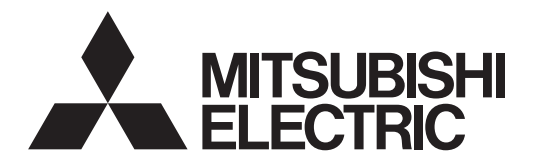

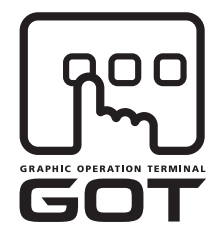

#### **GRAPHIC OPERATION TERMINAL**

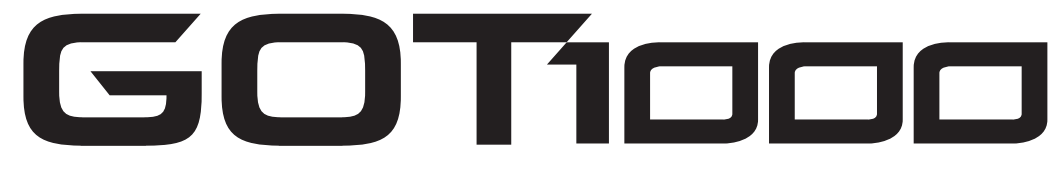

# **GT11 User's Manual**

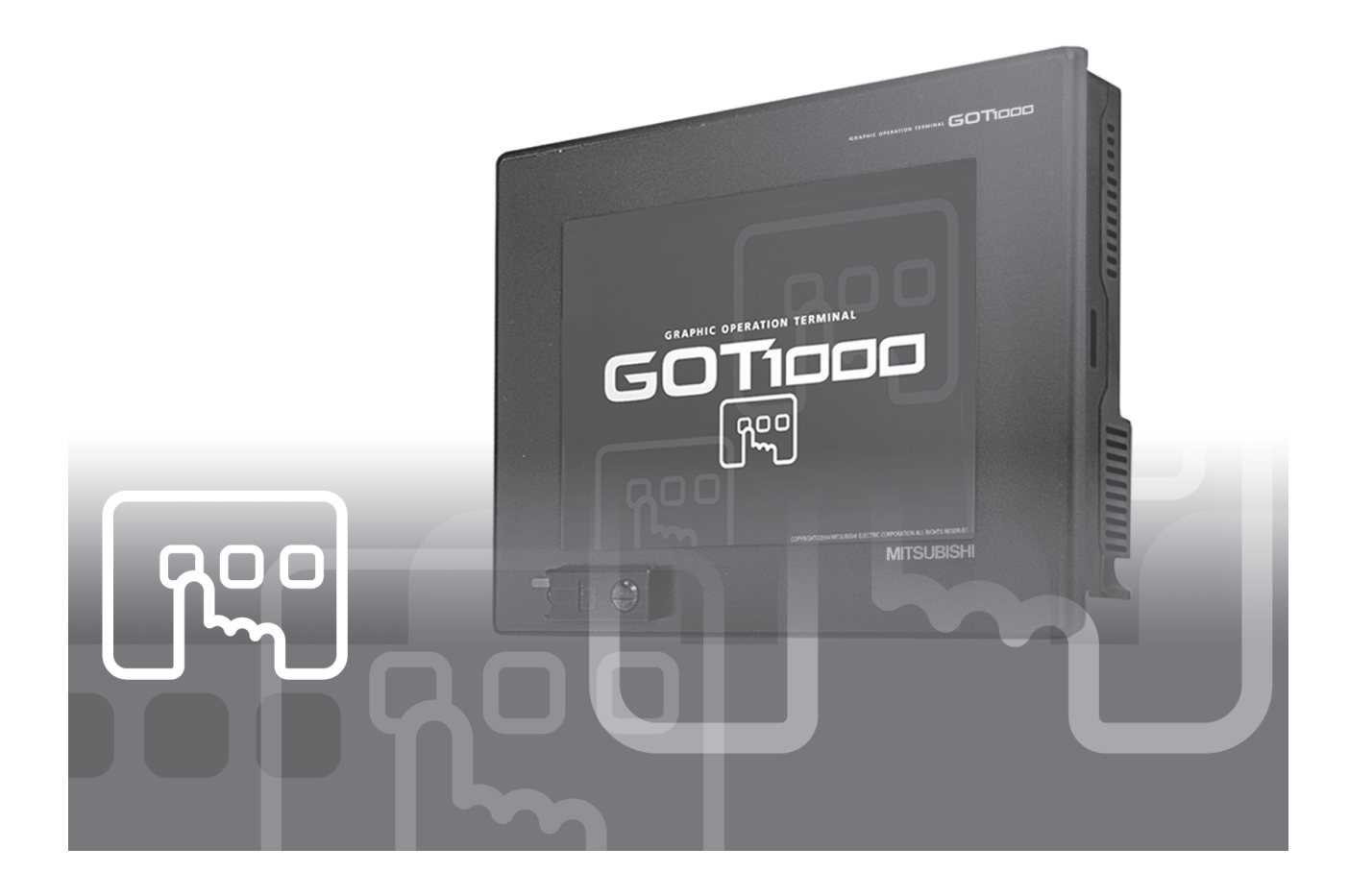

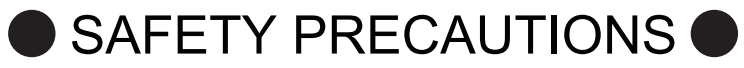

(Always read these precautions before using this equipment.)

<span id="page-2-0"></span>Before using this product, please read this manual and the relevant manuals introduced in this manual carefully and pay full attention to safety to handle the product correctly.

The precautions given in this manual are concerned with this product.

In this manual, the safety precautions are ranked as "WARNING" and "CAUTION".

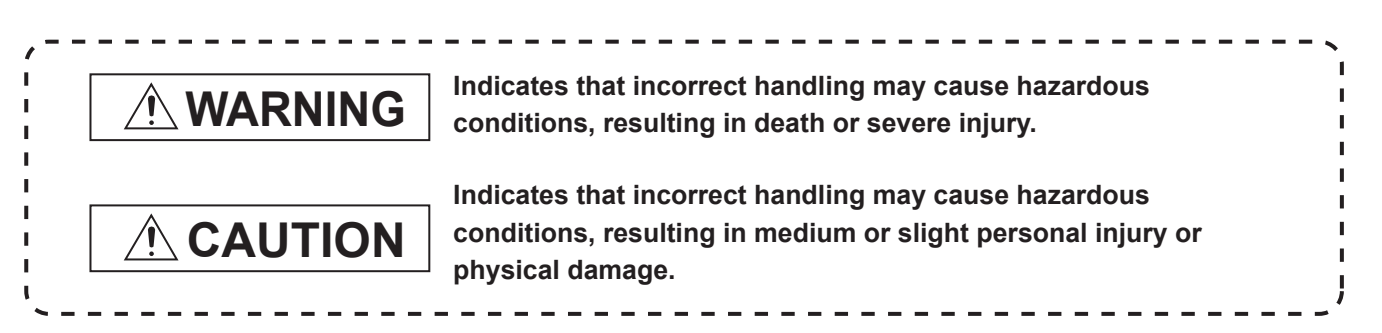

Note that the  $\triangle$  caution level may lead to a serious accident according to the circumstances. Always follow the instructions of both levels because they are important to personal safety.

Please save this manual to make it accessible when required and always forward it to the end user.

### **[DESIGN PRECAUTIONS]**

# **WARNING**

• Some failures of the GOT or cable may keep the outputs on or off. Some failures of a touch panel may cause malfunction of the input objects such as a touch switch. An external monitoring circuit should be provided to check for output signals which may lead to a serious accident.

Not doing so can cause an accident due to false output or malfunction.

- If a communication error (including cable disconnection) occurs while monitoring on the GOT, communication between the GOT and PLC CPU is suspended, and the GOT becomes inoperative as described below:
	- (1) GT1155-QSBD, GT1150-QLBD: Become inoperative
	- (2) PLC CPU shuts down and the GOT becomes inoperative.

For the system configuration with GOT, assuming communication error occurs in the GOT, the switches for critical operation to the system should be set in the device other than GOT. False output or malfunction may occur.

Do not use the GOT as the warning device that may cause a serious accident. An independent and redundant hardware or mechanical interlock is required to configure the device that displays and outputs serious warning.

Failure to observe this instruction may result in an accident due to incorrect output or malfunction.

### **[DESIGN PRECAUTIONS]**

# **WARNING**

 $\bullet$  Incorrect operation of the touch switch(s) may lead to a serious accident if the GOT backlight is gone out.

When the GOT backlight goes out, the POWER LED flickers (green/orange) and the display section turns black and causes the monitor screen to appear blank, while the input of the touch switch(s) remains active.

This may confuse an operator in thinking that the GOT is in "screensaver" mode, who then tries to release the GOT from this mode by touching the display section, which may cause a touch switch to operate.

Note that the following occurs on the GOT when the backlight goes out.

•The POWER LED flickers (green/orange) and the monitor screen appears blank

# **CAUTION**

- Do not bundle the control and communication cables with main-circuit, power or other wiring. Run the above cables separately from such wiring and keep them a minimum of 100mm (3.94in.) apart. Not doing so noise can cause a malfunction.
- Do not press the GOT display section with a pointed material as a pen or driver. Doing so can result in a damage or failure of the display section.

### **[MOUNTING PRECAUTIONS]**

# **WARNING**

Be sure to shut off all phases of the external power supply used by the system before mounting or removing the GOT to/from the panel.

Not doing so can cause the unit to fail or malfunction.

- $\bullet$  Be sure to shut off all phases of the external power supply used by the system before mounting or removing the option function board on to/from the GOT. Not doing so can cause the unit to fail or malfunction.
- When installing the option function board or battery, or operating the reset switch, wear an earth band etc. to avoid the static electricity. The static electricity can cause the unit to fail or malfunction.

### **[MOUNTING PRECAUTIONS]**

### **CAUTION**

- Use the GOT in the environment that satisfies the general specifications described in this manual. Not doing so can cause an electric shock, fire, malfunction or product damage or deterioration.
- When mounting the GOT to the control panel, tighten the mounting screws in the specified torque range.

Undertightening can cause the GOT to drop, short circuit or malfunction.

Overtightening can cause a drop, short circuit or malfunction due to the damage of the screws or the GOT.

- Securely connect the option function board to the connector provided for the board.
- When inserting/removing a CF card into/from the GOT, turn the CF card access switch off in advance.

Failure to do so may corrupt data within the CF card.

When inserting a CF card into the GOT, push it into the insertion slot until the CF card eject button will pop out.

Failure to do so may cause a malfunction due to poor contact.

When removing a CF card from the GOT, make sure to support the CF card by hand, as it may pop out.

Failure to do so may cause the CF card to drop from the GOT and break.

When using the GOT in the environment of oil or chemicals, use the protective cover for oil. Failure to do so may cause failure or malfunction due to the oil or chemical entering into the GOT.

### **[WIRING PRECAUTIONS]**

### **WARNING**

- $\bullet$  Be sure to shut off all phases of the external power supply used by the system before wiring. Failure to do so may result in an electric shock, product damage or malfunctions.
- $\bullet$  Please make sure to ground FG terminal of the GOT power supply section by applying 100 $\Omega$  or less which is used exclusively for the GOT. Not doing so may cause an electric shock or malfunction.
- Correctly wire the GOT power supply section after confirming the rated voltage and terminal arrangement of the product. Not doing so can cause a fire or failure.
- Tighten the terminal screws of the GOT power supply section in the specified torque range. Undertightening can cause a short circuit or malfunction. Overtightening can cause a short circuit or malfunction due to the damage of the screws or the GOT.
- Exercise care to avoid foreign matter such as chips and wire offcuts entering the GOT. Not doing so can cause a fire, failure or malfunction.

### **[WIRING PRECAUTIONS]**

### **CAUTION**

- Plug the communication cable into the connector of the connected unit and tighten the mounting and terminal screws in the specified torque range. Undertightening can cause a short circuit or malfunction. Overtightening can cause a short circuit or malfunction due to the damage of the screws or unit.
- Insert the bus cables for QnA, ACPU, and motion controller (A series) into the GOT's bus interface connectors until they click into the place. Check for proper insertion to avoid malfunctions.

# **[TEST OPERATION PRECAUTIONS]**

# **WARNING**

Before performing the test operations of the user creation monitor screen (such as turning ON or OFF bit device, changing the word device current value, changing the settings or current values of the timer or counter, and changing the buffer memory current value), read through the manual carefully and make yourself familiar with the operation method.

During test operation, never change the data of the devices which are used to perform significant operation for the system.

False output or malfunction can cause an accident.

### **[STARTUP/MAINTENANCE PRECAUTIONS]**

### **WARNING**

- When power is on, do not touch the terminals. Doing so can cause an electric shock or malfunction.
- Connect the battery correctly.

Do not discharge, disassemble, heat, short, solder or throw the battery into the fire. Incorrect handling may cause the battery to generate heat, burst or take fire, resulting in injuries or fires.

Before starting cleaning or terminal screw retightening, always switch off the power externally in all phases.

Not switching the power off in all phases can cause a unit failure or malfunction.

Undertightening can cause a short circuit or malfunction.

Overtightening can cause a short circuit or malfunction due to the damage of the screws or unit.

### **[STARTUP/MAINTENANCE PRECAUTIONS]**

### **CAUTION**

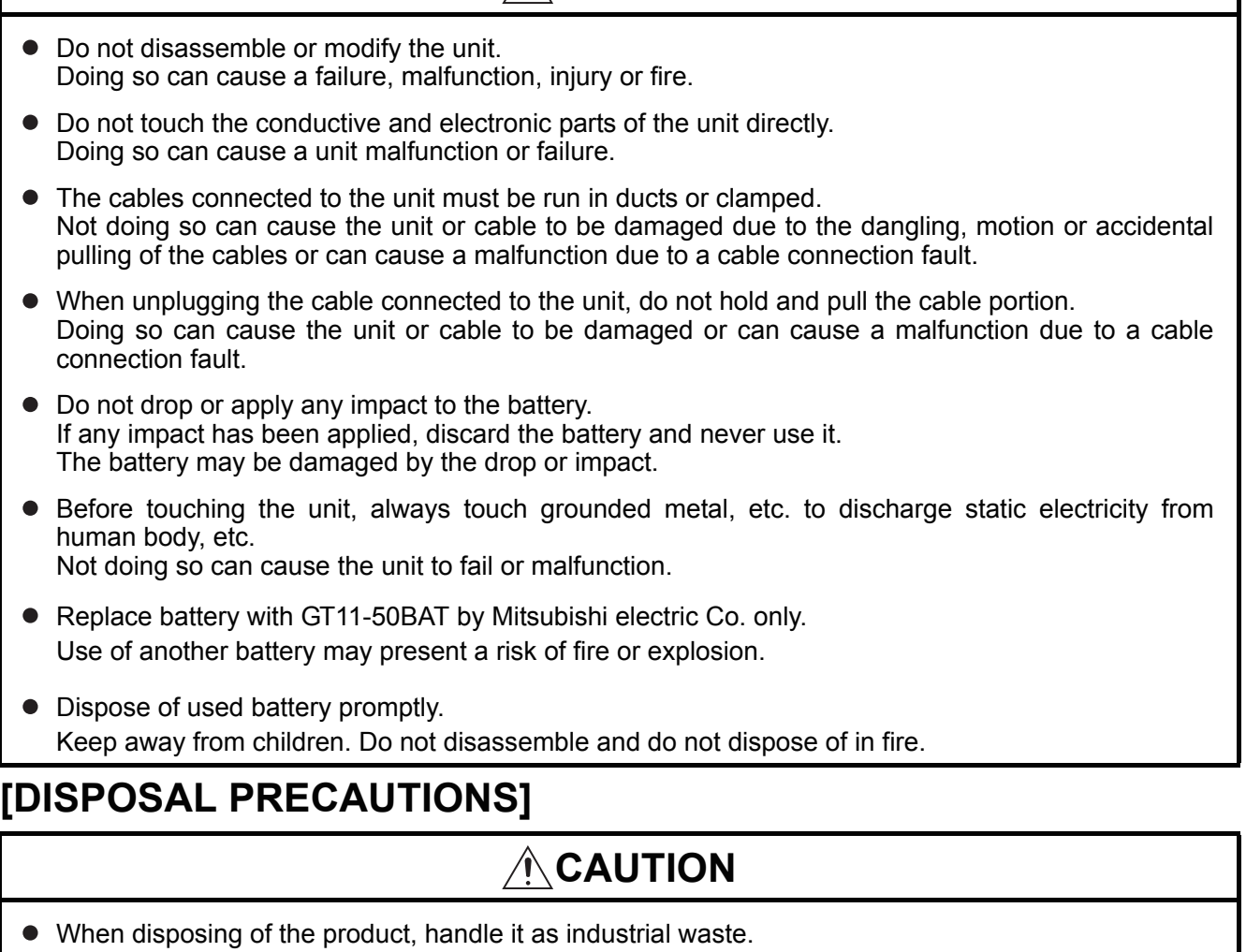

When disposing of batteries, separate them from other wastes according to the local regulations. (For details of the battery directive in EU member states, refer to [17.4](#page-330-0)  $\boxed{2}$ .)

### **[TRANSPORTATION PRECAUTIONS]**

# **CAUTION**

- When transporting lithium batteries, make sure to treat them based on the transport regulations. (Refer to Appendix 3 for details of the regulated units.)
- Before transporting the GOT, turn the GOT power on and check that the battery voltage status is normal on the Time setting & display screen (utilities screen). In addition, confirm that the adequate battery life remains on the rating plate. Transporting the GOT with the low battery voltage or the battery the reached battery life may

unstabilize the backup data unstable during transportation.

Make sure to transport the GOT main unit and/or relevant unit(s) in the manner they will not be exposed to the impact exceeding the impact resistance described in the general specifications of this manual, as they are precision devices.

Failure to do so may cause the unit to fail.

Check if the unit operates correctly after transportation.

The manual number is given on the bottom left of the back cover.

<span id="page-7-0"></span>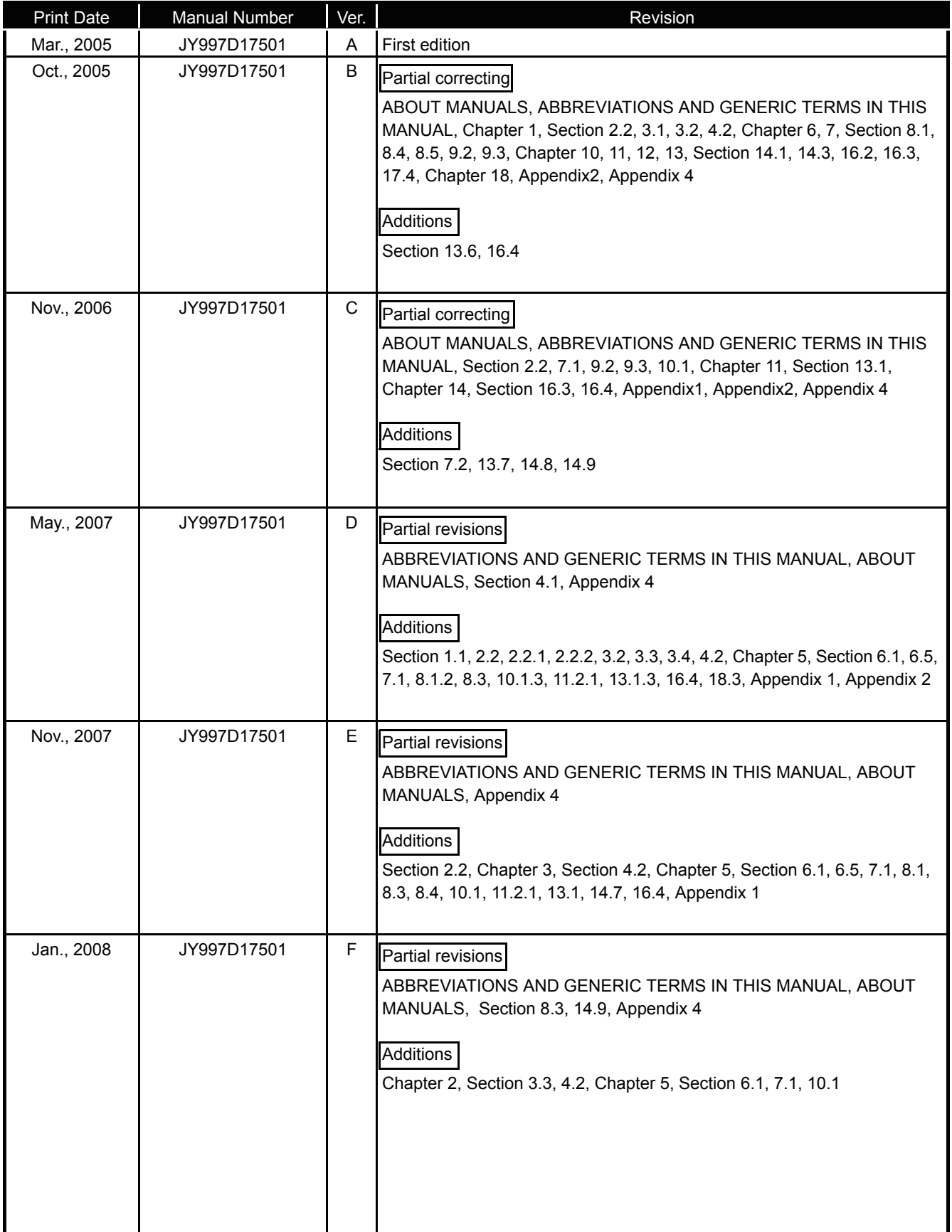

The manual number is given on the bottom left of the back cover.

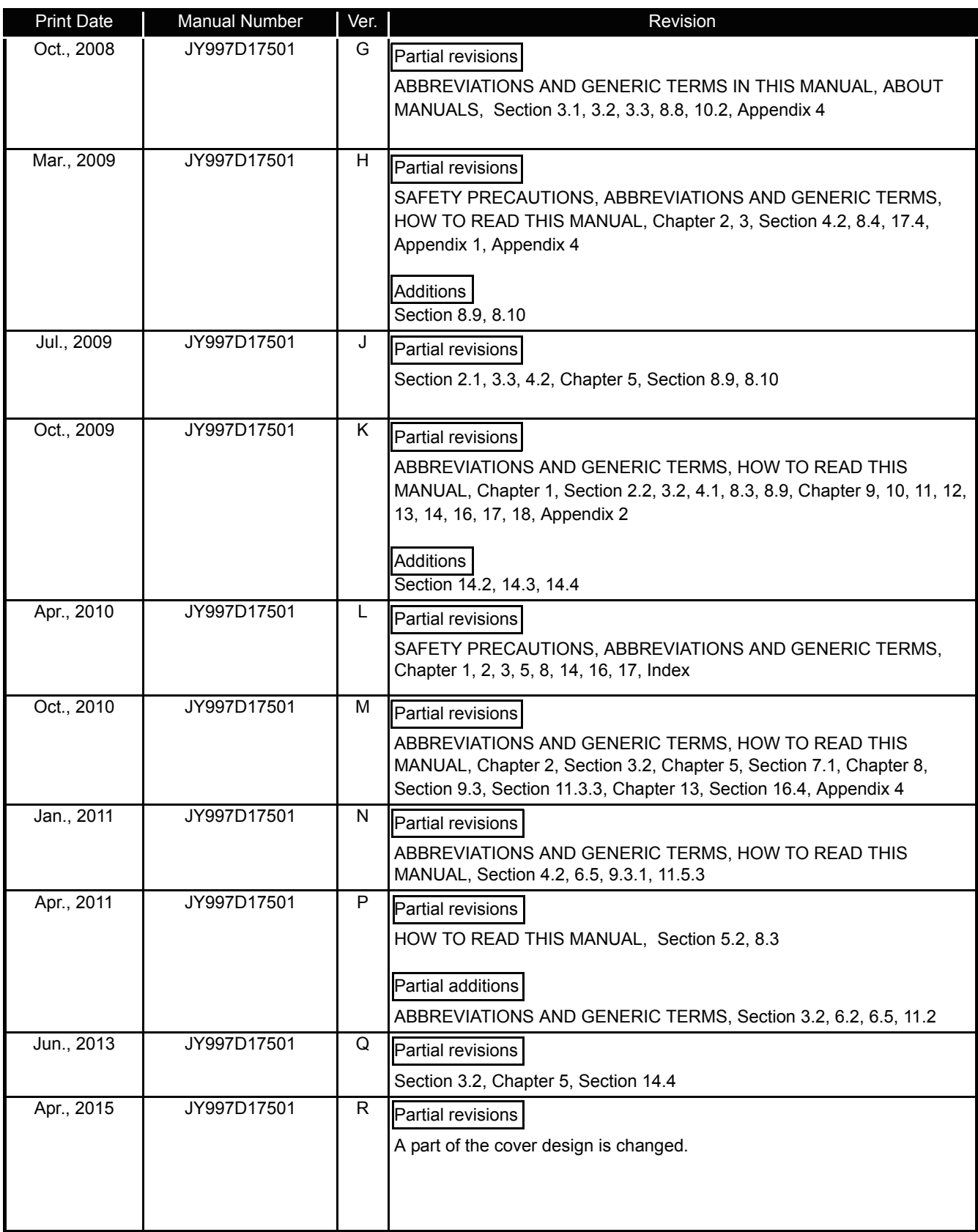

This manual confers no industrial property rights or any rights of any other kind, nor does it confer any patent licenses. Mitsubishi Electric Corporation cannot be held responsible for any problems involving industrial property rights which may occur as a result of using the contents noted in this manual.

© 2005 MITSUBISHI ELECTRIC CORPORATION

### <span id="page-9-0"></span>INTRODUCTION

Thank you for choosing the Mitsubishi Graphic Operation Terminal. Before using the equipment, please read this manual carefully to use the equipment to its optimum.

### <span id="page-9-1"></span>OUTLINE PRECAUTIONS

- This manual provides information for the use of the graphic operation terminal. The manual has been written to be used by trained and competent personnel. The definition of such a person or persons is as follows;
	- 1) Any engineer who is responsible for the planning, design and construction of automatic equipment using the product associated with this manual should be of a competent nature, trained and qualified to the local and national standards required to fulfill that role. These engineers should be fully aware of all aspects of safety with regards to automated equipment.
	- 2) Any commissioning or service engineer must be of a competent nature, trained and qualified to the local and national standards required to fulfill that job. These engineers should also be trained in the use and maintenance of the completed product. This includes being completely familiar with all associated documentation for the said product. All maintenance should be carried out in accordance with established safety practices.
	- 3) All operators of the completed equipment should be trained to use that product in a safe and coordinated manner in compliance to established safety practices. The operators should also be familiar with documentation which is connected with the actual operation of the completed equipment.
	- Note: the term 'completed equipment' refers to a third party constructed device which contains or uses the product associated with this manual.
- This product has been manufactured as a general-purpose part for general industries, and has not been designed or manufactured to be incorporated in a device or system used in purposes related to human life.
- Before using the product for special purposes such as nuclear power, electric power, aerospace, medicine or passenger movement vehicles, consult with Mitsubishi Electric.
- This product has been manufactured under strict quality control. However when installing the product where major accidents or losses could occur if the product fails, install appropriate backup or failsafe functions in the system.
- When using this product combining other products, please confirm the standard and the code, or regulation which a user should suit. Moreover, please confirm the compatibility of this product to the system, machine, and apparatus with which a user is used for user itself.
- If in doubt at any stage of the installation of the product always consult a professional electrical engineer who is qualified and trained to the local and national standards. If in doubt about the operation or use, please consult the nearest Mitsubishi Electric distributor.
- Since the example indicated by this manual, technical bulletin, the catalog, etc. is reference, please use it after confirming the function and safety of equipment and system when employing. Mitsubishi Electric will accept no responsibility for actual use of the product based on these illustrative examples.
- About this manual content, specification etc. may be changed without a notice for improvement.
- The information in this manual has been carefully checked and is believed to be accurate; however, you have noticed a doubtful point, a doubtful error, etc., please contact the nearest Mitsubishi Electric distributor.

### <span id="page-10-0"></span>**CONTENTS**

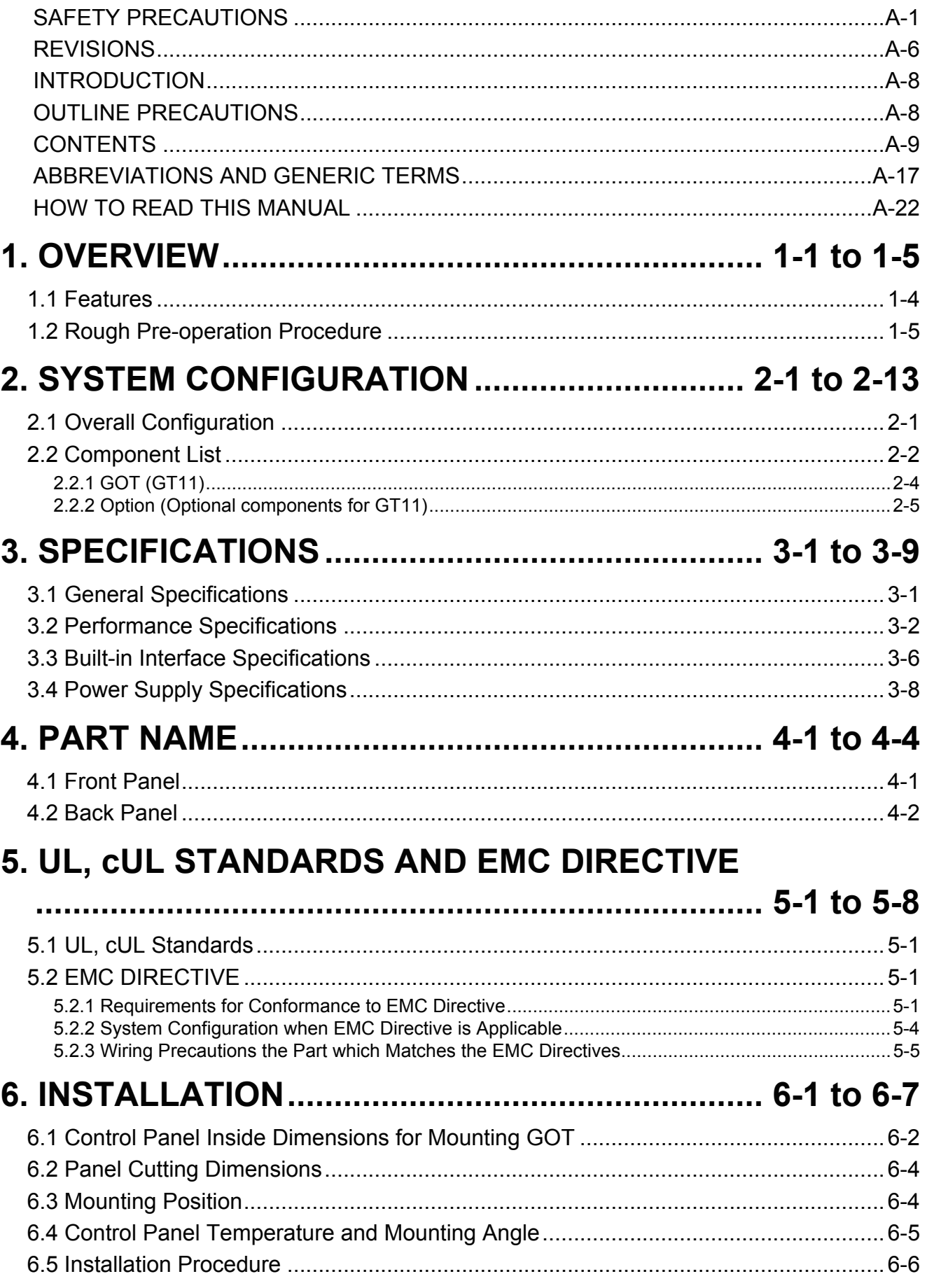

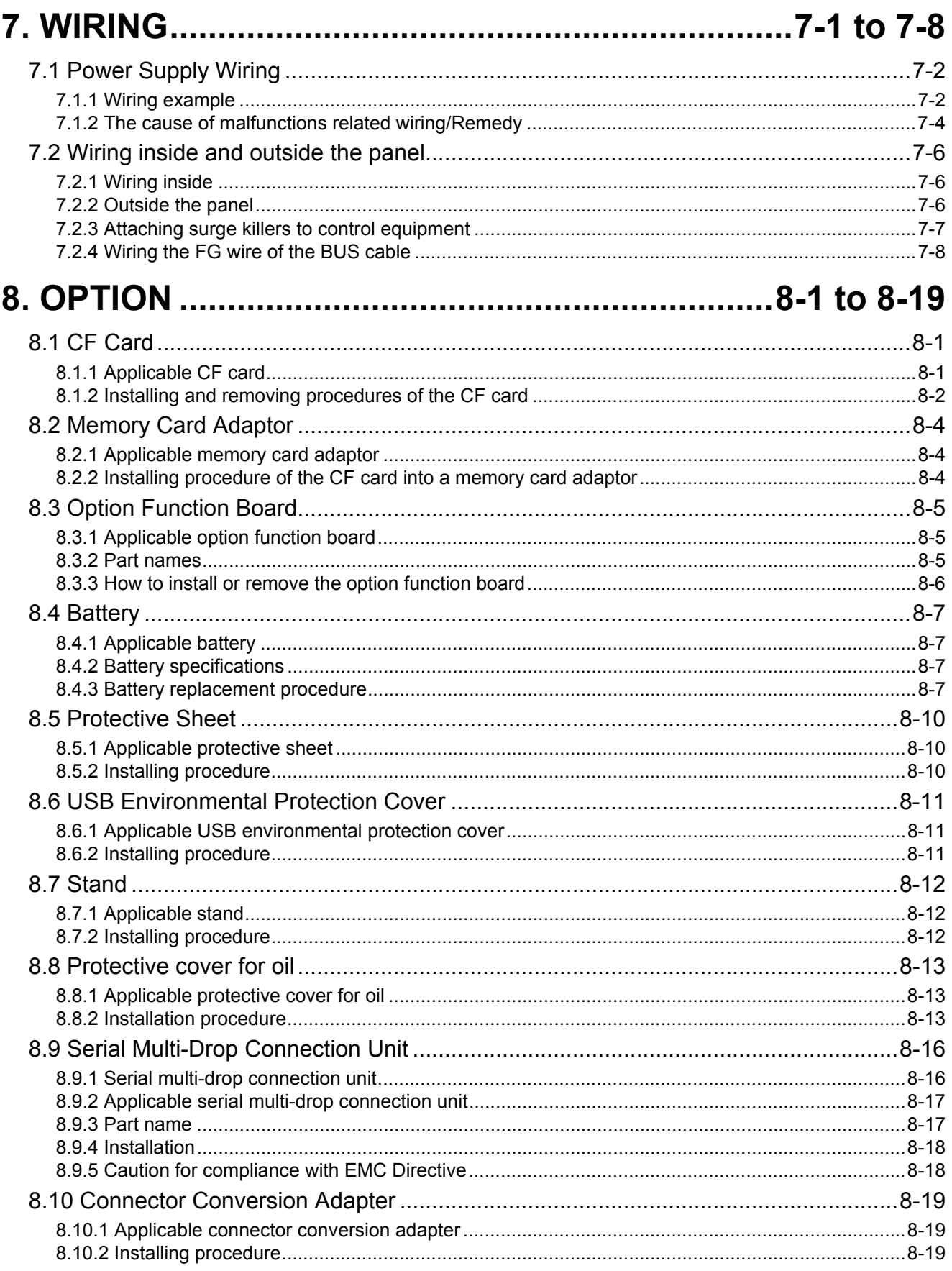

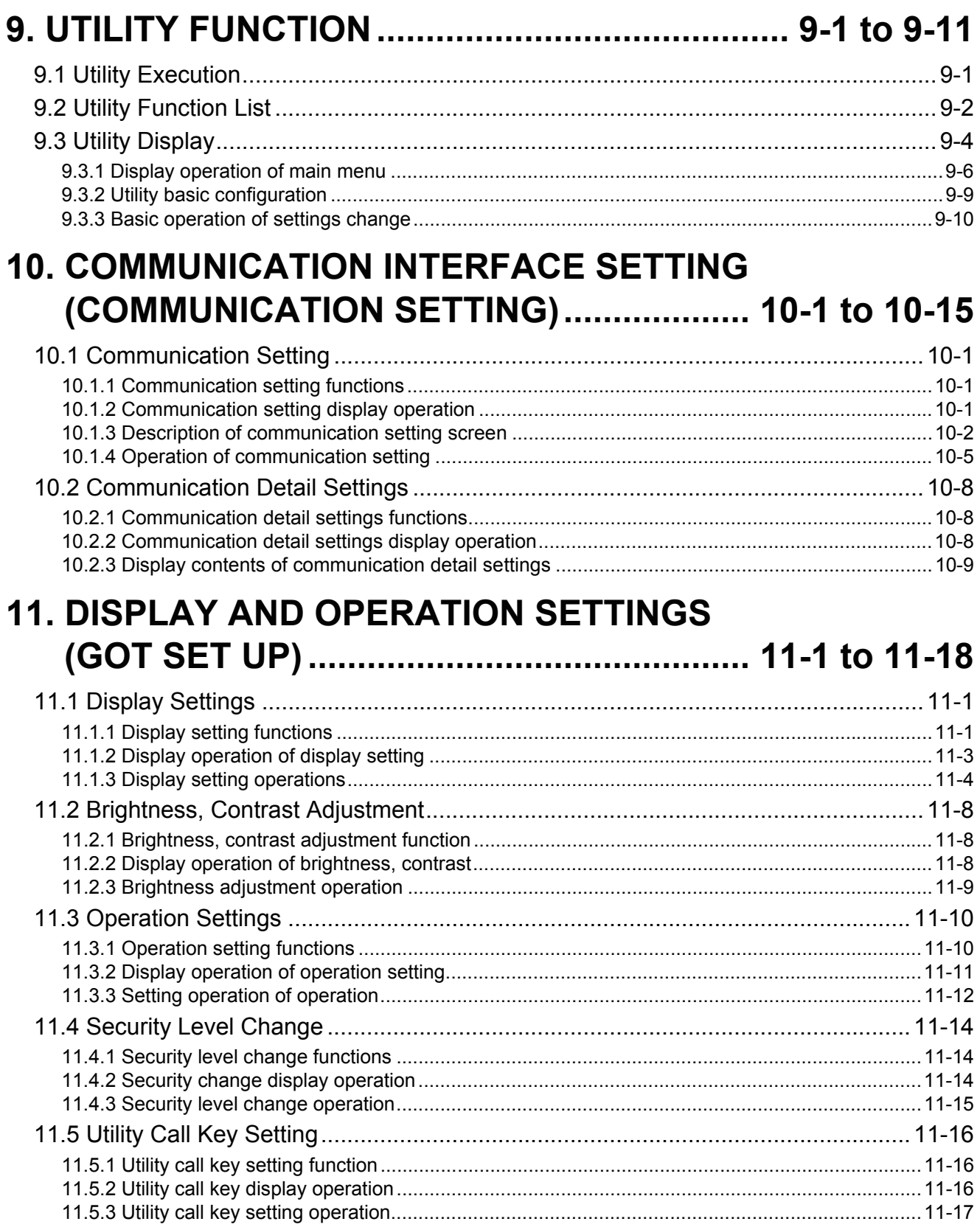

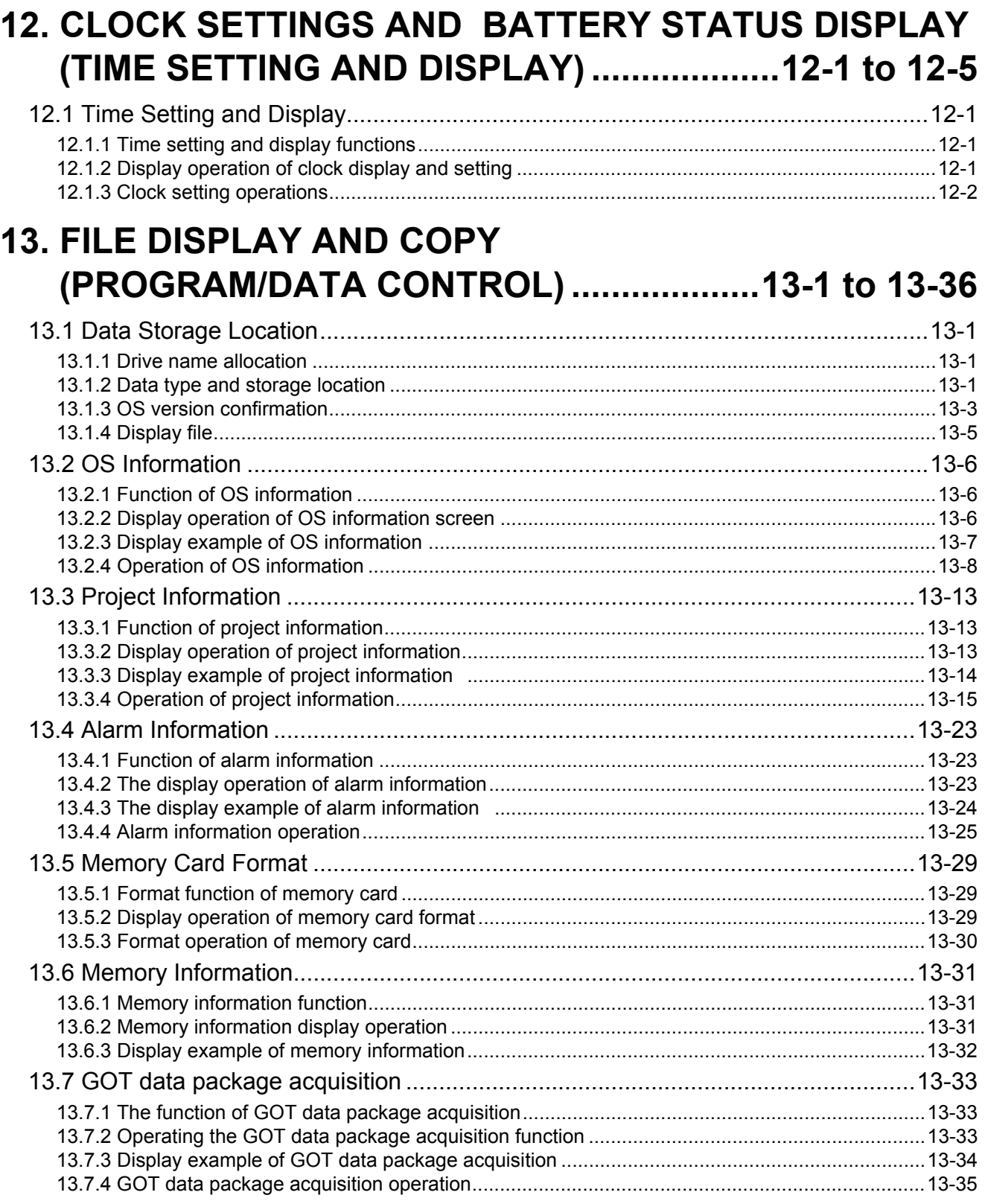

# 14. GOT SELF CHECK (DEBUG & SELF CHECK)

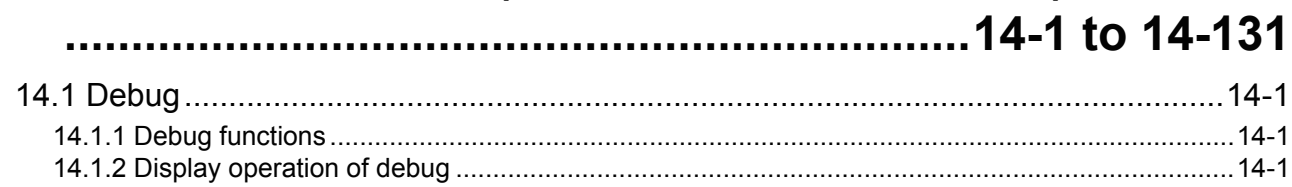

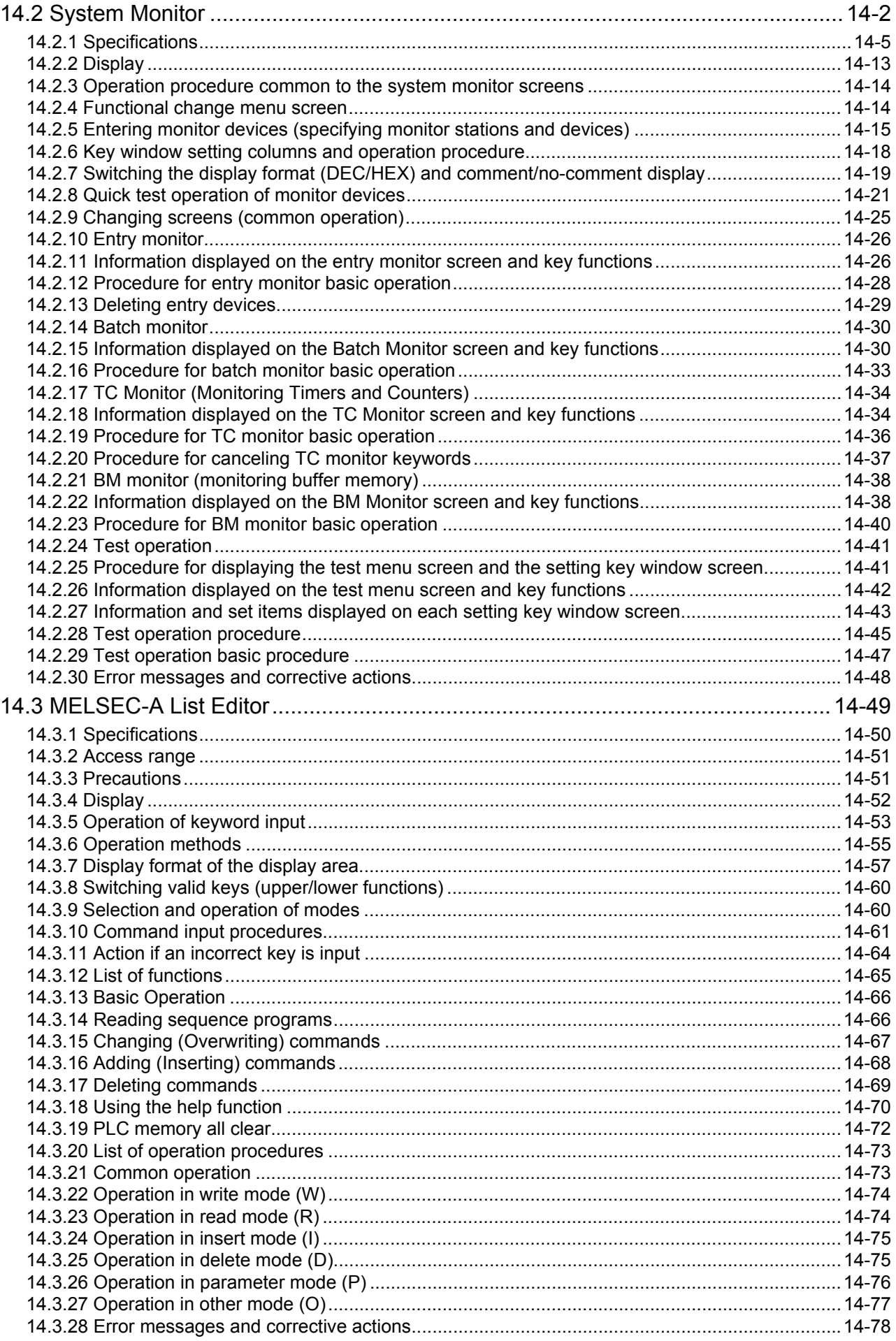

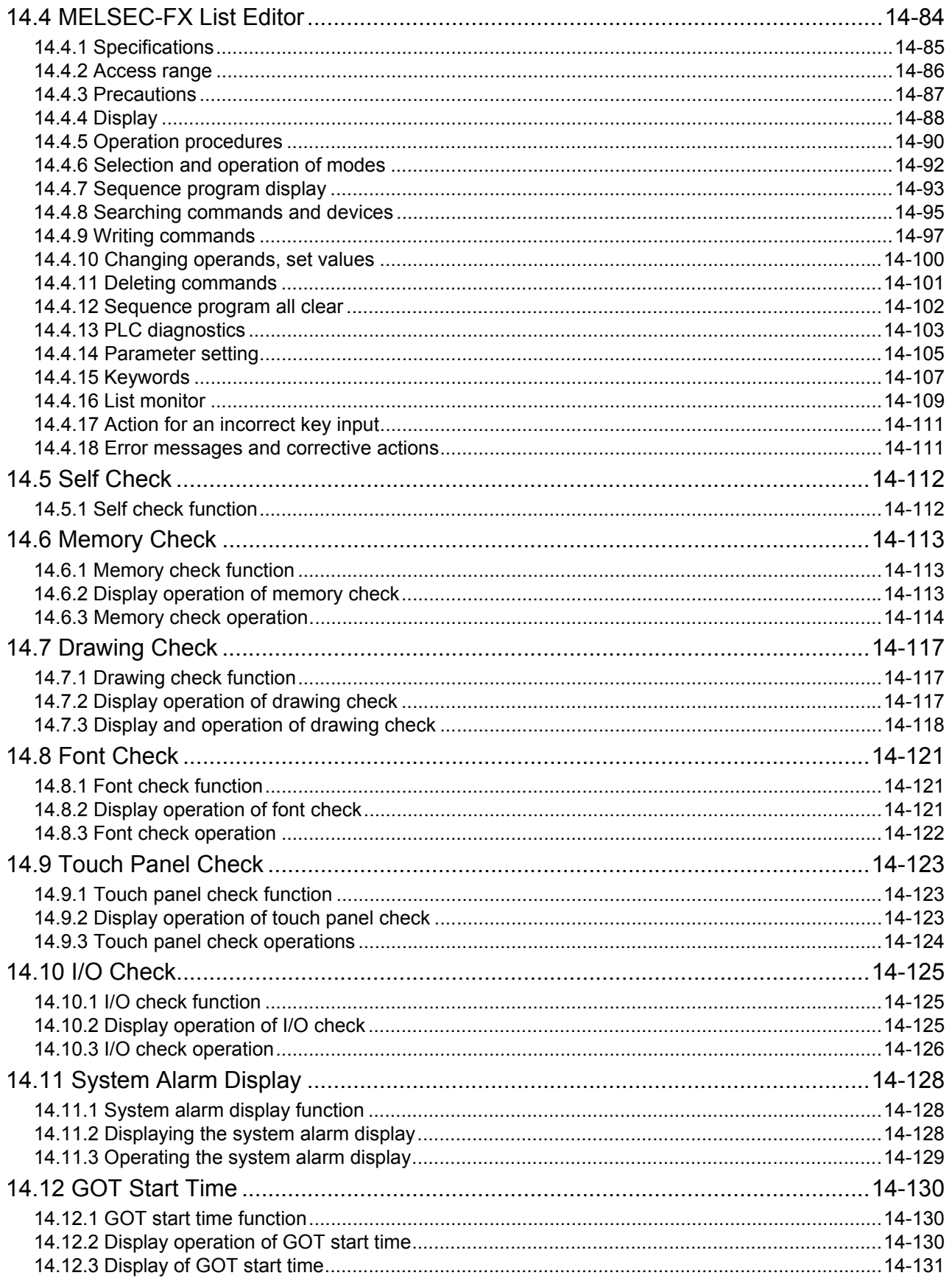

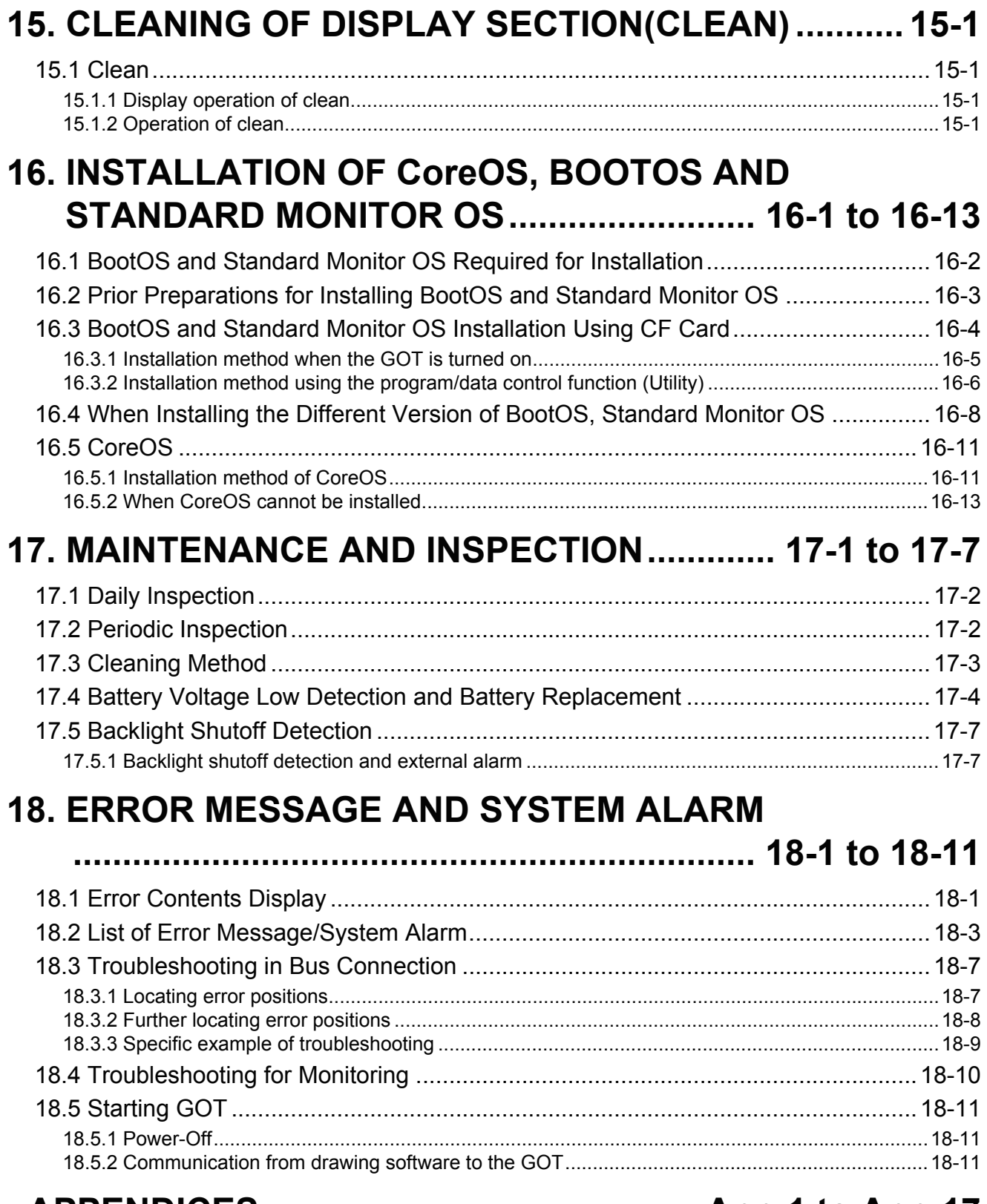

# **[APPENDICES............................................ App-1 to App-17](#page-345-0)**

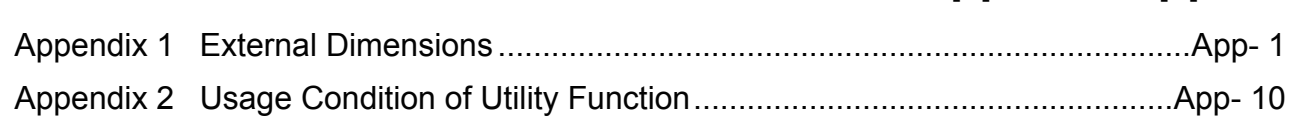

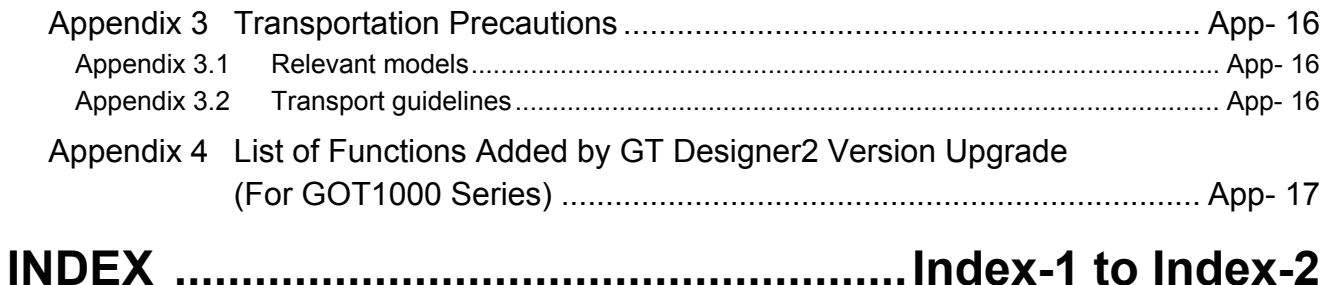

#### <span id="page-18-0"></span>**ABBREVIATIONS AND GENERIC TERMS**

#### GOT

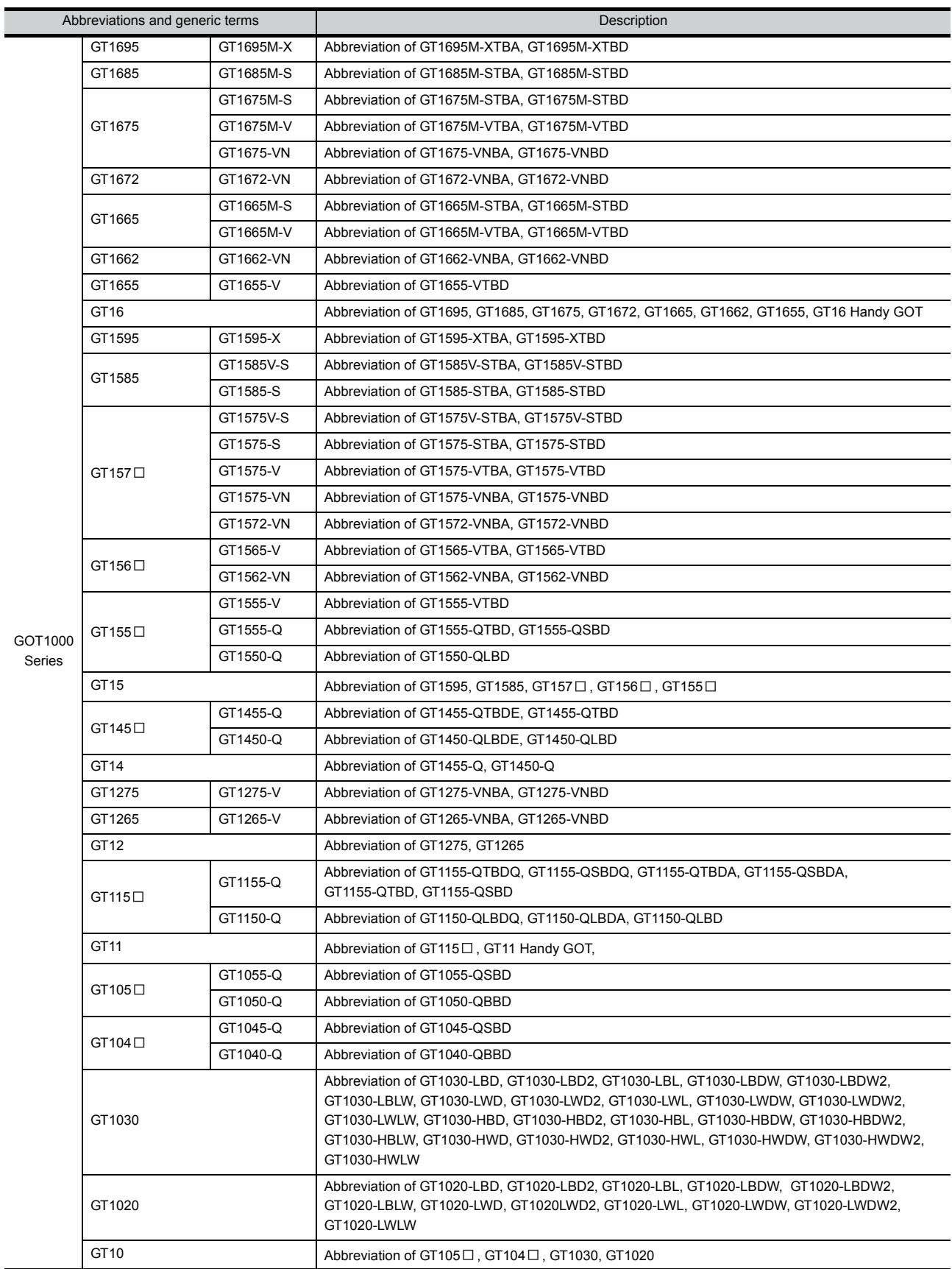

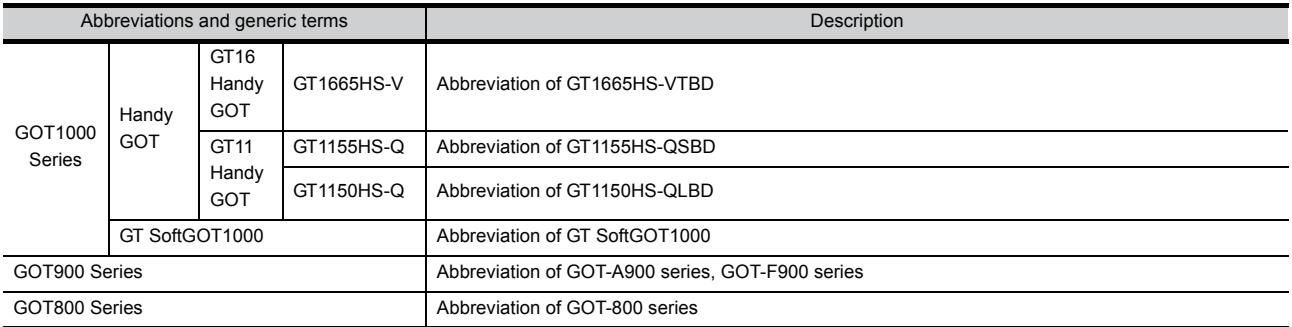

#### Communication unit

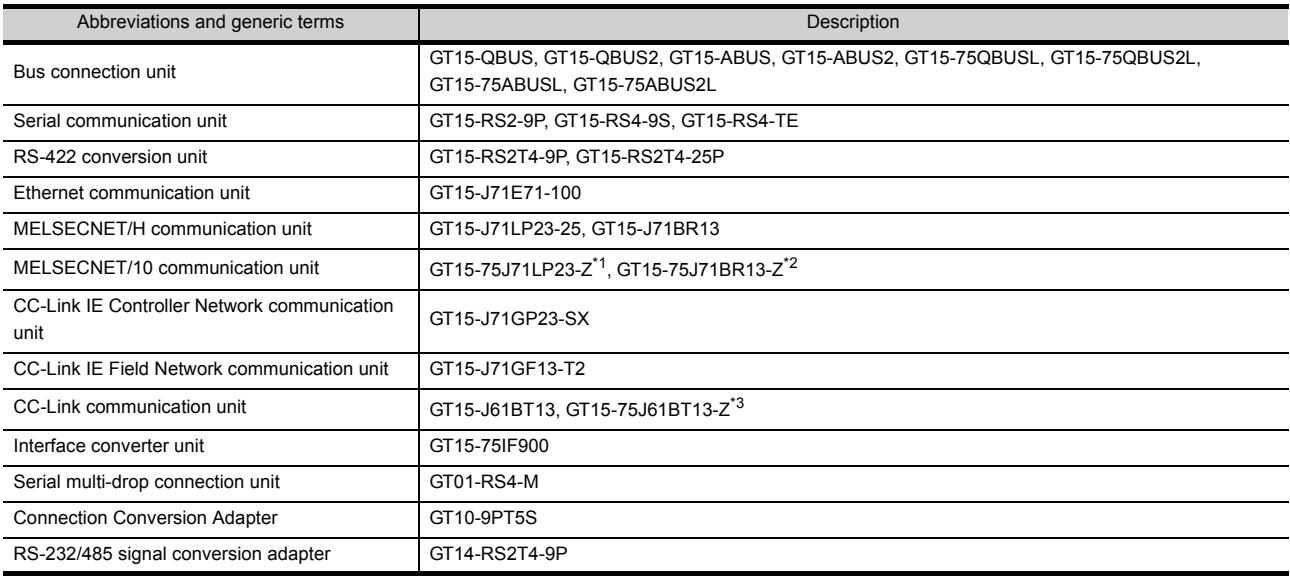

\*1 A9GT-QJ71LP23 + GT15-75IF900 set

\*2 A9GT-QJ71BR13 + GT15-75IF900 set

\*3 A8GT-J61BT13 + GT15-75IF900 set

#### **Option unit**

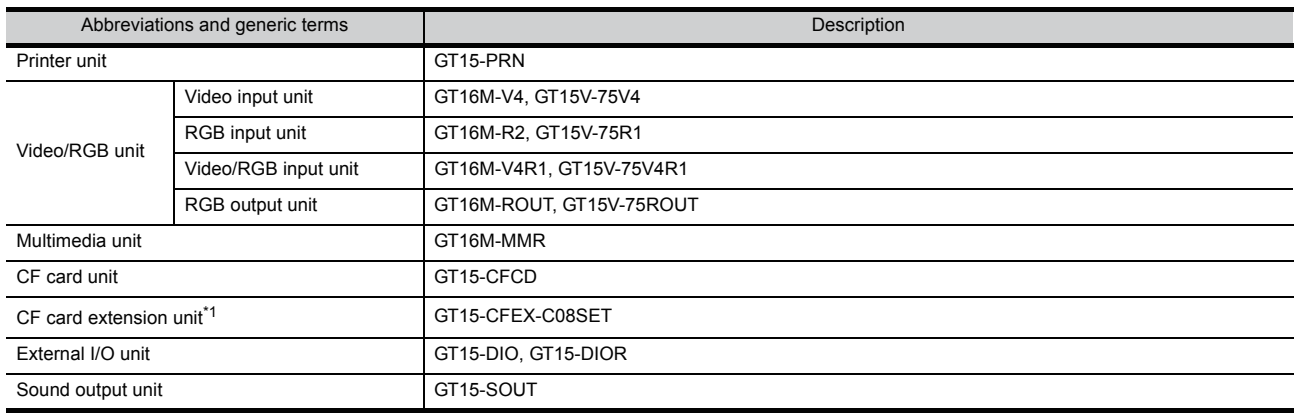

\*1 GT15-CFEX + GT15-CFEXIF + GT15-C08CF set.

#### Option

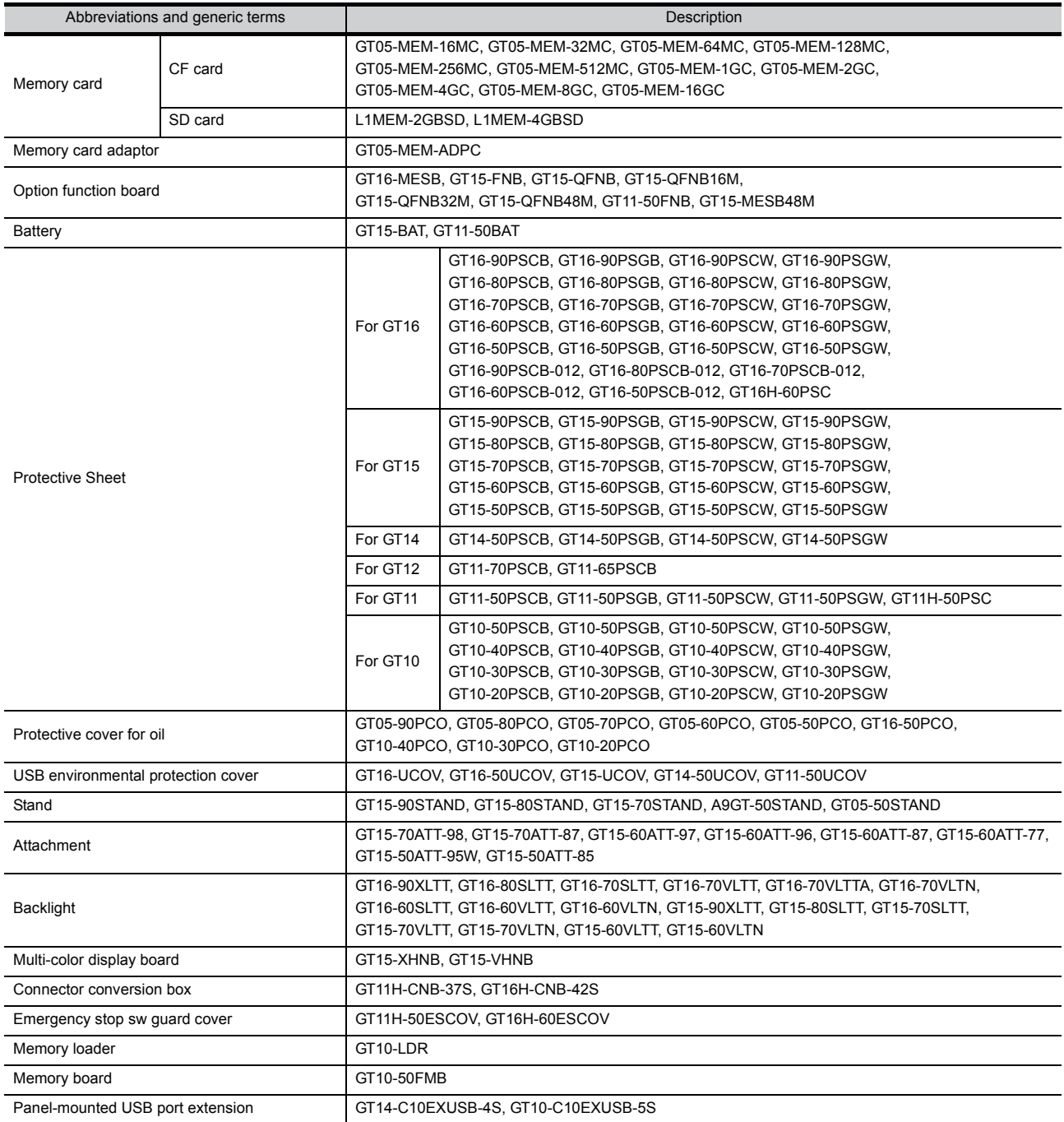

#### Software

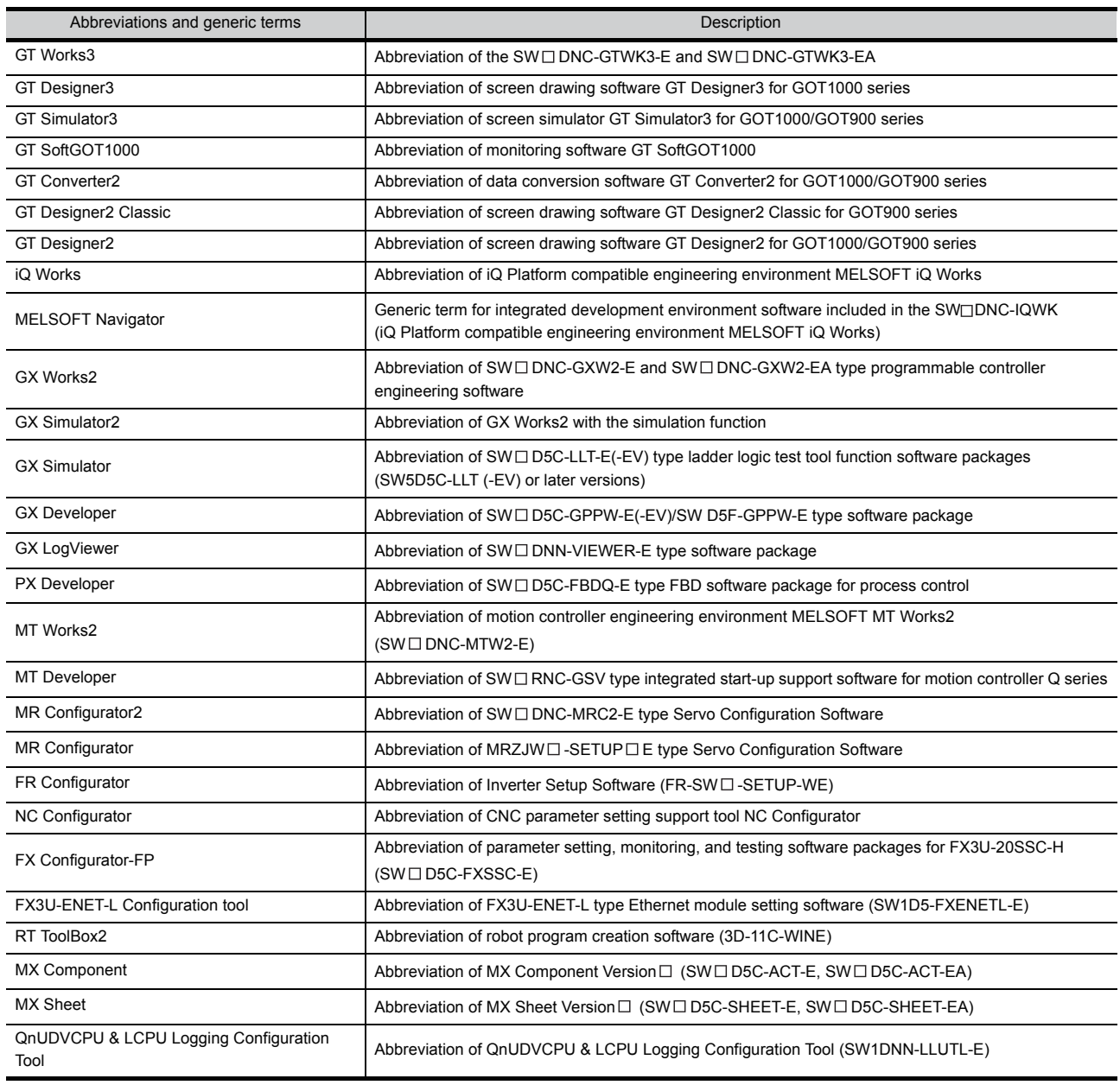

#### ■ License key (for GT SoftGOT1000)

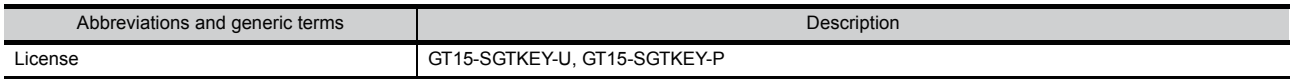

#### Others

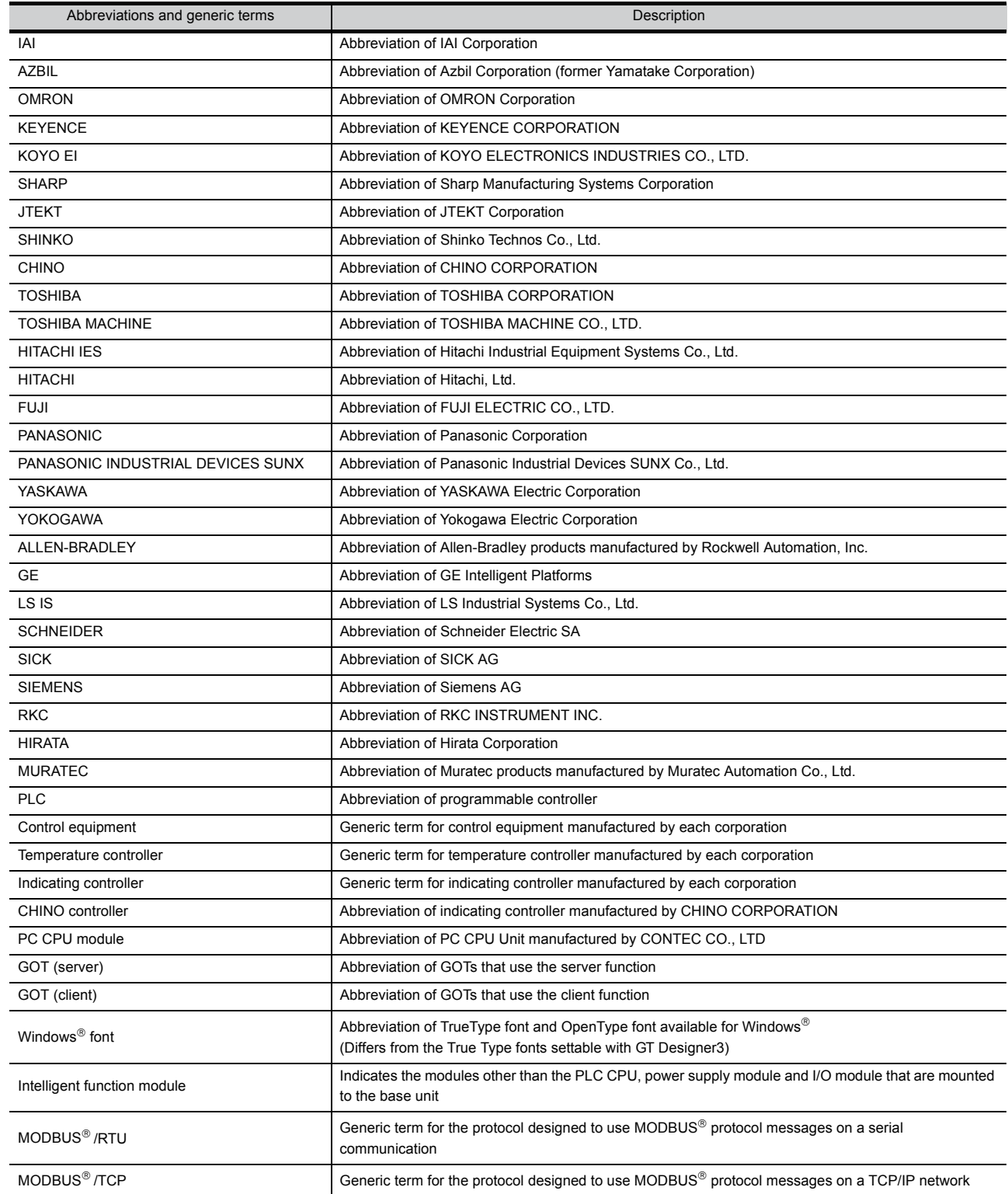

### <span id="page-23-0"></span>HOW TO READ THIS MANUAL

#### *1* Functions

This manual describes functions available for the GT Designer2 Version 2.96A, GT Designer3 Version1.28E.

For the added functions by the product version upgrade, refer to the list of functions added by GT Designer2 version upgrade in Appendices.

#### *2* Symbols

Following symbols are used in this manual.

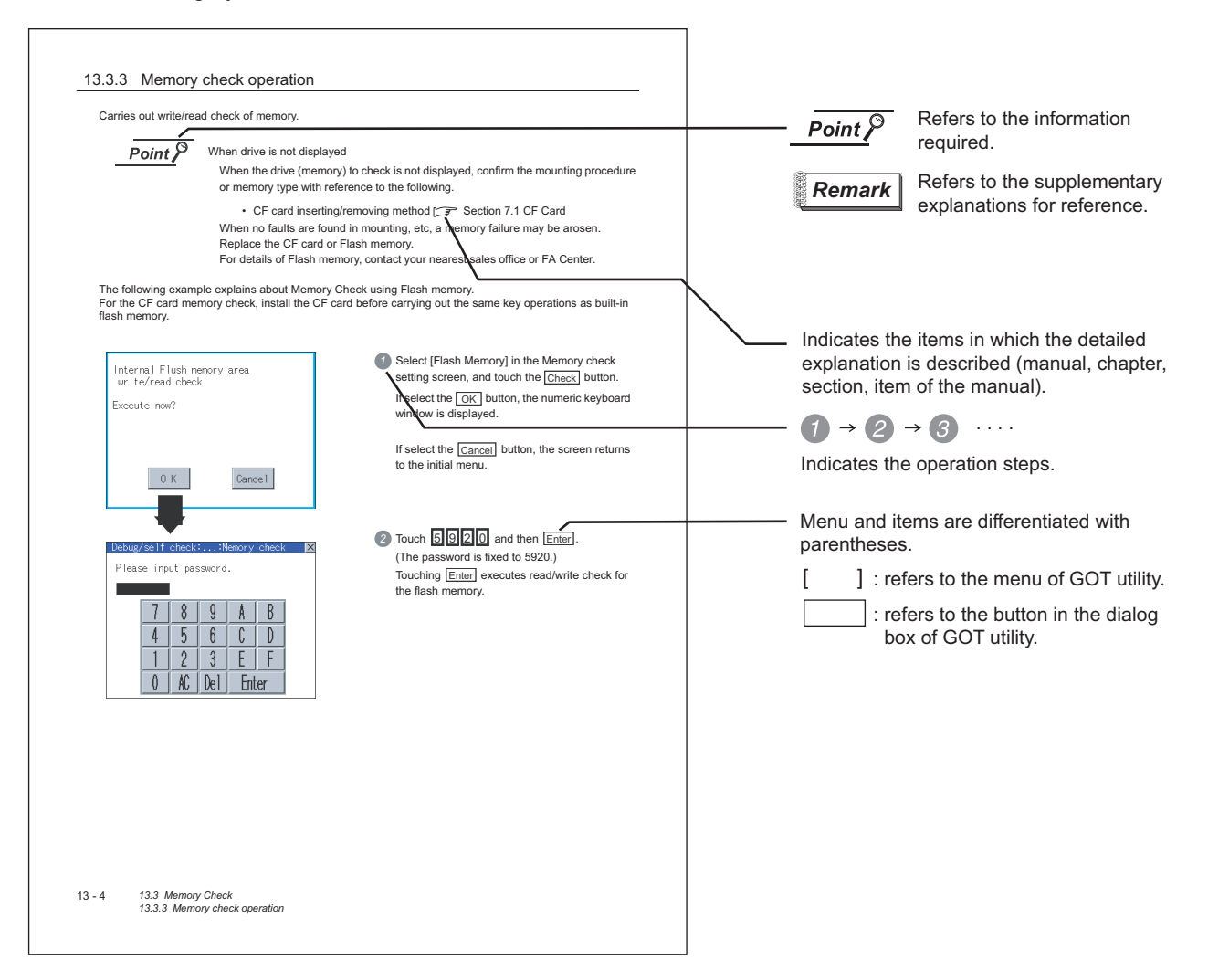

# <span id="page-24-0"></span>1. OVERVIEW

#### *1* About GOT

A GOT is installed on the panel surface of a control panel or operating panel and connects to the PLC within the control panel. The GOT carries out switch operation, lamp display, data display, message display, etc.

For the display screen, two kinds of screens are available : user screen and utility screen.

(1) User screen

The user screen is a screen drawn by drawing software.

The objects [Touch switch], [Lamp display], [Comment display], and [Numeric display] can be arbitrarily arranged on the display.

A "horizontal format" or "vertical format" may be selected for displaying a user's project. Moreover, multiple screens created within drawing software can be individually selected or overlapped for the display.

For details, refer to the following.

**SET GT Designer2 Version** Basic Operation/Data Transfer Manual GT Designer2 Version<sup>1</sup> Screen Design Manual GT Designer3 Version1 Screen Design Manual

#### (2) Utility Screen

The utility screen is a factory drawn horizontal screen that cannot be edited. Installing the BootOS or Standard monitor OS in the GOT from drawing software, the utility screen is displayed.

The utility screen has options for [Brightness/contrast], [Memory check], etc, and the format is horizontal only.

For details, refer to the following.

[Chapter 9](#page-97-2) to [Chapter 15](#page-313-4)

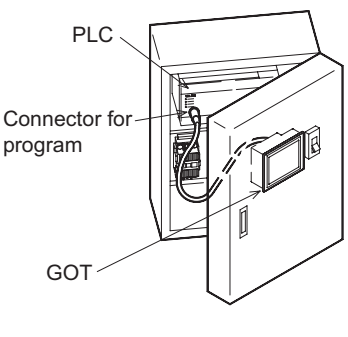

**1**

OVERVIEW

OVERVIEW

**2**

SYSTEM<br>CONFIGURATION

**3**

SPECIFICATIONS

**SPECIFICATIONS** 

**4**

PART NAME

PART NAME

**5**

UL, cUL<br>STANDARDS AND<br>EMC DIRECTIVE STANDARDS AND EMC DIRECTIVE

**6**

INSTALLATION

INSTALLATION

**7**

WIRING

**8**

OPTION

#### *2* About Manual

The following manuals related to GOT 1000 series are available. Refer to each manual in accordance with the intended use.

(1) Installation of the software programs  $\rightarrow$  Drawing  $\rightarrow$  Data transfer For operations from creating project data to transferring data to GOT, refer to the following manuals.

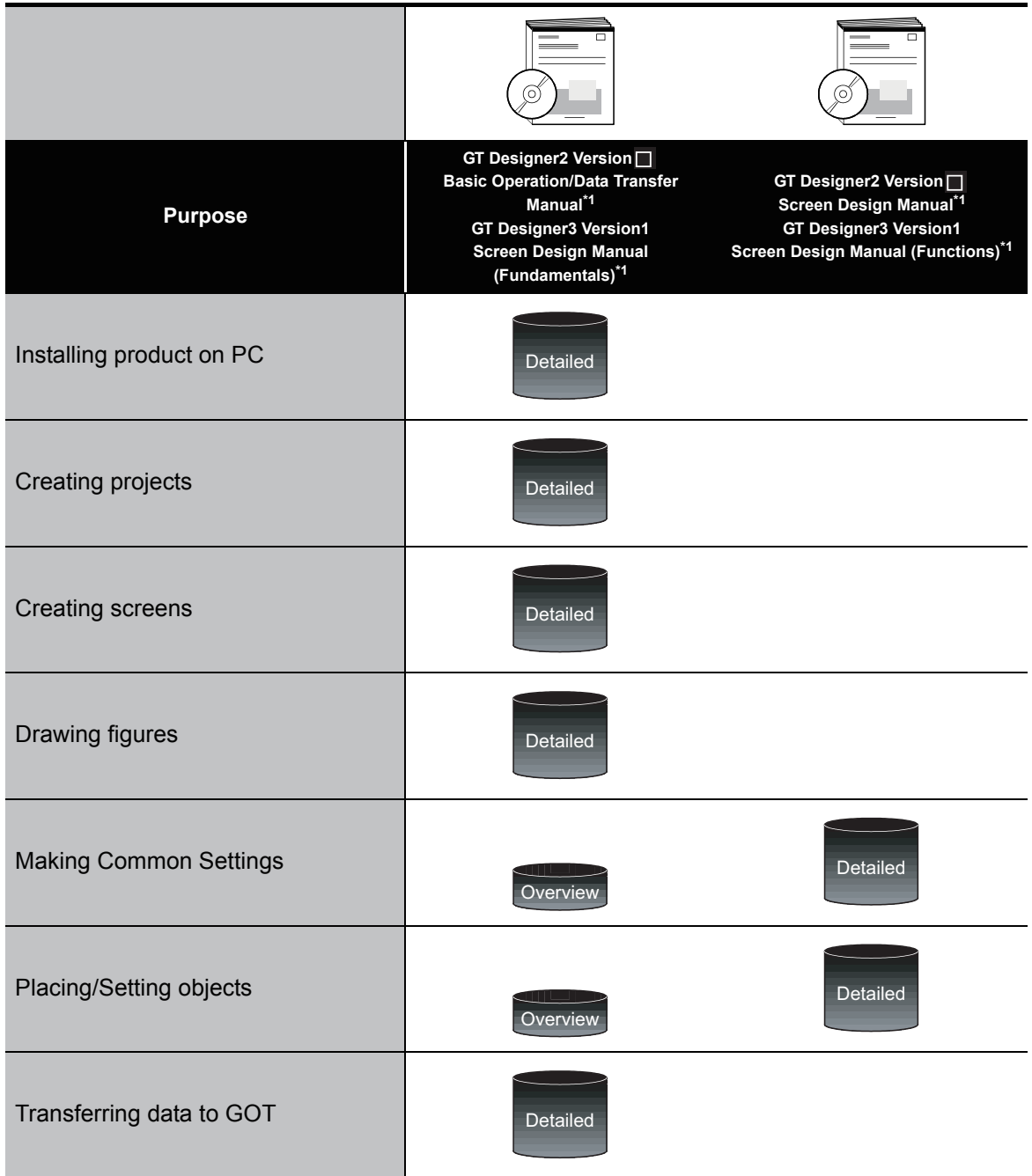

\*1 Stored in the GT Works 2/GT Designer2/GT Works 3/GT Designer3 in PDF format.

(2) Installing a GOT  $\rightarrow$  connection to a PLC

For the operations from installing a GOT to communicating with a PLC CPU, refer to the following manuals.

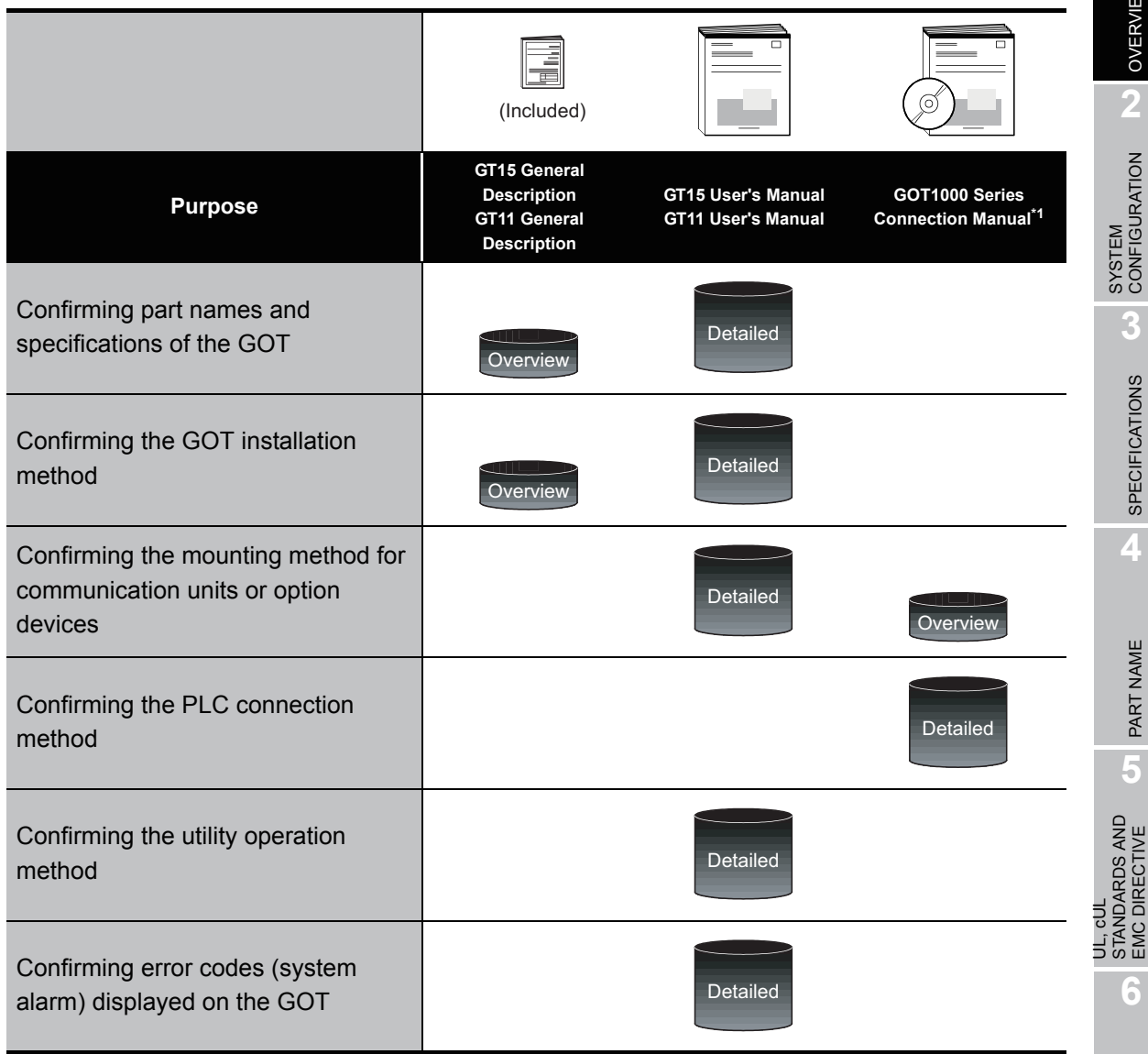

\*1 Stored in the GT Works2/GT Designer2/GT Works 3/GT Designer3 in PDF format.

(3) Other manuals

The following manuals are also available.

The following manuals are stored in the GT Works2/GT Designer2/GT Works3/GT Designer3 in PDF format.

- (a) GOT1000 Series Gateway Functions Manual Describes how to use the gateway function.
- (b) GT Simulator 2 Version $\Box$  Operation Manual Describes how to simulate the created project data with GT Simulator2.
- (c) GT Converter2 Version□ Operating Manual Describes how to use the GT Converter2.

**1**

OVERVIEW

OVERVIEW

**2**

**3**

SPECIFICATIONS

**SPECIFICATIONS** 

**4**

PART NAME

PART NAME

**5**

STANDARDS AND EMC DIRECTIVE

**6**

INSTALLATION

**INSTALLATION** 

**7**

WIRING

**8**

# <span id="page-27-0"></span>1.1 Features

- (1) Improved monitoring performance and connectivity to FA devices
	- Multiple languages are displayed using the Unicode2.1-compatible fonts and beautiful characters are drawn using the TrueType and high quality fonts.
	- Two types of display modes are provided: 256-color display and monochrome display. In the monochrome display, 16 scales are used to improve the display.
	- High-speed monitoring through high-speed serial communication at maximum tare of 115.2 kbps or through bus connection with the PLC.
	- High speed display and high speed touch switch response.
- (2) More efficient GOT operations including screen design, startup, adjustment, management and maintenance works
	- The 3MB user memory is included as standard.
	- CF card interface is included as standard.
	- The USB connector is positioned on the GOT front. This enables the system startup to be performed more efficiently using FA device setup tool, and eliminates the indirect works (opening and closing the control panel, cable replacement, cable rewiring) in order to improve the working efficiency.
- (3) Enhanced support of FA setup tools
	- PLC program transfer and monitoring are possible via the personal computer that is connected to the GOT if connected directly to the A, QnA, L, Q, or FX series of the PLC CPU (FA transparent function).

# <span id="page-28-0"></span>1.2 Rough Pre-operation Procedure

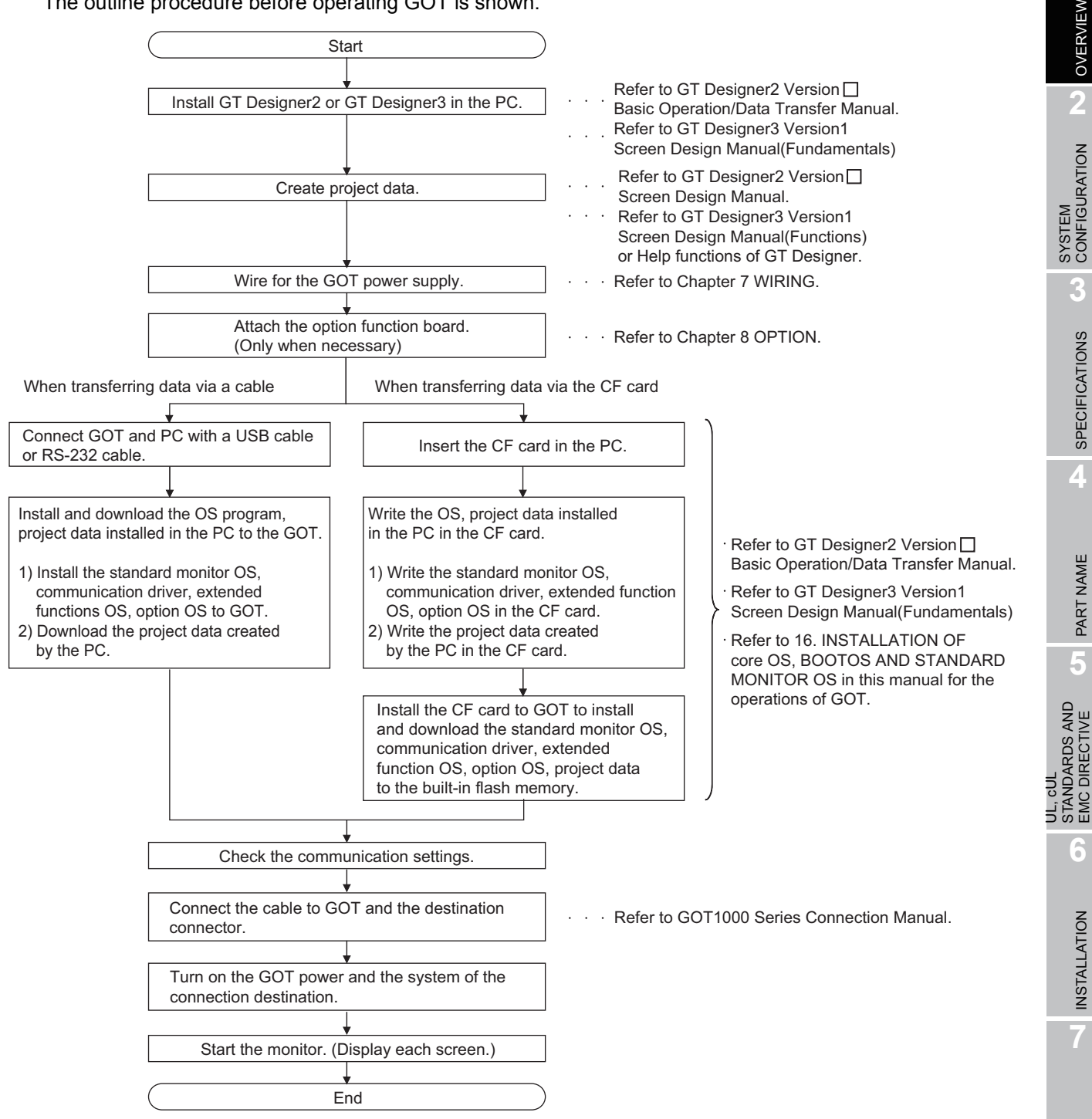

The outline procedure before operating GOT is shown.

**1**

OVERVIEW

OVERVIEW

**2**

**3**

SPECIFICATIONS

**SPECIFICATIONS** 

**4**

PART NAME

PART NAME

**5**

STANDARDS AND EMC DIRECTIVE

**6**

INSTALLATION

**INSTALLATION** 

**7**

WIRING

**8**

OPTION

# <span id="page-29-0"></span>2. SYSTEM CONFIGURATION

# <span id="page-29-1"></span>2.1 Overall Configuration

The overall configuration of GOT is as follows. For the connection methods applicable to GOT1000 series and cable, refer to the following.

GOT1000 Series Connection Manual

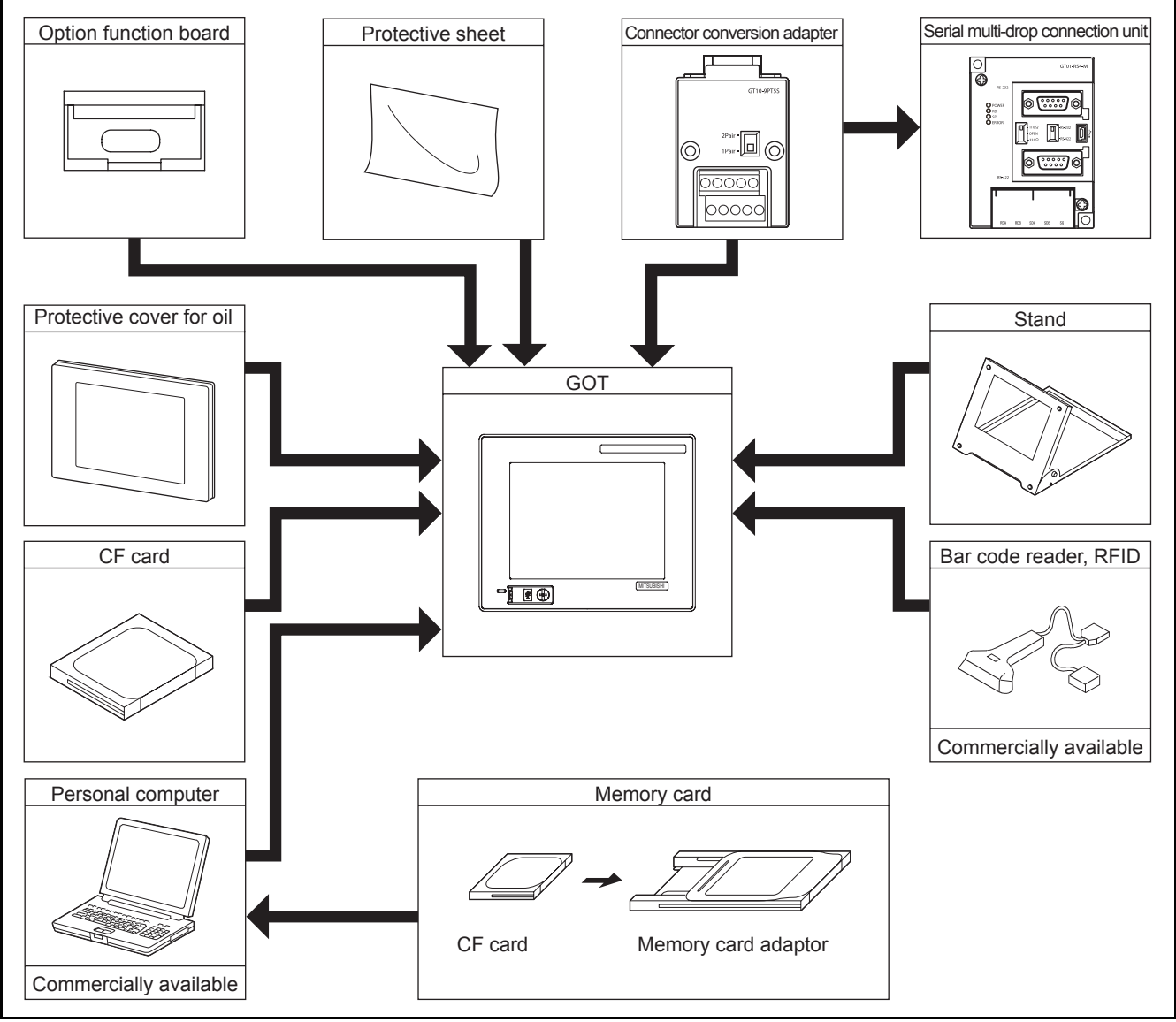

• GT11 $\square$  does not connect a printer.

# <span id="page-30-0"></span>2.2 Component List

(1) Explanation of the GOT model name

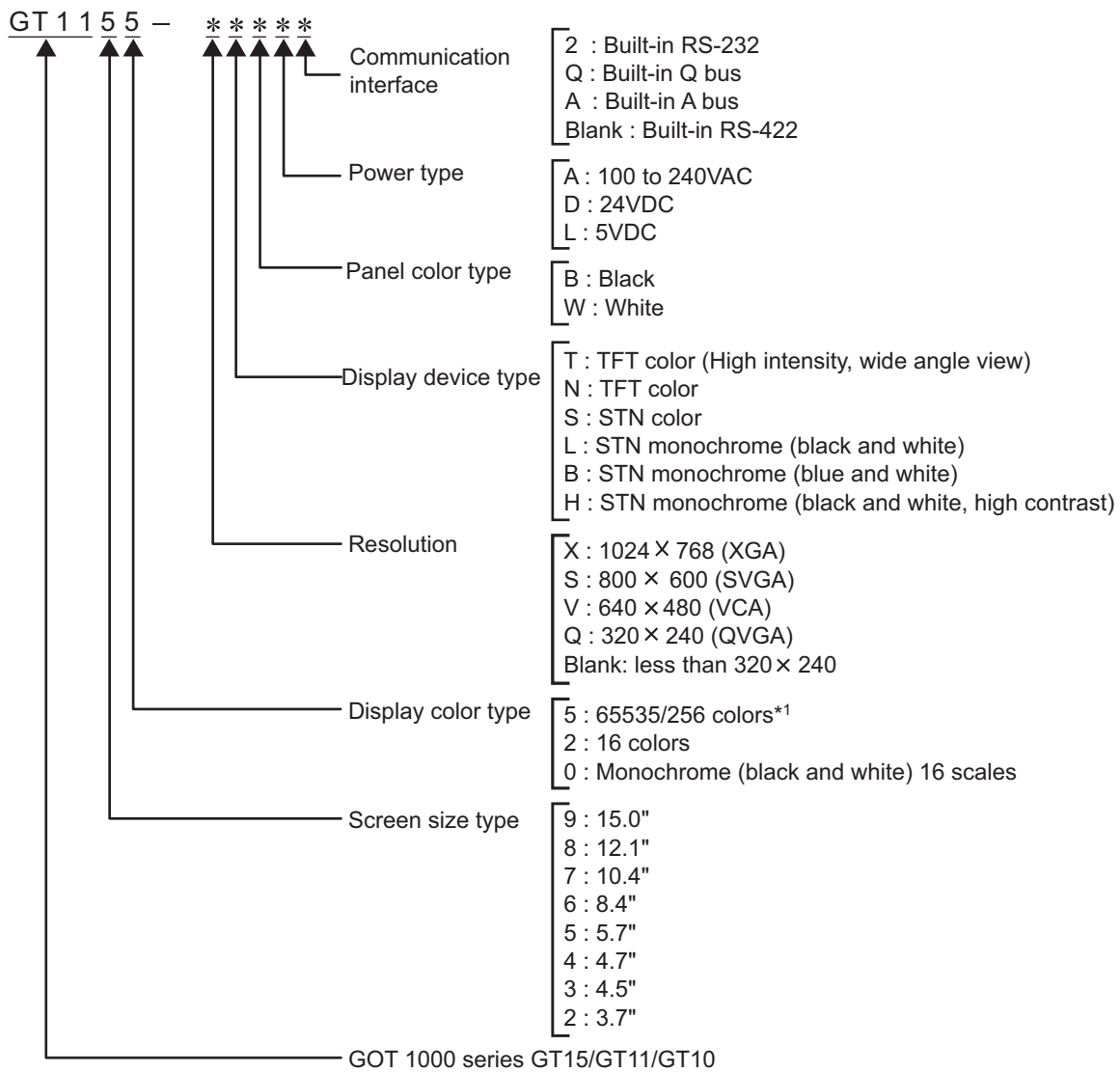

\*1: For GT15 that can display 65536 colors, refer to following.

GT15 User's Manual

OVERVIEW

OVERVIEW

**2**

SYSTEM<br>CONFIGURATION

**3**

SPECIFICATIONS

**SPECIFICATIONS** 

**4**

PART NAME

PART NAME

(2) Explanation of the option model name

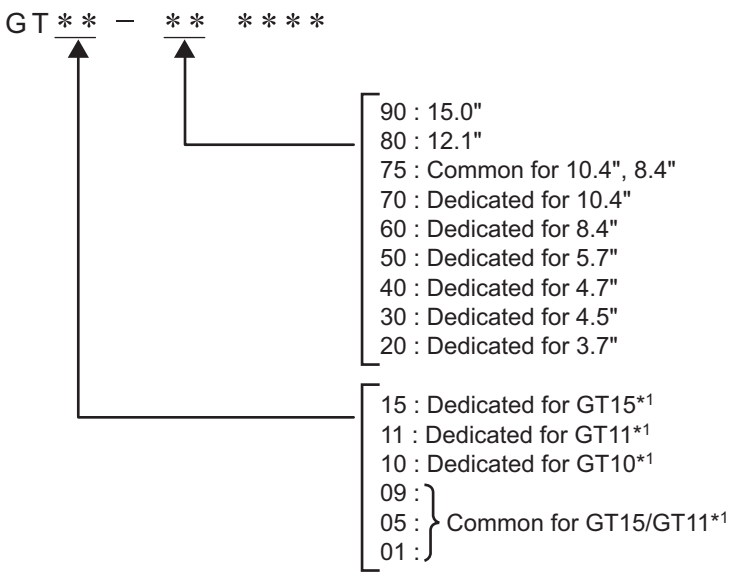

\*1: There are optional components common for GT15, GT11 and GT10.

### <span id="page-32-0"></span>2.2.1 GOT (GT11)

### **1** Models with a built-in serial interface

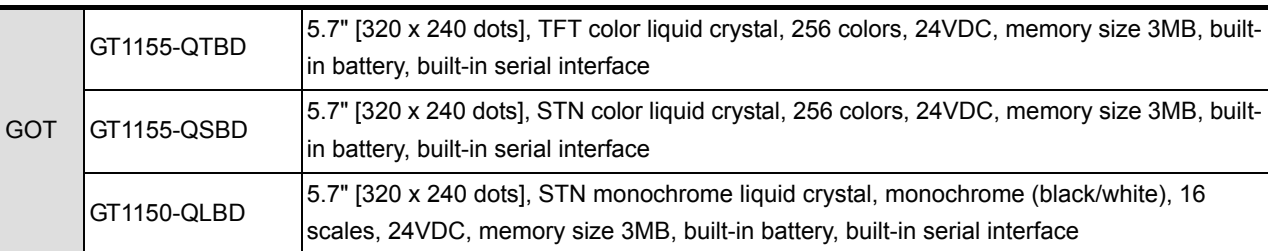

### *2* Models with a built-in bus interface

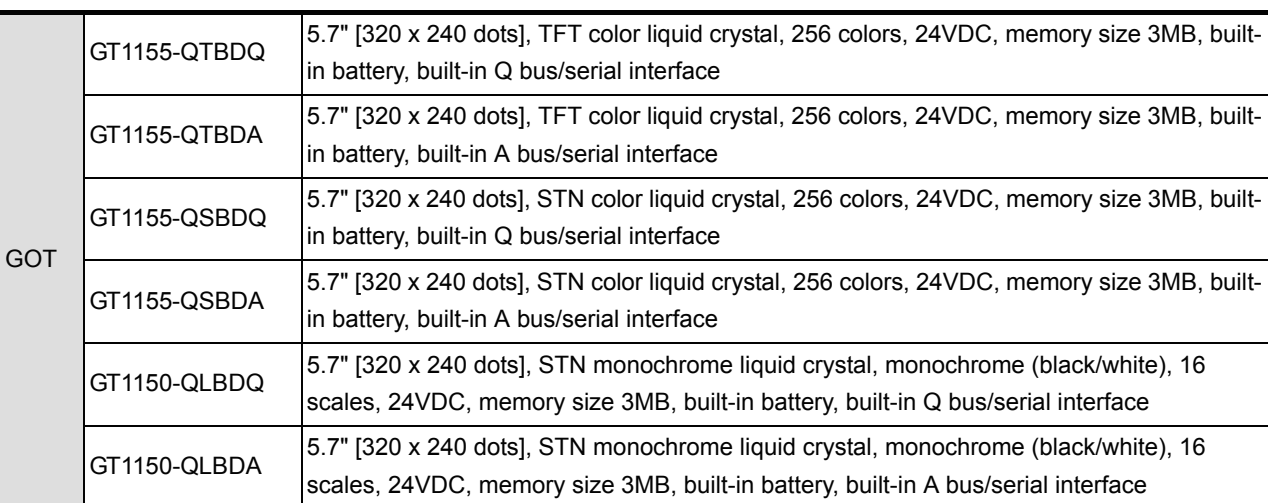

# **SPECIFICATIONS** SPECIFICATIONS **4**PART NAME PART NAME **5**

OVERVIEW

OVERVIEW

**2**

SYSTEM<br>CONFIGURATION

**3**

**7**

**6**

UL, cUL<br>STANDARDS AND<br>EMC DIRECTIVE STANDARDS AND EMC DIRECTIVE

OPTION

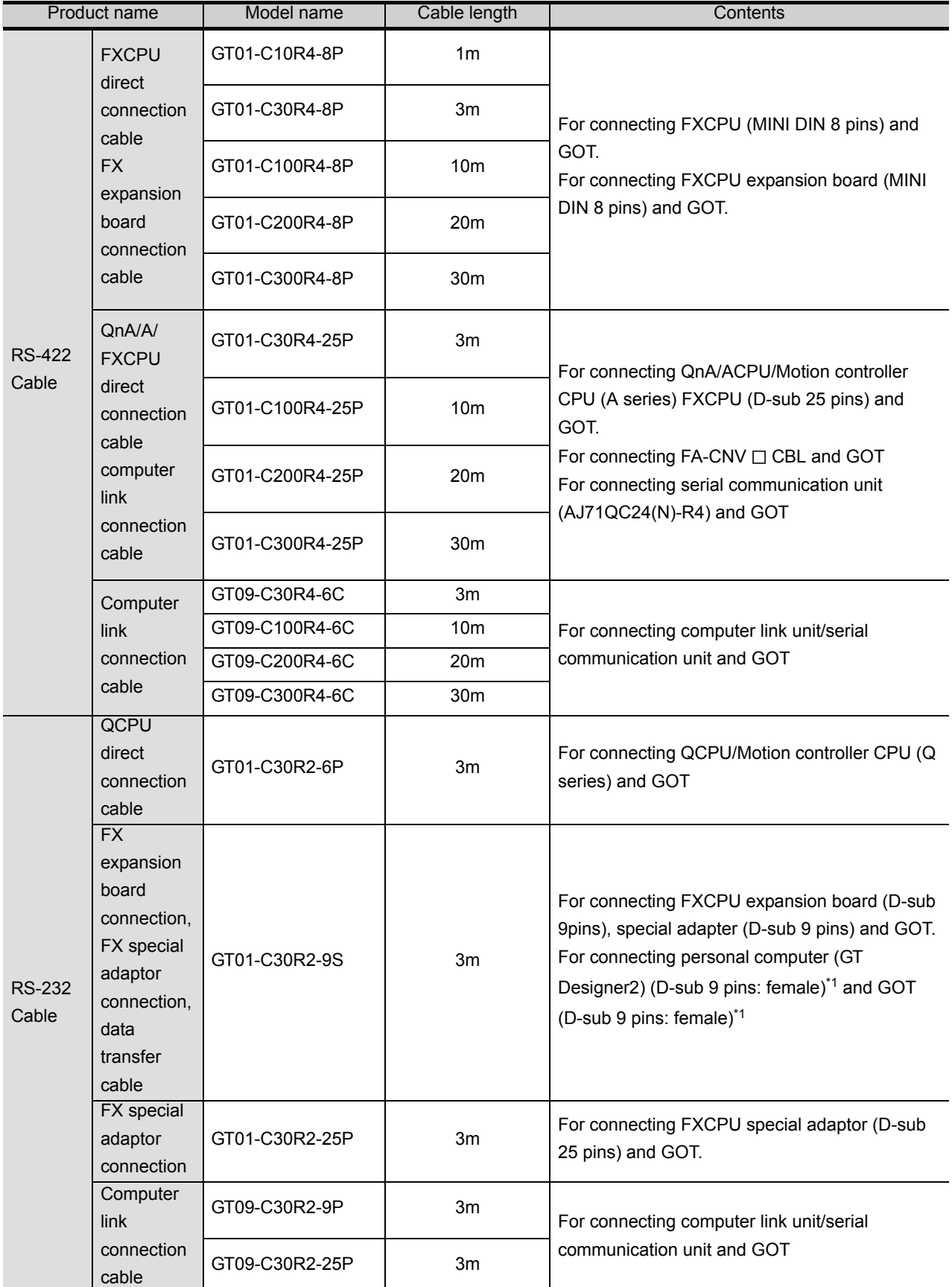

#### <span id="page-33-0"></span>PLC connection cable (Sold separately)

\*1: Description in parentheses indicates the cable side connector shape.

#### Bus cable for connection to QCPU (Q mode) (Sold separately)

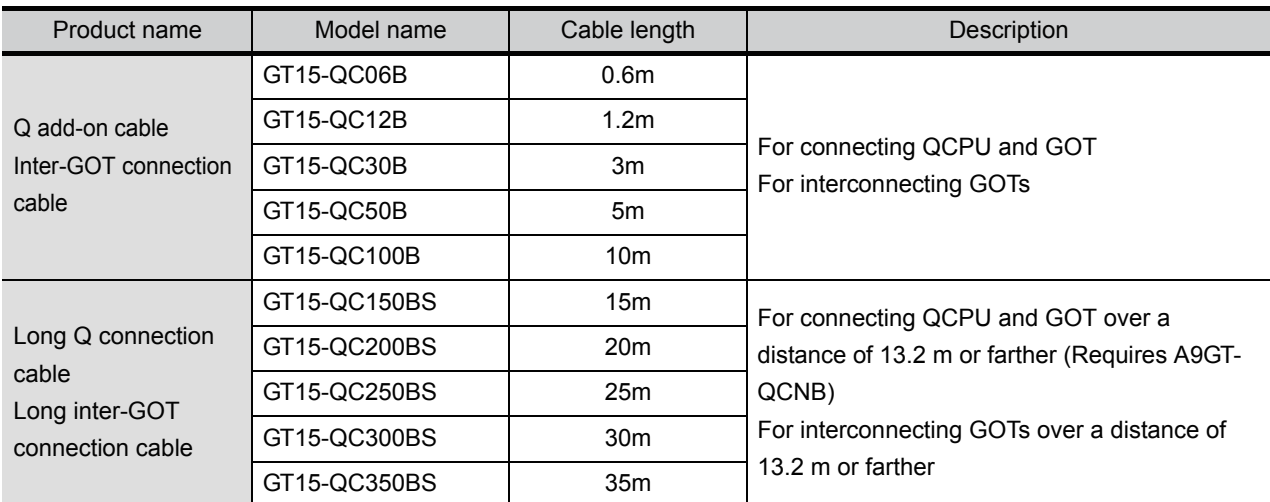

Bus cable for connection to QnA/ACPU/motion controller (A series) (sold separately)

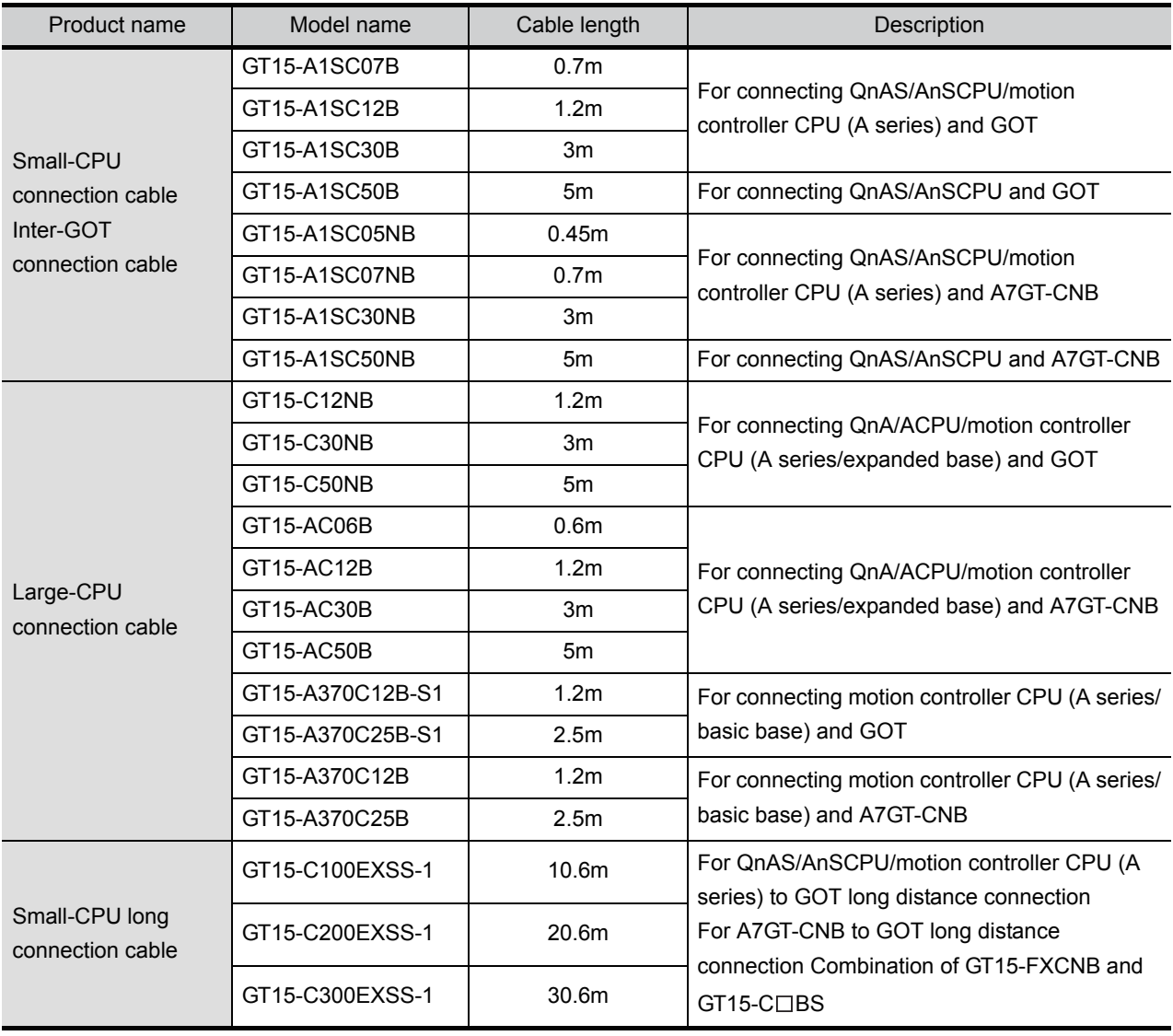

WIRING **8**

OPTION

OVERVIEW

OVERVIEW

**2**

CONFIGURATION

**3**

SPECIFICATIONS

**SPECIFICATIONS** 

**4**

PART NAME

PART NAME

**5**

UL, cUL<br>STANDARDS AND<br>EMC DIRECTIVE STANDARDS AND EMC DIRECTIVE

**6**

INSTALLATION

INSTALLATION

**7**

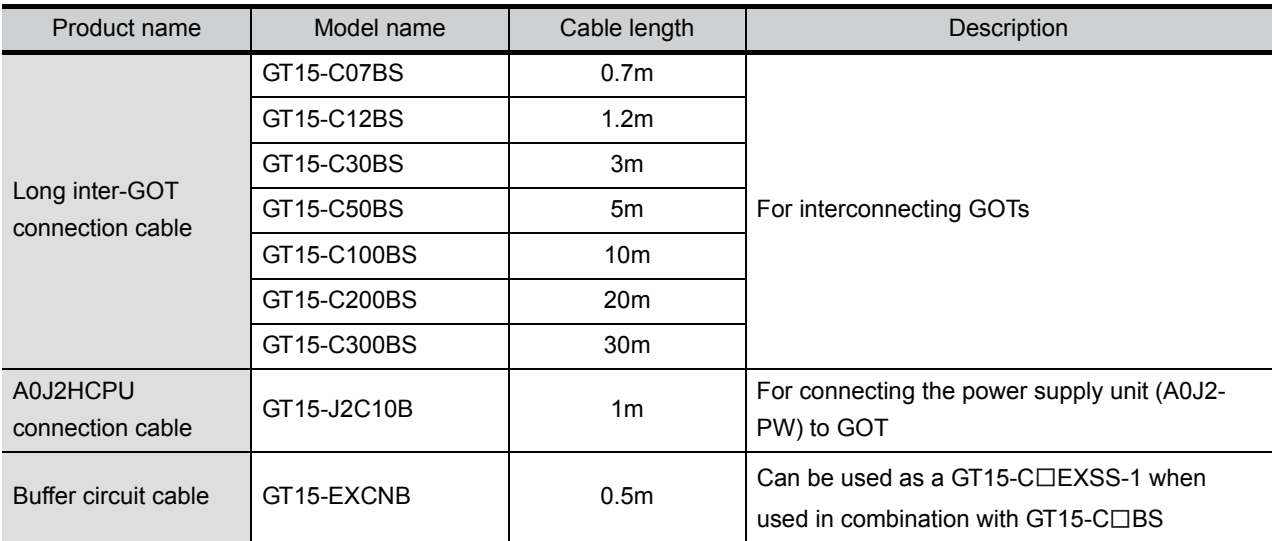

#### Connection cables for OMRON PLCs (Sold separately**)**

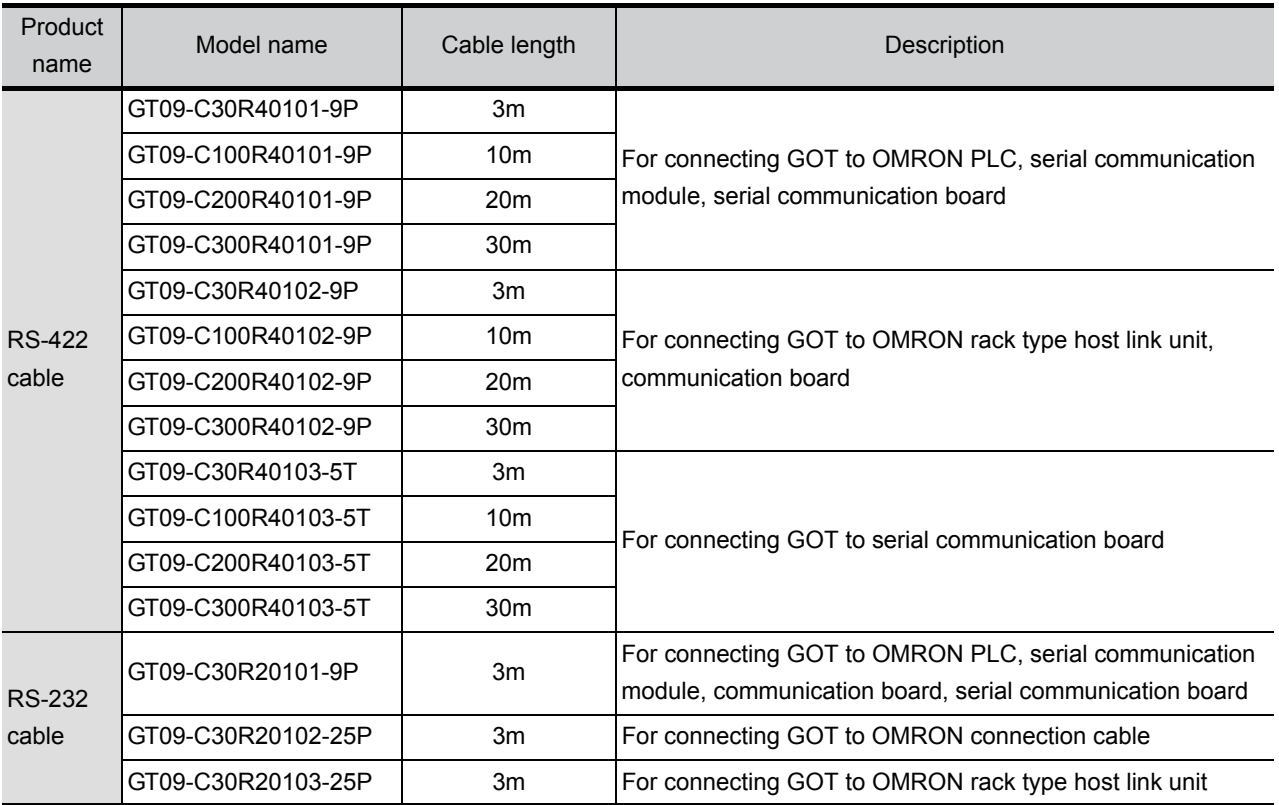

#### Connection cables for KEYENCE PLCs (Sold separately)

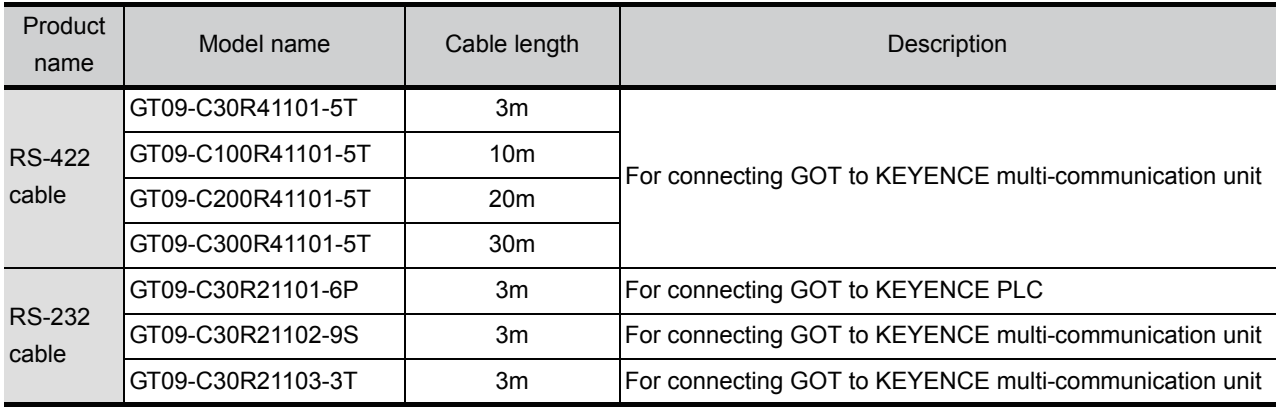
### Connection cables for JTEKT PLCs (Sold separately)

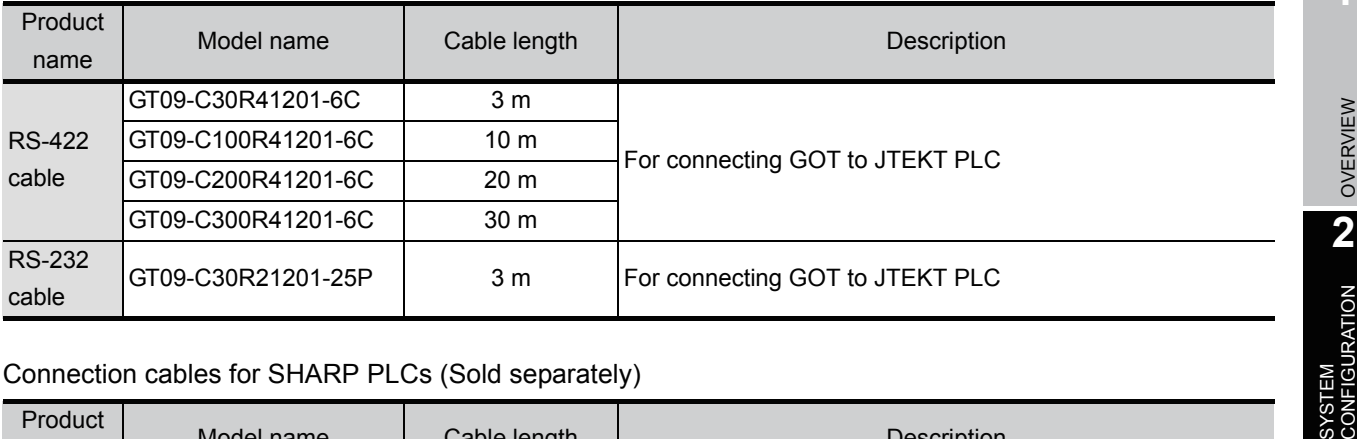

OVERVIEW

**3**

SPECIFICATIONS

**SPECIFICATIONS** 

**4**

PART NAME

PART NAME

**5**

STANDARDS AND EMC DIRECTIVE

**6**

INSTALLATION

INSTALLATION

**7**

WIRING

**8**

OPTION

### Connection cables for SHARP PLCs (Sold separately)

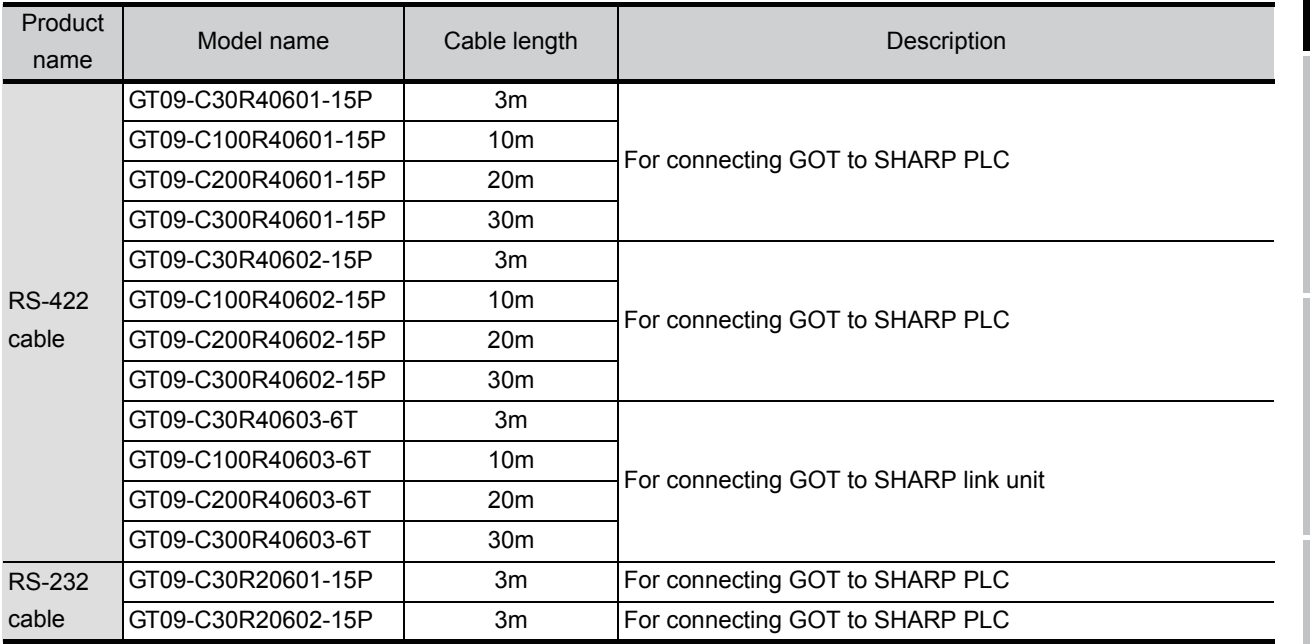

### Connection cables for TOSHIBA PLCs (Sold separately)

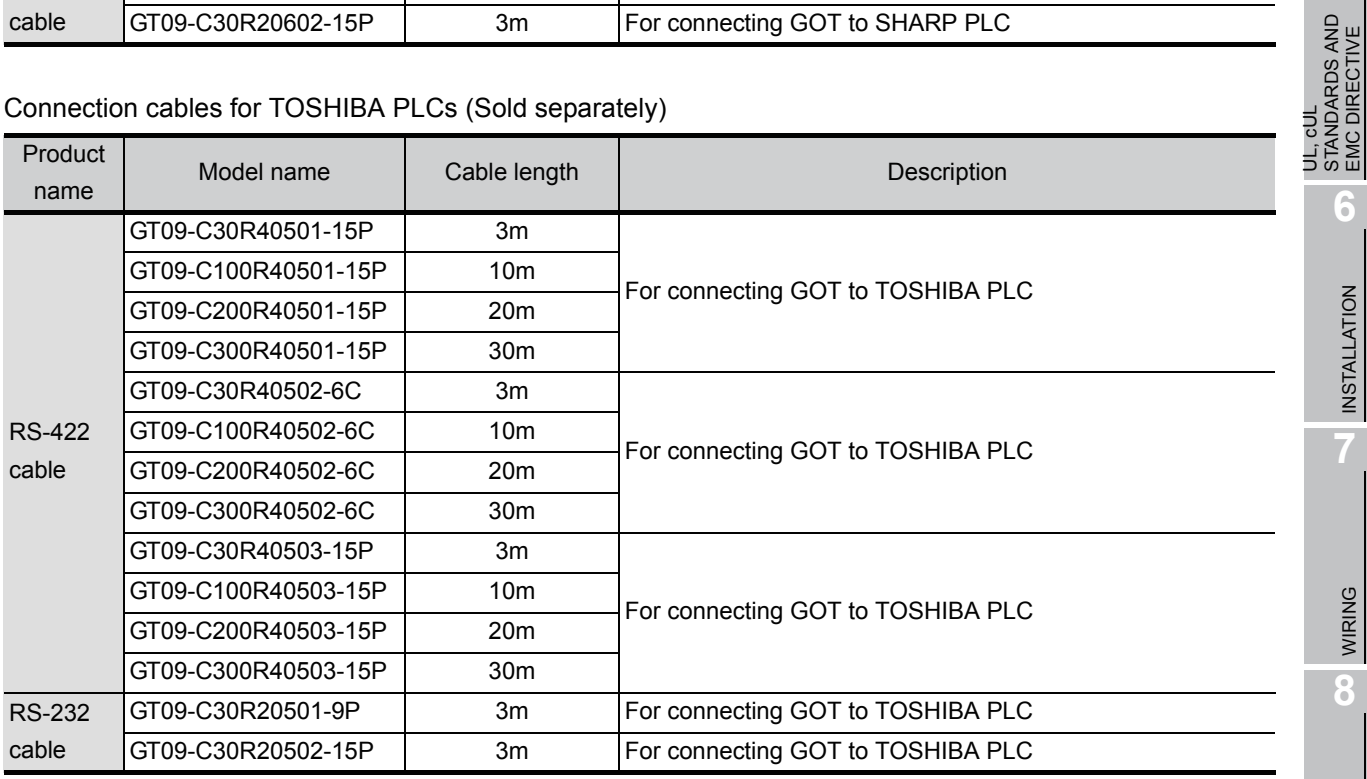

### Connection cables for HITACHI PLCs (Sold separately)

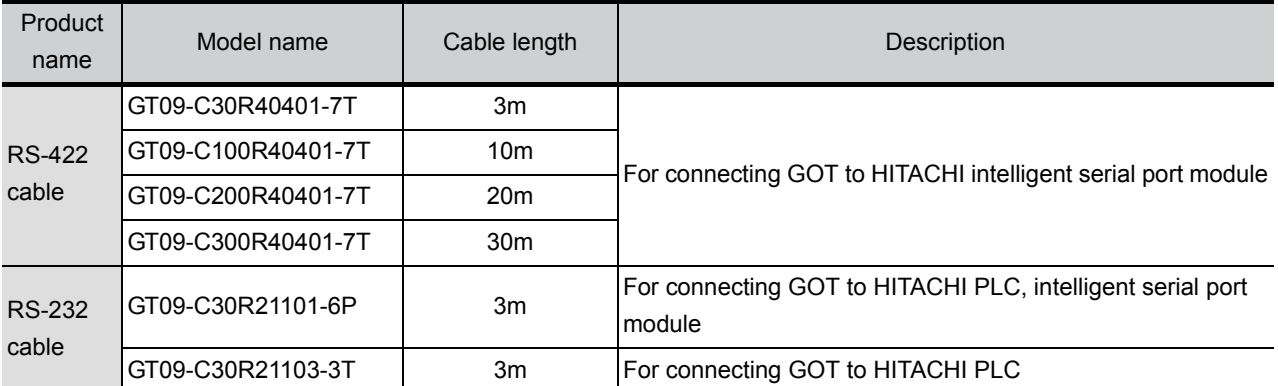

### Connection cables for HITACHI PLCs (Sold separately)

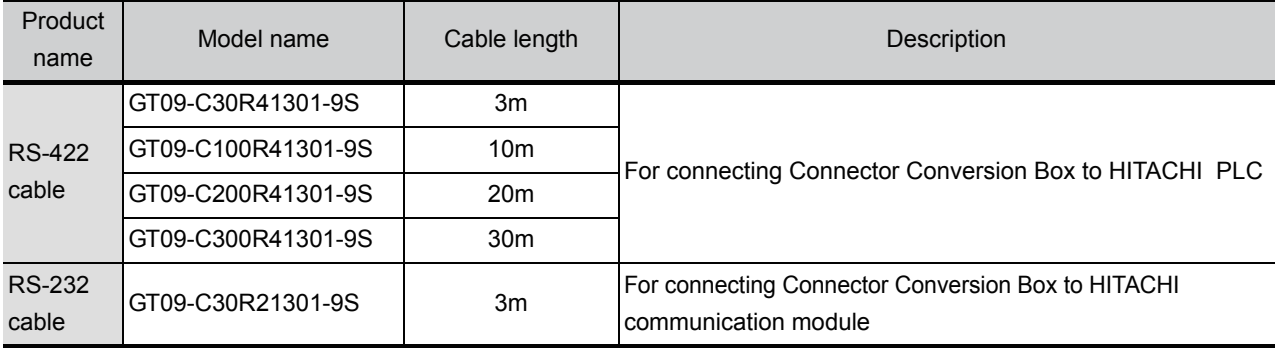

### Connection cables for FUJI FA PLCs (Sold separately)

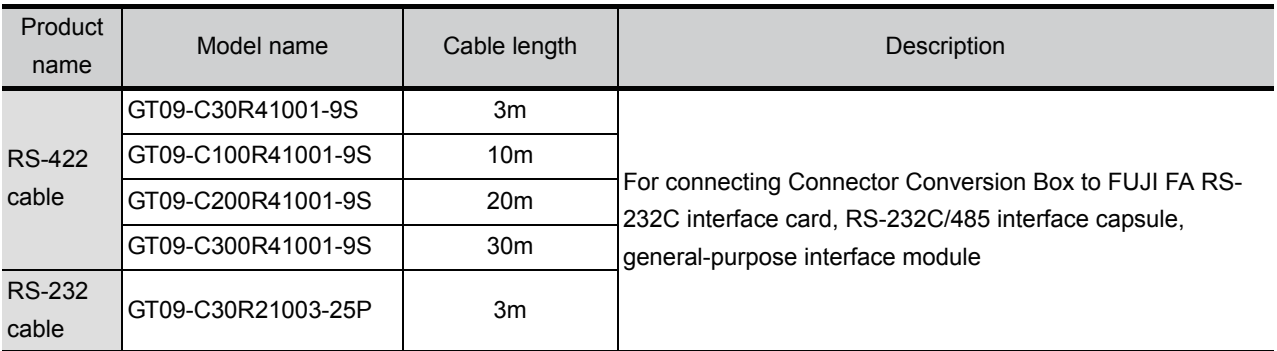

### Connection cables for Panasonic Electric Works PLCs (Sold separately)

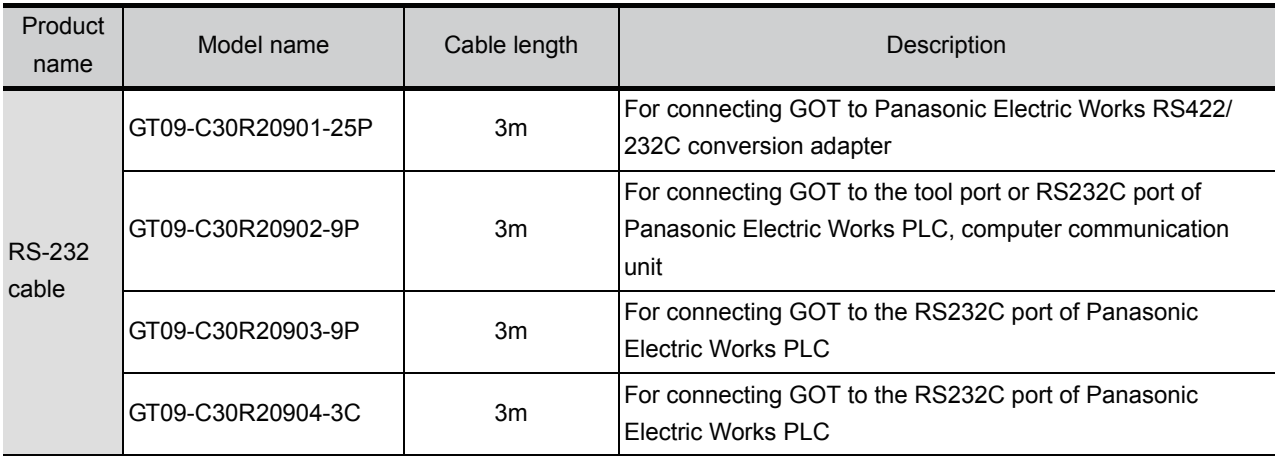

### Connection cables for YASKAWA PLCs (Sold separately)

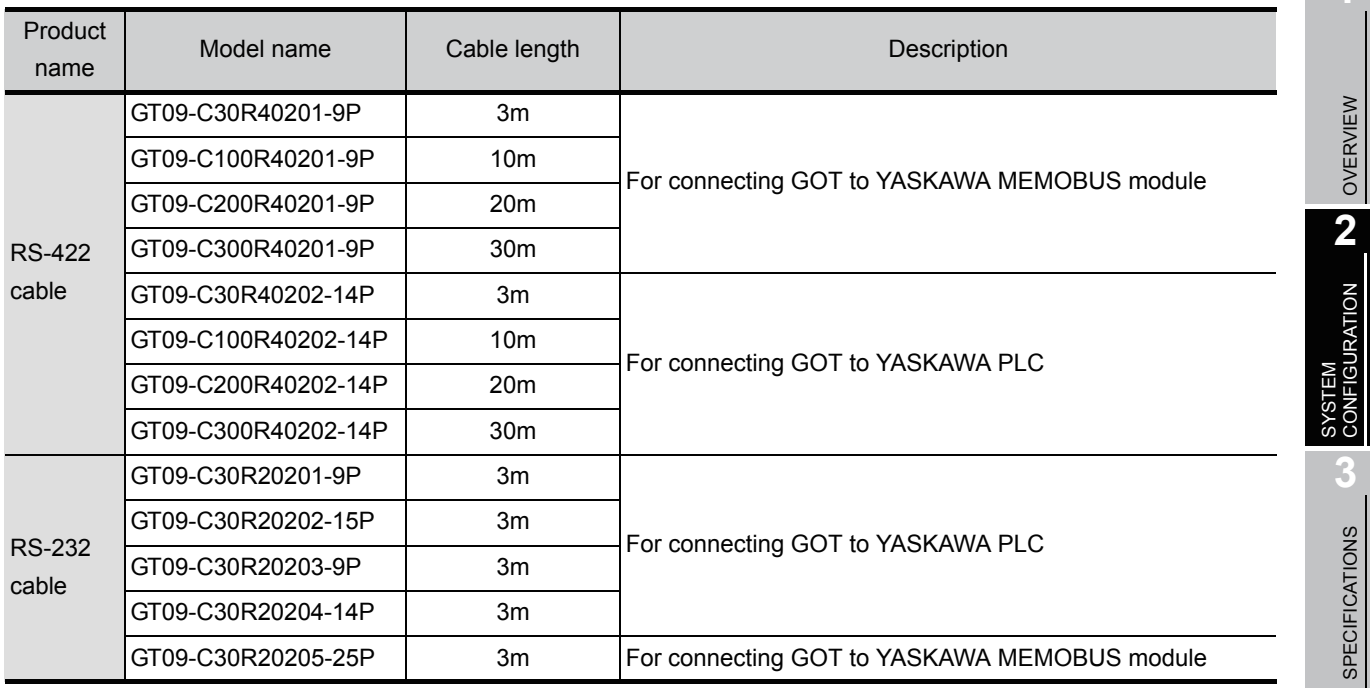

### Connection cables for YOKOGAWA PLCs (Sold separately)

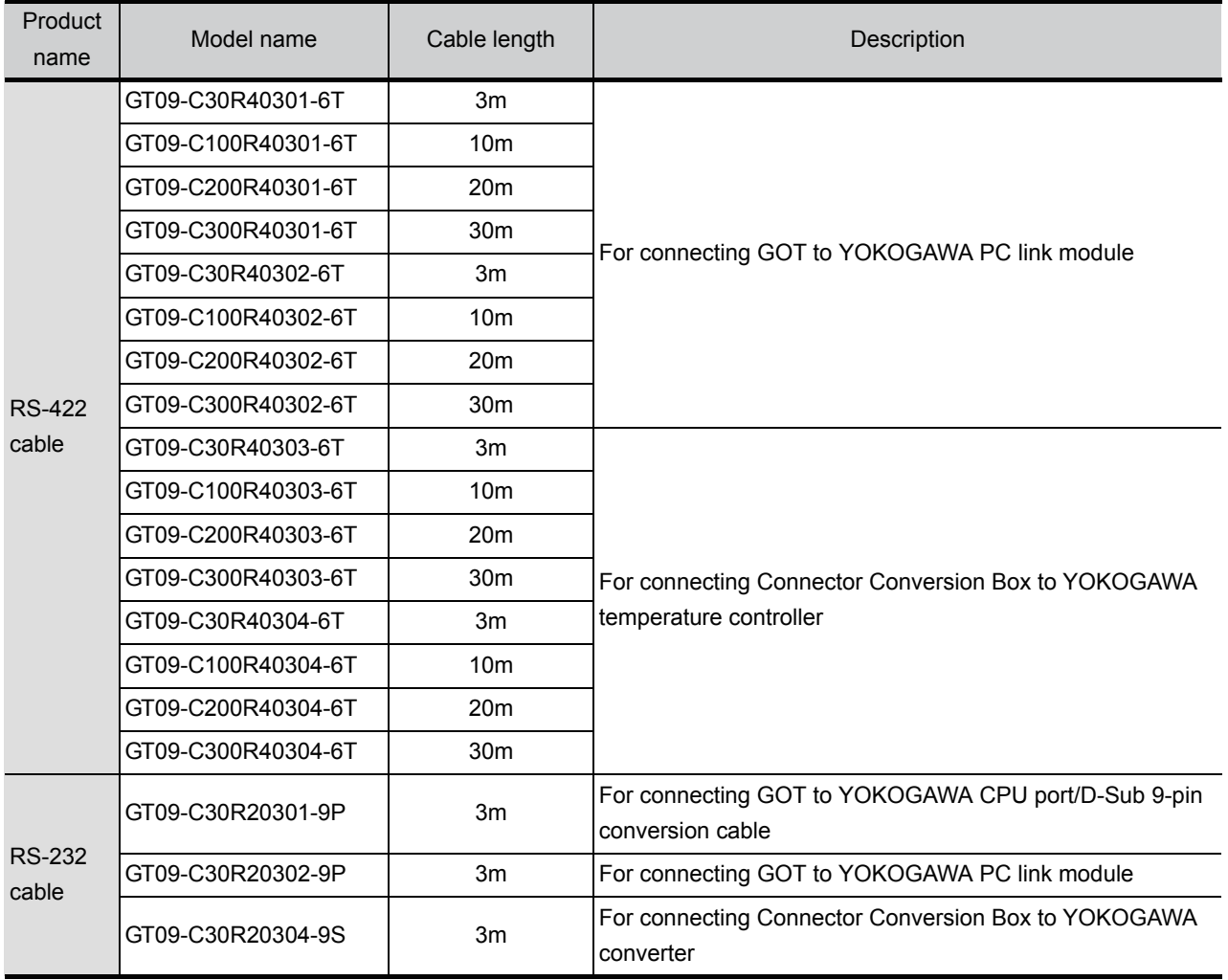

**1**

**4**

PART NAME

PART NAME

**5**

UL, cUL<br>STANDARDS AND<br>EMC DIRECTIVE STANDARDS AND EMC DIRECTIVE

**6**

INSTALLATION

INSTALLATION

**7**

WIRING

**8**

OPTION

### Connection cables for Allen-Bradley PLCs (Sold separately)

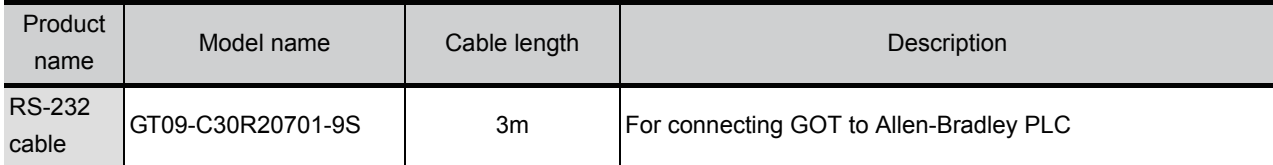

### Connection cables for SIEMENS PLCs (Sold separately)

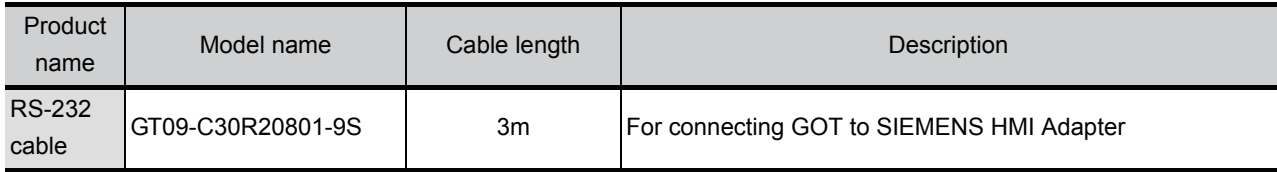

### Connection cables for SHINKO indicating controller PLCs (Sold separately)

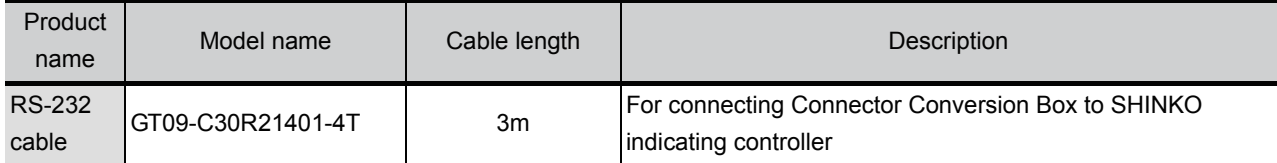

### CF card (Sold separately)

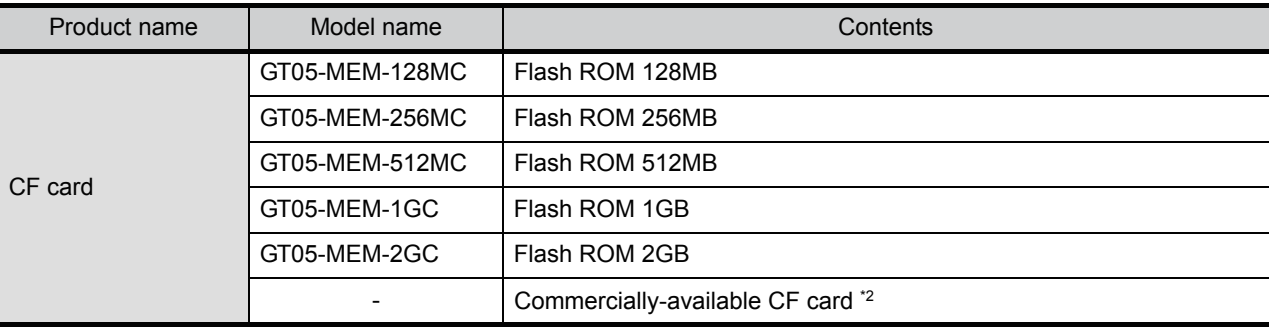

\*2: Some models with the operations checked by our company are usable.

For the operation-checked models, refer to "List of valid devices applicable for GOT1000 series" (T10-0039) separately available, or contact your local distributor.

### Memory card adaptor (Sold separately)

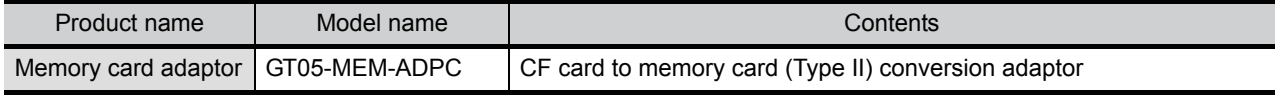

### Option function board (Sold separately)

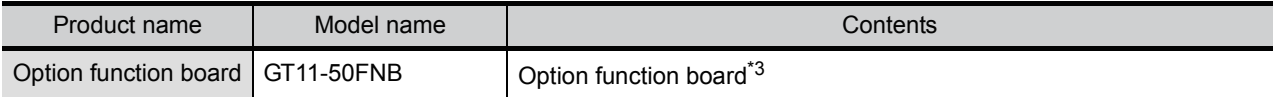

\*3: Necessity of mounting the option function board may offer depending on the hardware version. Refer to the following for details.

[Section 8.3 Option Function Board](#page-82-0)

### Stand (Sold separately)

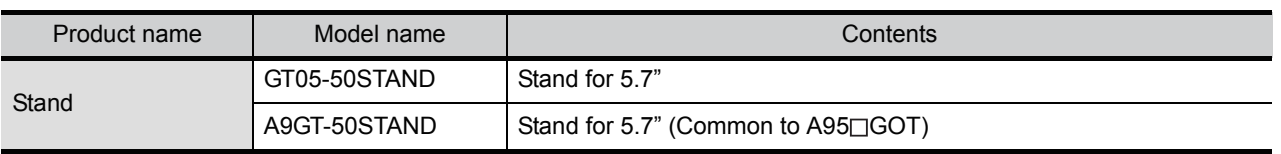

### Battery (Sold separately)

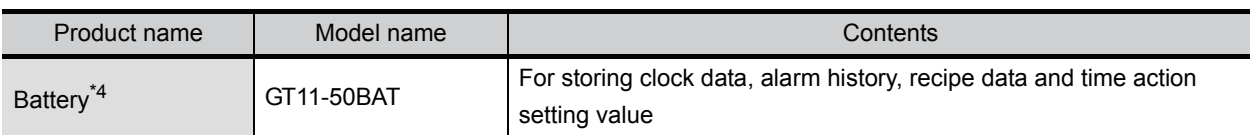

\*4: At GOT purchase, it is installed in the main unit.

### Bus extension connector box (sold separately)

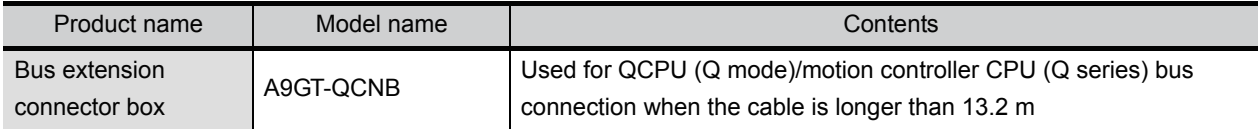

### Bus connector adapter box (sold separately)

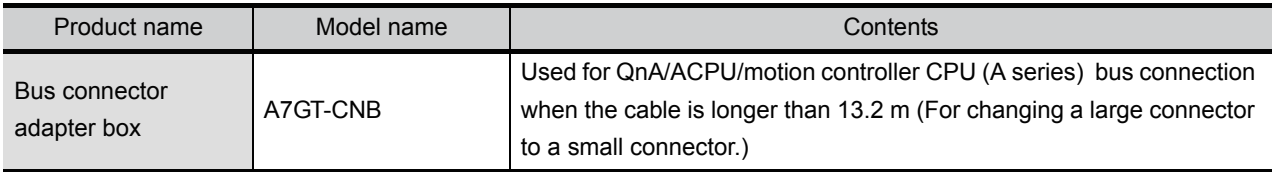

### Protective sheet (Sold separately)

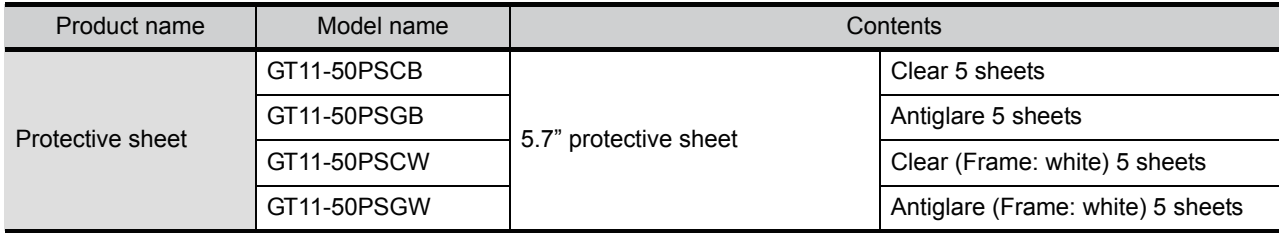

### USB environmental protection cover (Sold separately)

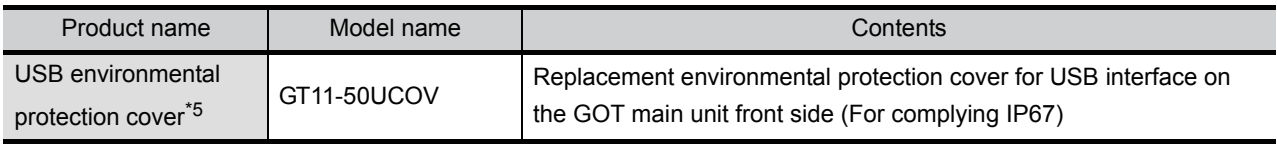

\*5: At GOT purchase, it is installed in the main unit.

### Protective cover for oil (Sold separately)

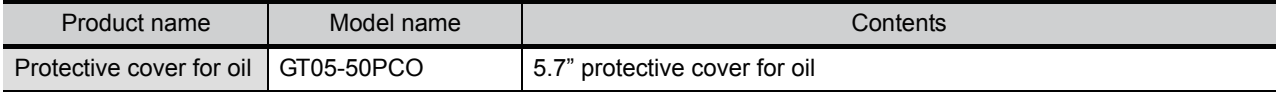

WIRING

**8**

OPTION

### Drawing software (Sold separately)

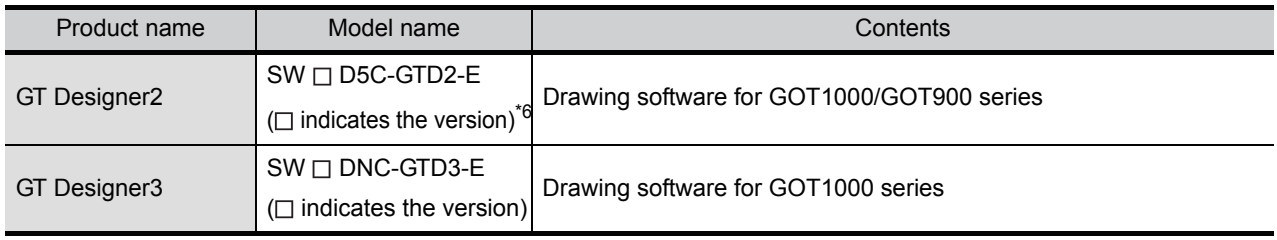

 $*$  6: The  $\square$  is assigned with an integer 2 or more.

### PC connection cable (Sold separately)

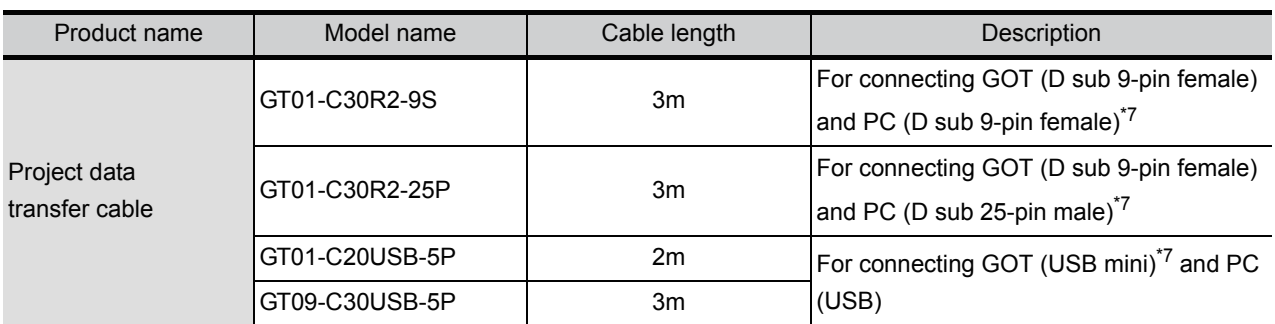

\* 7: Connector shape on the cable is shown in ( ).

### Bar code reader (Sold separately)

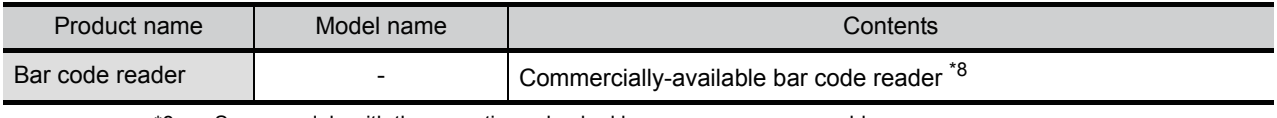

\*8: Some models with the operations checked by our company are usable. For the operation-checked models, refer to "List of valid devices applicable for GOT1000 series" (T10-0039) separately available, or contact your local distributor.

### RFID controller (Sold separately)

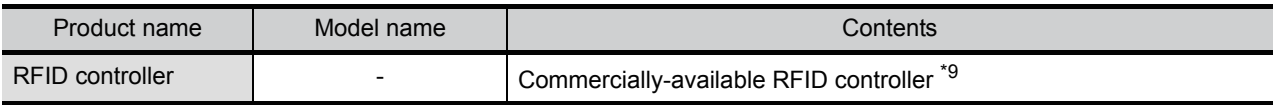

\*9: For connectable RFID controllers and system equipment, refer to the following Technical bulletin.

List of valid devices applicable for GOT 1000 series (T10-0039)

### Serial multi-drop connection unit (Sold separately)

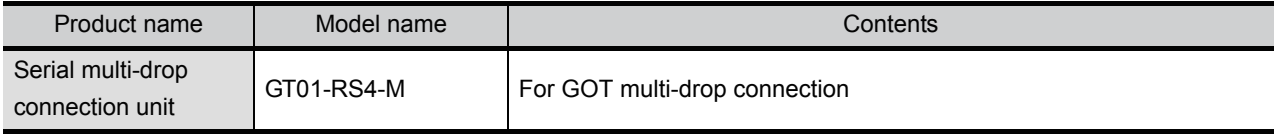

### Connector conversion adapter (Sold separately)

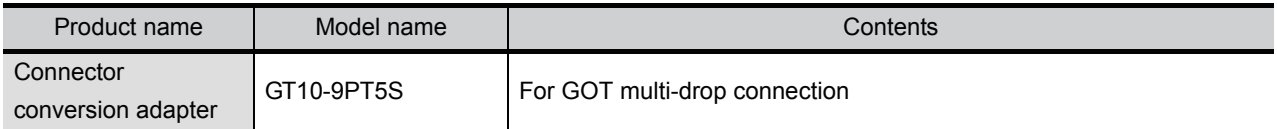

# 3. SPECIFICATIONS

# 3.1 General Specifications

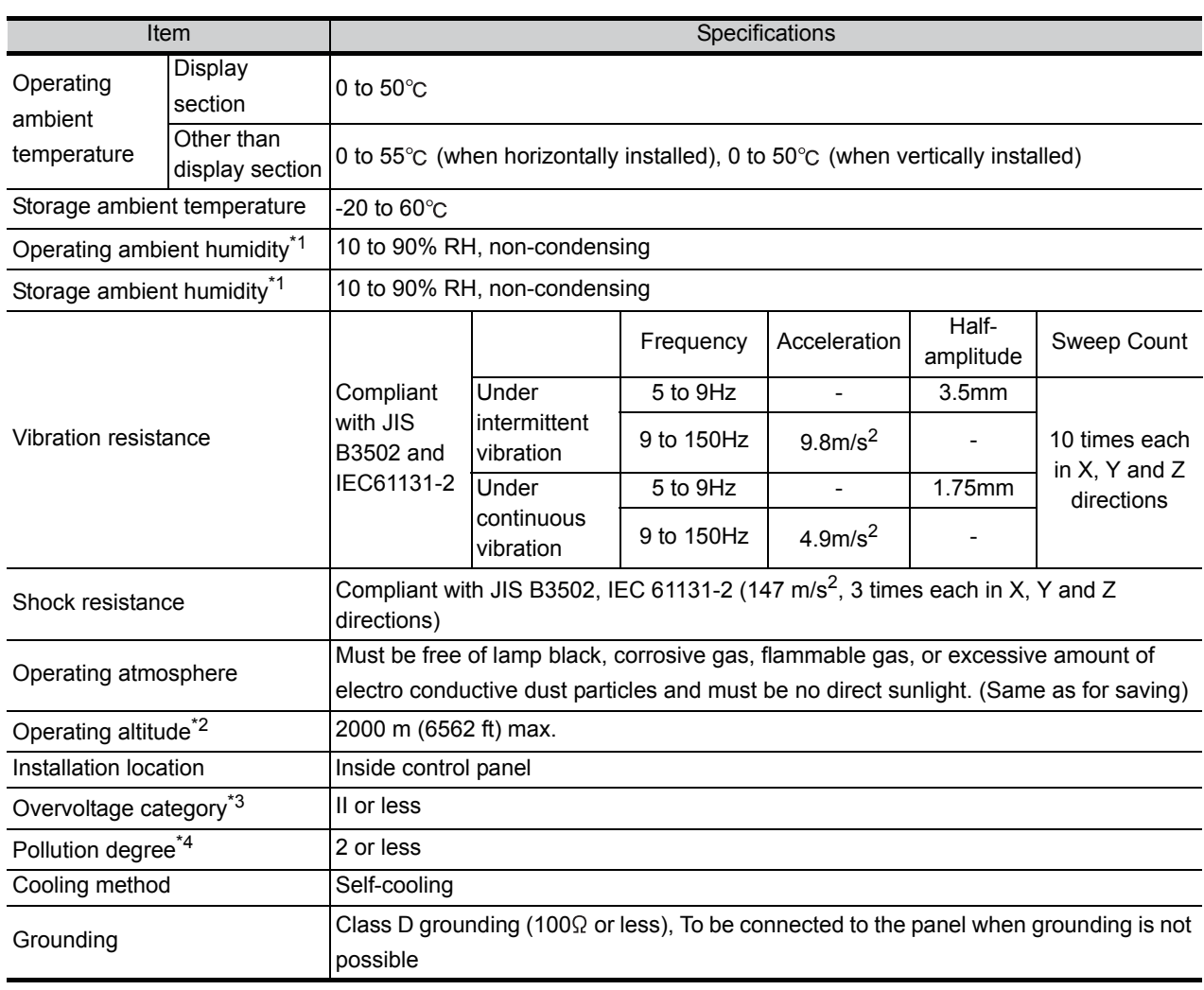

\*1 : STN liquid crystal type to be stored at or below  $39^{\circ}$ C WBT.

\*2 : Do not use or store the GOT under pressures higher than the atmospheric pressure of altitude 0m (0ft.). Failure to observe this instruction may cause a malfunction. When the air inside the control panel is purged by pressurization, the surface sheet may be lifted by high pressure. As a result, the touch panel may be difficult to press, and the sheet may be peeled off.

\*3 : This indicates the section of the power supply to which the equipment is assumed to be connected between the public electrical power distribution network and the machinery within the premises. Category II applies to equipment for which electrical power is supplied from fixed facilities. The surge voltage withstand level for up to the raged voltage of 300 V is 2500 V.

\*4 : This index indicates the degree to which conductive pollution is generated in the environment where the equipment is used.

In pollution degree 2, only non-conductive pollution occurs but temporary conductivity may be produced due to condensation.

OVERVIEW

OVERVIEW

**2**

SYSTEM<br>CONFIGURATION

**3**

SPECIFICATIONS

**SPECIFICATIONS** 

**4**

PART NAME

PART NAME

**5**

STANDARDS AND<br>EMC DIRECTIVE STANDARDS AND EMC DIRECTIVE

**6**

INSTALLATION

INSTALLATION

# 3.2 Performance Specifications

### • GT1155-QTBD, GT1155-QSBD, GT1150-QLBD

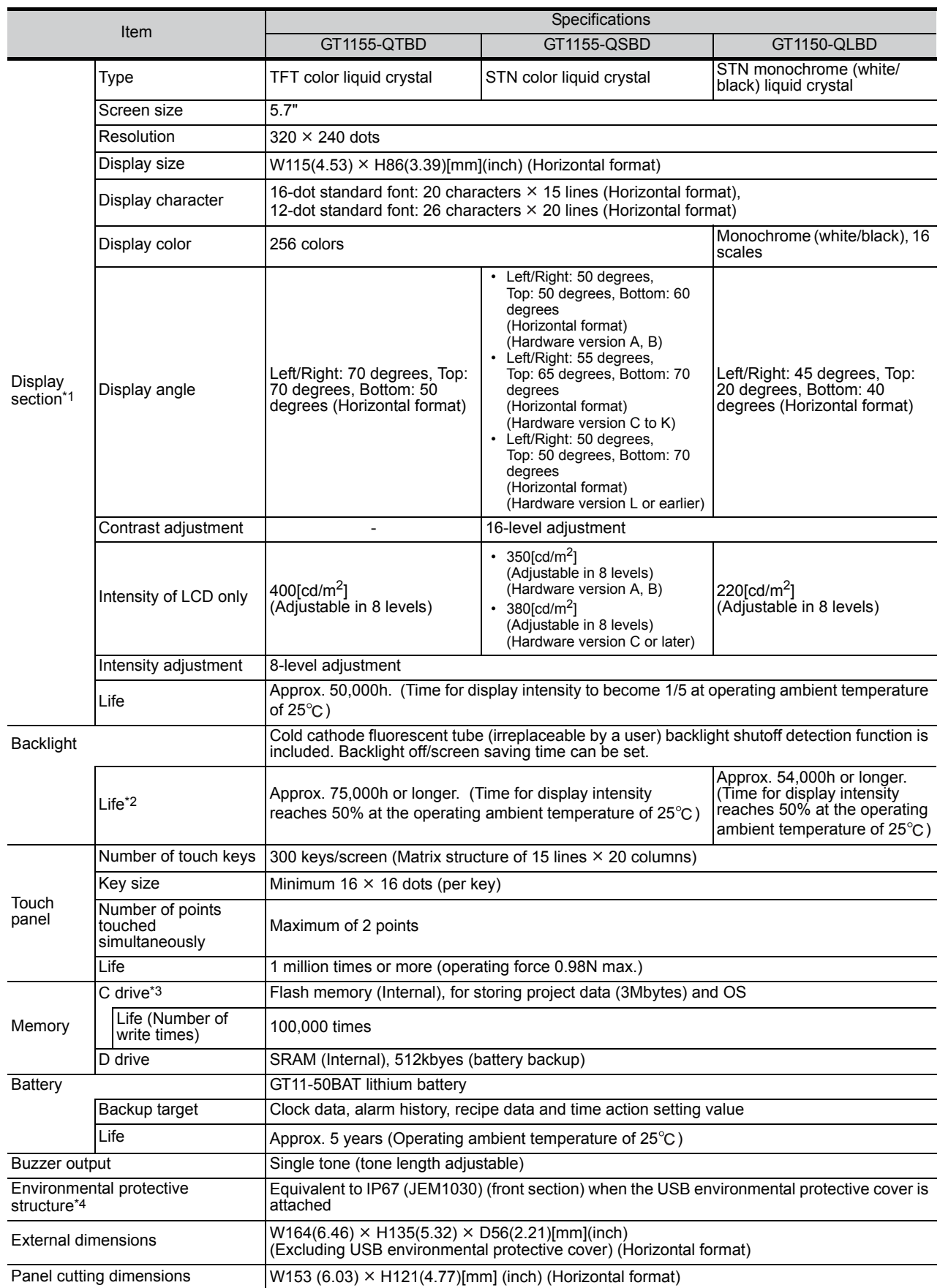

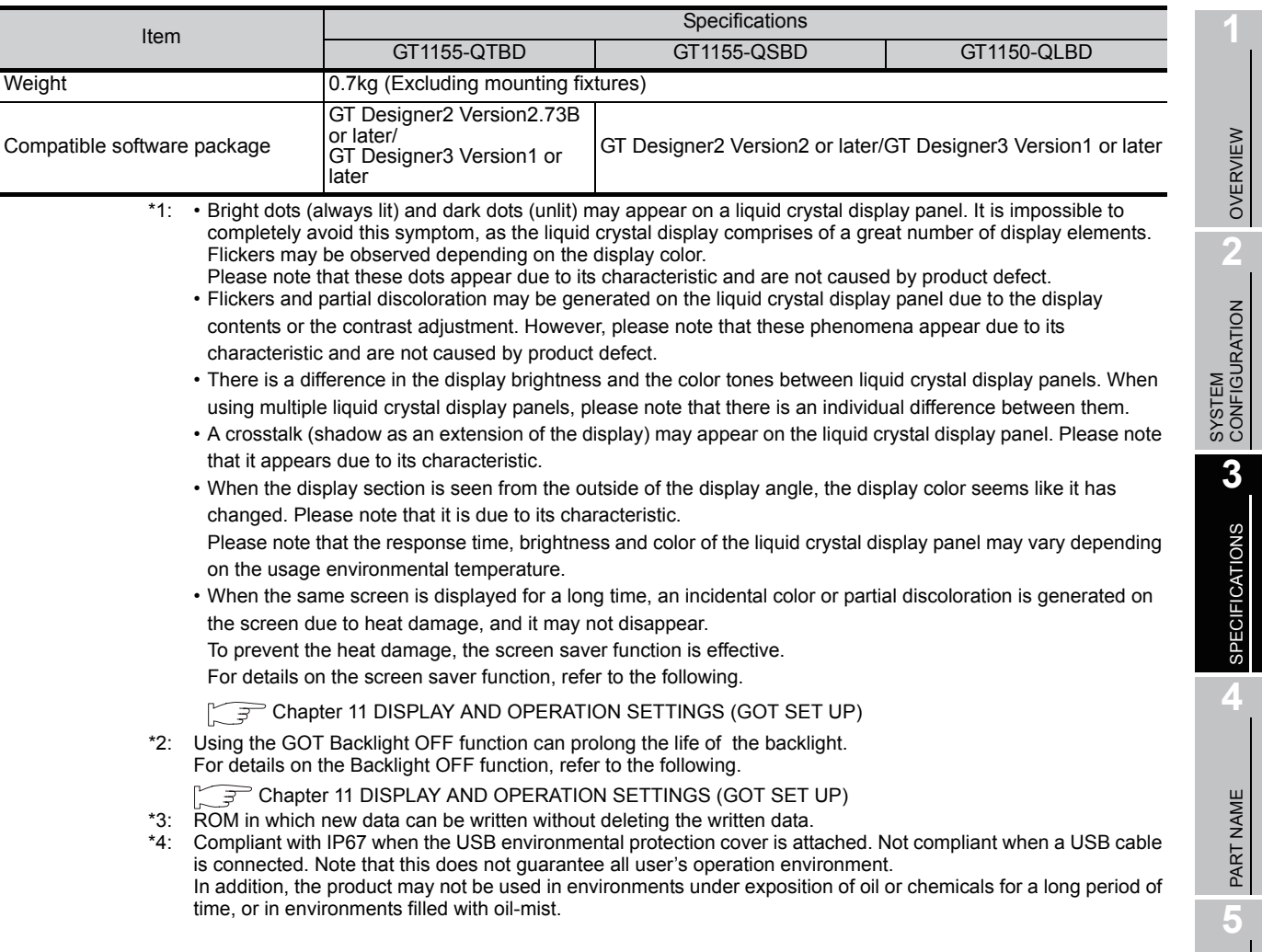

In addition, the product may not be used in environments under exposition of oil or chemicals for a long period of

WIRING **8**

OPTION

OVERVIEW

SPECIFICATIONS

PART NAME

UL, cUL<br>STANDARDS AND<br>EMC DIRECTIVE STANDARDS AND EMC DIRECTIVE

**6**

INSTALLATION

INSTALLATION

### • GT1155-QTBDQ, GT1155-QSBDQ, GT1150-QLBDQ, GT1155-QTBDA, GT1155-QSBDA, GT1150-QLBDA

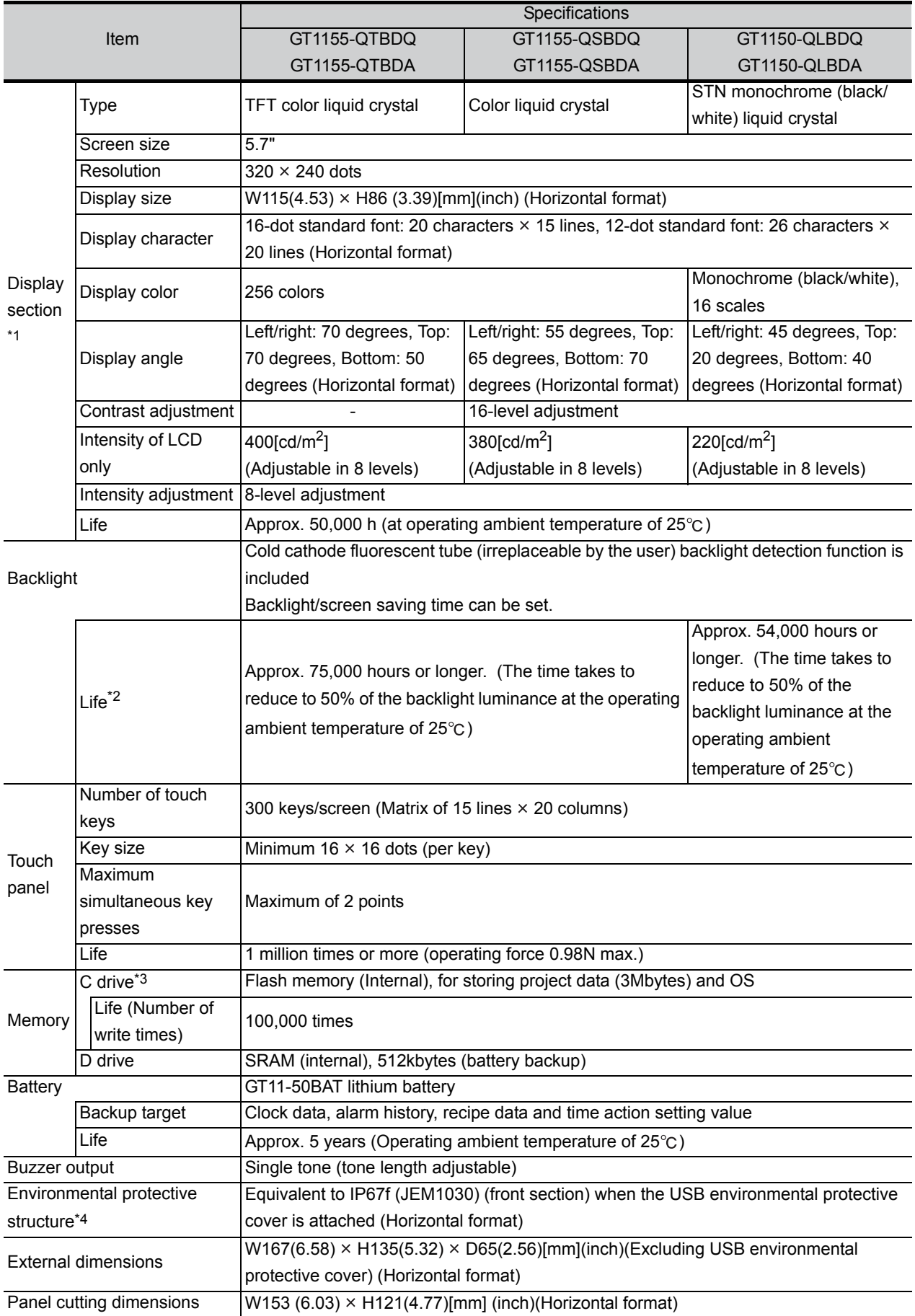

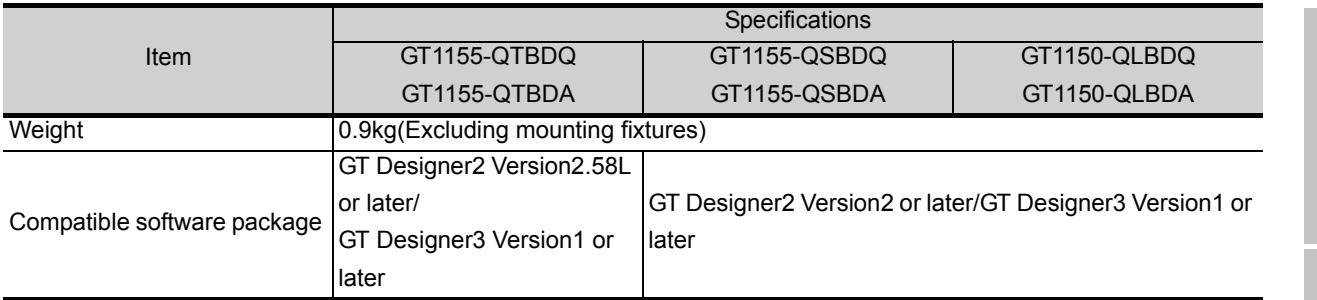

- \*1: Bright dots (always lit) and dark dots (unlit) may appear on a liquid crystal display panel. It is impossible to completely avoid this symptom, as the liquid crystal display comprises of a great number of display elements.Flickers may be observed depending on the display color.Please note that these dots appear due to its characteristic and are not caused by product defect.
	- Flickers and partial discoloration may be generated on the liquid crystal display panel due to the display contents or the contrast adjustment. However, please note that these phenomena appear due to its characteristic and are not caused by product defect.
	- There is a difference in the display brightness and the color tones between liquid crystal display panels. When using multiple liquid crystal display panels, please note that there is an individual difference between them.
	- A crosstalk (shadow as an extension of the display) may appear on the liquid crystal display panel. Please note that it appears due to its characteristic.
- When the display section is seen from the outside of the display angle, the display color seems like it has changed. Please note that it is due to its characteristic. Please note that the response time, brightness and color of the liquid crystal display panel may vary depending on the usage environmental temperature. • When the same screen is displayed for a long time, an incidental color or partial discoloration is generated on the screen due to heat damage, and it may not disappear. To prevent the heat damage, the screen saver function is effective. For details on the screen saver function, refer to the following.  $\widehat{S}$  [Chapter 11 DISPLAY AND OPERATION SETTINGS \(GOT SET UP\)](#page-123-0) \*2: Using the GOT Backlight OFF function can prolong the life of the backlight.
	- For details on the Backlight OFF function, refer to the following.
	- [Chapter 11 DISPLAY AND OPERATION SETTINGS \(GOT SET UP\)](#page-123-0)
- \*3: ROM in which new data can be written without deleting the written data.
- \*4: Compliant with IP67 when the USB environmental protection cover is attached. Not compliant when a USB cable is connected. Note that this does not guarantee all user's operation environment. In addition, the product may not be used in environments under exposition of oil or chemicals for a long period of time, or in environments filled with oil-mist.

OVERVIEW

OVERVIEW

**2**

SYSTEM<br>CONFIGURATION

**3**

SPECIFICATIONS

**SPECIFICATIONS** 

**4**

PART NAME

PART NAME

**5**

OPTION

# 3.3 Built-in Interface Specifications

### • GT1155-QTBD, GT1155-QSBD, GT1150-QLBD

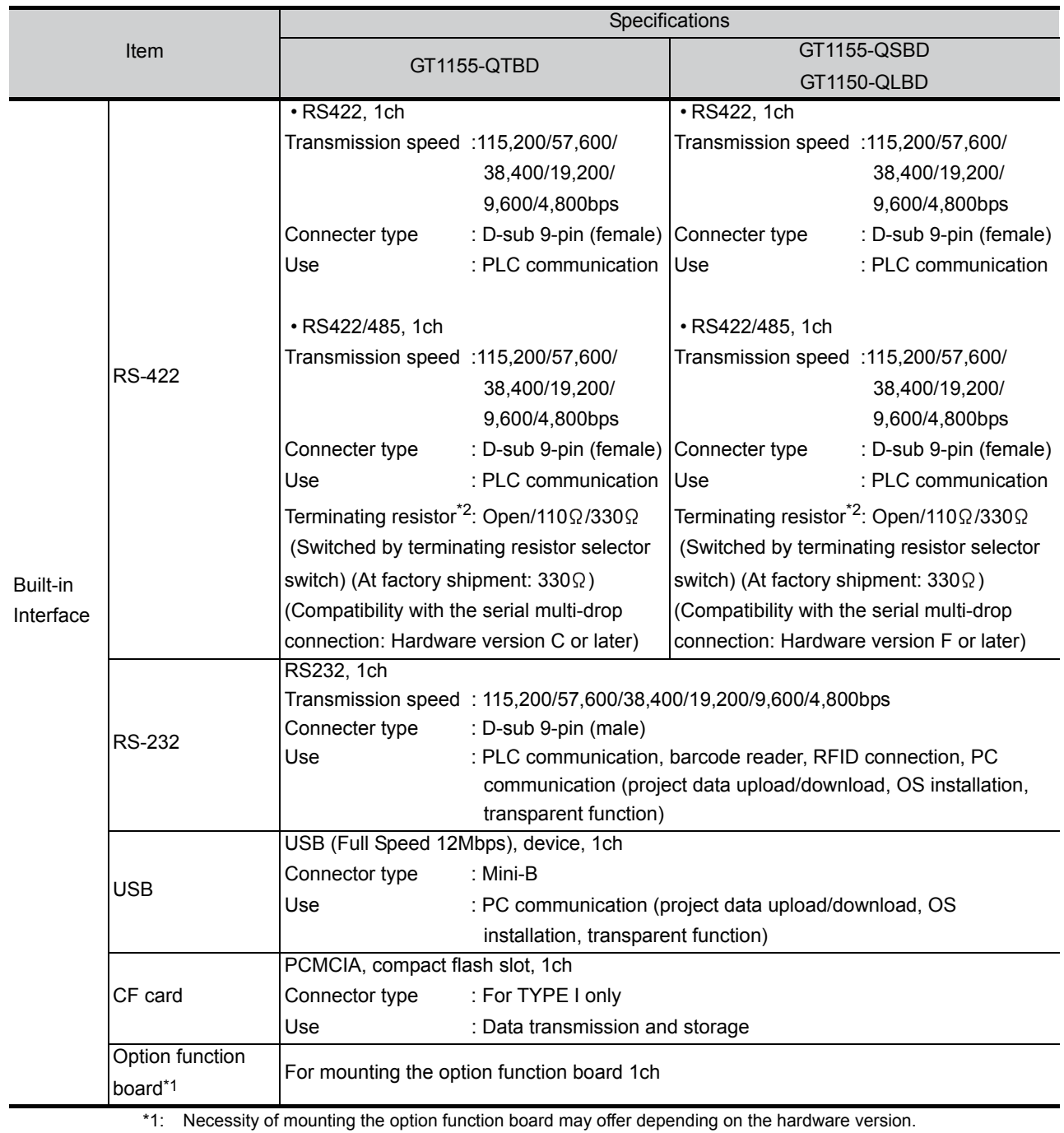

Refer to the following for details.

[Section 8.3 Option Function Board](#page-82-0)

\*2: Set the terminating resistor selector switch of the GOT in accordance with the connection type when adopting GOT multidrop connection. For details of GOT multidrop connection, refer to the following.

[Section 8.9 Serial Multi-Drop Connection Unit](#page-93-0)

### • GT1155-QTBDQ, GT1155-QSBDQ, GT1150-QLBDQ, GT1155-QTBDA, GT1155-QSBDA, GT1150-QLBDA

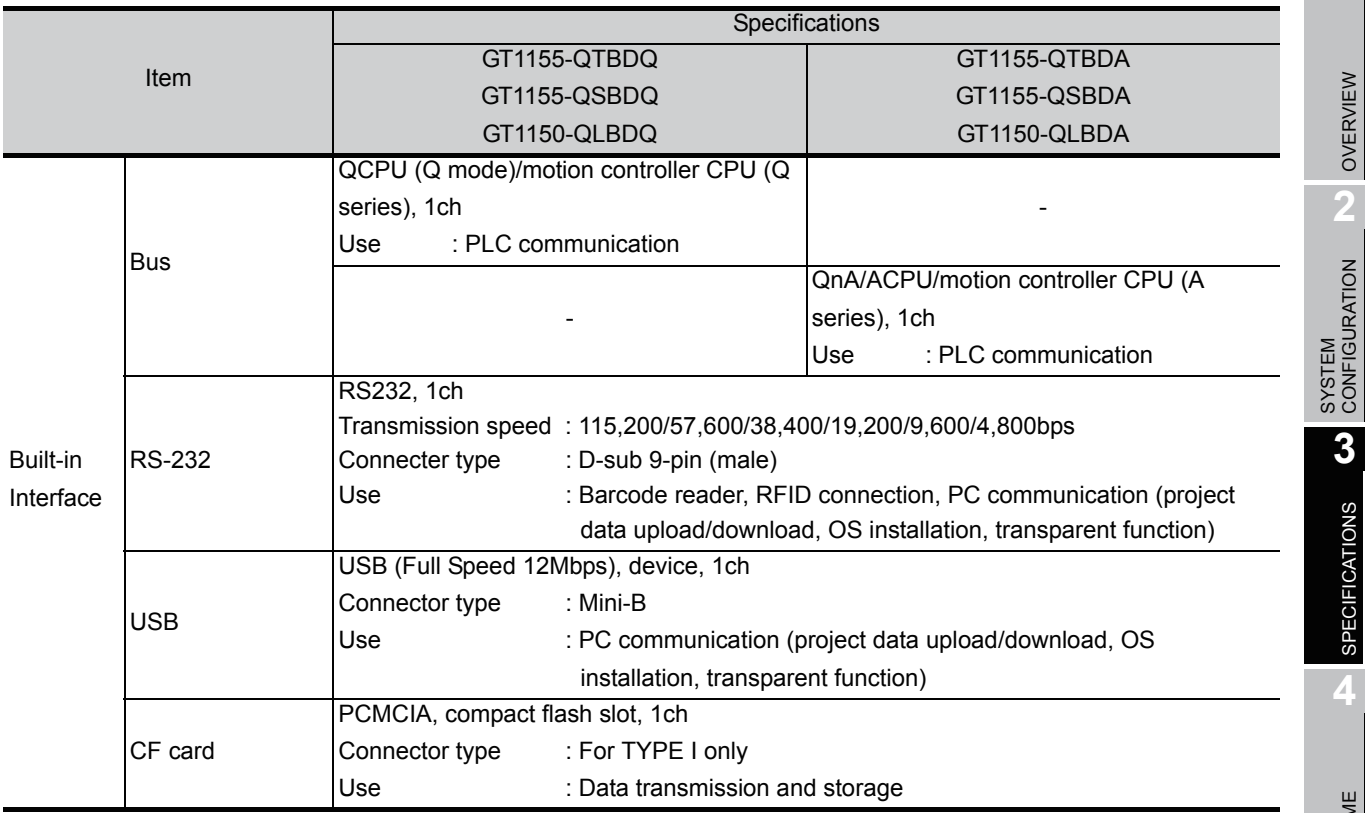

OVERVIEW

OVERVIEW

**2**

SPECIFICATIONS

**SPECIFICATIONS** 

# 3.4 Power Supply Specifications

### • GT1155-QTBD, GT1155-QSBD, GT1150-QLBD

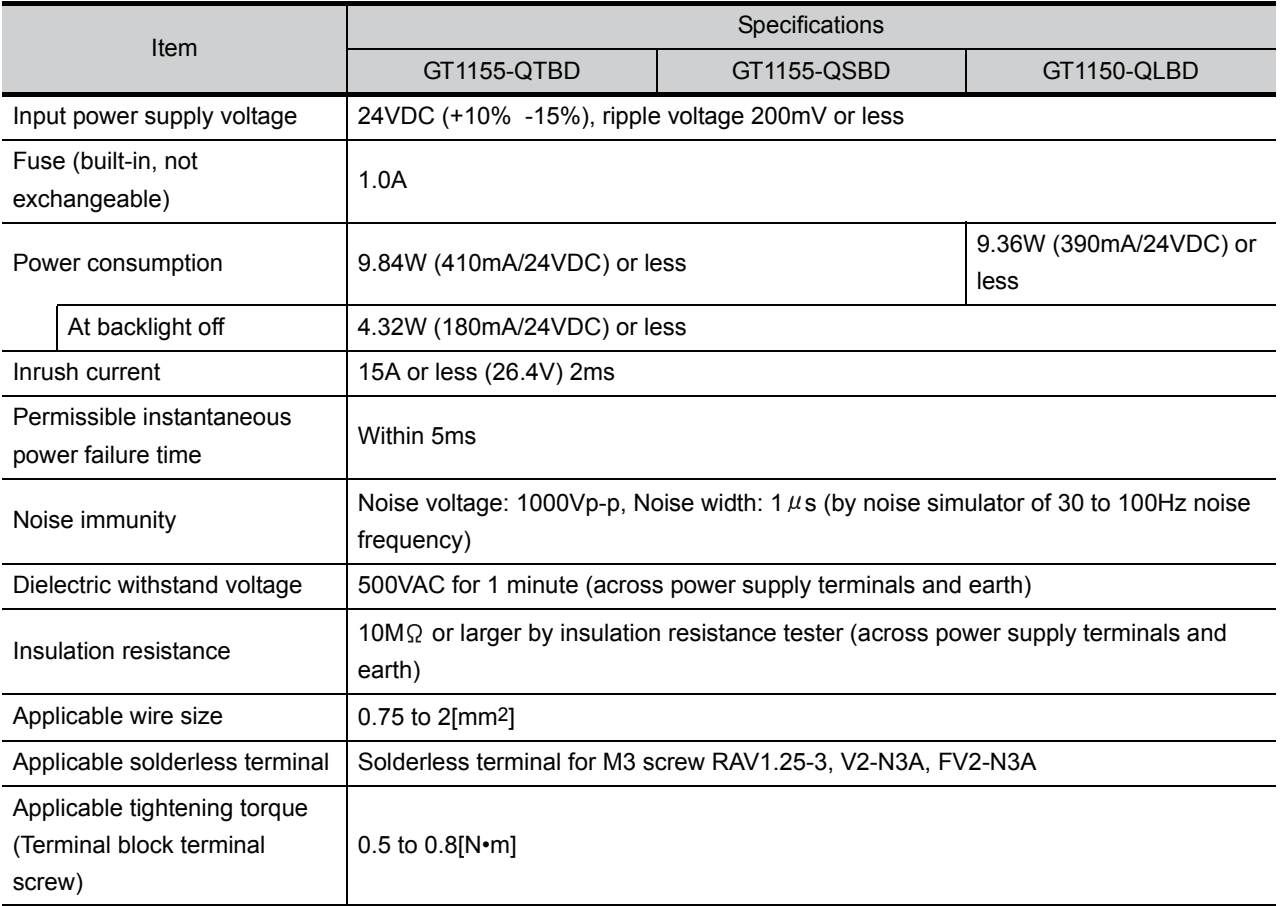

### • GT1155-QTBDQ, GT1155-QSBDQ, GT1150-QLBDQ, GT1155-QTBDA, GT1155-QSBDA, GT1150-QLBDA

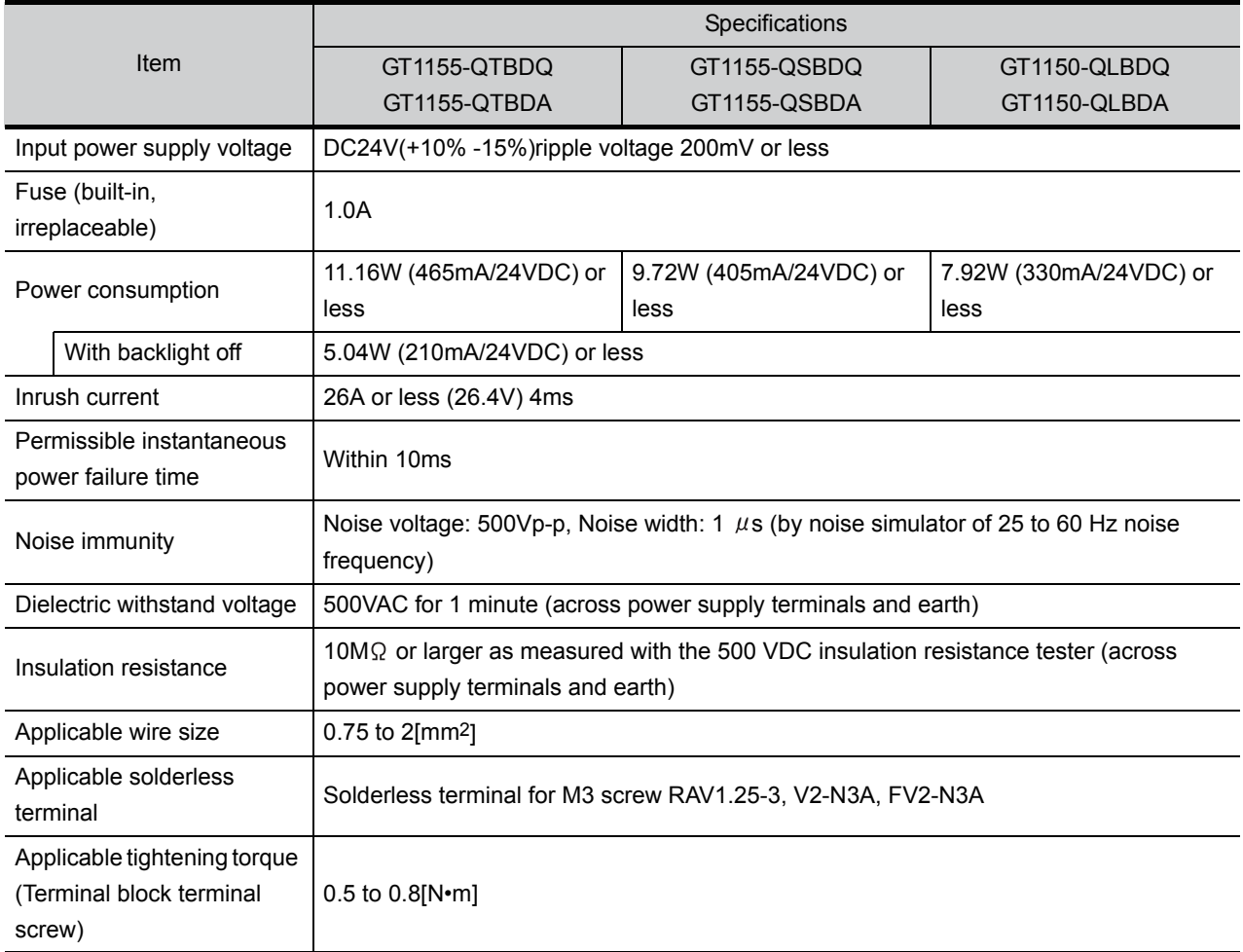

### **Remark** | Operation at momentary power failure

The GOT continues to operate even when the instantaneous power failure occurs within the permissible instantaneous power failure time.

The GOT stops operating if there is extended power failure or voltage drop, while it automatically resumes operation as soon as the power is restored.

OVERVIEW

OVERVIEW

**2**

SYSTEM<br>CONFIGURATION

**3**

SPECIFICATIONS

**SPECIFICATIONS** 

**4**

PART NAME

PART NAME

# 4. PART NAME

## 4.1 Front Panel

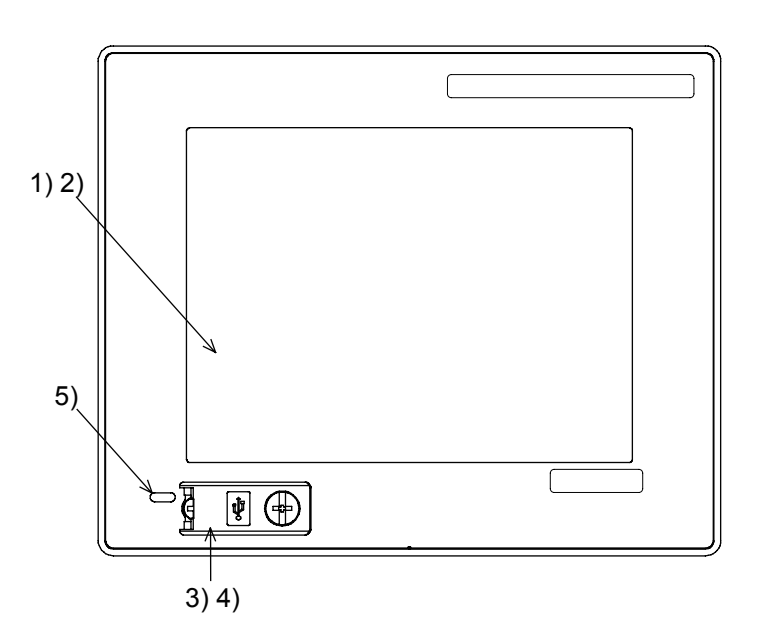

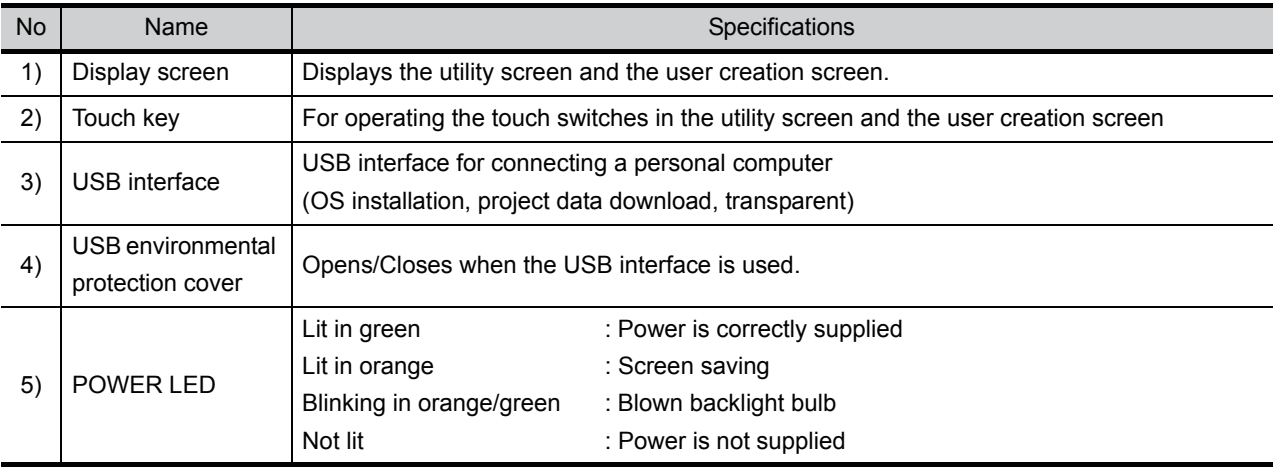

For the PC connection, refer to the following.

GT Designer2 Version<sup>1</sup> Basic Operation/Data Transfer Manual GT Designer3 Version1 Screen Design Manual (Fundamentals)

## 4.2 Back Panel

### **Remark**  $\Box$  Connecting the back panel

For the connection to the controller (PLC, microcomputer board, bar code reader, RFID, etc) or PC, refer to the following.

GF GOT 1000 Series Connection Manual

### *1* GT1155-QTBD, GT1155-QSBD, GT1150-QLBD

• Hardware version GT1155-QTBD : A GT1155-QSBD : A to D GT1150-QLBD : A to C

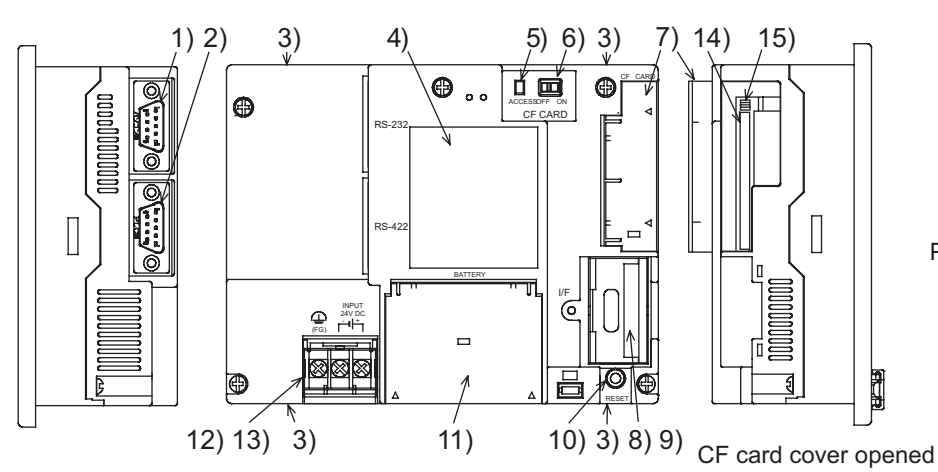

Battery cover opened

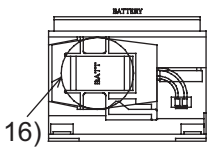

Power supply terminal layout

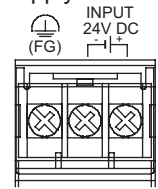

• Compatibility with the serial multi-drop connection GT1155-QTBD : C GT1155-QSBD : F GT1150-QLBD : F

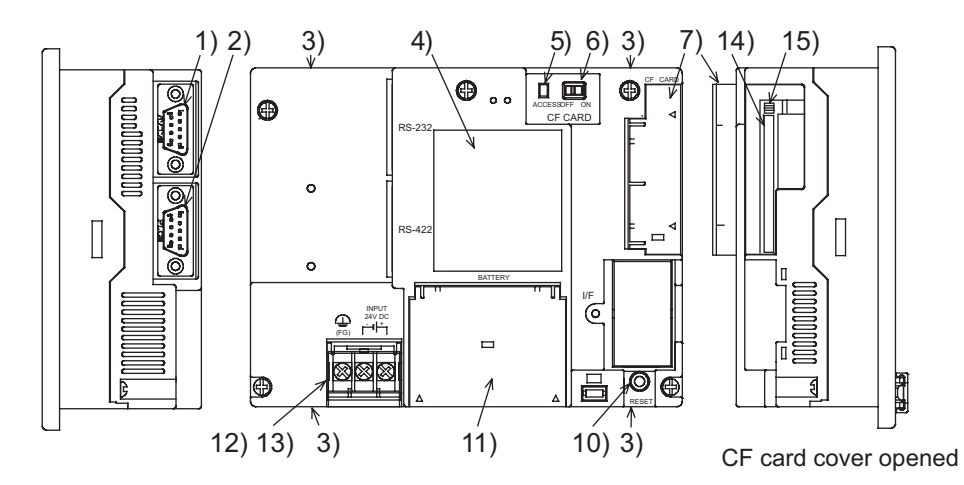

Battery cover opened

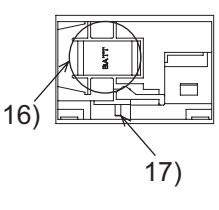

WIRING **8**OPTION

OVERVIEW

OVERVIEW

**2**

SYSTEM<br>CONFIGURATION

**3**

SPECIFICATIONS

**SPECIFICATIONS** 

**4**

PART NAME

PART NAME

**5**

UL, cUL<br>STANDARDS AND<br>EMC DIRECTIVE STANDARDS AND EMC DIRECTIVE

**6**

INSTALLATION

**INSTALLATION** 

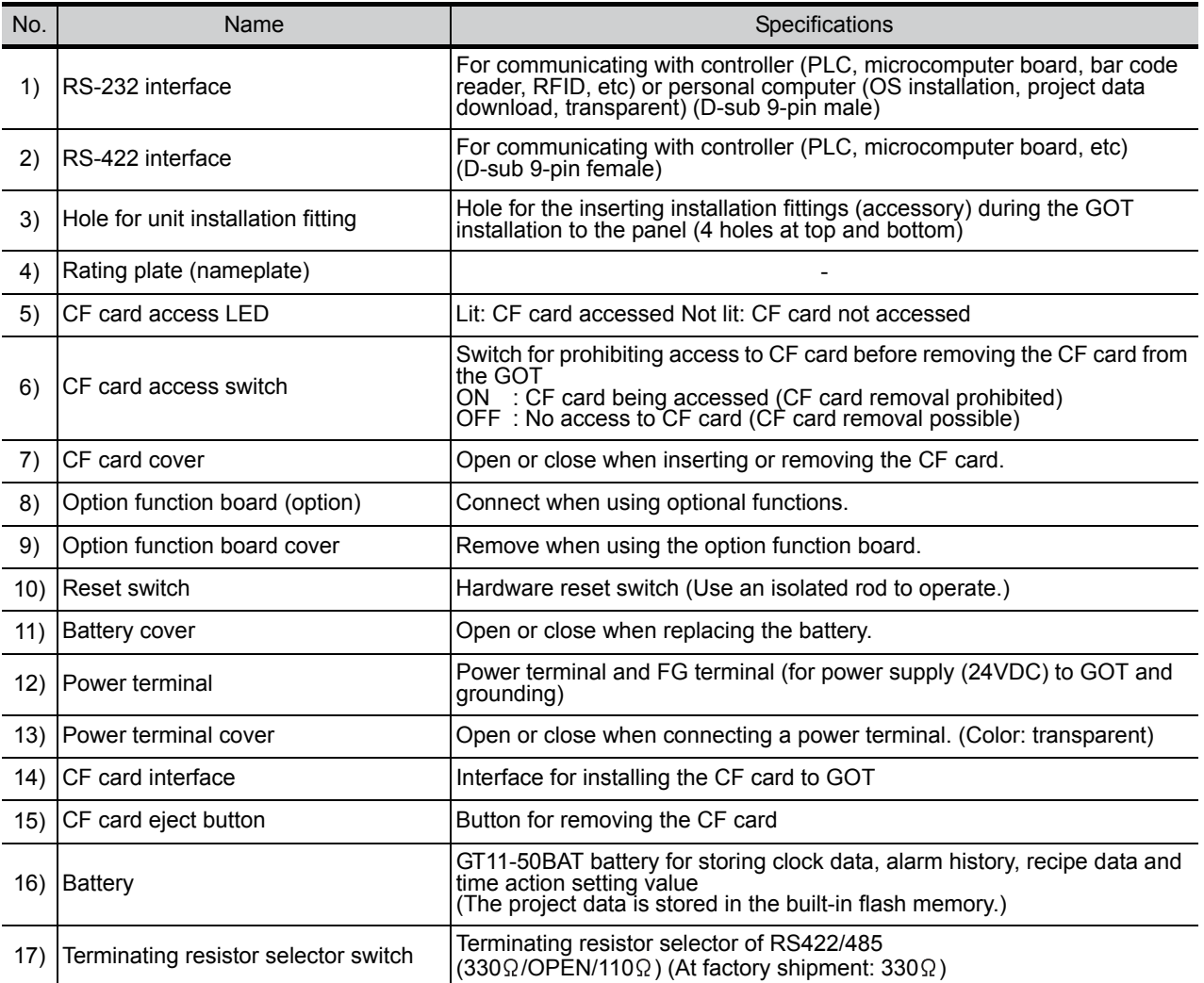

### *2* GT1155-QTBDQ, GT1155-QSBDQ, GT1150-QLBDQ, GT1155-QTBDA, GT1155-QSBDA, GT1150-QLBDA

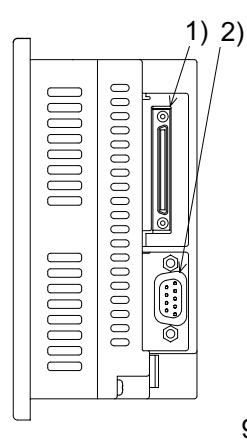

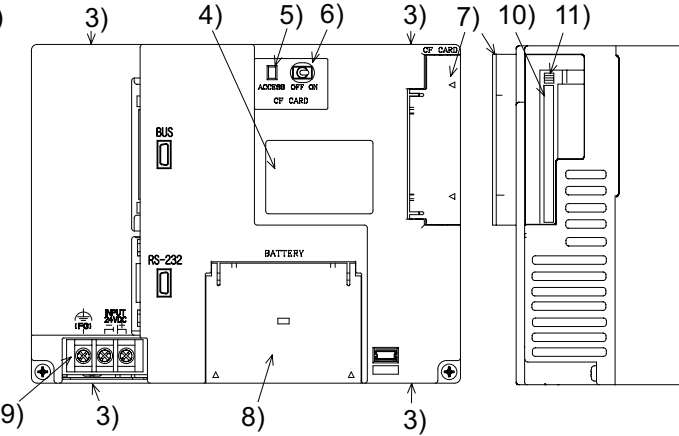

Battery cover opened

ţ

12)

Ì

OVERVIEW

OVERVIEW

**2**

SYSTEM<br>CONFIGURATION

**3**

SPECIFICATIONS

SPECIFICATIONS

**4**

PART NAME

PART NAME

**5**

UL, cUL<br>STANDARDS AND<br>EMC DIRECTIVE STANDARDS AND EMC DIRECTIVE

**6**

INSTALLATION

INSTALLATION

**7**

Power supply terminal layout<br>  $\bigoplus_{\substack{i=0 \ i\neq j}}^{\text{NNR}} \mathbb{Z}^{\text{NNR}}$  $\overrightarrow{r_{\mathbf{G}}}$ 

m 8

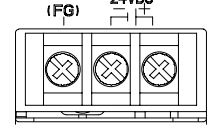

CF card cover opened

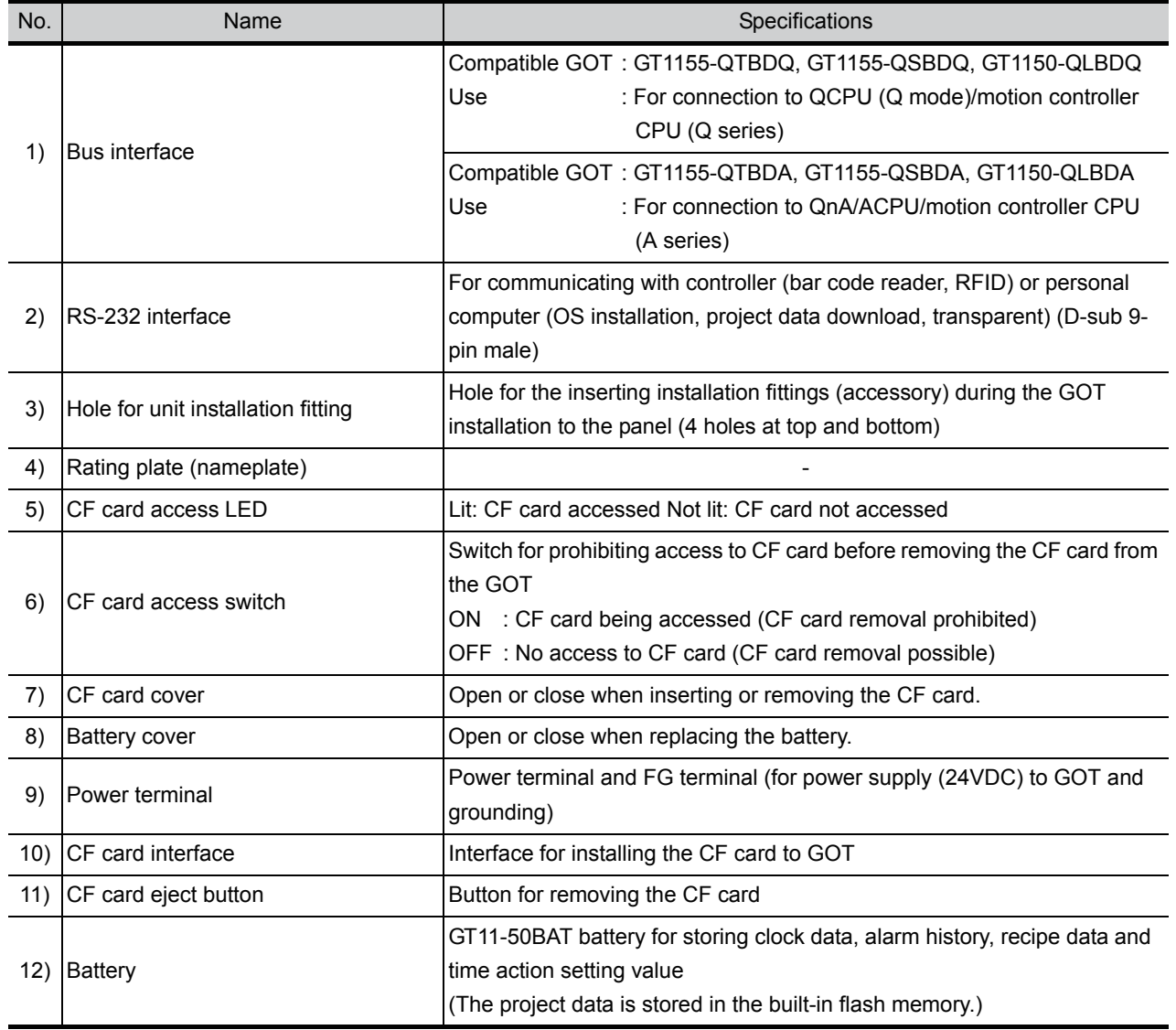

WIRING

# 5. UL, cUL STANDARDS AND EMC DIRECTIVE

## 5.1 UL, cUL Standards

### **Using GOT**

GOT is for use on a Flat Surface of a Type 1 Enclosure.

# 5.2 EMC DIRECTIVE

For the products sold in European countries, the conformance to the EMC Directive, which is one of the European Directives, has been a legal obligation since 1996. Also, conformance to the Low Voltage Directive, another European Directives, has been a legal obligation since 1997.

Manufacturers who recognize their products must conform to the EMC and Low Voltage Directives required to declare that their products conform to these Directives and put a "CE mark" on their products. Products that the EMC Directive applies to are marked with the CE mark logo.

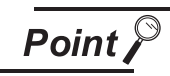

Authorized representative in Europe

- This product is designed for use in industrial applications.
- Authorized Representative in the European Community: Mitsubishi Electric Europe B.V. Gothaer Str. 8, 40880 Ratingen, Germany

### 5.2.1 Requirements for Conformance to EMC Directive

The EMC Directive specifies that products placed on the market must "be so constructed that they do not cause excessive electromagnetic interference (emissions) and are not unduly affected by electromagnetic interference (immunity)".

The applicable products are requested to meet these requirements.

The paragraphs  $\begin{array}{|c|c|} \hline 1 & \hline \end{array}$  through  $\begin{array}{|c|c|} \hline 3 & \hline \end{array}$  summarize the precautions on conformance to the EMC Directive of the machinery constructed using the GOT.

The details of these precautions has been prepared based on the requirements and the applicable standards control. However, we will not assure that the overall machinery manufactured according to these details conforms to the above-mentioned directives. The method of conformance to the EMC Directive and the judgment on whether or not the machinery conforms to the EMC Directive must be determined finally by the manufacturer of the machinery.

### *1* Standards applicable to the EMC Directive

The following products have shown compliance through direct testing (to the identified standards) and design analysis (forming a technical construction file) to the European Directive for Electromagnetic Compatibility (2004/108/EC) when used as directed by the appropriate documentation

### Type : Programmable Controller (Open Type Equipment)

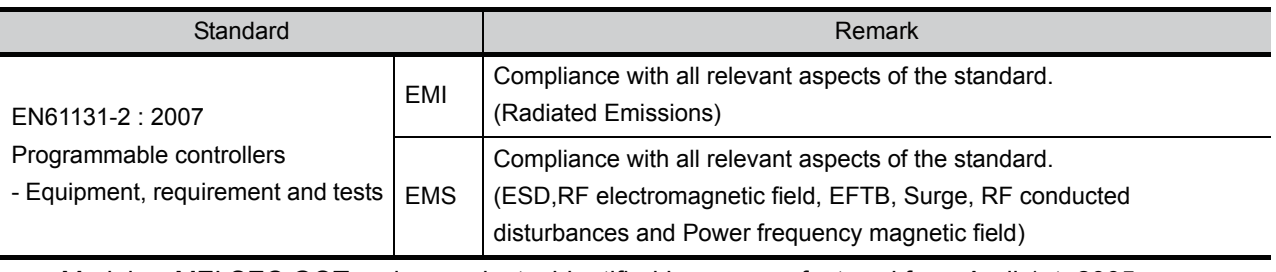

Models : MELSEC GOT series products, identified here, manufactured from April 1st, 2005 GT1155-QSBD, GT1150-QLBD (For this product see note under and over the page). Models : MELSEC GOT series products, identified here, manufactured from October 1st, 2007 GT1155-QTBD (For this product see note under and over the page).

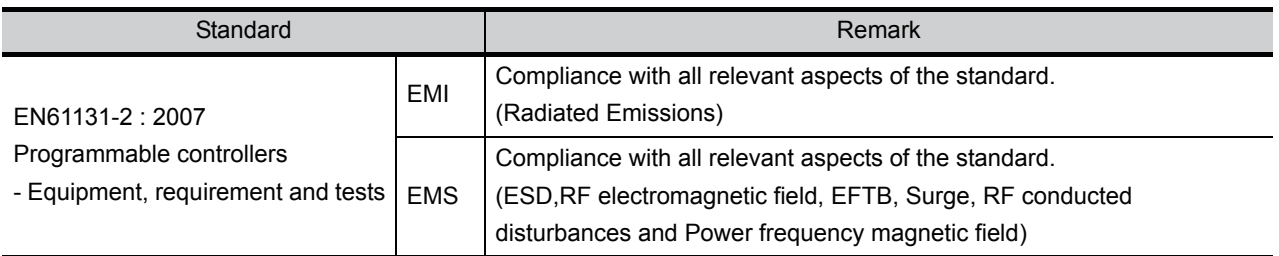

Models : MELSEC GOT series products, identified here, manufactured from January 7th, 2008 GT1155-QTBDQ, GT1155-QTBDA, GT1155-QSBDQ, GT1155-QSBDA,

GT1150-QLBDQ, GT1150-QLBDA (For this product see note under and over the page).

### *2* Control cabinet

The GOT is an open type device (device installed to another device) and must be installed in a conductive control panel or cabinet.

It not only assure the safety but also has a large effect to shut down the noise generated from GOT, on the control panel.

- (1) Control cabinet
	- (a) Use a conductive control cabinet.
	- (b) When attaching the control cabinet's top plate or base plate, mask painting and weld so that good surface contact can be made between the cabinet and plate.
	- (c) To ensure good electrical contact with the control cabinet, mask the paint on the installation bolts of the inner plate in the control cabinet so that contact between surfaces can be ensured over the widest possible area.
	- (d) Earth the control cabinet with a thick wire so that a low impedance connection to ground can be ensured even at high frequencies. (22mm 2 wire or thicker is recommended.)
	- (e) Holes made in the control cabinet must be 10 cm (3.94inch) diameter or less. If the holes are 10cm (3.94inch) or larger, radio frequency noise may be emitted. In addition, because radio waves leak through a clearance between the control panel door and the main unit, reduce the clearance as much as practicable. The leakage of radio waves can be suppressed by the direct application of an EMI gasket on the paint surface.

OVERVIEW

OVERVIEW

**2**

SYSTEM<br>CONFIGURATION

**3**

SPECIFICATIONS

**SPECIFICATIONS** 

**4**

PART NAME

PART NAME

**5**

UL, cUL STANDARDS AND EMC DIRECTIVE

**6**

STAN<br>EMC I

INSTALLATION

INSTALLATION

(2) Connection of power and ground wires

Ground and power supply wires for the GOT must be connected as described below.

(a) Provide an earthing point near the GOT. Earth the power supply's FG terminal (FG: Frame Ground) with the thickest and shortest wire possible. (The wire length must be 30cm (11.18inch) or shorter.)

The FG terminal function is to pass the noise generated in the GOT to the ground, so an impedance that is as low as possible must be ensured. As the wires are used to relieve the noise, the wire itself carries a large noise content and thus short wiring means that the wire is prevented from acting as an antenna.

Note) A long conductor will become a more efficient antenna at high frequency.

### (3) Electrical shock prevention In order to such as the operators from electric shocks, the control box must have the following functions :

- (a) The control cabinet must be equipped with a lock so that only skilled or qualified personnel.
- (b) The control cabinet must be fitted with advice which automatically stops the power supply when the cabinet is opened.
- (4) Dustproof and waterproof features

The control box also has the dustproof and waterproof functions. Insufficient dustproof and waterproof features lower the insulation withstand voltage, resulting in insulation destruction. The insulation in our GOT is designed to cope with the pollution level 2, so use in an environment with pollution level 2 or better.

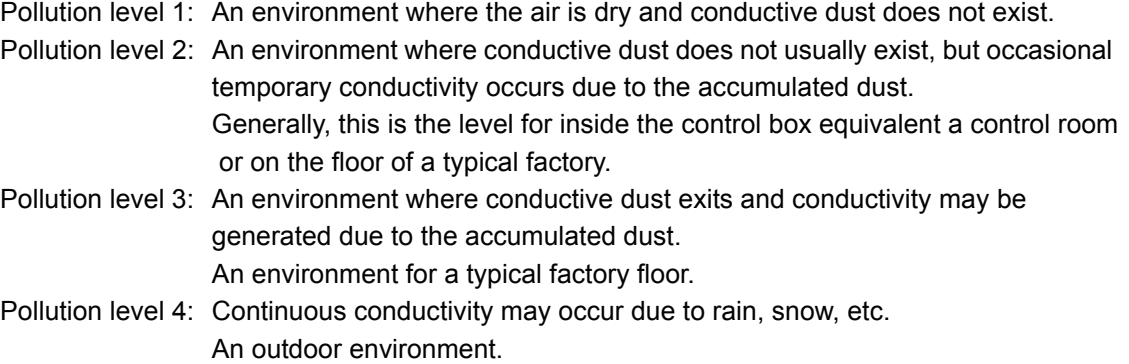

### *3* Grounding

It is necessary to use the GOT grounding terminal only when it is in the grounded condition. Be sure to ground the grounding for the safety reasons and EMC Directives.

Functional grounding : Improves the noise resistance.

### 5.2.2 System Configuration when EMC Directive is Applicable

Connection conditions and models where the EMC Directive is applicable are shown below. (Available April, 2005)

### **1** About models applicable to the EMC Directive

The following table lists the modules compliant with the EMC Directive.

### $\circ$ : Compliant with EMC Directive  $\times$ : Not compliant with EMC Directive

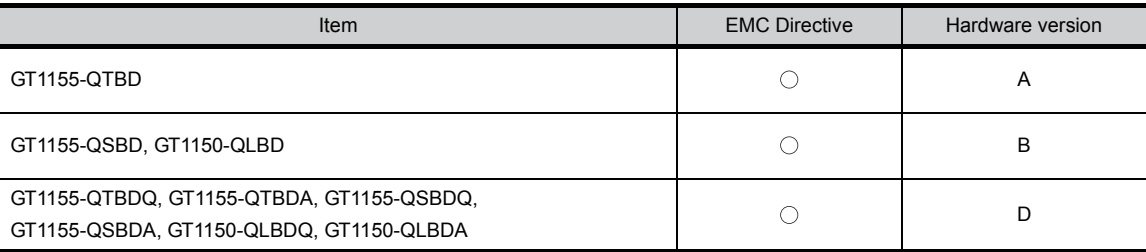

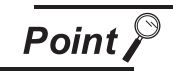

Please use the GOT whose hardware version is later than that described. Confirm the hardware version with the products rating plate. (Products that the EMC Directive applies to are marked with the CE mark logo.)

(1) GT1155-QTBD, GT1155-QSBD, GT1150-QLBD

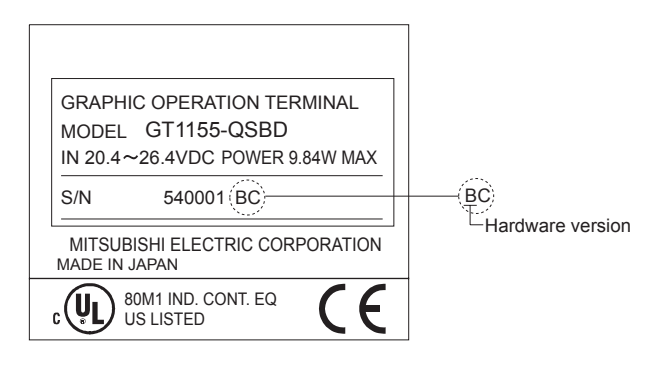

(2) GT1155-QTBDQ, GT1155-QTBDA, GT1155-QSBDQ, GT1155-QSBDA, GT1150-QLBDQ, GT1150-QLBDA

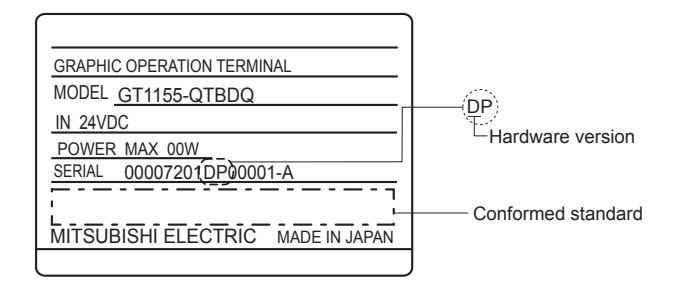

UL, cUL

OPTION

### *2* Connection format

Connection conditions where the GT11 is applicable to the EMC Directive are shown below.

(1) GT1155-QTBD, GT1155-QSBD, GT1150-QLBD Connection format: CPU direct connection (RS-422)

$$
\overline{\mathsf{Point} \, \mathcal{E}}
$$

If connecting to a PLC not from this company (MELSEC-FX2N series), refer to the manual of the connected device (PLC, microcomputer) for information about the applicability of the EMC Directive.

(2) GT1155-QTBDQ, GT1155-QTBDA, GT1155-QSBDQ, GT1155-QSBDA, GT1150-QLBDQ, GT1150-QLBDA Connection format: Bus connection

### 5.2.3 Wiring Precautions the Part which Matches the EMC Directives

Connect and wire GOT equipment as instructed below.

If the GOT equipment is configured in a way that differs from the following instructions then the system will not comply with EMC directives.

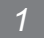

*1* About the cable used

(1) Serial connection cable

Any device which utilizes a data communication function is susceptible to the wider effects of local EMC noise. Therefore, when installing any communication cables care should always be taken with the routing and location of those cables. The GOT units identified on the previous page are compliant with the EMC requirement when the following communication cables are used.

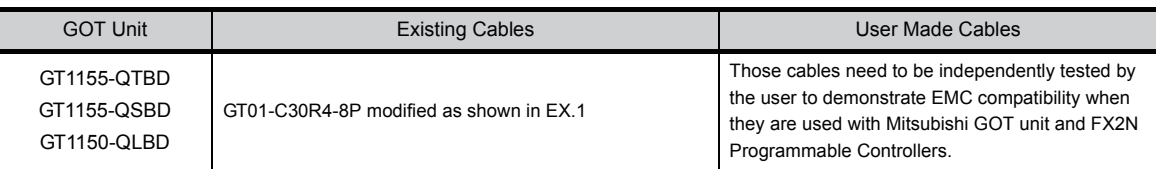

EX.1

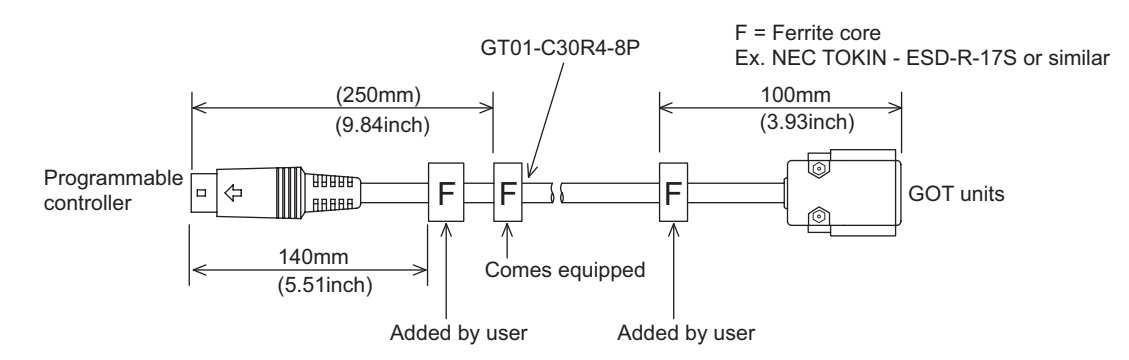

### (2) Bus connection cable

The following products are used in the EMC specification compatibility test conducted by Mitsubishi Electric Corporation.

- ZCAT3035-1330 ferrite core manufactured by TDK corporation
- AD75CK-type cable clamp manufactured by MITSUBISHI
- Zipper tube SHNJ type manufactured by Zippertubing(Japan),Ltd.

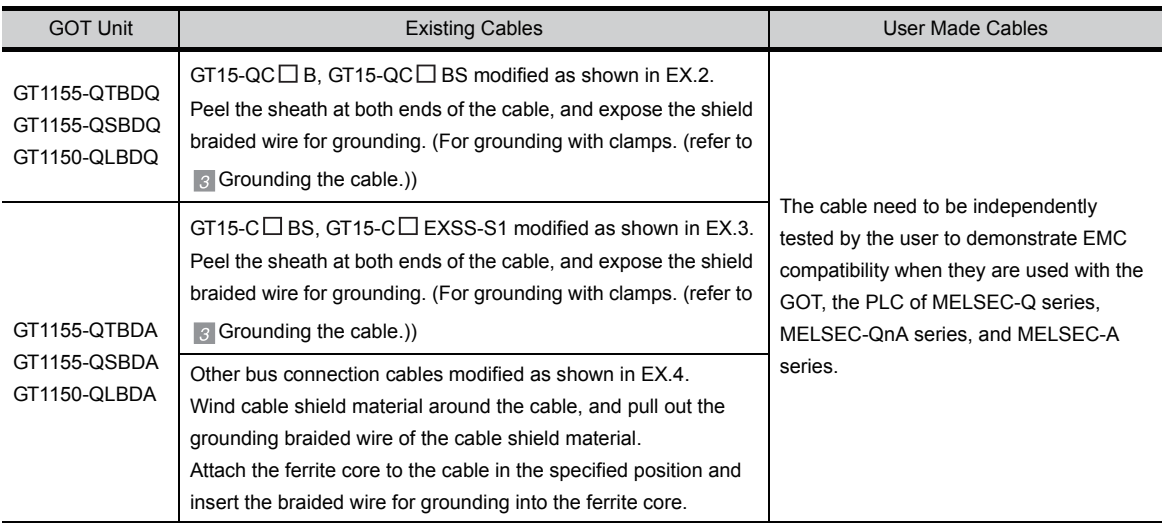

EX.2

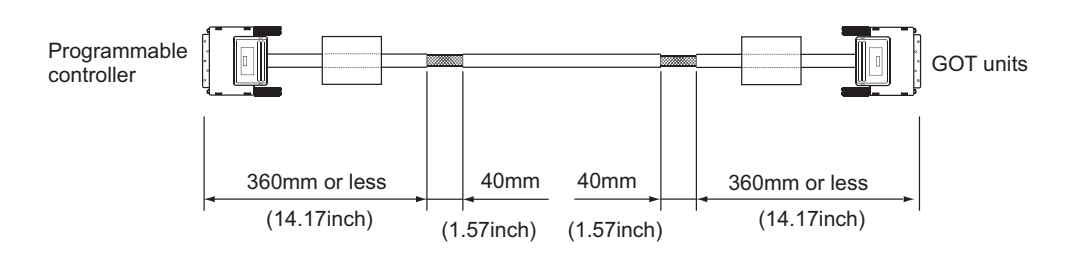

EX.3

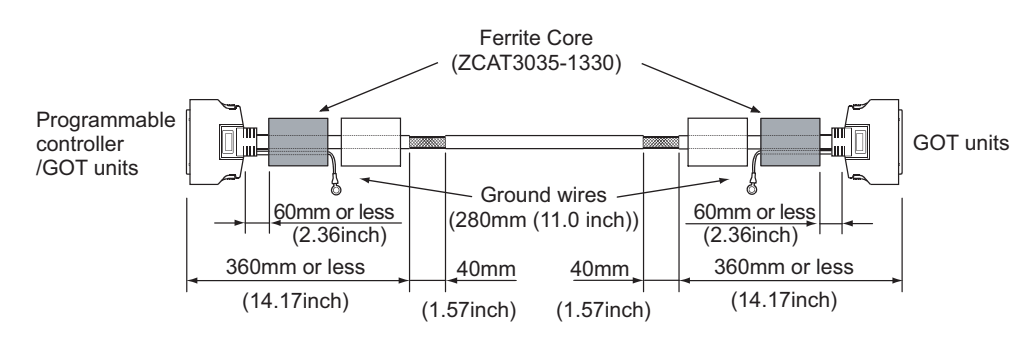

EX.4

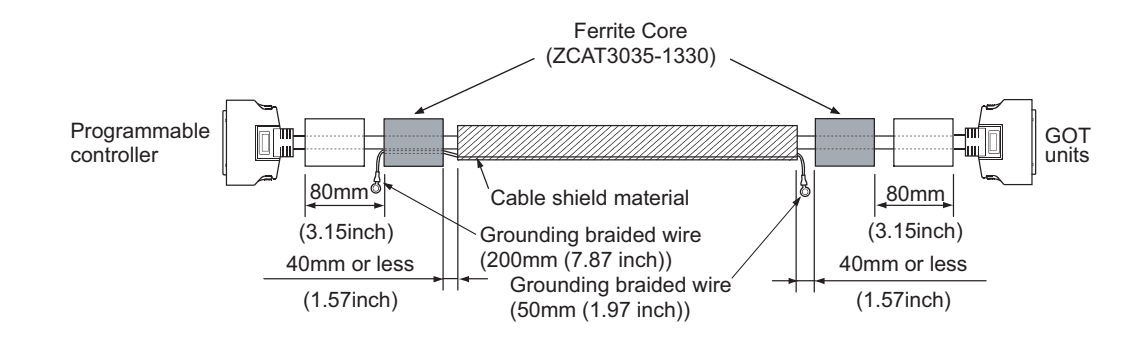

*5.2 EMC DIRECTIVE* 5 - 6 *5.2.3 Wiring Precautions the Part which Matches the EMC Directives*

UL, cUL

OVERVIEW

OVERVIEW

**2**

SYSTEM<br>CONFIGURATION

### *2* Method to connect the power wire and ground wire

(1) GT1155-QTBD, GT1155-QSBD, GT1150-QLBD

The GT1155-QTBD, GT1155-QSBD and GT1150-QLBD unit requires an additional ferrite filter to be attached to the 24V DC power supply cables. The filter should be attached in a similar manner as shown in the figure opposite, i.e. the power cables are wrapped around the filter. However, as with all EMC situations the more correctly applied precautions the better the systems Electro-magnetic Compatibility. The ferrite recommended is a TDK ZCAT3035-1330 or similar. The ferrite should be placed as near to the 24V DC terminals of the GT1155-QTBD, GT1155-QSBD and GT1150-QLBD as possible (which should be within 75mm of the GOT terminal).

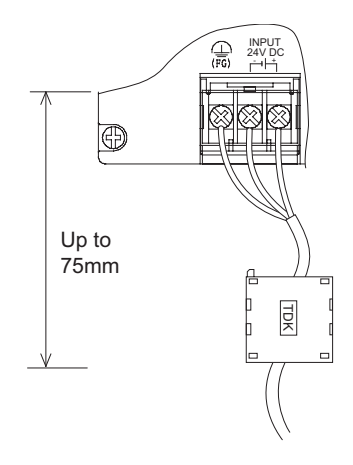

(2) GT1155-QTBDQ, GT1155-QTBDA, GT1155-QSBDQ, GT1155-QSBDA, GT1150-QLBDQ, GT1150-QLBDA

Twist the 24VDC cables to connect to the GT1155-QTBDQ, GT1155-QTBDA, GT1155-QSBDQ, GT1155-QSBDA, GT1150-QLBDQ, and GT1150-QLBDA.

The ferrite filter is required for the 24VDC cables. The filter should be attached in a similar manner as shown in the figure opposite, i.e. the power cables are wrapped around the filter. However, as with all EMC situations the more correctly applied precautions the better the systems Electro-magnetic Compatibility. The ferrite recommended is a TDK ZCAT3035-1330 or similar. The ferrite should be placed as near to the 24V DC terminals of the GT1155-QTBDQ, GT1155-QTBDA, GT1155-QSBDQ, GT1155-QSBDA, GT1150-QLBDQ and GT1150-QLBDA as possible (which should be within 75mm of the GOT terminal).

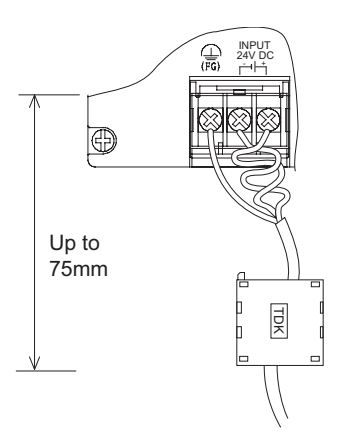

### <span id="page-62-0"></span>*3* Grounding the cable

Use the bus connection cable to ground the cable and grounding wire to the control panel where the GOT and base unit are installed.

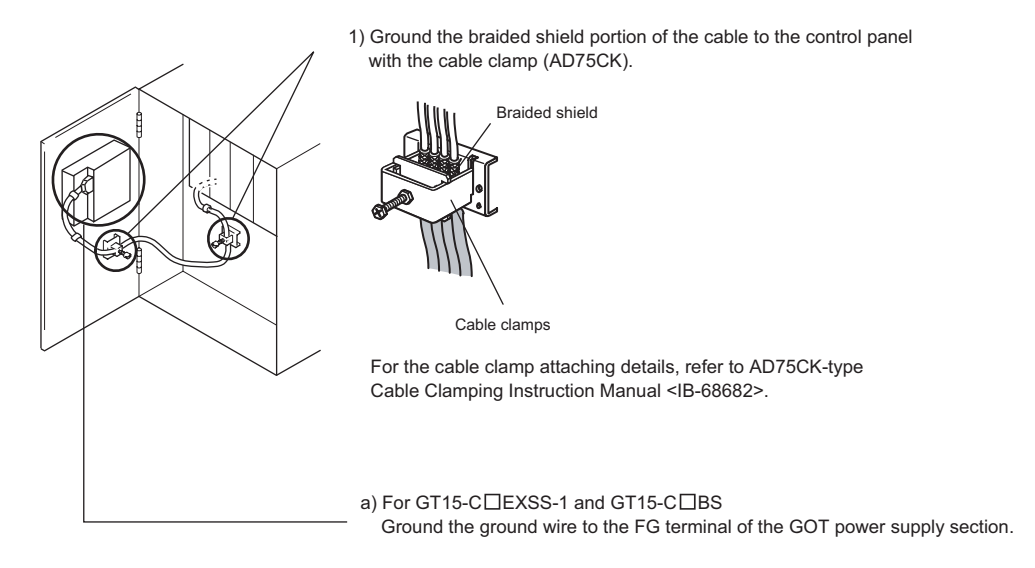

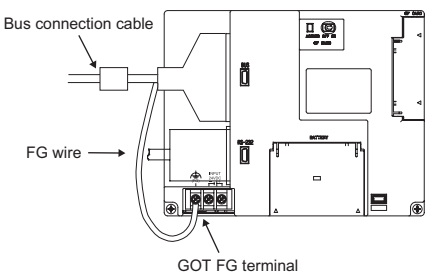

- b) For other bus connection cables Ground
	- the braided wire for grounding to the control panel by tightening a screw.

*5.2 EMC DIRECTIVE* 5 - 8 *5.2.3 Wiring Precautions the Part which Matches the EMC Directives*

OVERVIEW

OVERVIEW

**2**

SYSTEM<br>CONFIGURATION

**3**

SPECIFICATIONS

**SPECIFICATIONS** 

**4**

PART NAME

PART NAME

**5**

UL, cUL STANDARDS AND EMC DIRECTIVE

**6**

EMC |

INSTALLATION

**INSTALLATION** 

**7**

WIRING

**8**

OPTION

# 6. INSTALLATION

### MOUNTING PRECAUTIONS AND **WARNING**

• Be sure to shut off all phases of the external power supply used by the system before mounting or removing the GOT to/from the panel.

Not doing so can cause the unit to fail or malfunction.

- Be sure to shut off all phases of the external power supply used by the system before mounting or removing the option function board on to/from the GOT. Not doing so can cause the unit to fail or malfunction.
- When installing the option function board or battery, or operating the reset switch, wear an earth band etc. to avoid the static electricity.

The static electricity can cause the unit to fail or malfunction.

MOUNTING PRECAUTIONS **CAUTION**

- Use the GOT in the environment that satisfies the general specifications described in this manual. Not doing so can cause an electric shock, fire, malfunction or product damage or deterioration.
- When mounting the GOT to the control panel, tighten the mounting screws in the specified torque range.

Undertightening can cause the GOT to drop, short circuit or malfunction. Overtightening can cause a drop, short circuit or malfunction due to the damage of the screws or the GOT.

- $\bullet$  Securely connect the option function board to the connector provided for the board.
- When inserting/removing a CF card into/from the GOT, turn the CF card access switch off in advance.

Failure to do so may corrupt data within the CF card.

When inserting a CF card into the GOT, push it into the insertion slot until the CF card eject button will pop out.

Failure to do so may cause a malfunction due to poor contact.

When removing a CF card from the GOT, make sure to support the CF card by hand, as it may pop out.

Failure to do so may cause the CF card to drop from the GOT and break.

# 6.1 Control Panel Inside Dimensions for Mounting **GOT**

Mount the GOT onto the control panel while considering the following control panel inside dimensions. Vertical installation of the GOT requires a space with the same dimensions as the horizontal installation turned 90 degrees clockwise (seen from the display side).

**Point** 

### Applicable cable

Some cables may need to be longer than the specified dimensions when connecting to the GOT.

Therefore, consider the connector dimensions and bending radius of the cable as well for installation.

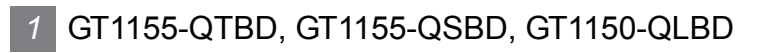

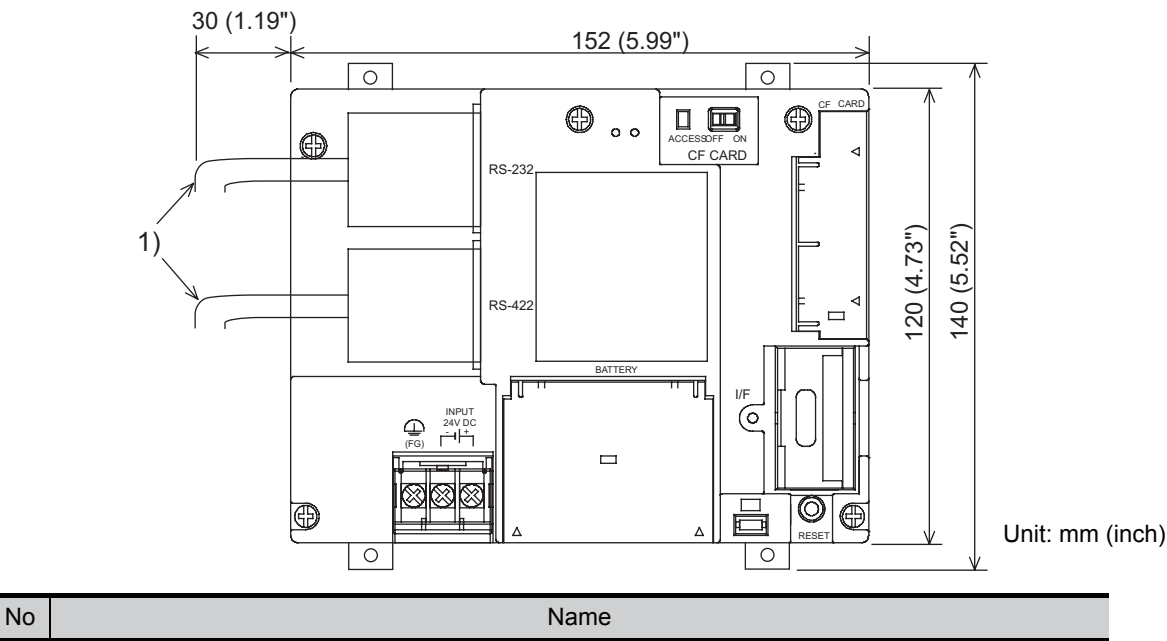

1) PLC connection cable/PC connection cable

OVERVIEW

OVERVIEW

**2**

SYSTEM<br>CONFIGURATION

### *2* GT1155-QTBDQ, GT1155-QSBDQ, GT1150-QLBDQ, GT1155-QTBDA, GT1155-QSBDA, GT1150-QLBDA

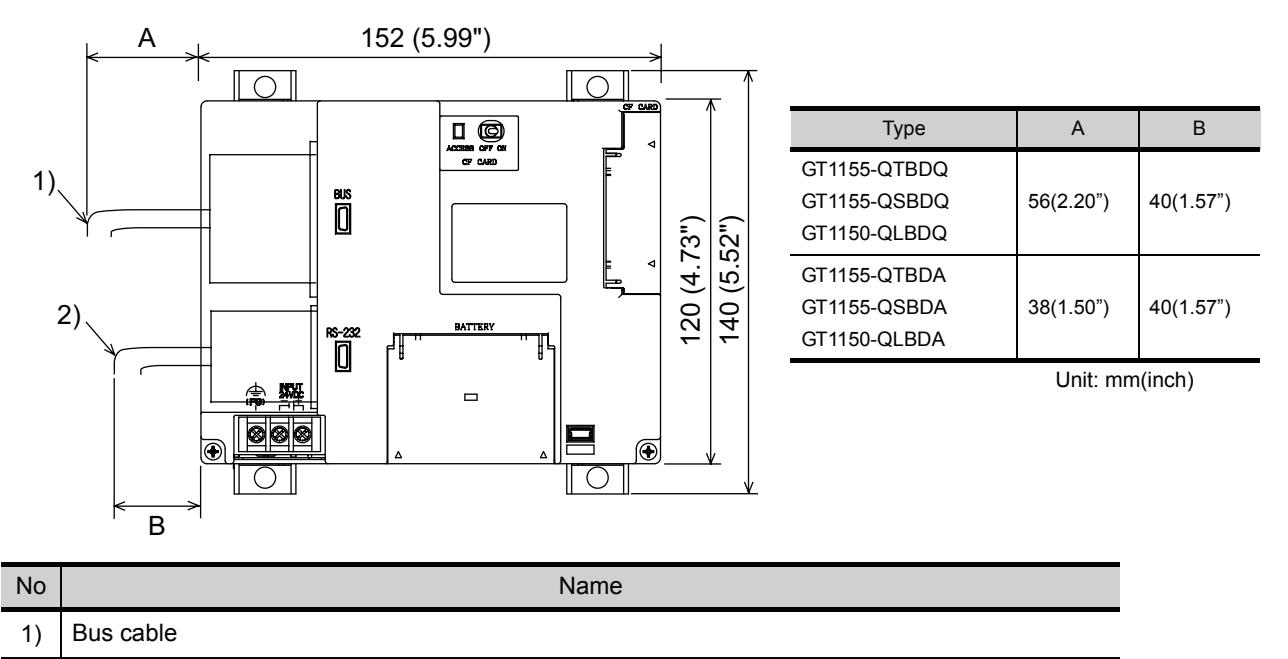

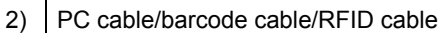

# <span id="page-66-0"></span>6.2 Panel Cutting Dimensions

Make holes in the panel according to the dimensions list below.

Also, ensure 10mm of space in upper and lower parts of the panel for mounting fixtures.

Horizontal format (If the vertical format is selected, the dimension must be rotated 90 degrees.)

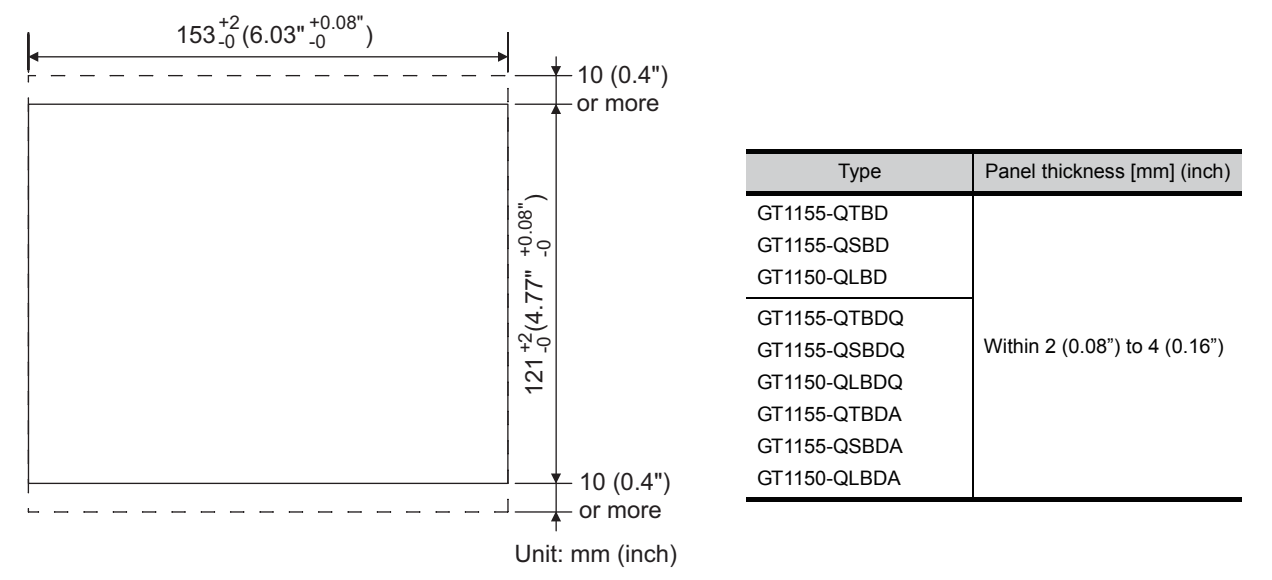

# 6.3 Mounting Position

When mounting the GOT, the following clearances must be maintained from other structures and devices. The below diagram represents a horizontal installation. (The same clearances must be maintained when rotating the GOT 90 degrees clockwise for a vertical installation.)

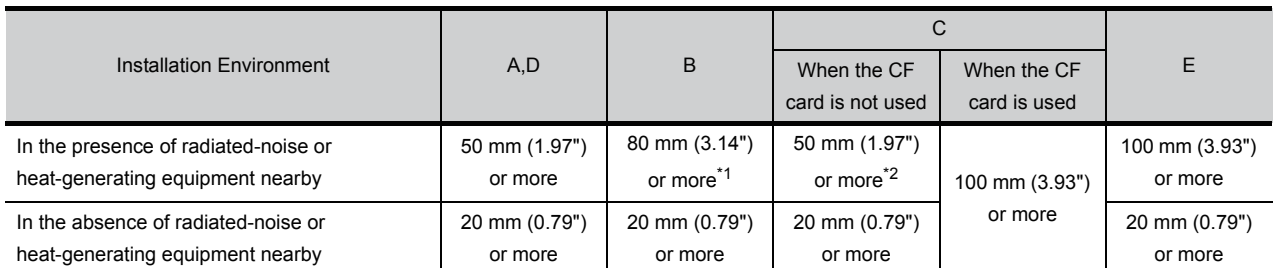

\*1 Vertical Format....50 mm (1.97") or more

\*2 Vertical Format....80 mm (3.14") or more

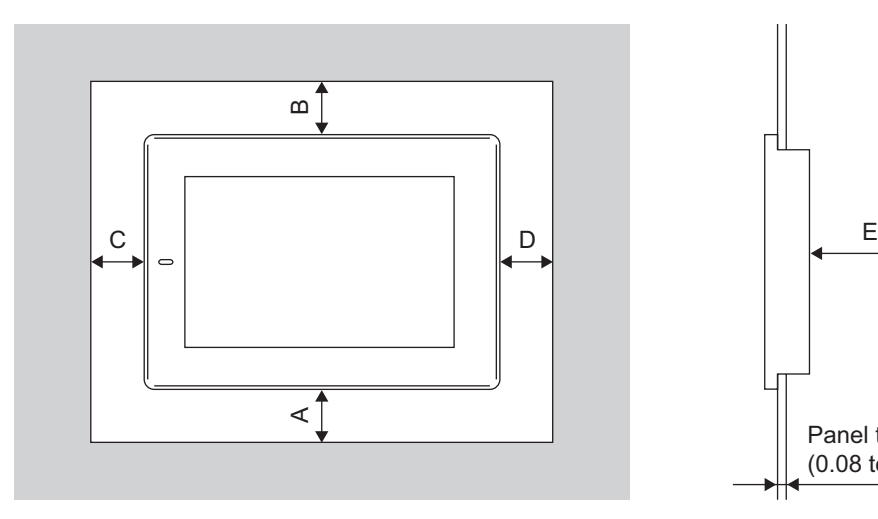

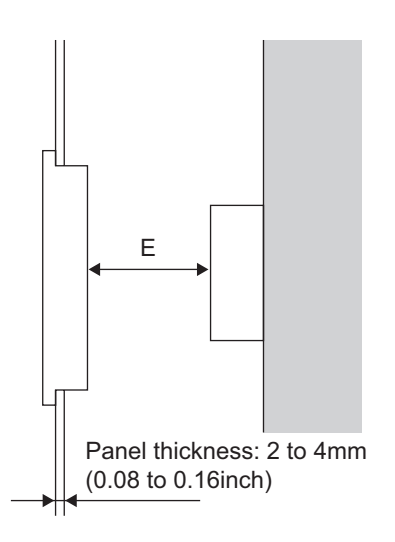

OVERVIEW

OVERVIEW

**2**

SYSTEM<br>CONFIGURATION

**3**

SPECIFICATIONS

**SPECIFICATIONS** 

**4**

PART NAME

PART NAME

**5**

UL, cUL<br>STANDARDS AND<br>EMC DIRECTIVE STANDARDS AND EMC DIRECTIVE

**6**

INSTALLATION

INSTALLATION

**7**

WIRING

**8**

OPTION

## 6.4 Control Panel Temperature and Mounting Angle

When mounting the main unit to a control panel or similar fixture, set the GOT display section as shown below.

### *1* Horizontal installation

When the temperature inside the control panel is 40 to  $55^{\circ}$ C, the mounting angle should be in the range from 60 to 105 degrees.

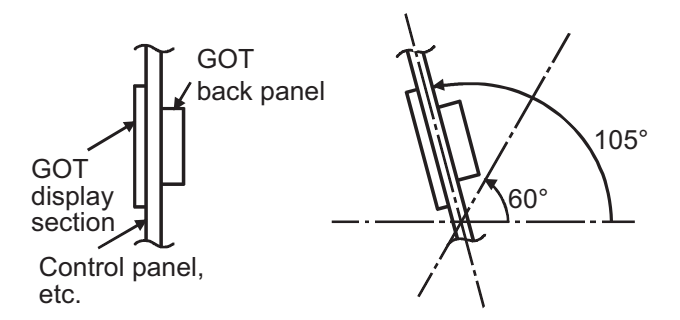

• The GOT will have a longer lifetime if used within the mounting angles shown above. Ideally, the temperature inside the control panel should not exceed 0 to 40°C

### *2* Vertical installation

When the temperature inside the control panel is 40 to  $50^{\circ}$ C, the mounting angle should be in the range from 60 to 105 degrees.

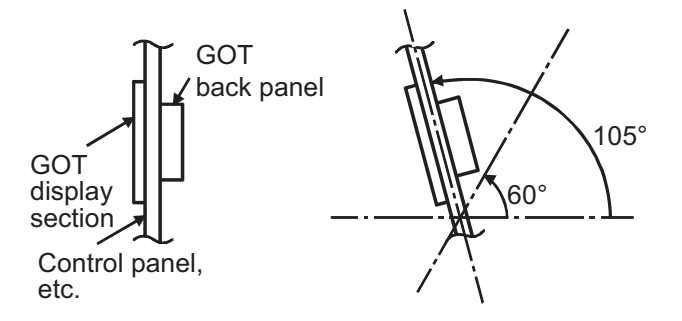

• The GOT will have a longer lifetime if used within the mounting angles shown above. Ideally, the temperature inside the control panel should not exceed 0 to  $40^{\circ}$ C.

# 6.5 Installation Procedure

The GOT is designed to be embedded into a panel. Mount the GOT by following the procedure below.

**Point** 

Cautions on the installation panel

Refer to "[Section 6.2 Panel Cutting Dimensions](#page-66-0)" for the panel cutting dimensions and panel thickness.

Make sure that the panel surface is free from warpage, flaws and irregularities. Warpage, flaws and irregularities may disable the waterproof effect. Select proper panel thickness under consideration of the panel strength. (For example, the panel strength may be insufficient depending on the panel material and dimensions even if the panel thickness is acceptable. Insufficient panel strength may cause warpage depending on the installation positions of the GOT and other equipment.)

### *1* Installing the packing

(1) GT1155-QTBD, GT1155-QSBD and GT1150-QLBD Install packing to the packing installation groove on the back panel of the GOT.

While referring to the cross sectional view of the packing shown right, push the thinner side into the packing groove.

(Right drawing is the example of lateral format.)

(2) GT1155-QTBDQ, GT1155-QSBDQ, GT1150-QLBDQ, GT1155-QTBDA, GT1155-QSBDA, and GT1150-QLBDA Units are shipped with the packing attached.

Packing cross sectional view Packing Packing installation groove Packing Magnified illustration

Inserting direction

OVERVIEW

OVERVIEW

**2**

SYSTEM<br>CONFIGURATION

**3**

SPECIFICATIONS

**SPECIFICATIONS** 

**4**

PART NAME

PART NAME

**5**

UL, cUL<br>STANDARDS AND<br>EMC DIRECTIVE STANDARDS AND EMC DIRECTIVE

**6**

INSTALLATION

**INSTALLATION** 

**7**

WIRING

**8**

OPTION

*2* Inserting into the panel face Insert the GOT from the front side of the panel.

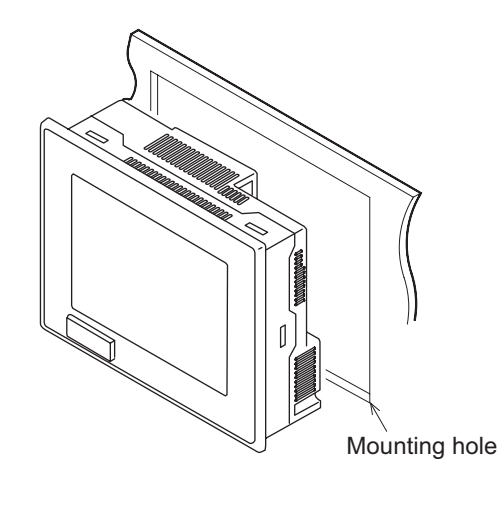

### *3* Fixing the GOT

Engage the hook of the mounting fitting (accessory) to the unit fixing hole of the GOT and tighten the screw until the GOT is fixed with the mounting bolt (accessory). The GOT will be fixed in 4 upper/lower parts.

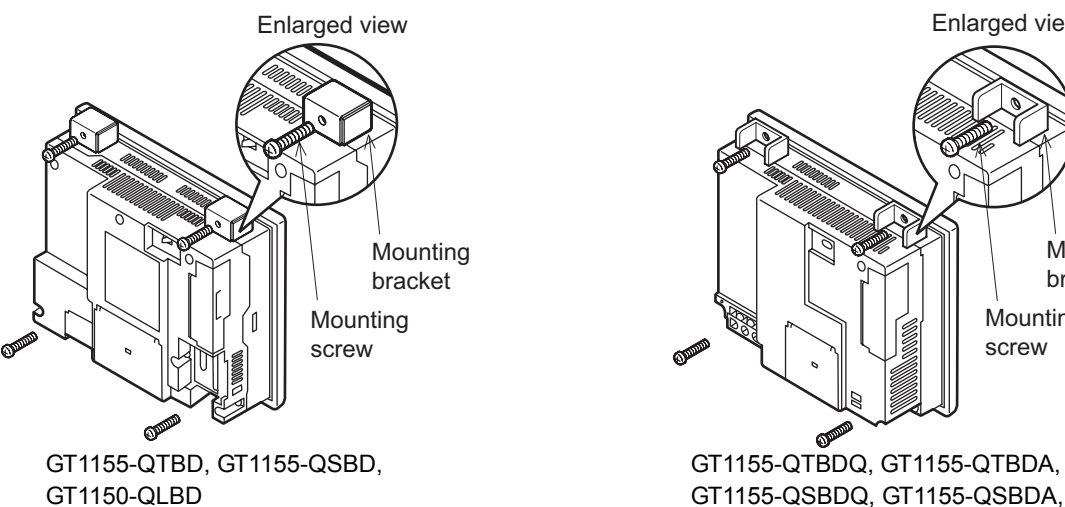

GT1150-QLBDQ, GT1150-QLBDA Mounting bracket **Mounting** screw

Enlarged view

**Point** 

### Cautions on installation

Tighten the mounting screw with the specified torque. Failure to do so may damage the unit, or distort the panel and make a surface waviness on the display area, leading to deterioration of the visibility or incorrect input from the touch panel.

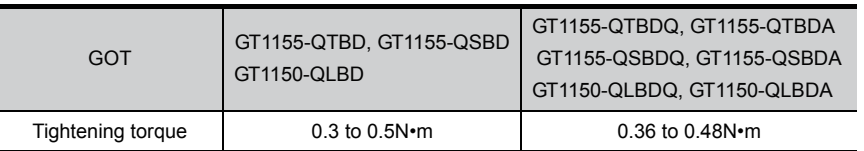

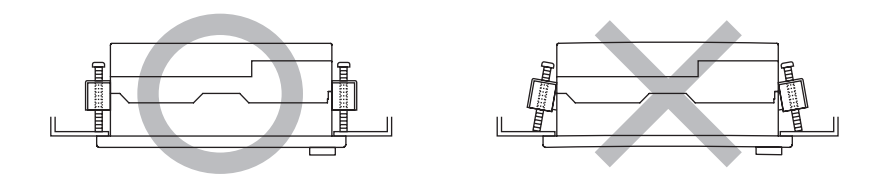

*4* A protection film is attached on the display section of GOT prior to shipment. Remove the film when the installation is completed.

# 7. WIRING

## WIRING PRECAUTIONS AND **WARNING**

- $\bullet$  Be sure to shut off all phases of the external power supply used by the system before wiring. Failure to do so may result in an electric shock, product damage or malfunctions.
- $\bullet$  Please make sure to ground FG terminal of the GOT power supply section by applying 100 $\Omega$  or less which is used exclusively for the GOT. Not doing so may cause an electric shock or malfunction.
- Correctly wire the GOT power supply section after confirming the rated voltage and terminal arrangement of the product. Not doing so can cause a fire or failure.
- Tighten the terminal screws of the GOT power supply section in the specified torque range. Undertightening can cause a short circuit or malfunction. Overtightening can cause a short circuit or malfunction due to the damage of the screws or the GOT.
- Exercise care to avoid foreign matter such as chips and wire offcuts entering the GOT. Not doing so can cause a fire, failure or malfunction.

WIRING PRECAUTIONS AND **CAUTION** 

Plug the communication cable into the connector of the connected unit and tighten the mounting and terminal screws in the specified torque range. Undertightening can cause a short circuit or malfunction. Overtightening can cause a short circuit or malfunction due to the damage of the screws or unit.

This chapter describes the wiring to the GOT power supply section.

- (1) For the connection with a PLC, refer to the following.
	- GOT1000 Series Connection Manual
- (2) For the dimensional drawing of connection cables, refer to the following.

**[Appendix 1 External Dimensions](#page-345-0)** 

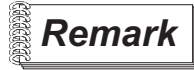

### **Remark** General preventive measures against noise

There are two kinds of noises: Radiated noise that is transmitted into the air and Conductive noise that is directly transmitted along connected lines. Countermeasures must be taken considering both kinds of noises and referring to the following 3 points.

- (1) Protecting against noise
	- (a) Keep signal lines away from noise sources such as a power cable or a highpower drive circuit.
	- (b) Shield the signal lines.
- (2) Reducing generated noise
	- (a) Use a noise filter, etc. to reduce the level of the noise generated due to a source such as a high-power motor drive circuit.
	- (b) Attach surge killers to the terminals on the No Fuse Breaker (NFB), electromagnetic contactors, relays, solenoid valves, and generators to suppress noise interference.
- (3) Releasing noise to the ground
	- (a) Make sure to connect the ground cable to the ground.
	- (b) Use a short and thick cable to lower its impedance.
	- (c) Ground the power system and the control system separately.

OPTION

WIRING

OVERVIEW

OVERVIEW

**2**

SYSTEM<br>CONFIGURATION

**3**

SPECIFICATIONS

**SPECIFICATIONS** 

**4**

PART NAME

PART NAME

**5**

UL, cUL STANDARDS AND EMC DIRECTIVE

**6**

INSTALLATION

INSTALLATION

# 7.1 Power Supply Wiring

### 7.1.1 Wiring example

Connect the power supply to the power terminals on the back panel of the GOT. Use 0.75mm2 or thicker cables to avoid voltage drop and tighten the terminal screw with the specified torque securely.

### *1* GT1155-QTBD, GT1155-QSBD, GT1150-QLBD

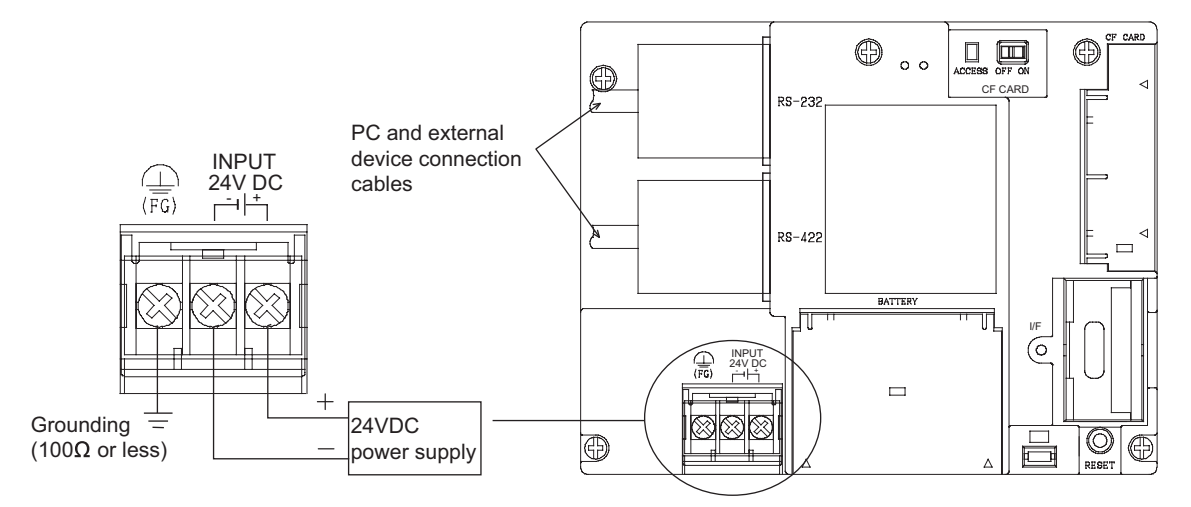

*2* GT1155-QTBDQ, GT1155-QSBDQ, GT1150-QLBDQ, GT1155-QTBDA, GT1155-QSBDA, GT1150-QLBDA

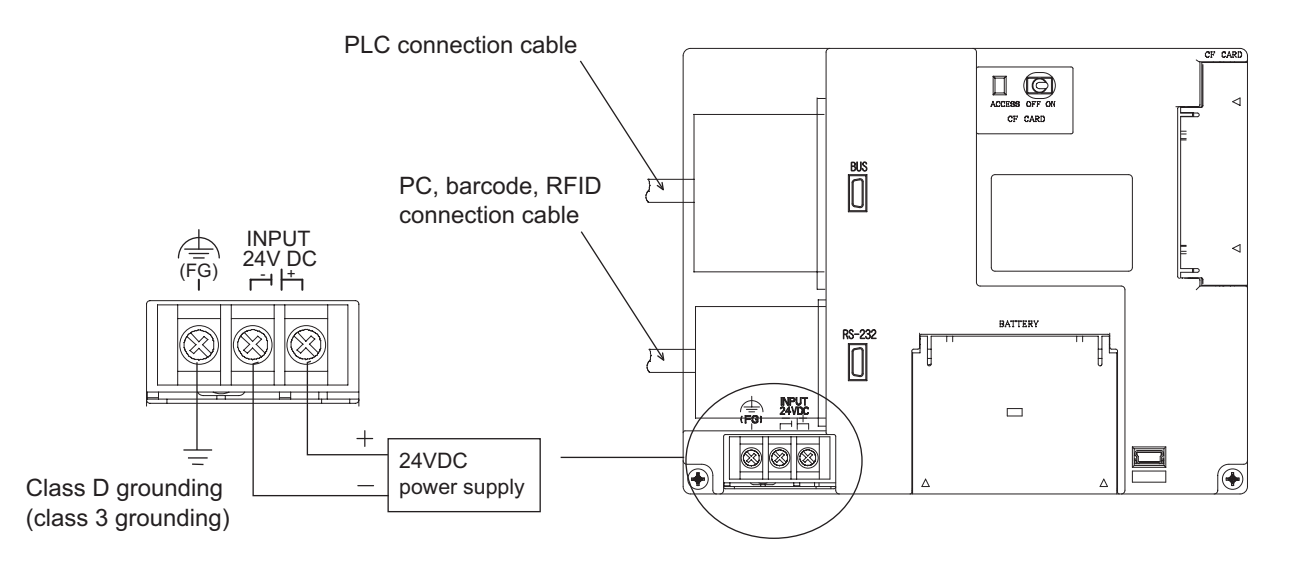
Make sure to carry out the followings for grounding.

- Carry out the independent grounding if possible.
- If the independent grounding is impossible, carry out the shared grounding as shown in fig.2) below.

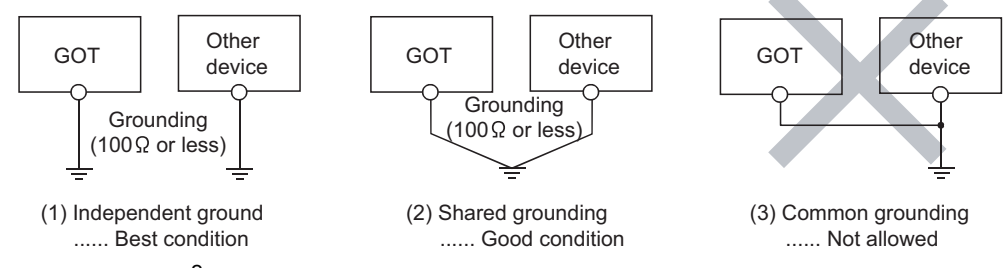

• Use the cable of  $2mm^2$  or more for grounding. Set the grounding point closer to the GOT to make the grounding cable short as possible.

#### Recommended terminal shape

• Terminal screws should be tightened to between 0.5 to 0.8 N·m. Terminal screws must be secured to prevent a loose connection thus avoiding a malfunction. Failure to do so may cause equipment failures or malfunctions.

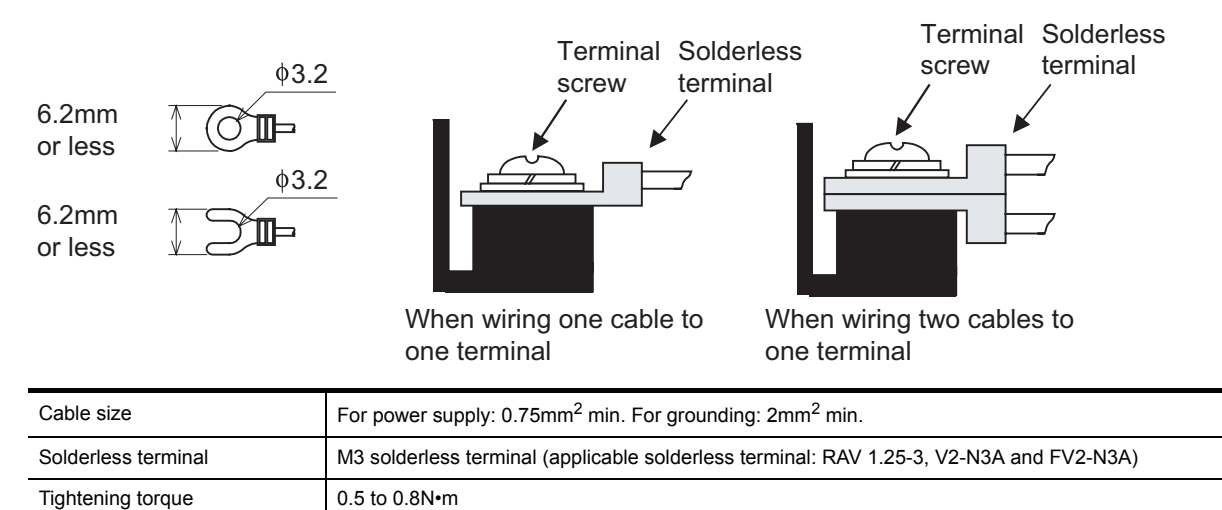

OPTION

OVERVIEW

OVERVIEW

**2**

SYSTEM<br>CONFIGURATION

**3**

SPECIFICATIONS

**SPECIFICATIONS** 

**4**

PART NAME

PART NAME

**5**

UL, cUL<br>STANDARDS AND<br>EMC DIRECTIVE STANDARDS AND EMC DIRECTIVE

**6**

## 7.1.2 The cause of malfunctions related wiring/Remedy

Grounding of the GOT may cause electric potential difference and noise interference, which may result in GOT malfunctions.

These problems may be resolved by taking the following measures.

### *1* Wiring path of the GOT's ground cable and power line

Bundling the GOT's ground cable and power line together can cause interference noise, which may result in malfunctions.

Keeping the GOT's ground cable and power line away from each other will help minimize noise interference.

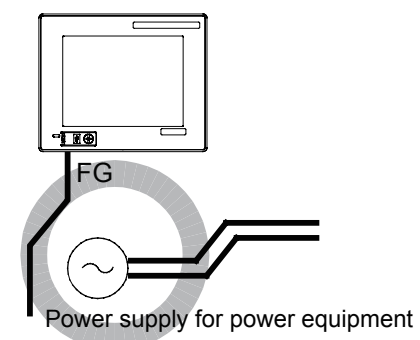

Good : Wiring the ground cable away from the power cable

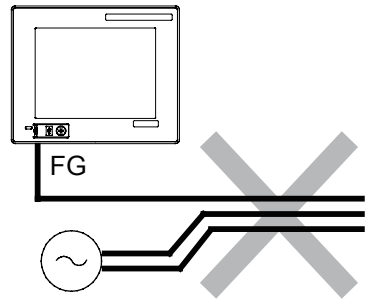

Power supply for power equipment

Bad : Bundling the ground cable and the power cable

### *2* Connecting the ground cable from the panel that houses control equipment to the panel to which the GOT is grounded

When running a single ground cable from the panel that houses such piece of control equipment as a sequencer to the panel to which the GOT is grounded, the ground cable may have to be directly connected to the terminal on the GOT.

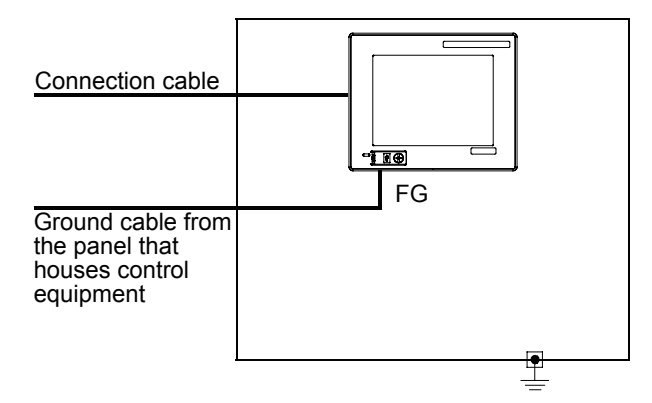

If electric potential difference between the ground points created by it causes malfunctions, lowering the voltage as shown in Remedy 1 below may solve the problem.

• Remedy 1 (Refer to the figures Remedy 1-1 and 1-2 below.)

If the electric potential difference between the ground cable and the panel that houses the GOT is creating problems, connect the ground cable to the panel also.

If the wiring method as shown in Remedy 1-1 is not feasible, follow Remedy 1-2.

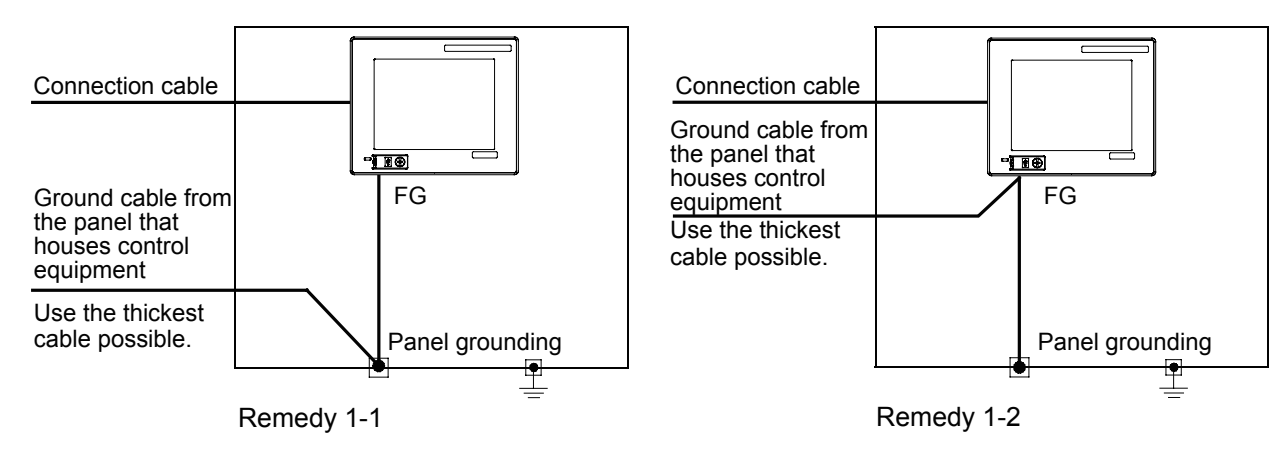

If taking Remedy 1 worsens noise interference, taking Remedy 2 may alleviate it.

• Remedy 2 (Refer to the figures Remedy 2-1 and 2-2 below.)

Attach a ferrite core to the cable if noise from the GOT panel has adverse effects on the GOT when Remedy 1 is taken.

Wind the wire around the ferrite core several times (approx. 3 times), if a ferrite core is used. If the wiring method as shown in Remedy 2-1 is not feasible, follow Remedy 2-2.

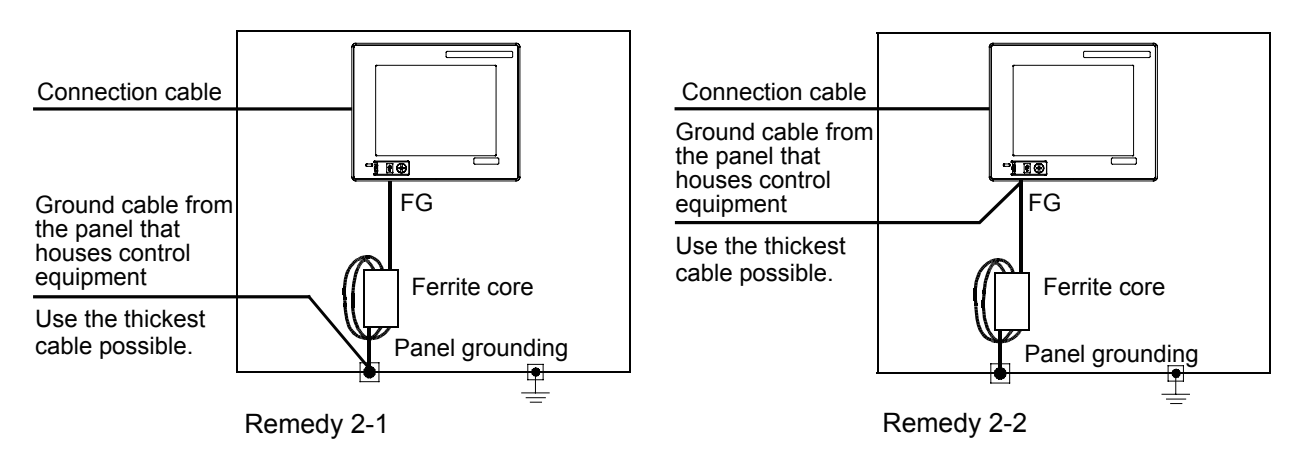

OVERVIEW

OVERVIEW

## 7.2 Wiring inside and outside the panel

## 7.2.1 Wiring inside

Run power lines, servo amplifier drive wires, and communication cables so that they do not cross each other. Noise interference that is generated by cables that cross each other may cause malfunctions. Surge suppressors are an effective way to filter out surge noise that is generated from no fuse breakers (NFB), electromagnetic contactors (MC), relays (RA), solenoid valves, and induction motors. Refer to the section to follow for surge killers.

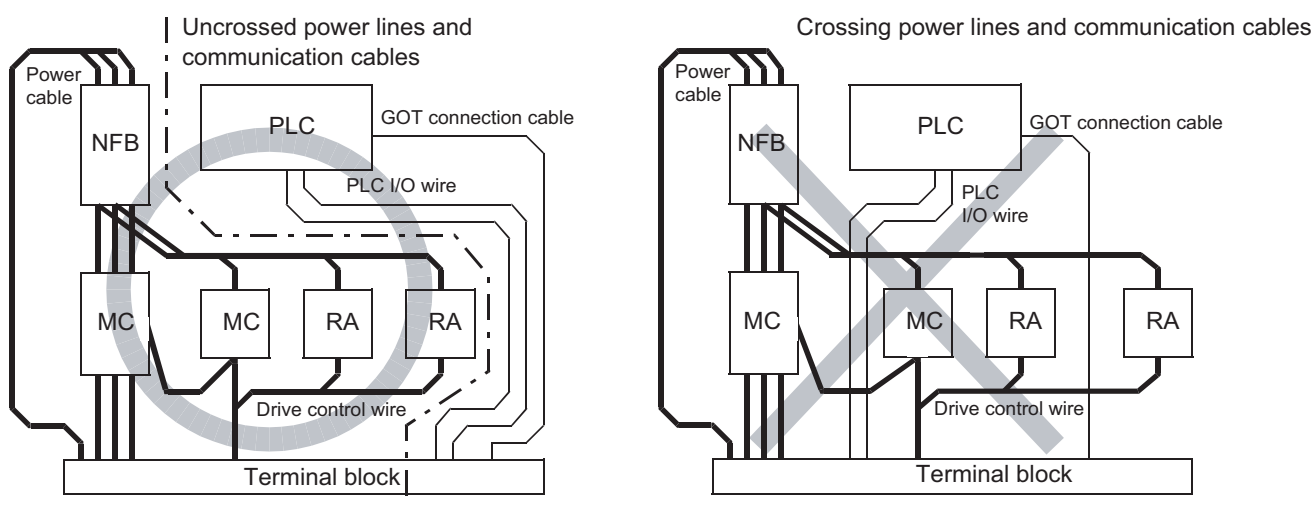

### $\mathbb{CP}$  [7.2.3 Attaching surge killers to control equipment](#page-76-0)

## 7.2.2 Outside the panel

To pull the power line and communication cable out of the panel, make two pullout holes away from each other and pull the cables through.

Putting both cables through the same pullout hole will increase noise interference.

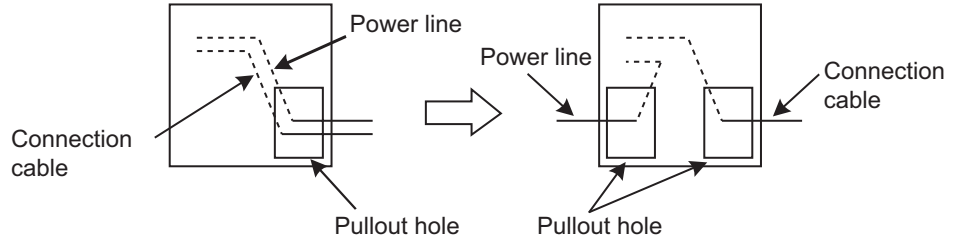

Keep the power line and communication cable inside the duct at least 100 mm away from each other. If that is not possible, the use of a metal separator inside the duct can reduce noise interference.

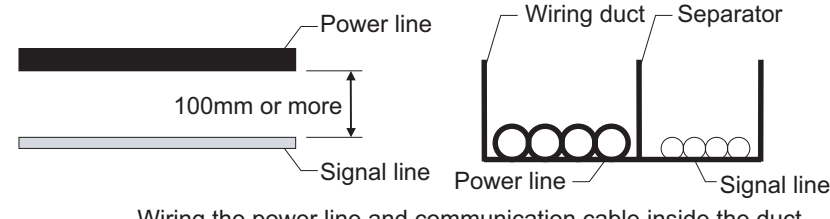

Wiring the power line and communication cable inside the duct

## <span id="page-76-0"></span>7.2.3 Attaching surge killers to control equipment

If communication errors happen in synch with the on/off signals from certain control equipment (referred to as "load" hereafter) such as no fuse breakers, electromagnetic contactors, relays, solenoid valves, and induction motors, surge noise interference is suspected.

If this problem happens, keep the ground cable and communication cable away from the load. If that is not possible, an installation of a surge killer will help reduce noise interference. Place the surge killer as close to the load as possible.

#### Remedy for AC inductive load

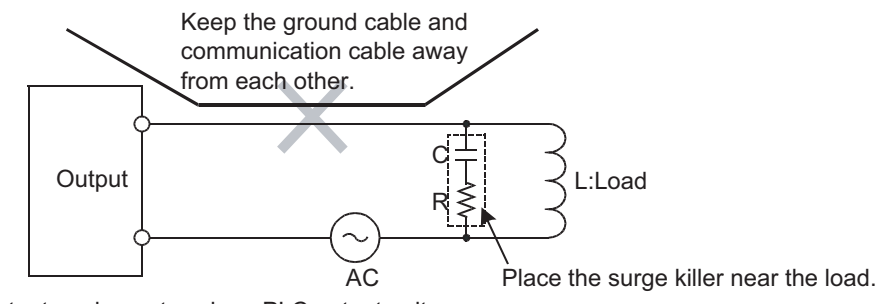

Output equipment such as PLC output unit

#### Remedy for DC inductive load

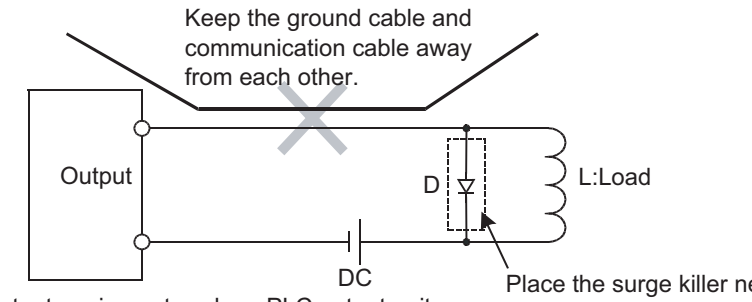

Output equipment such as PLC output unit

Place the surge killer near the load.

UL, cUL

OVERVIEW

OVERVIEW

**2**

OPTION

*1* To connect the QCPU, motion controller CPU (Q series) and GOT

The cable for connection to the QCPU, motion controller CPU (Q series) does not have a FG wire that needs to be grounded.

*2* To connect QnACPU, ACPU, motion controller CPU (A series) and GOT

When using  $GT15-C \square EXSS-1$  or  $GT15-C \square BS$ , ground the FC wires as shown in the figure below.

(1) GT15-C EXSS-1

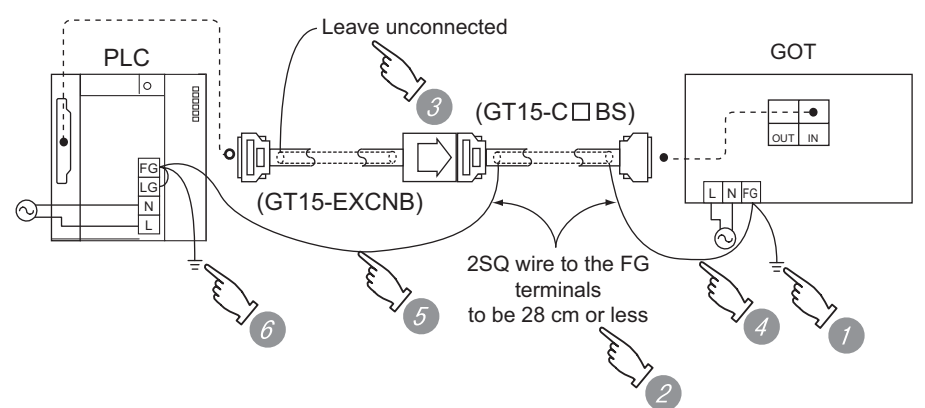

*1* Ground the FG terminal of the power supply terminal block on the GOT.

- FG wires on GT15-C□BS must be 28 cm or less.
- Leave the FG ground wire on GT15-EXCNB unconnected.
- **4** Connect the FG wire on GT15-C□BS on the GOT side to the FG terminal of the power supply terminal block on the GOT.
- **5** Connect the FG wire on GT15-C□BS on the PLC side to the FG terminal of the power supply terminal block on the PLC.

*6* Connect the LG and FG terminals on the terminal block, and provide a single grounding point for them.

#### $(2)$  GT15-C $\Box$ BS

For both GOTs, provide the same grounding as described in the section (1) above to both GOTs.

## <span id="page-78-0"></span>8.1 CF Card

The CF card is used to transmit the OS or project data and to save the data of the alarm history function. Refer to the following for details.

[Chapter 13 FILE DISPLAY AND COPY \(PROGRAM/DATA CONTROL\)](#page-146-0)

## 8.1.1 Applicable CF card

The following CF cards are applicable for  $GT11 \square \square$ .

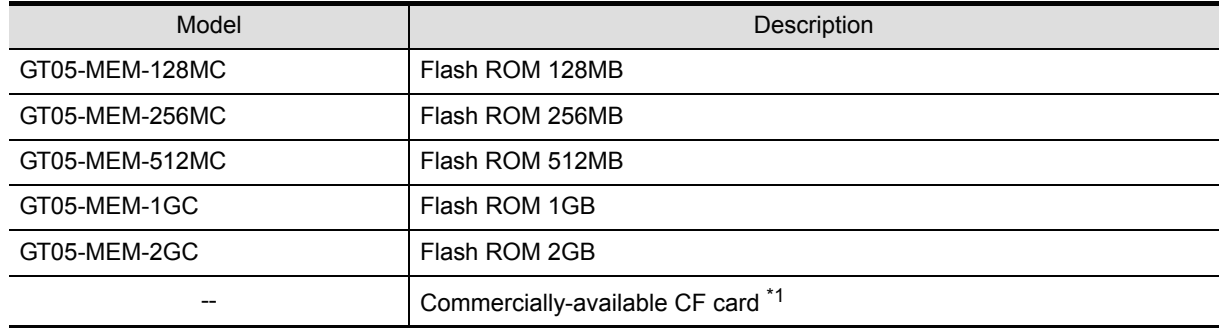

\*1 Some models with the operations checked by our company are usable. For the operation-checked models, refer to "List of valid devices applicable for GOT 1000 series" (T10-0039) separately available.

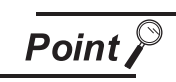

The flash PC card of the GOT-A900 series

In the GT11 $\square$ , the flash PC card for GOT-A900 series cannot be used. Use the CF card which is described in the above.

WIRING

**8**

## 8.1.2 Installing and removing procedures of the CF card

Install/remove the CF card with the power supply of GOT is OFF or CF card access switch is "OFF".

### *1* Installing

*1* Set the CF card access switch of the GOT to "OFF", and make sure that the CF card access LED turns off. (When the CF card access LED turns off, the CF card can be installed even during the GOT power on.)

*2* To install the CF card to the GOT, insert the CF card into the CF card interface with its front side outside.

Push-in the CF card until the CF card eject button snaps.

GT1155-QTBD, GT1155-QSBD, GT1150-QLBD CF card front face CF card **CRASSED** DAT CF card front face After the CF card access switch is turned on, the CF card can be used.

CF card

ACCESS OFF ON

CF card access switch

CF card

I/F

CF card access LED

 $\oplus$ 

24V DC INPUT + -

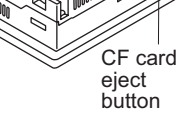

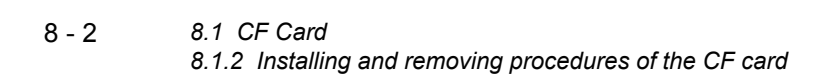

*3* Turn the CF card access switch on.

## *2* Removing

Set the CF card access switch of the GOT to "OFF." Make sure that the CF card access LED turns off. When the CF card access LED turns off, the CF card can be installed or removed even during the GOT power on.

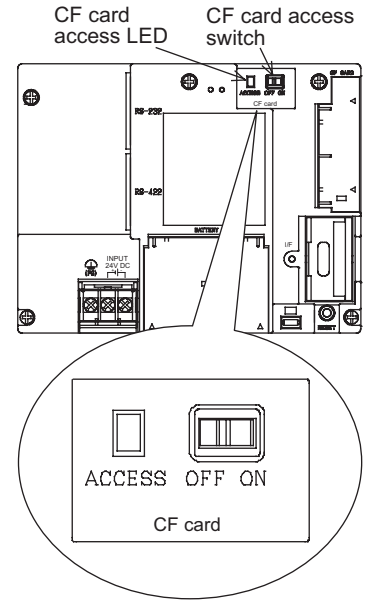

GT1155-QTBD, GT1155-QSBD, GT1150-QLBD

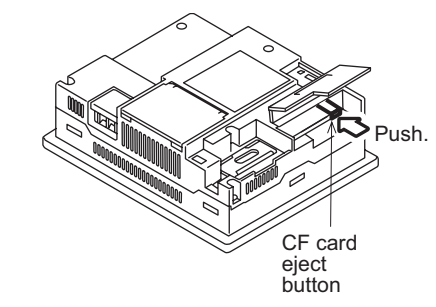

*2* Push-in the CF card eject button of the GOT to eject the CF card, and then remove the CF card.

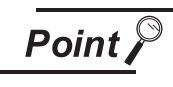

Precautions for removing the CF card

- (1) While the CF card access LED is on, do not install/remove the CF card or power off the GOT. To do so may cause data corruption or malfunction.
- (2) When ejecting the CF card, support it by hand since it may pop out. Failure to do so may cause a fall of the CF card leading to failure or damage of the card.

OPTION

## 8.2 Memory Card Adaptor

The memory card adaptor is used to convert the CF card into the memory card (Type II). Install the memory card adaptor to a PC equipped with a PCMCIA interface, to write the OS or project data on the CF card from the PC or load alarm history data from the CF card to the PC. Refer to the following for the details related to CF card.

[Section 8.1 CF Card](#page-78-0)

## 8.2.1 Applicable memory card adaptor

The following memory card adaptor is applicable.

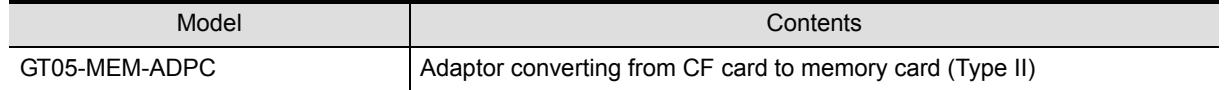

## 8.2.2 Installing procedure of the CF card into a memory card adaptor

Fit the CF card in the memory card adaptor.

CF card Memory card adaptor

## 8.3 Option Function Board

### *1* GT1155-QSBD, GT1150-QLBD

To use the optional functions, the option function board is necessary.

For GT11 with hardware version C or later, option function can be used without mounting the option function board.

Refer to the following for the functions requiring the option function board.

**SEP GT Designer2 Version** Screen Design Manual GT Designer3 Version1 Screen Design Manual

**Point** 

Checking method of hardware version

Confirm the hardware version with the products rating plate.

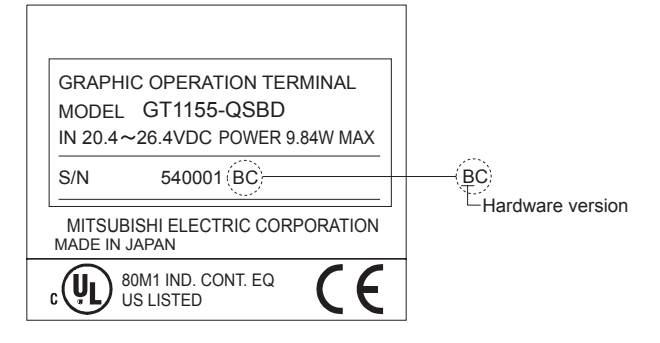

## *2* GT1155-QTBD, GT1155-QTBDQ, GT1155-QTBDA, GT1155-QSBDQ, GT1155-QSBDA,GT1150-QLBDQ, GT1150-QLBDA

The above models of GOTs have built-in option functions and do not require the option function board.

## 8.3.1 Applicable option function board

The table below shows the type of option function board that can be used with GT1155-QSBD and GT1150-QLBD.

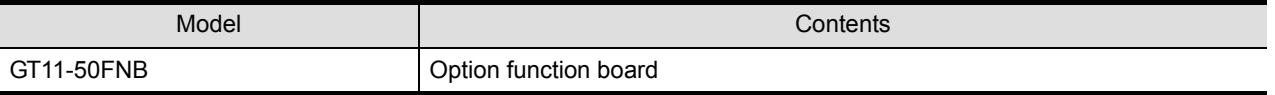

## 8.3.2 Part names

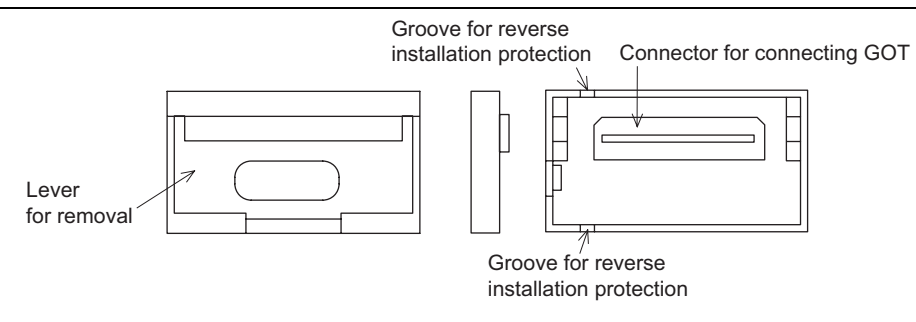

OVERVIEW

OVERVIEW

**2**

SYSTEM<br>CONFIGURATION

**3**

SPECIFICATIONS

**SPECIFICATIONS** 

**4**

OPTION

## 8.3.3 How to install or remove the option function board

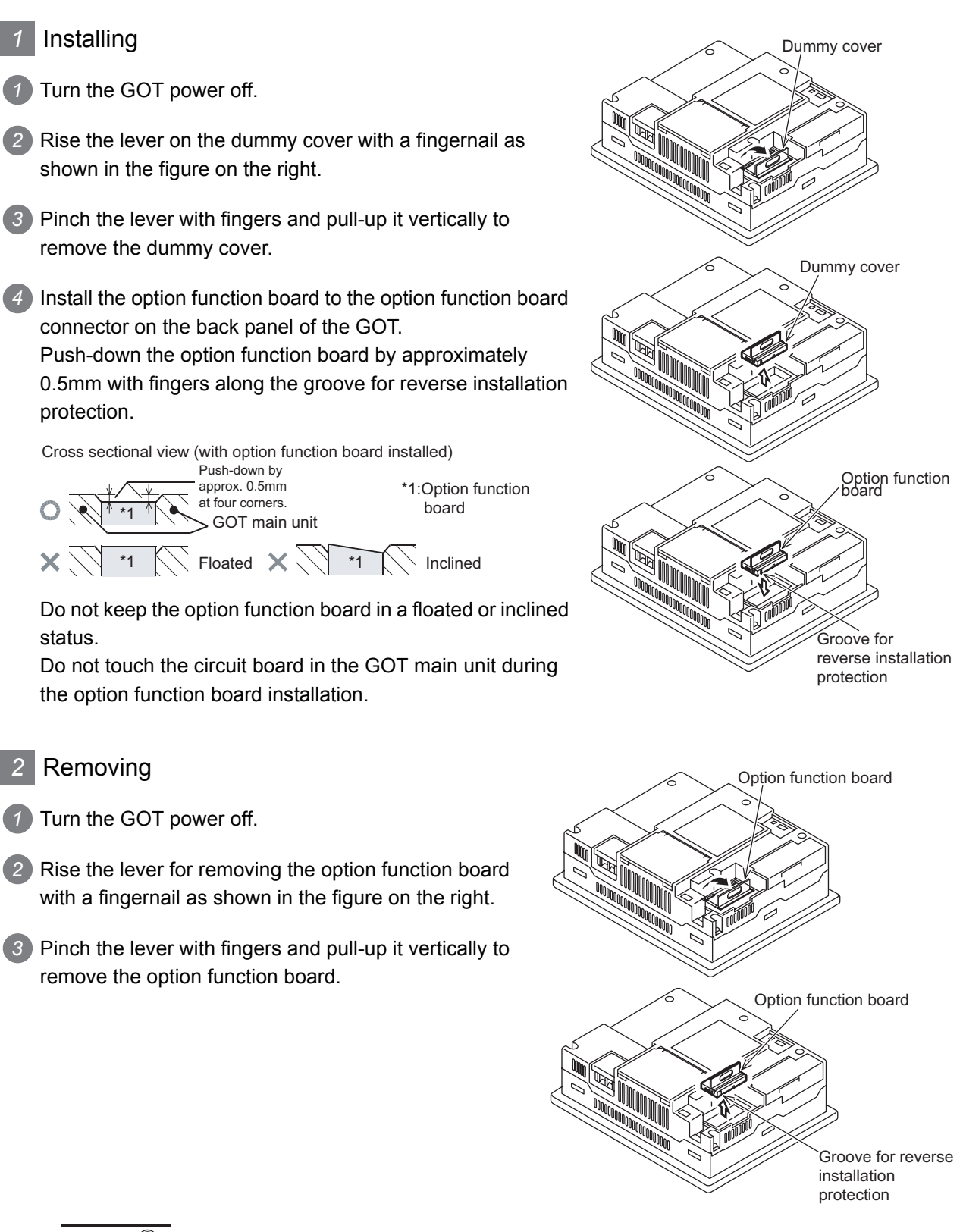

Precautions for installing/removing the option function board

- (1) Do not twist the lever when removing the option function board. Otherwise the lever may be broken.
- (2) Install the dummy cover when not using the option function board.

**Point** 

## 8.4 Battery

The battery backs up clock data, alarm history and recipe data. A battery is installed to GT11 $\square \square$  when the GT11 is shipped from the factory.

### 8.4.1 Applicable battery

The following battery is applicable for  $GT11 \square \square$ .

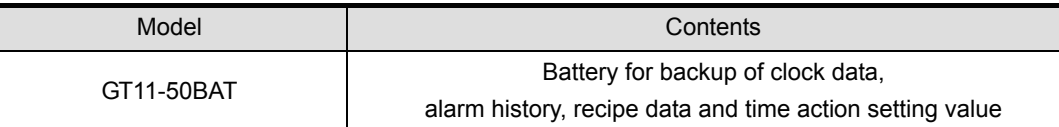

## 8.4.2 Battery specifications

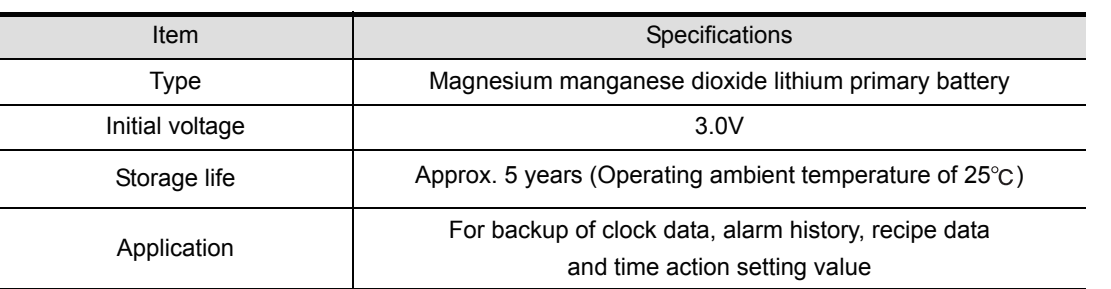

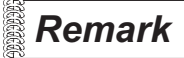

**Remark** For the battery directive in EU member states, refer to [17.4](#page-330-0) 2 Handling of Batteries and Devices with Built-in Batteries in EU Member States.

## 8.4.3 Battery replacement procedure

Replace battery periodically at intervals of 4 to 5 years as reference.

- *1* Turn the GOT power off.
	- *2* Open the back cover of the GOT.
- *3* Remove the old battery from the holder.
- *4* Disconnect the old battery connector and insert the new battery connector within 30s.
- *5* Insert the new battery into the holder and close the back cover.
- *6* Turn the GOT power on.
- *7* Check if the battery condition is normal with the utility. Refer to the following for the details of battery status display.

Chapter 12 CLOCK SETTINGS AND BATTERY [STATUS DISPLAY \(TIME SETTING AND DISPLAY\)](#page-141-0)

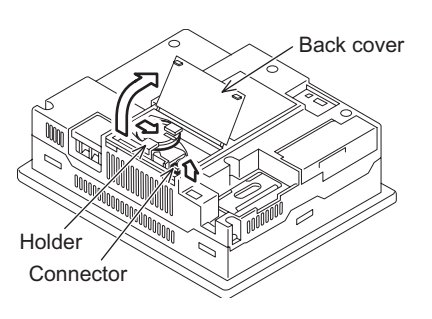

OVERVIEW

OVERVIEW

**2**

SYSTEM<br>CONFIGURATION

**3**

SPECIFICATIONS

**SPECIFICATIONS** 

**4**

PART NAME

PART NAME

**5**

UL, cUL STANDARDS AND EMC DIRECTIVE

**6**

INSTALLATION

**INSTALLATION** 

**7**

WIRING

**8**

OPTION

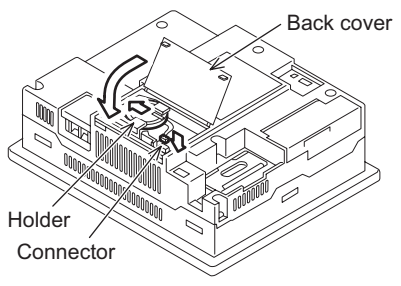

## **Point**

#### (1) Battery life

The battery life is approximately 5 years.

The production date of the optional replacement battery can be confirmed by the lot No. marked on the nameplate (label) affixed on the battery.

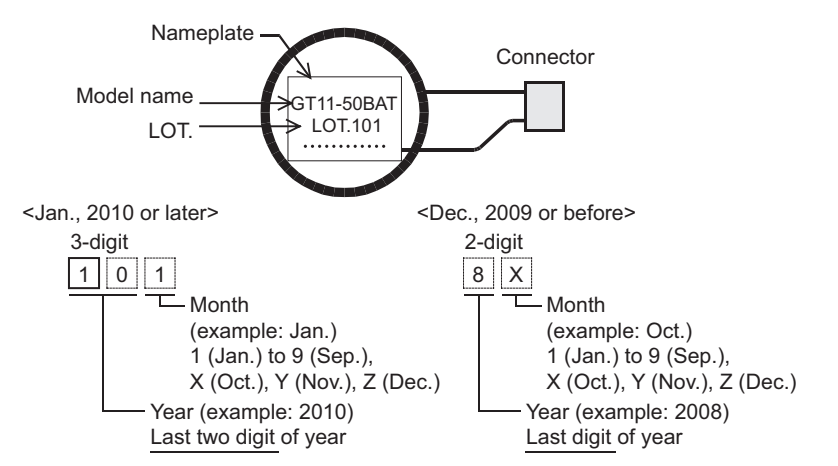

The production date of the battery built in the purchased GOT can be confirmed by the production No. (S/N) marked on the GOT main unit.

(a) GT1155-QTBD, GT1155-QSBD, GT1150-QLBD.

Example nameplate (manufacture's serial number 1010001)

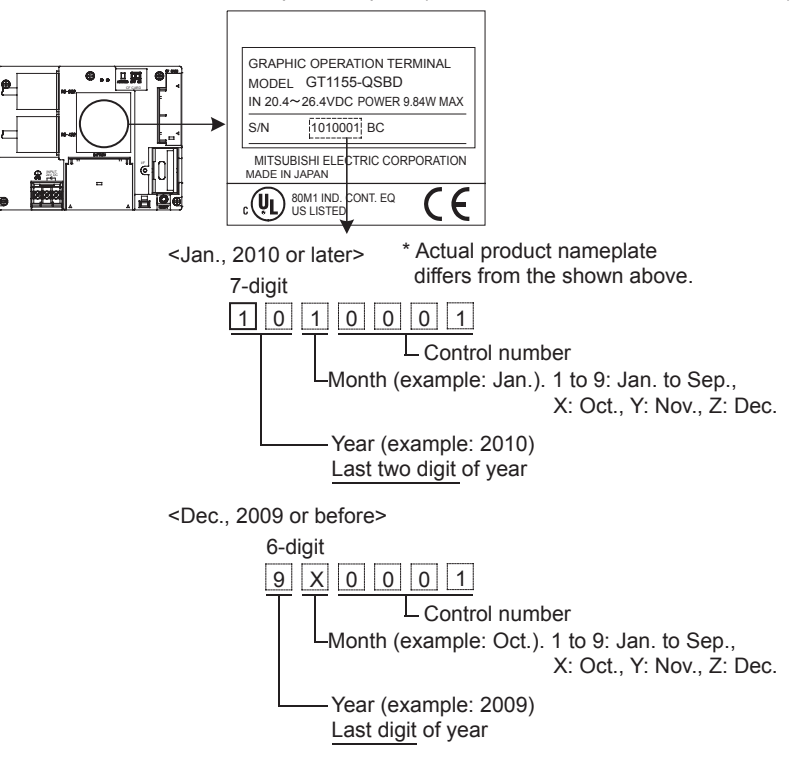

(b) GT1155-QTBDQ, GT1155-QTBDA, GT1155-QSBDQ, GT1155-QSBDA, GT1150-QLBDQ, GT1150-QLBDA

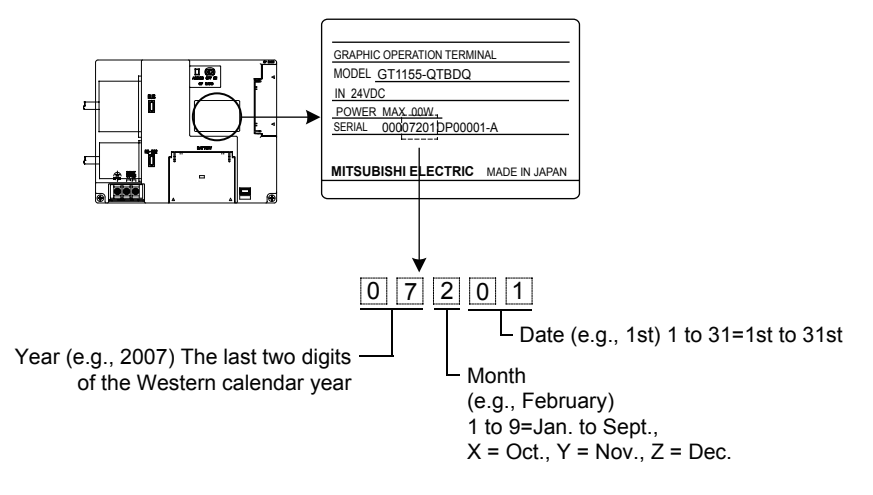

(2) Battery procurement

The battery is susceptible to natural discharge. Order one when necessary.

OVERVIEW

OVERVIEW

**2**

SYSTEM<br>CONFIGURATION

**3**

SPECIFICATIONS

**SPECIFICATIONS** 

**4**

PART NAME

PART NAME

**5**

UL, cUL<br>STANDARDS AND<br>EMC DIRECTIVE STANDARDS AND EMC DIRECTIVE

**6**

INSTALLATION

INSTALLATION

**7**

## 8.5 Protective Sheet

The protective sheet is used to protect the operation surface from damage or dirt when the touch key of GOT display section is operated.

## 8.5.1 Applicable protective sheet

The following protective sheets are applicable for  $GT11 \Box \Box$ .

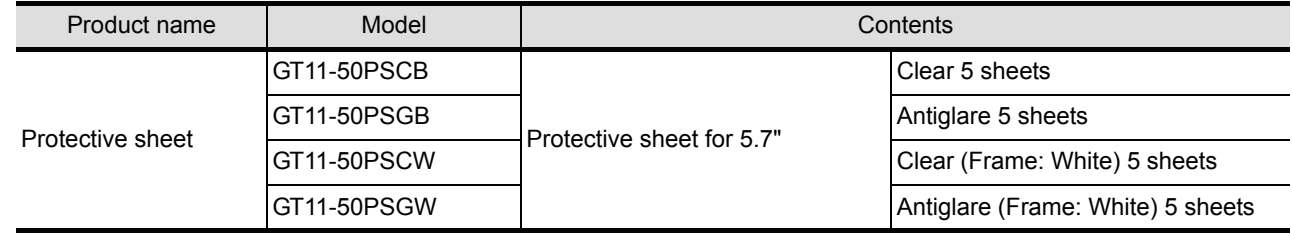

## 8.5.2 Installing procedure

**1** If the protective sheet has been already attached to the GOT, remove the old one from the GOT display section holding the lower right corner.

If the protective sheet for transportation is attached to the GOT, remove it too.

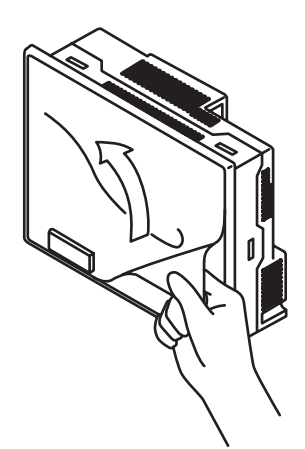

*2* Peel the release paper from the back of the new protective sheet, and attach its adhesive side to the GOT display section. When attaching the protective sheet, make sure to fit it on the display section closely without leaving any clearance between them.

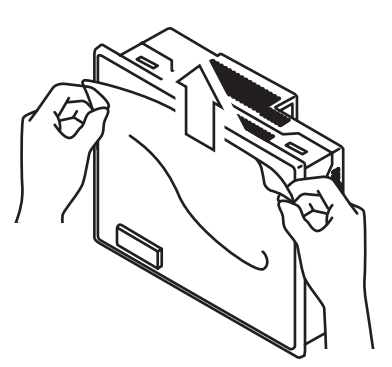

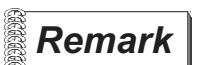

**Remark** Replacement time of protective sheet

Check the status of the protection sheet visually by to the daily inspection. The visibility becomes worse when there is too much dirt and cracks, causing malfunction. Proceeds replacement promptly.

# 8.6 USB Environmental Protection Cover

The USB environmental protection cover protects the USB connector on the front face of GOT from dust, water, and oil.

The GOT is installed with the USB environmental protection cover at factory shipment. Replace when damage and deterioration are caused.

## 8.6.1 Applicable USB environmental protection cover

The following USB environmental protection cover is applicable for  $GT11 \square \square$ .

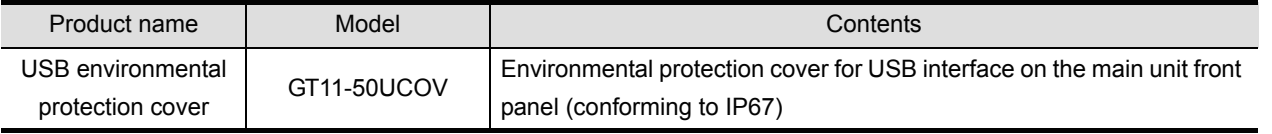

## 8.6.2 Installing procedure

 Turn the GOT power off. Disconnect the USB cable from the GOT if one is connected. Open the USB environmental protection cover equipped with the GOT and remove the mounting screws. Remove the old USB environmental protection cover from the GOT to replace it with the new USB environmental protection cover. Fix the new USB environmental protection cover while fitting its

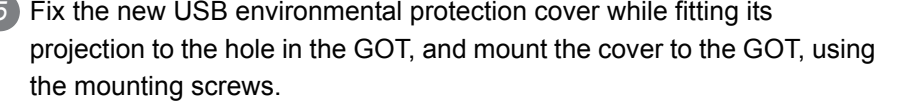

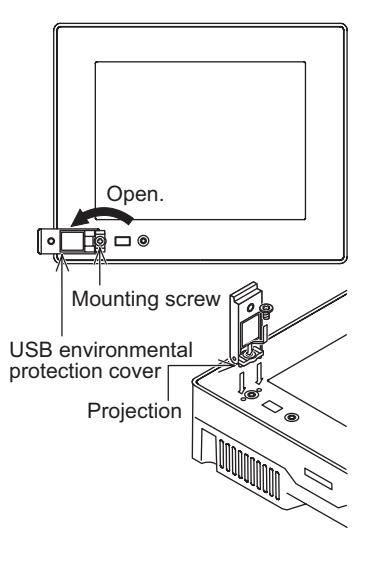

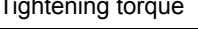

Tightening torque  $\vert 0.36$  to 0.48N•m for both mounting screws A and B

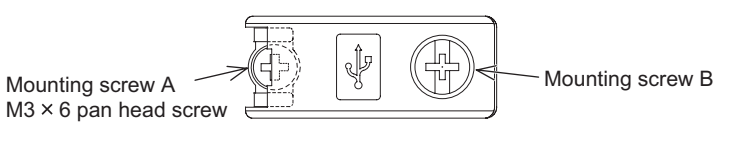

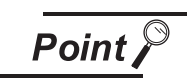

Precautions when the USB environmental protection cover is opened Environmental protective structure of USB interface is "IP2X" when the USB environmental protection cover is opened.

OPTION

OVERVIEW

OVERVIEW

**2**

SYSTEM<br>CONFIGURATION

**3**

SPECIFICATIONS

**SPECIFICATIONS** 

**4**

PART NAME

PART NAME

**5**

STANDARDS AND<br>EMC DIRECTIVE STANDARDS AND EMC DIRECTIVE

**6**

INSTALLATION

INSTALLATION

**7**

## 8.7 Stand

Stand is used to fix the GOT to standing status in order to debug the monitor screen data easily.

## 8.7.1 Applicable stand

The following stand is applicable for  $GT11 \Box \Box$ .

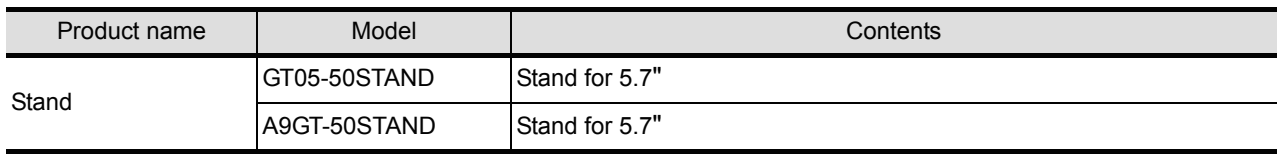

## 8.7.2 Installing procedure

*1* Adjust the mounting angle of GOT with the angle adjusting fitting of the stand.

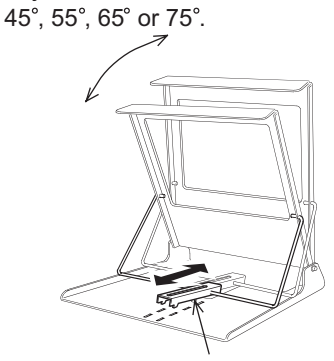

Adjust to

Angle adjusting fitting

*2* Put the GOT into the stand from the stand front side and fix it using the fixtures.

For how to mount the GOT, refer to the following.

[Section 6.5 Installation Procedure](#page-68-0)

For details of the stand, refer to the following. GT05-50STAND

GOT1000 series User's Manual

A9GT-50STAND

**A9GT-50STAND User's Manual** 

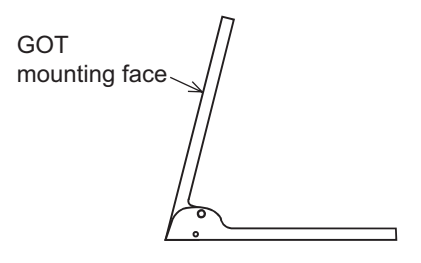

## 8.8 Protective cover for oil

Use of the protective cover for oil improves waterproof property, oil resistance, and chemical resistance of the GOT.

### 8.8.1 Applicable protective cover for oil

The following protective covers for oil are applicable to the  $GT11 \square \square$ .

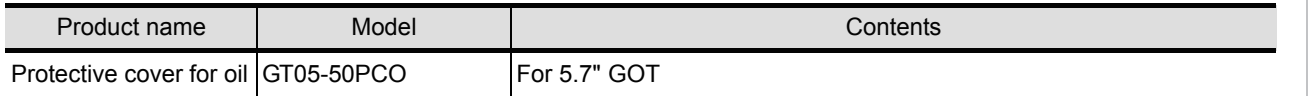

### 8.8.2 Installation procedure

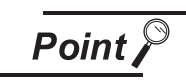

#### Before attaching protective cover for oil

A protective film is attached on the display area when the GOT is shipped. Make sure to remove the protective film before attaching the protective cover for oil. For attaching the protective cover for oil to the GOT already mounted on the control panel, follow the procedures as below.

- Remove the GOT from the control panel. Make sure to externally shut off all phases of the power supply and remove all cables from the GOT in advance.
- Clean dirt off surfaces of the GOT and control panel.
- *1* When the USB environmental protection cover is installed on the GOT, remove the cover.
- *2* After removing the cover, put the USB connector protective sticker on the USB connector.

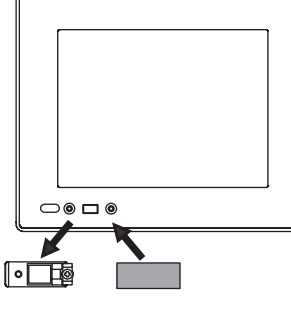

*3* Position the POWER LED frame of the cover to the POWER LED on the GOT front face, and the direction of the cover is decided.

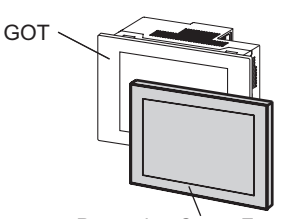

Protective Cover For oil

OVERVIEW

OVERVIEW

**2**

SYSTEM<br>CONFIGURATION

**3**

SPECIFICATIONS

**SPECIFICATIONS** 

**4**

PART NAME

PART NAME

UL, cUL

*4* One corner of the cover is pulled outside, and it hangs it on the corner of the front panel of GOT.

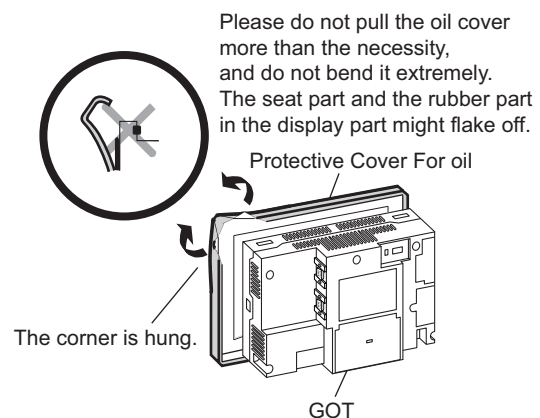

The corner on the left is hung and the oil cover is hung from A side to D side on the starting point sequentially.

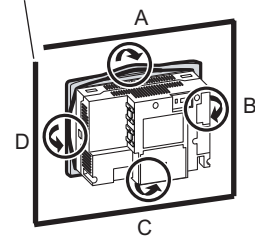

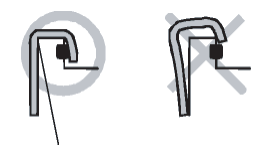

Make sure that corners of protective cover for oil match those of GOT front.

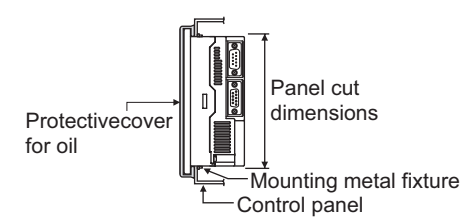

*5* The oil cover was hung and the edge of the oil cover is sequentially obtained and obtain the oil cover to cover rubber packing parts in the back of GOT of the front panel.

(It is the order of the arrow from A side to D side.)

Please confirm all surroundings.

Check whether the rubber packing is fitted correctly into the groove on the under side of the GOT front panel, and then whether the protective cover for oil securely covers the rubber packing part to prevent invasion of liquids into the board.

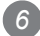

*6* Mount the GOT onto the control panel.

When the control panel is dirty, clean the control panel. The panel cutting dimensions and mounting screw tightening torque with the protective cover for oil are the same as those without the cover.

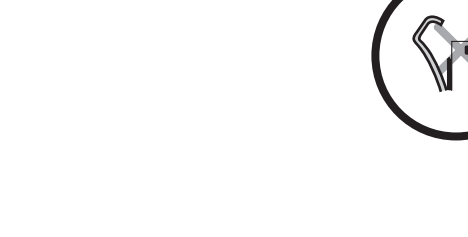

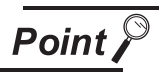

#### Precautions for protective cover for oil

- The protective cover for oil is a consumable product. Check the cover for scratch, damage or dirt at regular intervals, and replace with new one if necessary.
- Do not push the protective cover for oil with pointed tools, including mechanical pencils and screwdrivers.

Doing so causes scratches and damages of the cover.

- Do not clean the protective cover for oil with bleaches, thinners, organic solvents, corrosive chemicals, and others. Doing so causes changes in shape and color of the cover.
- When the protective cover for oil is attached to the GOT, do not stretch and bend the cover too much.

Doing so may cause a separation between the sheet and rubber.

- Do not place or use the protective cover for oil in direct sunshine.
- When the protective cover for oil gets dusts, wipe the dusts off with a damp cloth.
- When the protective cover for oil is used, the USB connector on the GOT front face cannot be used.
- When the protective cover for oil is used, the human sensor does not correctly operate.
- Do not do a frequent detaching the protective cover for oil. It causes deterioration in the waterproof function, the oil performance, and the medicine performance.
- It is not the one to guarantee all customer's environments. Moreover, it is not likely to be able to use it in the environment to which oil splashes for a long time and the environment with which Oilmist is filled.

OVERVIEW

OVERVIEW

**2**

UL, cUL

**4**

**7**

**6**

## 8.9 Serial Multi-Drop Connection Unit

### 8.9.1 Serial multi-drop connection unit

GOT multi-drop connection is a communication method for 1:N communication by connecting multiple GOTs to one PLC, using the GT01-RS4-M serial multi-drop connection module.

For details of GOT multidrop connection, refer to the following.

GOT1000 Series Connection Manual

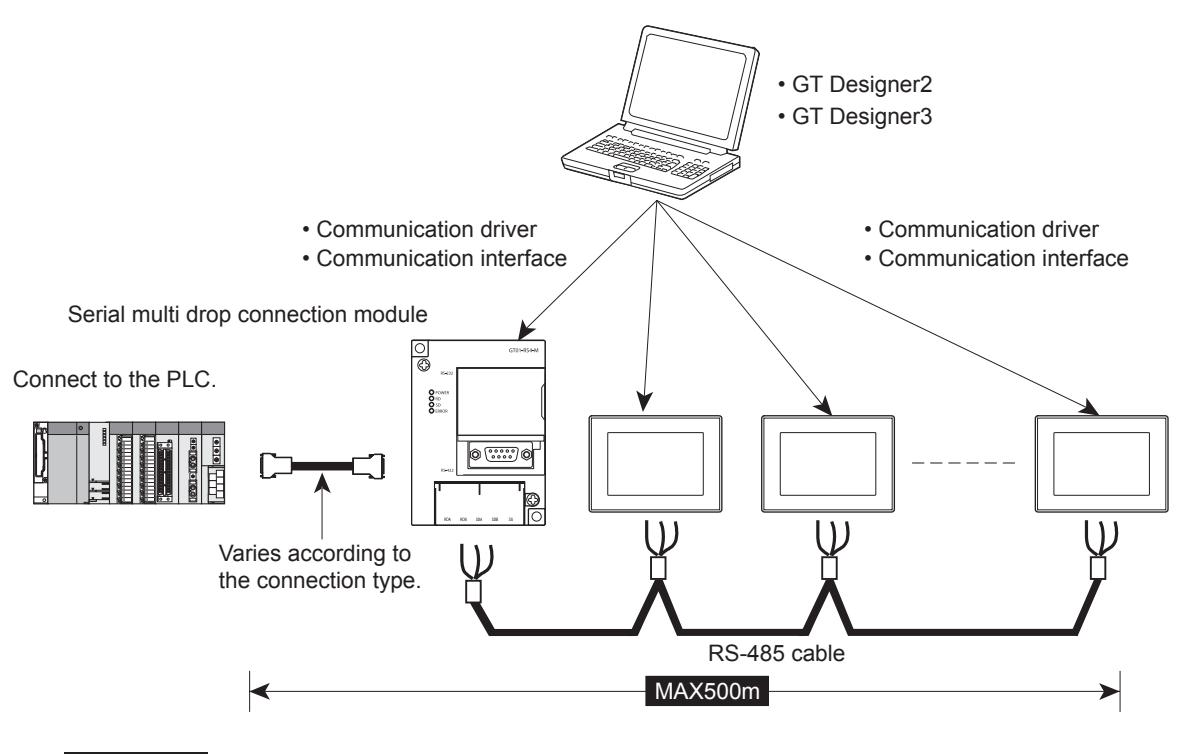

Point  $\int$ 

(1) GOTs supporting the GOT multi-drop connection The followings are the GOTs compatible with the GOT multi-drop connection.

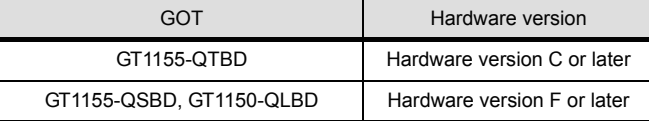

(2) Checking method of hardware version Confirm the hardware version with the products rating plate.

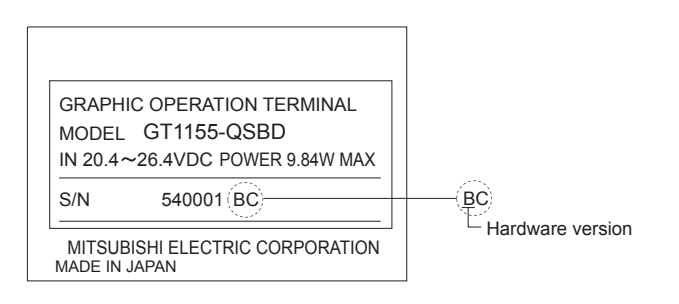

## 8.9.2 Applicable serial multi-drop connection unit

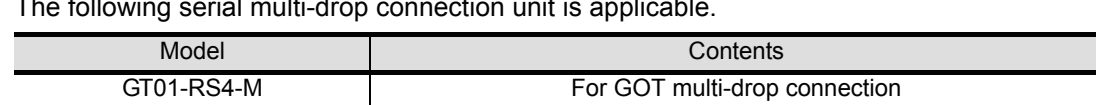

#### The following serial multi-drop connection unit is applicable.

### 8.9.3 Part name

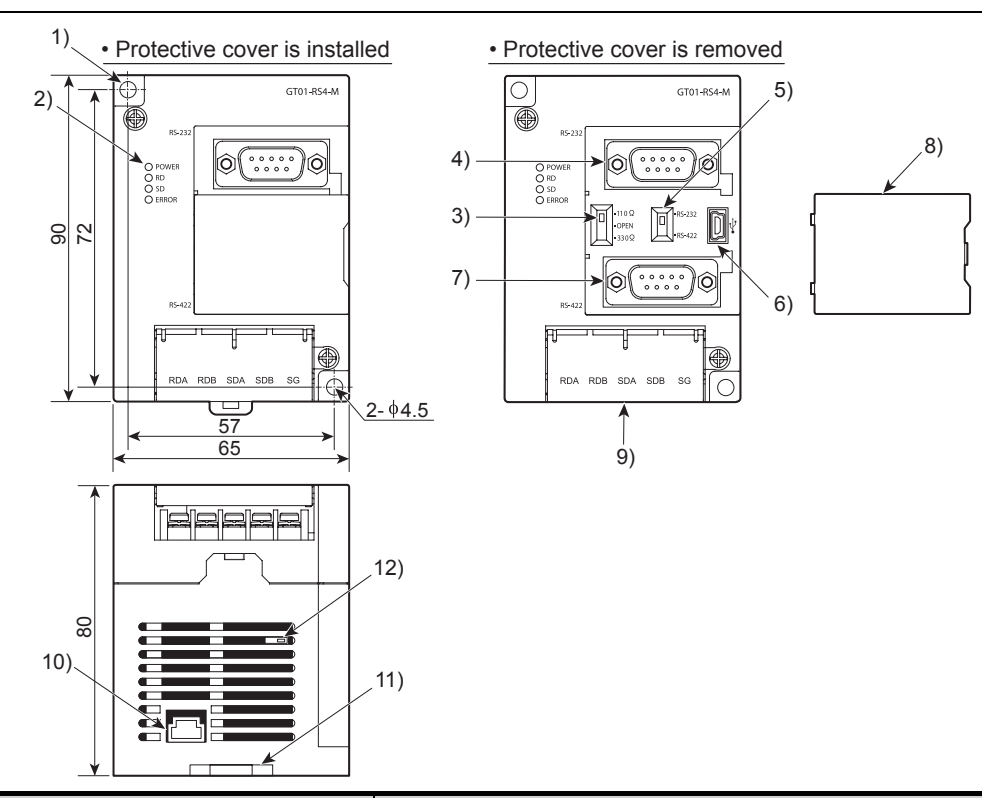

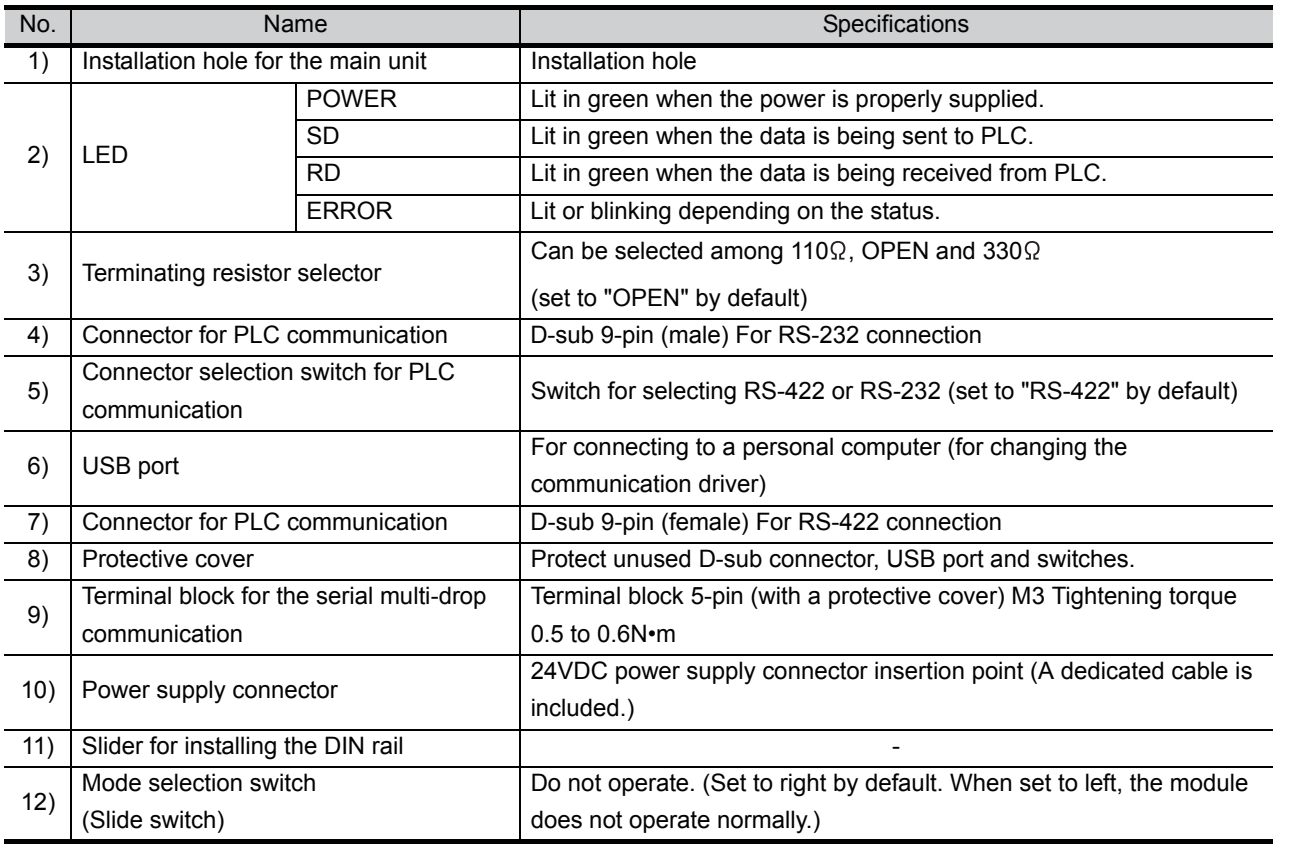

OVERVIEW

OVERVIEW

**2**

SYSTEM<br>CONFIGURATION

**3**

SPECIFICATIONS

**SPECIFICATIONS** 

**4**

PART NAME

PART NAME

**5**

UL, cUL<br>STANDARDS AND<br>EMC DIRECTIVE STANDARDS AND EMC DIRECTIVE

**6**

INSTALLATION

INSTALLATION

**7**

WIRING

**8**

OPTION

### 8.9.4 Installation

### *1* Installed with DIN rail

Install the multi-drop connection module with its hook (1 place) using the DIN rail.

• Applicable DIN rail DIN46277 (width: 35mm)

(Install the DIN rail with screws at intervals of 150mm.)

### *2* Directly installed to panel

Install the multi-drop connection module to the panel using  $\phi$ 4.5mm holes (2 places).

## 8.9.5 Caution for compliance with EMC Directive

Programmable logic controllers are open-type devices that must be installed and used within conductive control boxes. Please use the Multi-Drop Connection Unit while installed in conductive shielded control boxes. Please secure the control box lid to the control box (for conduction). Installation within a control box greatly affects the safety of the system and aids in shielding noise from the Multi-Drop Connection Unit.

## 8.10 Connector Conversion Adapter

GT10-9PT5S type connector conversion adapter enables an easy crossover wiring for the multi-dropconncted GOTs.

For the wiring between the connector conversion adapter and the controller, refer to the following manual.

GOT1000 Series Connection Manual

$$
\overline{\mathsf{Point} \, \mathcal{F}}
$$

(1) GOTs supporting the connector conversion adapter The followings are the GOTs compatible with the connector conversion adapter.

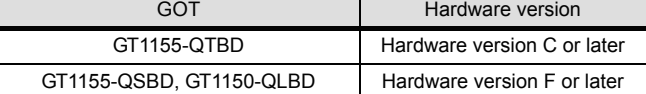

(2) Checking method of hardware version Confirm the hardware version with the products rating plate.

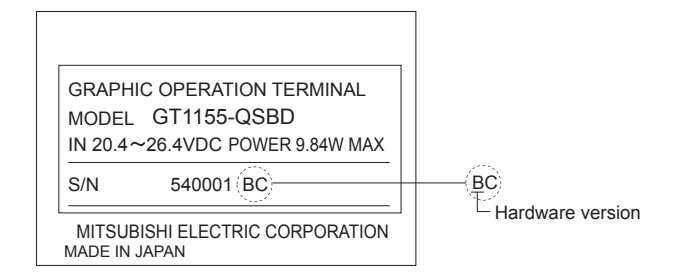

## 8.10.1 Applicable connector conversion adapter

The following connector conversion adapter is applicable.

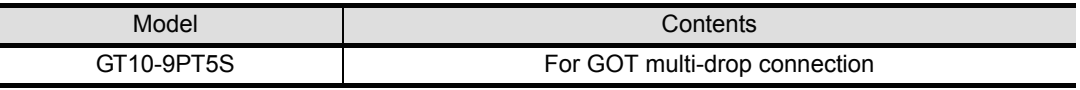

## 8.10.2 Installing procedure

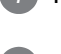

*1* Turn the GOT power off.

*2* Connect the connection conversion adapter to the RS-422/485 interface on the GOT.

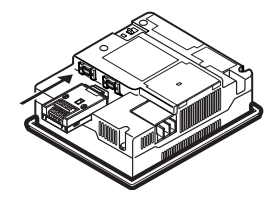

*3* Fix the connection conversion adapter to the GOT using the provided M3 tapping screws. *4* Tightening torque: 0.3 to 0.6 N•m

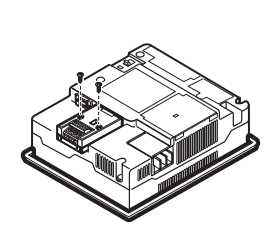

OVERVIEW

OVERVIEW

**2**

SYSTEM<br>CONFIGURATION

**3**

SPECIFICATIONS

**SPECIFICATIONS** 

**4**

PART NAME

PART NAME

**5**

UL, cUL STANDARDS AND EMC DIRECTIVE

**6**

INSTALLATION

INSTALLATION

**7**

WIRING

**8**

OPTION

# 9. UTILITY FUNCTION

Utility is a function, which carries out connection of GOT and PLC, screen display and operation method settings, program/data control and self-check etc.

Refer to the following for the utility function list.

[Section 9.2 Utility Function List](#page-98-0)

## 9.1 Utility Execution

For utility execution, utility has to be displayed by installing BootOS and Standard monitor OS in the C drive (Flash memory).

There are following three types for the installing Standard monitor OS methods.

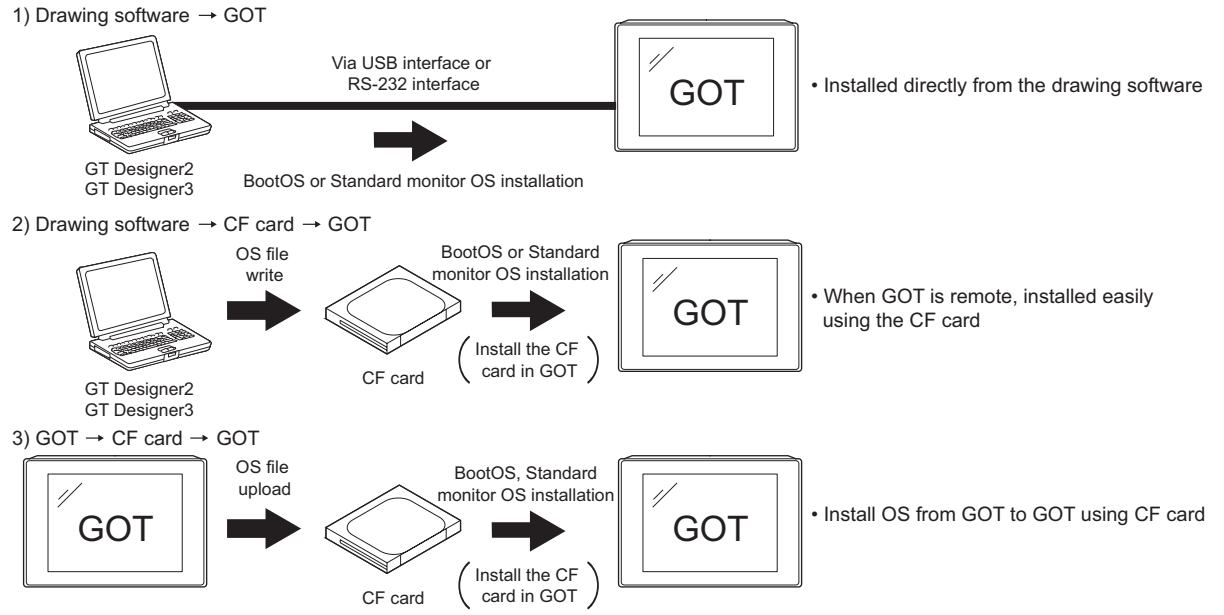

Refer to the following for the installation which uses drawing software.

GT Designer2 Version Basic Operation/Data Transfer Manual GT Designer3 Version1 Screen Design Manual (Fundamentals)

Refer to the following for the installation which uses GOT.

Chapter 16 INSTALLATION OF CoreOS, BOOTOS AND STANDARD MONITOR OS

# <span id="page-98-0"></span>9.2 Utility Function List

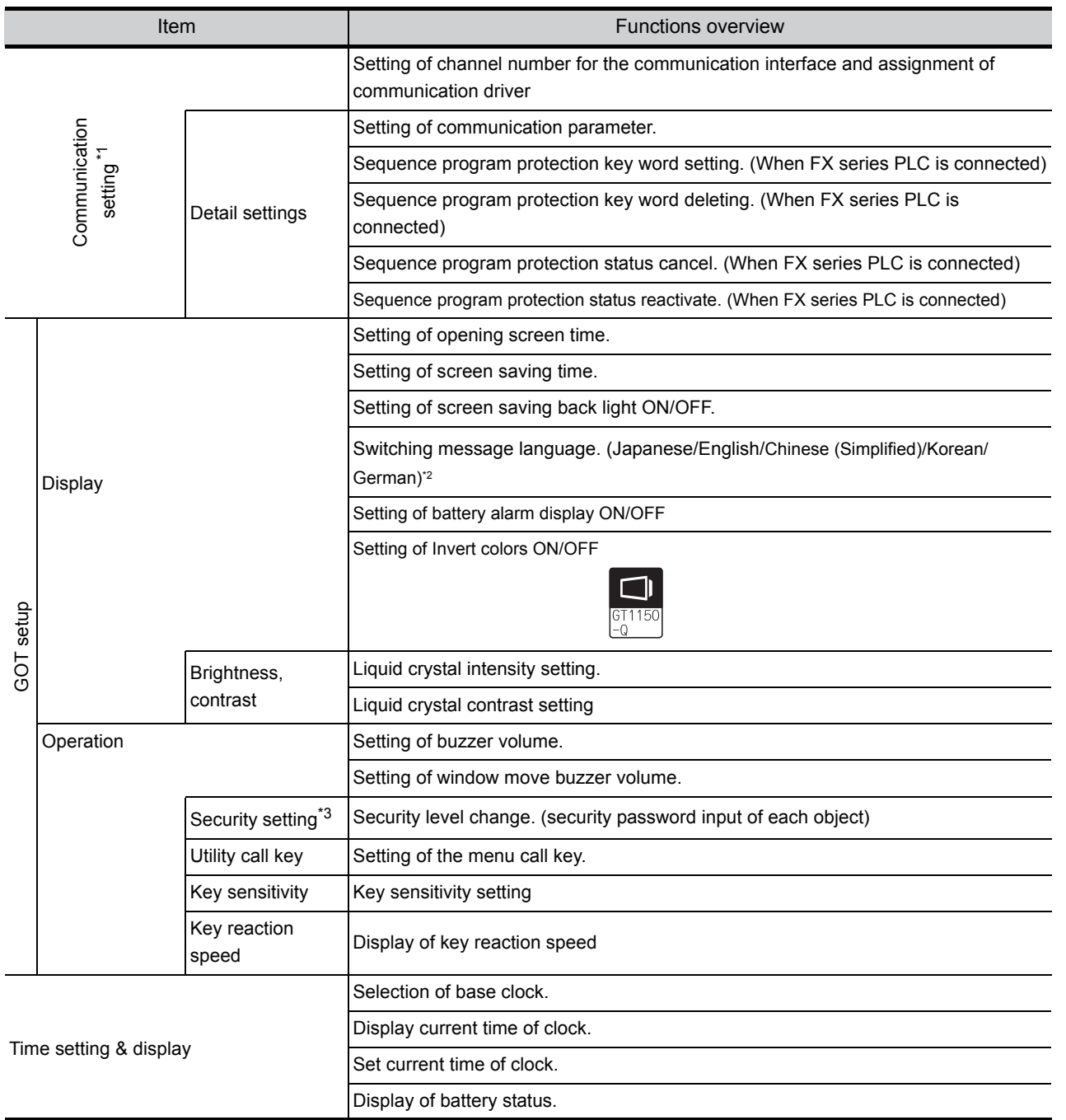

The items in the following list can be set/operated on the utility screens.

**10**

**11**

**12**

**13**

FILE DISPLAY AND<br>COPY

**14**

GOT SELF CHECK

GOT SELF CHECK

**15**

CLEANING OF<br>DISPLAY SECTION

AND<br>TOR OS

INSTALLATION OF CoreOS, BOOTOS AND STANDARD MONITOR OS

INSTALL<br>CoreOS,<br>STANDA

COMMUNICATION INTERFACE SETTING

COMMUNICATION<br>INTERFACE<br>SETTING

DISPLAY AND OPERATION SETTINGS

AY AND<br>ATION<br>NGS

**DOW**<br>REL

CLOCK SETTINGS AND BATTERY STATUS DISPLAY

CLOCK S<br>AND BAT<br>STATUS I

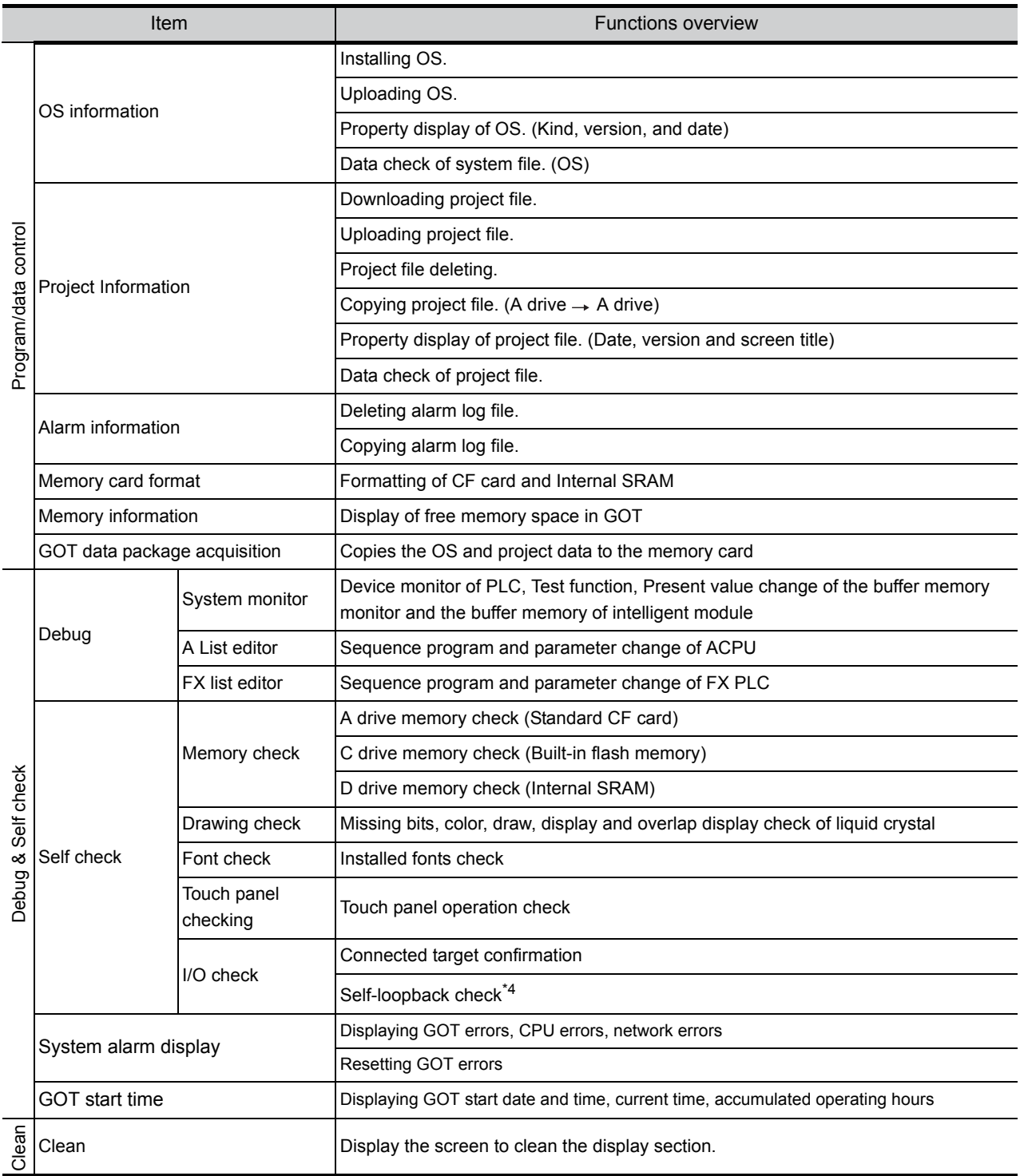

\*1: Perform the following with the drawing software.

• Installing the communication driver

• Downloading the project data with communication settings (channel number and communication driver assignment)

\*2: Selectable languages vary, depending on the standard fonts that are installed.

- \*3: It is necessary to set the security level with drawing software.
- \*4: It is necessary to install the RS-232 connector for test. ([Section 14.10 I/O Check\)](#page-306-0)

## 9.3 Utility Display

To display setting screens for each utility, the main menu must displayed first.

(The utility screen is a factory installed horizontal format screen that cannot be edited.)

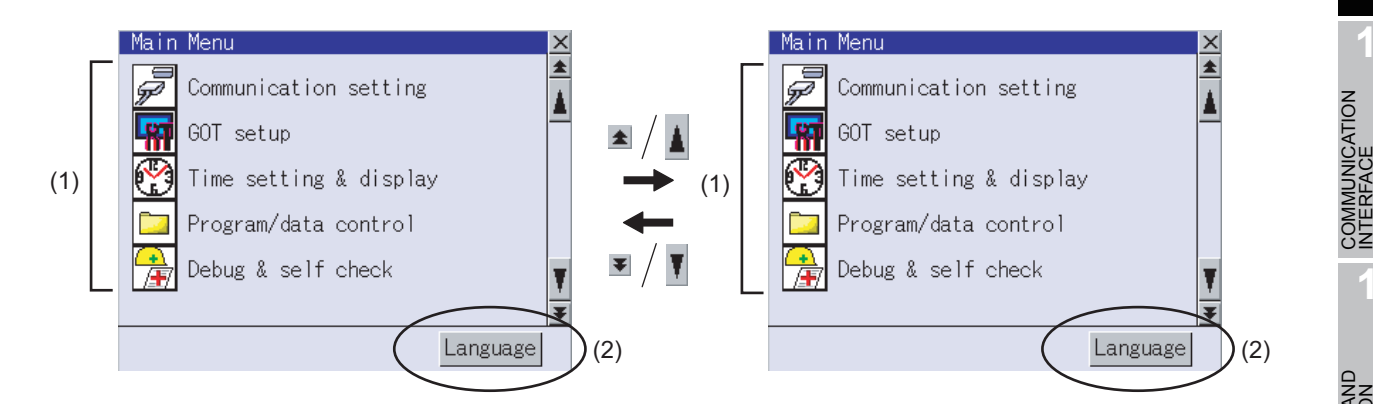

(1) Main menu

The menu items that can be selected from the GOT utility are displayed. Touching a menu item in the main menu will display the setting screen or following selection screen for the item.

### (2) System message switch button

This button switches the language used for the utility screen and system alarms. When touching the Language button, the Select Language screen is displayed.

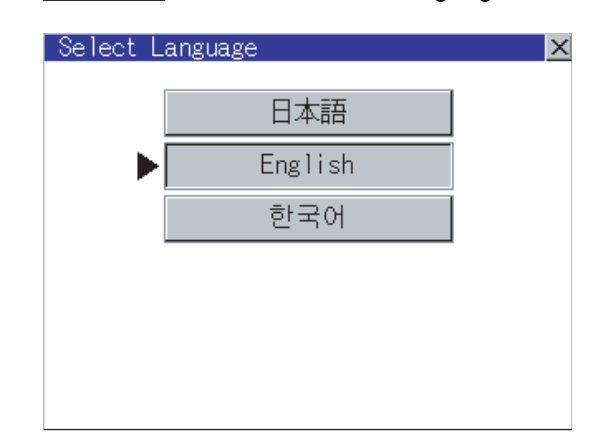

1 Touch the button of a language to be displayed and then  $\overline{OK}$  button, and the language is selected. <sup>\*1</sup> (The  $\blacktriangleright$  mark moves.)

**2** Touching the  $\boxed{\times}$  button restarts the GOT and the language on the utility is switched to the selected one.

- \*1: Only selectable languages are displayed. The selectable languages differ depending on the fonts installed in the GOT. For details of the fonts, refer to the following manual.
	- GT Designer2 Version Screen Design Manual

GT Designer3 Version1 Screen Design Manual (Fundamentals)

**9**

UTILITY FUNCTION

UTILITY FUNCTION

**10**

**11**

**12**

261<br>291

**13**

ਹ2ਸ<br>ਪ੍ਰਬੰਧ<br>ਹਵਾਲ

FILE DISPLAY AND<br>COPY

FILE DISPLAY AND

**14**

GOT SELF CHECK

GOT SELF CHECK

**15**

CLEANING OF<br>DISPLAY SECTION

**16**

INSTALLATION OF CoreOS, BOOTOS AND STANDARD MONITOR OS

COMMUNICATION INTERFACE SETTING

DISPLAY AND OPERATION SETTINGS

CLOCK SETTINGS AND BATTERY STATUS DISPLAY

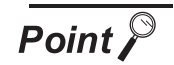

Switching the display language of the utility

(1) When starting the GOT without selecting any language or the selected language and the installed fonts are not matched.

The following screen will be displayed.

Touching the button of a desired language restarts the GOT and the language is switched to the selected one.

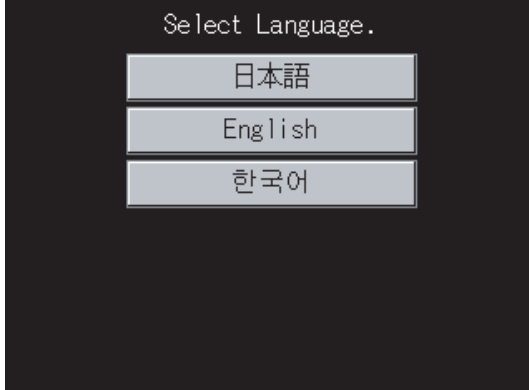

(2) Switching the display language of the utility by devices Any device can be used for switching the display language of the utility. For details, refer to the following.

GT Designer3 Version1 Screen Design Manual (Fundamentals)

When using devices to switch the display language of the utility, it does not change even if the display language is switched from the GOT utility screen.

**10**

**14**

## 9.3.1 Display operation of main menu

The following four types of operation can display the main menu.

(Display the main menu after installing the Standard monitor OS from drawing software to the GOT Flash memory (Internal).)

(1) When project data is undownloaded

After the GOT is turned on, a dialog box for notifying of absence of project data is displayed. After

the dialog box is displayed, touch the  $\vert$  OK  $\vert$  button to display the main menu.

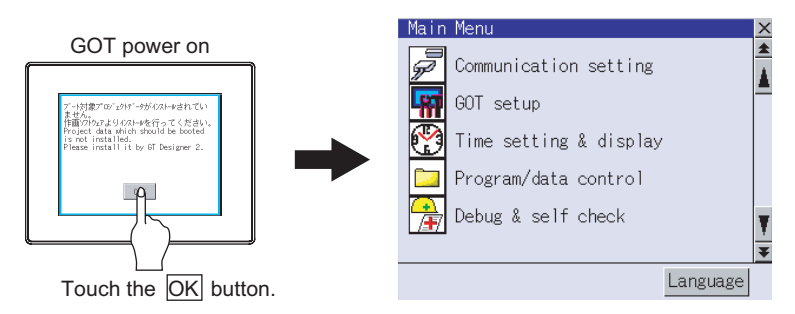

(2) When touching menu call key

If you touch the menu call key while user-created screen is displayed, the main menu is displayed. The menu call key can be set by the GOT utility or drawing software.

(At factory shipment, the GOT is set to "Simultaneous 2-point presses on GOT screen upper-right and upper-left corners".)

Menu call key Simultaneous 2-point touch

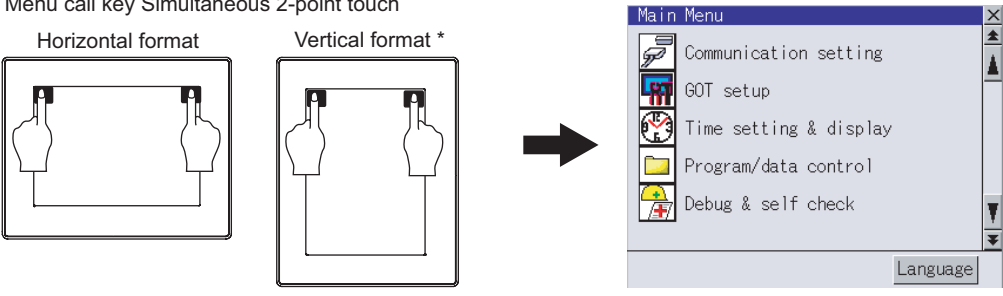

\*: The utility screen is a factory installed horizontal format screen that cannot be edited.

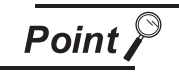

When the utility call key is set to the zero point

Even when the utility call key is set to the zero point, you can display the main menu using either of the following two operations:

- Pressing the special function switch set on the user-created screen
- Powering ON the GOT while touching the upper left corner of the screen

(3) When touching special function switch (utility)

If you touch the special function switch (utility) while user-created screen is displayed, the main menu is displayed.

The special function switch (utility) can be set as a touch switch that is displayed on a user-created screen by drawing software.

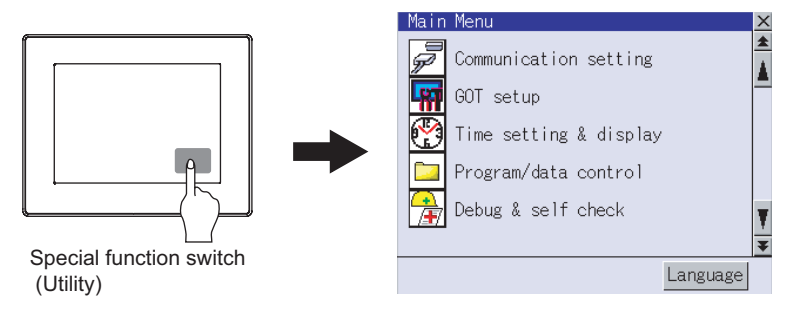

For the details of the special function switch, refer to the following.

GT Designer2 Version<sup>1</sup> Screen Design Manual GT Designer3 Version1 Screen Design Manual (Functions)

(4) When powering ON the system

If you power ON the GOT while touching the upper left corner of the screen, the main menu is displayed.

Language

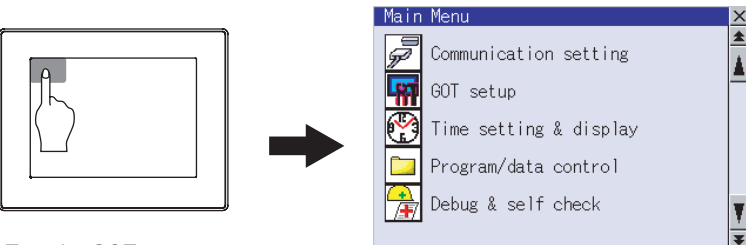

Turn the GOT power on with the upper left corner touched.

#### **Remark** | Lock the utility display by password.

When a password is set on the GOT using drawing software, a password dialog box is displayed when trying to access the main menu of the utility display. (The password setting option in drawing software is located in the common menu.)

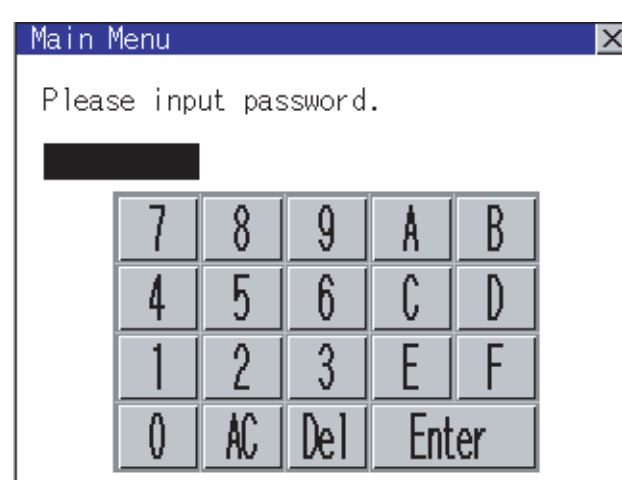

When the password is not matched, the following error message is displayed.

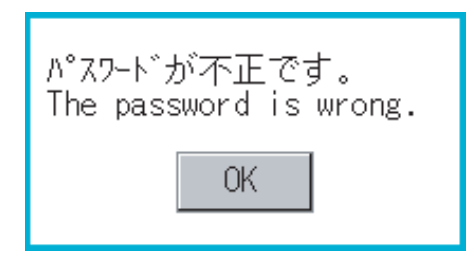

When touching  $\lfloor$  OK  $\rfloor$ , the screen returns to the monitor screen.

- (1) Input operation of password
	- 1) Input the password after touching  $\begin{bmatrix} 0 & 16 \\ 9 & 6 \end{bmatrix}$ ,  $\begin{bmatrix} A & 16 \\ 1 & 6 \end{bmatrix}$  key.
	- 2) Define the password by touching  $\mathsf{[Enter]}$  key, after inputting password.
	- 3) To correct the input character, touch  $\left| \mathrm{De} \right|$  key to delete the correcting character and then reinput/retype the new character.
- (2) Password input cancel operation

When  $\mathbb N$  button is touched, the screen returns to the monitor screen.

Refer to the following for details on setting passwords.

r <sup>→</sup> GT Designer2 Version Screen Design Manual

GT Designer3 Version1 Screen Design Manual (Fundamentals)

**10**

**12**

FILE DISPLAY AND<br>COPY

CLEANING OF<br>DISPLAY SECTION

## 9.3.2 Utility basic configuration

The basic configuration of the screen is as follows.

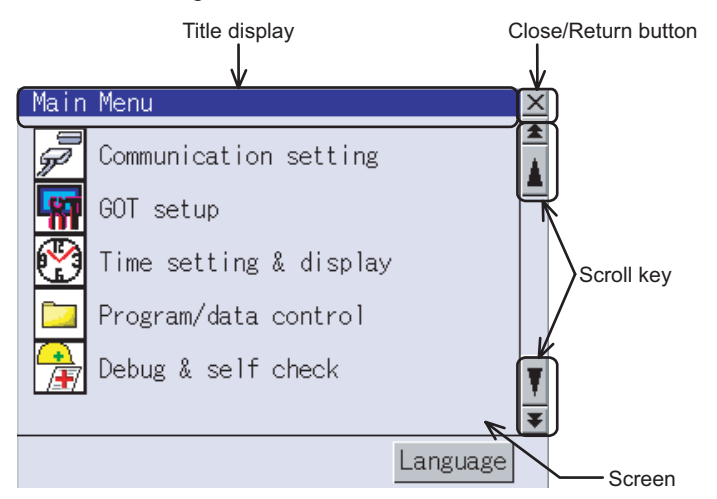

#### (1) Title display

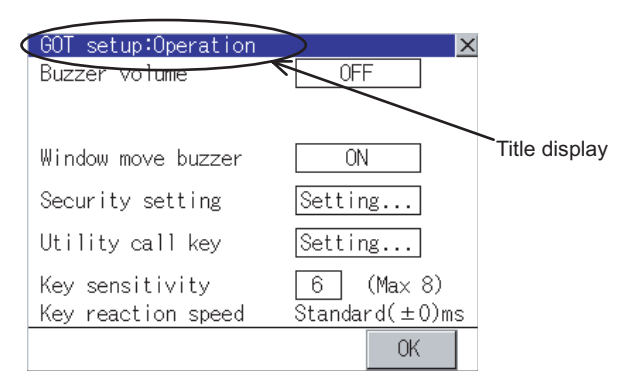

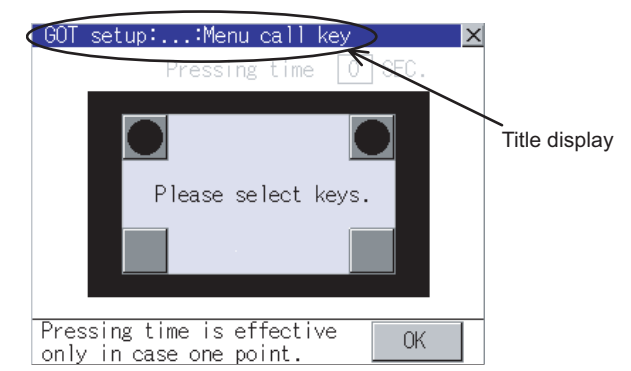

The screen title name is displayed in title display part.

As the screen is composed of multiple layers, the title including these layers is displayed.

If the title overflows the title display area, the middle section is omitted and "..." is displayed at the section.

#### (2) Close/Return button

When a middle screen of the layers is displayed, if the  $\boxtimes$  (Close/return) button in the right corner of screen is touched, returns to the previous screen.

If this button is touched when directly displayed from monitor screen, the screen is closed and returns to monitor screen.

(3) Scroll button

For screens in which the content does not fit on one screen page, there is a right or down scroll button on the screen.

 $\boxed{\triangle}$   $\boxed{\blacktriangledown}$   $\boxed{\triangle}$   $\boxed{\blacktriangleright}$  Scroll one line/column

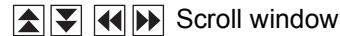

9 - 9 *9.3 Utility Display 9.3.2 Utility basic configuration*

## 9.3.3 Basic operation of settings change

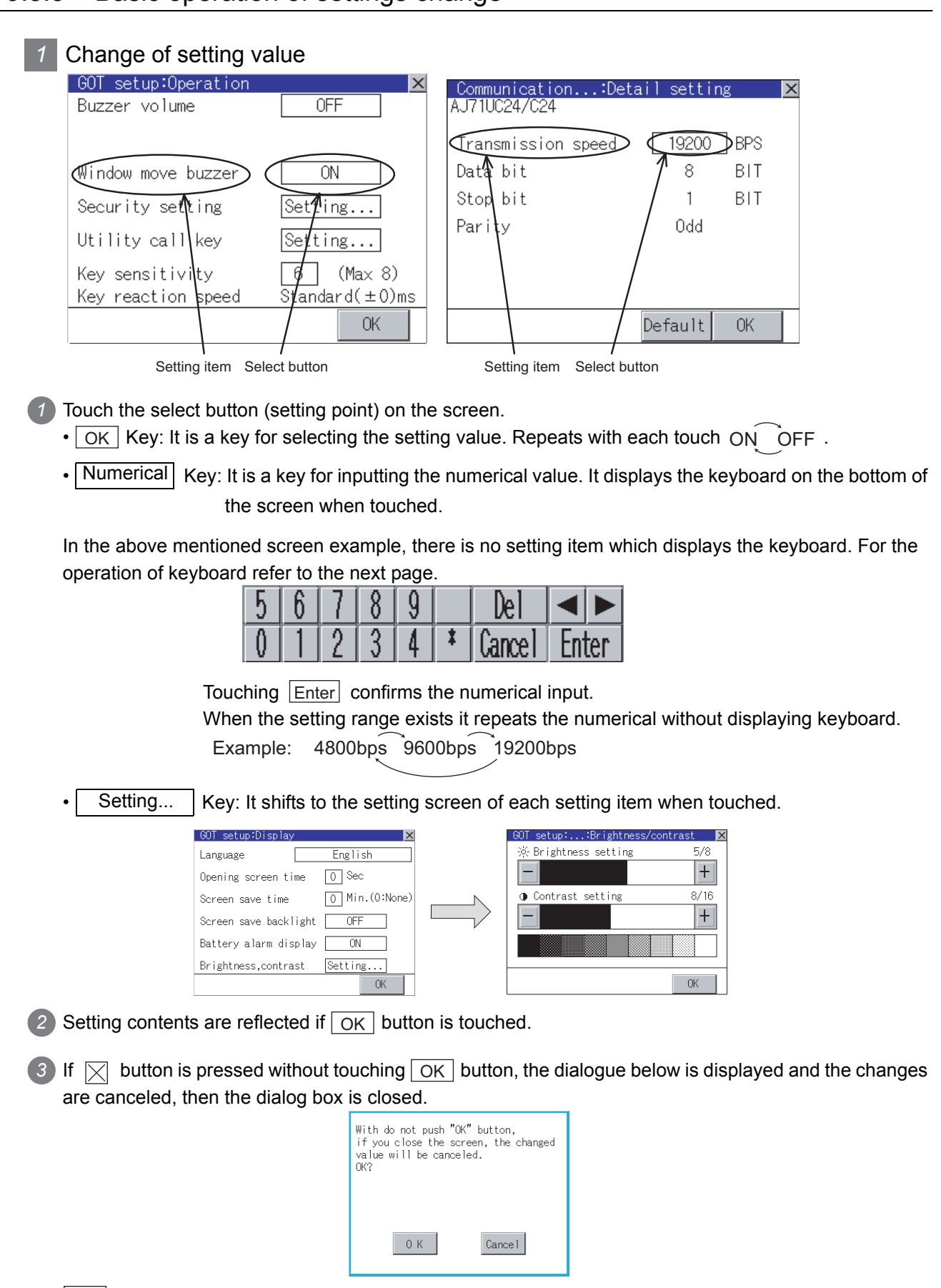

 $OK$  button: The changed value is canceled, and the screen is closed. Cancel button: The operation setting screen is displayed.

**9**

UTILITY FUNCTION

**UTILITY FUNCTION** 

**10**

**11**

**12**

**13**

FILE DISPLAY AND<br>COPY

FILE DISPLAY AND<br>COPY

**14**

GOT SELF CHECK

GOT SELF CHECK

**15**

CLEANING OF<br>DISPLAY SECTION

**16**

INSTALLATION OF CoreOS, BOOTOS AND STANDARD MONITOR OS

COMMUNICATION INTERFACE SETTING

COMMUNICATION<br>INTERFACE<br>SETTING

DISPLAY AND OPERATION SETTINGS

DISPLAY AND<br>OPERATION<br>SETTINGS

CLOCK SETTINGS AND BATTERY STATUS DISPLAY

CLOCK SETTINGS<br>AND BATTERY<br>STATUS DISPLAY

## *2* Keyboard operation

*1* Touch the numerical value to be changed.

*2* Keyboard for numerical input is displayed and cursor is displayed simultaneously. The key board display position changes by the position of numerical value touched. (At the time of numerical input, displayed in the position which will not interrupt the inputting.)

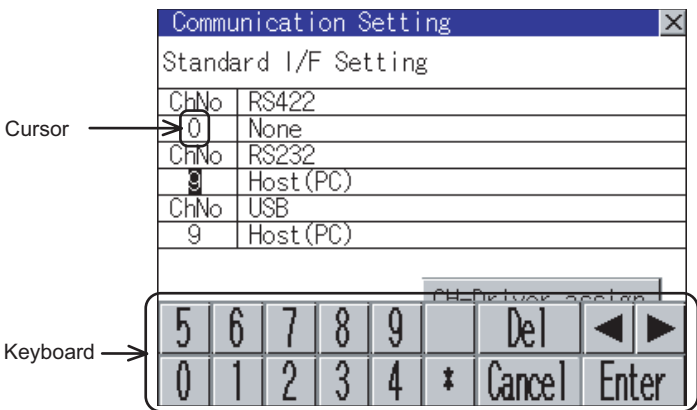

*3* Input numeric with keyboard.

- $\boxed{0}$  to  $\boxed{9}$  Key : Input the numeric.
- $[Enter] Key$  : Touching the  $[Enter]$  key completes numeric input and closes the keyboard.
- $\lfloor$  Cancel  $\rfloor$  Key  $\cdots$  Touching the Cancel key cancels numeric input and closes the keyboard.
- $\cdot$   $\Box$  Key : Moves the cursor left or right if there is an item that can be entered.
- $\therefore$   $\overline{De}$  key is used when canceling the input by 1 character.  $\cdot$  Del Key
- $\cdot$   $\lfloor$ \* key and the key which is not mentioned do not function.

4) If Enter key is touched, numeric input is completed and keyboard is closed.
# 10. COMMUNICATION INTERFACE SETTING (COMMUNICATION SETTING)

In [Communication Setting], the communication interface names and the related communication channel, communication driver names display and channel numbers are set. Moreover, in [Communication Detail setting], the communication interface details are set. (Communication parameters setting)

## 10.1 Communication Setting

## 10.1.1 Communication setting functions

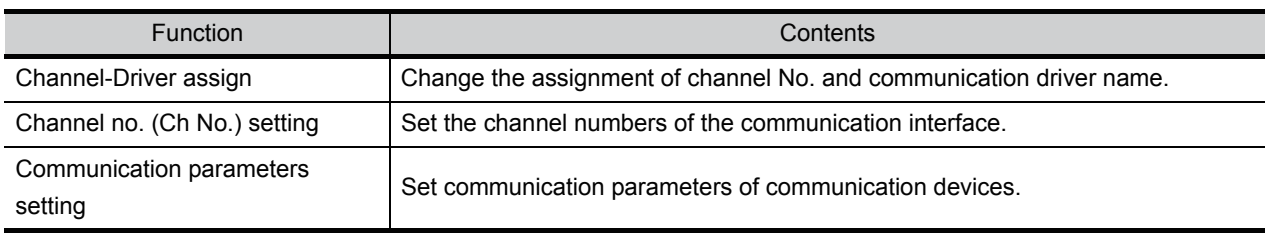

## 10.1.2 Communication setting display operation

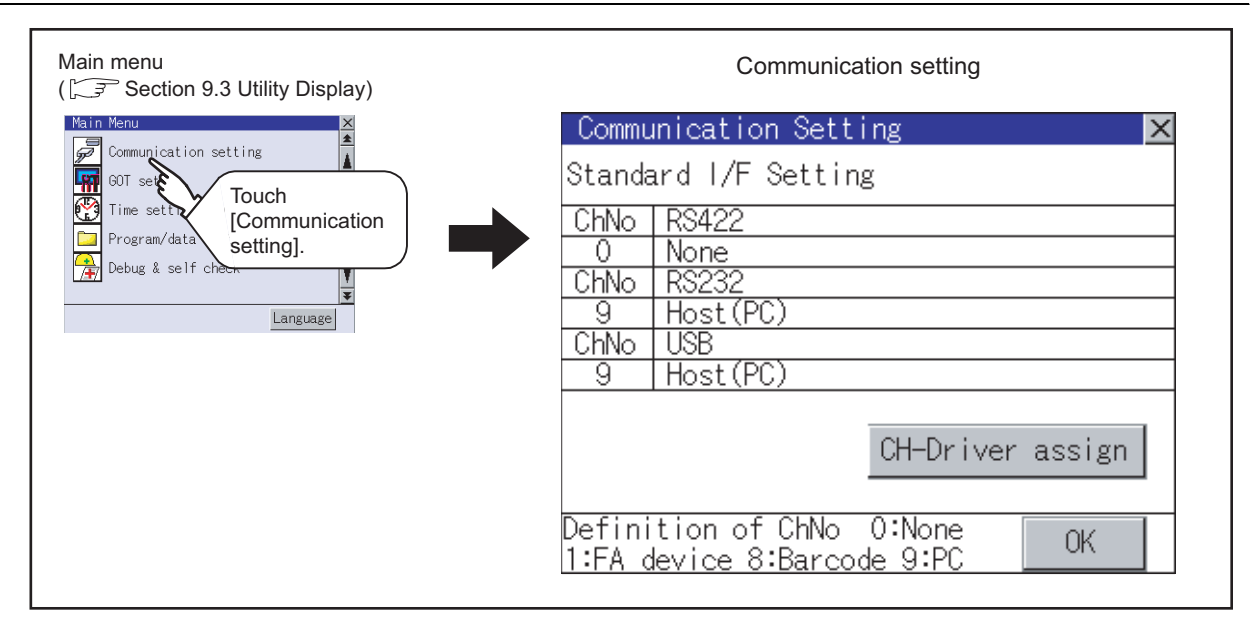

**9**

UTILITY FUNCTION

UTILITY FUNCTION

**10**

**11**

**12**

**13**

FILE DISPLAY AND<br>COPY

FILE DISPLAY AND<br>COPY

**14**

COMMUNICATION INTERFACE SETTING

DISPLAY AND OPERATION SETTINGS

CLOCK SETTINGS AND BATTERY STATUS DISPLAY

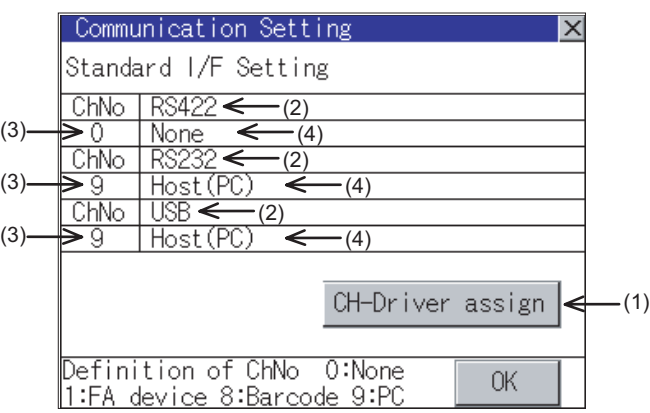

Name of setting item and display item columns for [Communication Setting]

- (1) Channel Driver assign
	- (a) Assigning channel No.

Channel No.s can be assigned to each of the communication drivers installed in the GOT. Without setting [Communication Settings] in drawing software, communication with PLC CPU is only available after assigning a channel No. with this function.

(b) Changing communication driver

The communication driver assigned to the channel can be changed using the communication setting.

(To change the communication driver, it is required to pre-install the communication driver to be changed in the GOT.)  $\mathbb{F}$  [Section 10.1.4 Operation of communication setting](#page-112-0)

- (2) Standard interface display box: Communication interface included as standard in GT11 $\square$ 
	- (a) GT1155-QTBD, GT1155-QSBD, GT1150-QLBD

The standard interface includes the following three types.

- RS232 ....For communication with PC (drawing software), PLC, microcomputer, bar code reader, RFID and other equipment
- RS422 ....For communication with PLC and microcomputer

USB........For communication with PC (drawing software)

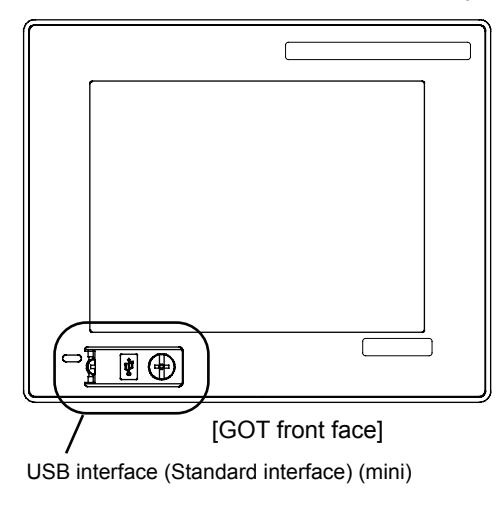

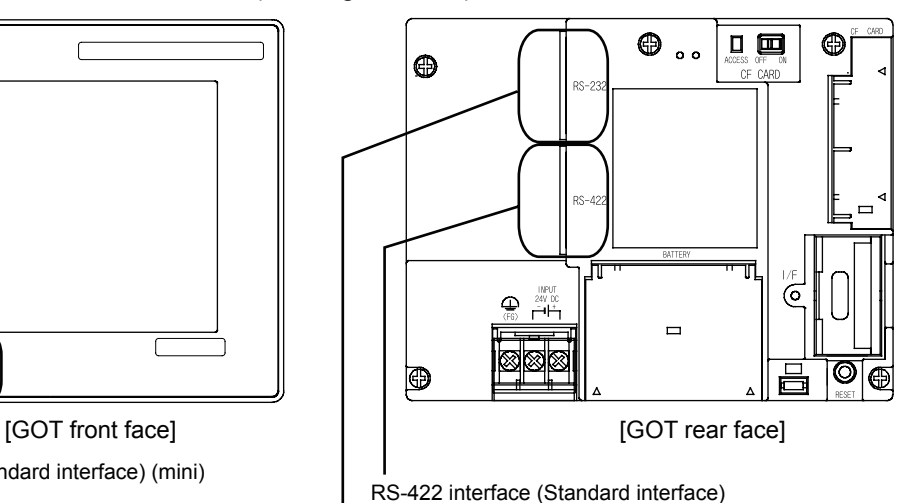

RS-232 interface (Standard interface)

#### (b) GT1155-QTBDQ, GT1155-QSBDQ, GT1150-QLBDQ, GT1155-QTBDA, GT1155-QSBDA, GT1150-QLBDA

Standard interfaces have the following three types

BUS.........For communication with PLC

RS232 .....For communication with PC (drawing software) and barcode reader, RFID USB.........For communication with PC (drawing software)

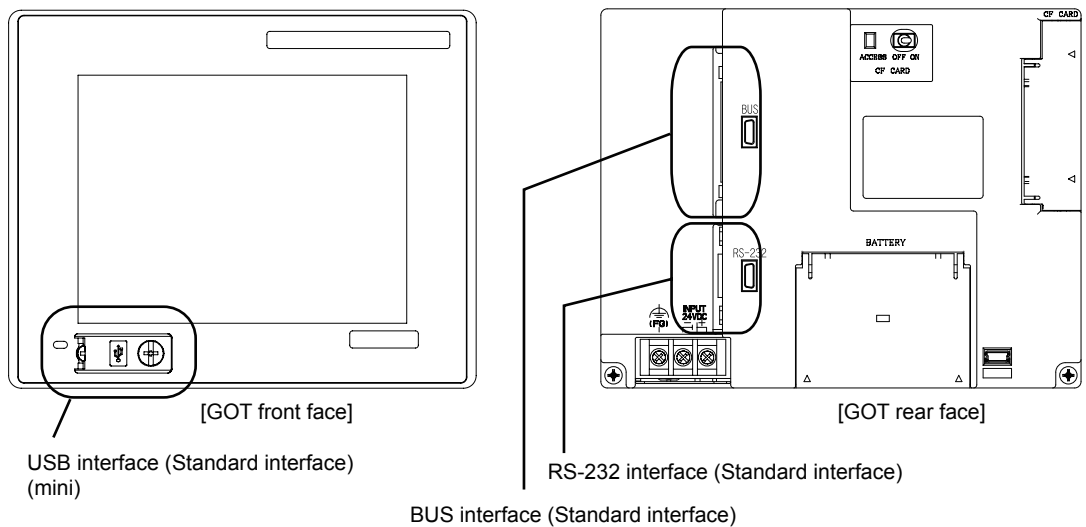

BUS for connection to QCPU (Q mode)/motion controller CPU (Q series), or BUS for connection to QnA/ACPU/motion controller CPU (A series)

#### (3) Channel number specification menu BOX

- 0: Set when the communication interface is not used.
- 1: Set when connecting to PLC or microcomputer. (Only one can be set among arbitrary communication interfaces.)
- 8: Set when connecting to a bar code reader, RFID.
- 9: Set when connecting to PC (drawing software) or modem. (For USB and RS-232 interfaces, the simultaneous setting is possible. However, when either interface is communicating, the communication is not allowed for another interface.)
- Setting is not allowed for 2 to 7, \*.
- Fixed to 9 for the USB interface.
- Fixed to 1 for the BUS interface.
- (4) Driver display BOX

The name of the communication driver for which a channel number is assigned is displayed.

"None" is displayed in the driver display BOX in the following cases :

• The communication driver is not installed.  $(\sqrt{3})$  [Section 13.2 OS Information\)](#page-151-0)

• "0" is set in the channel number specification menu BOX.

When setting the channel number to "9", the communication driver "Host (PC)" is automatically assigned.

When setting the channel number to "9" for the RS-232 interface, the communication driver [Host(PC)] or [Host(Modem)] can be selected.

When setting the channel number to "9" for the USB interface, the communication driver [Host(PC)] is automatically assigned.

INSTALLATION OF

**9**

UTILITY FUNCTION

UTILITY FUNCTION

**10**

**11**

**12**

**13**

FILE DISPLAY AND<br>COPY

FILE DISPLAY AND<br>COPY

**14**

GOT SELF CHECK

GOT SELF CHECK

**15**

COMMUNICATION INTERFACE SETTING

DISPLAY AND OPERATION SETTINGS

CLOCK SETTINGS AND BATTERY STATUS DISPLAY

**COCK S<br>TATUS<br>PATUS L CART**<br>STAT

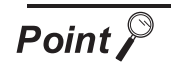

Precautions for communication between GOT and connected devices

- (1) Installing [Communication driver] and downloading [Communication Settings] To perform communication with the connected device, the following actions are necessary.
	- 1) Installing [Communication driver] (Up to 4, OS installation)
	- 2) Assigning channel number and communication driver to communication interface (Communication Setting)

3) Downloading [Communication Settings] (project data) assigned in step 2) Perform 1), 2) and 3) with drawing software.

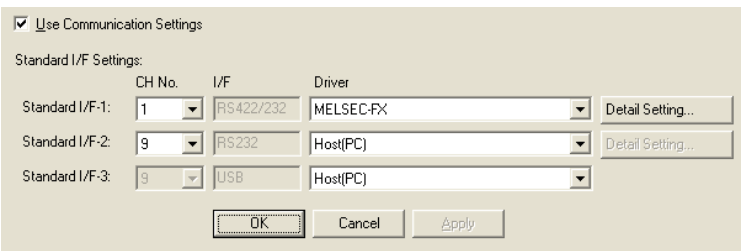

For [Communication Settings], refer to the following manual.

िज़ल GT Designer 2 Version Screen Design Manual

GT Designer 3 Version1 Screen Design Manual (Fundamentals)

For installation of [Communication driver] (OS) and download of project data, refer to the following manual.

िज़न्ट GT Designer 2 Version Basic Operation/Data Transfer Manual GT Designer 3 Version1 Screen Design Manual (Fundamentals)

(2) When [Communication Settings] has not been downloaded using drawing software

(GT1155-QTBD, GT1155-QSBD and GT1150-QLBD only) When [Communication Settings] has not been downloaded, the GOT automatically assigns the installed communication driver as the RS422 interface. When multiple communication drivers are installed, the GOT automatically assigns the first-installed communication driver to the RS422 interface. To assign the communication driver to the RS-232 interface or to change the already assigned communication driver, change the settings in the [Communication Settings] of the utility screen or in the [Communication Settings] of drawing software.

On the unit that only allows a bus connection, the installed bus communication driver is assigned to the bus interface.

(a) After automatic assignment

If the  $\vert$  OK  $\vert$  button is clicked to store the settings in the GOT after automatic assignment, the automatic assignment will not be executed from the next startup.

(b) Priority of [Communication Settings] of drawing software

When [Communication Settings] is downloaded to the GOT from drawing software after automatic assignment, the GOT will operate according to the [Communication Settings] of drawing software.

## <span id="page-112-0"></span>10.1.4 Operation of communication setting

#### *1* Channel and driver assignment operation

The operation method for the channel and communication driver assignment is described here. In this section, the case for changing the computer link connection (Communication driver: [AJ71QC24, MELDAS C6\*]) to CPU direct connection (Communication driver: [A/QnA/QCPU, QJ71C24]) is described. (In the present example, [Communication Settings] is not downloaded.)

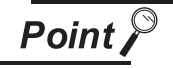

Before starting operation

(1) Restarting the GOT

After Communication Setting is executed, the GOT automatically restarts. If the project data is downloaded, GOT starts monitoring the communication device after restarting.

Before starting the operation, check for safe conditions.

(2) Setting retention

Once being established, [Channel-Driver assign] is retained until [Communication Settings1 is updated.

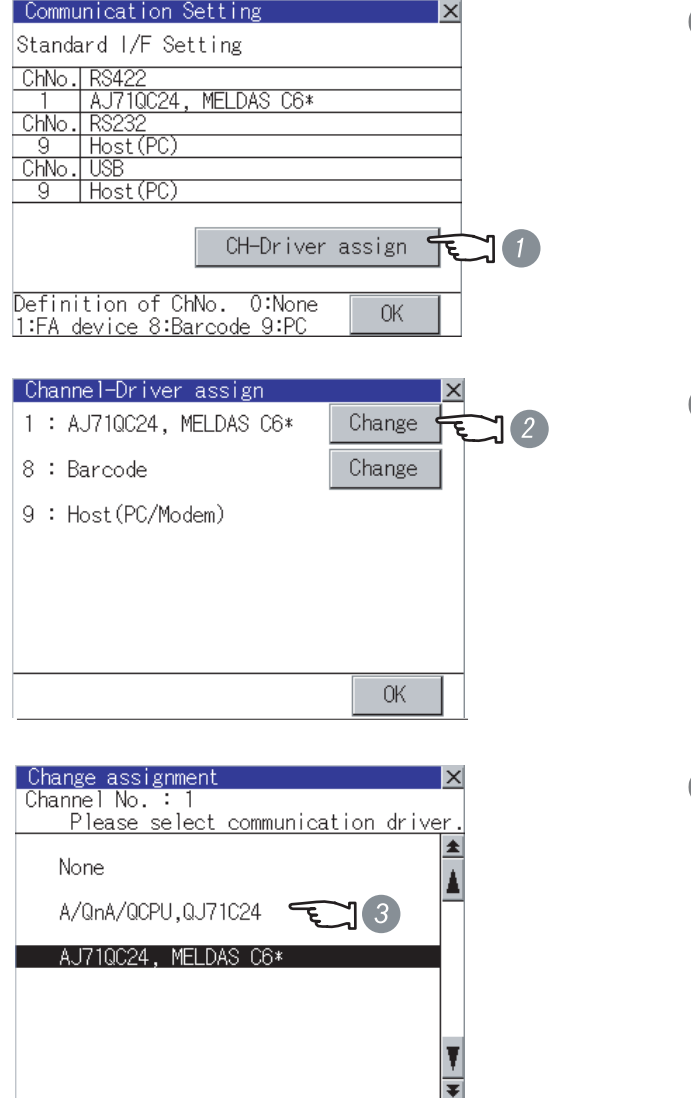

*1* Install communication driver [A/QnA/ QCPU, QJ71C24] to the GOT [Communication Settings] with AJ71QC24, MELDAS C6\*. ([Communication Settings] is not downloaded from drawing software.) After installing the communication driver, touch the  $|$  CH-Driver assign  $|$  button in [Communication Settings].

*2* The screen shown on the left is displayed. Touch the  $|Change|$  button.

*3* Touch the communication driver installed to the GOT ([A/QnA/QCPU, QJ71C24]).

INSTALLATION OF CoreOS, BOOTOS AND STANDARD MONITOR OS

**9**

UTILITY FUNCTION

UTILITY FUNCTION

**10**

**11**

**12**

**13**

COMMUNICATION INTERFACE SETTING

DISPLAY AND OPERATION SETTINGS

PLAY AND<br>ERATION<br>TINGS

음동<br>음<u>동</u>

CLOCK SETTINGS AND BATTERY STATUS DISPLAY

දුකියු **OSHI**<br>OSHI

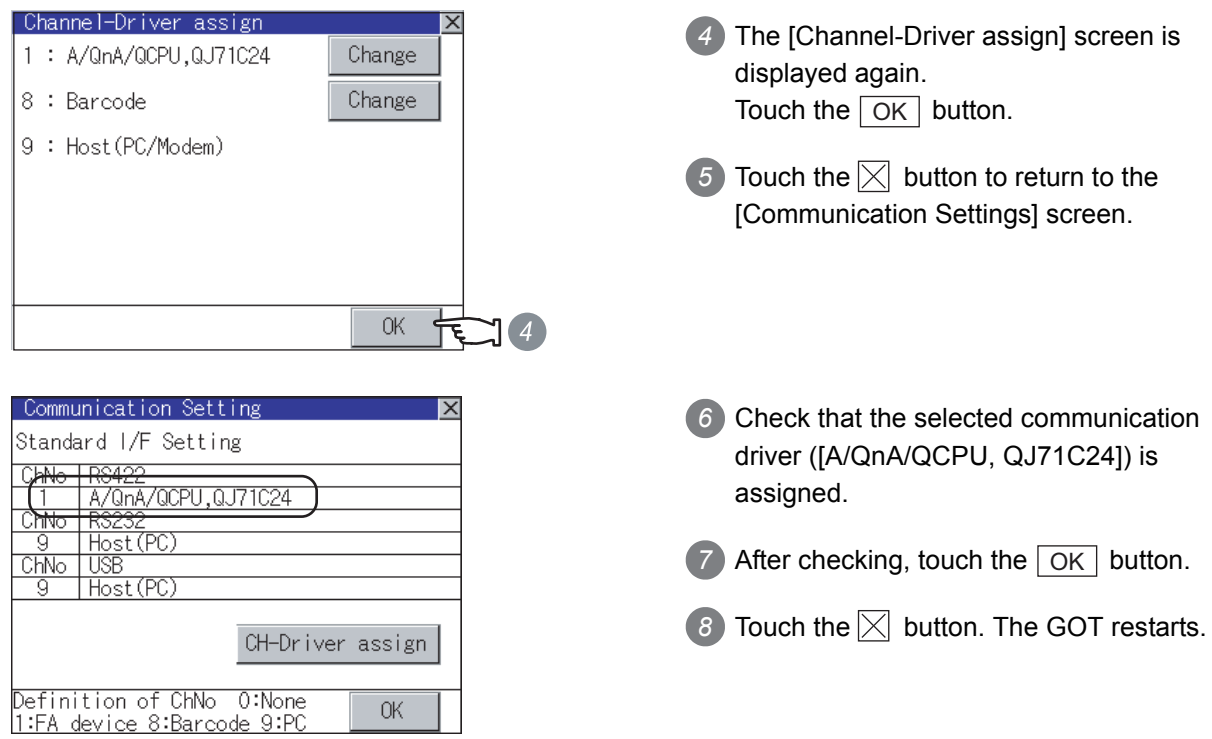

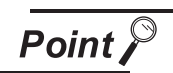

Communication driver

- (1) Multi-channel function GT11 can install up to 4 communication drivers. However, multiple communication drivers cannot be used at the same time. (Multi-channel function cannot be used.)
- (2) Display of communication driver Communication drivers are displayed in the order of installation. To change the assigned communication driver to one that is not listed, change the [Communication Settings] of drawing software and download to the GOT.

#### *2* Channel number setting operation

*1* Touch channel number specification menu BOX to be set.

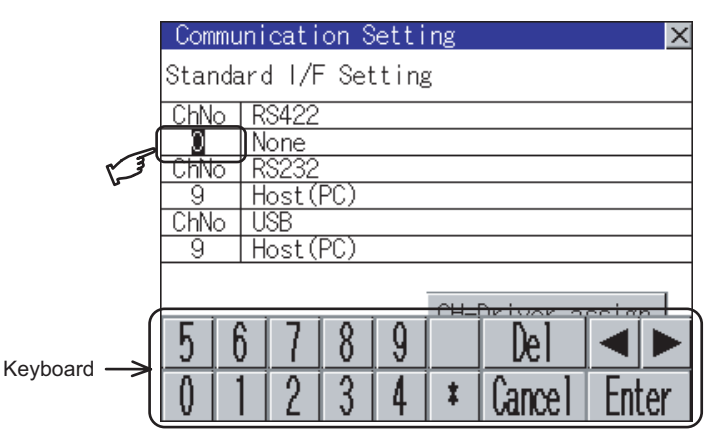

*2* The cursor for the channel number specification menu BOX is displayed. Simultaneously the keyboard for a numerical input is displayed.

3) Enter the channel number from the keyboard and touch the  $\vert$  Enter key to settle the entered value. Setting the channel number to "1" displays the name of the communication driver for which CH No.1 is assigned with drawing software in the driver display box.

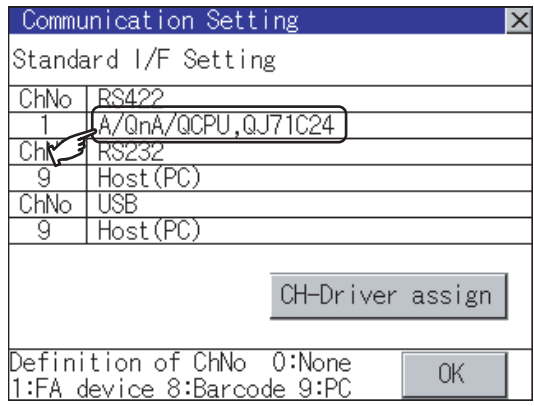

*3* Communication detail settings switching operation

*1* If you touch the driver display BOX, the screen switches to the [Detailed setting] screen of the related communication device.

(SFF [Section 10.2 Communication Detail Settings](#page-115-0))

## **9**UTILITY FUNCTION UTILITY FUNCTION **10** COMMUNICATION INTERFACE SETTING

DISPLAY AND OPERATION SETTINGS 198

**12**

**11**

**16**

INSTALLATION OF CoreOS, BOOTOS AND STANDARD MONITOR OS

**15**

## <span id="page-115-0"></span>10.2.1 Communication detail settings functions

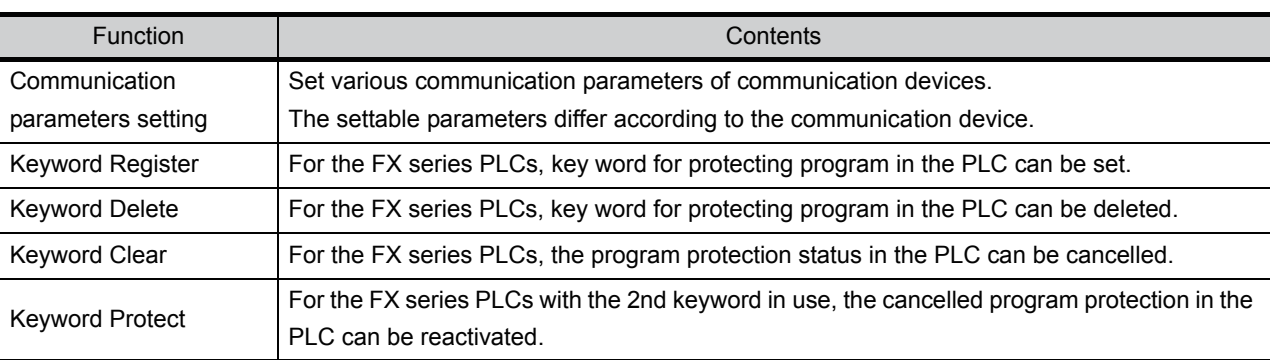

## 10.2.2 Communication detail settings display operation

*1* Touch the driver display BOX of the communication parameter to be set in the [Communication setting] screen.

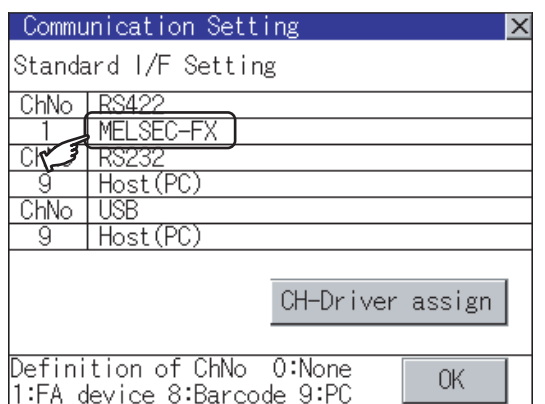

*2* The screen switches to the [Communication Detail setting] screen.

Set communication parameters from this screen.

Refer to the following for the setting change operation.

Section 9.3.3 Basic operation of settings change

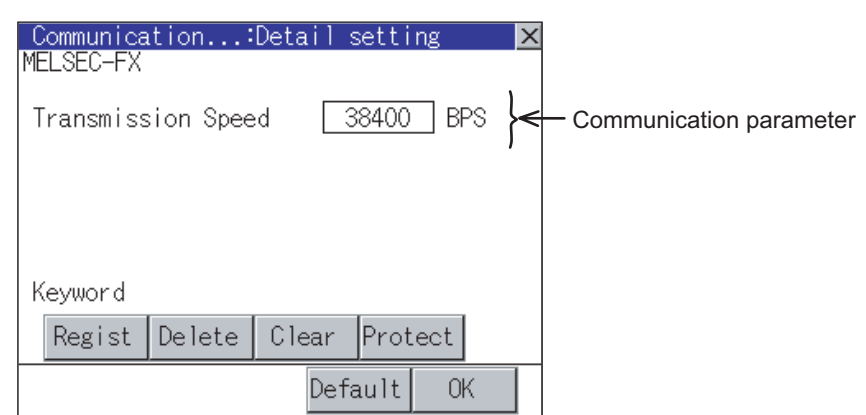

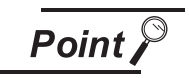

Communication parameter setting using drawing software

(1) Select [System Environment]  $\rightarrow$  [Communication Settings] from GT Designer2 to enter the communication parameters for each communication driver. When using GT Designer3, execute the settings at [Controller Setting...] of [Common].

To change the communication parameter setting after downloading project data, change the setting at [Communication Detail Setting] (described in this section). For [Communication Settings] using drawing software, refer to the following manual.

IS GT Designer 2 Version□ Screen Design Manual GT Designer 3 Version1 Screen Design Manual (Fundamentals)

### 10.2.3 Display contents of communication detail settings

Display items or setting items of communication detail settings depend on the type of communication driver installed in the GOT.

For the setting contents of each driver, refer to the following.

GF GT Designer2 Version  $\Box$  Screen Design Manual

GT Designer3 Version1 Screen Design Manual (Fundamentals)

This section describes the items that can be set using only the utility screen.

(1) Detail setting of Host (Modem)

On the communication detail setting screen of the Host (Modem), communication settings between GOT and modem, and model operation can be executed.

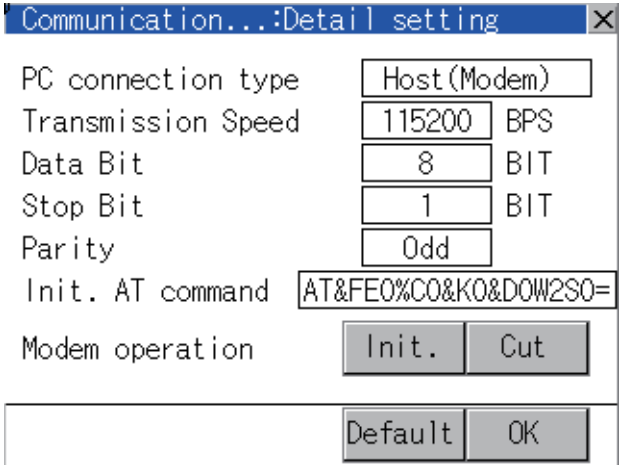

**10**

**9**

CLEANING OF<br>DISPLAY SECTION **16**

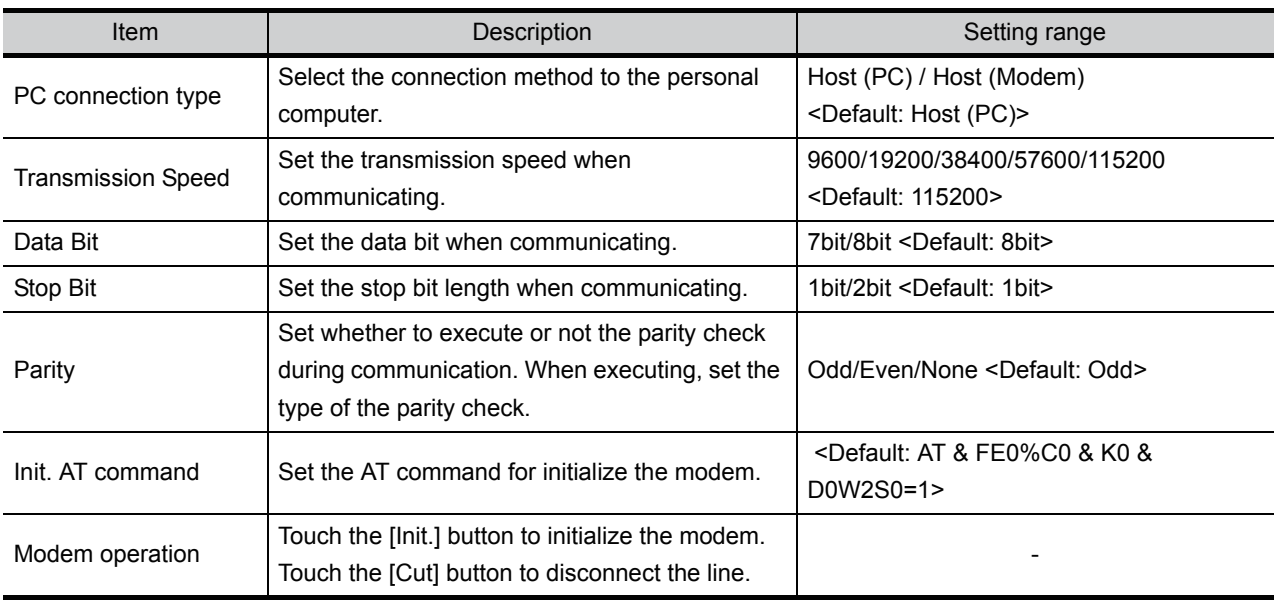

(2) Keyword settings of MELSEC-FX On the communication detail setting screen of MELSEC-FX, registration, deletion, cancellation, or protection of the keyword for FX series PLC can be executed.

#### MELSEC FX

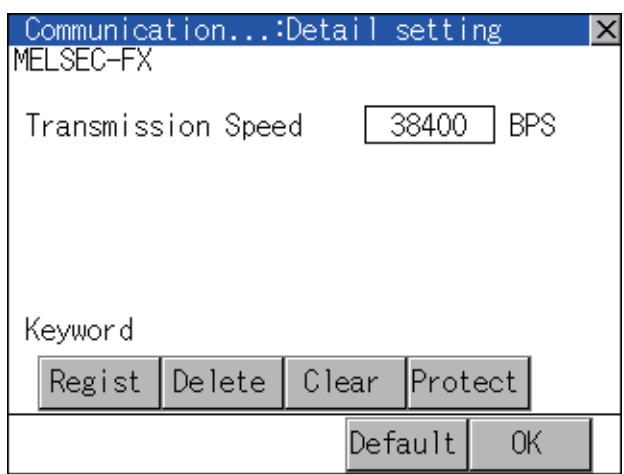

#### *1* Regist

Keyword is registered.

*1* Touching the Regist key displays the selection screen for the registration.

For a FX PLC<sup>\*1</sup> that is not compatible with the customer keyword, the keyboard for the keyword input of

#### 2 is displayed.

Select [Keyword] or [Keyword and Customer keyword].

When the  $|\text{Enter}|$  key is touched, the selection is completed and the keyboard for the keyword input is displayed.

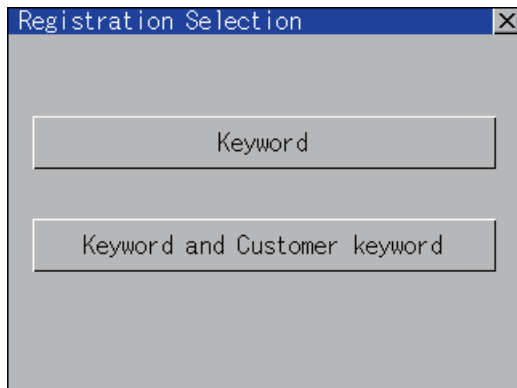

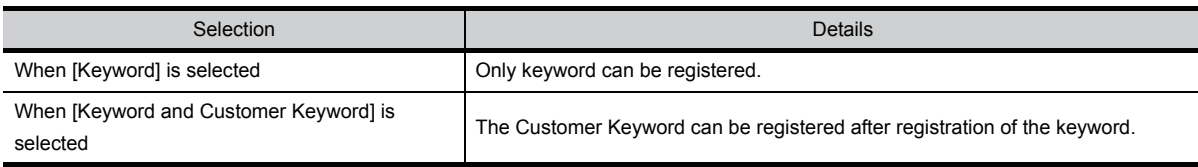

For details on FX PLC compatible with customer keyword, refer to the following.

Point,

The customer keyword allows the user to clear the protection set by a keyword. However, the protection cannot be deleted.

**9**

UTILITY FUNCTION

UTILITY FUNCTION

**10**

**11**

**12**

**13**

FILE DISPLAY AND<br>COPY

FILE DISPLAY AND<br>COPY

COMMUNICATION INTERFACE SETTING

DISPLAY AND OPERATION SETTINGS

CLOCK SETTINGS AND BATTERY STATUS DISPLAY *2* When the registration is selected or the Regist key is touched on a PLC not compatible with the customer keyword, the keyboard for the keyword input is displayed in a pop-up window.

When the keyword is input and the  $|\text{Enter}|$  key is touched, registration is completed. When [Keyword and Customer Keyword] is selected on the selection screen for the registration, the

Customer Keyword entry screen of  $\bigotimes$  is displayed. For the keyword, 8 digits from 0 to 9 or A to F must be set.

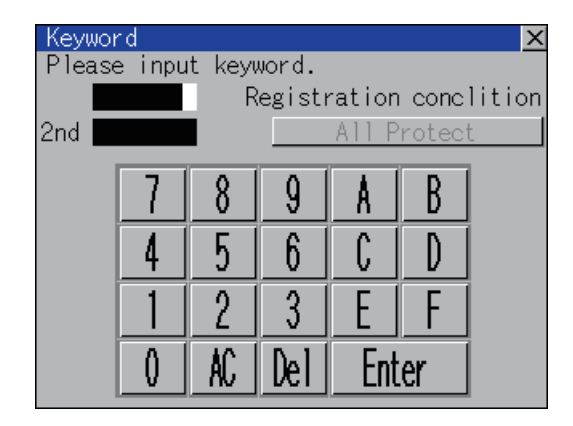

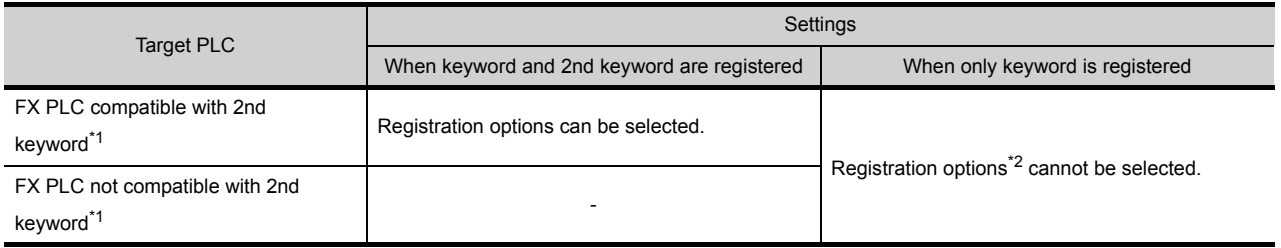

\*1: Refer to the manual for the PLC in use for the models that are compatible with the 2nd keyword.

\*2: Registration options

Options can be selected among "Read/Write Protect", "Write Protect", or "All Protect". For access restrictions of each setting, refer to the manual of the PLC to be used.

**10**

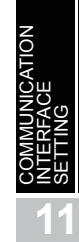

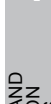

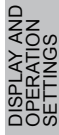

**13**

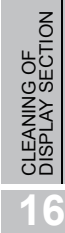

## **Point**

### (1) Selection of keyword protection level

For the devices which can perform the online operation of FX PLC, 3 levels of protection can be set.

When the monitoring or setting change by online devices is needed, set the keyword taking the following into consideration.

(a) When only keyword is registered

Protection level is selected by the head character of keyword. All operation prohibition: Set the keyword starting with one of A, D to F, or 0 to 9.

Read/incorrect write protection: Set the keyword starting with B. Erroneous write prohibition: Set the keyword starting with C.

(b) When keyword and 2nd keyword are registered

Protection level is selected by "Registration options".

(2) Applicability of monitoring for each keyword protection level The applicability of monitoring for each protection level is as follows.

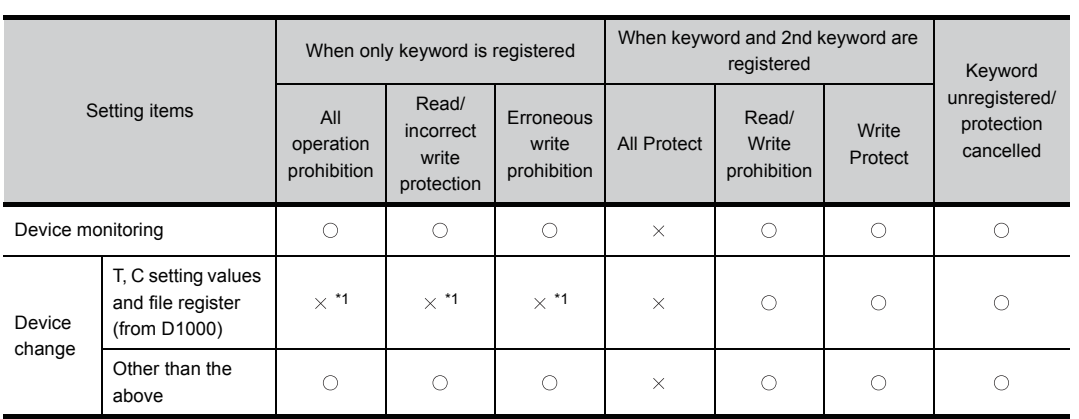

\*1 When the T, C set values are specified indirectly, changing devices is available.

(3) Difference between "All Protect" and "All operation prohibition" When "All Protect" is selected, both device display and input by the programming tool or GOT are prohibited.

When "All operation prohibition" is selected, device display and input are possible although operations by the programming tool are all prohibited.

*3* When [Keyword and Customer Keyword] is selected on the selection screen for registration and the keyword input is completed, the Customer Keyword registration screen is the displayed.

When the customer keyword is input and the  $|\text{Enter}|$  key is touched, registration is completed. To set the customer keyword, 8 digits from 0 to 9 or A to F must be used.

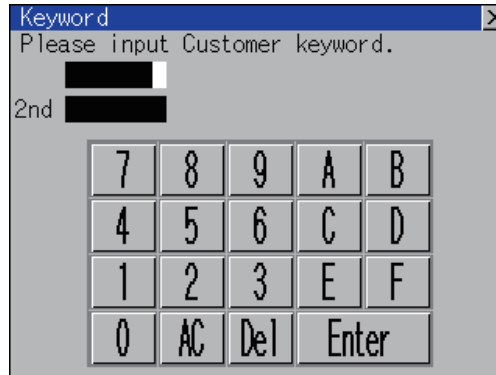

### *2* Delete

Registered keyword is deleted.

1) Touching the Delete key pops up a keyboard for keyword input.

2) When the correct keyword is input and the  $\vert$  Enter key is touched, the keyword is deleted.

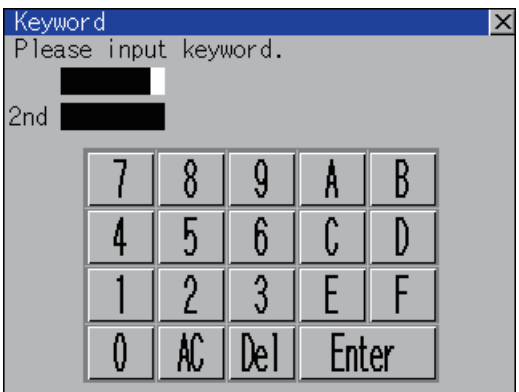

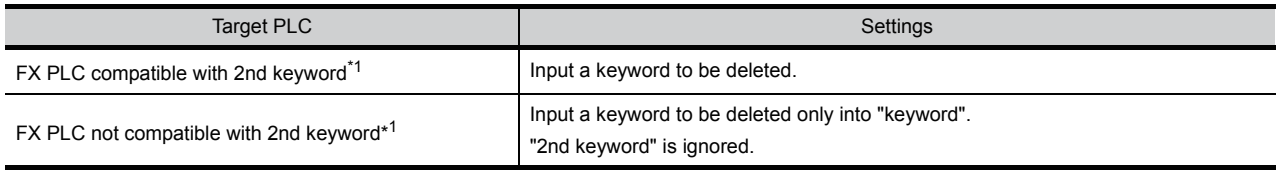

\*1: Refer to the manual for the PLC in use for the models that are compatible with the 2nd keyword.

#### *3* Clear

To access an FX PLC where a keyword has been registered, keyword protection is cancelled.

1) Touching the Clear key pops up a keyboard for keyword input.

2) When the correct keyword is input and the **Enter key is touched, the protection is cancelled**.

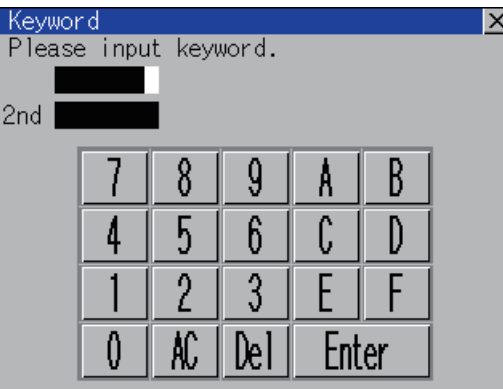

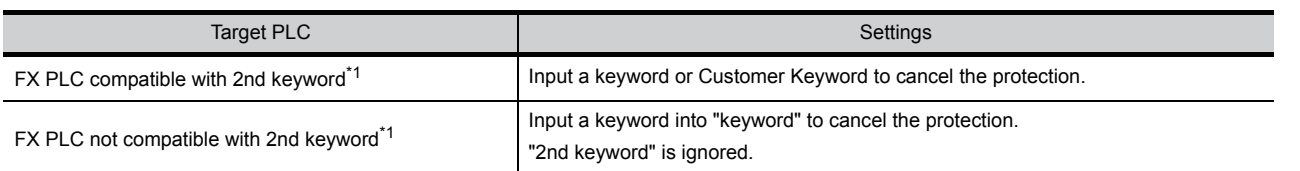

\*1: For details on FX PLCs compatible with the 2nd keyword or customer keyword, refer to the following. FX series PLCs Manual

#### *4* Protect

A keyword with cancelled protection is reactivated for protection. Keyword protection function is valid when the 2nd keyword is registered.

1) Touching the Protect key activates keyword protection.

GOT SELF CHECK GOT SELF CHECK **15**CLEANING OF<br>DISPLAY SECTION

**9**

UTILITY FUNCTION

UTILITY FUNCTION

**10**

**11**

**12**

195

**13**

FILE DISPLAY AND<br>COPY

FILE DISPLAY AND<br>COPY

**14**

COMMUNICATION INTERFACE SETTING

DISPLAY AND OPERATION SETTINGS

CLOCK SETTINGS AND BATTERY STATUS DISPLAY

CLOCK SETTI<br>AND BATTER<br>STATUS DISP

**16** INSTALLATION OF CoreOS, BOOTOS AND STANDARD MONITOR OS

# 11. DISPLAY AND OPERATION SETTINGS (GOT SET UP)

Setting screen for display and setting screen for operation can be displayed from GOT setup. In the setting screen for display and the setting screen for operation, the following settings can be set.

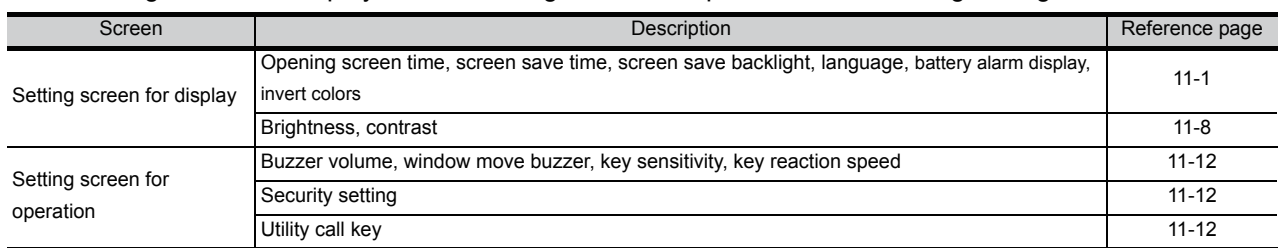

## <span id="page-123-0"></span>11.1 Display Settings

## 11.1.1 Display setting functions

#### Setting regarding display is possible. The items which can be set are shown below.

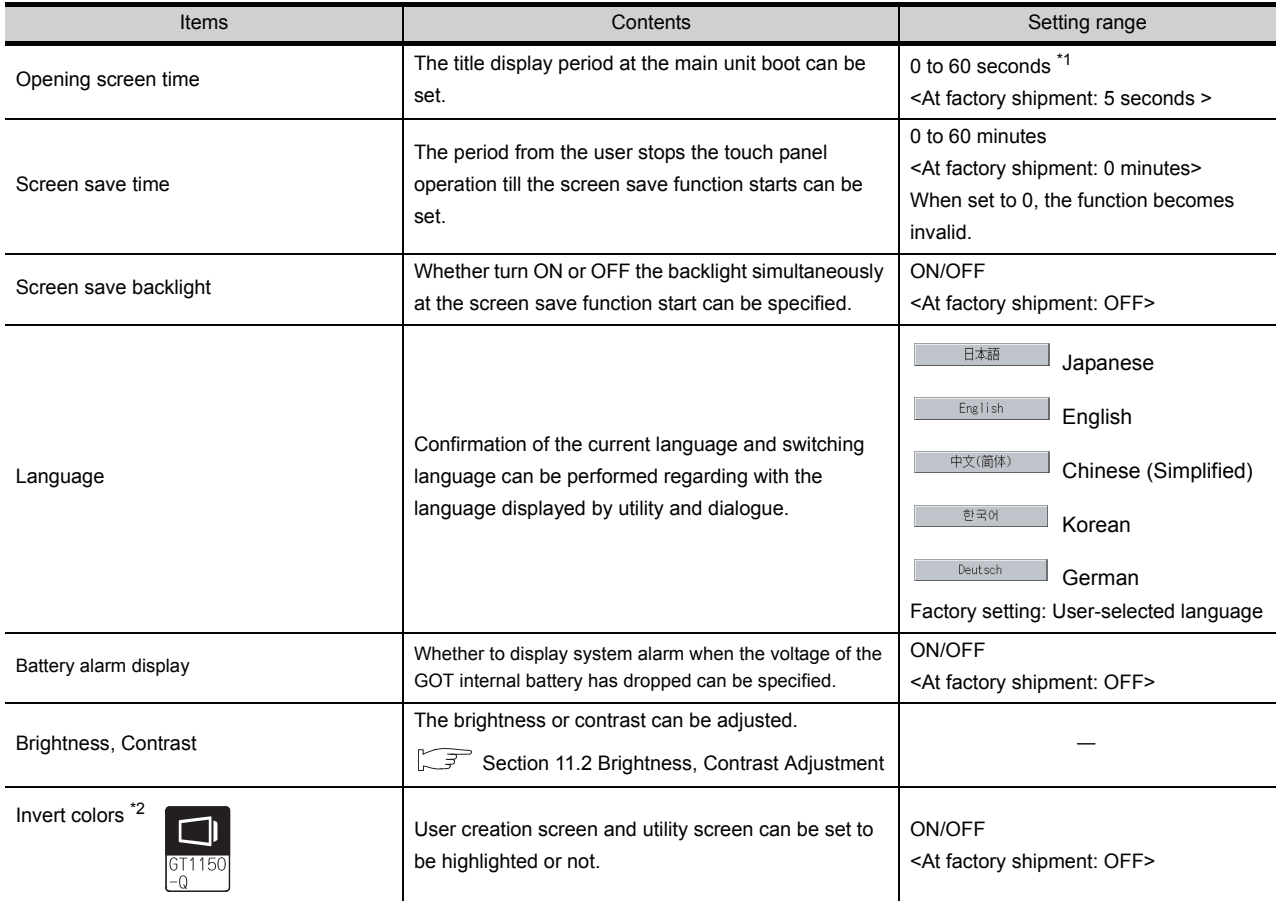

\*1 If setting 0, the title screen is not hidden.

The title screen is always displayed for 4 seconds or longer (which changes depending on the project data contents).

\*2 Applicated to GT1150-QLBD only.(Standard monitor OS Ver.03.01.00 or later)

(BootOS Ver.03.01.\*\*.M or later)

Point $\lambda$ 

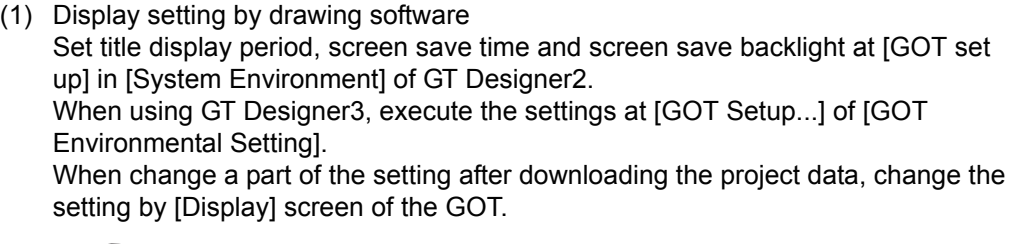

GT Designer2 Version Screen Design Manual

GT Designer3 Version1 Screen Design Manual (Fundamentals)

(2) Screen save and screen save backlight OFF function When using the screen save and screen save back light OFF function, select valid/invalid by the system information reading device in [System Environment] of GT Designer2.

When using GT Designer3, select valid/invalid by the reading device of [System Information...] in [GOT Environmental Setting].

For system information details, refer the following.

GT Designer2 Version Screen Design Manual

GT Designer3 Version1 Screen Design Manual (Fundamentals)

**9**

UTILITY FUNCTION

UTILITY FUNCTION

**10**

**11**

COMMUNICATION INTERFACE SETTING

COMMUNICATION<br>INTERFACE<br>SETTING

DISPLAY AND OPERATION SETTINGS

CLOCK SETTINGS AND BATTERY STATUS DISPLAY

**12**

**13**

n≼<br>S≦k

FILE DISPLAY AND<br>COPY

FILE DISPLAY AND<br>COPY

**14**

GOT SELF CHECK

GOT SELF CHECK

**15**

CLEANING OF<br>DISPLAY SECTION

**16**

STANDARD MONITOR OS

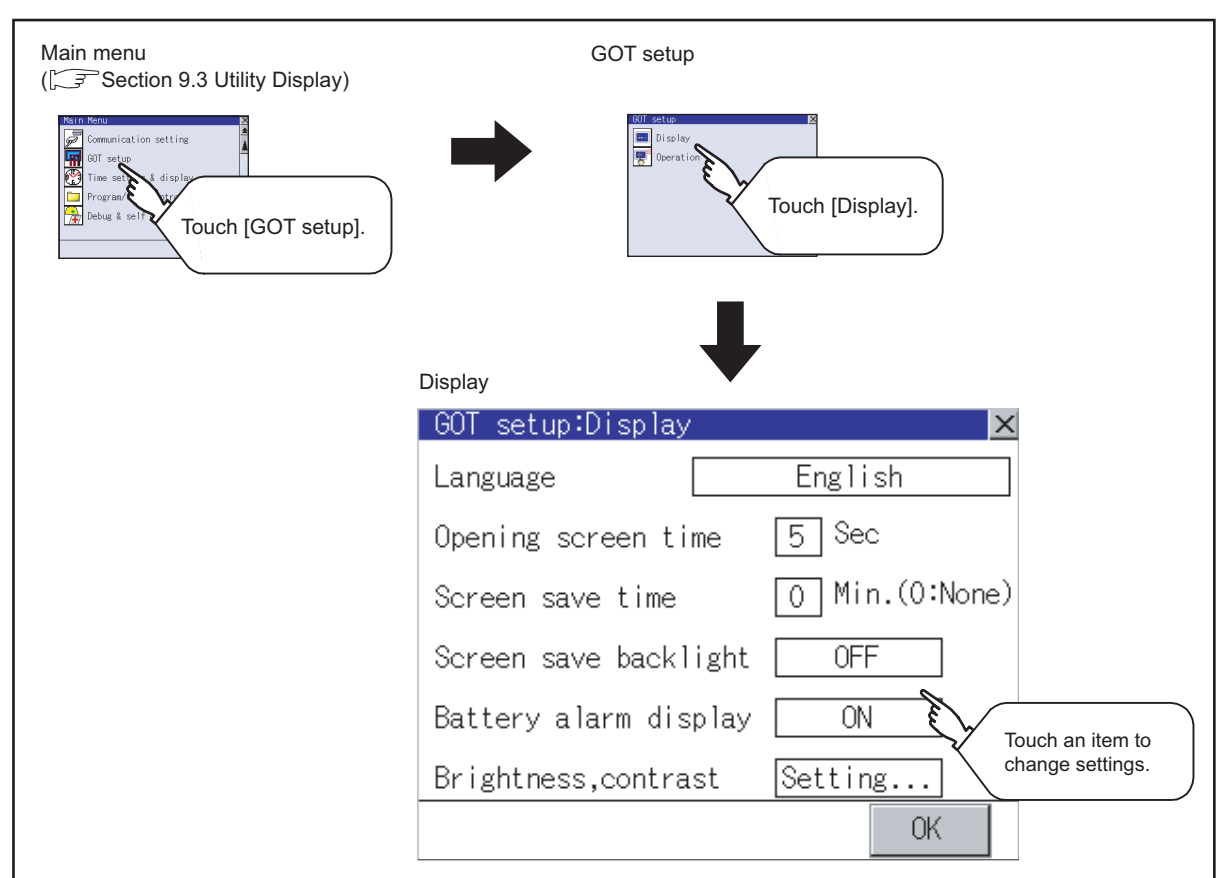

## 11.1.2 Display operation of display setting

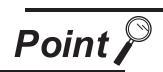

#### Restart after setting change

If return the display to the GOT setup screen by touching the  $\boxtimes$  button after the setting of each item is changed and touch the  $\boxtimes$  button on the GOT setup screen, the GOT will restart.

After GOT restarts, it is displayed with the changed settings.

If restarted the GOT by powering OFF the GOT without the procedure above, the setting contents are canceled without reflected.

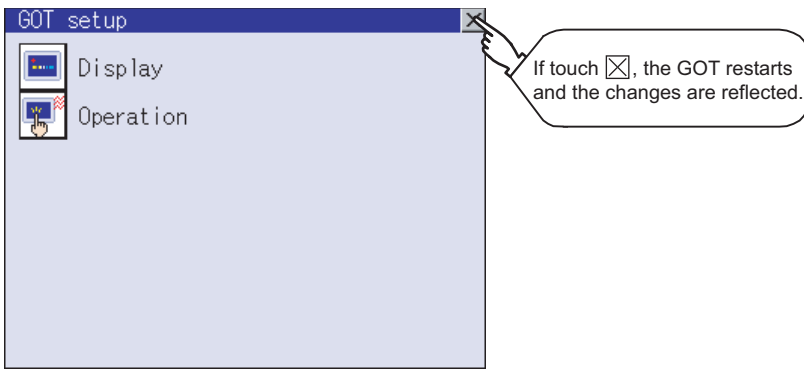

## 11.1.3 Display setting operations

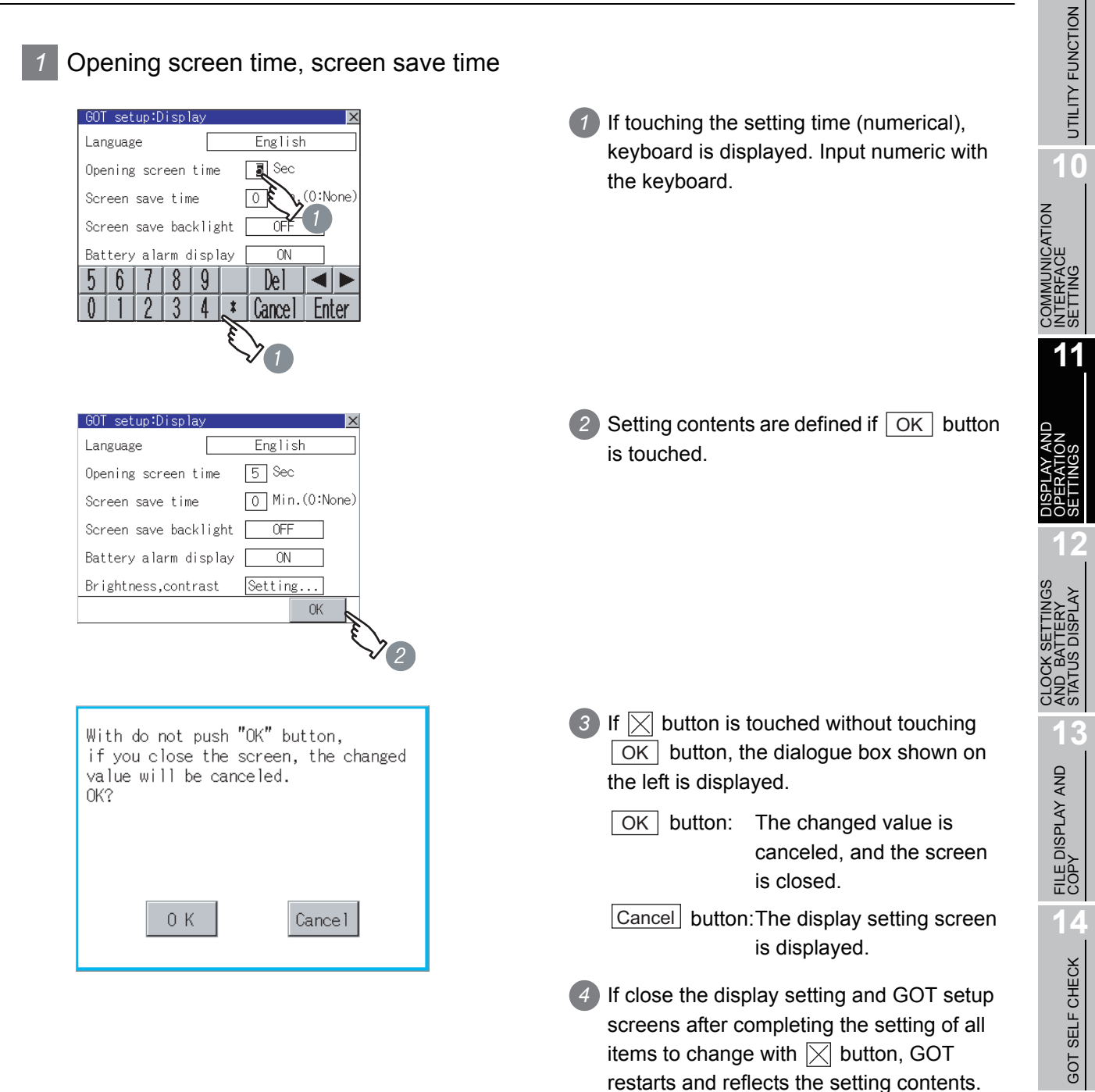

**15**

**9**

11 - 4

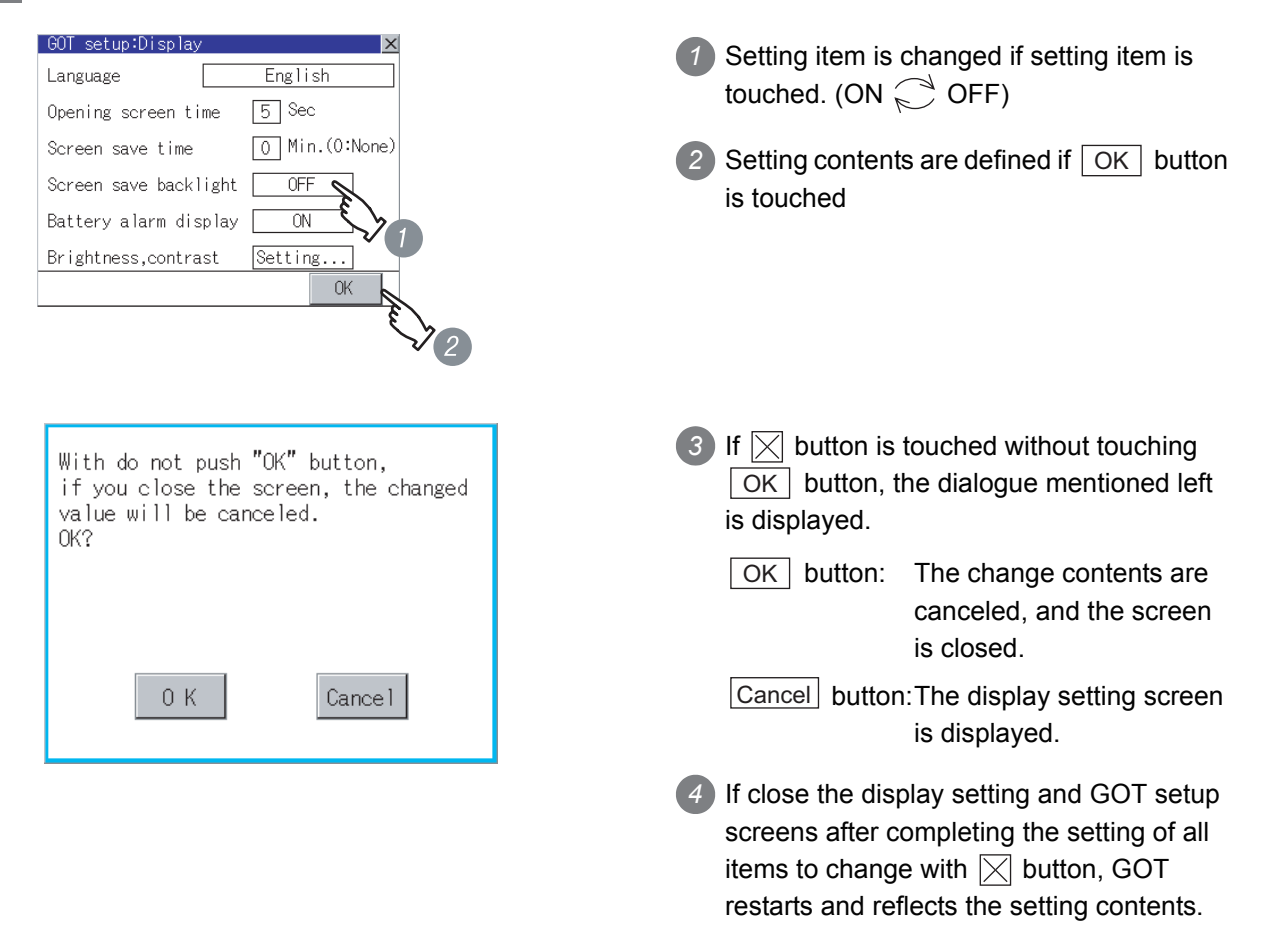

#### *2* Screen save backlight, Battery alarm display

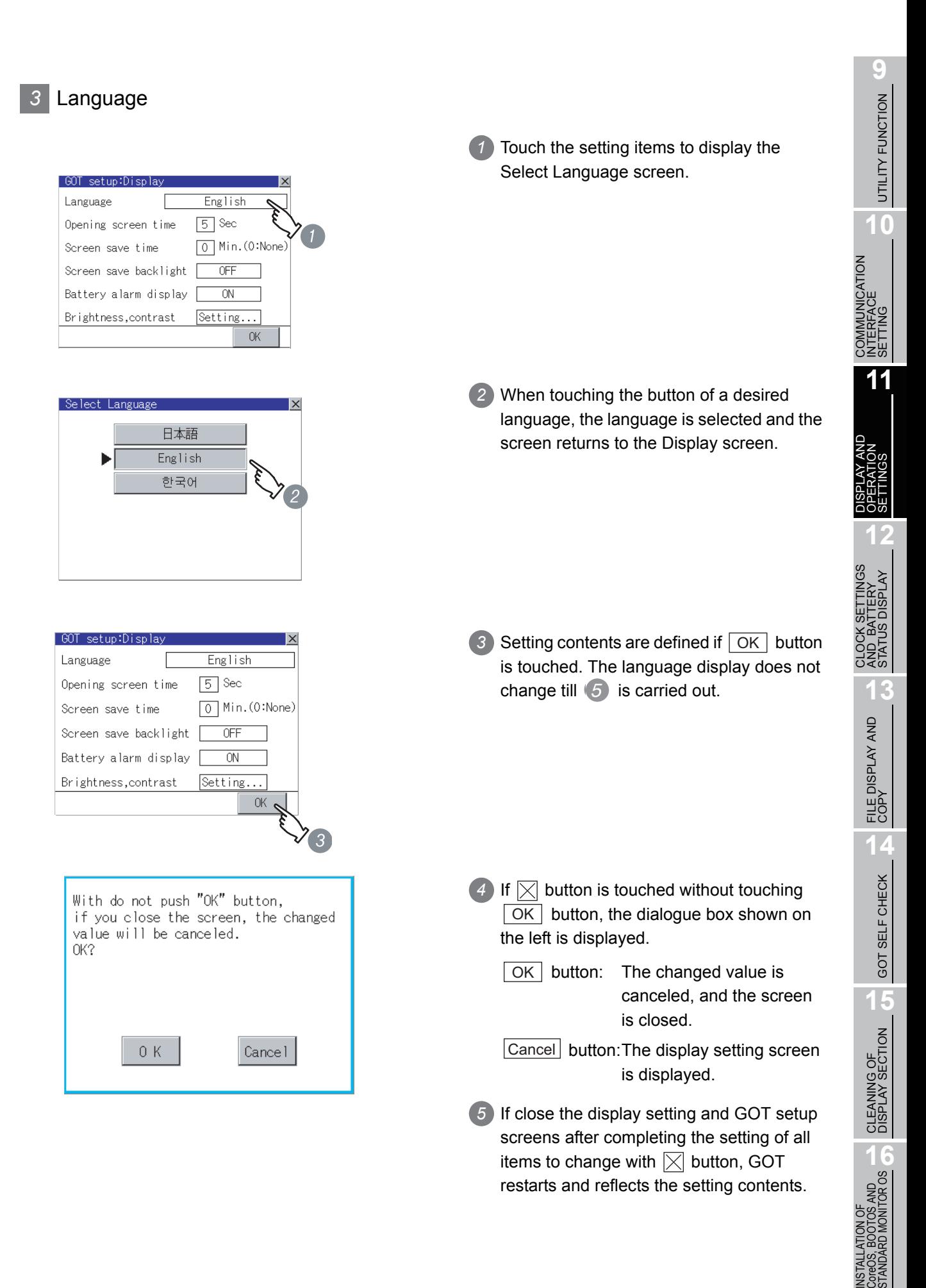

*11.1 Display Settings 11.1.3 Display setting operations*

#### *4* Brightness, Contrast

Refer to the following for brightness, contrast setting.

[Section 11.2 Brightness, Contrast Adjustment](#page-130-0)

#### *5* Invert colors

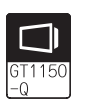

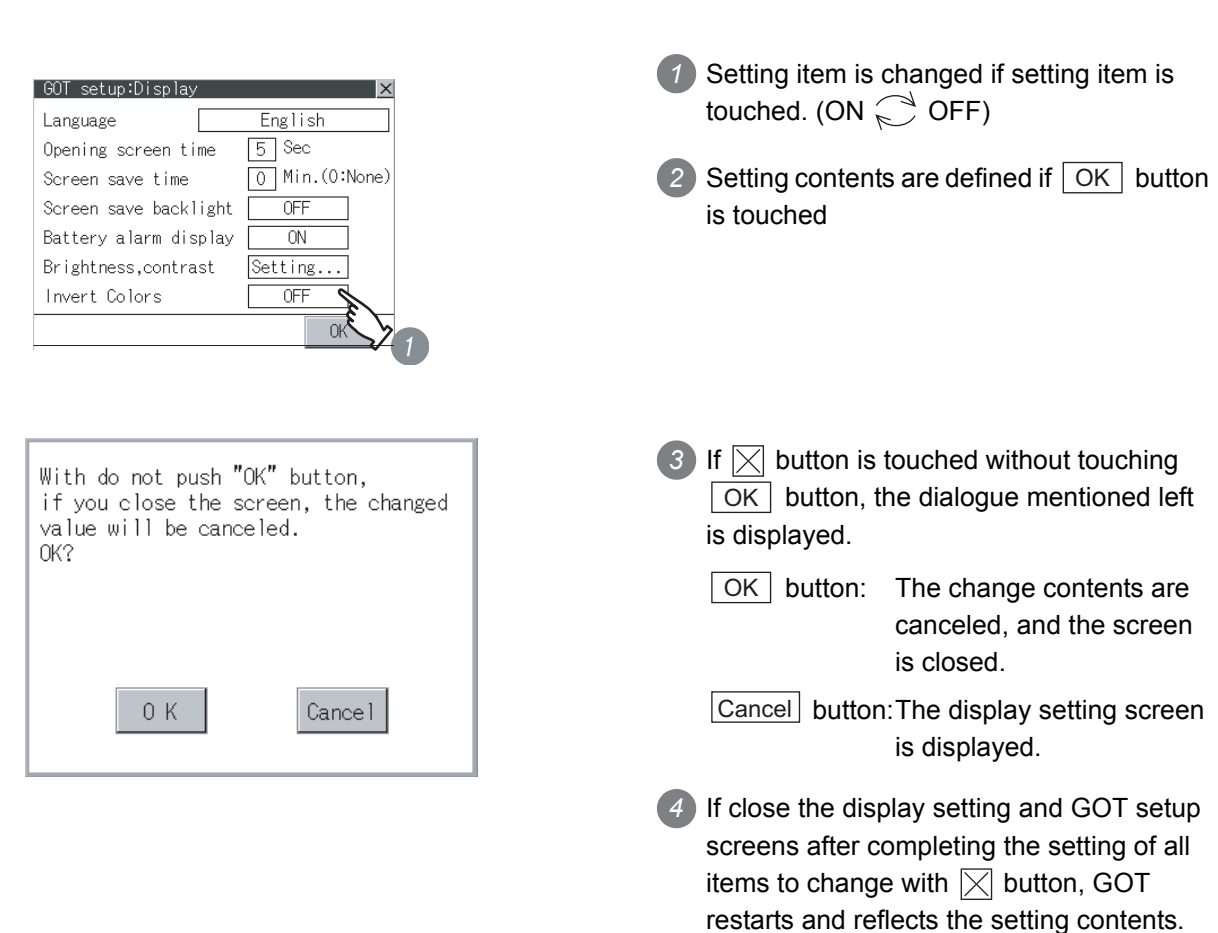

## <span id="page-130-0"></span>11.2.1 Brightness, contrast adjustment function

Brightness or contrast can be adjusted.

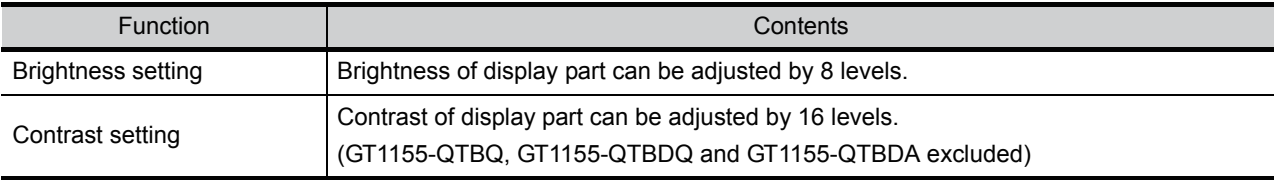

## 11.2.2 Display operation of brightness, contrast

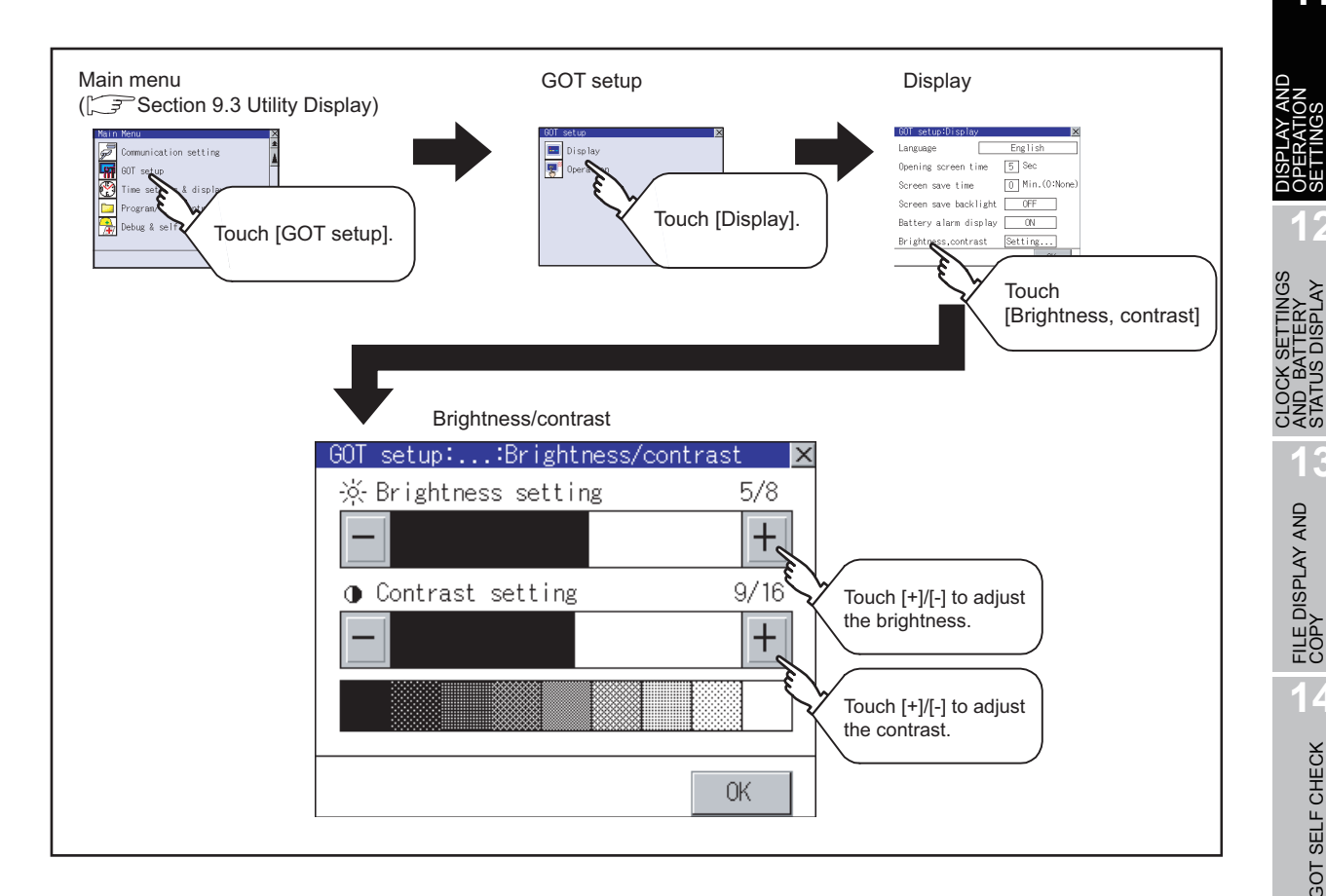

**Remark**  $\parallel$  Display immediately after the power is turned ON

On the "Booting" window displayed immediately after the power is turned ON, the contrast set value set in the factory before shipment is displayed. On the "Booting project data ..." window and later after that, the contrast set value set in the utility is reflected, and the value displayed immediately after the power is turned ON changes.

**9**

UTILITY FUNCTION

UTILITY FUNCTION

**10**

**11**

₩≦9

COMMUNICATION INTERFACE SETTING

**IMUNICATION**<br>ERFACE

DISPLAY AND OPERATION SETTINGS

CLOCK SETTINGS AND BATTERY STATUS DISPLAY

**12**

**13**

AND<br>STA

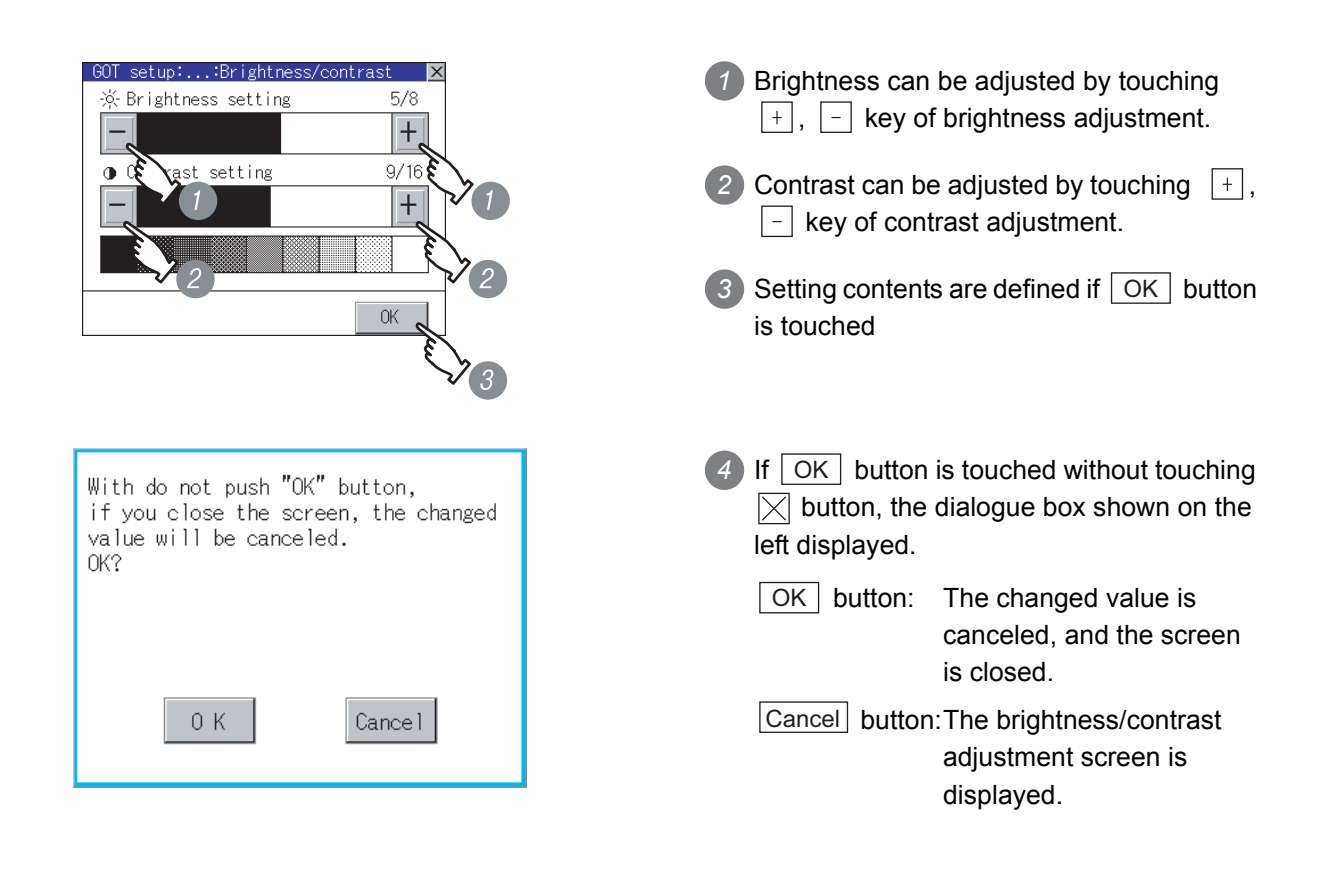

## 11.3 Operation Settings

### 11.3.1 Operation setting functions

#### Setting regarding GOT operation can be set. The items which can be set are described below.

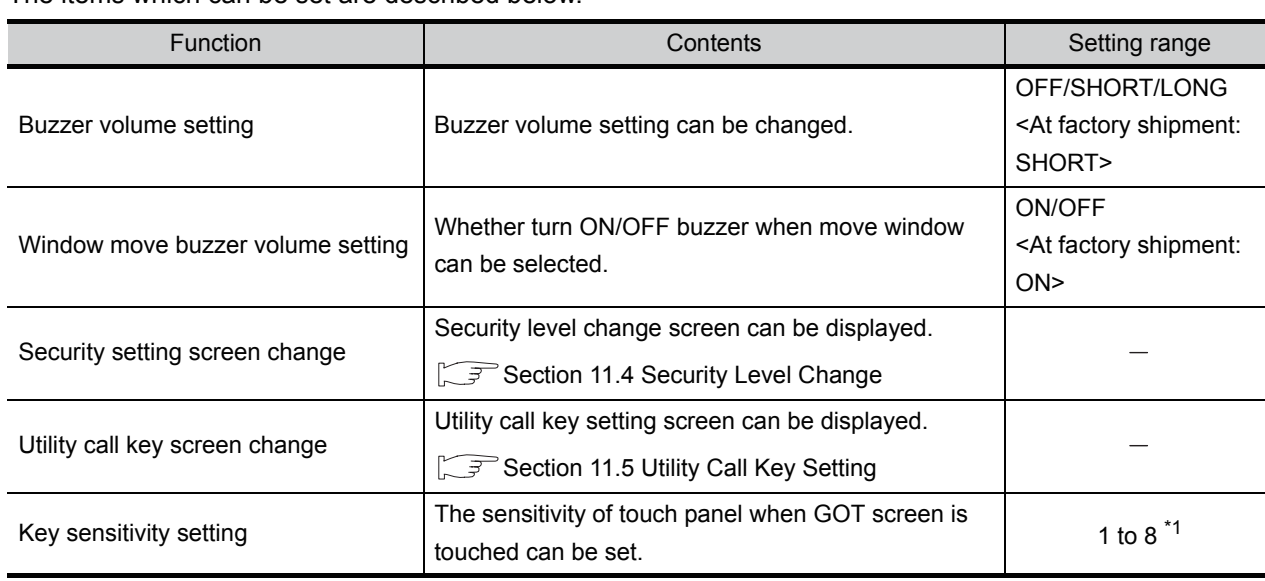

\*1 Relationship between the "key sensitivity" setting and the "key reaction speed"

The relationship between "key sensitivity" and "key reaction speed" is shown in the table below.

•Decreasing the "key sensitivity" value will speed up the key reaction speed.

•Increasing the "key sensitivity" value will slow down the key reaction speed.

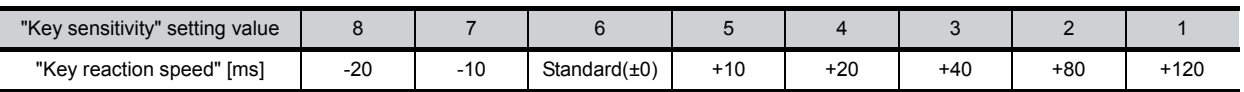

When the GOT screen recognizes a single touch as two touches, decrease the "key sensitivity" (to slow down the key reaction speed).

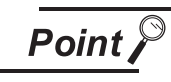

Operation settings by drawing software

Set buzzer volume and window move buzzer volume by [GOT setup] in [System Environment] of GT Designer2.

When using GT Designer3, execute the settings at [GOT Setup...] of [GOT Environmental Setting].

When change a part of the setting, change the setting by the GOT display setting after downloading the project data.

GT Designer2 Version C Screen Design Manual

GT Designer3 Version1 Screen Design Manual (Fundamentals)

**11**

**10**

DISPLAY AND OPERATION SETTINGS

**15**

**14**

11 - 10

## 11.3.2 Display operation of operation setting

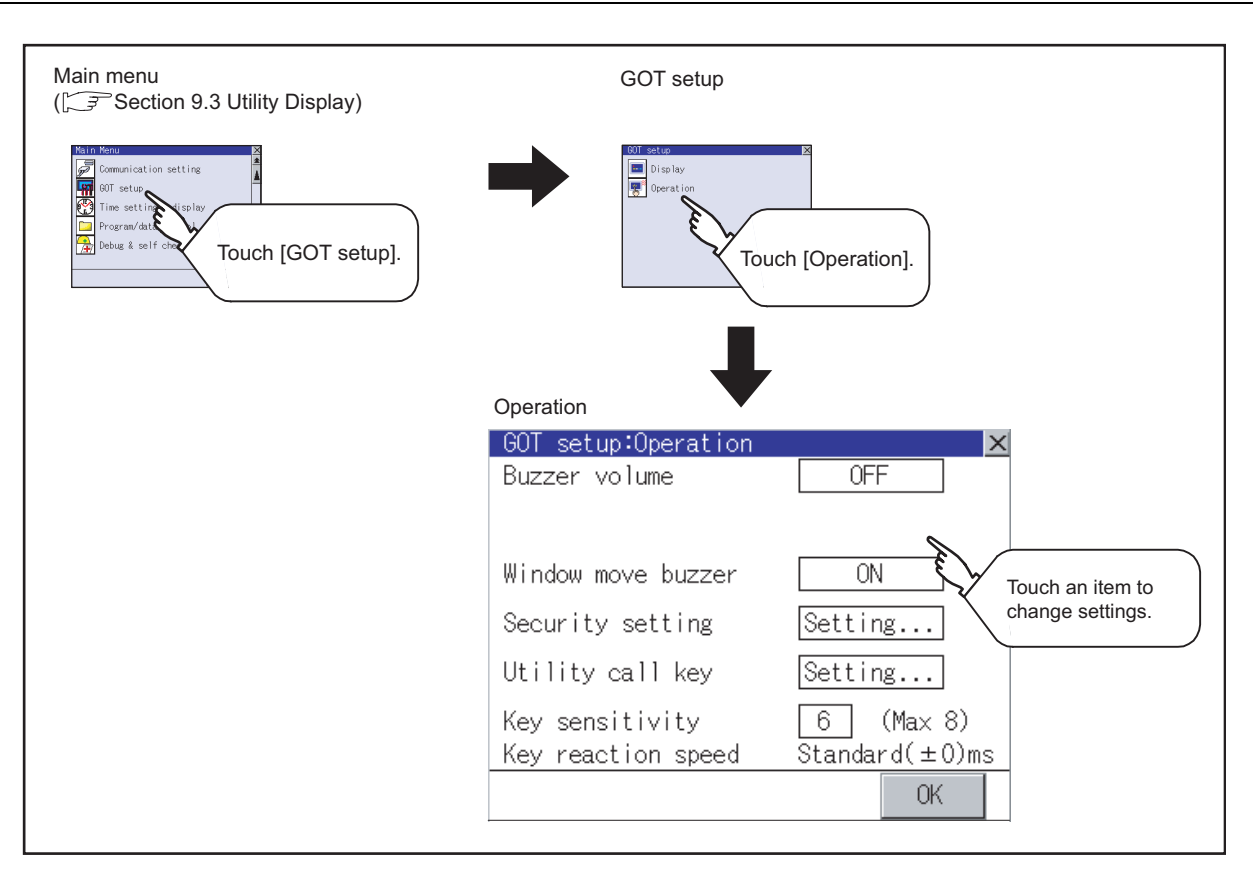

Point

#### Restart after setting change

If return the display to the GOT setup screen by touching the  $\boxtimes$  button after the setting of each item (excluding the security setting) is changed and touch the  $\boxtimes$ button on the GOT setup screen, the GOT will restart.

After GOT restarts, it is displayed with the changed settings.

If restarted the GOT by powering OFF the GOT without the procedure above, the setting contents are canceled without reflected.

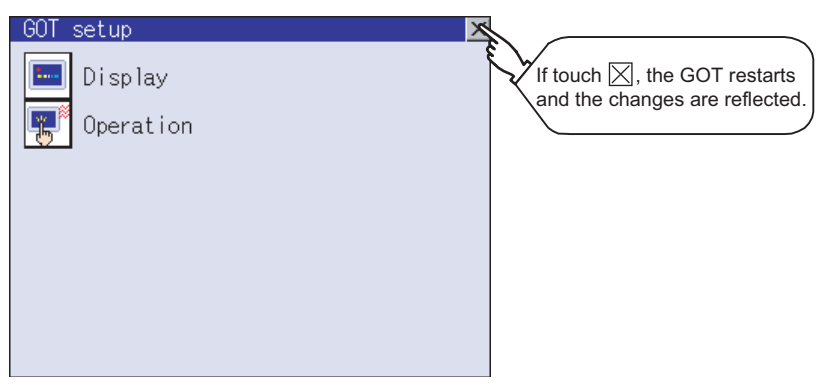

<span id="page-134-2"></span><span id="page-134-1"></span><span id="page-134-0"></span>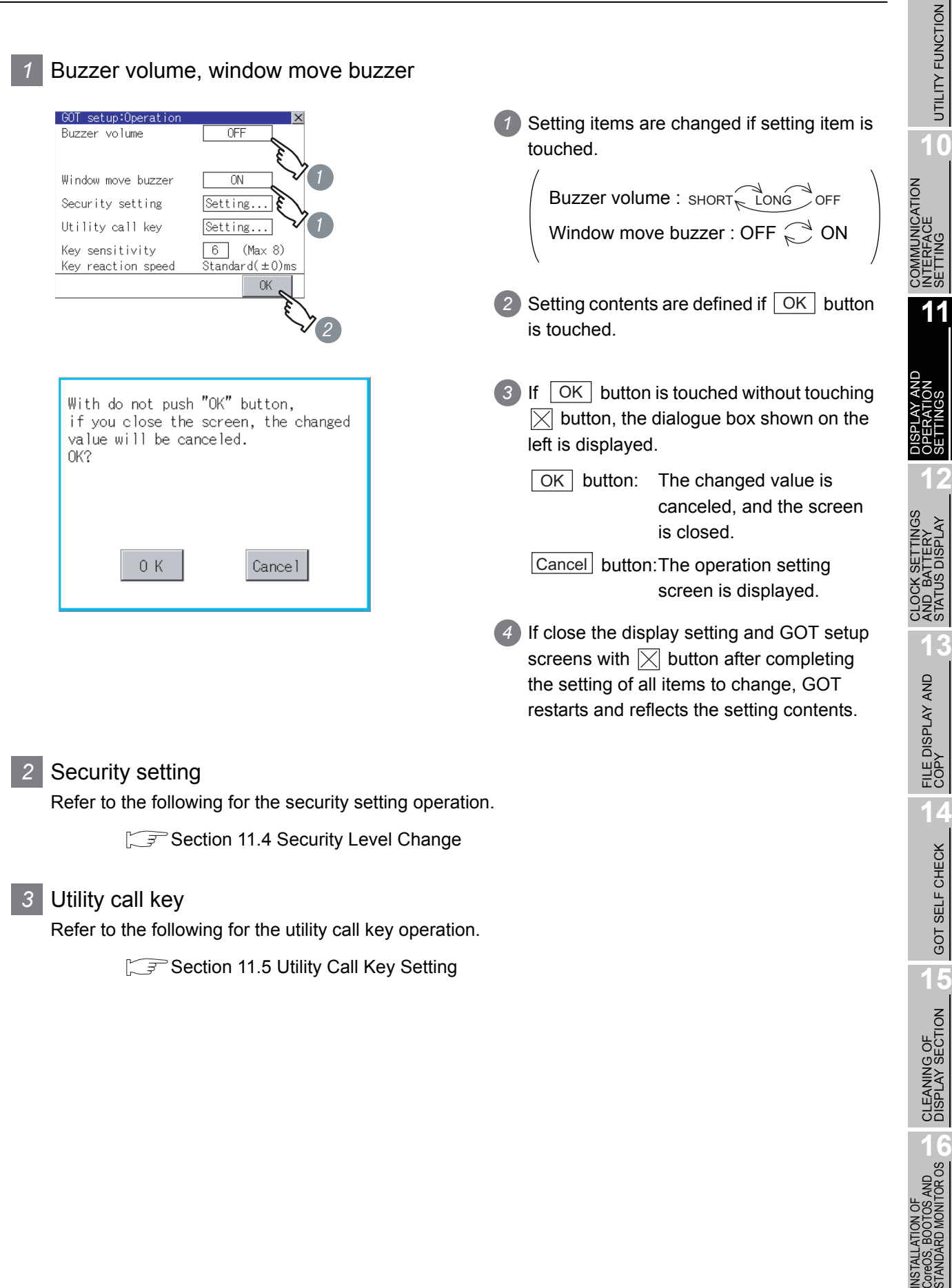

**9**

## **4** Key sensitivity setting

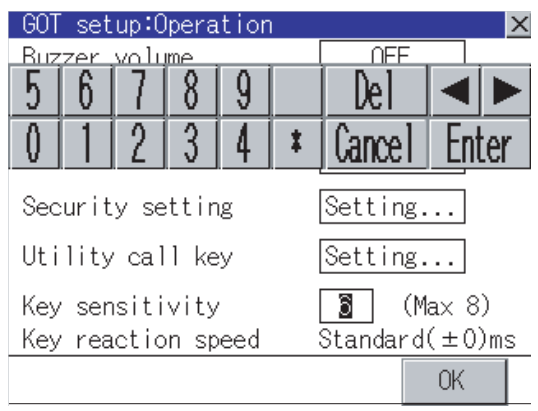

- *1* The keyboard is displayed if setting item is touched.
- *2* Enter the numerical value from the keyboard.
- *3* The key reaction speed according to the "key sensitivity" setting is displayed.
- 4) Setting contents are defined if  $\vert$  OK  $\vert$  button is touched.

## <span id="page-136-0"></span>11.4 Security Level Change

### 11.4.1 Security level change functions

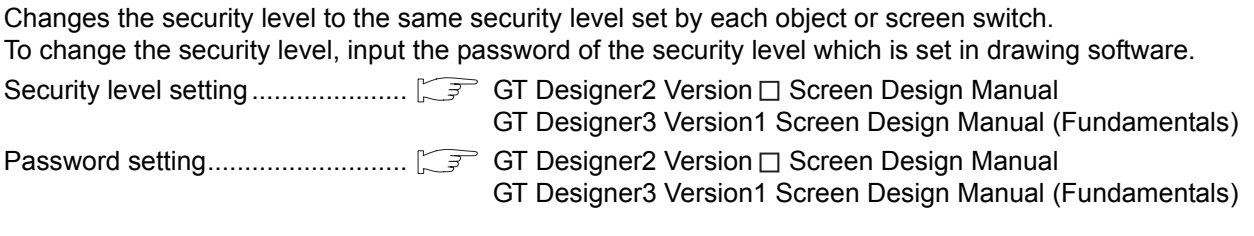

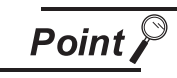

Restrictions on screen display

The security level change screen cannot be displayed when project data do not exist in GOT. Change the security level after downloading the project data to GOT

## 11.4.2 Security change display operation

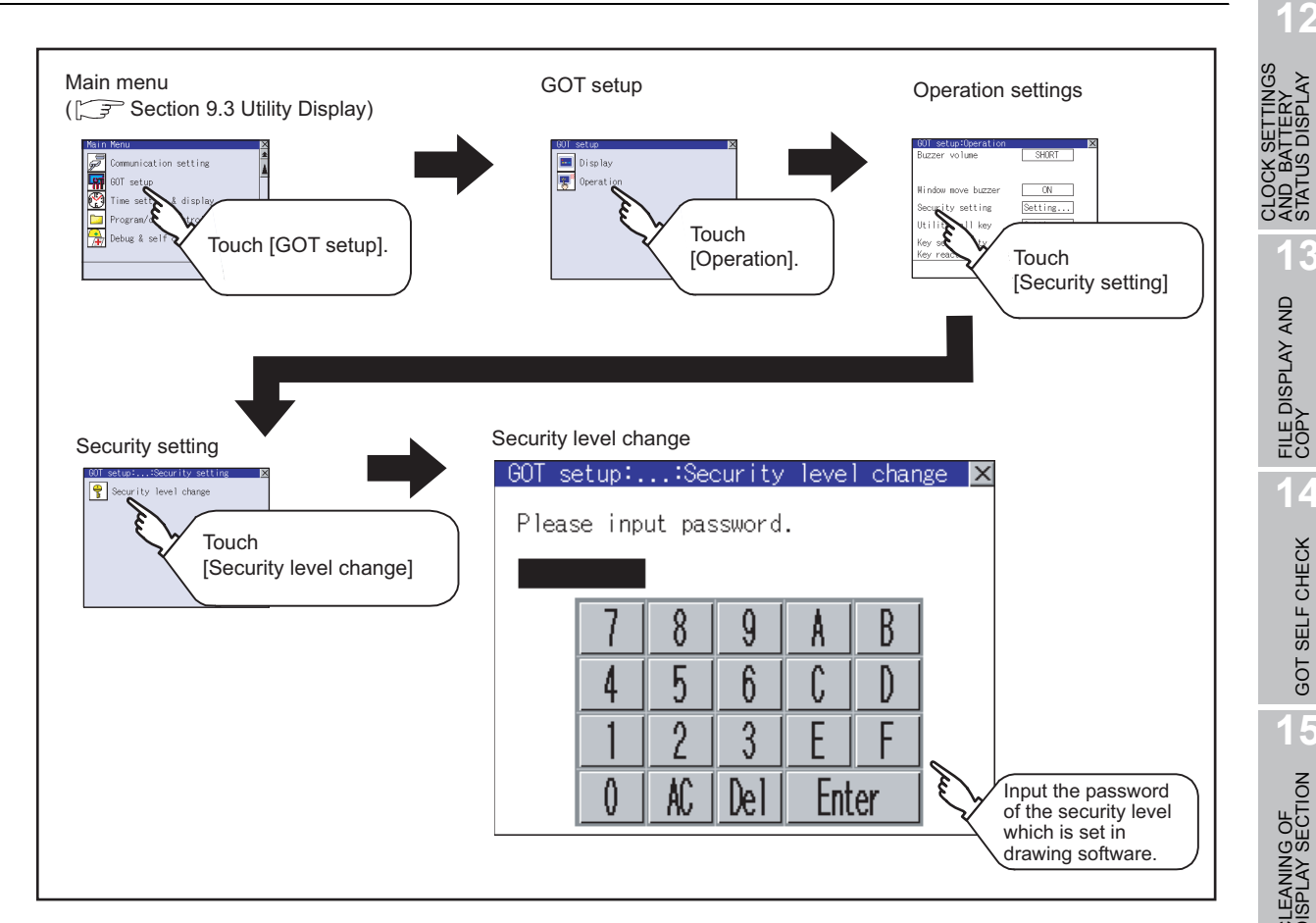

**9**

UTILITY FUNCTION

UTILITY FUNCTION

**10**

**11**

COMMUNICATION INTERFACE SETTING

COMMUNICATION<br>INTERFACE<br>SETTING

DISPLAY AND OPERATION SETTINGS

**12**

AND BATTERY STATUS DISPLAY

**13**

FILE DISPLAY AND<br>COPY

FILE DISPLAY AND<br>COPY

**14**

GOT SELF CHECK

GOT SELF CHECK

#### *1* Password input operation

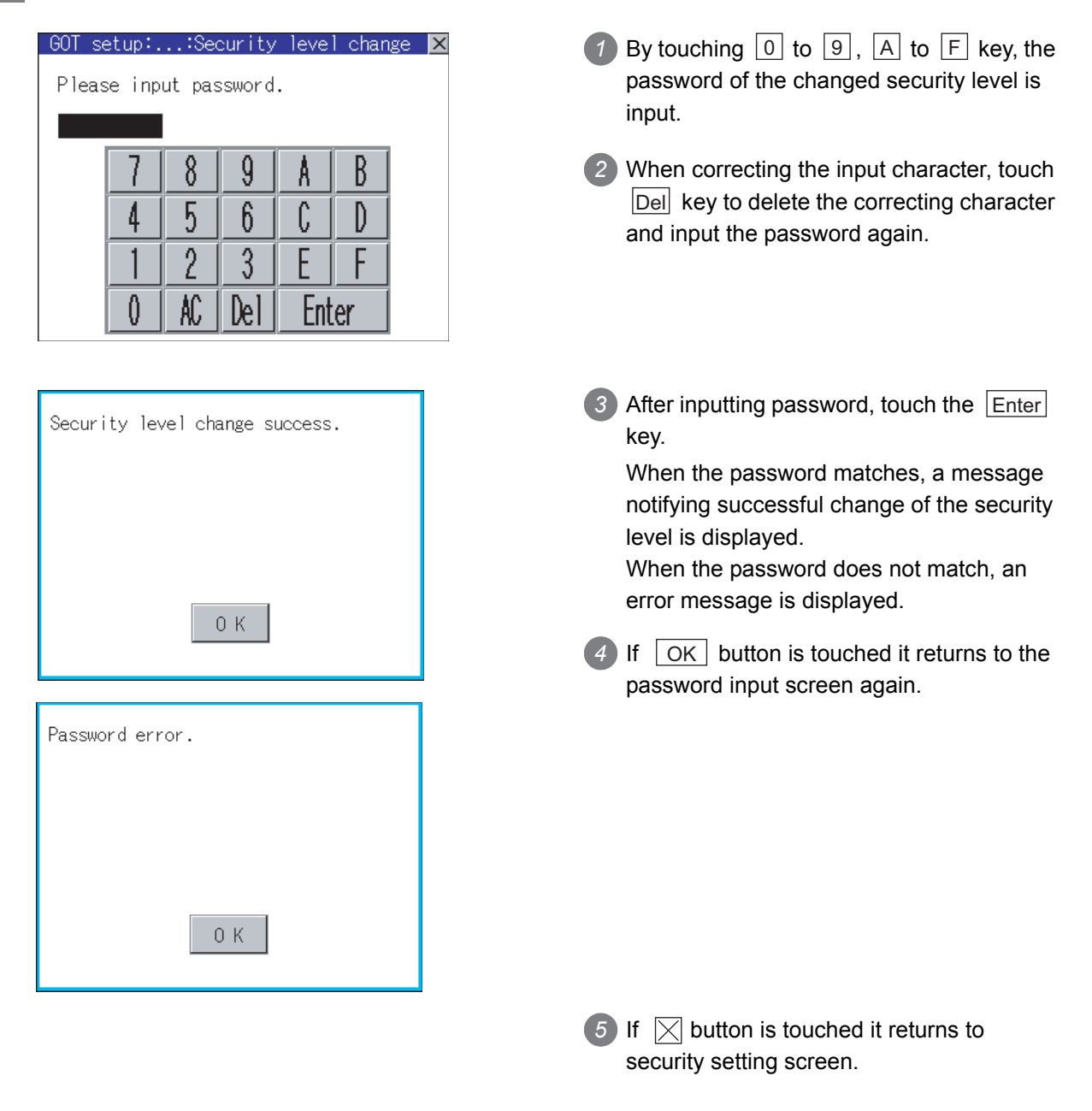

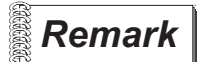

**Remark** About forgetting to return to the original level after changing security level temporarily When use GOT after temporarily changing the security level, do not forget to return the security level to the original level.

## <span id="page-138-0"></span>11.5 Utility Call Key Setting

## 11.5.1 Utility call key setting function

The key position for calling the main menu of the utility can be specified.

The key position can be specified by one point or two points of 4 corners on the screen.

When the key position is specified by one point, the time to switch to the utility when the key position is kept pressing can be set.

For default setting, the upper left and upper right corners are specified.

$$
\overline{\mathsf{Point} \, \mathcal{E}}
$$

Operation settings by drawing software

Set the utility call key at [GOT set up] in [System Environment] of GT Designer2. When using GT Designer3, execute the settings at [GOT Setup...] of [GOT Environmental Setting].

**9**

UTILITY FUNCTION

UTILITY FUNCTION

**10**

COMMUNICATION INTERFACE SETTING COMMUNICATION<br>INTERFACE<br>SETTING

> DISPLAY AND OPERATION SETTINGS

> > **12**

AND BATTERY STATUS DISPLAY

**13**

FILE DISPLAY AND<br>COPY

**14**

GOT SELF CHECK

GOT SELF CHECK

**15**

CLEANING OF<br>DISPLAY SECTION

**16**

INSTALLATION OF CoreOS, BOOTOS AND STANDARD MONITOR OS

When change a part of the setting after downloading the project data, change the setting by [Display] screen of the GOT.

GF GT Designer2 Version C Screen Design Manual

GT Designer3 Version1 Screen Design Manual (Fundamentals)

## 11.5.2 Utility call key display operation

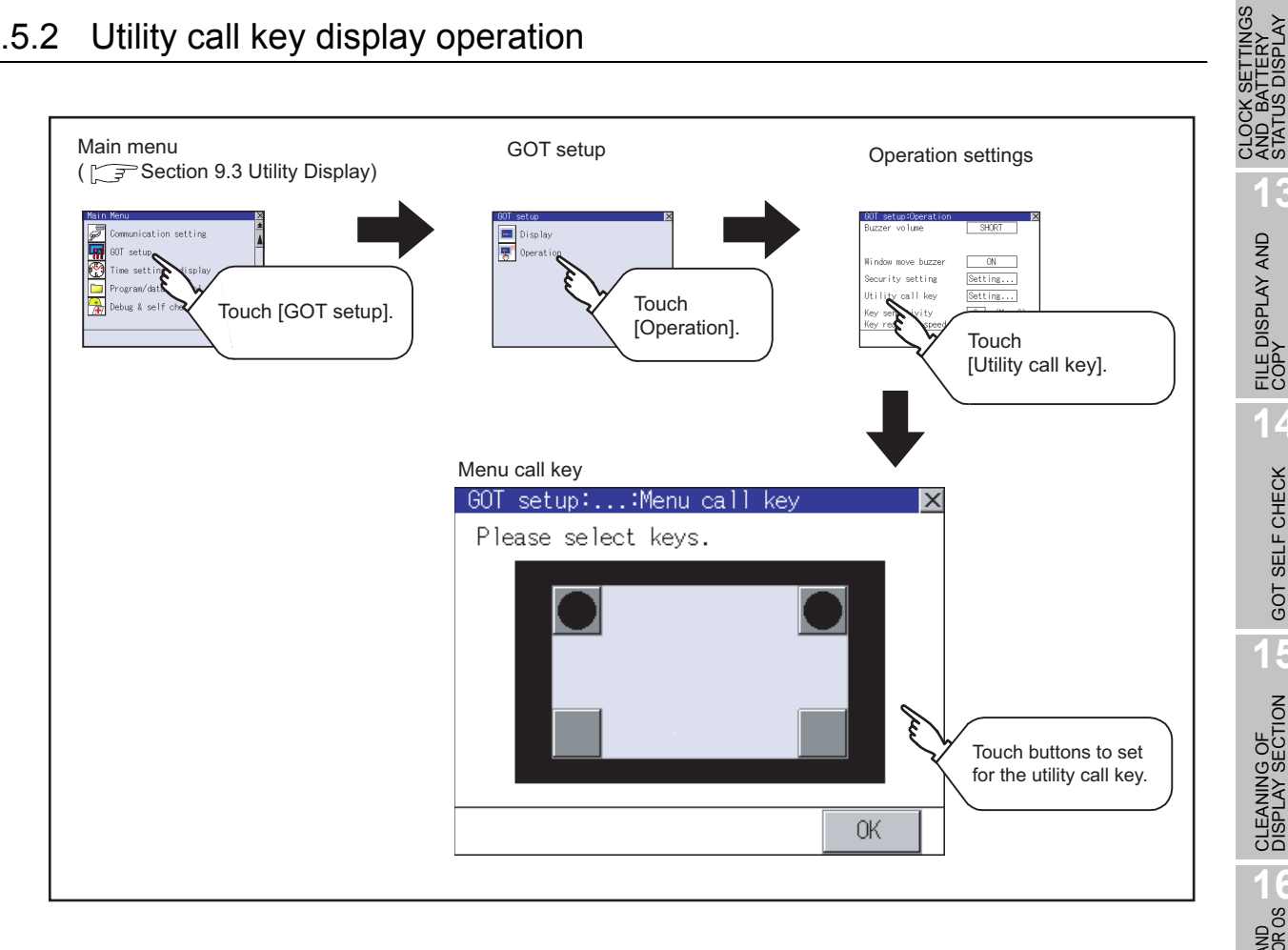

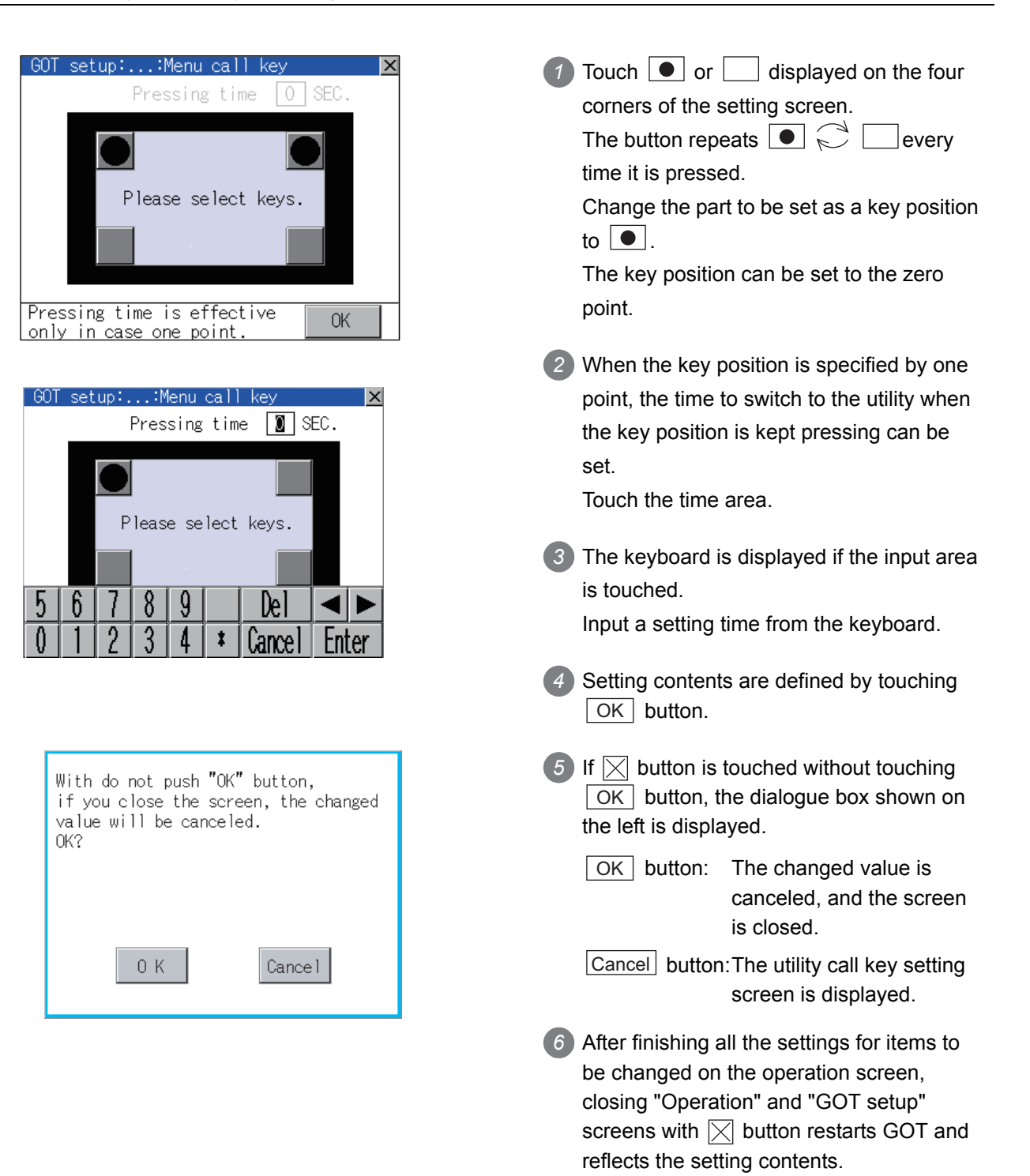

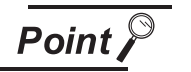

(1) Setting another key position when there are two  $\bullet$ 

Make the setting after changing either one of the key positions from  $\Box$  to .

Three of  $\bullet$  cannot be set at the same time.

Example: When changing the two positions from the upper left and upper right corners to the upper left and lower left corners

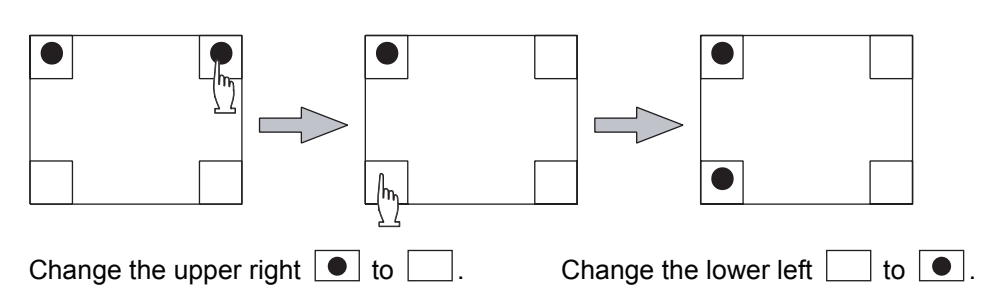

(2) When the utility call key is set to the zero point

Refer to the following for the utility screen displaying method:

- Pressing the special function switch set on the user-created screen
- Powering ON the GOT while touching the upper left corner of the screen

 $\widehat{\mathbb{CP}}$  [Section 9.3.1 Display operation of main menu](#page-102-0)

(3) When limiting the display and operation of the utility When limiting the display and operating users, set a password to the GOT using the drawing software.

If a user tries to display the main menu of the utility, the password is displayed. Refer to the following for details on setting passwords.

**GT OF Designer2 Version** Screen Design Manual

GT Designer3 Version1 Screen Design Manual (Fundamentals)

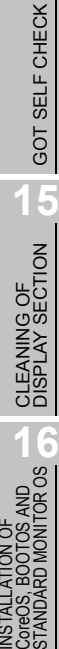

INSTALLATION OF

**9**

UTILITY FUNCTION

UTILITY FUNCTION

**10**

**11**

**12**

**13**

FILE DISPLAY AND<br>COPY

FILE DISPLAY AND<br>COPY

**14**

COMMUNICATION INTERFACE SETTING

**ICATION** 

DISPLAY AND OPERATION SETTINGS

CLOCK SETTINGS AND BATTERY STATUS DISPLAY

CLOCK<sub>S</sub><br>AND BAT<br>STATUS I

# 12. CLOCK SETTINGS AND BATTERY STATUS DISPLAY (TIME SETTING AND DISPLAY)

The clock display setting items and the time when displayed the setting screen are displayed. The voltage status of the built-in battery is also displayed.

## 12.1 Time Setting and Display

## 12.1.1 Time setting and display functions

Time settings and displaying of the status of GOT built-in battery are possible.

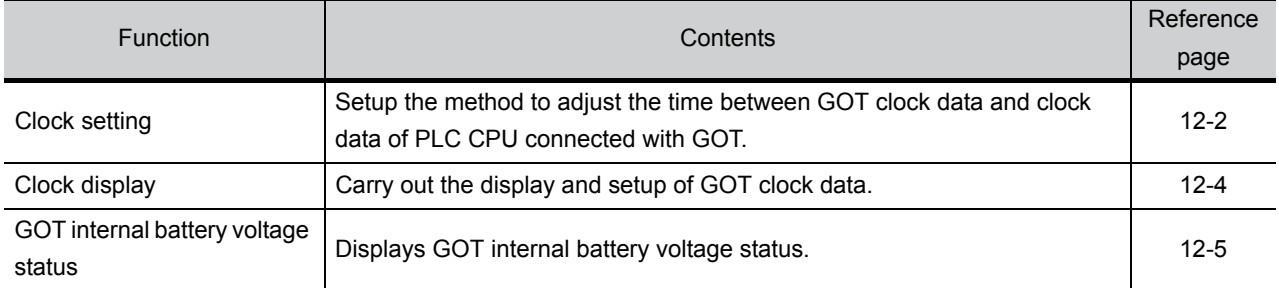

### 12.1.2 Display operation of clock display and setting

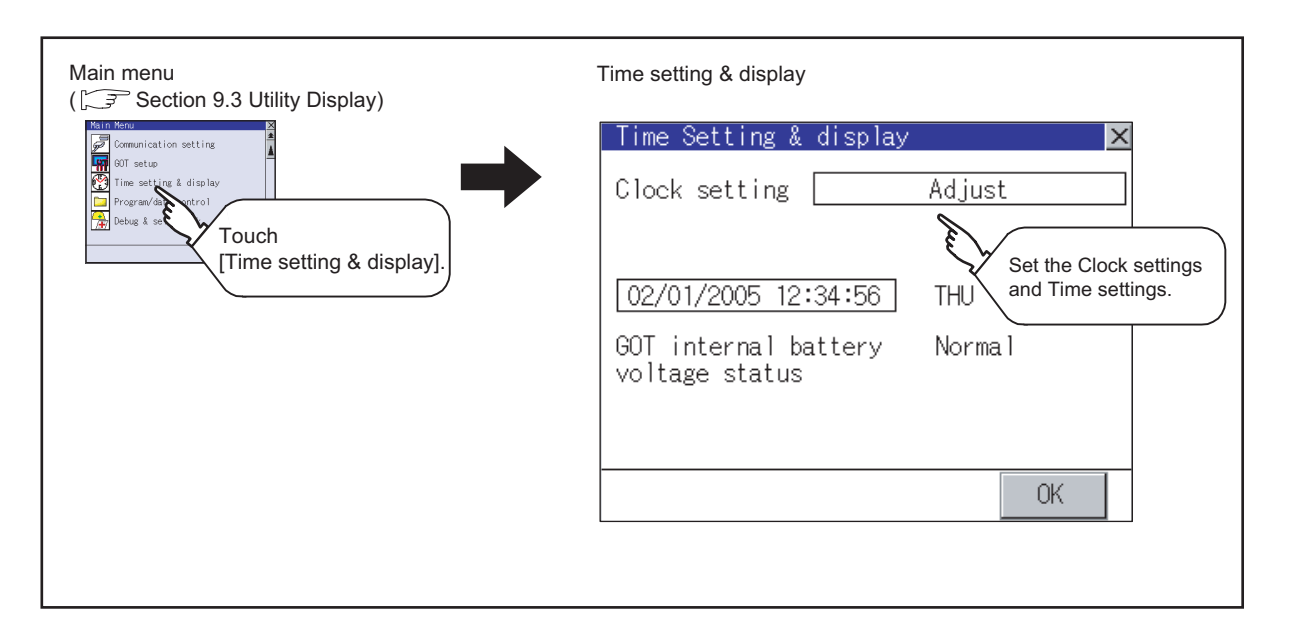

## 12.1.3 Clock setting operations

### <span id="page-142-0"></span>*1* Clock setting

Setup the method to adjust the time between GOT data and the clock data of PLC CPU connected with GOT.

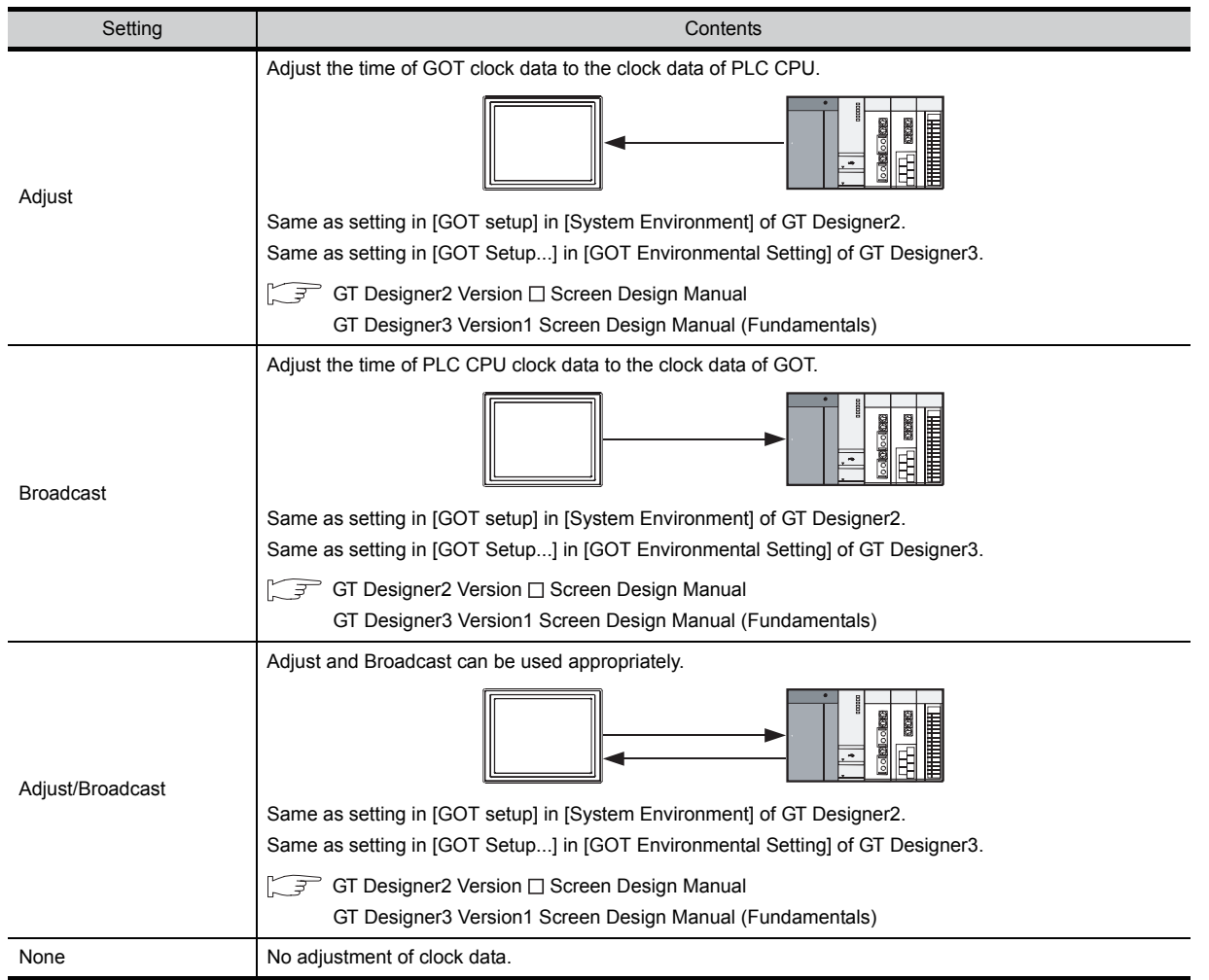

COMMUNICATION

DISPLAY AND OPERATION SETTINGS

PLAY AND<br>ERATION<br>TINGS

음<br>이 없

CLOCK SETTINGS AND BATTERY STATUS DISPLAY

**12**

PLAY

**13**

FILE DISPLAY AND<br>COPY

FILE DISPLAY AND<br>COPY

**14**

GOT SELF CHECK

GOT SELF CHECK

**15**

CLEANING OF<br>DISPLAY SECTION

AND<br>TOR OS

INSTALLATION OF CoreOS, BOOTOS AND STANDARD MONITOR OS

NSTALL<br>CoreOS,<br>STANDA

**11**

양질

**9**

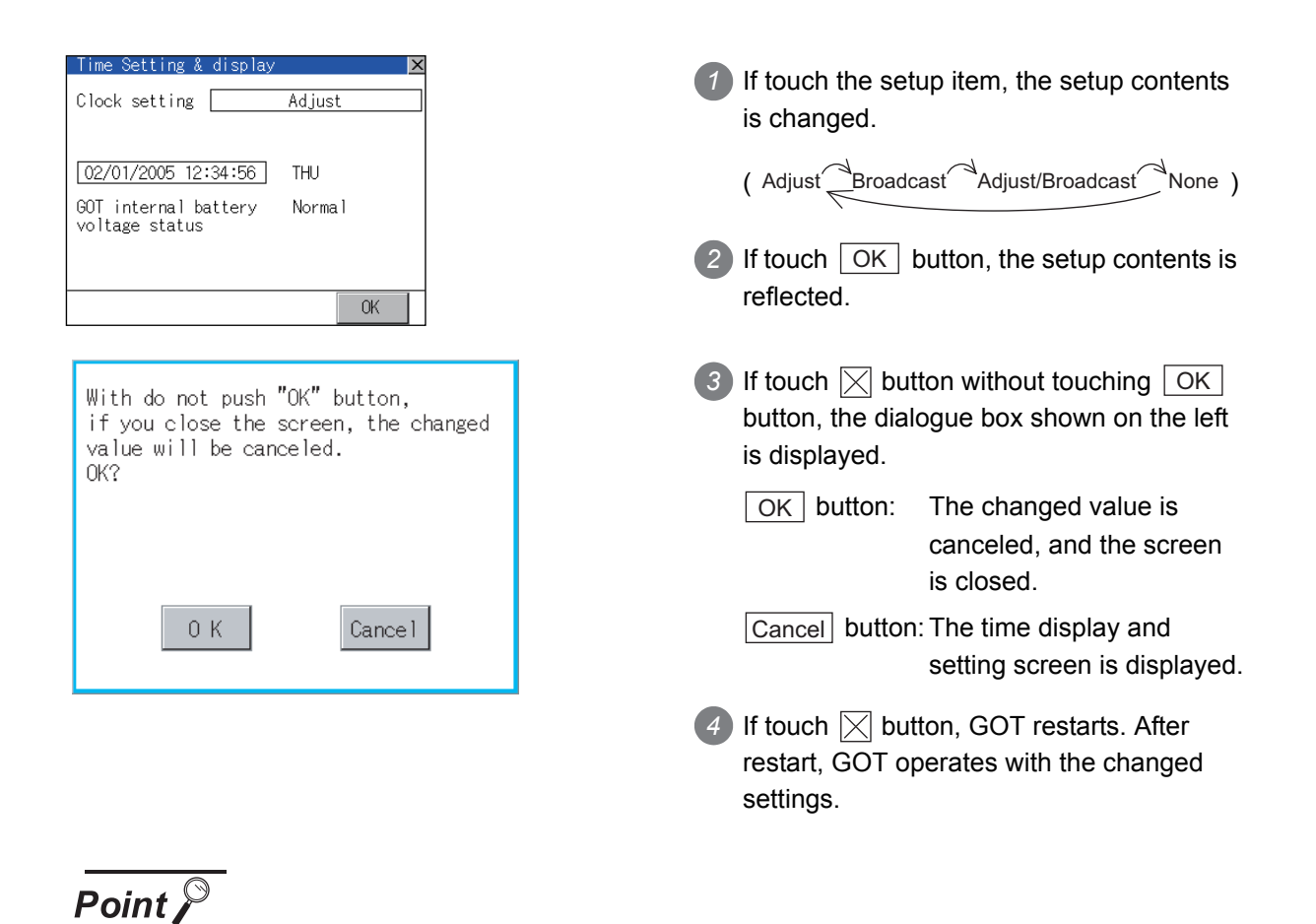

(1) When connecting with an external device which does not have clock function. If set to [Adjust] or [Broadcast] for [Clock setting] while the GOT is connected with external devices (PLC or microcomputers) which do not have clock function, the clock data will not be adjusted.

Refer to the following for the list of PLC installed with clock function.

- $\widehat{\mathbb{F}^{\mathcal{F}}}$  GT Designer2 Version  $\Box$  Screen Design Manual GOT1000 Series Connection Manual (for GT Works3) (Mitsubishi Products), (Non-Mitsubishi Products1), (Non-Mitsubishi Products 2), (Microcomputer, MODBUS Products, Peripherals)
- (2) Clock setting and battery If [Broadcast] or [None] is selected for [Clock setting], the battery status of the GOT is required to be normal.

Refer to 3 "GOT internal battery voltage status" to check the battery status.

(3) Operation setting by drawing software

Carry out the setting of clock setting in [GOT set up] in [System Environment] of GT Designer2.

When using GT Designer3, execute the settings at [GOT Setup...] of [GOT Environmental Setting].

To change a part of the setting after downloading the project data, change the setting at the display setting of GOT.

 $\widehat{S}$  GT Designer2 Version  $\Box$  Screen Design Manual GT Designer3 Version1 Screen Design Manual (Fundamentals)
#### *2* Clock display

Carry out the display and setting of GOT clock data.

When setting the clock data, change the clock data on the GOT and controller regardless of clock setting.

The setup methods of clock data are shown below.

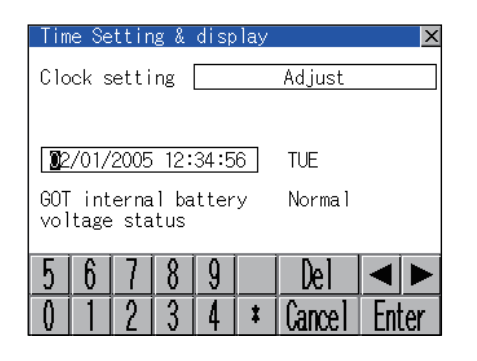

**1** If touch the clock display section, the keyboard for input is displayed and the clock update stops.

*2* Input time with the keyboard by referring to the table below. Input the scheduled time when the operation of  $\mathcal{B}$  is to be carried out since the input time is reflected at the time of the operation of  $(3)$ .

The day of the week is displayed automatically according to the input date.

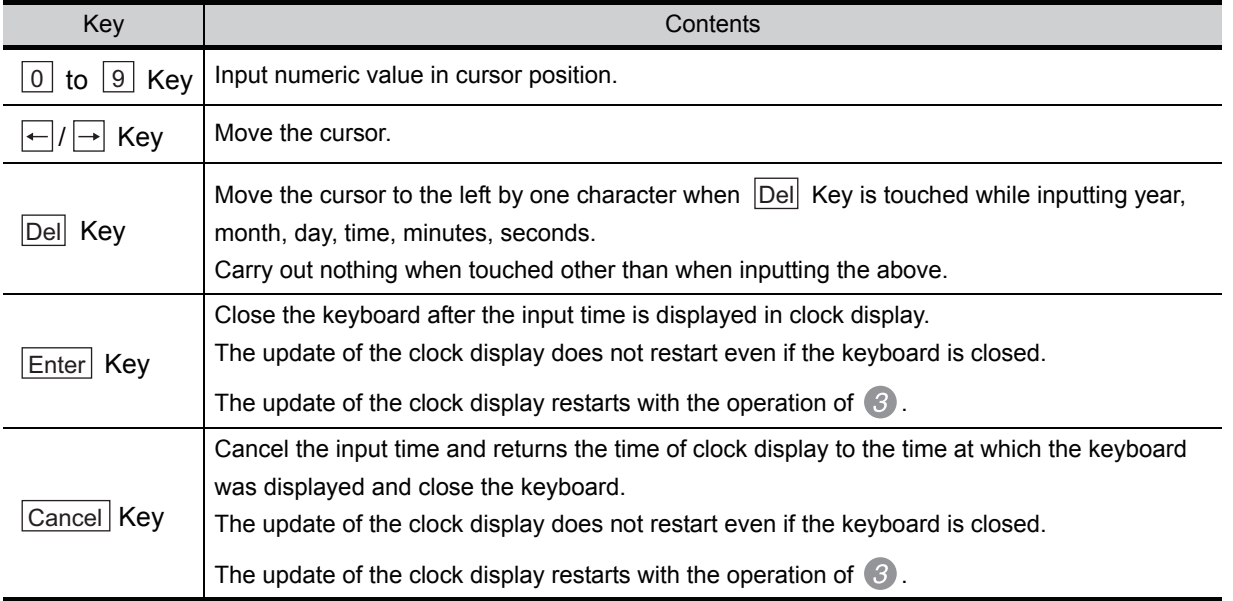

COMMUNICATION INTERFACE SETTING

MMUNICATION<br>ERFACE

DISPLAY AND OPERATION SETTINGS

'LAY AND<br>RATION<br>INGS

음<br>이 없는

CLOCK SETTINGS AND BATTERY STATUS DISPLAY

**12**

**13**

FILE DISPLAY AND<br>COPY

FILE DISPLAY AND<br>COPY

**14**

GOT SELF CHECK

GOT SELF CHECK

**15**

CLEANING OF<br>DISPLAY SECTION

**16**

INSTALLATION OF CoreOS, BOOTOS AND STANDARD MONITOR OS

**11**

양군

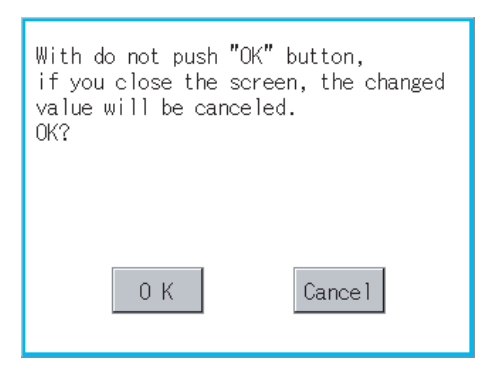

3) Touching the | OK | button reflects the settings and restarts updating the clock display. Then, the settings are reflected to both

clock data on the GOT and controller.

4 If touch  $\boxtimes$  button, the GOT restarts if the clock settings is changed, or the screen closes if clock settings is not changed. If touch  $|\times|$  button without touching  $|$  OK button, the dialogue box shown on the left is displayed.

The changed value is canceled, and the screen is closed. OK button:

Cancel button: The time display and setting screen is displayed.

#### *3* GOT internal battery voltage status

Displays battery voltage status.

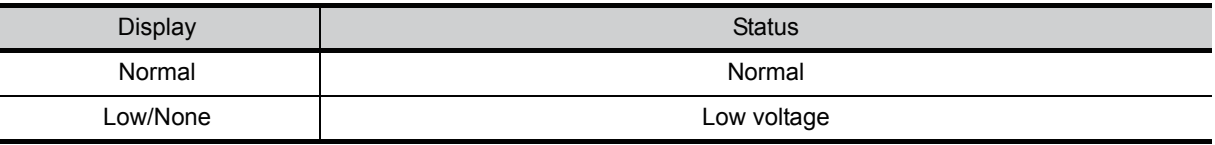

When the battery voltage is low, replace the battery immediately. Refer to the following for battery replacement procedure.

[Section 8.4 Battery](#page-84-0)

## 13. FILE DISPLAY AND COPY (PROGRAM/DATA CONTROL)

The display of OS, project data or alarm data which is written in the GOT or CF card and the data transmission between GOT and CF card are possible. The format of the CF card is also possible.

## 13.1 Data Storage Location

#### 13.1.1 Drive name allocation

For the Built-in CF card, Flash Memory (Internal) or Internal SRAM, the following drive names (A drive, C drive and D drive) are allocated.

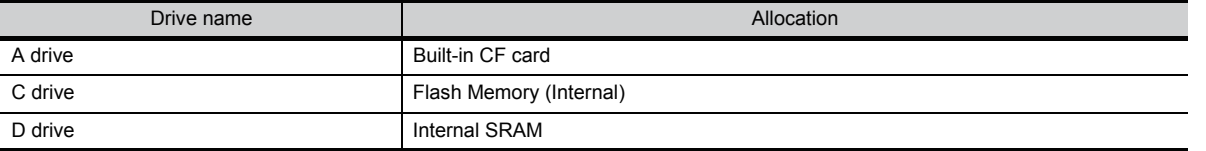

#### 13.1.2 Data type and storage location

#### *1* At system startup

The data storage location and transferring (write/read) route for each data type are shown below. GOT main unit

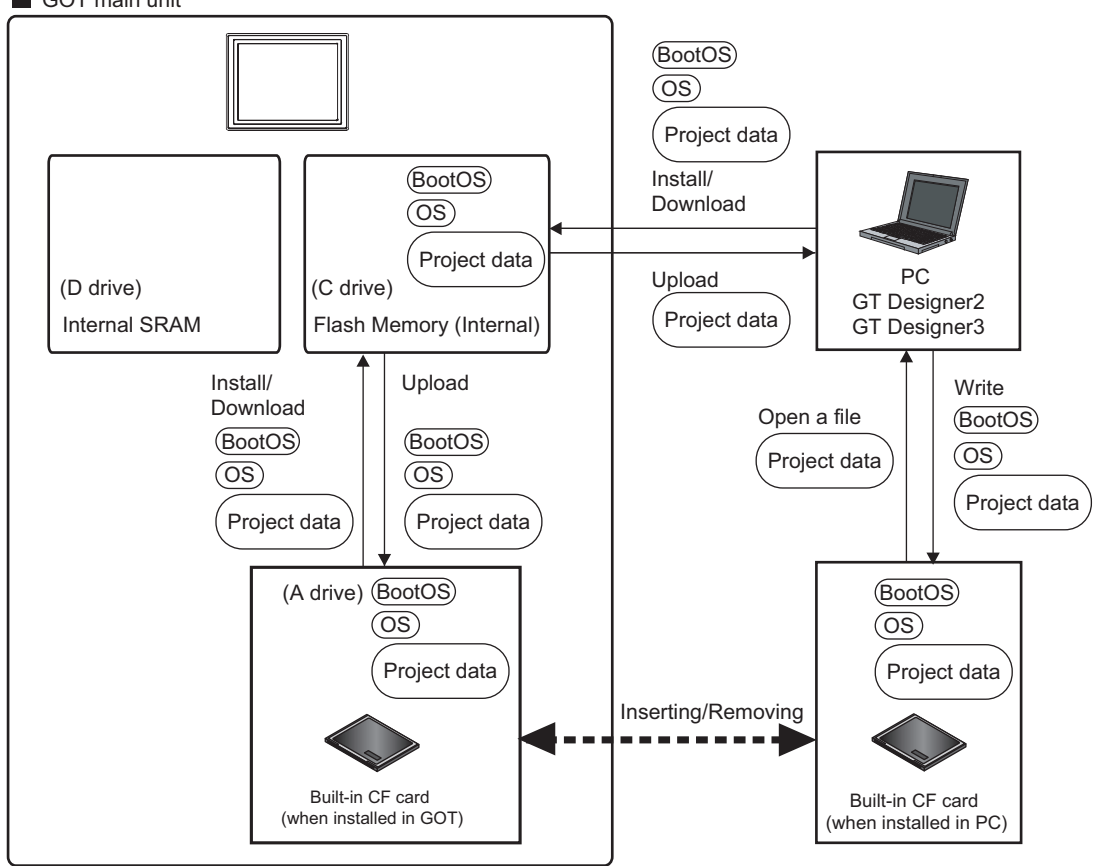

INSTALLATION OF CoreOS, BOOTOS AND STANDARD MONITOR OS

**9**

UTILITY FUNCTION

UTILITY FUNCTION

**10**

**11**

**12**

556

COMMUNICATION INTERFACE SETTING

COMMUNICATION<br>INTERFACE<br>SETTING

DISPLAY AND OPERATION SETTINGS

PLAY AND<br>ERATION<br>TINGS

CLOCK SETTINGS AND BATTERY STATUS DISPLAY

CLOCK SETTINGS<br>AND BATTERY<br>STATUS DISPLAY

**13**

FILE DISPLAY AND<br>COPY

FILE DISPLAY AND<br>COPY

**14**

GOT SELF CHECK

GOT SELF CHECK

**15**

CLEANING OF<br>DISPLAY SECTION

**16**

#### *2* At maintenance

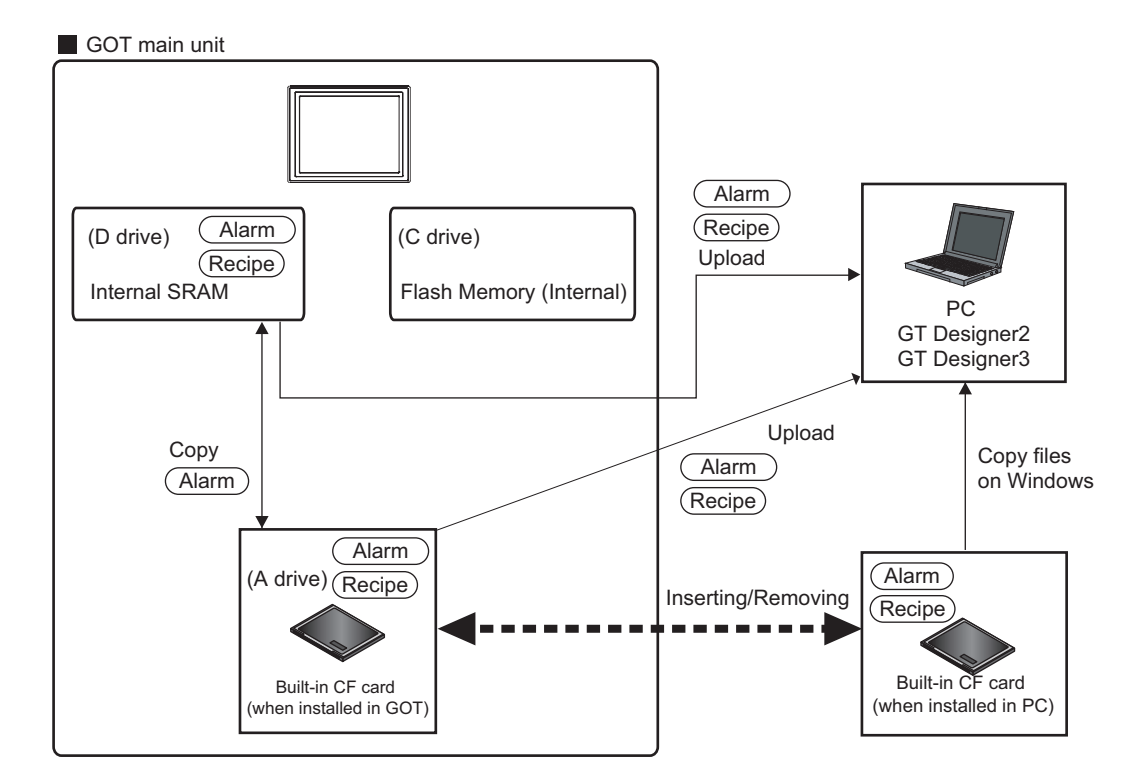

The data of the Flash Memory (Project data, etc.) can be saved even if the battery voltage becomes low.

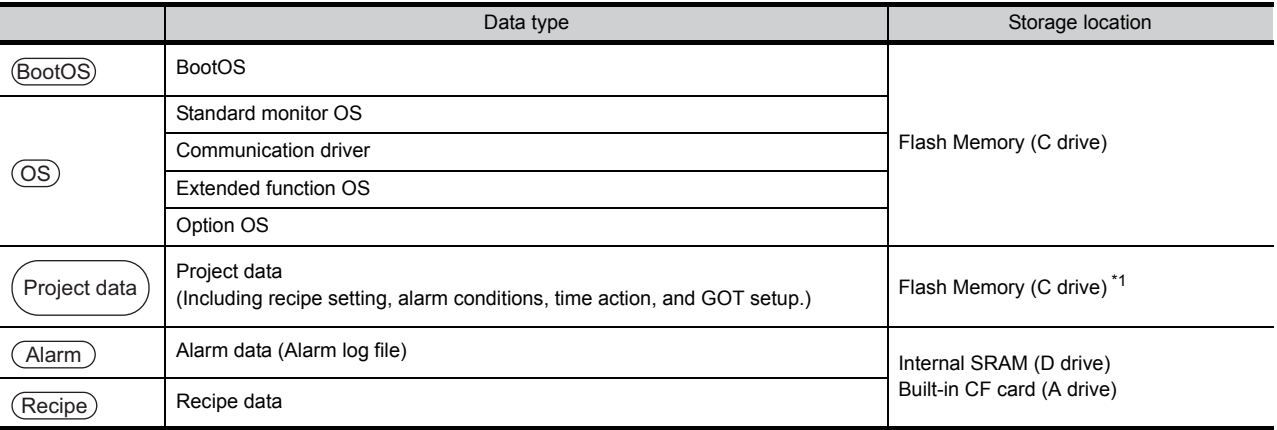

\*1 The project data can be started only from the flash memory (C drive). It cannot be started from the built-in CF card (A drive).

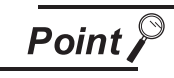

#### Folder and file in memory card

Multiple folders and files will be created when OS or project data is transferred to the memory card.

Do not delete or edit these folders and files since the GOT uses them.

If the folders or files are deleted or edited, the GOT will not function normally.

### COMMUNICATION INTERFACE SETTING **UOMMUNICATION<br>INTERFACE<br>SETTING**

DISPLAY AND OPERATION SETTINGS 261<br>291

**12**

#### 13.1.3 OS version confirmation

Confirm the OS version carefully when install BootOS and Standard monitor OS. When OS is installed, GOT checks and compares the OS version automatically.

(1) When install BootOS

When the BootOS to be installed has the older major version, GOT displays the installation disapproving message to cancel the installation so that the older version may not be written. (Even when the version of the BootOS to be installed has the same or later version, the version information and the dialog for selecting continue/not continue will be displayed.) When installing from the standard CF card, the dialog is displayed by the main unit. When installing from drawing software via USB or RS-232, the dialog is displayed by the drawing software.

(2) When install Standard monitor OS, communication driver, Option OS

When Standard monitor OS, communication driver, or Option OS has already been installed, the version information of the OS which has been installed and the dialog for selecting continue/not continue will be displayed.

Moreover, when the different versions will coexist among all OSs (Standard monitor OS, communication driver, and Option OS) by installing OS, the installation disapproving dialog will be displayed and the installation process is canceled.

(3) When download project data

GOT automatically compares the version between the project data to be downloaded and the installed OS.

When the versions are different, the dialog confirming whether to install the OS together is displayed.

When downloading the project data from the CF card, storing the project data and OS beforehand is recommended.

The version of each OS can be confirmed by [Property] of [OS information] screen.

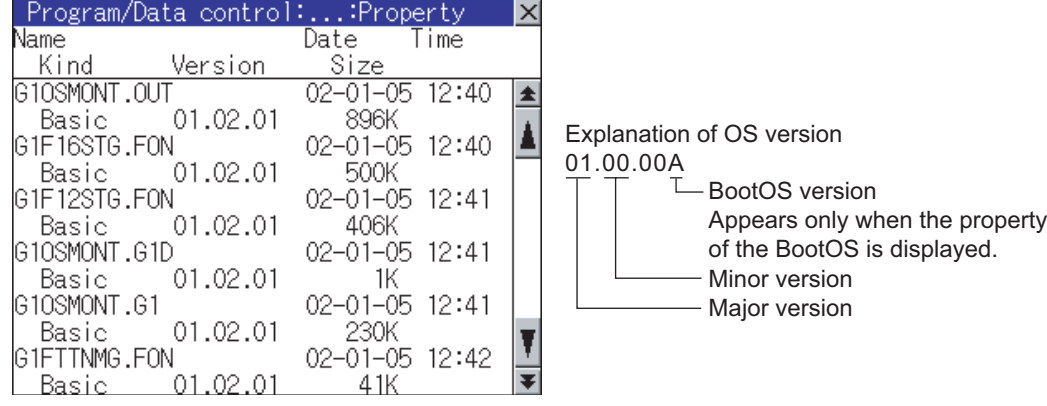

Refer to the following for details of the screen display operation.

[Section 13.2 OS Information](#page-151-0)

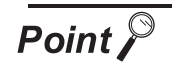

#### Version confirmation of BootOS by rating plate

Confirm the version of BootOS installed in the GOT at product shipment by rating plate of GOT rear face.

(a) GT1155-QTBD, GT1155-QSBD, GT1150-QLBD

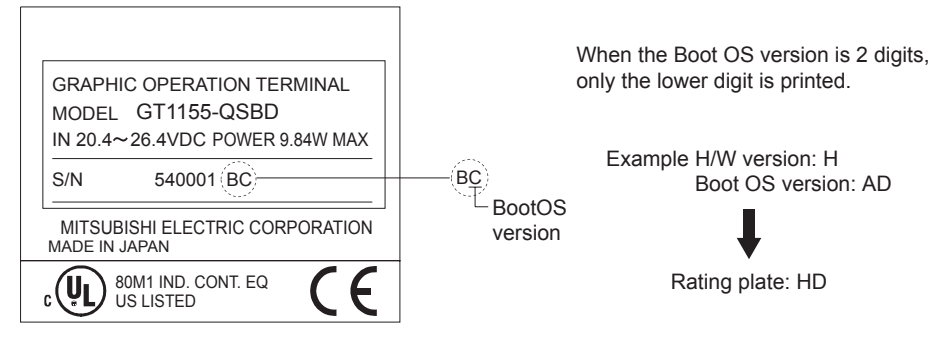

(b) GT1155-QTBDQ, GT1155-QTBDA, GT1155-QSBDQ, GT1155-QSBDA, GT1150-QLBDQ, GT1150-QLBDA

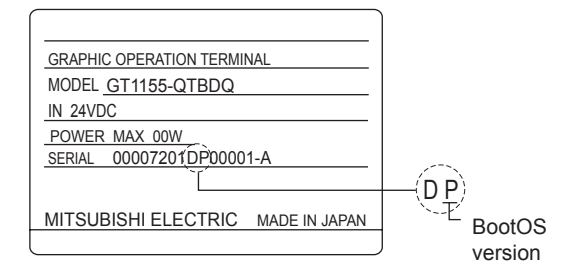

#### <span id="page-150-0"></span>13.1.4 Display file

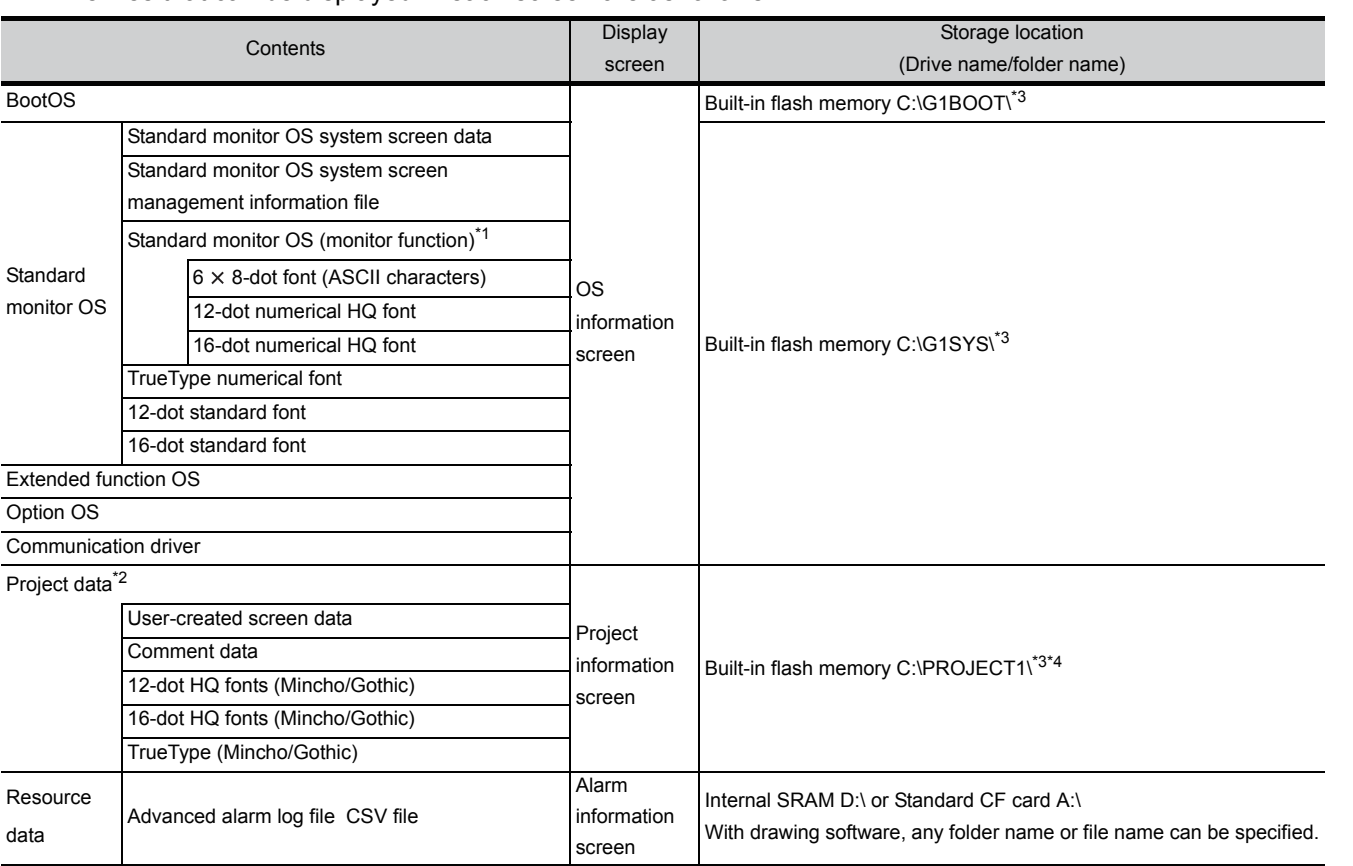

The files that can be displayed in each screen are as follows.

\*1 The 6 8 dot font, 12-dot numerical HQ font, 16-dot numerical HQ font are displayed as Standard monitor OS.

\*2 The user-created screen data, comment data, and font data are displayed as project data.

\*3 Each folder is created automatically at installation, download and upload of each file.

\*4 The folder name and file name can be set at [System Setting] in [System Environment] of GT Designer2. When using GT Designer3, execute the settings by [GOT Type Setting...] in [Common].

GT Or Designer2 Version C Screen Design Manual GT Designer3 Version1 Screen Design Manual (Fundamentals) COMMUNICATION

DISPLAY AND OPERATION SETTINGS

**9**

FILE DISPLAY AND<br>COPY

**14**

**12**

195<br>195

AND

INSTALLATION OF CoreOS, BOOTOS AND STANDARD MONITOR OS

## <span id="page-151-0"></span>13.2 OS Information

#### 13.2.1 Function of OS information

Each file name/folder name of BootOS and OS (Standard monitor OS, PC communication driver and Option OS) by which each drive (A: Built-in CF card, C: Flash memory) holds can be displayed in lists. Installation and uploading of the files are also possible.

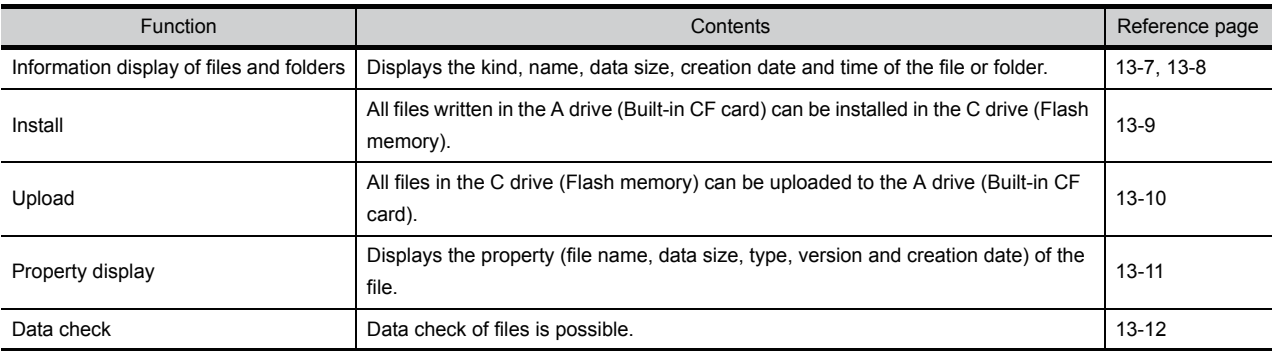

**Point** 

Notes on installing OS

If the Boot OS or the Standard monitor OS is installed, such data on the GOT as the project data will be deleted.

After installing the Boot OS or the Standard monitor OS, reinstall/download necessary data.

#### 13.2.2 Display operation of OS information screen

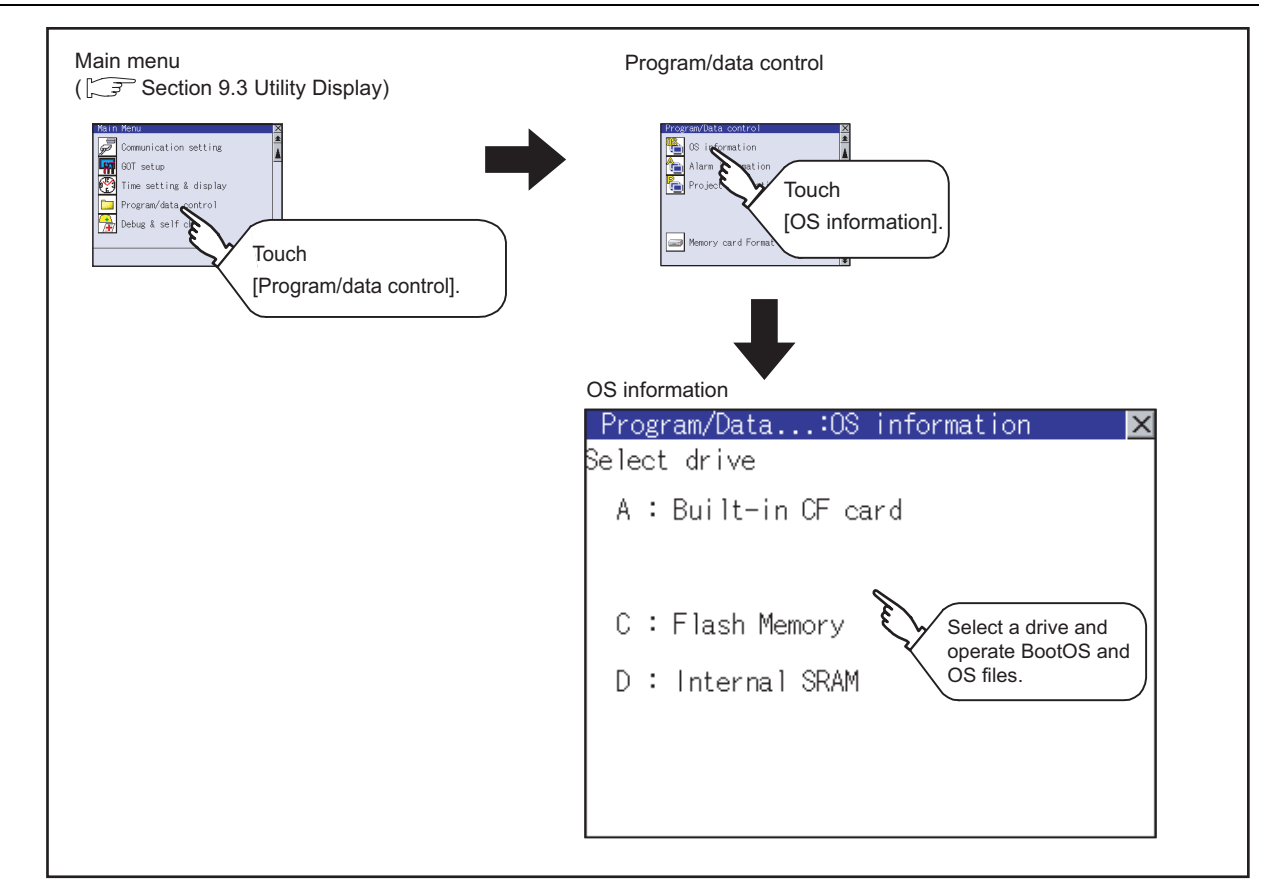

### <span id="page-152-0"></span>13.2.3 Display example of OS information

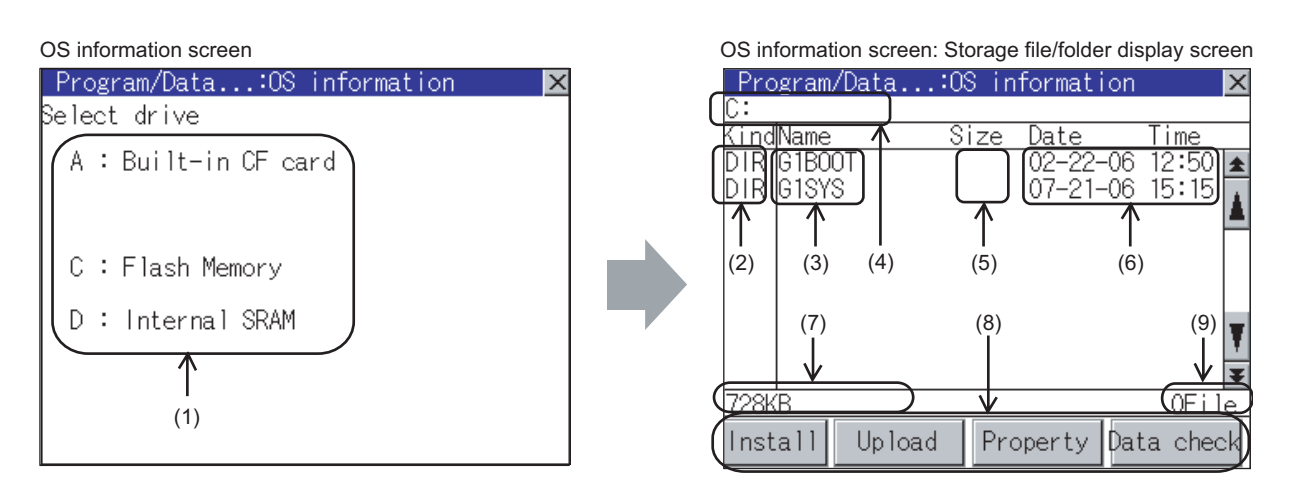

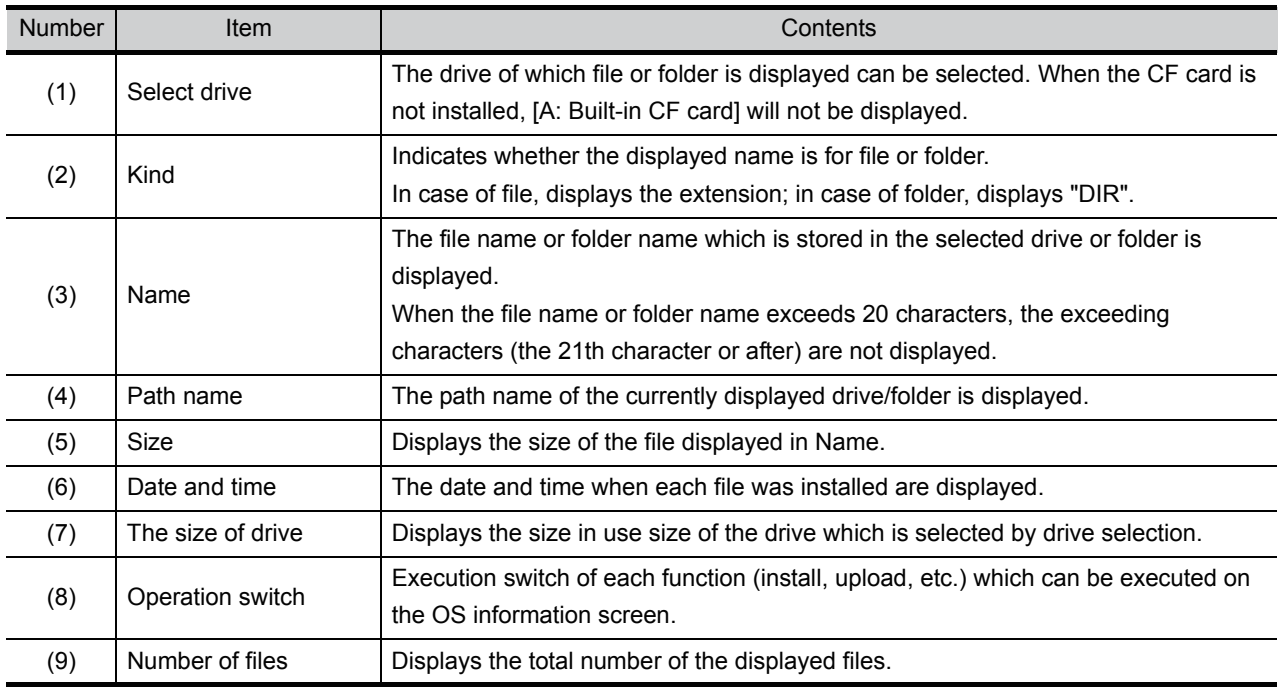

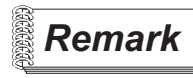

**Remark** Displayed folders and files

Refer to the following for the details of displayed folders and files.

 $\widehat{\mathbb{F}^2}$  [Section 13.1.4 Display file](#page-150-0)

**9**

UTILITY FUNCTION

UTILITY FUNCTION

**10**

**11**

**12**

**13**

CLOCK S<br>AND BAT<br>STATUS I

COMMUNICATION INTERFACE SETTING

**MUNICATION<br>RFACE** 

DISPLAY AND OPERATION SETTINGS

Y AND<br>TION<br>GS

38W

CLOCK SETTINGS AND BATTERY STATUS DISPLAY

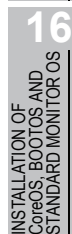

<span id="page-153-0"></span>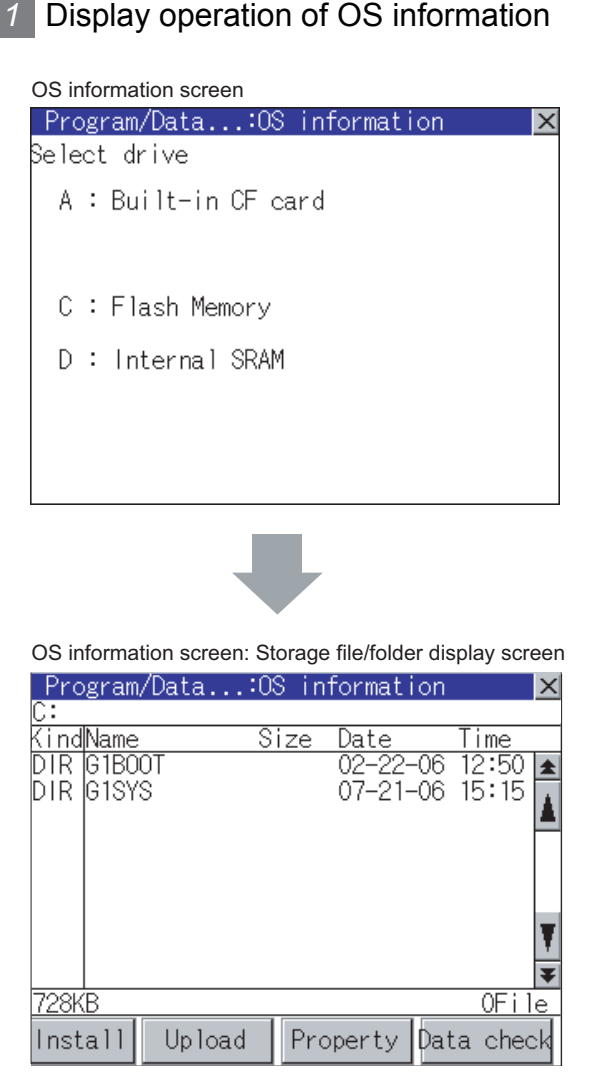

- **1** If touch a drive in [Select drive], the information of the first folder of the touched drive is displayed.
- *2* If touch a folder name, the information of the touched folder is displayed.
- *3* If touch a folder name of [ . . ], the information of the folder in one higher hierarchy is displayed.
- 4 If touch  $\boxed{\blacktriangle}$   $\boxed{\blacktriangledown}$  button of the scrollbar, the screen scrolls up/down by one line. If touch  $\boxed{\triangle}$  button, the screen scrolls up/down by one screen.
- *5* If touch a file name, the touched file name is selected and inverted.
- *6* Refer to the following for operation of installation, upload, property, data check. Installation............... [this section](#page-154-0) Upload..................... [this section](#page-155-0) Property .................. [this section](#page-156-0) Data check  $\lim_{m \to \infty}$  [this section](#page-157-0)  $5$
- **7** Touching  $\boxtimes$  button closes the screen.

#### <span id="page-154-0"></span>*2* Installation operation

BootOS and OS which are written in the A drive (Built-in CF card) can be installed in GOT.

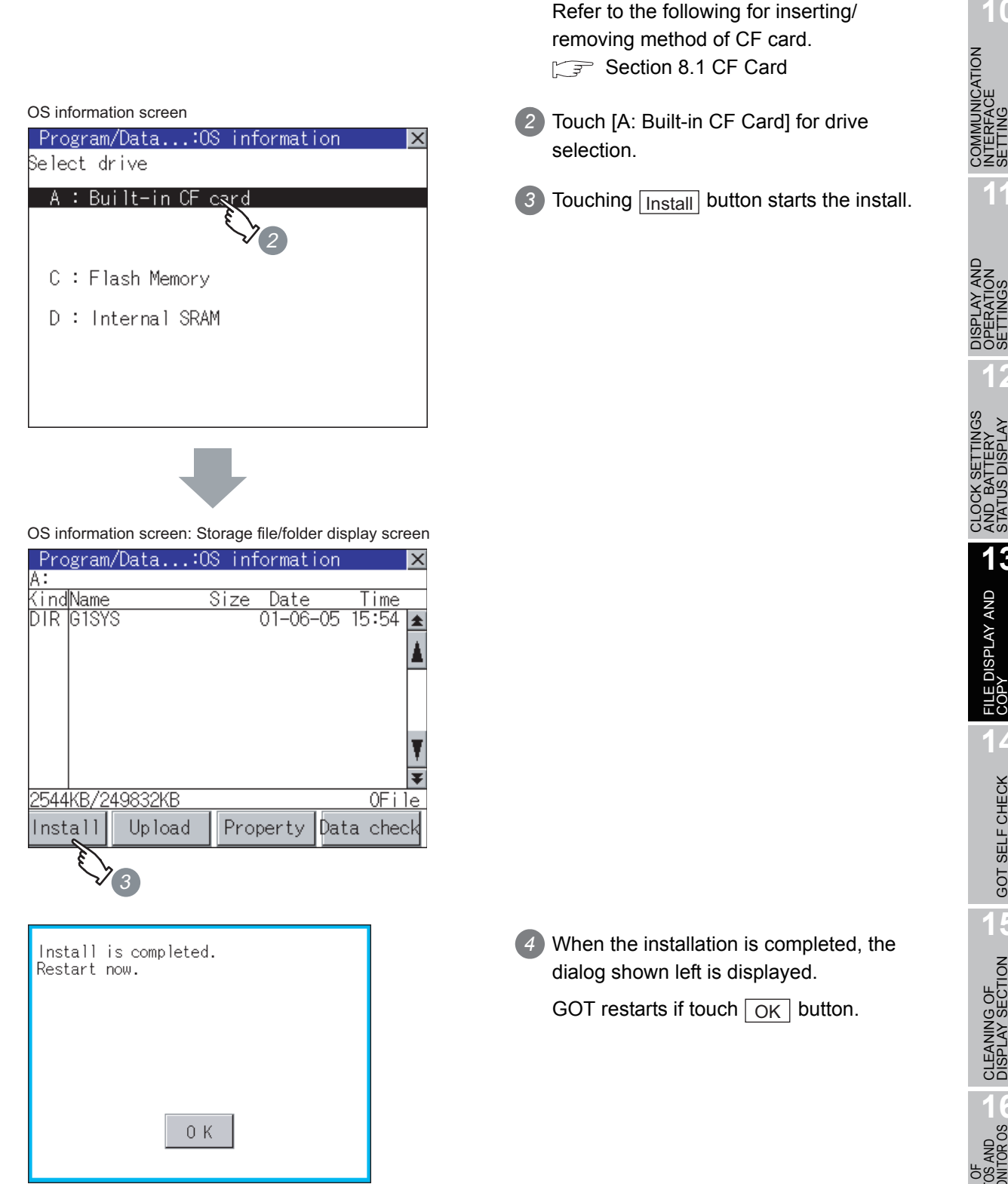

UTILITY FUNCTION UTILITY FUNCTION **10**

**1** Install the CF card to which the BootOS or OS to install is written to the GOT.

> COMMUNICATION INTERFACE SETTING

> > **11**

**9**

DISPLAY AND OPERATION SETTINGS **12** CLOCK SETTINGS AND BATTERY STATUS DISPLAY

ເ≌α **DRAN**<br>SERI

**13**FILE DISPLAY AND<br>COPY FILE DISPLAY AND<br>COPY **14**

#### <span id="page-155-0"></span>*3* Upload operation

BootOS and OS in the C drive (Flash memory) can be uploaded to the A drive (Built-in CF card).

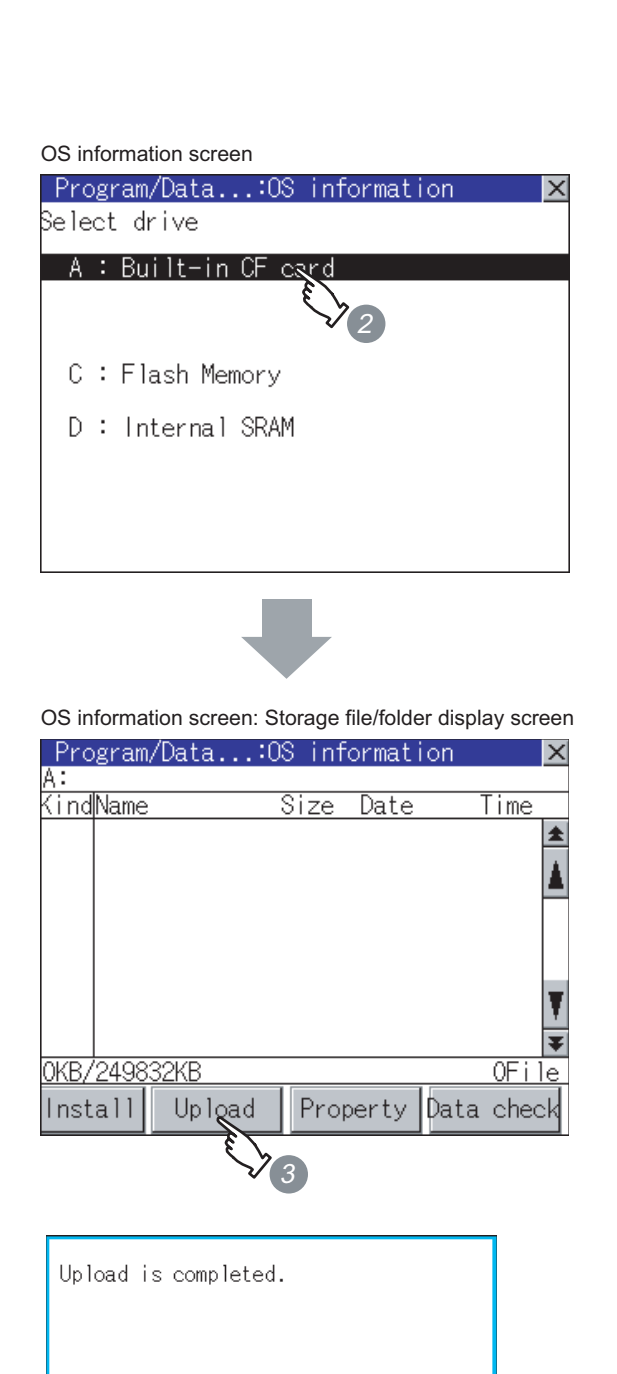

- **1** Install the CF card used as the uploading destination to GOT. Refer to the following for inserting/removing method of CF card. [Section 8.1 CF Card](#page-78-0)
- *2* Touch [A: Built-in CF Card] of [Select drive].
- 3) Touching Upload starts the uploading.

*4* When the upload is completed, the dialog shown left is displayed. Touching  $\boxed{\rm OK}$  closes the dialog.

0K

**9**UTILITY FUNCTION UTILITY FUNCTION

**11**

**12**

**13**

**CLAN**<br>CLAN<br>STAN

FILE DISPLAY AND<br>COPY

FILE DISPLAY AND<br>COPY

**14**

GOT SELF CHECK

GOT SELF CHECK

**15**

CLEANING OF<br>DISPLAY SECTION

**16**

INSTALLATION OF CoreOS, BOOTOS AND STANDARD MONITOR OS

DISPLAY AND OPERATION SETTINGS

CLOCK SETTINGS AND BATTERY STATUS DISPLAY

#### <span id="page-156-0"></span>*4* Property display operation

Displays the property of the file stored in the selected folder.

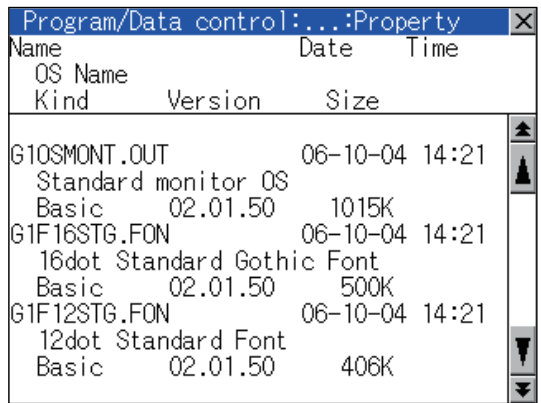

1) If touch Property button after selecting the property displaying target folder, the [Property] screen shown left is displayed. In the [Property] screen, the following information is displayed for each file selected by  $\bigcap$ .

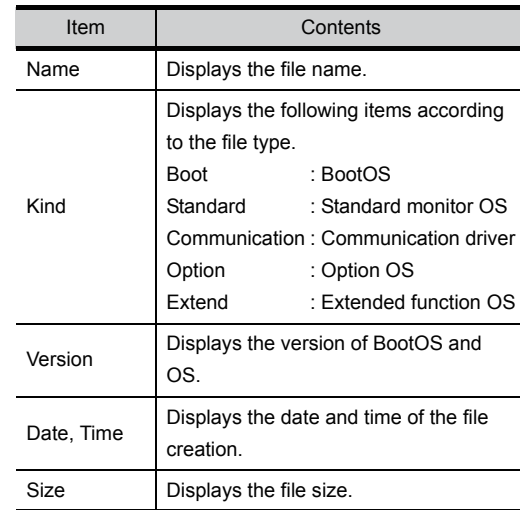

2 If touch **A v** button of the scrollbar, the screen scrolls up/down by one line. If touch  $\boxed{\blacktriangle}$   $\boxed{\blacktriangledown}$  button, the screen scrolls up/down by one screen.

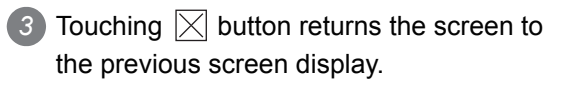

#### <span id="page-157-0"></span>*5* Data check operation

Carries out data check of the selected system file.

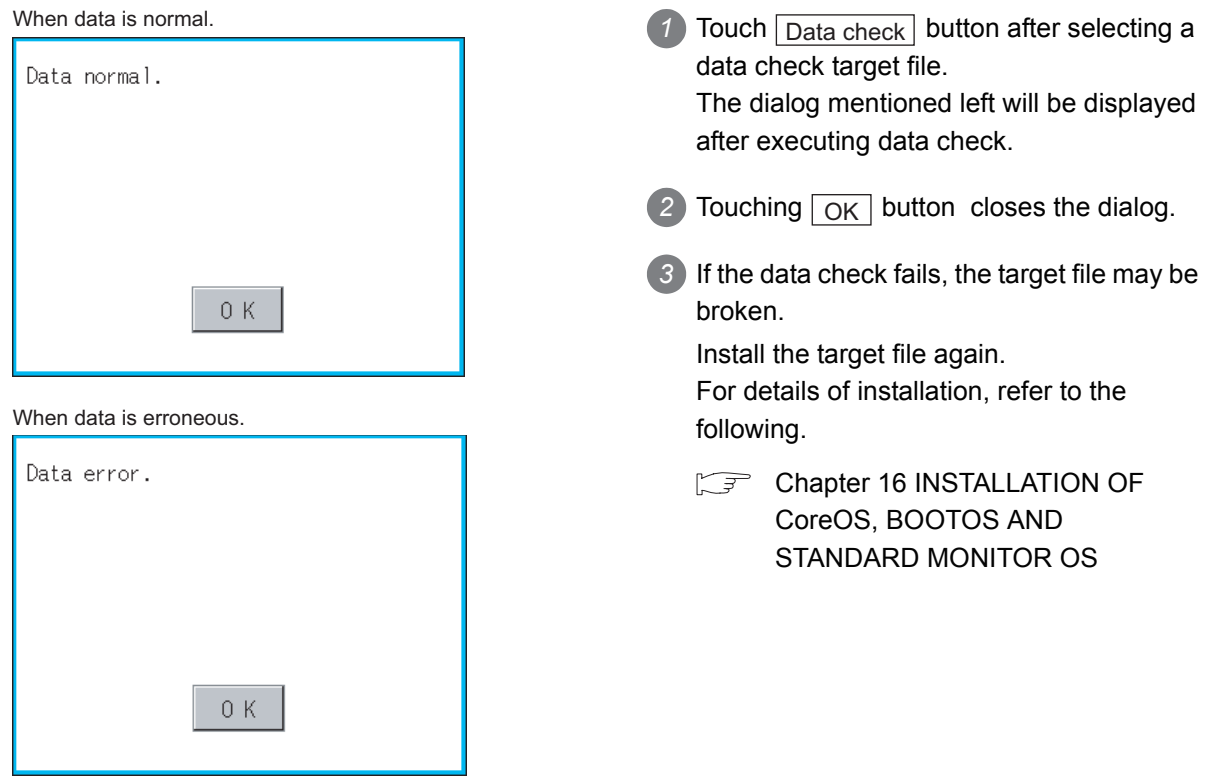

COMMUNICATION INTERFACE SETTING

**MUNICATION<br>RFACE** 

DISPLAY AND OPERATION SETTINGS

CLOCK SETTINGS AND BATTERY STATUS DISPLAY

**11**

**12**

**13**

FILE DISPLAY AND<br>COPY

FILE DISPLAY AND<br>COPY

**14**

GOT SELF CHECK

GOT SELF CHECK

**15**

CLEANING OF<br>DISPLAY SECTION

**16**

INSTALLATION OF CoreOS, BOOTOS AND STANDARD MONITOR OS

## 13.3 Project Information

#### 13.3.1 Function of project information

The project data files stored in each drive (A: Built-in CF card, C: Flash memory) can be displayed by lists. In addition, the files can be downloaded, uploaded, deleted or copied, etc.

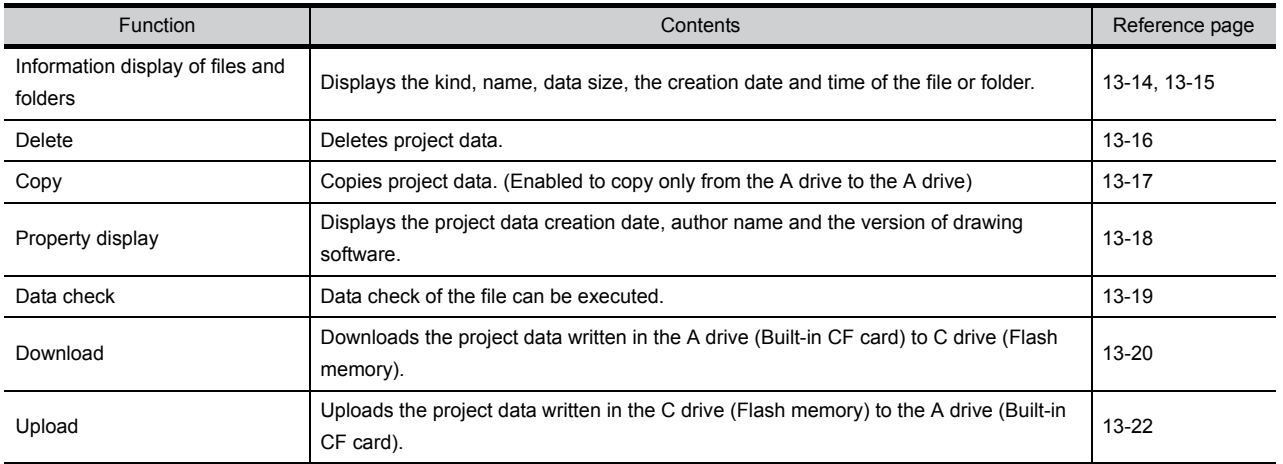

### 13.3.2 Display operation of project information

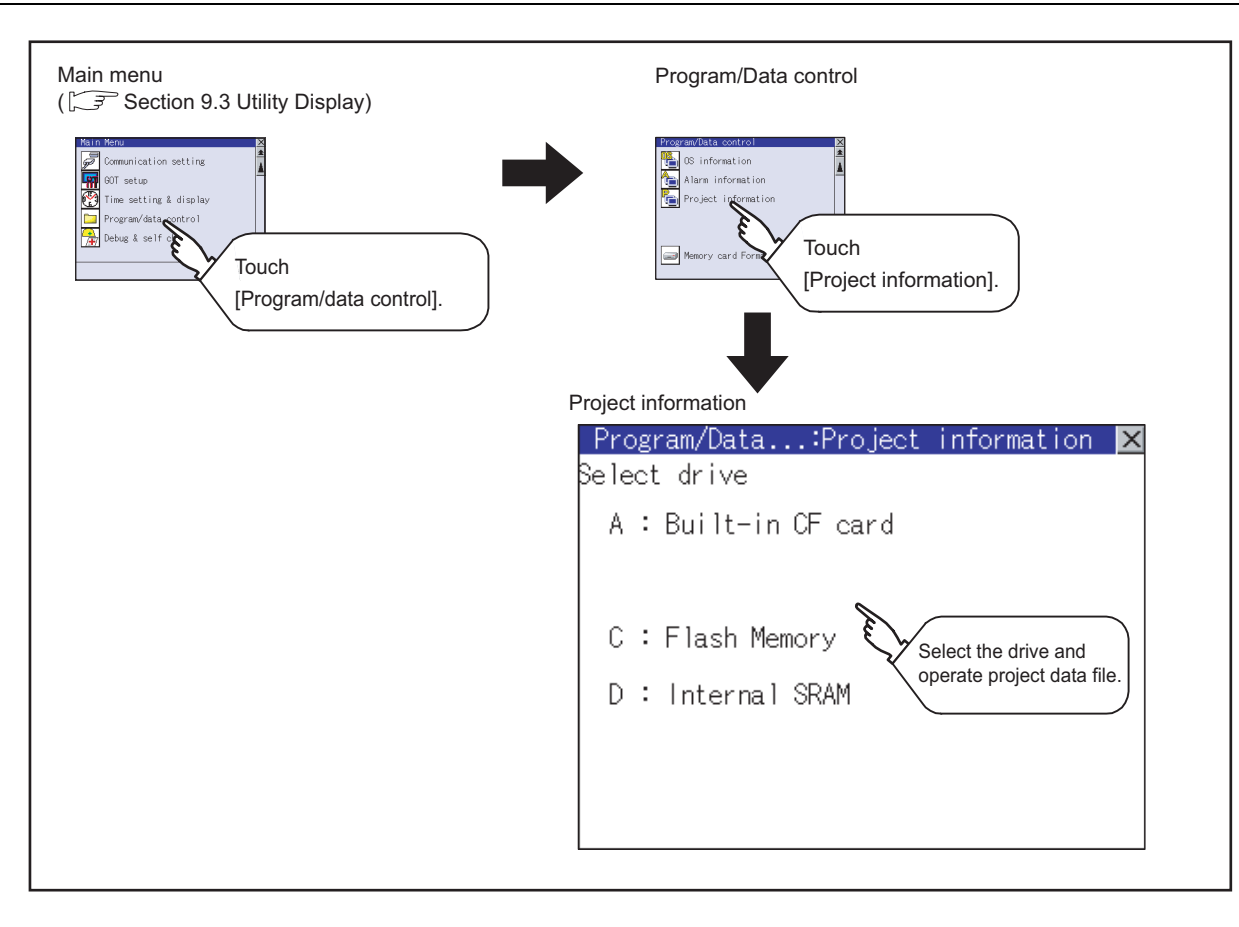

<span id="page-159-0"></span>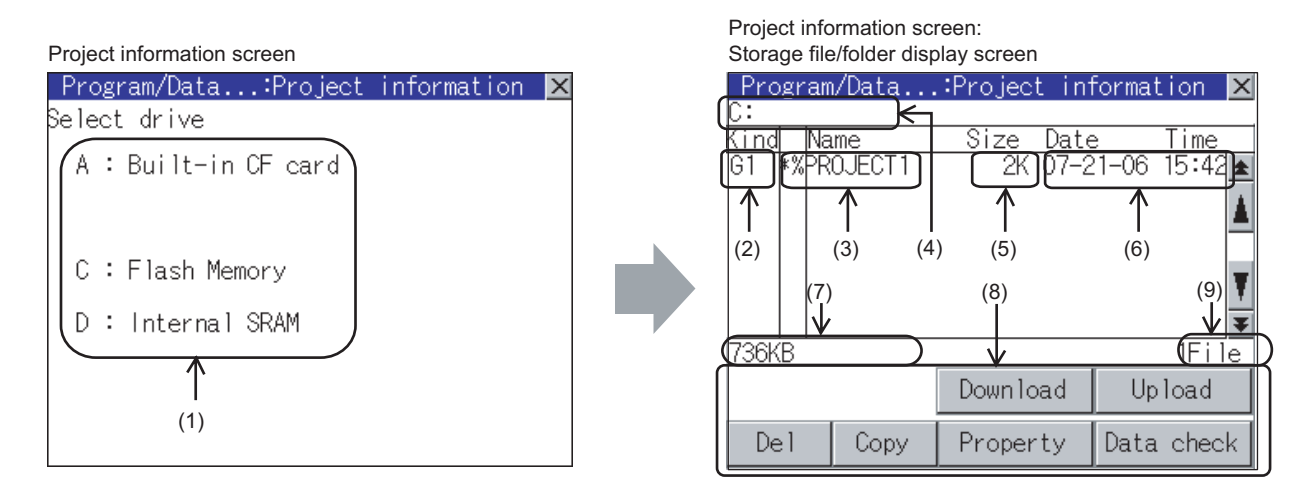

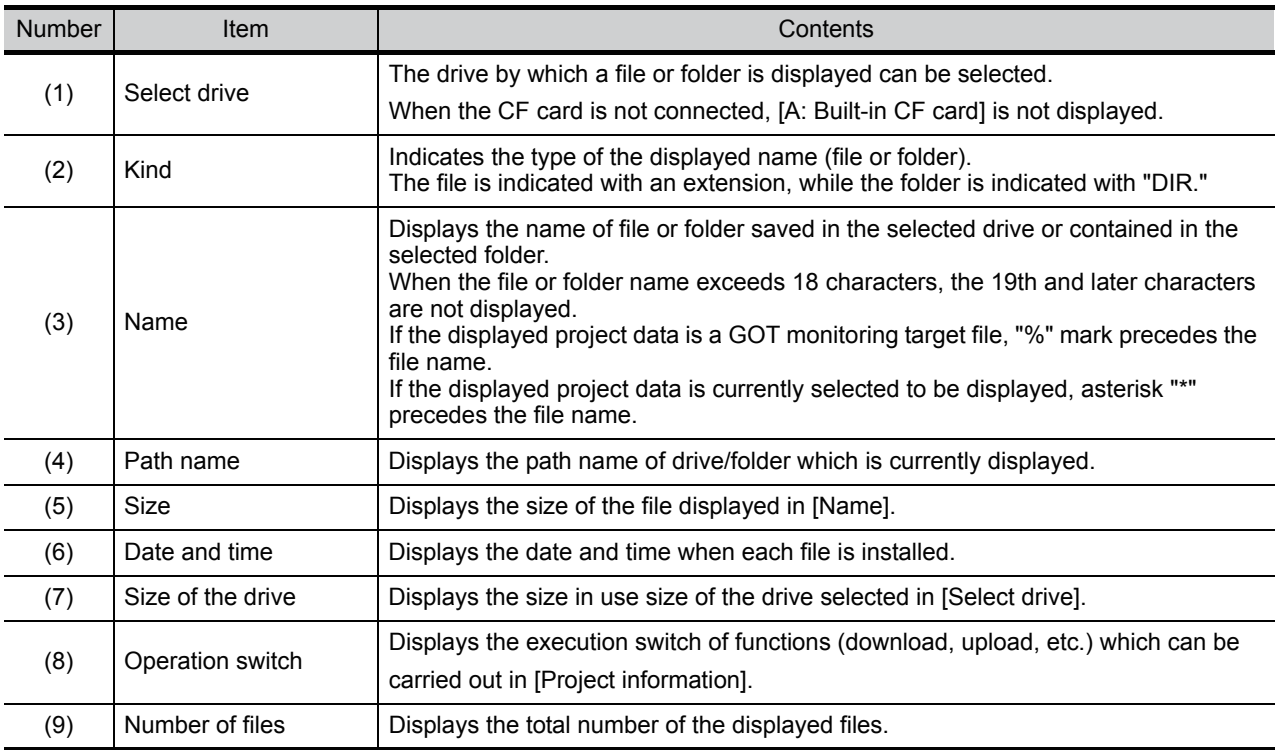

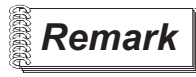

**Remark** Displayed folders and files

Refer to the following for the details of displayed folders and files.

[Section 13.1.4 Display file](#page-150-0)

<span id="page-160-0"></span>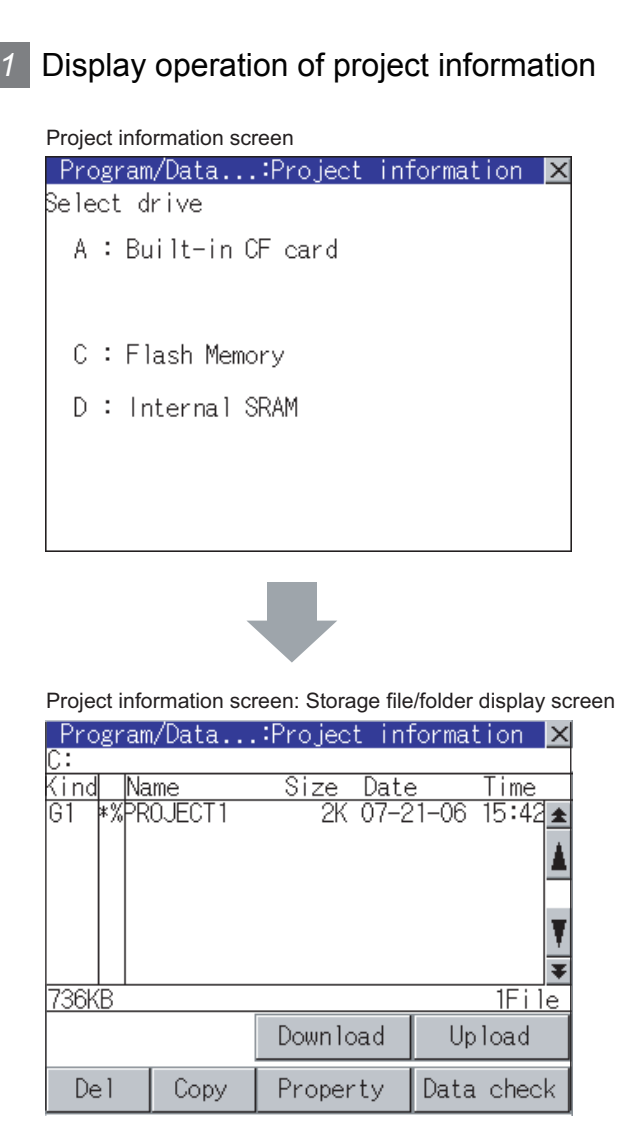

**1** Touch a drive in [Select drive], and the data in the first folder contained in the touched drive is displayed. *2* If touch a folder name, the data contained in the touched folder is displayed. *3* If touch the folder with name [ . . ], the data in the one-higher hierarchy folder is displayed. **4** Touching the  $\boxed{\blacktriangle}$   $\boxed{\blacktriangledown}$  button in the scroll bar scrolls up or down by 1 line. Touching the  $\boxed{\blacktriangle}$   $\boxed{\blacktriangledown}$  button scrolls up or down by 1 screen. *5* If touch a file name, the file is selected and the file name is highlighted. *6* Refer to the following for operation of delete, copy, property, data check, download, upload. Delete ..................... [this section](#page-161-0) Copy ....................... [this section](#page-162-0) Property .................. [this section](#page-163-0) Data check.............. [this section](#page-164-0) Download................ [this section](#page-165-0) Upload .................... [this section](#page-167-0) Touching  $\boxtimes$  button closes the screen.

**9**

UTILITY FUNCTION

UTILITY FUNCTION

**10**

**11**

영국의

**12**

**13**

CLOCK S<br>AND BAT<br>STATUS I

COMMUNICATION INTERFACE SETTING

)MMUNICATION<br>TERFACE<br>TTING

DISPLAY AND OPERATION SETTINGS

PLAY AND<br>ERATION<br>TINGS

9<br>201

CLOCK SETTINGS AND BATTERY STATUS DISPLAY

*13.3 Project Information* 13 - 15 *13.3.4 Operation of project information*

#### <span id="page-161-0"></span>*2* Delete operation

This operation deletes the selected file.

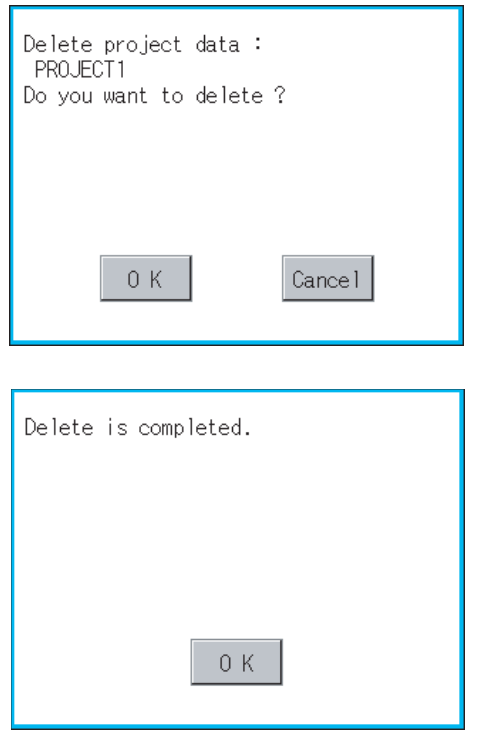

- *1* Touch and select the file to delete.
- 2) Screen mentioned left is displayed if **Del** button is touched. Confirm the deletion targeted file is specified correctly. If touch  $\boxed{OK}$  button, the file is deleted. If touch  $\boxed{\text{Cancel}}$  button, the deletion is canceled.
- *3* When the deletion completes, the dialog box shown left is displayed. If touch  $\boxed{OK}$  button, the dialog is closed.

## **9**UTILITY FUNCTION UTILITY FUNCTION

# **10**

# **11**

DISPLAY AND OPERATION SETTINGS 58<br>10

**12**

CoreOS, BOOTOS AND

#### <span id="page-162-0"></span>*3* Copy operation

The file in the A drive is copied to another directory of the A drive. Copy to/from C drive or D drive is disabled.

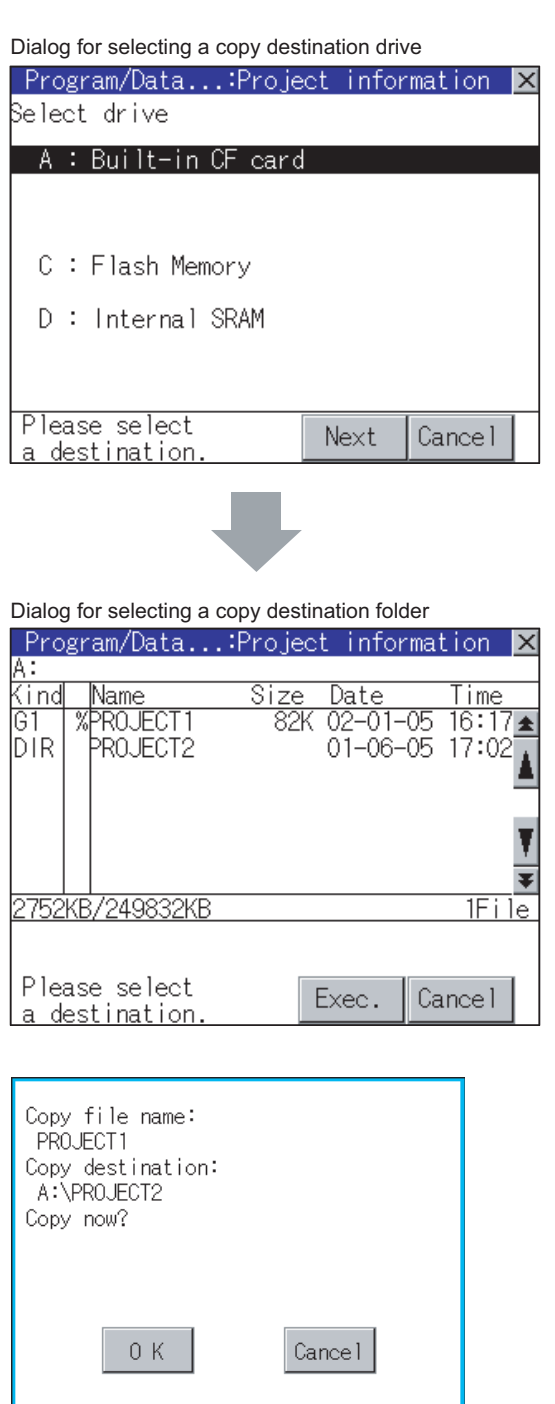

**1** Install CF card in the PC, in which create a folder for the copy destination. Set the same character with [System Setting] of [System Environment] of GT Designer2 for the folder name. When using GT Designer3, set the same character with [GOT Type Setting...] in [Common].

- Set GT Designer2 Version Screen Design Manual GT Designer3 Version1 Screen Design Manual (Fundamentals)
- *2* Install the CF card mentioned above to GOT. Refer to the following for inserting/

removing method of CF card.  $\Box$  [Section 8.1 CF Card](#page-78-0)

- *3* Open [Project information] and touch the drive of the file to be copied to select the drive, and then touch the  $\lfloor$ Next $\rfloor$  button. The dialog for selecting a copy destination folder as shown left is displayed.
- *4* Touch the folder display area to select a folder, and then touch the  $Exec.$  button. The dialog shown left is displayed.

INSTALLATION OF

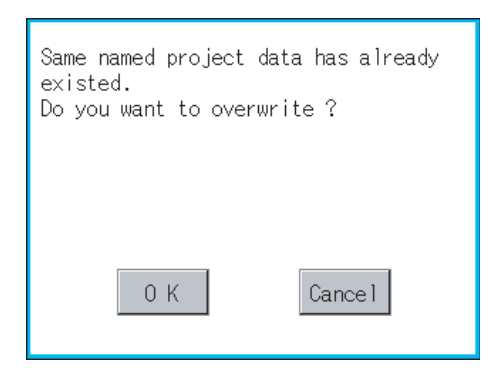

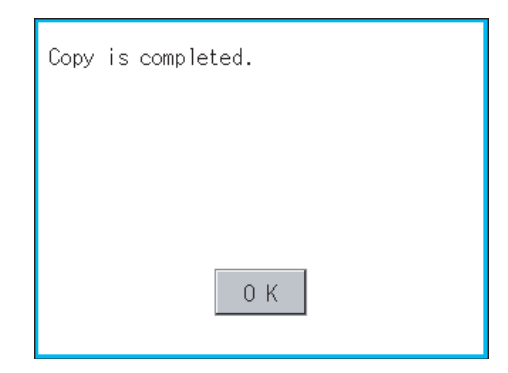

 $5)$  Touch  $\alpha$  button. If there is no file of the same name in the copy destination folder, starts to copy.

When there is a file of the same name in the copy destination folder, the dialog mentioned left is displayed without starting the copy.

If copy, in this case, the copied file is overwritten to the project data in the copy destination folder.

If touch  $\boxed{\begin{array}{c} \n\text{OK} \n\end{array}}$  button, starts to copy. If touch  $\lfloor$  Cancel  $\rfloor$  button, cancels to copy.

*6* When copying completes, the dialog of completion is displayed. If touch  $\boxed{\begin{array}{c} \n\text{OK} \n\end{array}}$  button, closes the dialog.

#### <span id="page-163-0"></span>*4* Property display operation

Displays the property of the project data in the selected folder.

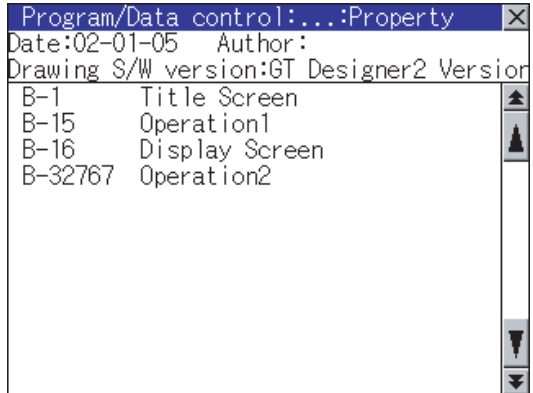

1) If touch Property button after selecting the project data to display the property, the property is displayed as shown left. In property display, the following information is displayed.

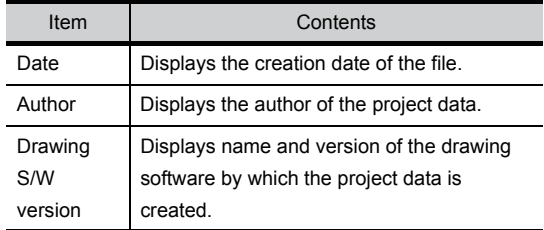

- 2 If touch  $\boxed{\blacktriangle}$   $\boxed{\blacktriangledown}$  button, the screen scrolls up/down line by line.
- 3 If touch **AV** button, the screen scrolls up/down by one screen.
- 4 If touch  $\boxtimes$  button, the property display is closed and returned to the previous screen.

#### <span id="page-164-0"></span>*5* Data check operation

Carrys out data check of the selected project file.

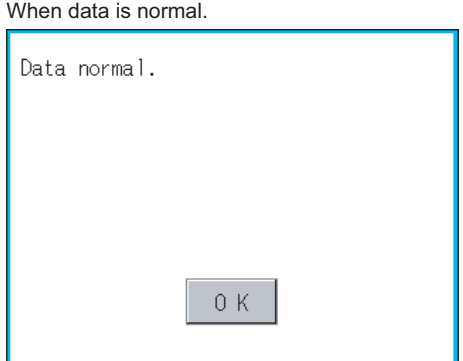

#### When data is erroneous.

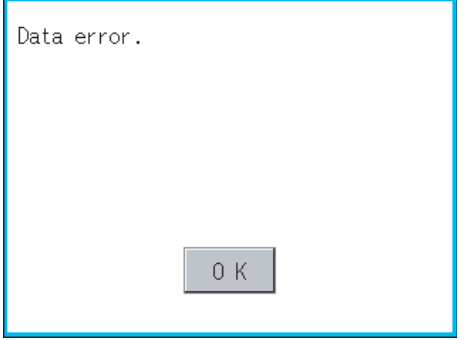

- 1) Touch the Data check button after selecting the file for data check. The data check is executed and the result is displayed by the dialog shown left. 2) If touch  $\overline{OK}$  button, the dialog is closed.
- *3* If [Data error] is displayed, the target file may be broken. Download the target file again.

GOT SELF CHECK GOT SELF CHECK **15**CLEANING OF<br>DISPLAY SECTION

**9**

UTILITY FUNCTION

UTILITY FUNCTION

**10**

**11**

ΩĒ™

**12**

:5#

FILE DISPLAY AND **13** FILE DISPLAY AND<br>COPY

**14**

COMMUNICATION INTERFACE SETTING

**MMUNICATION<br>ERFACE** 

DISPLAY AND OPERATION SETTINGS

CLOCK SETTINGS AND BATTERY STATUS DISPLAY

nes<br>SSP<br>OSP

#### <span id="page-165-0"></span>*6* Download

Transfers the project data from the A drive (Built-in CF card) to the C drive (Flash Memory).

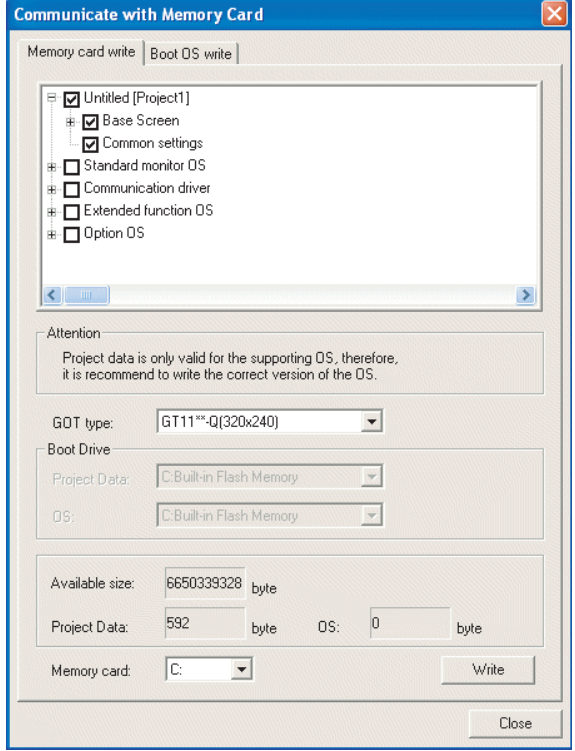

*1* Transfer the project data to be downloaded to the GOT to the CF card, using drawing software or another GOT.

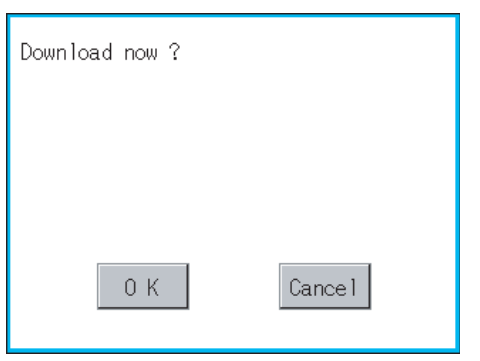

- 2 Install the CF card mentioned by to GOT. Refer to the following for inserting/ removing method of CF card. [Section 8.1 CF Card](#page-78-0)
- *3* Touch [A: Built-in CF card] in [Select drive].

4 If touching Download button, the screen mentioned left is displayed. If touching  $\vert$  OK  $\vert$  button, the download is executed.

**12**

**11**

FILE DISPLAY AND<br>COPY

FILE DISPLAY AND<br>COPY

**16**

INSTALLATION OF CoreOS, BOOTOS AND STANDARD MONITOR OS

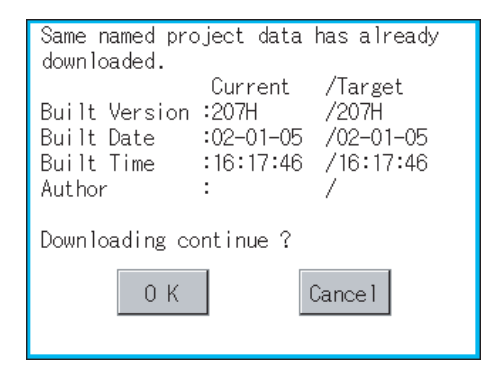

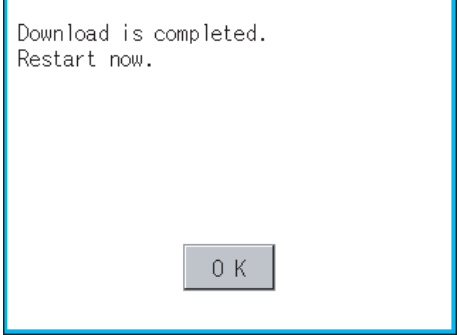

- 5) Touch  $\overline{OK}$  button. If there is no project data of the same name in the C drive, starts the download. If there is a project data of the same name in the C drive, the screen shown left is displayed without starting the download. If touching  $\overline{OK}$  button, an overwrite download is executed to a project data of the same name. If touching  $|$  Cancel  $|$  button, cancels the downloading.
	- *6* When the downloading is completed, the completion dialog mentioned left is displayed.

GOT is restarted if  $\overline{OK}$  button is touched.

#### <span id="page-167-0"></span>*7* Upload

Transfers the project data from the C drive (Flash Memory) to the A drive (Built-in CF card).

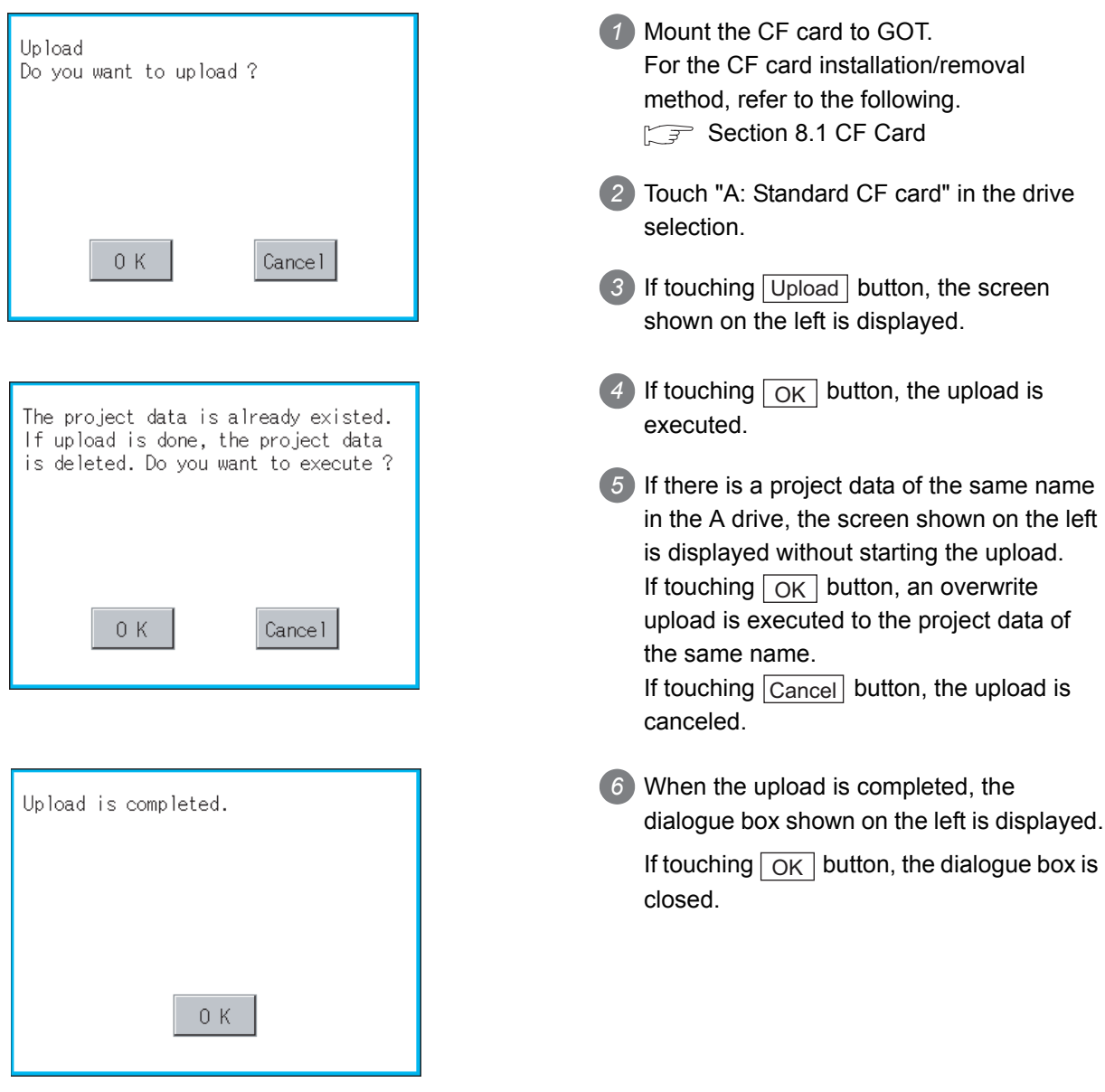

## 13.4 Alarm Information

#### 13.4.1 Function of alarm information

The alarm log file held by the D drive (Internal SRAM) is displayed. The functions below can be carried out for files.

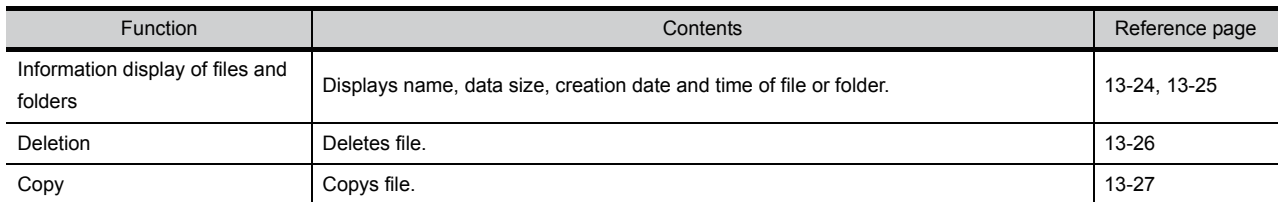

#### 13.4.2 The display operation of alarm information

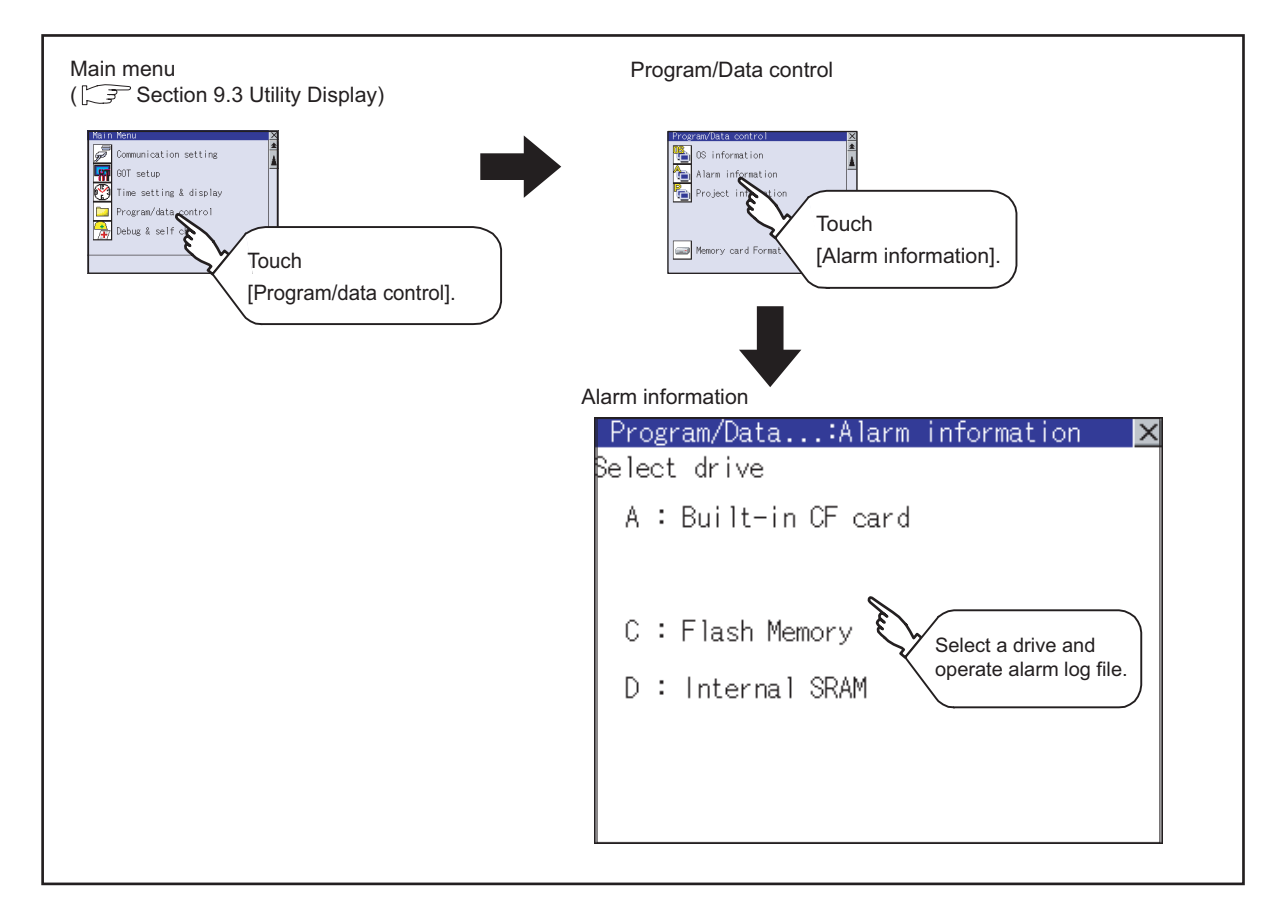

GOT SELF CHECK GOT SELF CHECK **15**CLEANING OF<br>DISPLAY SECTION **16** STANDARD MONITOR OS CoreOS, BOOTOS AND INSTALLATION OF

**9**

UTILITY FUNCTION

UTILITY FUNCTION

**10**

COMMUNICATION INTERFACE SETTING

**MUNICATION<br>RFACE** 

DISPLAY AND OPERATION SETTINGS

CLOCK SETTINGS AND BATTERY STATUS DISPLAY

**11**

**12**

**13**

FILE DISPLAY AND<br>COPY

FILE DISPLAY AND<br>COPY

**14**

#### <span id="page-169-0"></span>13.4.3 The display example of alarm information

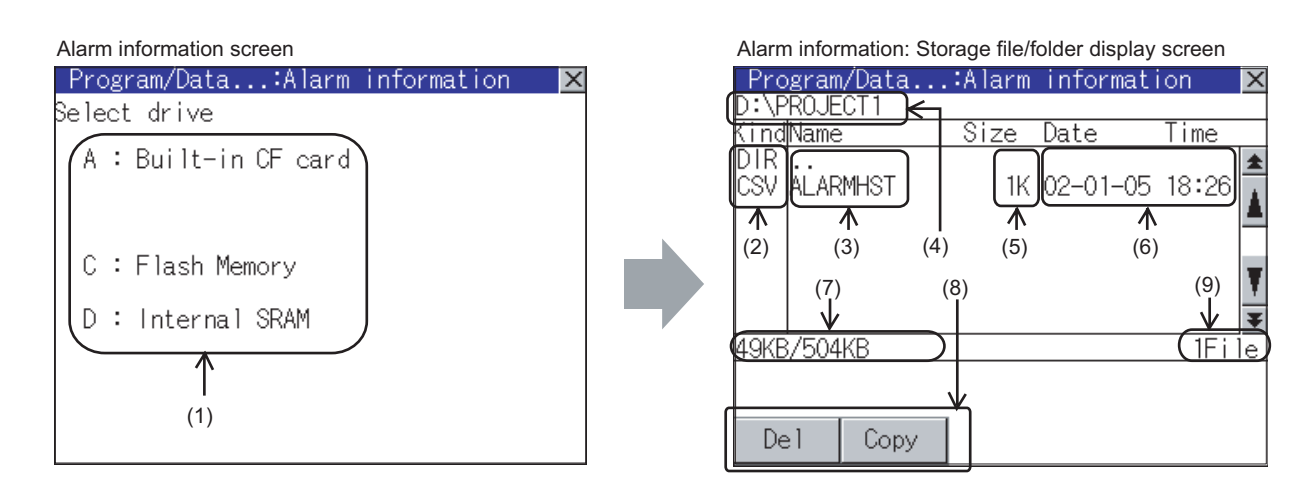

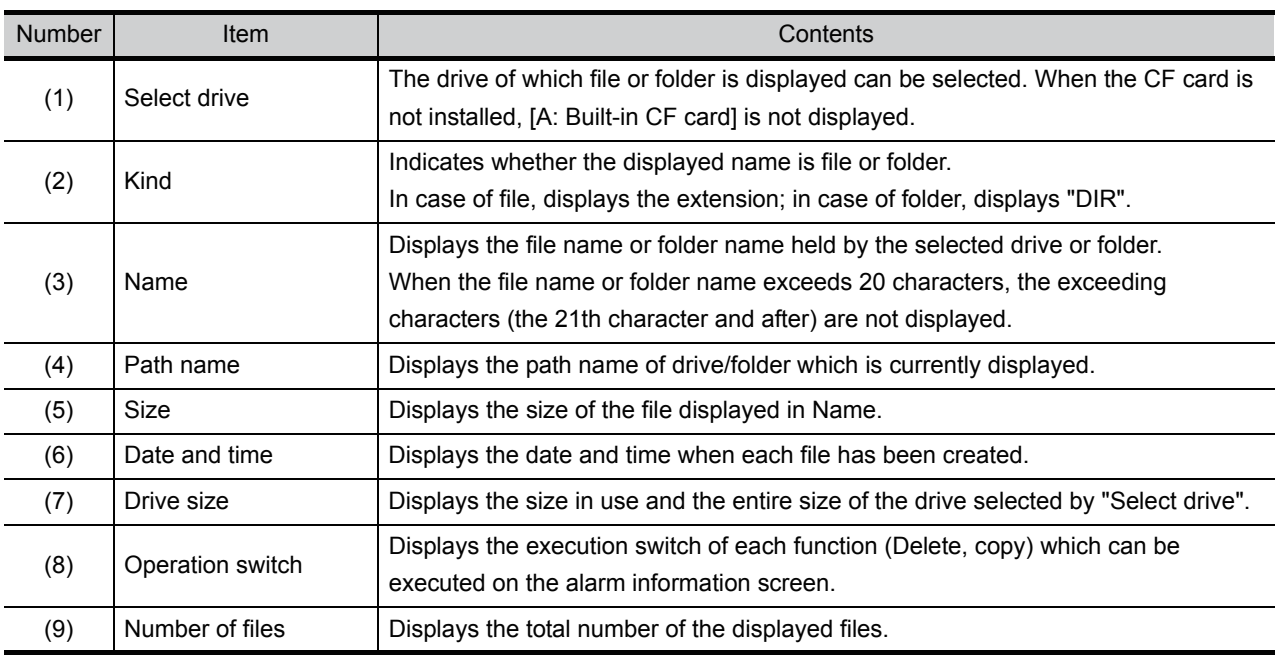

**Point** 

#### Display of creation date and time

The creation date and time display is not updated even if a file is created or updated while displaying the alarm information display screen.

If close the screen currently displayed (moving the screen to the folder of the upper hierarchy, etc.) and display the screen again, the updated contents are displayed.

#### **Remark** Folders and files displayed

Refer to the following for the details of folders and files displayed.

 $\widehat{\mathbb{F}^2}$  [Section 13.1.4 Display file](#page-150-0)

COMMUNICATION INTERFACE SETTING

)MMUNICATION<br>TERFACE<br>TTING

양제의

DISPLAY AND OPERATION SETTINGS

ZZ<br>TOU

**DRET**<br>DRET

CLOCK SETTINGS AND BATTERY STATUS DISPLAY

**11**

**12**

**13**

CLOCK S<br>AND BAT<br>STATUS I

FILE DISPLAY AND<br>COPY

FILE DISPLAY AND<br>COPY

**14**

GOT SELF CHECK

GOT SELF CHECK

**15**

CLEANING OF<br>DISPLAY SECTION

**16**

INSTALLATION OF CoreOS, BOOTOS AND STANDARD MONITOR OS

<span id="page-170-0"></span>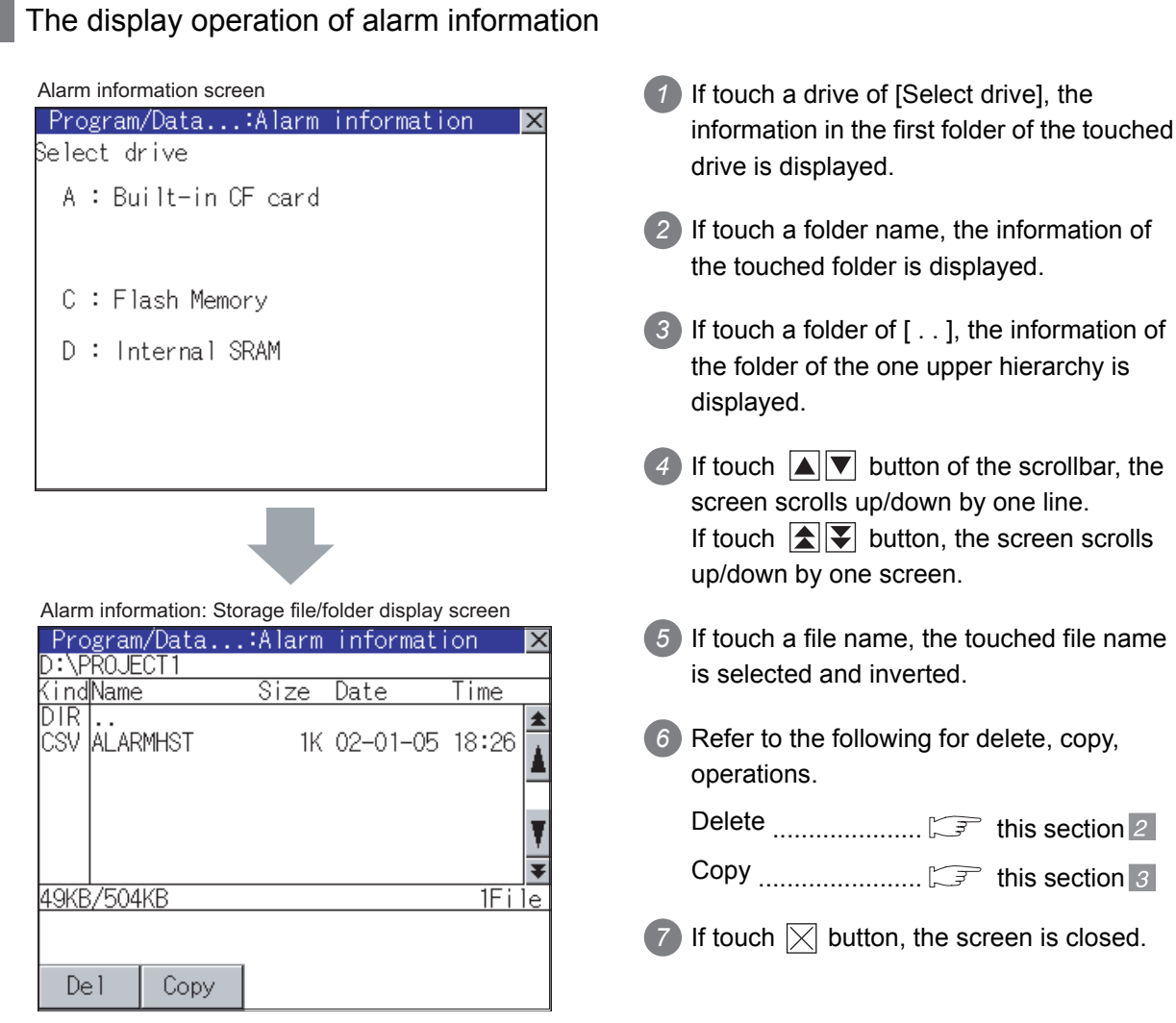

#### <span id="page-171-0"></span>*2* Deletion operation

#### Deletes selected files.

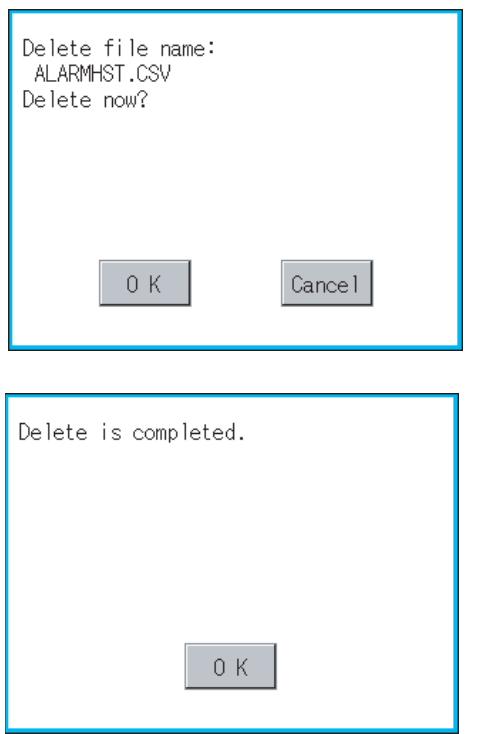

- *1* Touch and select the file to delete.
- 2) If touch  $\vert$ <sub>Dell</sub> button, the dialog mentioned left is displayed.

Confirm deletion targeted file is specified correctly.

If touch  $\boxed{OK}$  button, the file is deleted. If touch  $\boxed{\text{Cancel}}$  button, the deletion is canceled.

*3* When the deletion is completed, the completion dialog is displayed. If touch  $\boxed{\text{OK}}$  button, the dialog is closed.

### <span id="page-172-0"></span>*3* Copy operation

Copies the selected file.

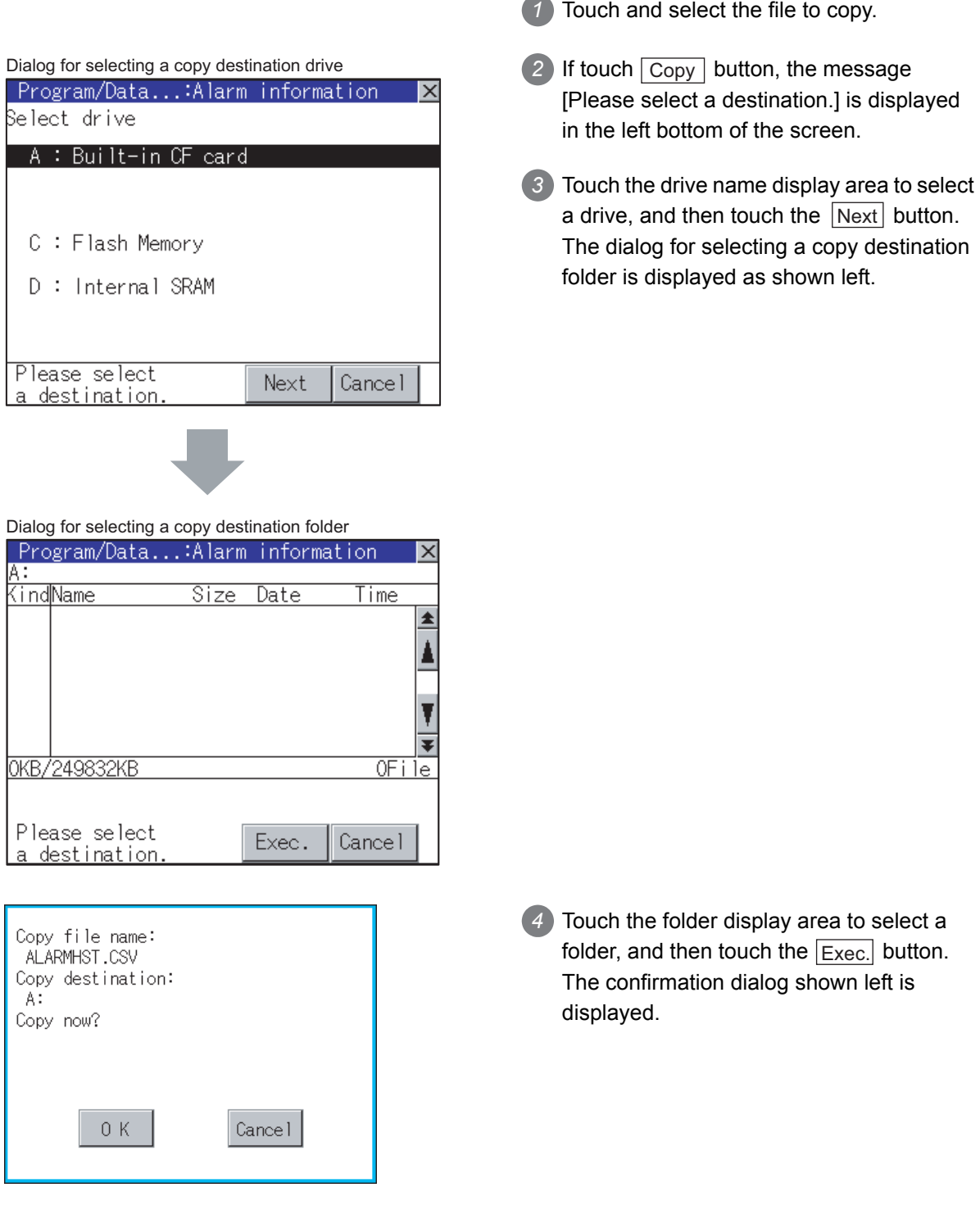

**9**

UTILITY FUNCTION

UTILITY FUNCTION

**10**

**11**

Ξ₩

**12**

~28<br>20a

**13**

FILE DISPLAY AND<br>COPY

FILE DISPLAY AND<br>COPY

**14**

GOT SELF CHECK

GOT SELF CHECK

COMMUNICATION INTERFACE SETTING

**IICATION** 

DISPLAY AND OPERATION SETTINGS

CLOCK SETTINGS AND BATTERY STATUS DISPLAY

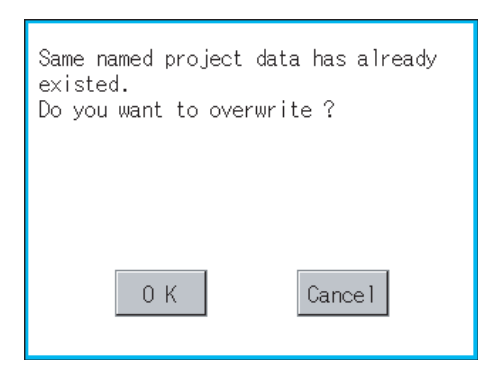

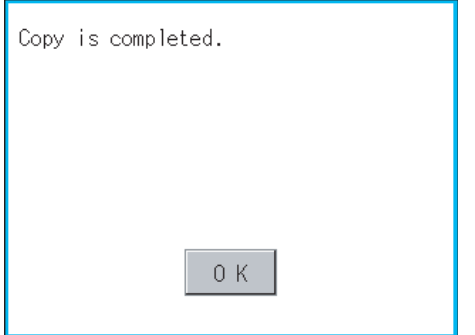

 $5)$  Touch  $\alpha$  button. If there is no file of the same name in the copy destination folder, starts to copy. If there is a file of the same name in the copy destination folder, the following dialog is displayed without starting the copy. If copy, in this case, the copied file is overwritten to the project data in the copy destination folder. If touch  $\boxed{\begin{array}{c} \n\text{OK} \n\end{array}}$  button, starts to copy. If touch  $\vert$  Cancel button, cancels to copy. *6* When the copy is completed, the dialog of completion is displayed.

If touch  $\boxed{\begin{array}{c} {\sf OK} \end{array}}$  button, closes the dialog.

#### 13.5.1 Format function of memory card

Formats the CF card or Internal SRAM.

#### 13.5.2 Display operation of memory card format

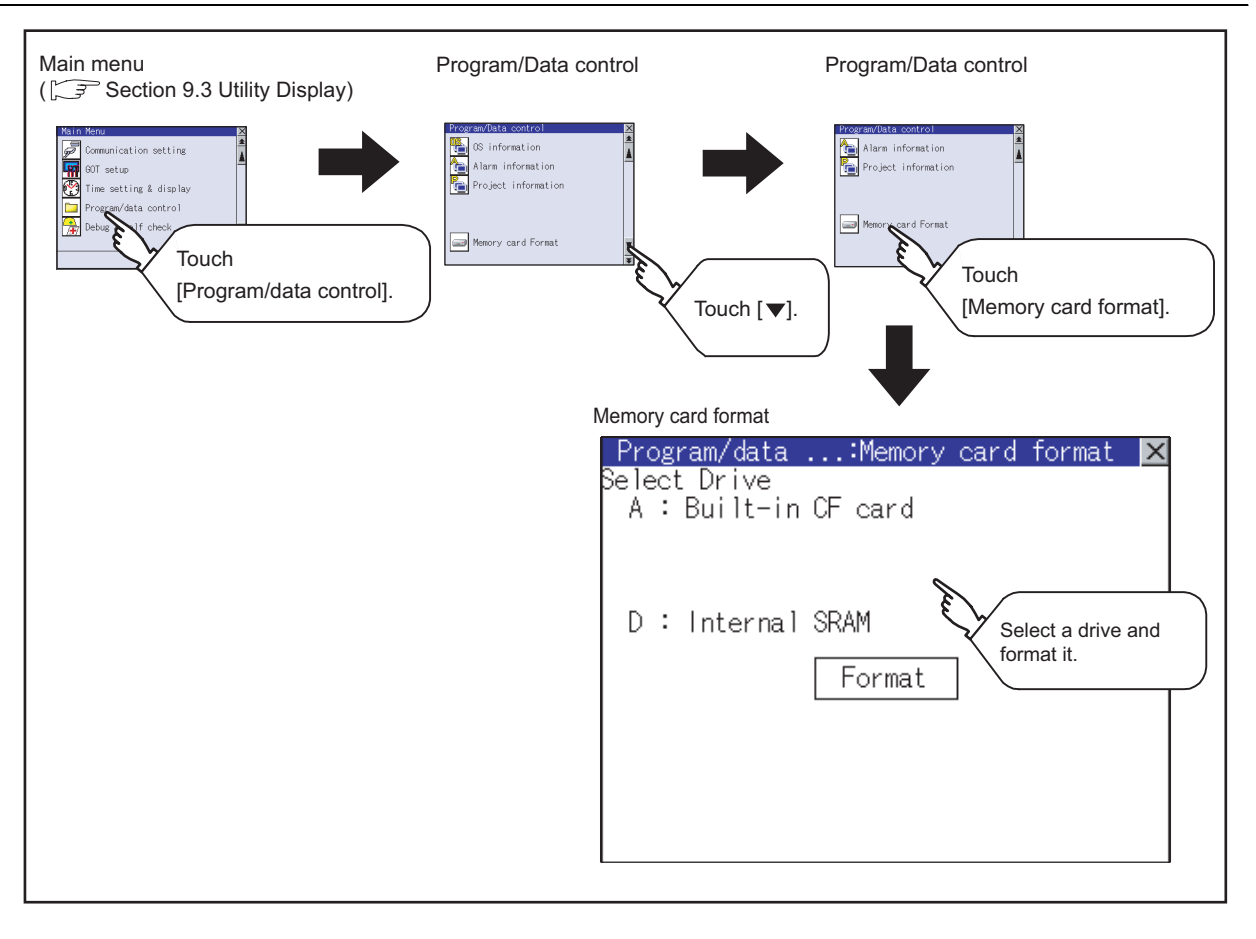

**Point** 

Formatting the D drive (Internal SRAM)

If the GOT is turned off and left in the status without a battery for 30s or longer, the data in the D drive (Internal SRAM) becomes indefinite, possibly disabling data writing. If the GOT is left in the status without a battery for 30s or longer, format the D drive (Internal SRAM).

**9**

UTILITY FUNCTION

UTILITY FUNCTION

**10**

**11**

**12**

COMMUNICATION INTERFACE SETTING

**MUNICATION<br>RFACE** 

DISPLAY AND OPERATION SETTINGS

#### 13.5.3 Format operation of memory card

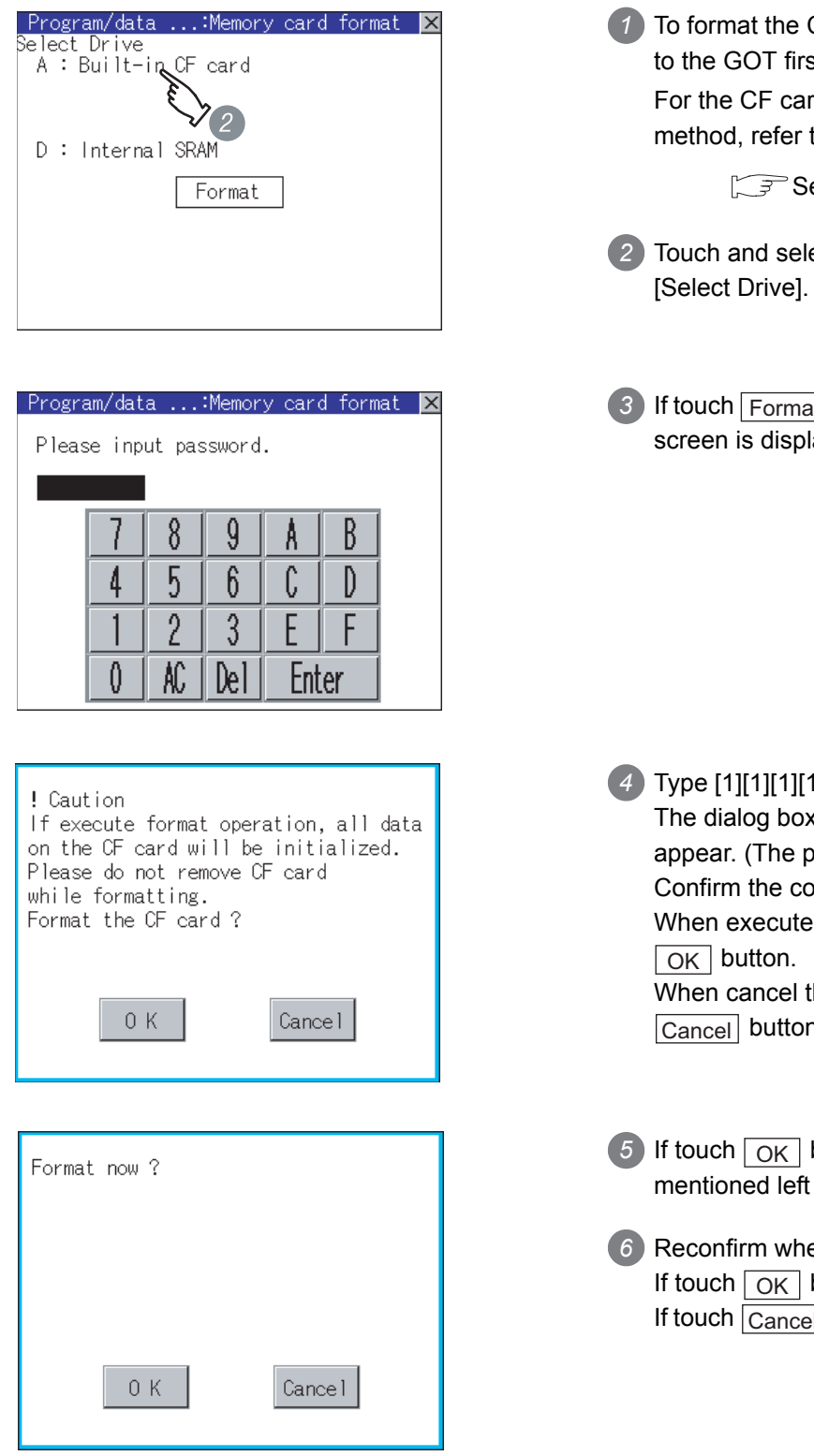

CF card, install the CF card st.

rd installation/removal to the following.

ection 8.1 CF Card

- ect the drive to format by
- 3) If touch Format button, the password input layed.

- 4 Type  $[1][1][1][1]$  and touch the  $\vert$  Enter key. x shown on the left will bassword is fixed to 1111.) ontents of the dialog. the CF card format, touch he CF card format, touch h.
- button by 4, the dialog is displayed for reconfirm.
- ether to format the CF card. button, starts formatting. If touch  $\vert$  Cancel  $\vert$  button, cancels formatting.

**14**

GOT SELF CHECK

GOT SELF CHECK

**15**

CLEANING OF<br>DISPLAY SECTION

**16**

 $\Rightarrow$ 

INSTALLATION OF CoreOS, BOOTOS AND STANDARD MONITOR OS

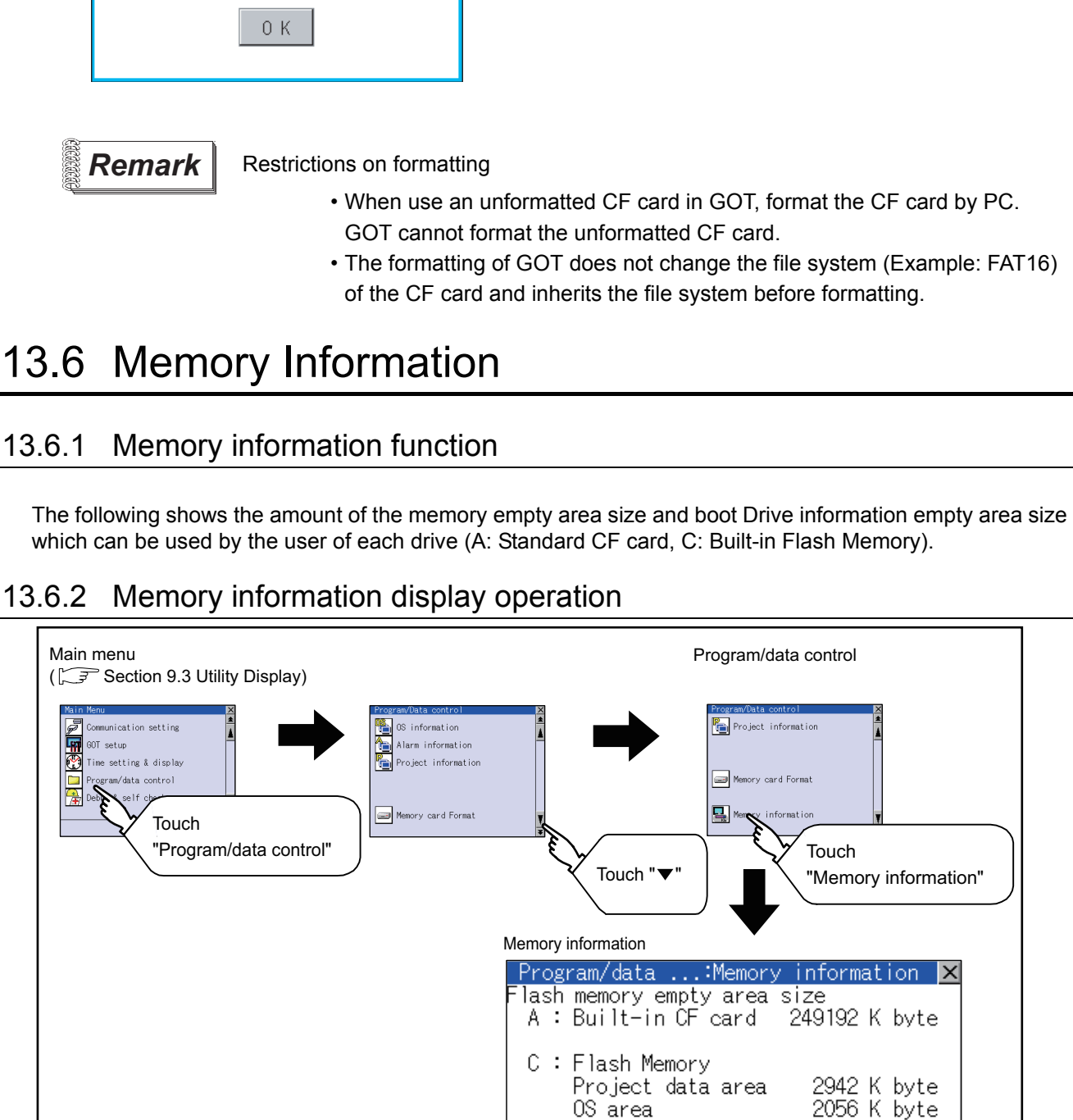

#### *7* When the formatting is completed, the completion dialog mentioned left is displayed.

8 If touch  $\boxed{OK}$  button, closes the dialog.

*13.6 Memory Information* 13 - 31 *13.6.1 Memory information function*

## 13.6.2 Memory information display operation

Format is complete.

#### 13.6.3 Display example of memory information

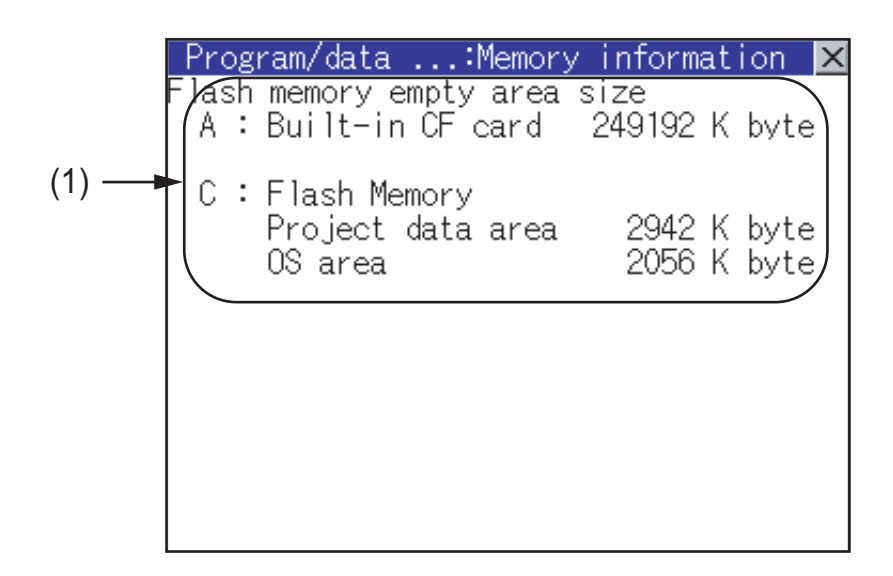

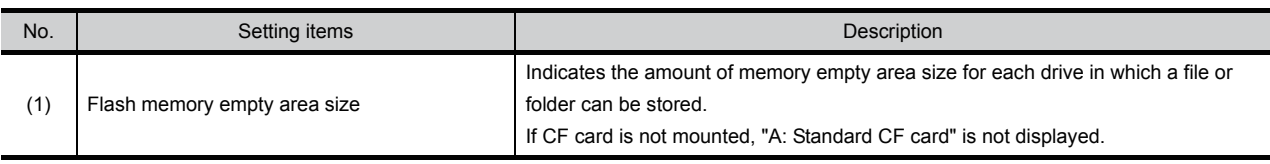

## 13.7 GOT data package acquisition

#### 13.7.1 The function of GOT data package acquisition

This function copies the following OSs that are installed on the GOT and the data to the memory card.

• OS (Boot OS, Standard monitor OS, Communication driver, Extended function OS, Option OS) • Project data

Copied data can be used as a backup, or they can be installed on another GOT to create a GOT that has the same configuration.

Refer to the following section for the Installation function of the GOT.

[Section 16.3 BootOS and Standard Monitor OS Installation Using CF Card](#page-317-0)

#### 13.7.2 Operating the GOT data package acquisition function

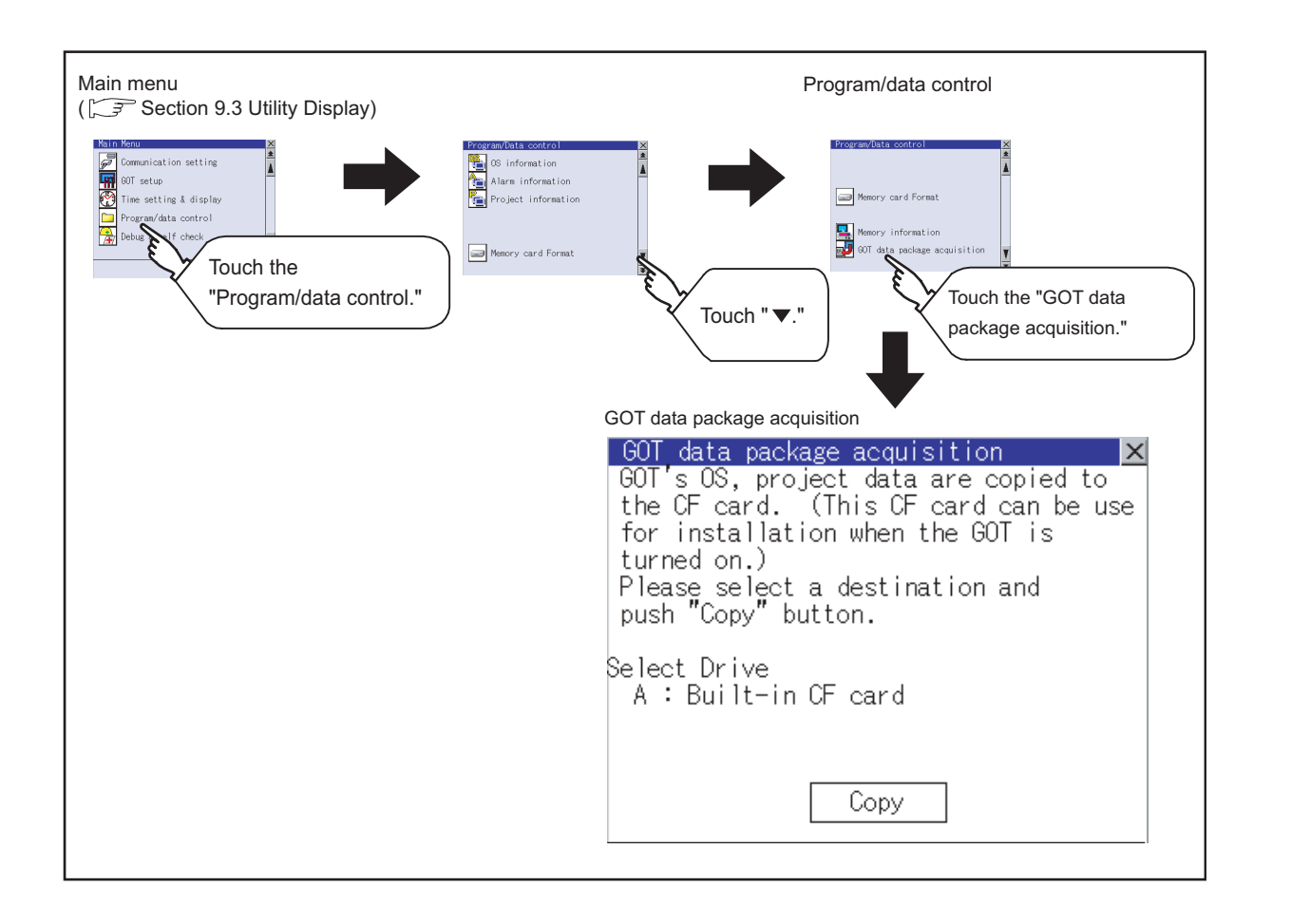

COMMUNICATION INTERFACE SETTING

MMUNICATION<br>ERFACE

DISPLAY AND OPERATION SETTINGS

CLOCK SETTINGS AND BATTERY STATUS DISPLAY

**11**

™≦S

**12**

**13**

FILE DISPLAY AND<br>COPY

FILE DISPLAY AND<br>COPY

**15**

**14**

**16**

CoreOS, BOOTOS AND STANDARD MONITOR OS

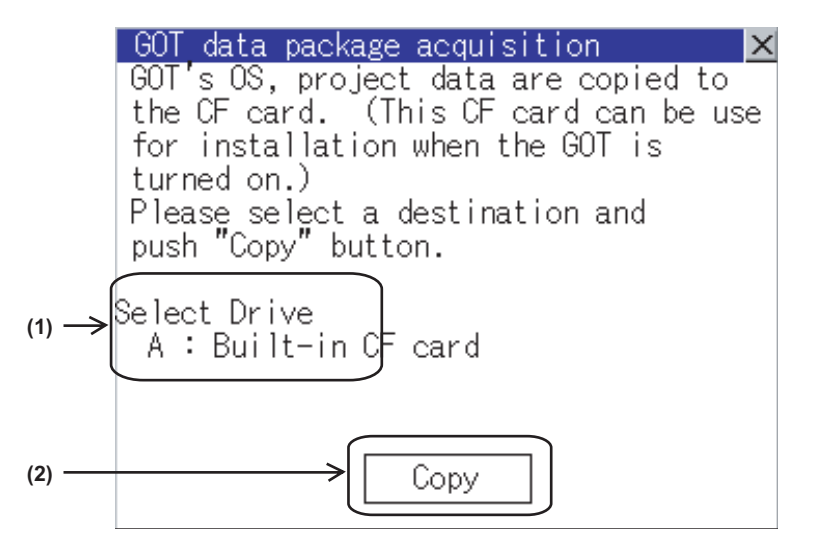

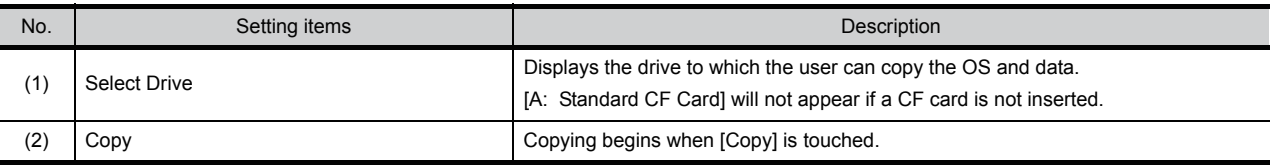
## 13.7.4 GOT data package acquisition operation

*1* GOT data package acquisition operation on the display Copy the following OS that is installed on the GOT and data to the CF card. 60T data package acquisition lxl *1* Touch [A: Standard CF Card] under Select GOT's OS, project data are copied to COMMUNICATION<br>INTERFACE<br>SETTING drive to highlight it. the CF card. (This CF card can be use for installation when the GOT is Touch the  $\lfloor$  Copy button to begin copying. turned on.) Please select a destination and<br>push "Copy" button. <mark>Select Drive</mark><br>| A : Built-in CF card Copy *2* Different dialogs appear, depending on the ! Caution status of the copying destination. Follow Copy destination: the dialog that appears. A: GOT data are already exist. If execute copy operation, all GOT data on the CF card will be deleted. Copy now?  $0K$ Cancel *3* Upon completion of OS/Data copying, a Copy is completed. dialog that indicates a completion of copying will appear. Touch the  $\boxed{\begin{array}{c} \n\text{OK} \n\end{array}}$  button to close the dialog window.  $0K$ 

**9**

UTILITY FUNCTION

UTILITY FUNCTION

**10**

**11**

COMMUNICATION INTERFACE SETTING

DISPLAY AND OPERATION SETTINGS

PLAY AND<br>FRATION<br>FINGS

#### *2* Notes on copying operations

- (1) Copying the OS/Project data to the GOT When the OS or project data are copied to the memory card using the GOT data package acquisition function and then to the GOT, the utility settings will also be copied. After copying the OS and project data to the GOT, check the utility settings and reconfigure the settings as necessary.
- (2) Storage of other data on the CF card When using the GOT data package acquisition function, do not store any other data to the memory card.

Other data on the memory card will become unusable.

# 14. GOT SELF CHECK (DEBUG & SELF CHECK)

The GOT can display the screen for debugging or self-checking.

The following describes the functions available as the debugging and self-checking function.

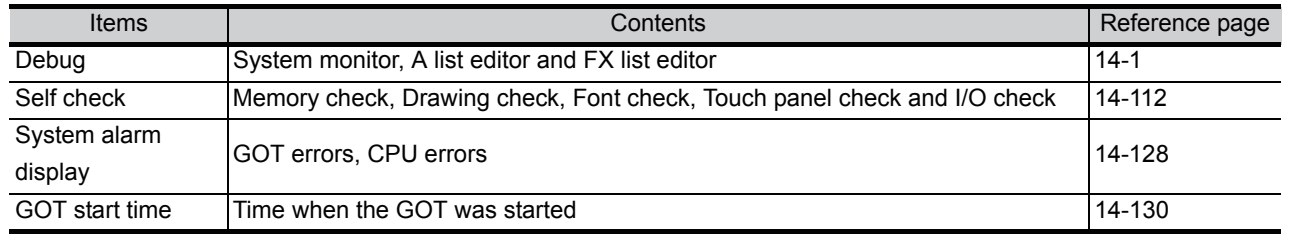

# <span id="page-182-0"></span>14.1 Debug

## 14.1.1 Debug functions

The debug function includes functions for the PLC system status check and those for increasing the efficiency in troubleshooting.

The following items can be realized with the debug function.

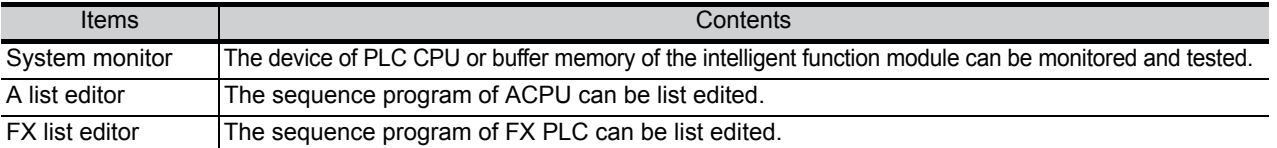

## 14.1.2 Display operation of debug

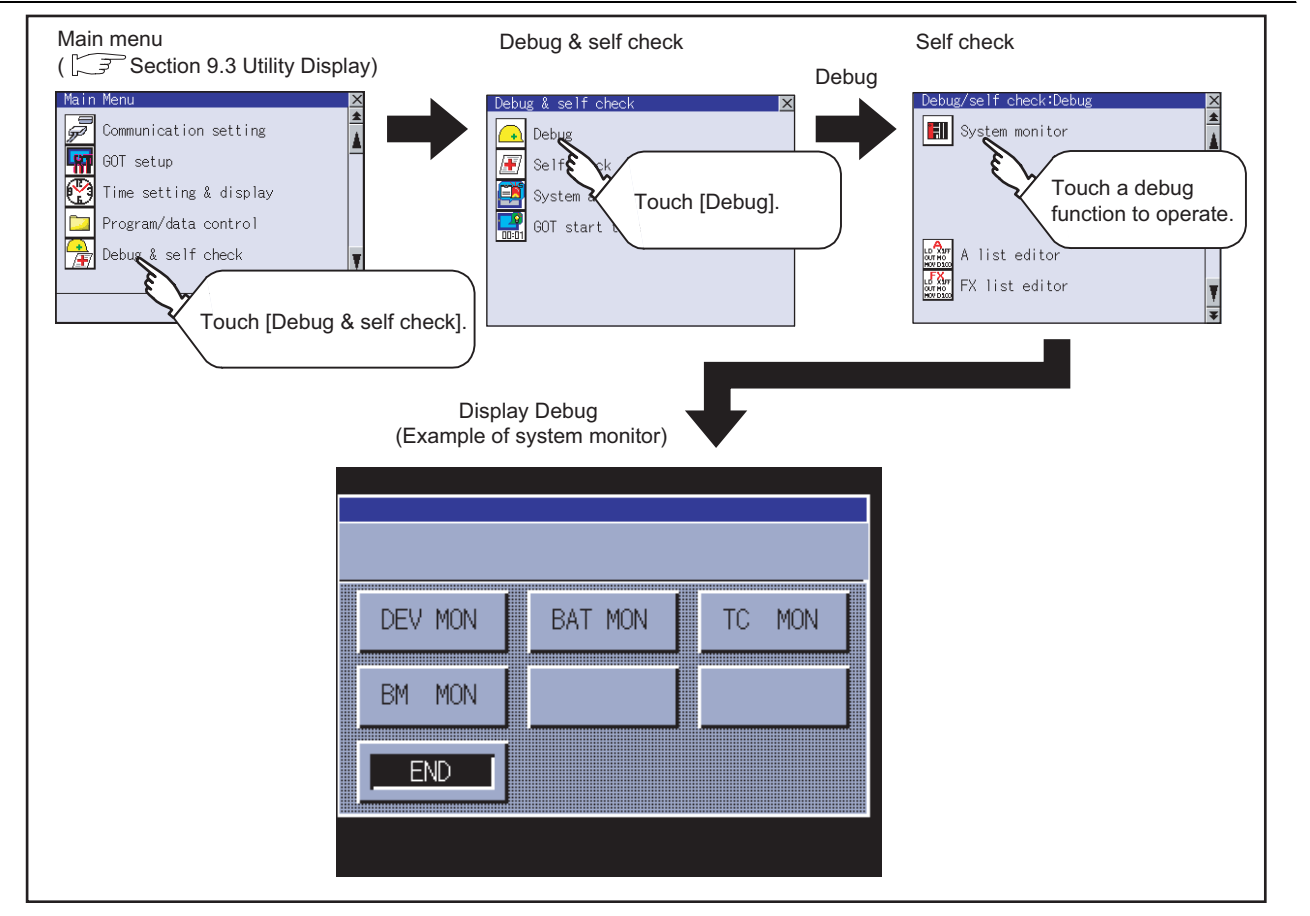

**10**

**12**

## 14.2 System Monitor

The system monitor function is capable of monitoring and changing the devices within a target controller. It is intended to troubleshoot the controller system and to streamline maintenance operations. By installing the system monitor, an extended function OS, from drawing software into the GOT, you can monitor and test the devices of the controller and the buffer memory of the intelligent function module.

#### *1* Any device on four dedicated screens can be monitored

The system monitor function comprises four monitors - entry monitor, batch monitor, TC monitor, and BM monitor, and you can monitor any device according to the application.

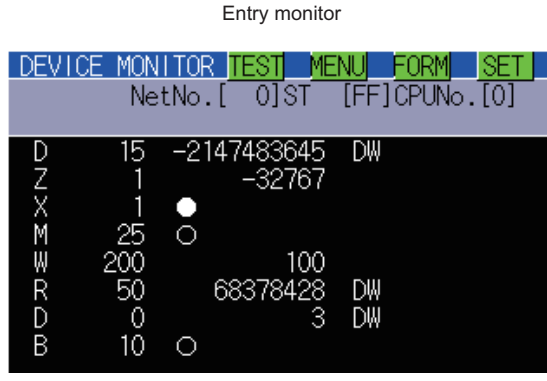

The entry monitor function monitors up to 8 controller devices entered by the user in a single window.

 $\begin{bmatrix} \overline{\mathcal{F}} & \mathsf{Subsection} \end{bmatrix}$  14.2.10 Entry monitor)

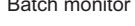

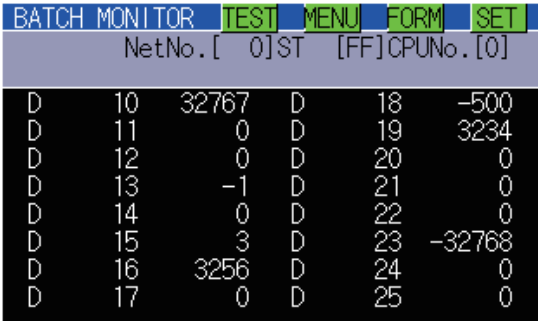

The batch monitor function monitors up to 16 controller devices from the device number specified by the user in a single window.

([Subsection 14.2.14 Batch monitor\)](#page-211-0)

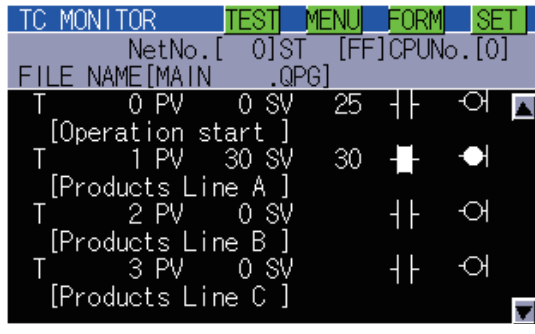

The TC monitor function monitors the present value, set value, contact point, and coil of up to 8 controller timers (T)/

counters (C) from the device number specified by the user in a single window.

(Fig. 3) Subsection 14.2.17 TC Monitor (Monitoring Timers [and Counters\)\)](#page-215-0)

TC monitor **TC** monitor (monitoring Buffer memory)

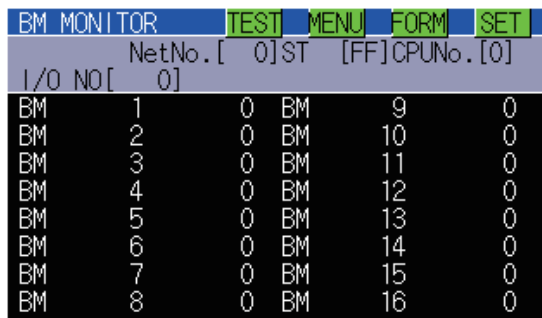

The BM monitor function monitors up to 16 devices from the initial device number in the buffer memory of the intelligent function module specified by the user in a single window.

( $\widehat{\mathbb{F}^3}$  Subsection 14.2.21 BM monitor (monitoring buffer [memory\)](#page-219-0))

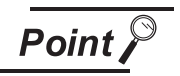

Displaying the system monitor screen

The GOT can display one of the four monitor screens as a full screen.

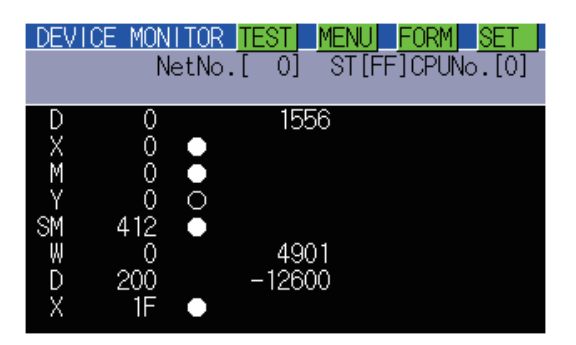

*2* Data can be changed by test operation For further information, see the following:

 $\sqrt{3}$  [Subsection 14.2.24 Test operation](#page-222-0)

(Test example)

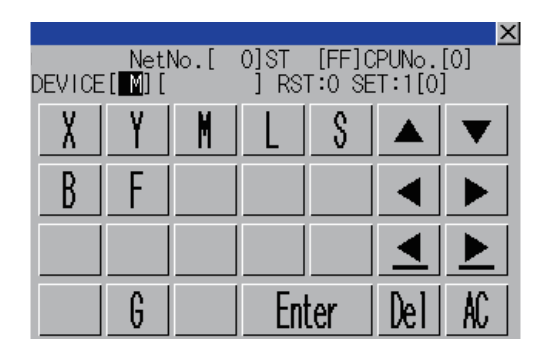

When turning ON MO When changing the present value of DO

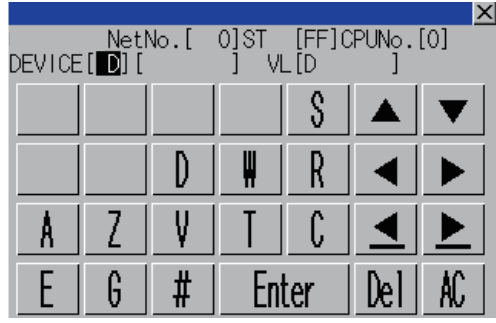

- (1) Testing a bit device A device specified by the user is turned on and off.
- (2) Testing a word device A specified value is written to a device specified by the user.
- (3) Testing a timer/counter Specified values are written as the present and set values of a device specified by the user.
- (4) Testing buffer memory A specified value is written to buffer memory specified by the user.

**9**

UTILITY FUNCTION

UTILITY FUNCTION

**10**

**11**

32.

**12**

20배<br>20배

**13**

FILE DISPLAY AND<br>COPY

FILE DISPLAY AND<br>COPY

**14**

COMMUNICATION INTERFACE SETTING

**MMUNICATION<br>ERFACE** 

DISPLAY AND OPERATION SETTINGS

CLOCK SETTINGS AND BATTERY STATUS DISPLAY

ුදුන්<br>දින්වු

**CART**<br>STAT

#### *3* The display format and device comment/no-comment display can be switched For further information, see the following:

Subsection 14.2.7 Switching the display format (DEC/HEX) and comment/no-comment [display](#page-200-0)

#### (Test example) When the entry monitor is displayed (comment display) DEVICE MONITOR TEST NetNo. [ 0] ST  $[FF]$ CPUNo. $[0]$ 3256 16 A [Shipment C 200 43 [products units 50 9Λ 380 ink status 10 ∩ [Product] line B

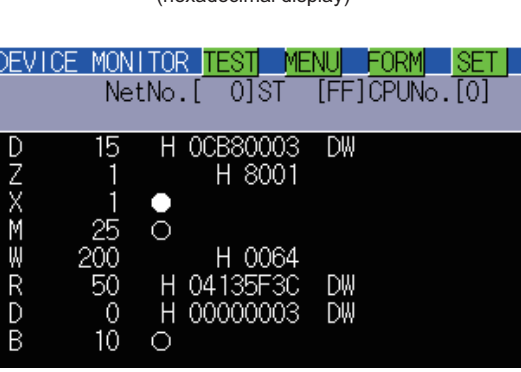

When the entry monitor is displayed (hexadecimal display)

(1) Switching the display format Word device values are displayed in decimal or hexadecimal numbers on the entry, batch, TC, and BM monitors.

(2) Device comment display Comments written in the controller are displayed when a controller device is monitored.

#### *4* Other stations can be monitored

You can monitor other stations in the data link system containing the GOT (or GOT-connected station), network system or CC-Link system.

For further information about the connection forms that can be monitored, see the following:

[Subsection 14.2.1](#page-186-0) 1 [System configuration](#page-186-0)

## 14.2.1 Specifications

## <span id="page-186-0"></span>**1** System configuration

This subsection describes the controller names and the connection forms between the GOT and the controller that can be covered by the system monitor function.

For further information about communication units and cables for each connection form, see the following:

GOT1000 Series Connection Manual

## *2* Target controller

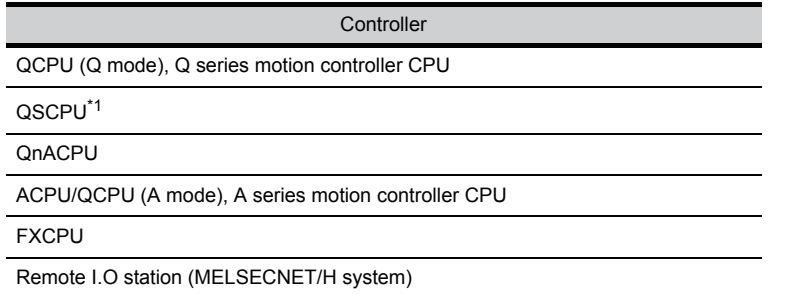

\*1 The GOT cannot write data to devices in the QSCPU. (The test operation is not available.)

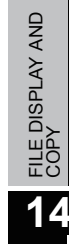

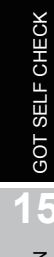

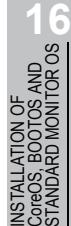

## *3* Connection type

(1) When the GOT is connected to a QCPU (Q mode), Q series motion controller CPU, or QSCPU

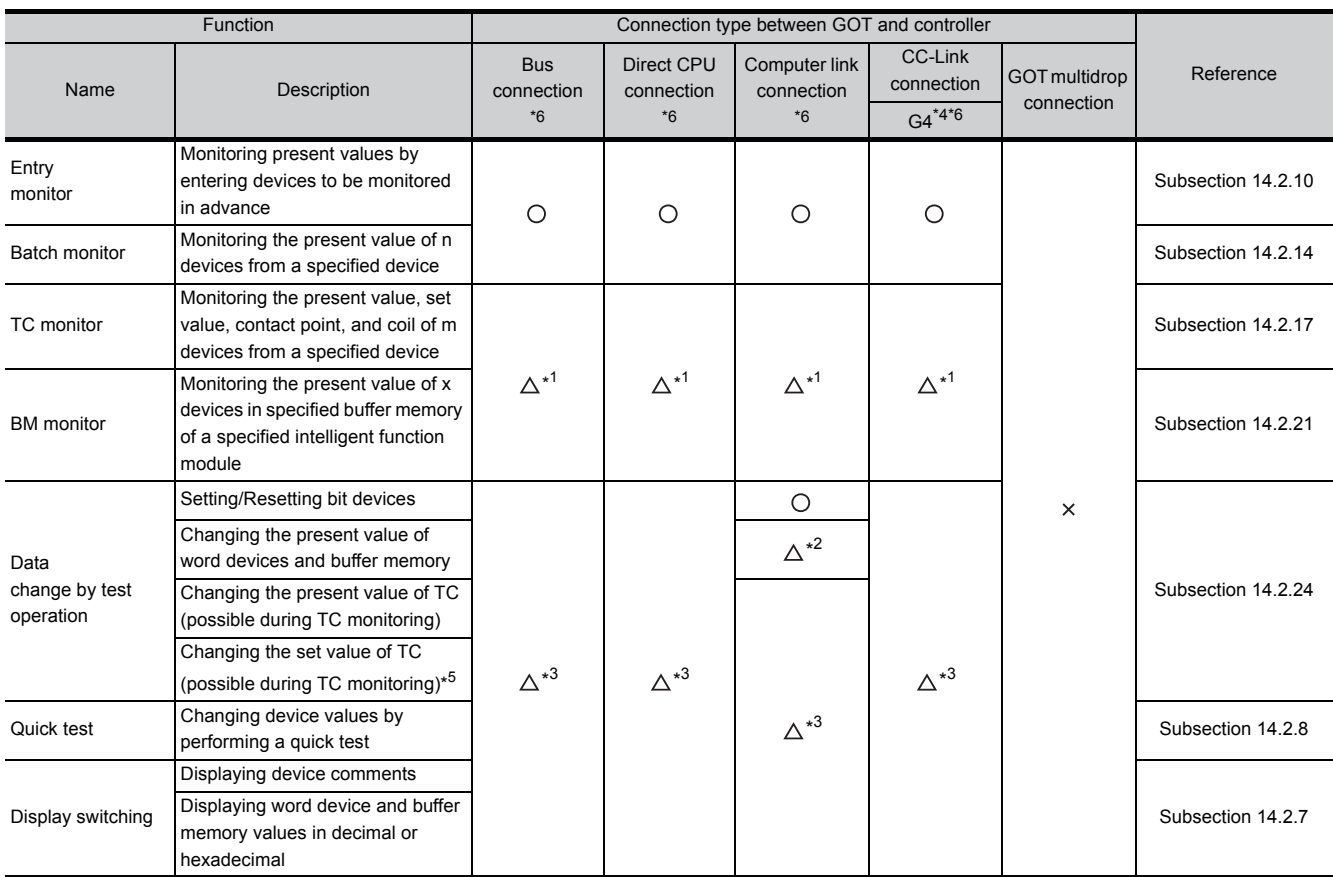

( $\bigcirc$ : Available,  $\bigwedge$ : Partly restricted,  $\times$ : Unavailable)

\*1 These items cannot be monitored when a motion controller (Q series) is monitored.

\*2 The present value of Z cannot be changed. None of the connection types supports V.

\*3 When a motion controller (Q series) is connected, device comments cannot be displayed.

\*4 Indicates CC-Link connection (via G4).

\*5 When a QCPU redundant system is used, data of the set value cannot be changed.

\*6 The QSCPU does not support the connection type.

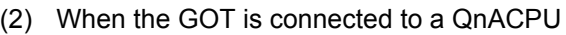

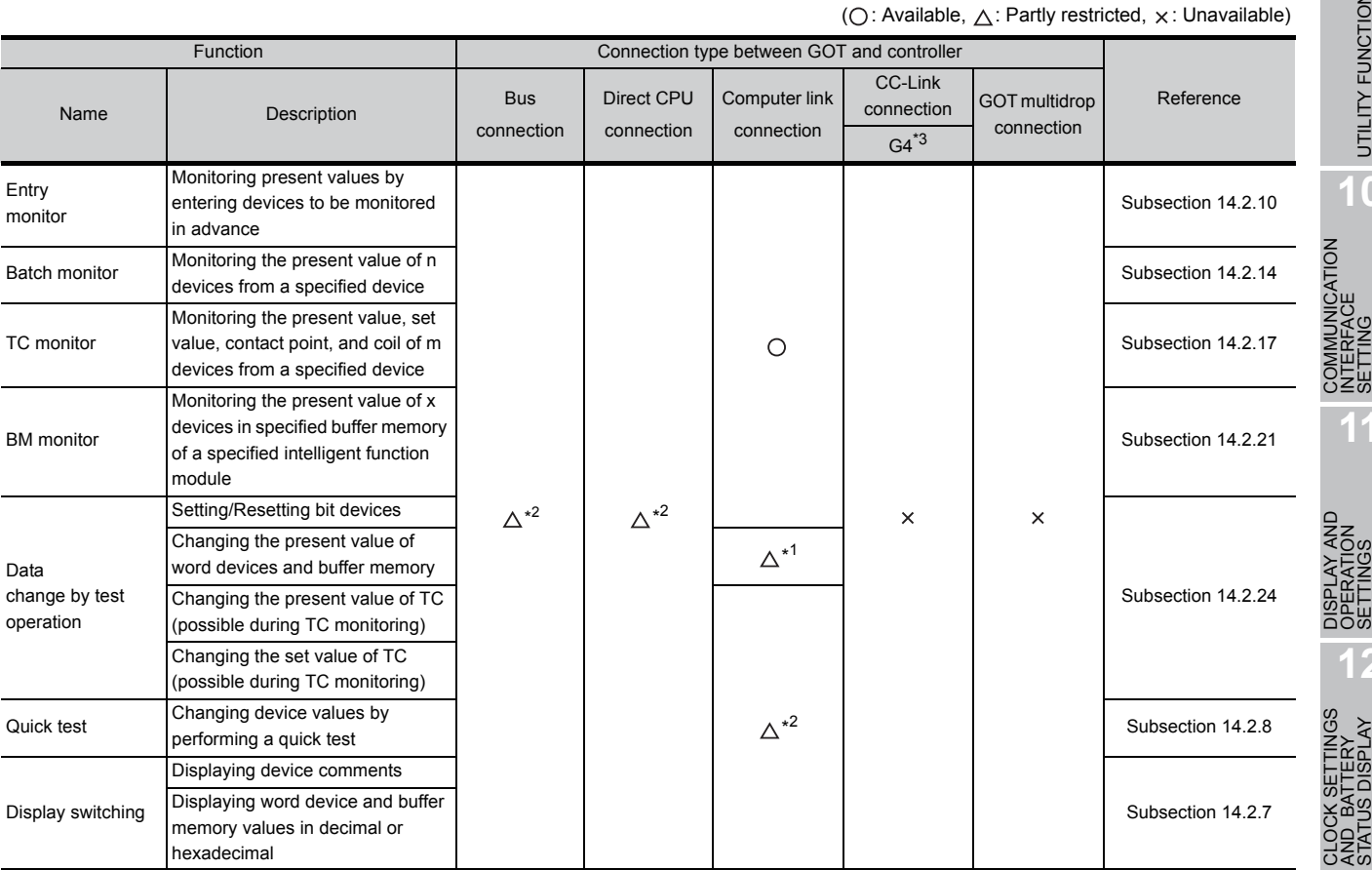

\*1 The present value of Z cannot be changed. None of the connection forms supports V.

\*2 When the GOT is connected to a QnACPU whose date shown on the rating plate is earlier than 9707B, device comments cannot be displayed.

\*3 Indicates CC-Link connection (via G4).

**9**UTILITY FUNCTION UTILITY FUNCTION

**IMUNICATION**<br>ERFACE COMMUNICATION INTERFACE SETTING

**10**

**11**

ΩĒΡ

DISPLAY AND OPERATION SETTINGS <u>이 있다</u><br>그러의

FILE DISPLAY AND<br>COPY FILE DISPLAY AND<br>COPY **14**

**13**

GOT SELF CHECK GOT SELF CHECK

#### (3) When the GOT is connected to a ACPU/QCPU (A mode) or A series motion controller CPU

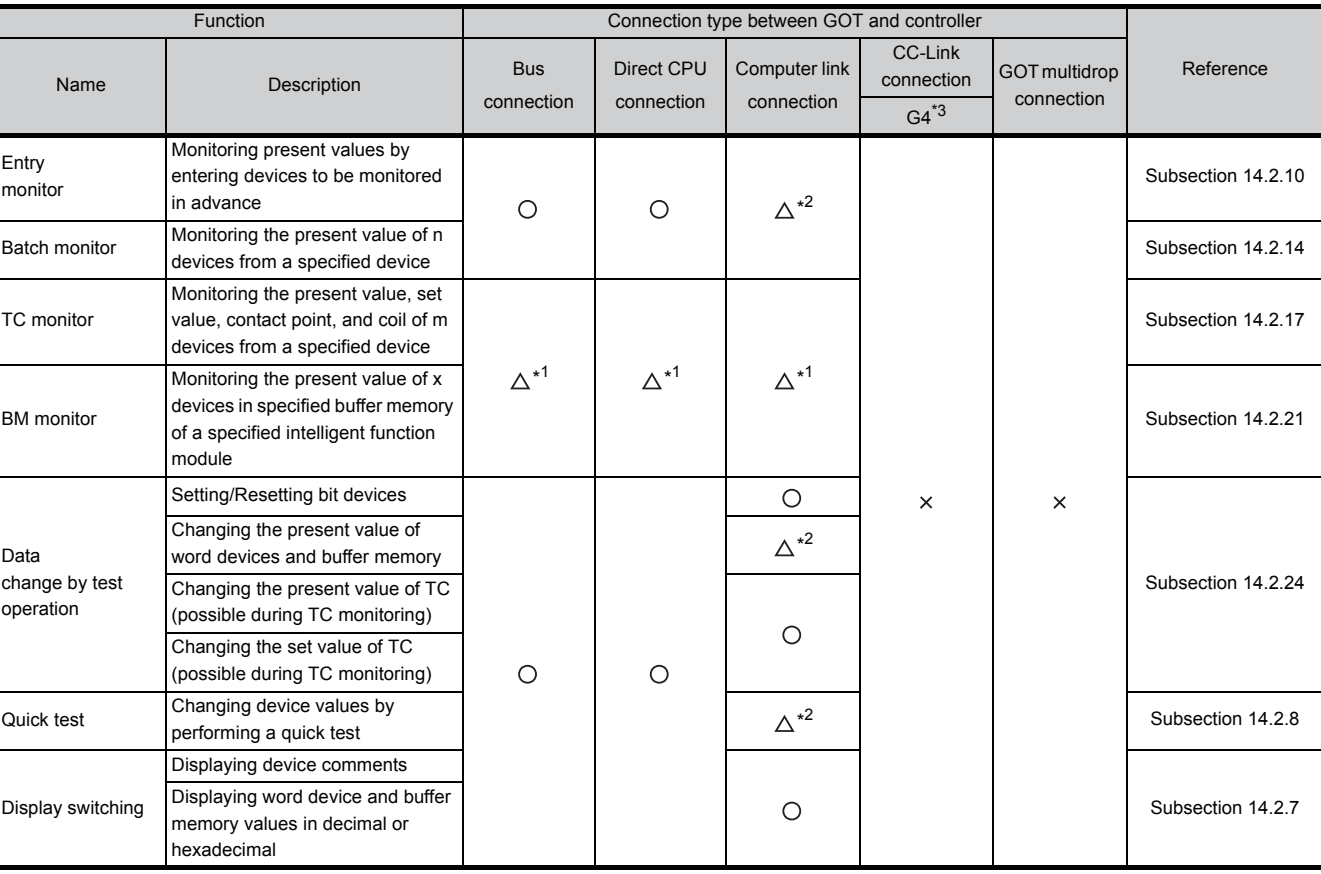

( $\bigcirc$ : Available,  $\bigtriangleup$ : Partly restricted,  $\times$ : Unavailable)

\*1 These items cannot be monitored when an A motion controller CPU is monitored.

\*2 V, Z, and A cannot be monitored, or their present values cannot be changed.

\*3 Indicates CC-Link connection (via G4).

 $\overline{1}$ 

#### (4) When the GOT is connected to an FXCPU

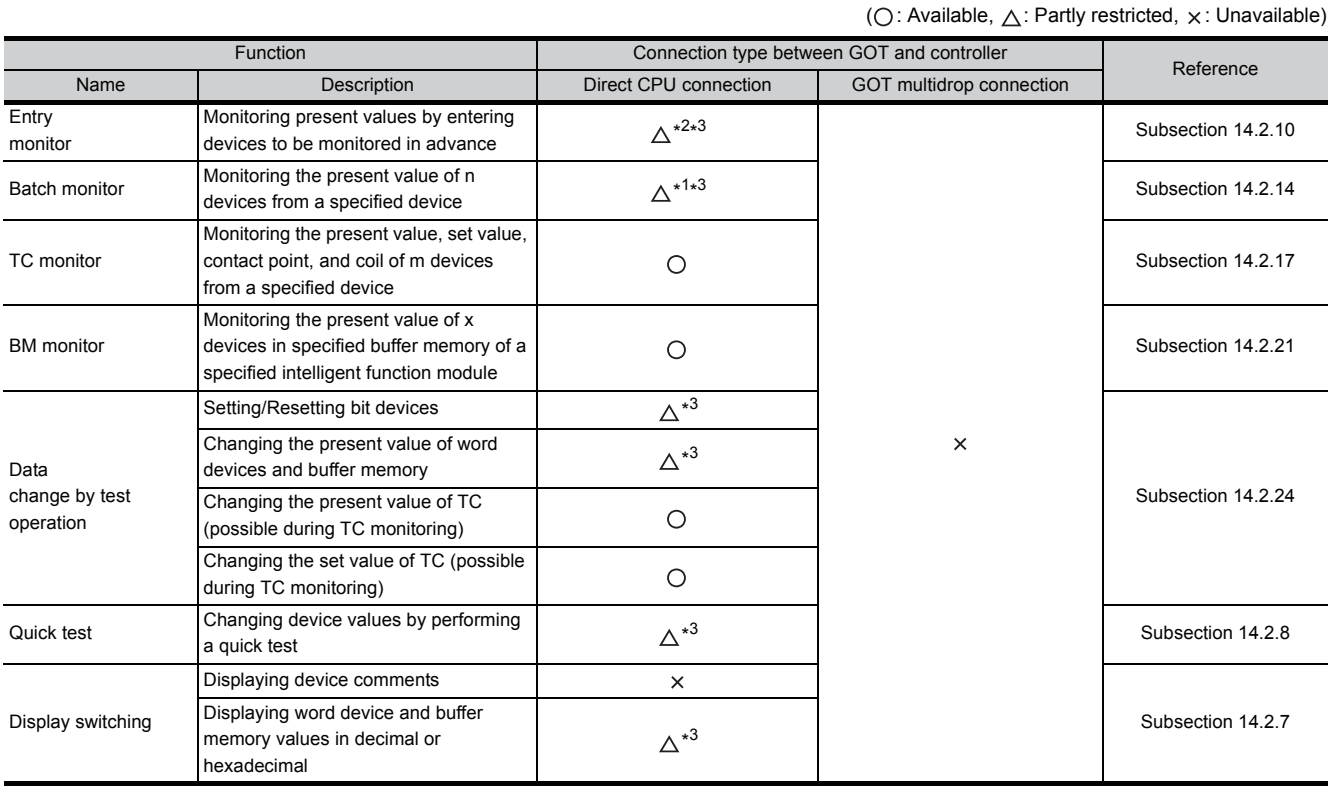

\*1 Set value of T/C and contact coil cannot be monitored.

\*2 Set value of T/C, contact coil, and actual value cannot be monitored. Use the TC monitor.

\*3 V, Z, and A cannot be monitored, or their present values cannot be changed.

**10**

#### (5) When the GOT is connected to a remote I/O station of MELSECNET/H system

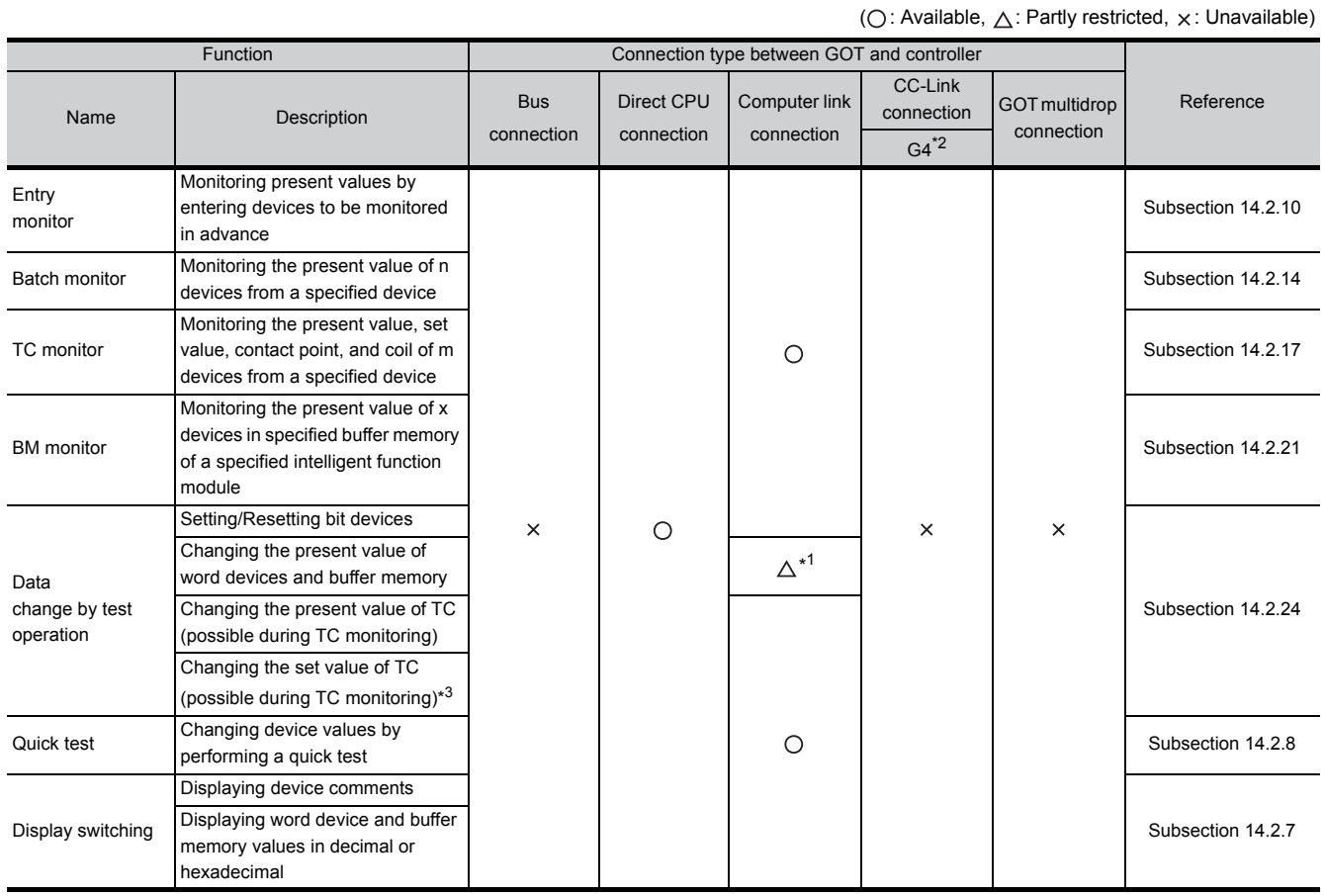

\*1 The present value of V and Z cannot be changed.

\*2 Indicates CC-Link connection (via G4).

\*3 When a QCPU redundant system is used, data of the set value cannot be changed.

# UTILITY FUNCTION UTILITY FUNCTION **10**

**9**

## *I***UNICATION**<br>RFACE COMMUNICATION INTERFACE SETTING **11**

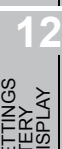

#### CLOCK SETTINGS STATUS DISPLAY AND BATTERY ्बृत् 다족인<br>이후 **13**

**14**

**16**

INSTALLATION OF CoreOS, BOOTOS AND STANDARD MONITOR OS

**15**

## **4** Required Extended function OS

(1) The Extended function OS shown in the table below is required.

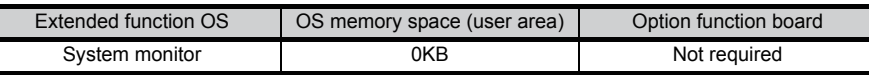

#### (2) Install the Extended function OS.

Install System monitor (Extended function OS) in the GOT. For a detailed installation procedure, see the following:

 $\Box$  GT Designer2 Version  $\Box$  Basic Operation/Data Transfer Manual GT Designer3 Version1 Screen Design Manual (Fundamentals)

#### *5* Devices that can be monitored

 For further information about the monitor device names that can be monitored and the scope, see the following:

GT Designer2 Version Screen Design Manual

GT Designer3 Version1 Screen Design Manual (Fundamentals)

#### *6* Access range

 When the GOT is connected to the remote I/O station in MELSECNET/H network system, only the master station can be monitored.

 The access range other than above is the same as the access range when the GOT is connected to a controller.

Refer to the following manual for details of the access range.

 $\Box$  GT Designer2 Version  $\Box$  Screen Design Manual

GOT1000 Series Connection Manual (Mitsubishi Products) for GT Works3

#### *7* Precautions

- (1) Monitoring and testing real number data Real number data cannot be monitored and tested. All word devices containing real number data are monitored in integer data (binary data).
- (2) Monitoring devices in 32-bit (two-word) module When monitoring word devices (T, C, D, W, etc.) in 32-bit (two-word) module, those with 32 bits of data remaining are monitored.

Devices with 16 bits (one-word) of data remaining are not monitored.

If an odd number is specified for the first monitor device number, the last device number of the specified controller will not be displayed.

(Example) When the data entry of the A2NCPU is monitored in units of 32 bits from odd numbers (D1, D3 ...)

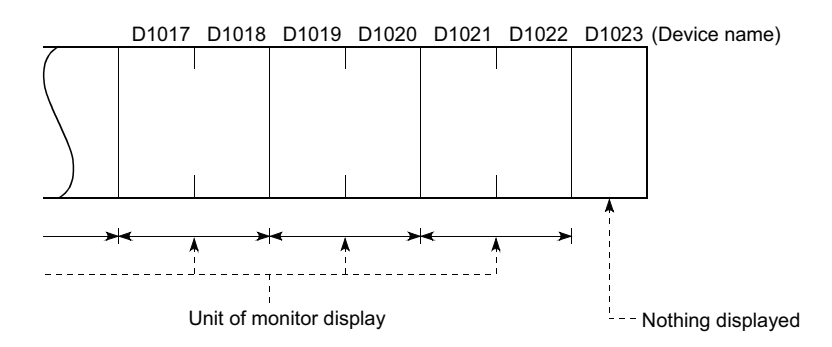

(3) Changing the T/C set values of large-size and small-size QnACPUs and displaying device comments

The T/C set values of QnACPUs whose date on the CPU rating plate is after [9707B] can be changed, and device comments can be displayed.

<Information on the rating plate>

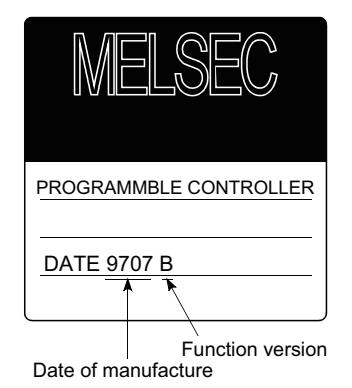

- (4) Programs capable of changing timer/counter set values
	- Only the main program can change the timer/counter set values of AnNCPUs, AnACPUs, and AnUCPUS.
	- When executing multiple programs with the QCPU (Q mode) and QnACPU, setting values of timer/counter can be changed only to the program (scan execution type program set at the lowest number among them in parameter settings of GX Developer) whose file name is displayed on the TC Monitor screen.

Note that a file to be displayed cannot be changed on the GOT.

- (5) Z0 of Q/QnACPUs and Z0 and V0 of ACPUs
	- Z0 of Q/QnACPUs and Z0 and V0 of ACPUs are displayed as Z and V respectively.

This section describes the operation procedure from turning on the power to the GOT to system monitor display.

*1* Outline until starting the system monitor This subsection describes the flow until the system monitor function screen is displayed after System monitor (Extended function OS) is installed in the GOT. **Start** Turn on the power to the GOT Starting from the special function switch (System Monitor) set in the Starting from the utility project data Display the utility. Touch the special function switch. 鳳 After the utility is displayed, touch [Debug & self check]  $\rightarrow$ Refer to the following manual for how to set the special function switch. [Debug] > [System monitor] from the Main Menu. GT Designer2 Version <sup>1</sup>Screen Design For how to display the utility, refer to the user's manual of ੁੜ Manual the GOT to be used. GT Designer3 Version1 Screen Design Manual (Functions) Display the functional change menu screen of the system monitor function. DFV MON BAT MON TC MON BM MON  $END$ (1) How to display the utility **Point** For how to display the utility, refer to the following.

[Section 9.3 Utility Display](#page-100-0)

(2) If the project data has not been downloaded The system monitor can be started from the utility even if the project data has not been downloaded to the GOT.

INSTALLATION OF

**9**

UTILITY FUNCTION

UTILITY FUNCTION

**10**

**11**

**12**

**13**

IZH<br>IZH

FILE DISPLAY AND<br>COPY

FILE DISPLAY AND<br>COPY

**14**

GOT SELF CHECK

GOT SELF CHECK

**15**

COMMUNICATION INTERFACE SETTING

COMMUNICATION<br>INTERFACE<br>SETTING

DISPLAY AND OPERATION SETTINGS

CLOCK SETTINGS AND BATTERY STATUS DISPLAY

## 14.2.3 Operation procedure common to the system monitor screens

#### 14.2.4 Functional change menu screen

This subsection describes the configuration of the functional change menu screen and the functions of the keys displayed on it.

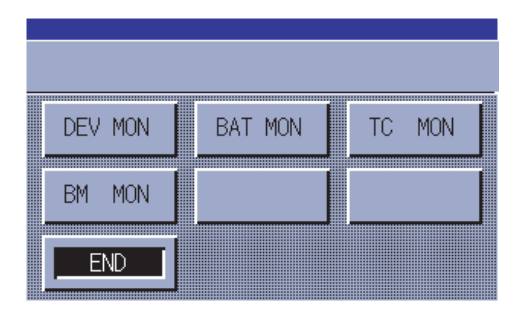

The table below describes the functions of the keys displayed on the functional change menu screen.

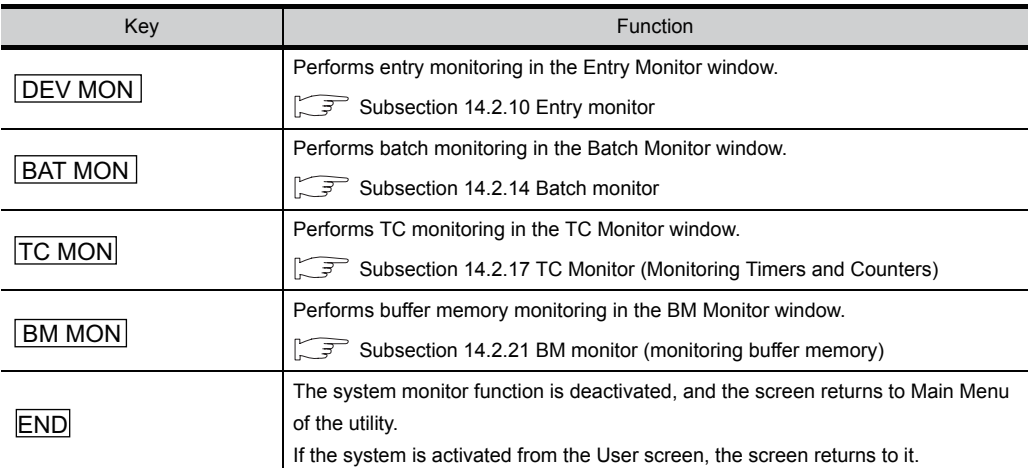

## <span id="page-196-0"></span>14.2.5 Entering monitor devices (specifying monitor stations and devices)

This subsection describes how to specify network numbers, monitor stations, and monitor devices by taking the Entry Monitor window as an example.

The procedure for specifying network numbers, monitor stations, and monitor devices is the same even if other items than the "entry monitor."

(Example) Entering a monitor device when the entry monitor is used.

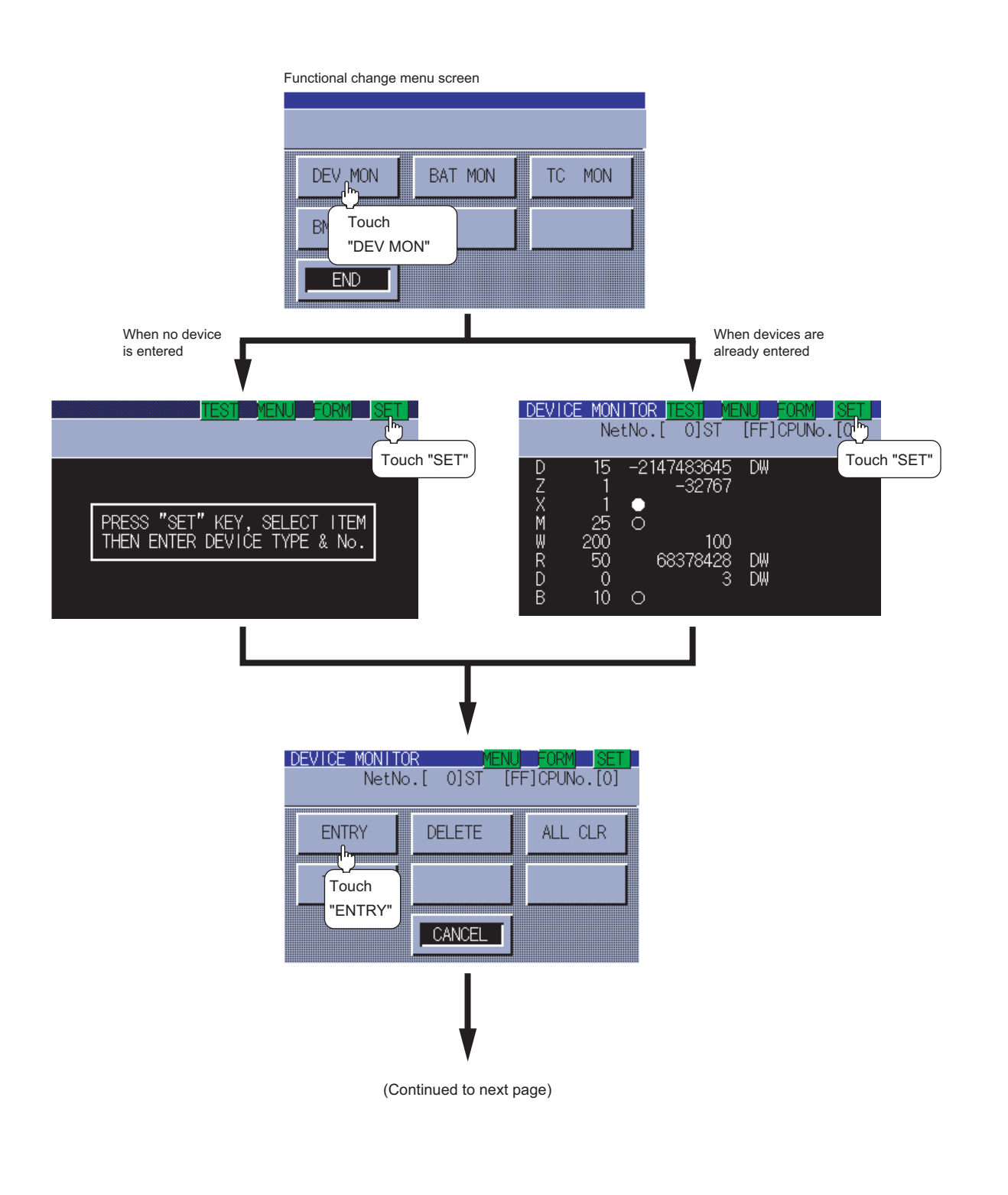

**9**UTILITY FUNCTION UTILITY FUNCTION **10**

**11**

**13**

GOT SELF CHECK

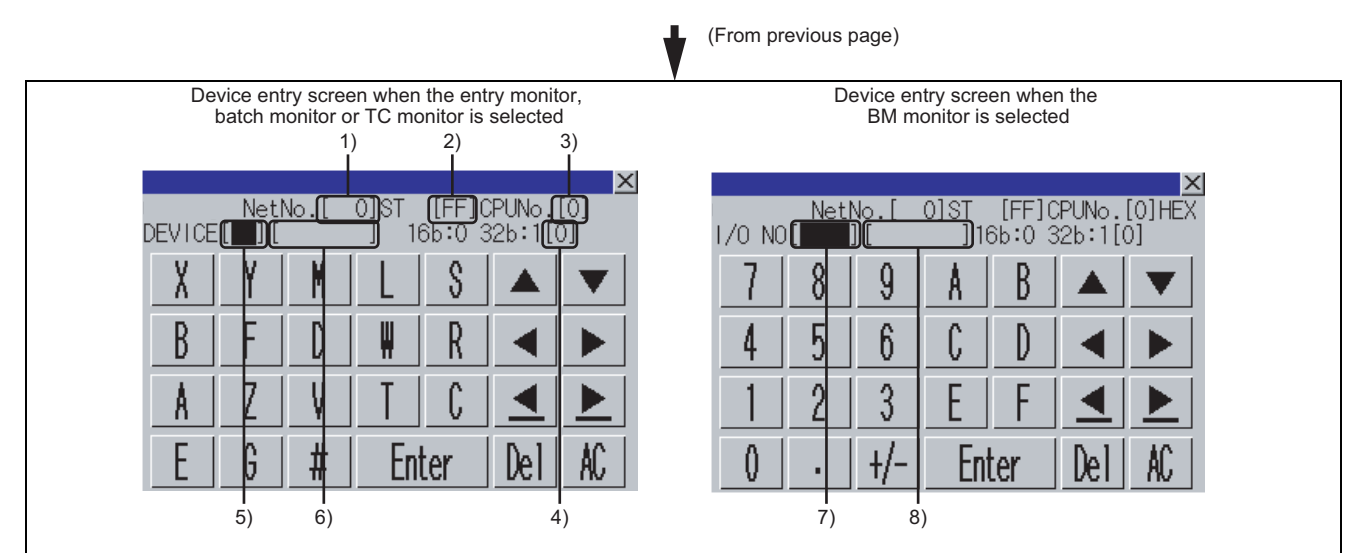

Set 1) to 8) as shown in the table below, and then touch the  $\lvert$  Enter key. For the operation of key windows, see the following:

[Subsection 14.2.6 Key window setting columns and operation procedure](#page-199-0)

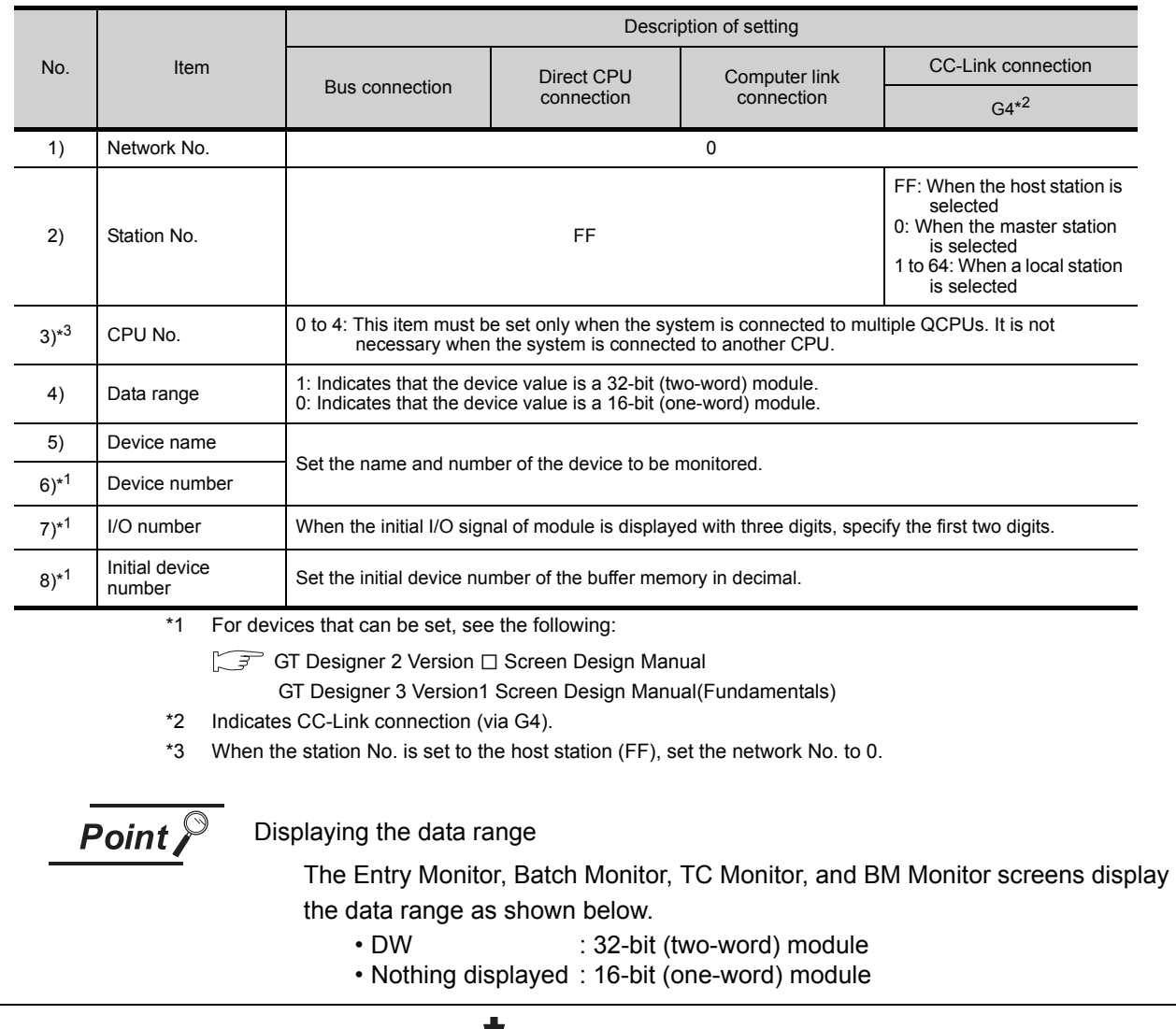

(Continued to next page)

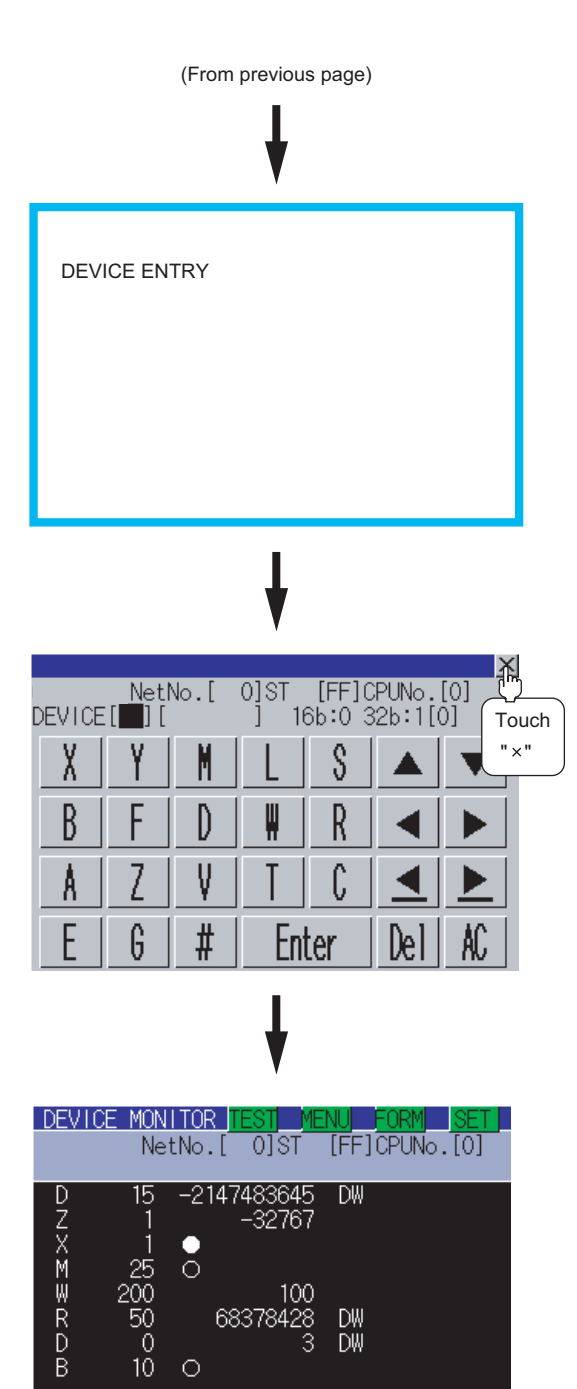

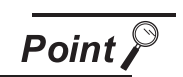

(1) Retaining entered information

 $\circ$ 

If the system monitor function is reactivated without turning off the power to the GOT, the last displayed information will be retained.

DW<br>DW

68378428

If the power to the GOT is turned on again and the system monitor function is reactivated, the last displayed information will be deleted.

(2) Entry unit of monitor devices

Each monitor device is entered in a combination of a network number and a CPU station number. If the CPU station number is changed, the entered monitor device will become invalid.

**9**

UTILITY FUNCTION

UTILITY FUNCTION

## <span id="page-199-0"></span>14.2.6 Key window setting columns and operation procedure

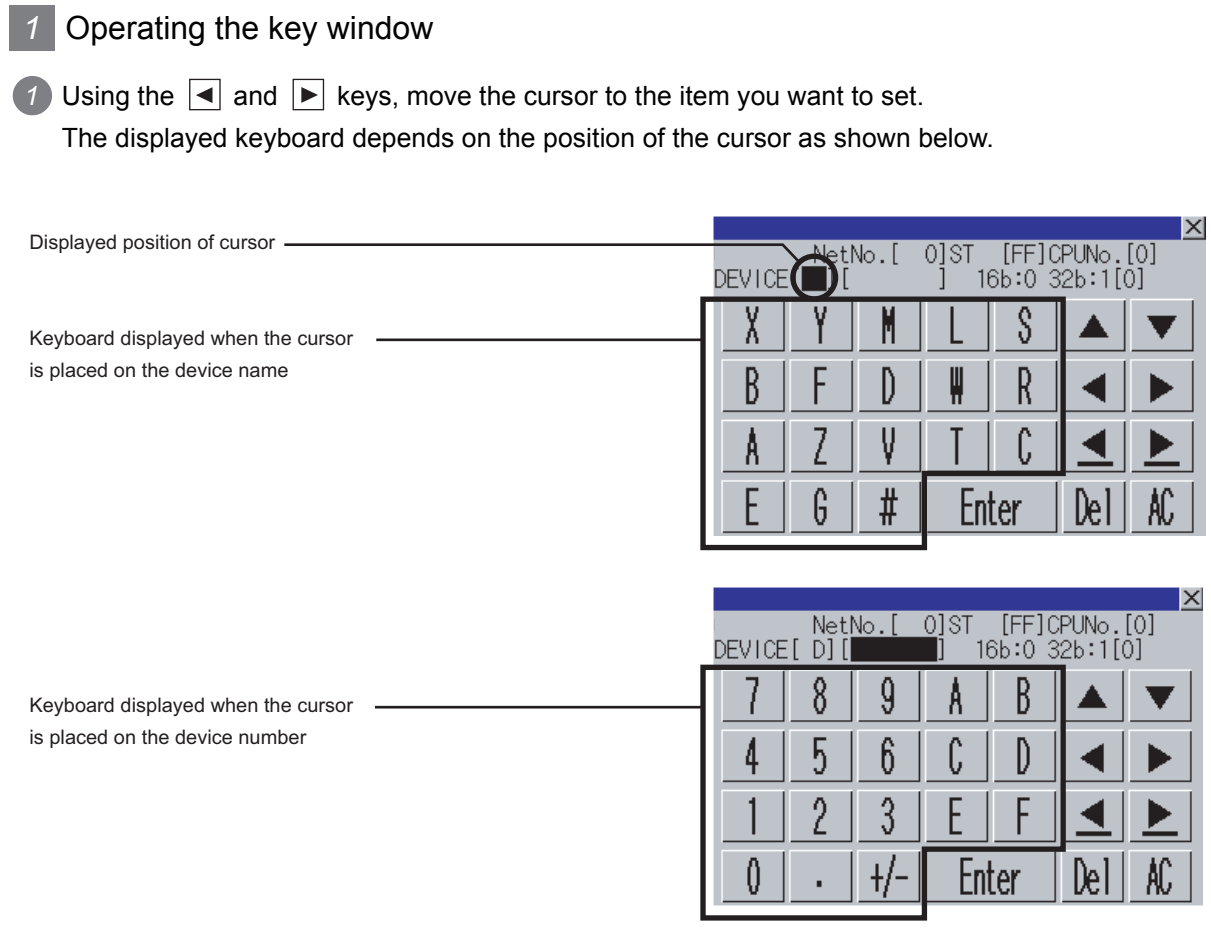

*2* If necessary, enter numbers or characters from the keyboard.

- $\Delta$  Del key: Used to delete a character of the entered information.
- $|AC|$  key: Used to delete all characters under the cursor.
- The  $\blacktriangle$   $\blacktriangleright$  keys without a description do not function.

3) Entry is completed by touching the **Enter** key.

The keyboard closes by touching the  $\overline{\times}$  key.

## <span id="page-200-0"></span>14.2.7 Switching the display format (DEC/HEX) and comment/no-comment display

This subsection describes how to switch the display format and comment/no-comment display.

The Entry Monitor window is taken here as an example to describe the specification of a monitor station and a monitor device when the system monitor function is executed. The procedure for switching the display format (DEC/HEX) and comment display when another item is selected. (Example of switching when the entry monitor is selected) Switching the display format from DEC to HEX Switching no-comment display to comment display **DEVICE MONITOR** NetNo.[  $\overline{0}$  other  $\overline{\text{IFFI}}$   $\overline{\text{N}}$  $\circ$   $\overline{\text{10}}$ Touch  $-2147483645$ **DW** "FORM" 32767 **DDDEXX** e  $\bar{\circ}$ 200 100 DW<br>DW 68378428 50  $\circ$  $10$  $\circ$ Switching the display format from DEC to HEX Switching no-comment display to comment display **DEVICE MONITOR DEVICE MONITOR** NetNo.[ 0<sub>l</sub>st **TFF1CPUNo.TOT** NetNo.<sup>[1]</sup>  $01ST$ **TFF1CPUNo. TOT**  $D E C$ HEX NUMERIC **NUMERIC**  $D E C$ Ĥ F X **DISPLAY COMMENT DISPLAY NOTH ING COMMENT**  $\mathbb N$ Touch "HEX" **CANCEL** EXFCUTE IC. Touch **EXECUTE** "DISPLAY **DEVICE MONITOR DEVICE MONITOR** - 0]ST  $[FF]$ CPUNo. $[0]$ NetNo.[ 0]ST  $[FF]$ CPUNo. $[0]$ NetNo.[ **NUMERIC** H E X **NUMERIC**  $D E C$ HEX  $D E C$ Touch Touch **DISPLAY** N "EXECUTE" **DISPLAY** "EXECUTE"**COMMENT COMMENT** CANCEL **EXECUTE** CANCEL EXECUTE DEVICE MONITOR II **DEVICE MONITOR IT** <u>ला</u>ंडा  $F$ FF] $F$ DPUN $\circ$ . $[0]$ NetNo. [ 0] ST  $[FF]$ CPUNo. $[0]$  $NetNo.$ 3256  $\overline{16}$ H 0CB80003  $\overline{D}$ D **DZXMWRDB** [Shipment C H 8001 W 43 200. [products units Ō R 50 ∩פ  $20<sub>c</sub>$ H 0064  $\frac{50}{50}$ <br>10  $\frac{H}{H}$ 04135F3C<br>00000003 DW<br>DW [Link status  $10<sup>-1</sup>$ - 0 [Product line B  $\circ$ 

*14.2 System Monitor* 14 - 19 *14.2.7 Switching the display format (DEC/HEX) and comment/no-comment display*

**9**

UTILITY FUNCTION

UTILITY FUNCTION

**10**

**11**

SHI<br>SHI<br>SHI

**12**

**13**

FILE DISPLAY AND<br>COPY

FILE DISPLAY AND

**14**

GOT SELF CHECK

GOT SELF CHECK

**15**

CLEANING OF<br>DISPLAY SECTION

**16**

INSTALLATION OF CoreOS, BOOTOS AND STANDARD MONITOR OS

COMMUNICATION INTERFACE SETTING

MMUNICATION<br>ERFACE

DISPLAY AND OPERATION SETTINGS

ZZ<br><<br><

**DOW**<br>200

CLOCK SETTINGS AND BATTERY STATUS DISPLAY

LOCK SI<br>ND\_BAT<br>TATUS C

**CLOC**<br>AND<br>STAT

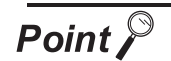

#### (1) Changing the comment or comment capacity of the controller

If you change a comment or comment capacity of the controller after the system monitor function is activated, the comment may not be properly displayed on each monitor screen.

After a comment or comment capacity is changed, turn off the GOT and turn it on again.

- (2) Switching the display format (DEC/HEX) The present value of word devices and the present value and set value of timers/ counters will be displayed in decimal or hexadecimal numbers.
- (3) Switching comment/no-comment display The comments written to the target controller will be displayed or not be displayed. (Priority of comment display: Extension comment > Comment)
- (4) Comment/No-comment display
	- (a) The BM monitor does not display comments.
	- (b) Comments will not be displayed when any of the CPUs listed below is monitored.
		- FXCPU
		- QnACPU or Q series motion controller CPU whose date on the rating plate is earlier than 9707B
	- (c) Comments will not be displayed when any of the devices listed below is monitored.
		- Internal device of the GOT (GB, GD, GS)
		- Host device (X,Y, WW, WR) when a CC-Link is connected
	- (d) Displaying the comments of QCPUs (Q02CPU, Q02HCPU, Q06HCPU, Q12HCPU, Q25HCPU, Q12PHCPU, Q25PHCPU, Q12PRHCPU, Q25PRHCPU, Q02UCPU, Q03UDCPU, Q04UDHCPU, Q06UDHCPU)

Comments will not be displayed when the following PLC parameters (PLC file settings) are set:

- When the comment file is set to "Not used"
- When the comment file is set to "Use the same file name as the program"
- When a password is set to the comment file
- When a comment file is stored in program memory
- (e) Displaying the comments of QCPUs (Q00JCPU, Q00CPU, Q01CPU)

Comments will not be displayed when the following PLC parameter (PLC file setting) is set:

- When the comment file "MAIN" does not exist in the program memory
- (f) Displaying the comments of QnACPUs

With a QnACPU whose date on the rating plate is earlier than 9707B, comments cannot be displayed.

Use a QnACPU whose date on the rating plate is 9707B or later. Also, comments will not be displayed when the following settings are made to the PLC parameter (PLC file setting) is set.

- When the comment file is not set "Not used"
- When the comment file is set to "Use the same file name as the program"
- When a keyword is entered for each memory

## **WARNING**

<span id="page-202-0"></span>Before performing the quick test operations of the system monitor function (such as turning ON or OFF bit device, changing the word device current value, changing the settings or current values of the timer or counter, and changing the buffer memory current value), read through the manual carefully and make yourself familiar with the operation method. During quick test operation, never change the data of the devices which are used to perform

significant operation for the system. False output or malfunction can cause an accident.

The quick test operation procedure for monitor devices is described below.

The Entry Monitor screen is taken as an example to describe quick test operation when the system monitor function is executed.

The operation procedure is the same even if the batch monitor, TC monitor or BM monitor is selected. (Example of quick test operation when the entry monitor is selected)

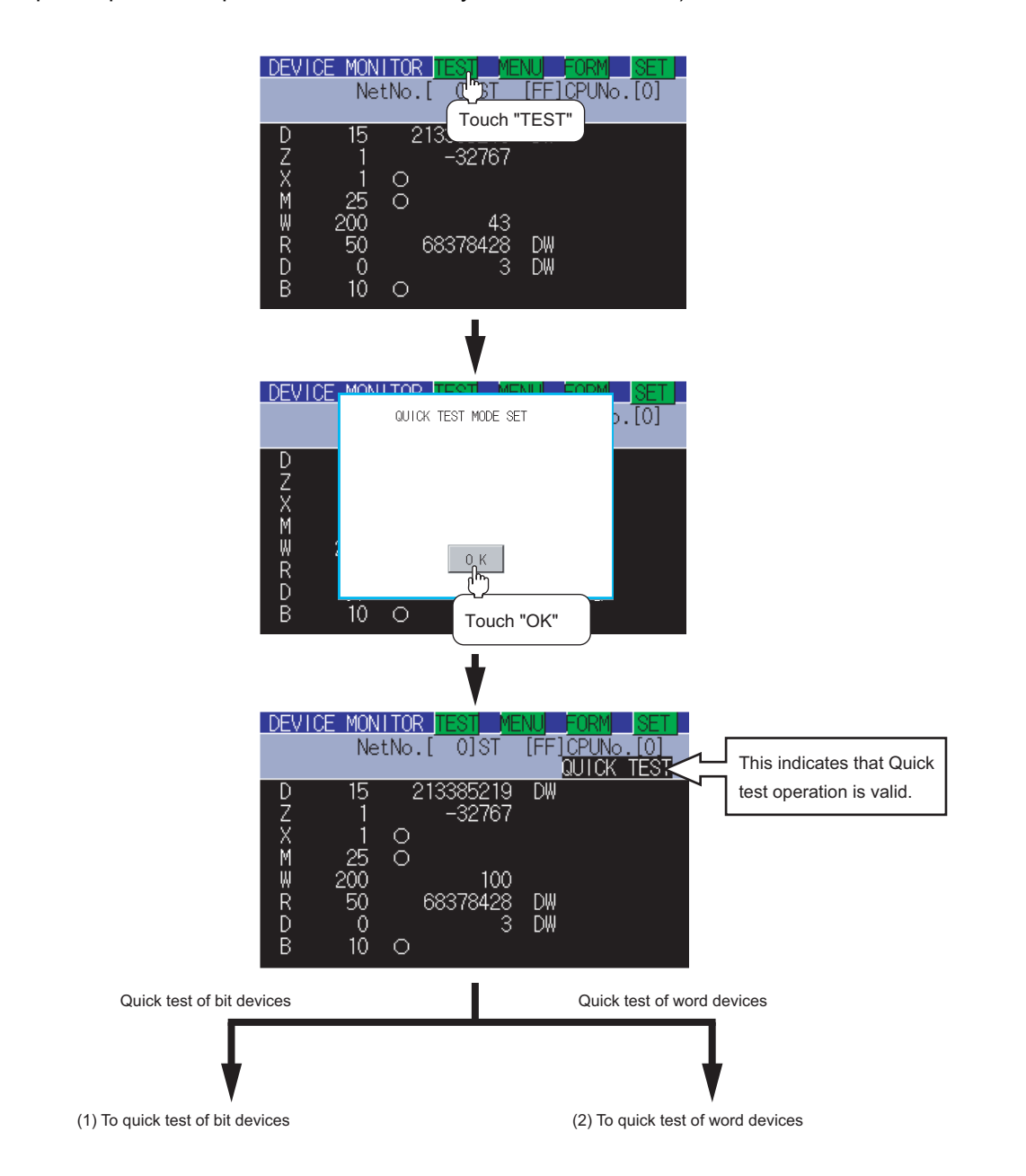

**9**

**12**

**13**

**16**

INSTALLATION OF CoreOS, BOOTOS AND STANDARD MONITOR OS

## (1) Quick test of bit devices

(Operation example) Change the status of bit device X001 from off  $( \circ )$  to on  $( \bullet ).$ 

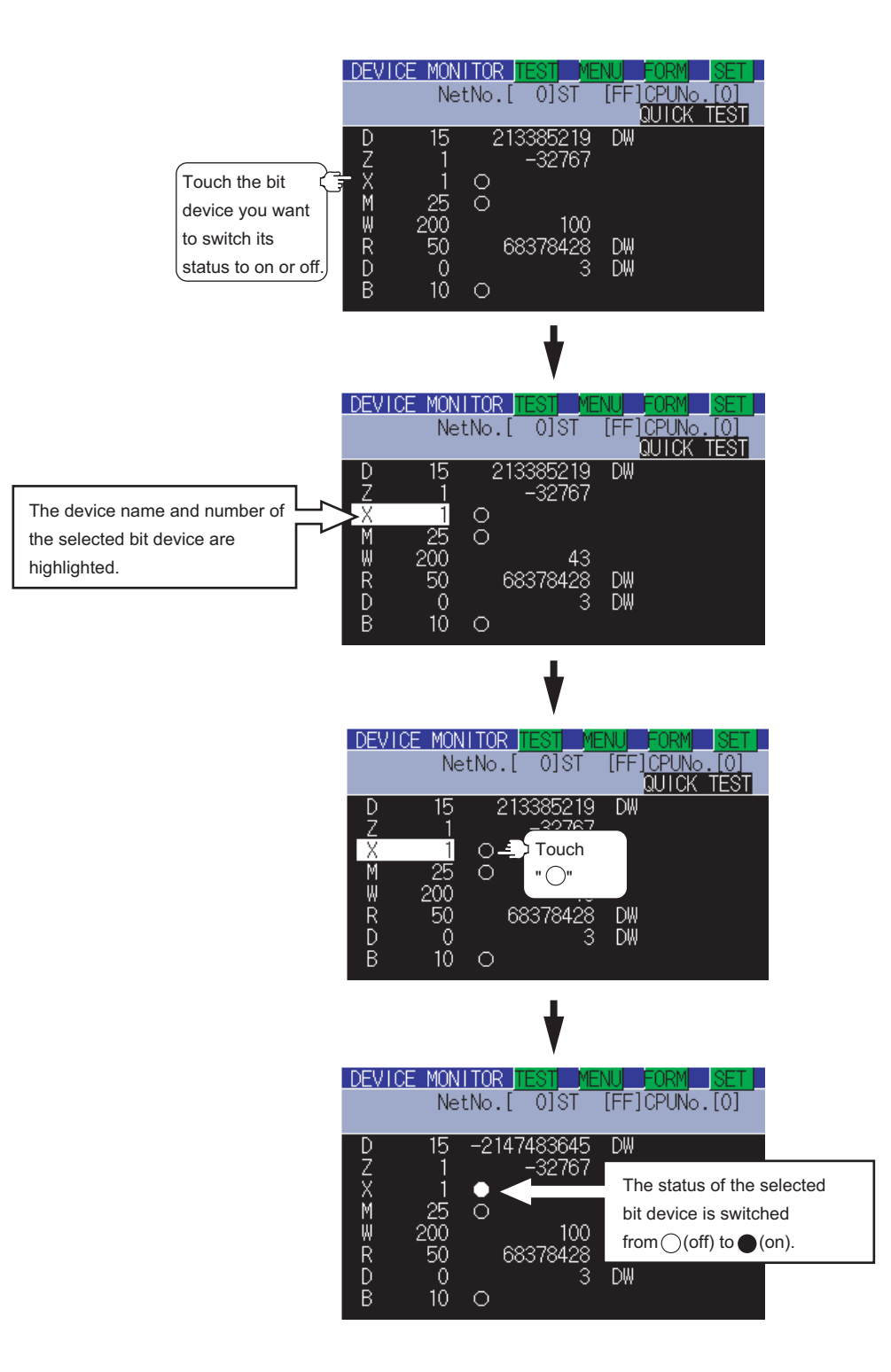

#### (2) Quick test of word devices

#### (Operation example)

Change the device value of word device W200 from 43 to 100. Conditions: Data range: 16 bits, device value display format: decimal number

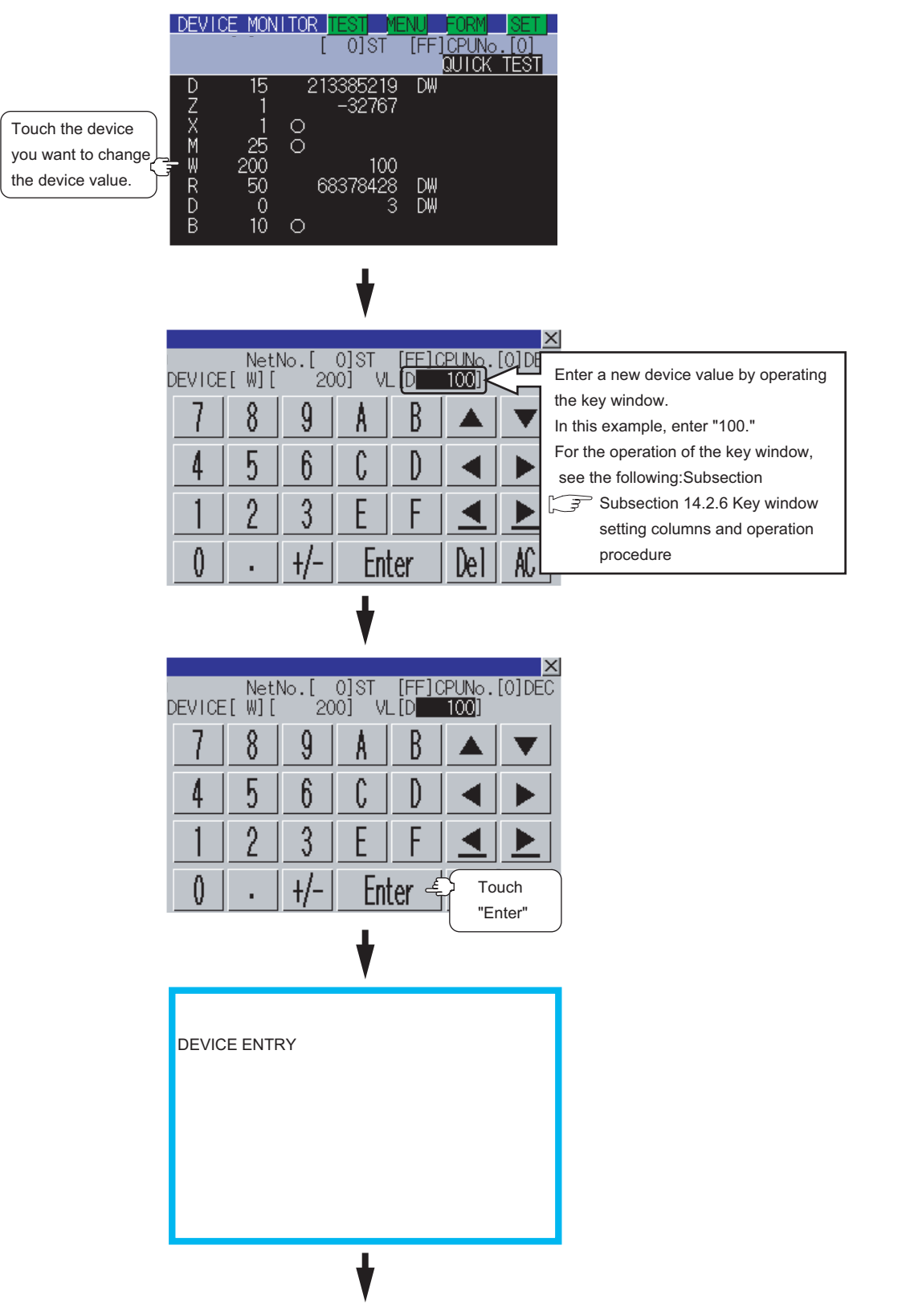

**9**

UTILITY FUNCTION

UTILITY FUNCTION

**10**

**11**

**12**

**13**

FILE DISPLAY AND<br>COPY

FILE DISPLAY AND<br>COPY

**14**

GOT SELF CHECK

GOT SELF CHECK

**15**

CLEANING OF<br>DISPLAY SECTION

**16**

gN

INSTALLATION OF CoreOS, BOOTOS AND STANDARD MONITOR OS

COMMUNICATION INTERFACE SETTING

COMMUNICATION<br>INTERFACE<br>SETTING

DISPLAY AND OPERATION SETTINGS

AY AND<br>ATION<br>NGS

**DRAN** 

CLOCK SETTINGS AND BATTERY STATUS DISPLAY

LOCK SI<br>JUD BAT<br>IATUS L

**CLOC**<br>AND<br>STAT

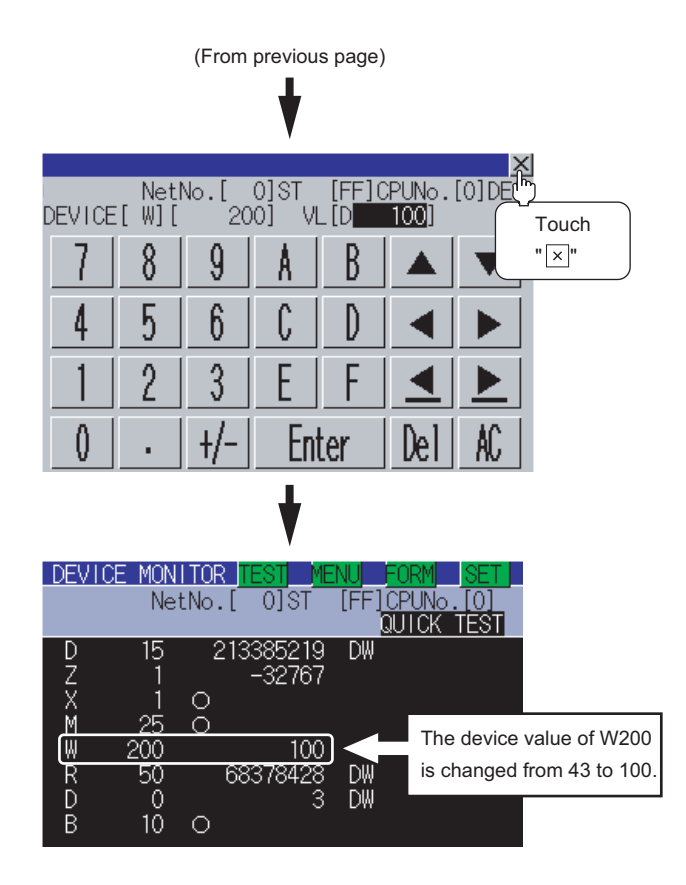

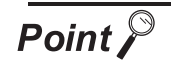

Effective number of digits of device values that can be changed

If an entered value exceeds the corresponding number of digits specified below, the device value cannot be changed. [Decimal number] 16-bit (one-word) module : Six digits (including a digit for a sign) 32-bit (two-word) module : Ten digits (including a digit for a sign) [Hexadecimal number] 16-bit (one-word) module : Four digits

32-bit (two-word) module : Eight digits

This subsection takes the entry monitor as an example to describe how to change screens.

<span id="page-206-0"></span>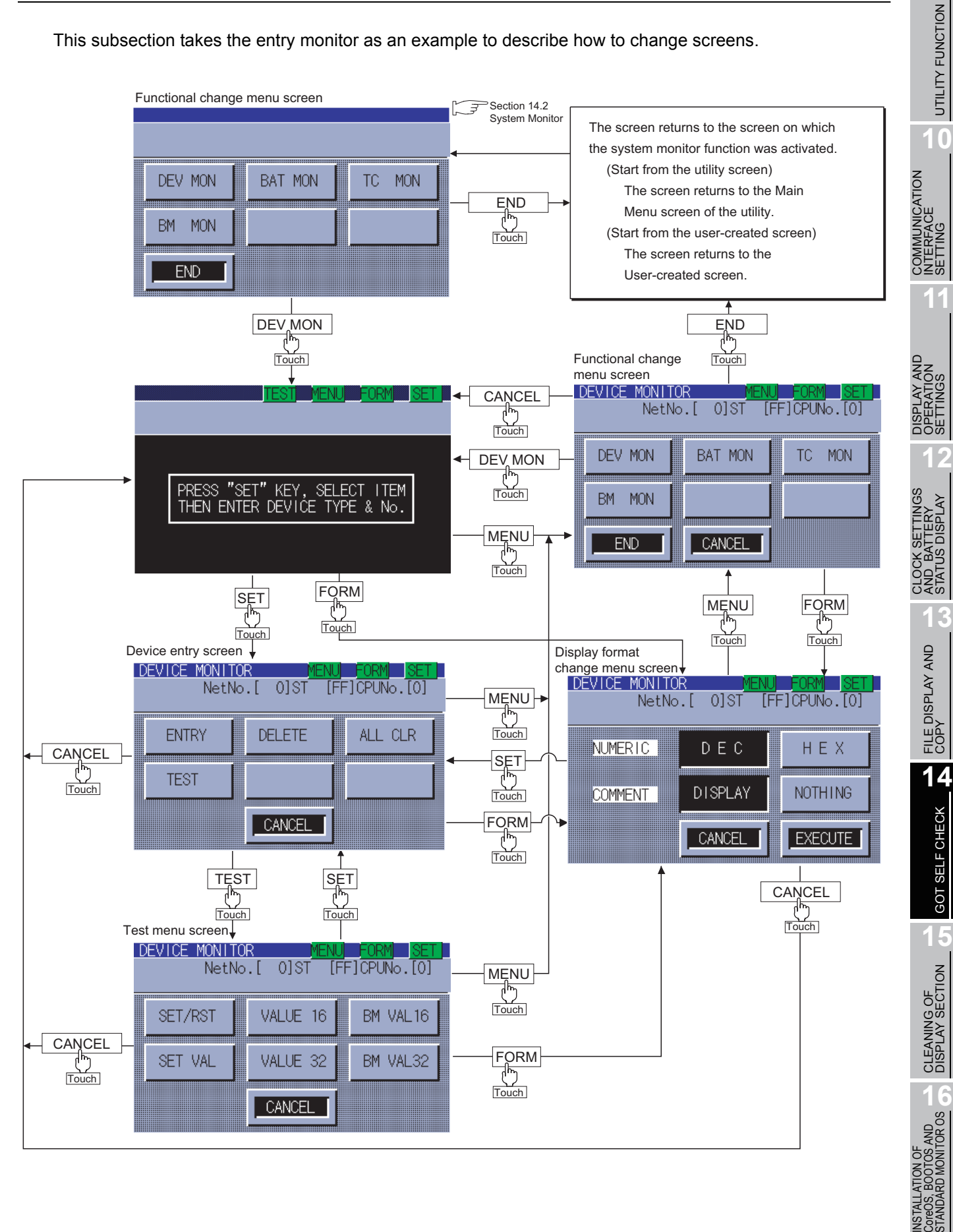

## <span id="page-207-0"></span>14.2.10 Entry monitor

The device monitor is a function to enter devices to be monitored in advance and monitor only entered devices.

This section describes how to activate the entry monitor when the system monitor function is executed.

#### 14.2.11 Information displayed on the entry monitor screen and key functions

(1) The information displayed on the Entry Monitor screen is described below. For the key functions, see the page that follows.

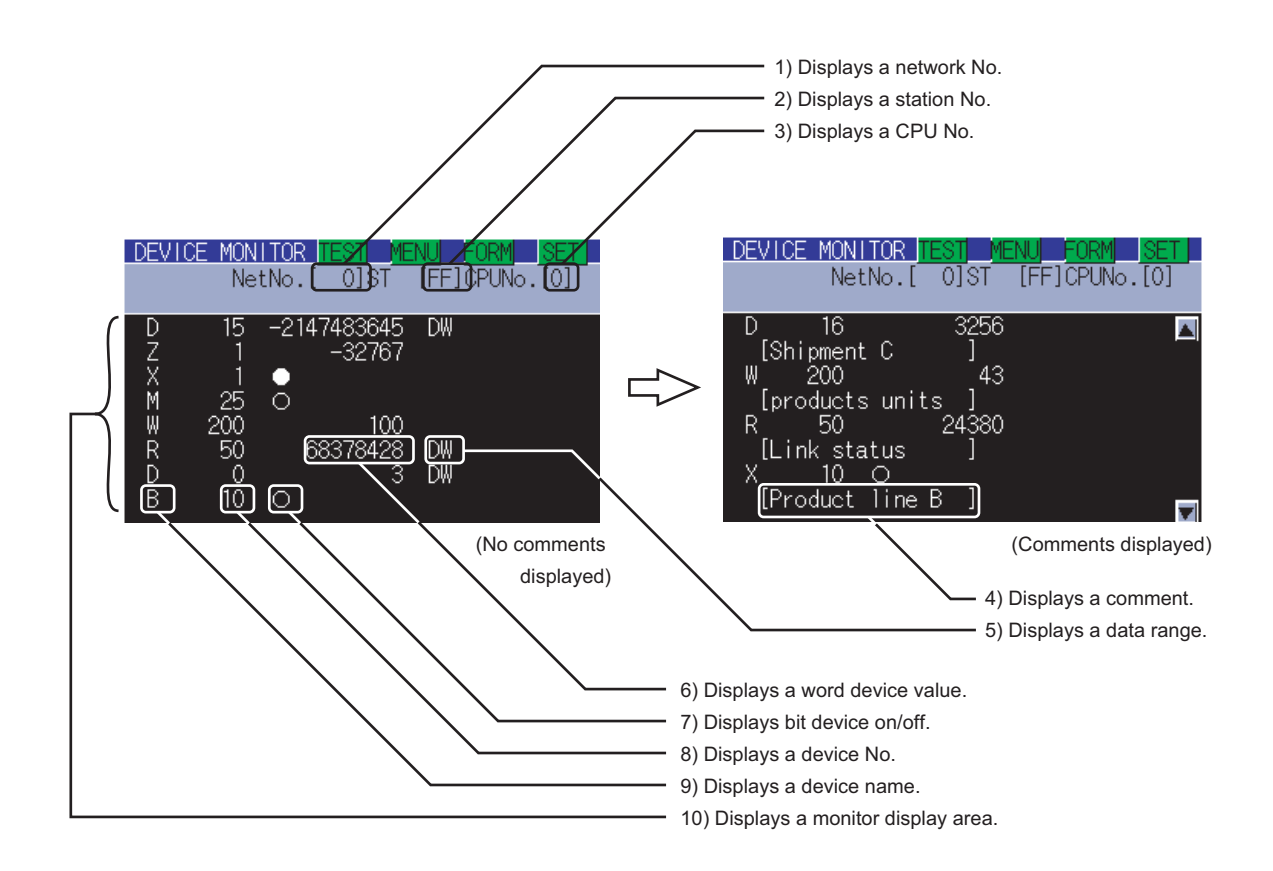

For further information about items 1) to 10) shown above, see the page that follows.

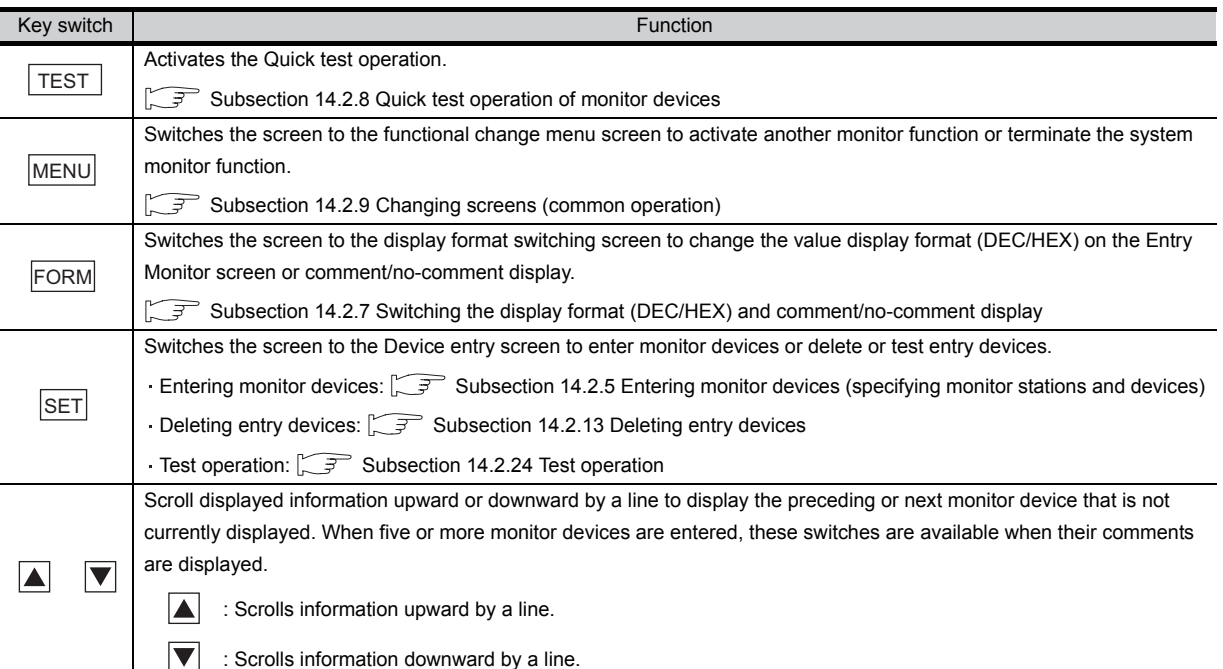

#### (2) The following table describes the key functions displayed on the Entry Monitor screen.

#### (3) The following table below describes the range of display of items 1) to 10) displayed

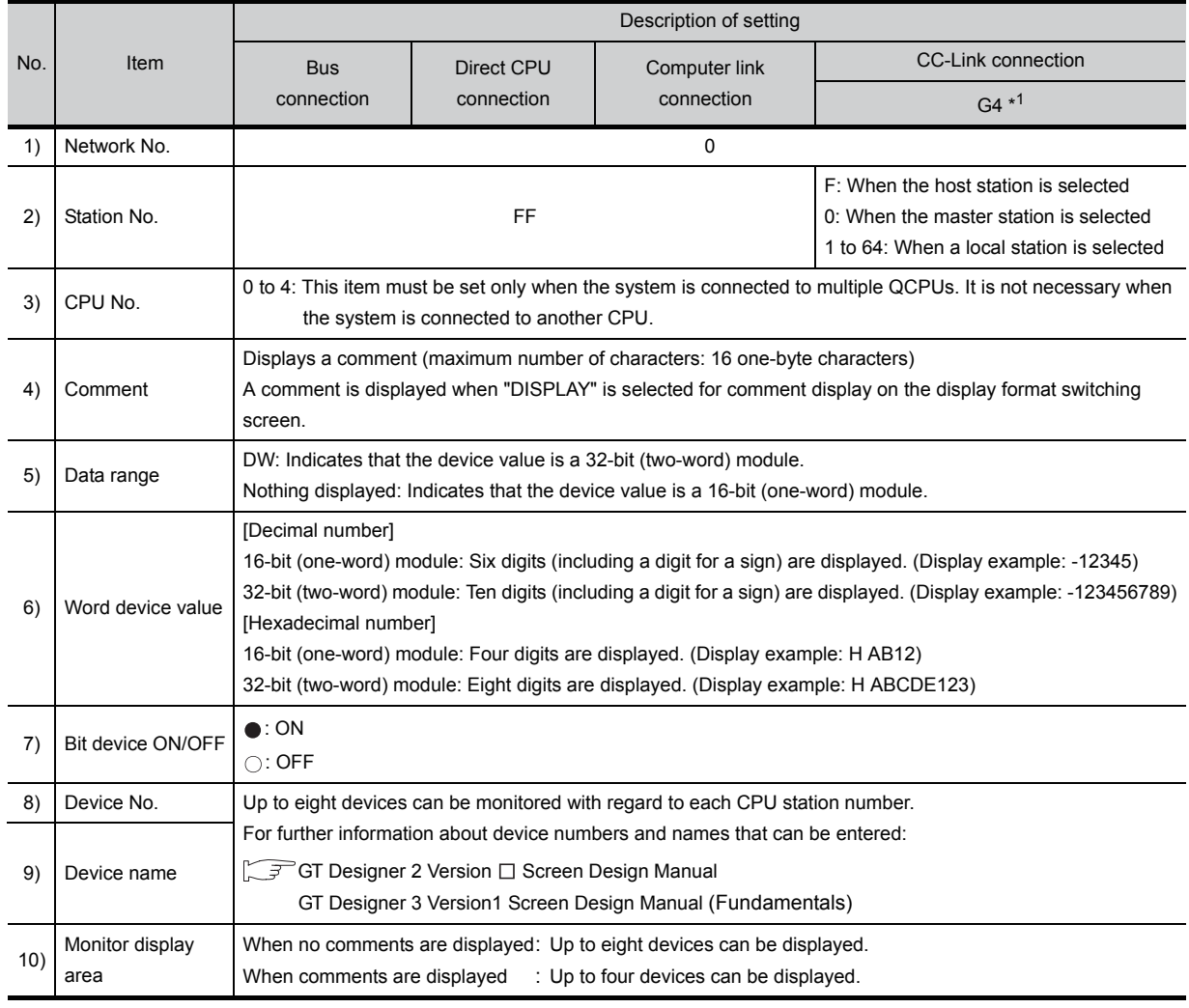

\*1: Indicates CC-Link connection (via G4).

**9**

UTILITY FUNCTION

UTILITY FUNCTION

**10**

COMMUNICATION INTERFACE SETTING

COMMUNICATION<br>INTERFACE<br>SETTING

DISPLAY AND OPERATION SETTINGS

AY AND<br>ATION<br>NGS

**DRA** 

CLOCK SETTINGS AND BATTERY STATUS DISPLAY

CLOCK S<br>AND BAT<br>STATUS I

**TINGS** 

**11**

**12**

**13**

FILE DISPLAY AND<br>COPY

FILE DISPLAY AND<br>COPY

**14**

GOT SELF CHECK

GOT SELF CHECK

**15**

CLEANING OF<br>DISPLAY SECTION

**110ROS** 

CoreOS, BOOTOS AND STANDARD MONITOR OS

## 14.2.12 Procedure for entry monitor basic operation

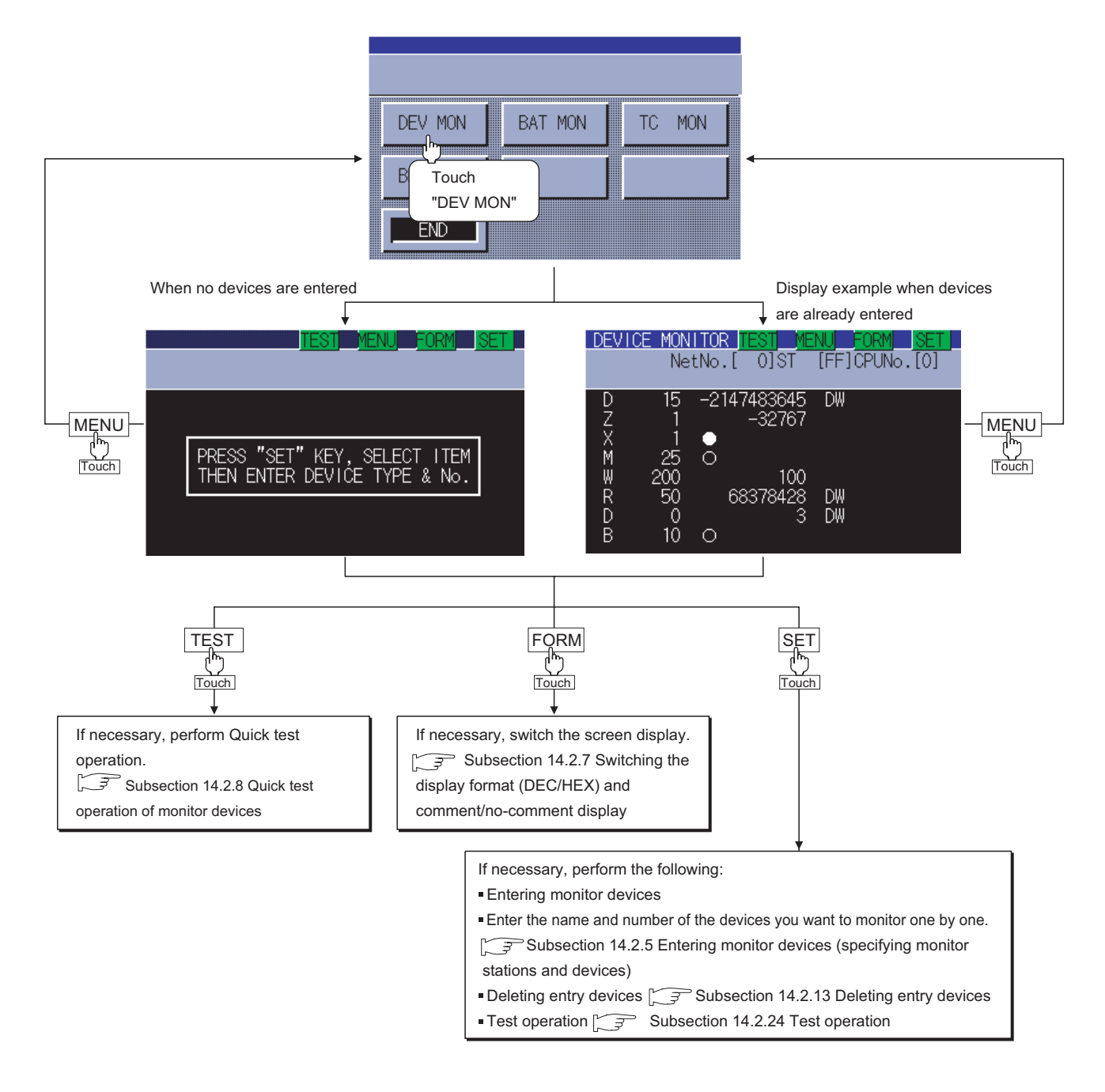

**Point** 

If more than eight devices are registered

You can register up to eight entry devices.

If more than eight devices are registered, the oldest ones will be deleted one by one, and the eight latest entry devices will be monitored.

If necessary, delete unnecessary entry devices and re-enter ones you want to monitor.

## <span id="page-210-0"></span>14.2.13 Deleting entry devices

This subsection describes how to delete entry devices.

Deleting entry devices with the system monitor function executed is described below.

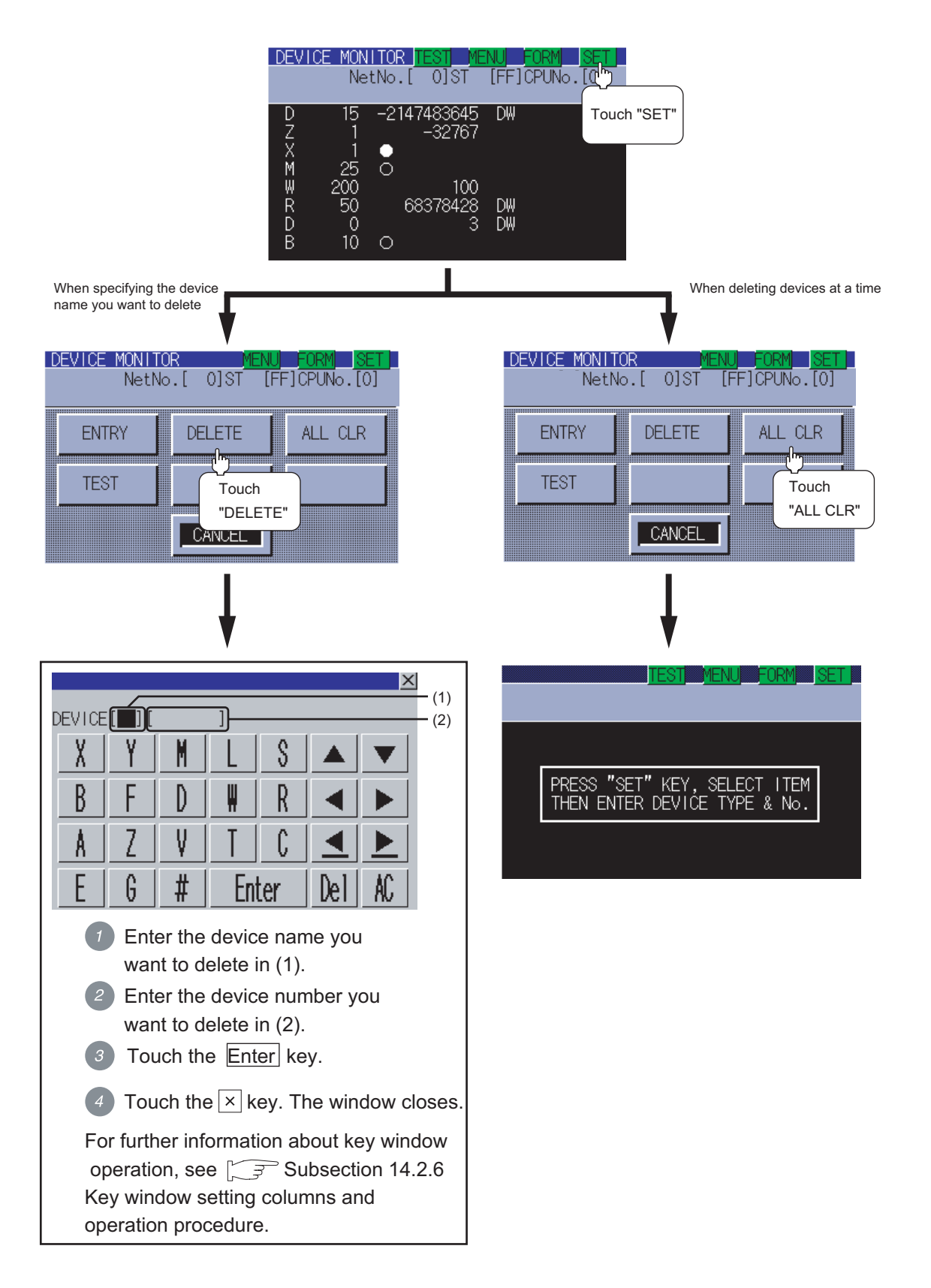

**9**

UTILITY FUNCTION

UTILITY FUNCTION

**10**

**11**

**12**

**13**

FILE DISPLAY AND<br>COPY

FILE DISPLAY AND<br>COPY

**14**

GOT SELF CHECK

GOT SELF CHECK

**15**

CLEANING OF DISPLAY SECTION

**170S AND<br>//ONITOR OS** 

INSTALLATION OF CoreOS, BOOTOS AND STANDARD MONITOR OS

ATION<br>BOOTK<br>BOOTK

COMMUNICATION INTERFACE SETTING

COMMUNICATION<br>INTERFACE<br>SETTING

DISPLAY AND OPERATION SETTINGS

DISPLAY AND<br>OPERATION<br>SETTINGS

CLOCK SETTINGS AND BATTERY STATUS DISPLAY

CLOCK SETTINGS<br>AND BATTERY<br>STATUS DISPLAY

#### <span id="page-211-0"></span>14.2.14 Batch monitor

The batch monitor is a function to specify the head device of any device range to perform monitoring. This section describes how to operate the batch monitor when the system monitor function is executed.

#### 14.2.15 Information displayed on the Batch Monitor screen and key functions

(1) The information displayed on the Batch Monitor screen is described below.

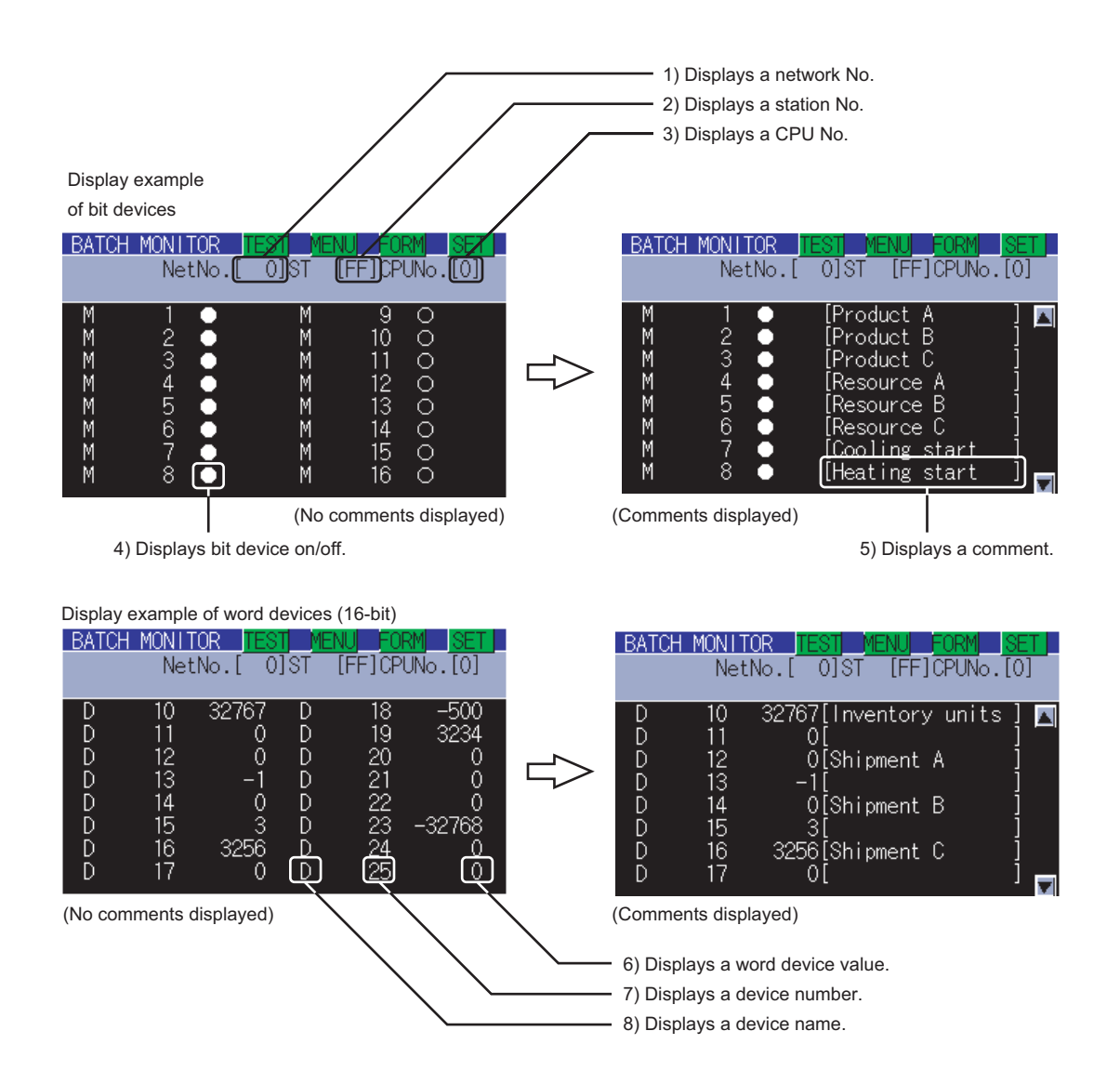

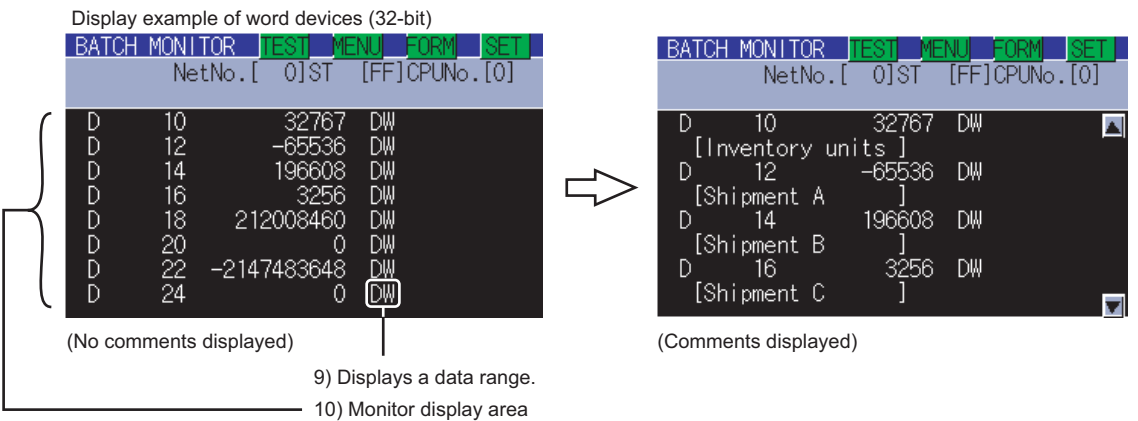

For further information about items 1) to 10) shown above, see the page that follows.

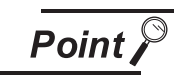

Number of devices displayed on a single screen

The number of devices displayed on a single screen depends on the setting of the data range, as shown below. Word devices (16-bit) : 16 devices (no comments displayed), eight devices (comments displayed) Word devices (32-bit) : Eight devices (no comments displayed), four devices (comments displayed) Bit devices : 16 devices (no comments displayed), eight devices (comments displayed) For further information about the setting of the data range, see the following: Subsection 14.2.5 Entering monitor devices (specifying monitor stations

[and devices\)](#page-196-0)

**9**

UTILITY FUNCTION

UTILITY FUNCTION

**10**

**11**

**12**

**13**

FILE DISPLAY AND<br>COPY

FILE DISPLAY AND<br>COPY

**14**

GOT SELF CHECK

GOT SELF CHECK

**15**

CLEANING OF<br>DISPLAY SECTION

**16**

INSTALLATION OF CoreOS, BOOTOS AND STANDARD MONITOR OS

COMMUNICATION INTERFACE SETTING

**IUNICATION**<br>IFACE

DISPLAY AND OPERATION SETTINGS

౾౾<br>౽౽

9g<br>29

CLOCK SETTINGS AND BATTERY STATUS DISPLAY

ៜৼౖৣঽ **CART**<br>SUPT

#### (2) The following table describes the key functions displayed on the Batch Monitor screen.

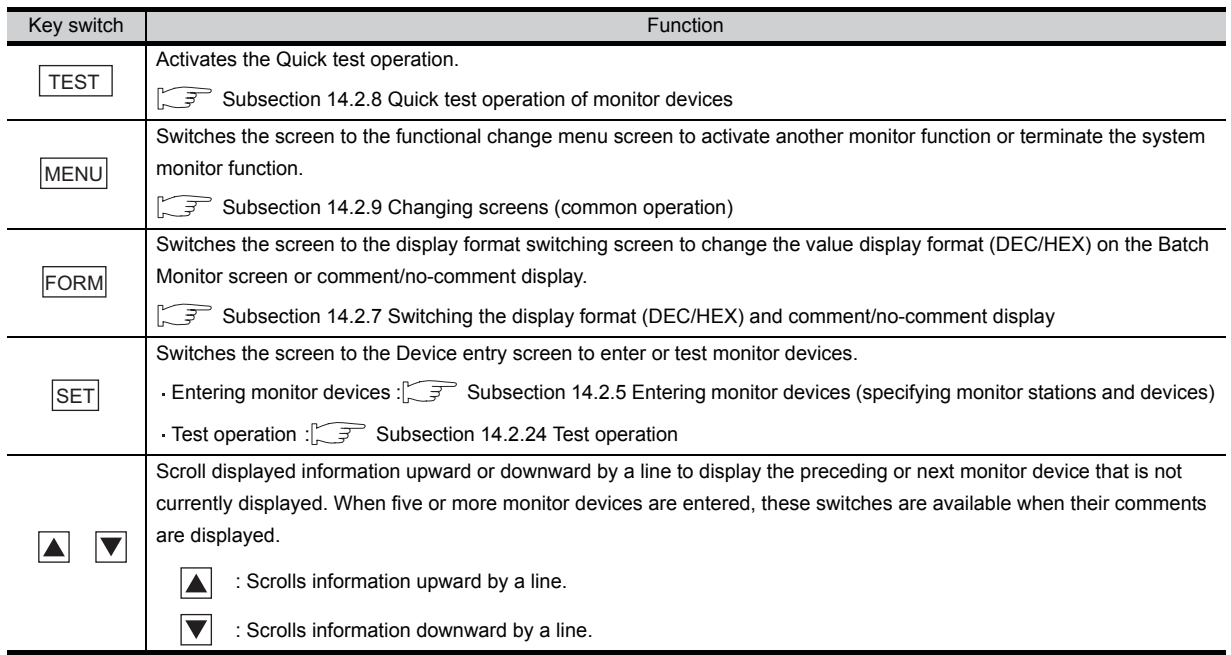

#### (3) The following table below describes the range of display of items 1) to 10) displayed.

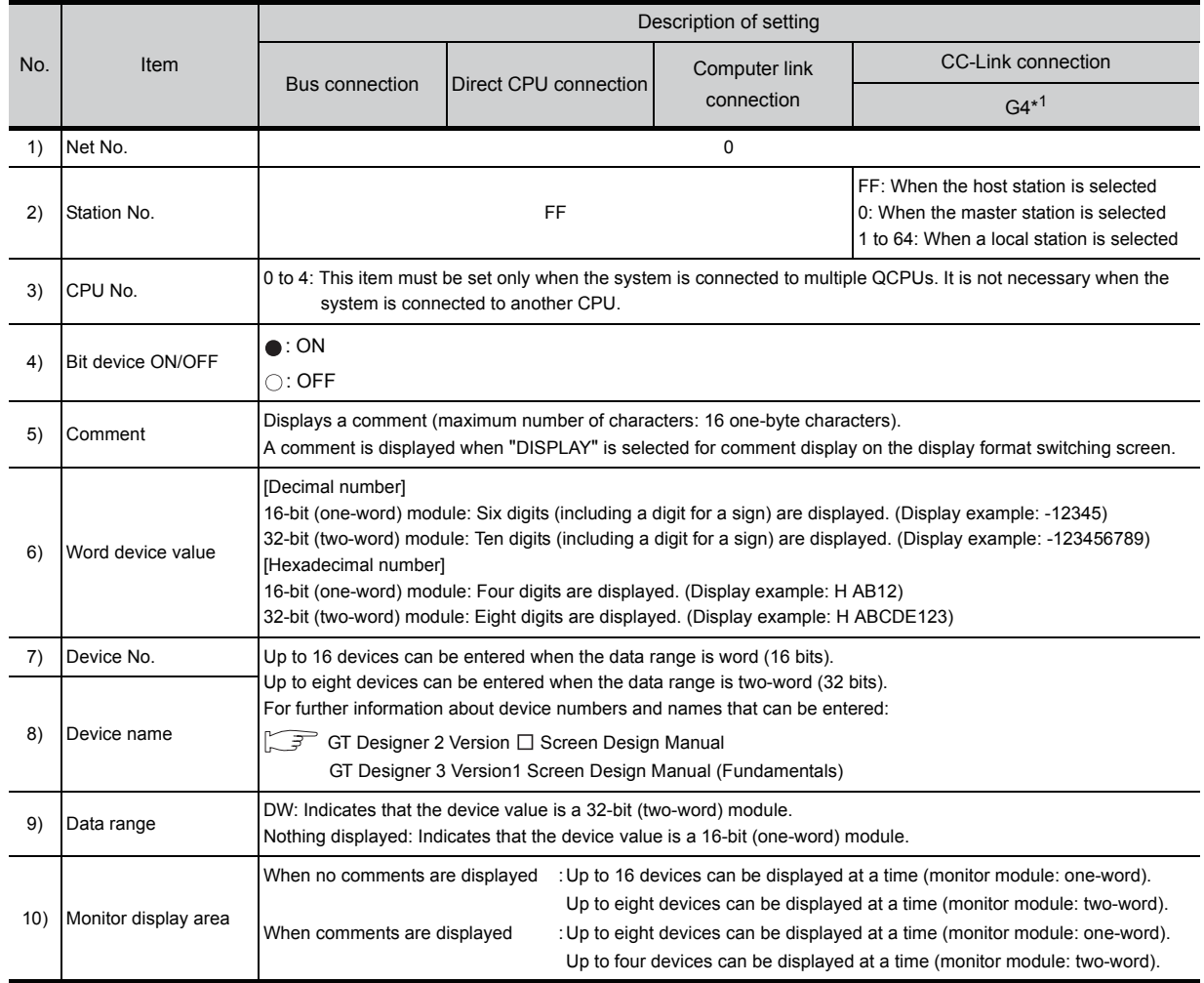

\*1: Indicates CC-Link connection (via G4).

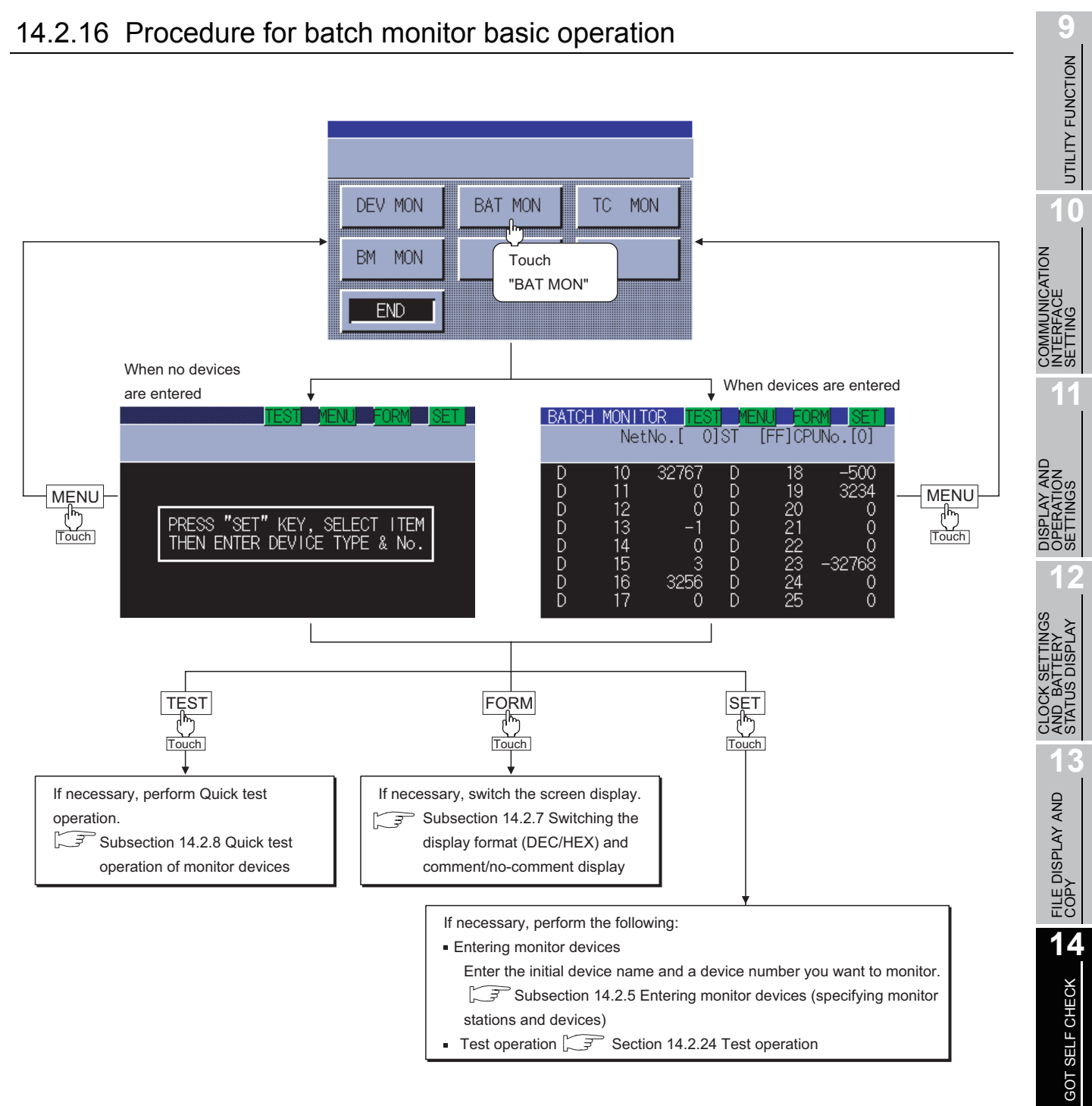

Test operation  $\sqrt{3}$  Section 14.2.24 Test operation

AND<br>TOR<sub>OS</sub>

STANDARD MONITOR OS

## <span id="page-215-0"></span>14.2.17 TC Monitor (Monitoring Timers and Counters)

The TC monitor is a function to monitor only timers (T) and counters (C). This section describes how to operate the TC monitor when the system monitor function is executed.

## 14.2.18 Information displayed on the TC Monitor screen and key functions

(1) The information displayed on the TC Monitor screen is described below.

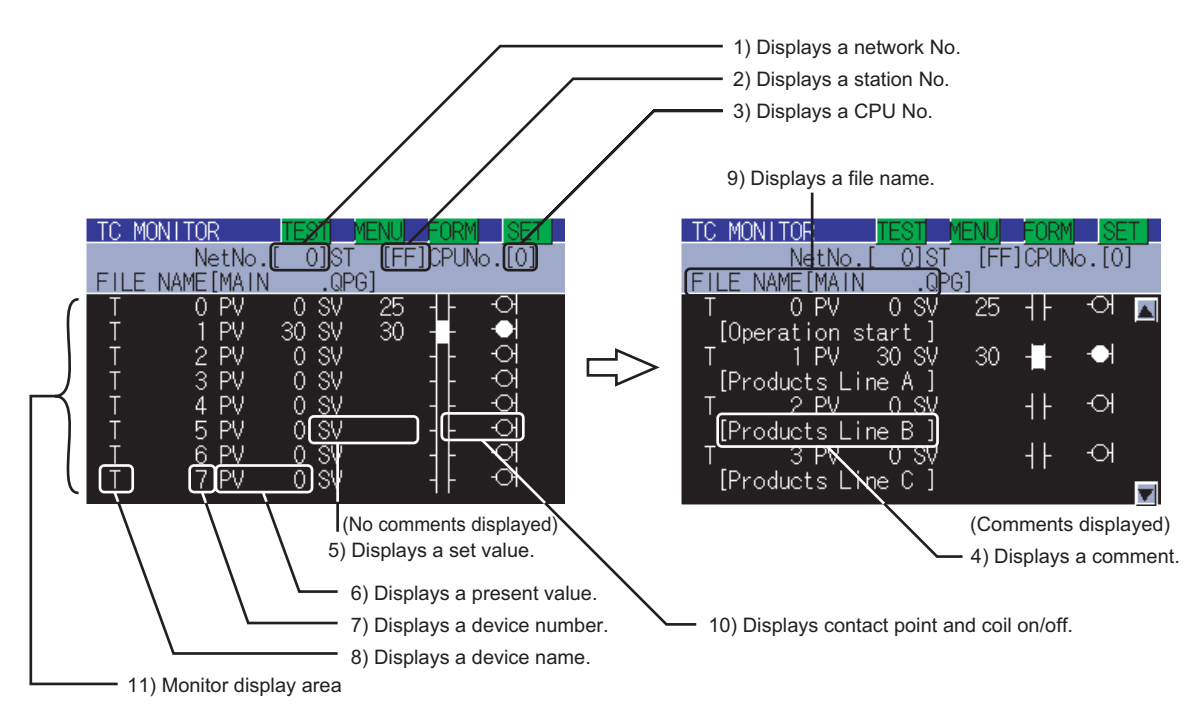

For further information about items 1) to 11) shown above, see the page that follows.

(2) The following table describes the key functions displayed on the TC Monitor screen.

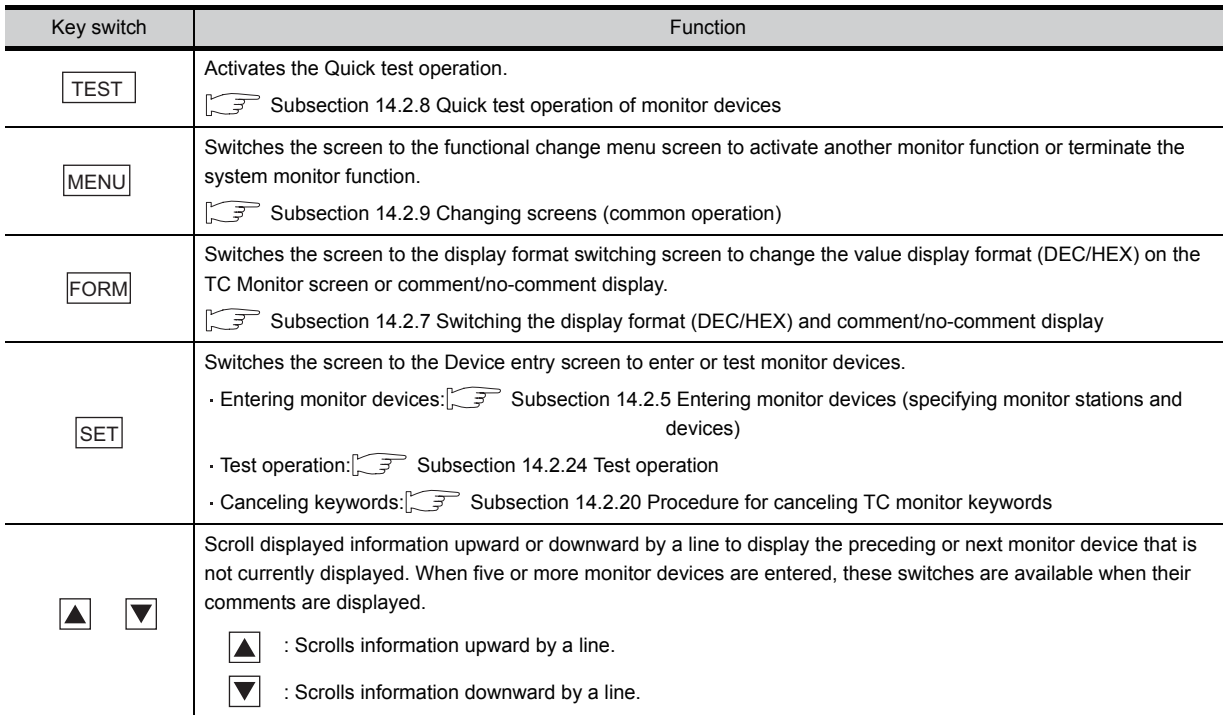
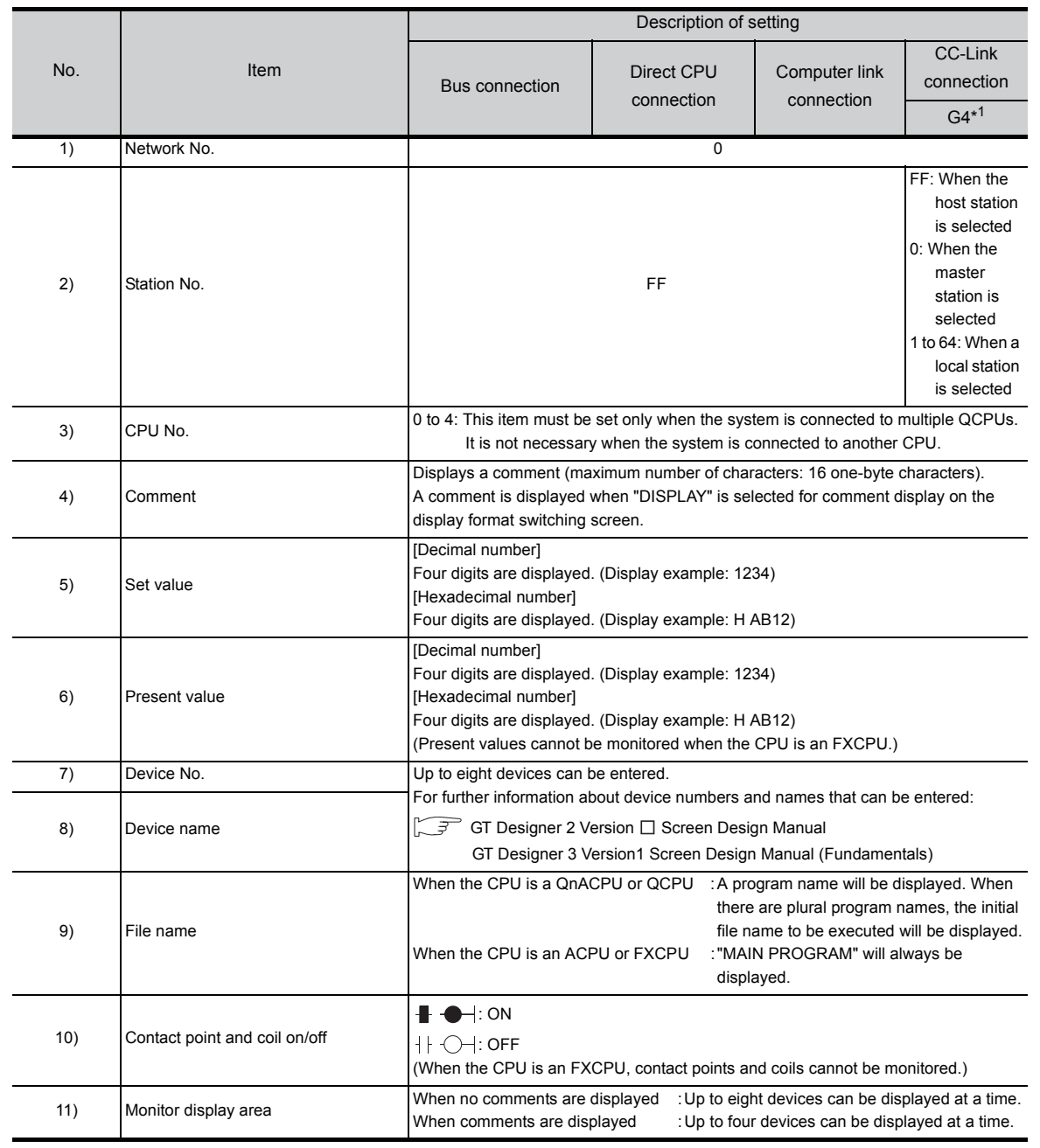

#### (3) The following table below describes the range of display of items 1) to 11) displayed.

\*1: Indicates CC-Link connection (via G4).

**10**

COMMUNICATION<br>INTERFACE<br>SETTING COMMUNICATION INTERFACE SETTING **11**

> DISPLAY AND NAND<br>NOM<br>NGS OPERATION SETTINGS **DRET**

**12** SETTINGS<br>ATTERY<br>5 DISPLAY CLOCK SETTINGS STATUS DISPLAY AND BATTERY

CLOCK SI<br>AND BAT<br>STATUS L

FILE DISPLAY AND FILE DISPLAY AND<br>COPY **14**

> GOT SELF CHECK **15** GOT SELF CHECK

CLEANING OF<br>DISPLAY SECTION

**1106 AND<br>AONITOR OS** STANDARD MONITOR OS CoreOS, BOOTOS AND INSTALLATION OF INSTALLATION (<br>CoreOS, BOOTC<br>STANDARD MOI

# 14.2.19 Procedure for TC monitor basic operation

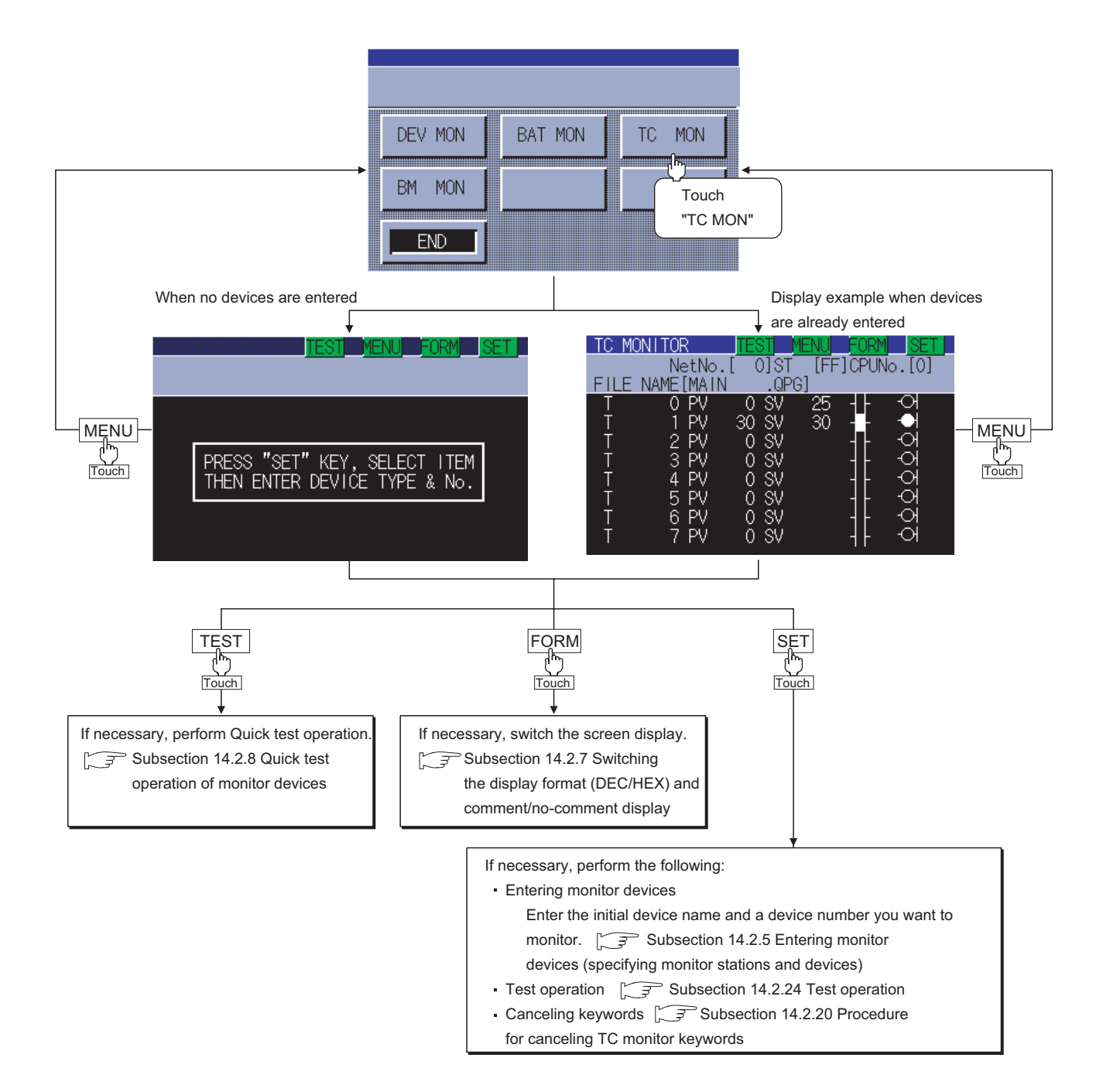

When the target controller is a QCPU and a password is entered in the sequence program, the keyword must be canceled to display the set values of times and counters. The procedure for canceling keywords is described below.

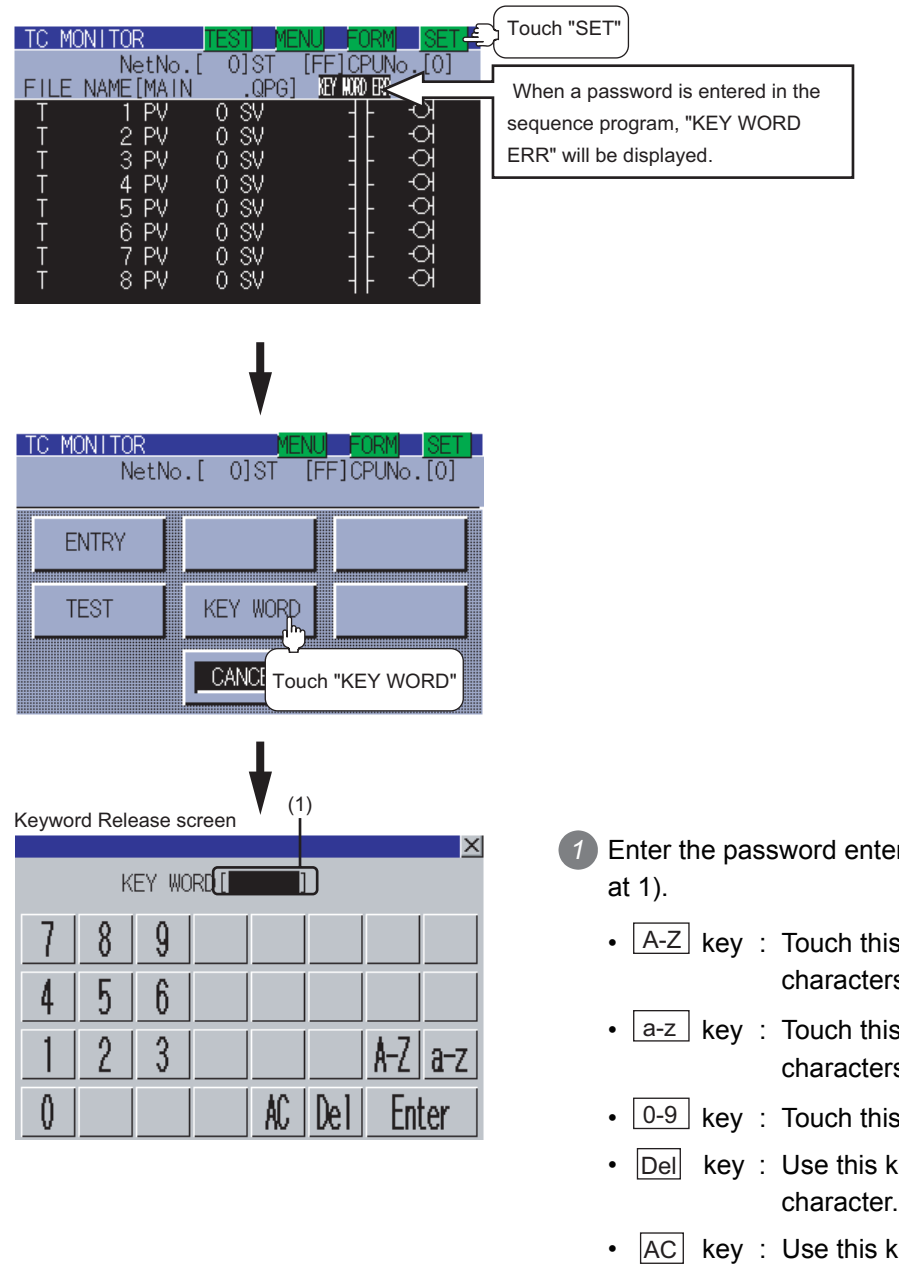

- *1* Enter the password entered in the sequence program
	- $[A-Z]$  key : Touch this key to enter alphabetic characters A to Z (uppercase).
	- $\lfloor a-z \rfloor$  key: Touch this key to enter alphabetic characters a to z (lowercase).
	- key : Touch this key to enter numbers 1 to 9.
	- key : Use this key to delete an entered character.
	- $|AC|$  key : Use this key to delete all characters under the cursor.
- 2) Entry is completed by touching the  $\boxed{\text{Enter}}$  key, and the keyboard closes.

**9**

**16**

INSTALLATION OF CoreOS, BOOTOS AND STANDARD MONITOR OS

GOT SELF CHECK

The BM monitor (buffer memory monitor) is a function to monitor the buffer memory of special function modules.

This section describes how to operate the BM monitor when the system monitor function is executed.

#### 14.2.22 Information displayed on the BM Monitor screen and key functions

(1) The information displayed on the BM Monitor screen is described below.

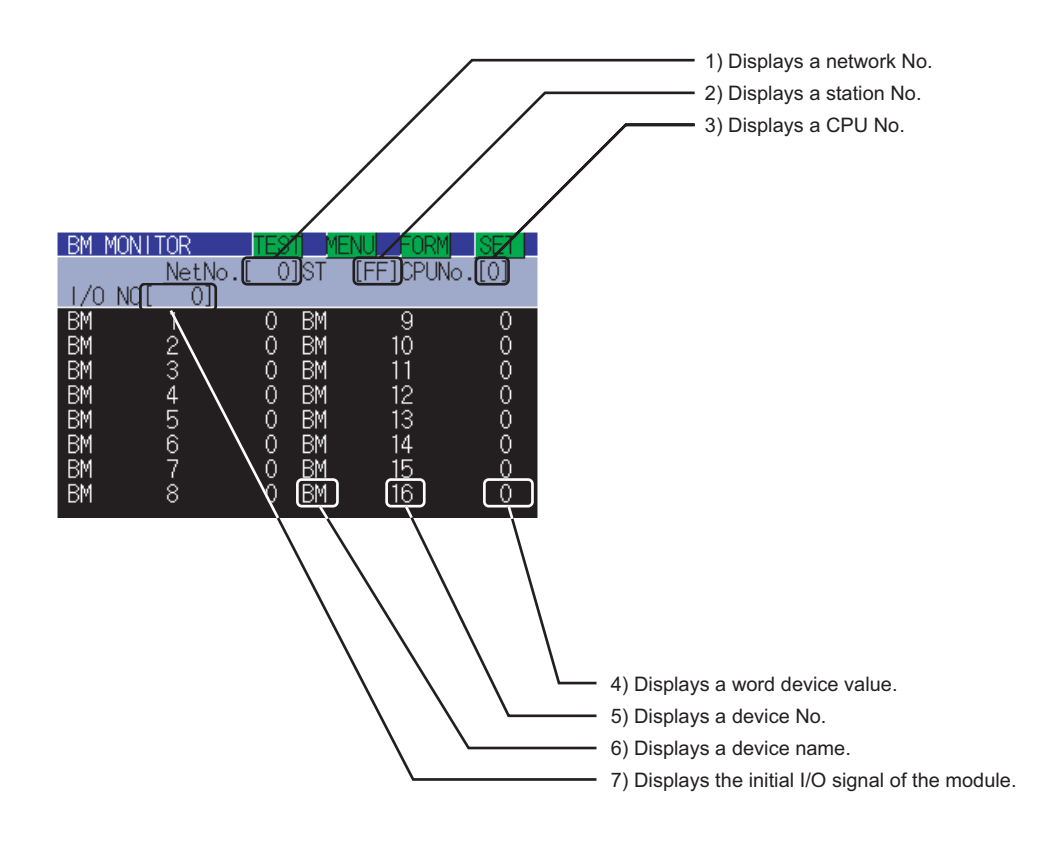

For further information about items 1) to 7) shown above, see the page that follows.

(2) The following table describes the key functions displayed on the BM Monitor screen.

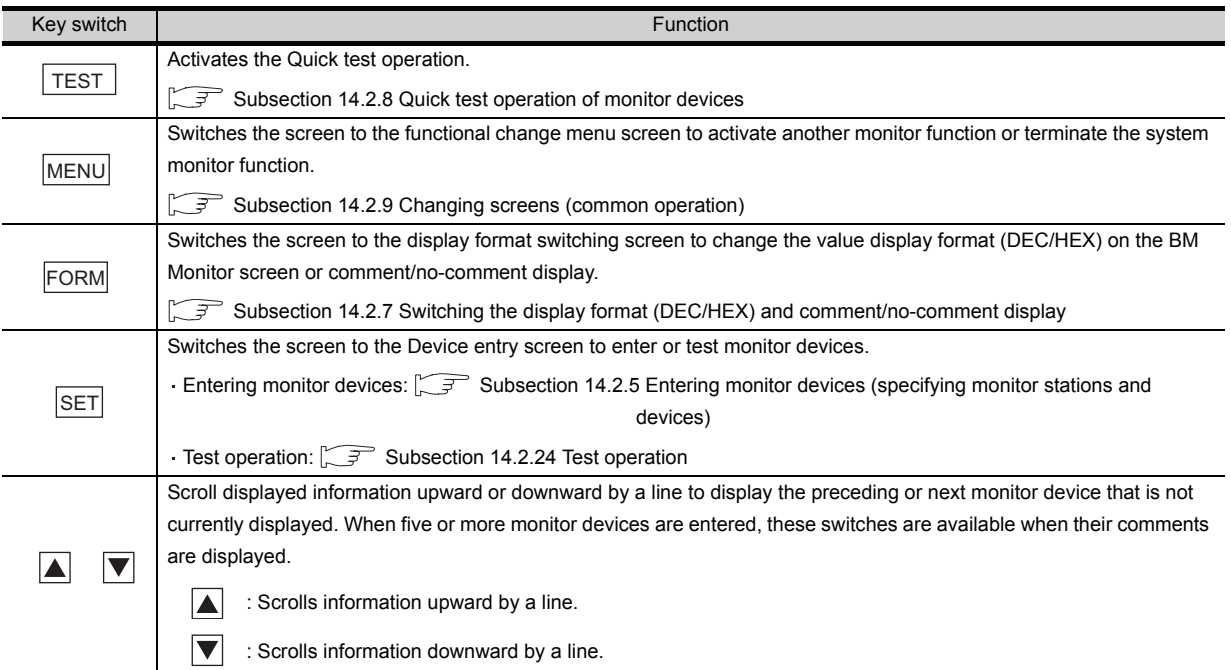

#### (3) The following table below describes the range of display of items 1) to 7) displayed.

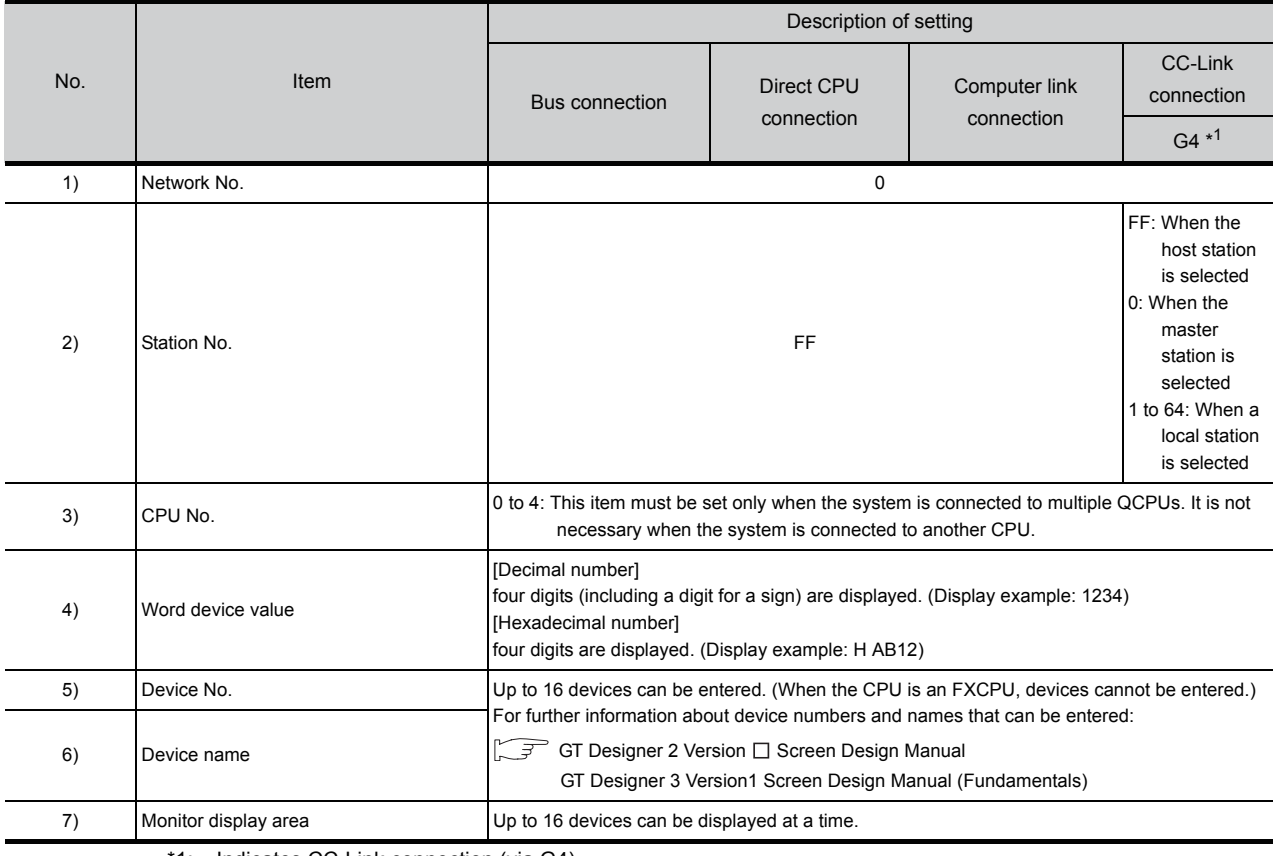

\*1: Indicates CC-Link connection (via G4).

UTILITY FUNCTION UTILITY FUNCTION **10**

**9**

**11**

**12**

**13**

**168 AND<br>MONITOR OS** 

INSTALLATION OF CoreOS, BOOTOS AND STANDARD MONITOR OS

NSTALLATION<br>CoreOS, BOOTC<br>STANDARD MOI

# 14.2.23 Procedure for BM monitor basic operation

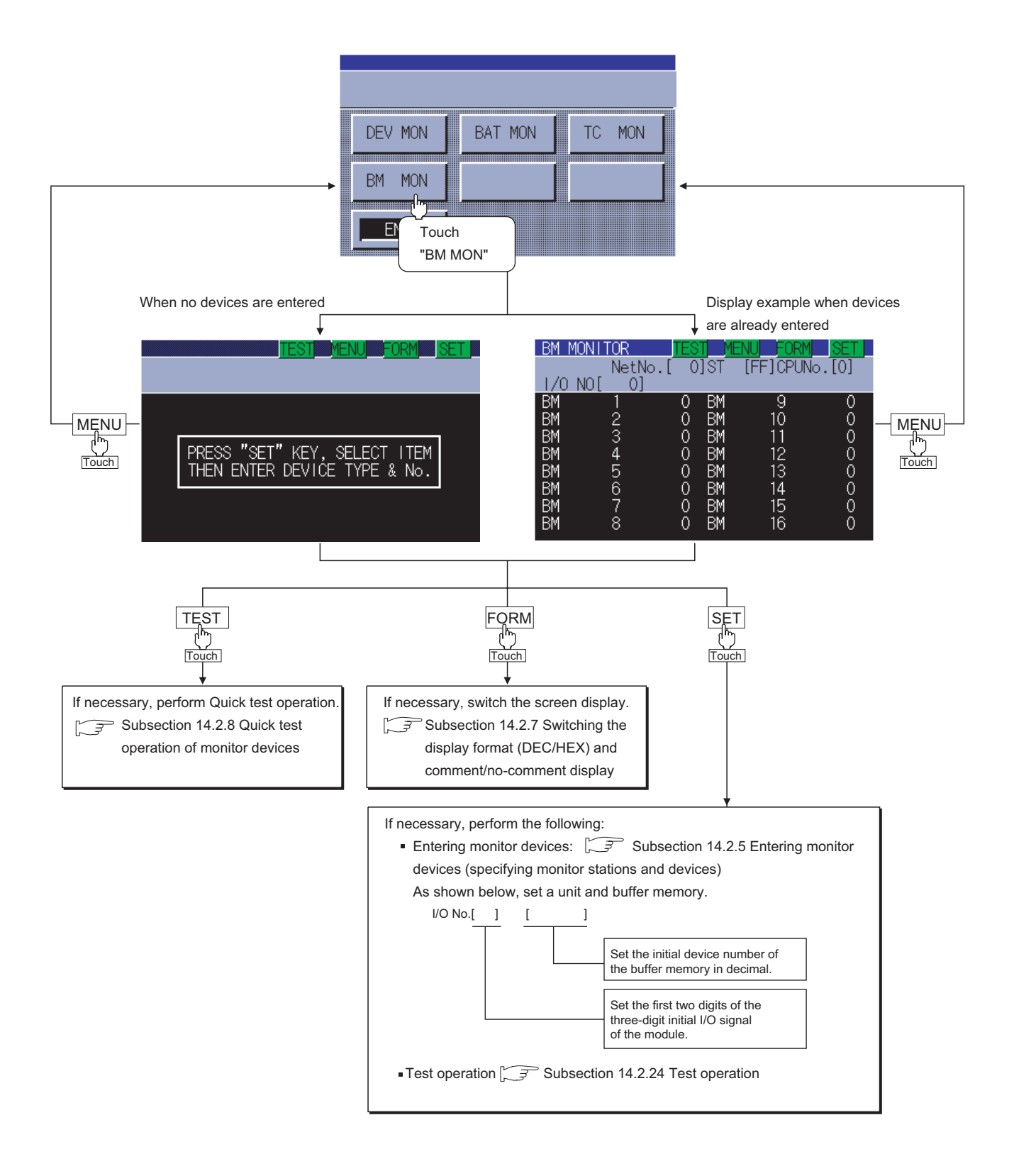

# <span id="page-222-0"></span>14.2.24 Test operation

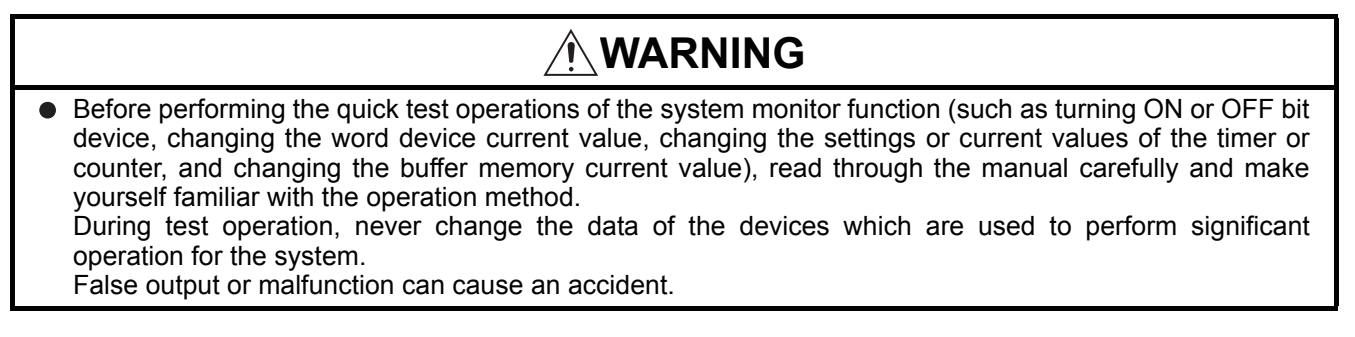

You can specify and test any station and device that can be monitored during monitoring by the system monitor function. This section describes how to test the bit or word devices of the controller or the buffer memory of the intelligent function unit.

## 14.2.25 Procedure for displaying the test menu screen and the setting key window screen

This subsection describes how to display the test menu screen and the setting key window screen.

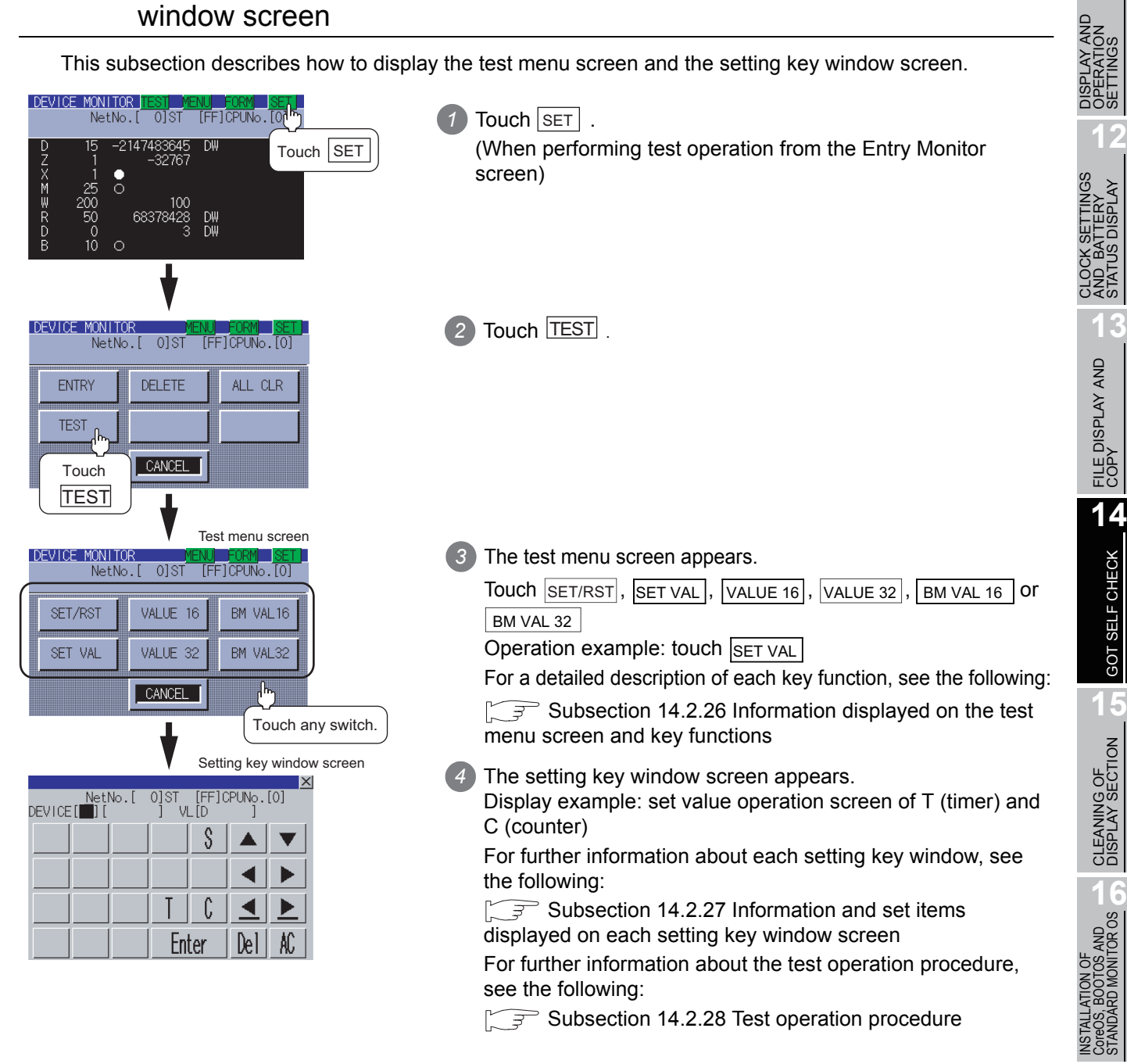

CoreOS, BOOTOS AND STANDARD MONITOR OS

**9**

UTILITY FUNCTION

UTILITY FUNCTION

**10**

COMMUNICATION INTERFACE SETTING

COMMUNICATION<br>INTERFACE<br>SETTING

**11**

OPERATION SETTINGS

AND BATTERY STATUS DISPLAY

FILE DISPLAY AND<br>COPY

**14**

GOT SELF CHECK

GOT SELF CHECK

# <span id="page-223-0"></span>14.2.26 Information displayed on the test menu screen and key functions

#### (1) Test menu screen

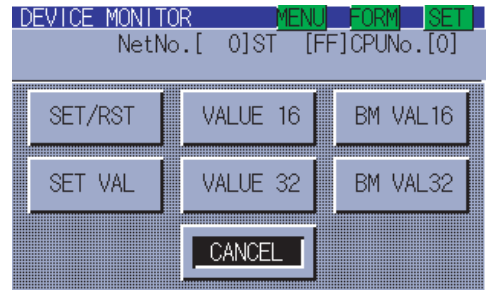

The table shown below describes the key functions.

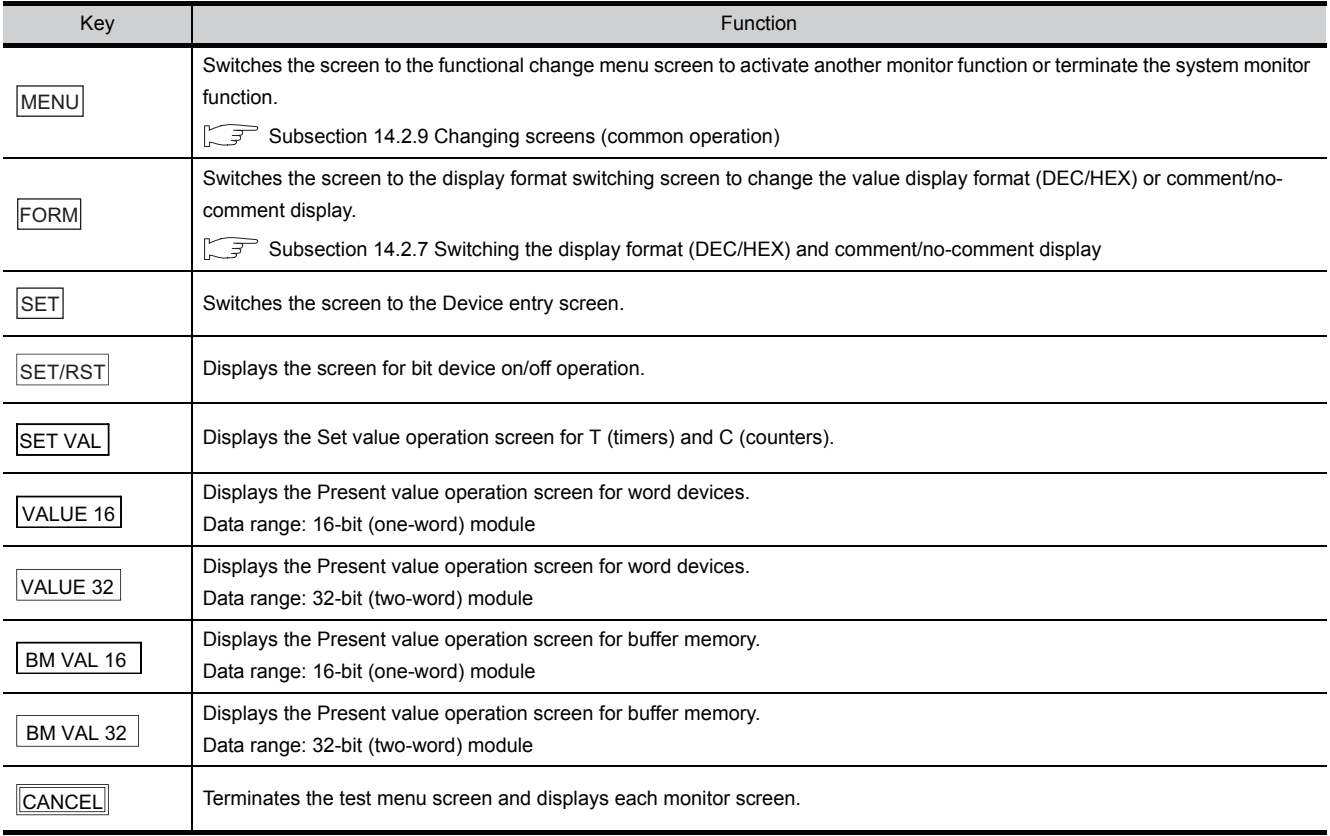

# <span id="page-224-0"></span>14.2.27 Information and set items displayed on each setting key window screen

The information and set items on the setting key window screen to be used for each test are described below.

(1) Information displayed on each setting key window screen

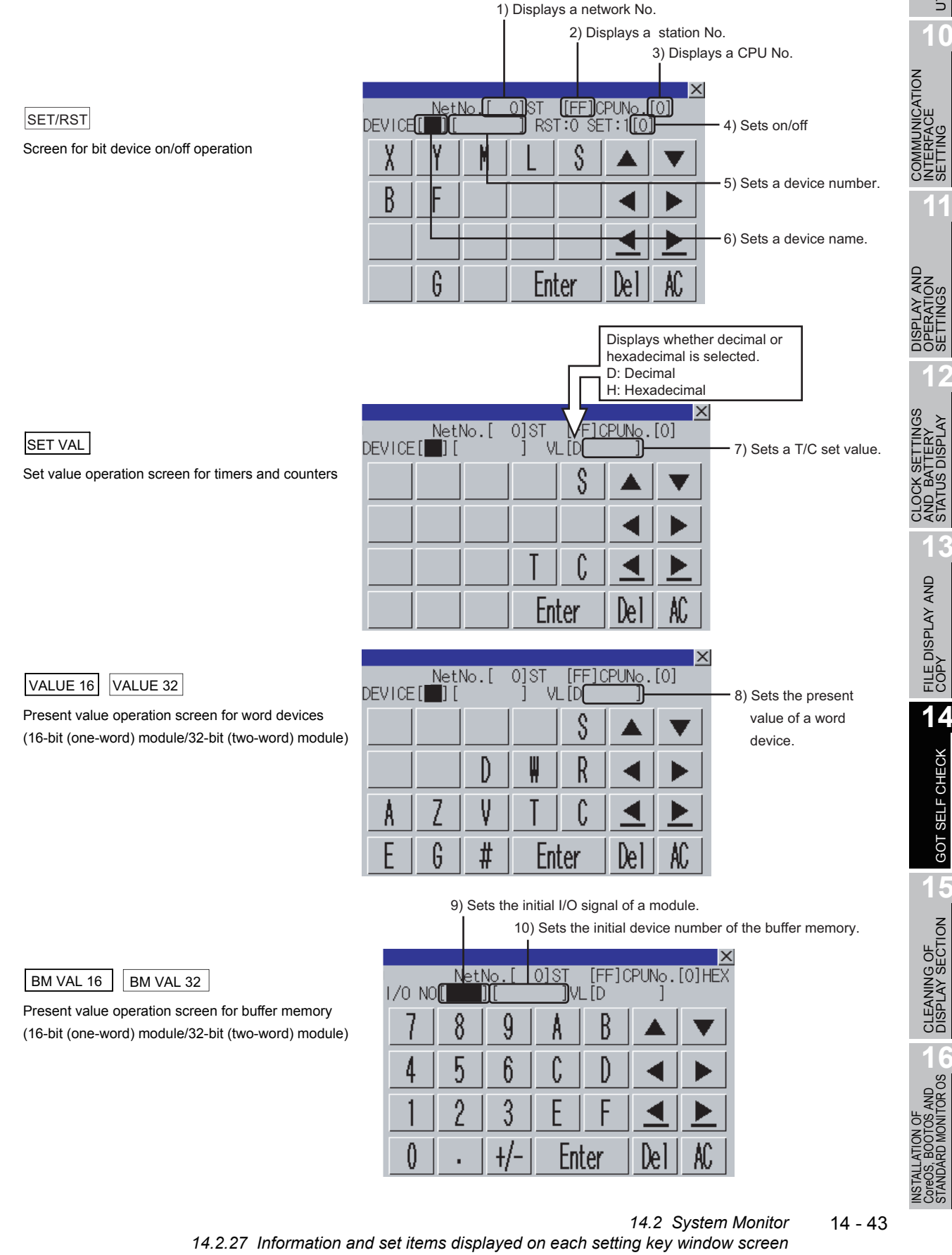

COMMUNICATION INTERFACE SETTING

DISPLAY AND OPERATION SETTINGS

CLOCK SETTINGS AND BATTERY STATUS DISPLAY

**11**

**12**

96.<br>20.

**13**

FILE DISPLAY AND<br>COPY

FILE DISPLAY AND<br>COPY

**14**

GOT SELF CHECK

GOT SELF CHECK

**15**

**9**

**16**

#### (2) Set items on the setting key window screen

#### The table shown below describes details of the set items mentioned on the preceding page.

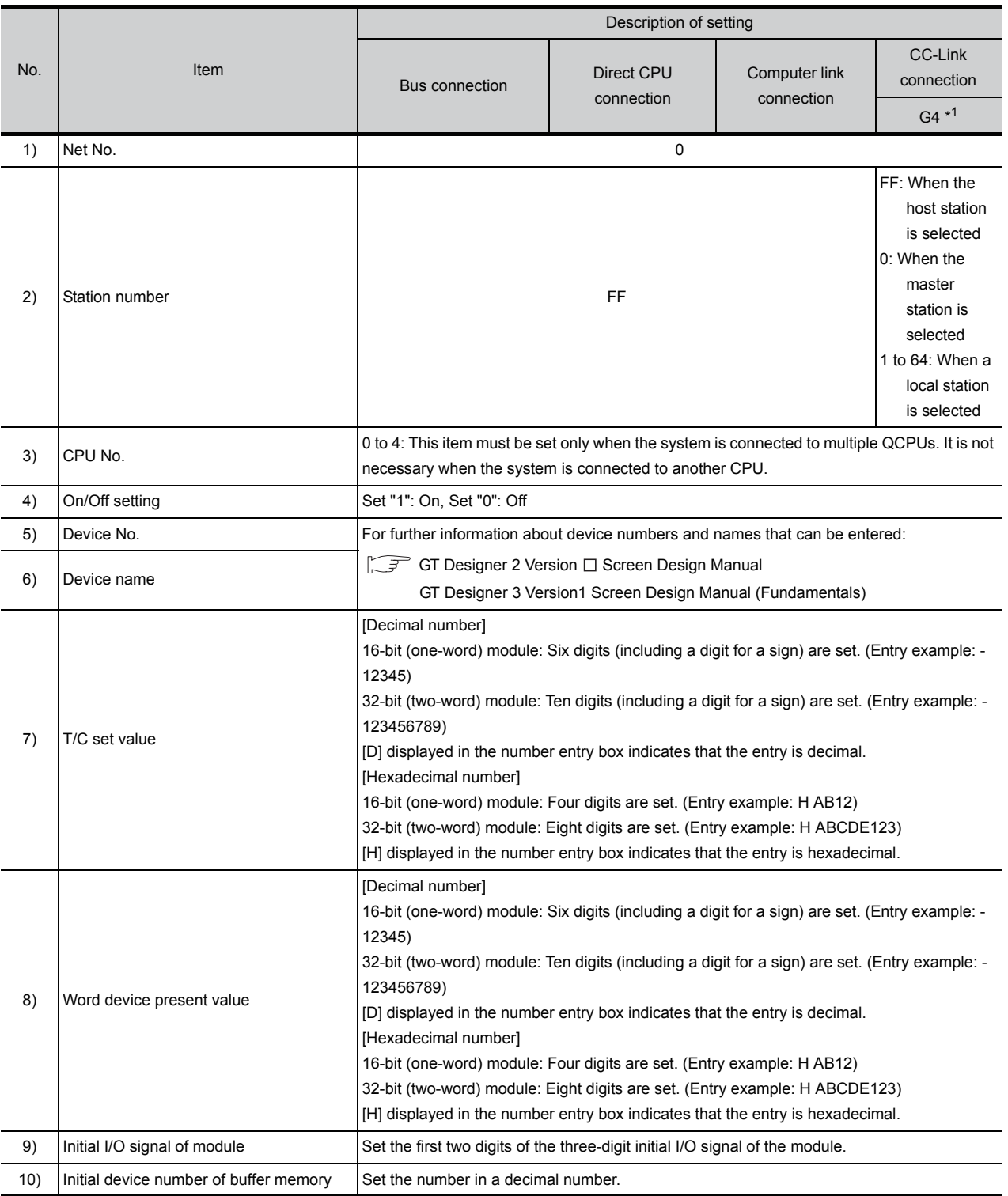

\*1: Indicates CC-Link connection (via G4).

# <span id="page-226-0"></span>14.2.28 Test operation procedure

Test operation takes place by setting on the setting key window screen the name and number of a device, initial device number of the buffer memory, and the initial I/O of the module or entering change values. This subsection takes a change of set values as an example to describe the test operation procedure.

1) Touch the SET VAL key on the test menu screen. The setting key window screen appears.

2 Using the  $\blacksquare$  and  $\blacksquare$  keys, move the cursor to the item you want to set.

The keyboard displayed depends on the position of the cursor, as shown below.

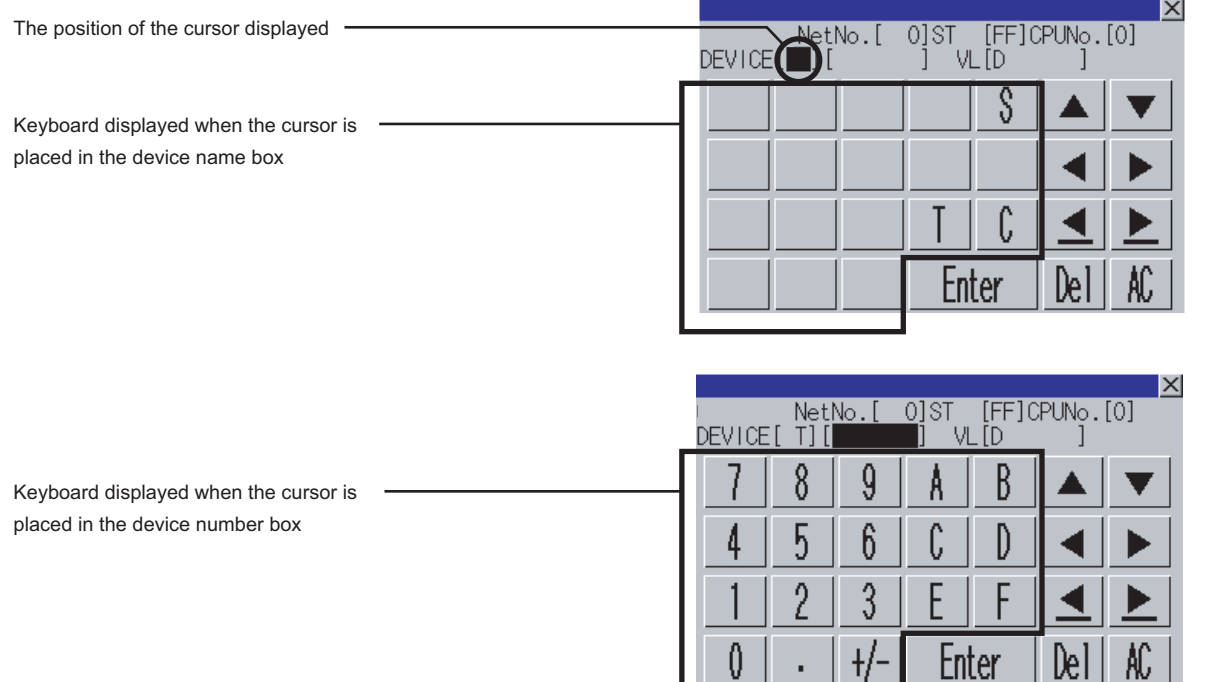

*3* If necessary, enter numbers or characters on the keyboard.

- $\Delta$  Del key: Use the  $\Delta$ Del key to delete an entered character.
- $AC$  key: Use the  $AC$  key to delete all characters under the cursor.
- The  $\blacktriangle$   $\blacktriangleright$  and the keys on which nothing is displayed are not available.
- For further information about the setting ranges, see the following:

 $\sqrt{3}$  [Subsection 14.2.27 Information and set items displayed on each setting key window screen](#page-224-0)

4 Entry is completed by touching the **Enter** key.

**5** The keyboard closes by touching the  $\boxed{\times}$  key.

COMMUNICATION

**9**

UTILITY FUNCTION

UTILITY FUNCTION

**10**

**12**

**13**

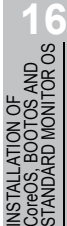

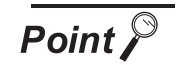

Operating the set values of timers and counters

- (1) Time-up/Count-up status Even if a set value or present value is changed after a timer or counter is up, the time-up or count-up status does not change. The present status is retained.
- (2) Changing an index qualifier Only the constant part of a T/C set value with a qualifier can be changed. The index qualifier cannot be changed.

(Example) Change the set value of T5 from 300 to 200.

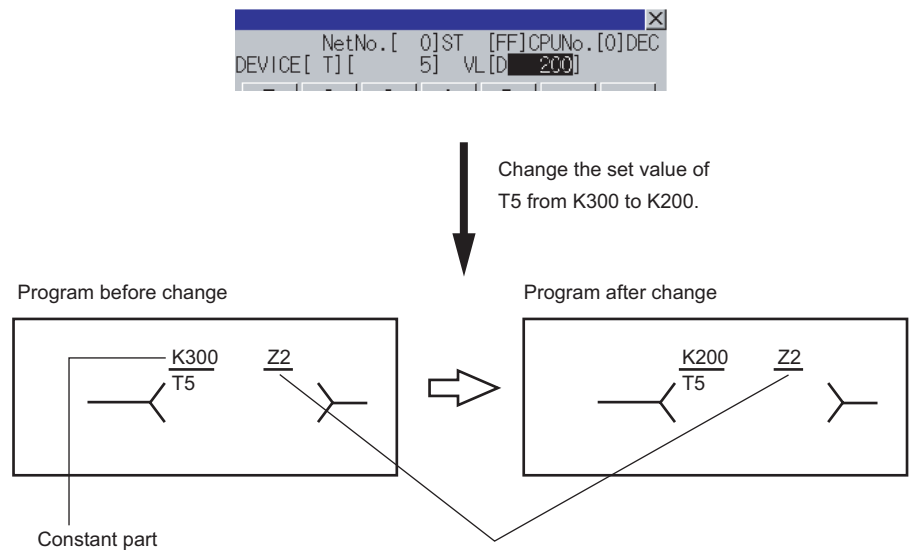

The index qualifier cannot be changed.

(3) Operation when a password is entered for the controller When the target controller is a QCPU, the Keyword Release screen appears. Enter the password.

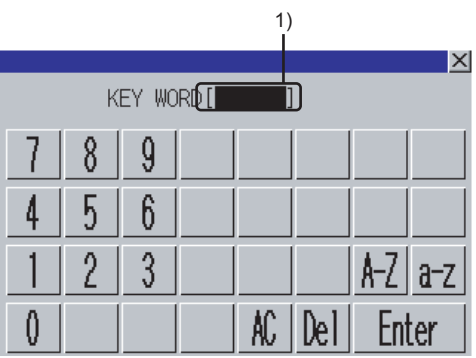

*1* Enter the password entered in the sequence program at 1).

- $[A-Z]$  key : Touch this key to enter alphabetic characters A to Z (uppercase).
- $\lfloor a-z \rfloor$  key: Touch this key to enter alphabetic characters a to z (lowercase).
- $\cdot$   $\lfloor 0.9 \rfloor$  key: Touch this key to enter numbers 1 to 9.
- $\Delta$  Del key : Use this key to delete an entered character.
- $|AC|$  key : Use this key to delete all characters under the cursor.
- 2) Entry is completed by touching the  $\boxed{\text{Enter}}$  key, and the keyboard closes.

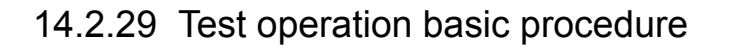

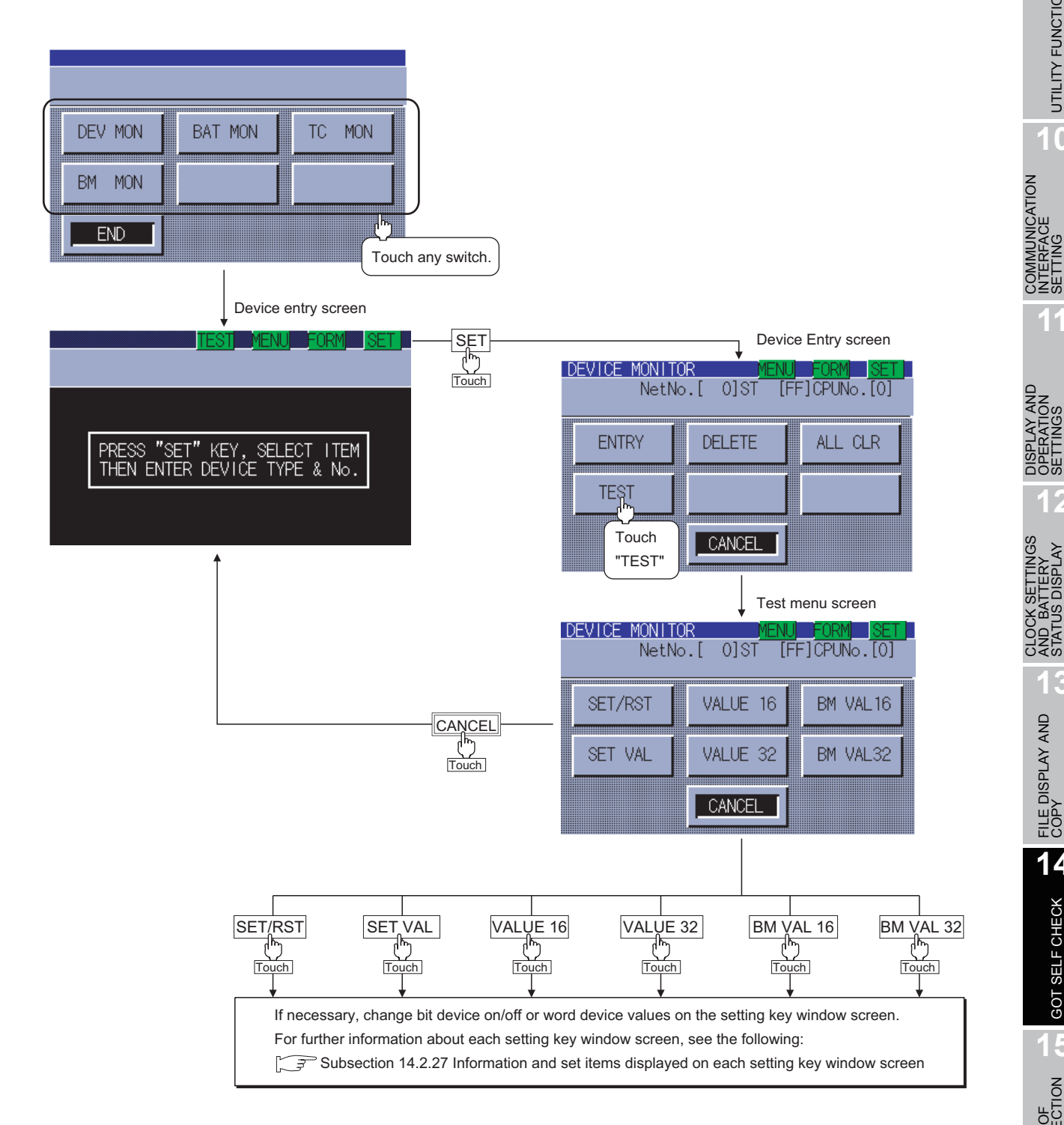

**9**

UTILITY FUNCTION

UTILITY FUNCTION

**10**

**11**

**12**

**13**

FILE DISPLAY AND<br>COPY

FILE DISPLAY AND<br>COPY

**14**

COMMUNICATION INTERFACE SETTING

DISPLAY AND OPERATION SETTINGS

CLOCK SETTINGS AND BATTERY STATUS DISPLAY

# 14.2.30 Error messages and corrective actions

This section describes the error messages displayed when the system monitor function is executed, and corrective action.

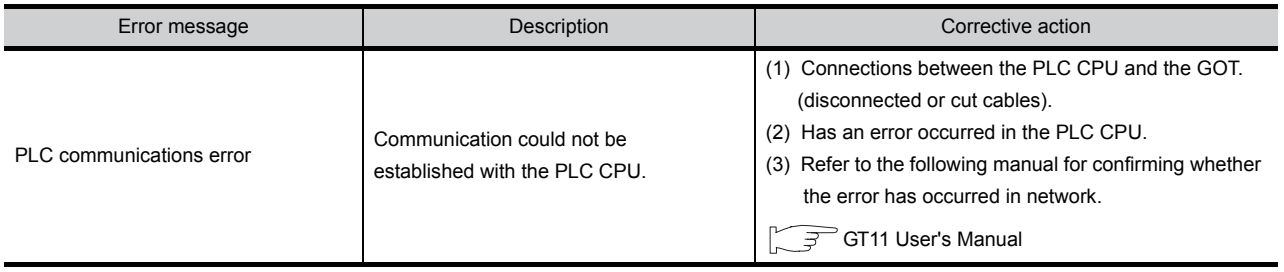

# 14.3 MELSEC-A List Editor

The MELSEC-A list editor enables you to change the sequence program in the ACPU/QCPU (A mode). This function is intended to troubleshoot the PLC system and to streamline maintenance operations. By installing list editor for MELSEC-A, an Option OS, from drawing software into the GOT, you can edit the ACPU/QCPU (A mode) PLC program.

The features of the MELSEC-A list editor are described below.

#### *1* Parameters and sequence programs are easy to maintain

You can check or partly correct, change or add PLC CPU parameters and sequence programs simply by operating keys.

You can easily edit sequence programs without preparing any peripheral unit other than the GOT.

Example of changing sequence program commands

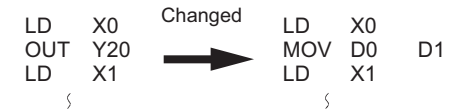

·

#### *2* Other stations are accessible

You can edit the sequence program for other stations in the data link system containing the GOT (or GOT-connected station), network system or CC-Link system.

#### *3* Help function

A convenient help function is supported, which enables you to read, write, insert, and delete data as you select menus.

#### *4* Comment for each device can be displayed

Comment of the device at the cursor position can be displayed.

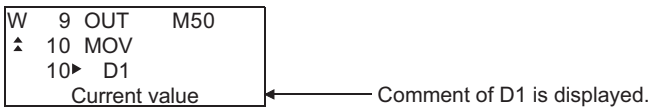

**9**

UTILITY FUNCTION

UTILITY FUNCTION

**10**

**11**

**12**

**13**

COMMUNICATION INTERFACE SETTING

COMMUNICATION<br>INTERFACE<br>SETTING

DISPLAY AND OPERATION SETTINGS

CLOCK SETTINGS AND BATTERY STATUS DISPLAY

**OCK S<br>ID BAT**<br>ATUS L **CART**<br>STAT

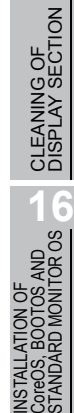

#### 14.3.1 Specifications

#### *1* System configuration

This subsection describes the PLC CPU series names and the connection forms between the GOT and the PLC for which the MELSEC-A list editor is available.

For further information about communication units and cables for each connection form, see the following:

GOT1000 Series Connection Manual

*2* Targeted PLC

PLC

ACPU/QCPU (A mode)\*1\*2

- \*1 Motion controller CPUs cannot be connected. The message "MOTION CONTROLLER NOT SUPPORTED" will be displayed when the MELSEC-A list editor function is activated.
- \*2 When the PLC is A2USH-S1, it operates within the range of A3U; when the PLC is the A2SH-S1, A2SH, A1SH, or A1SJH, it operates within the range of A3N.

#### *3* Connection forms

When the GOT is connected to an ACPU/QCPU (A mode)

 $(O: Available, x: Unavailable)$ 

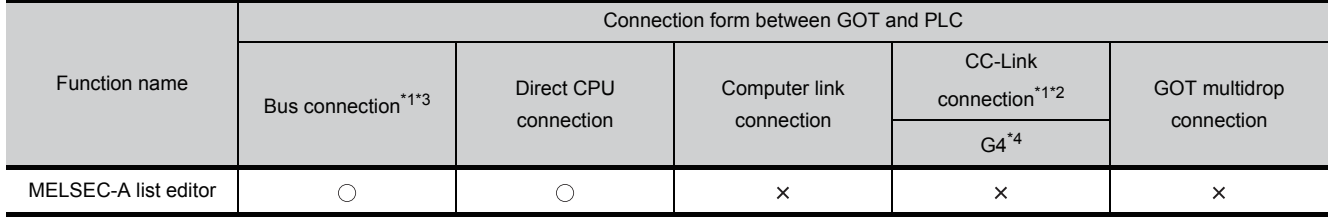

\*1 When the PLC is the A2SH-S1/A2SH/A1SH/A1SJH, use a CPU of version E or a later version.

Programs cannot be written to CPUs of version D or an earlier version.

\*2 When the PLC is A3N, A2N-S1, A2N, or A1N, it can not be used.

\*3 When the PLC is QCPU (A mode), it cannot be used.

\*4 Indicates CC-Link connection (via G4).

#### *4* Required option OS and option function board

The option OS and option function board shown below are required.

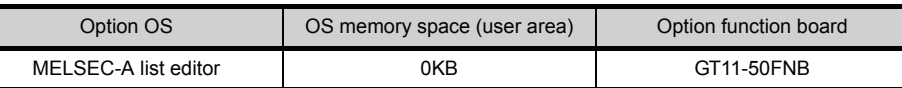

(1) Option OS

Install the option OS in the above table to the GOT.

Refer to the following manual for the procedure for installing the option OS.

GT GT Designer2 Version  $\Box$  Basic Operation/Data Transfer Manual GT Designer3 Version1 Screen Design Manual (Fundamentals)

#### (2) OS memory space

The available memory space shown in the table above is required in the user area to install the option OS to the GOT.

Refer to the following manual for the procedure for checking the available memory space of the user area and information about the data using other user areas.

GT Designer2 Version  $\Box$  Basic Operation/Data Transfer Manual GT Designer3 Version1 Screen Design Manual (Fundamentals)

#### (3) Option function board

Mount one of the option function boards in the above table on the GOT. For how to mount an option function board on the GOT, refer to the following manual.

[Section 8.3 Option Function Board](#page-82-0)

#### 14.3.2 Access range

The access range is the same as the access range when the GOT is connected to a controller. Refer to the following manual for details of the access range.

GT Designer2 Version C Screen Design Manual

GOT1000 Series Connection Manual (Mitsubishi Products) for GT Works3

#### 14.3.3 Precautions

The points of precaution when using MELSEC-A list editor are described.

- (1) Reading the MELSEC-A list editor by specifying a command The MELSEC-A list editor cannot be ready by specifying a dedicated command.
- (2) Executing the MELSEC-A list editor Execute the MELSEC-A list editor when the target PLC is not running. It cannot be executed when the PLC is running.
- (3) Changing sequence programs/parameters using another peripheral equipment When using the MELSEC-A list editor, do not change programs or parameters in the PLC CPU from other peripheral equipment. If you change programs or parameters, either reset the GOT main unit or set the PLC No. again. If you carelessly change the program on one PLC from multiple units of peripheral equipment (including GOT), the contents of the program in the PLC CPU and the peripheral equipment may not be the same, resulting in an unintended operation of the PLC CPU.
- (4) Writing sequence programs Sequence programs cannot be written when the target CPU is operating EEPROM.

**9**

UTILITY FUNCTION

UTILITY FUNCTION

**10**

**11**

**12**

**13**

CRAN<br>CRAN<br>CLAN

FILE DISPLAY AND<br>COPY

FILE DISPLAY AND<br>COPY

**14**

GOT SELF CHECK

GOT SELF CHECK

**15**

CLEANING OF<br>DISPLAY SECTION

**16**

INSTALLATION OF CoreOS, BOOTOS AND STANDARD MONITOR OS

COMMUNICATION INTERFACE SETTING

MMUNICATION<br>ERFACE

DISPLAY AND OPERATION SETTINGS

CLOCK SETTINGS AND BATTERY STATUS DISPLAY

#### 14.3.4 Display

#### *1* Outline until the start

This subsection describes an outline until the system monitor screen is displayed after List editor for MELSEC-A (Option OS) is installed in the GOT.

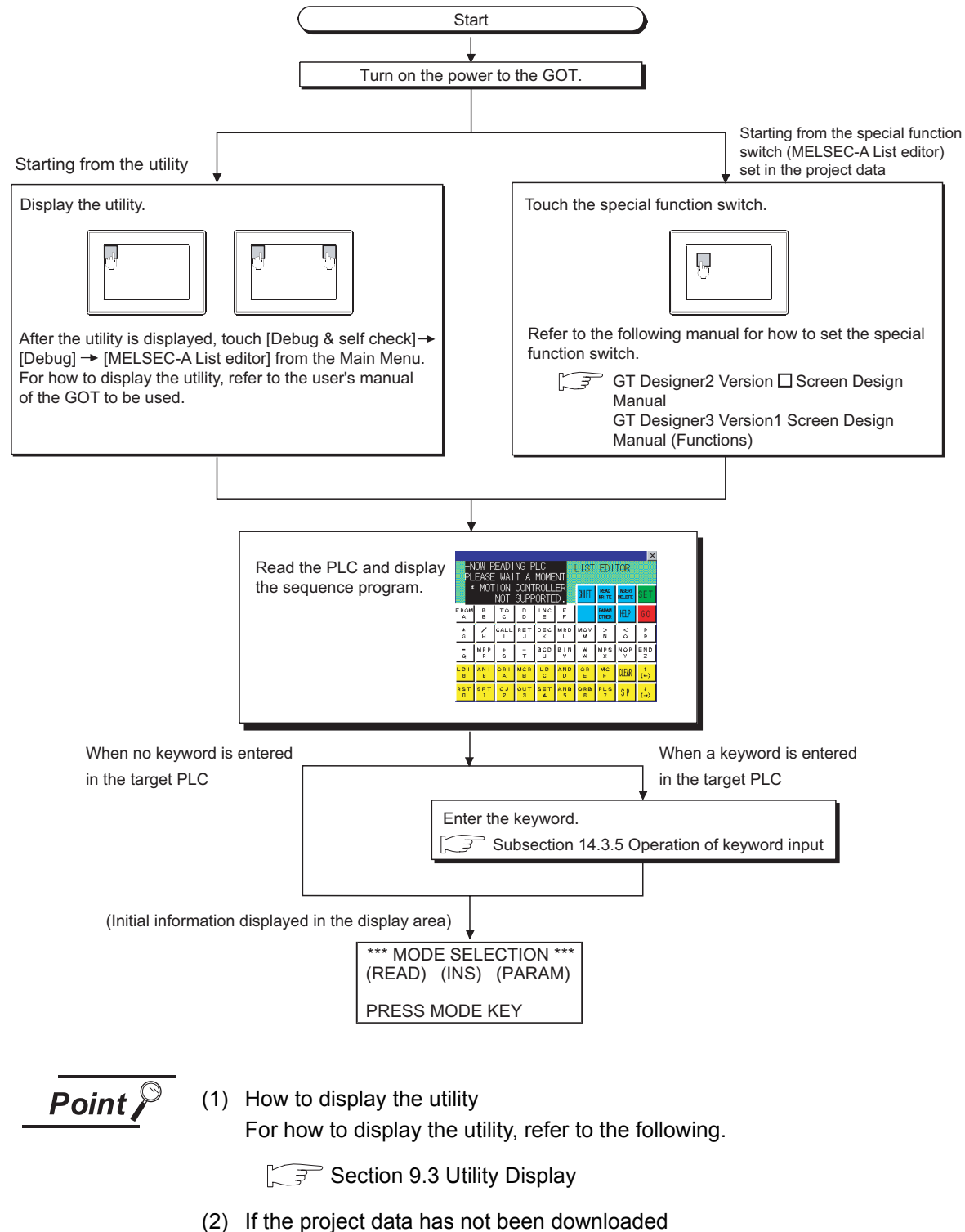

The A list editor can be started from the utility even if the project data has not been downloaded to the GOT.

# 14.3.5 Operation of keyword input

If a keyword is registered in the ACPU when the connected ACPU or the ACPU PLC No. No. corresponding to the operation is changed, the GOT requests for input of the registered keyword. Input the keyword registered in the ACPU and press the  $\boxed{GO}$  key. If a keyword is not registered in the ACPU, this operation is not required.

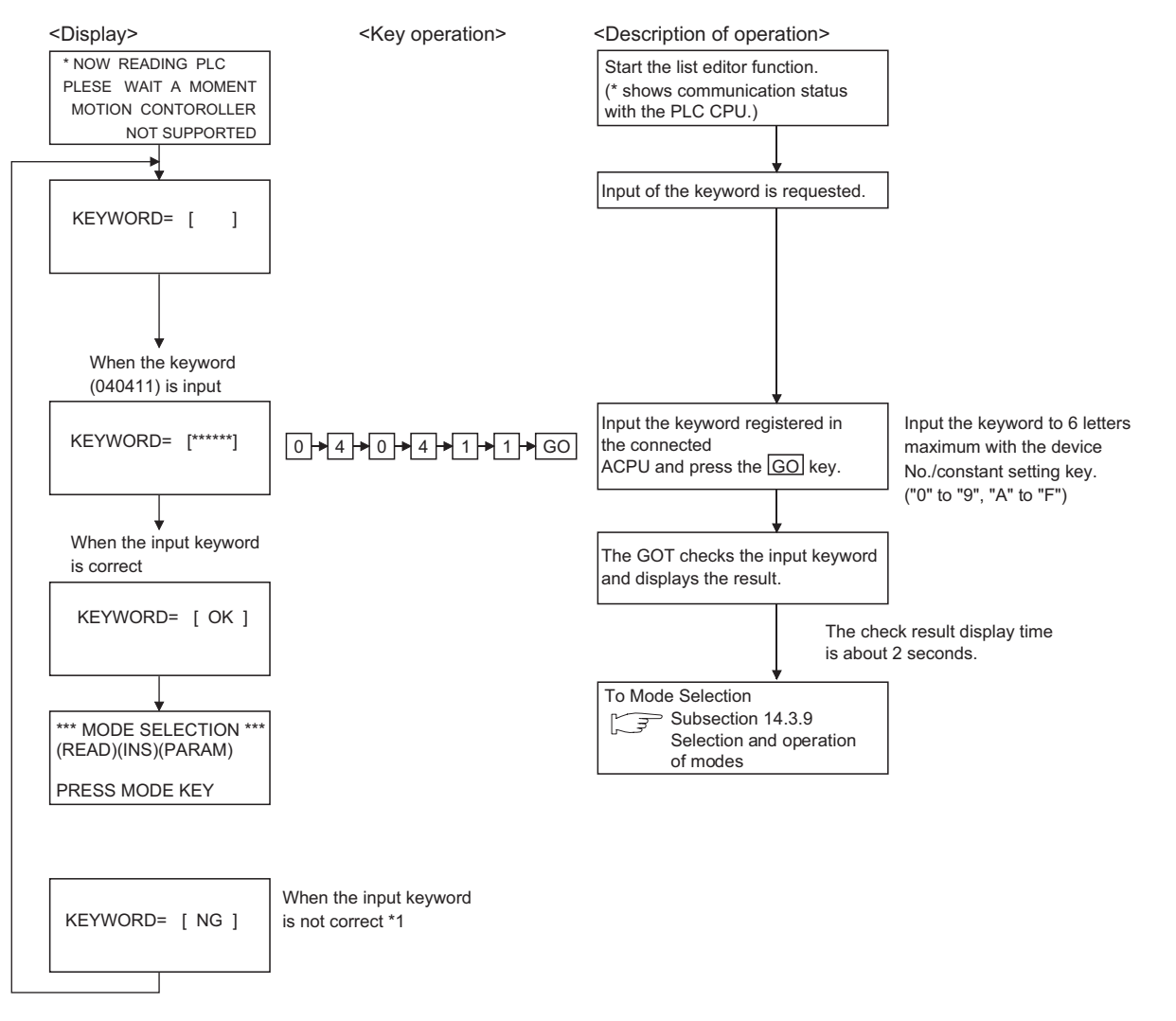

Procedure for inputting the keyword for the MELSEC-A list editor

\*1 When the input keyword does not match with the registered keyword, only the following operations in subsection [14.3.27](#page-258-0) can be allowed.

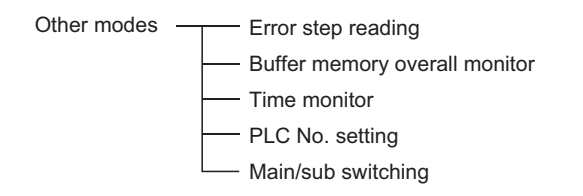

**9**

UTILITY FUNCTION

UTILITY FUNCTION

**10**

**11**

**12**

**13**

FILE DISPLAY AND<br>COPY

FILE DISPLAY AND

**14**

COMMUNICATION INTERFACE SETTING

)MMUNICATION<br>TERFACE<br>TTING

DISPLAY AND OPERATION SETTINGS

PLAY AND<br>ERATION<br>TINGS

**DRET**<br>OO

CLOCK SETTINGS AND BATTERY STATUS DISPLAY

CLOCK SETTINGS<br>AND BATTERY<br>STATUS DISPLAY

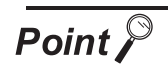

# When you forgot the keyword entered in the ACPU

• Even if you are unsure of the keyword entered in the ACPU, you cannot delete it independently. If deleting user data, including sequence programs, does not cause any inconvenience to you, clear (delete) the entered keyword by <PLC memory all clear.>

Note that <PLC memory all clear> clears user data, including sequence programs, as well.

For further information about PLC memory all clear, see the following:

Subsection 14.3.19 PLC memory all clear

• When you know the keyword and want to change it or add a new keyword, see the following:

Subsection 14.3.21 Common operation

# 14.3.6 Operation methods

#### **1** Key arrangement and a list of key functions

(1) The arrangement and functions of the keys displayed on the MELSEC-A List Editor window are described below.

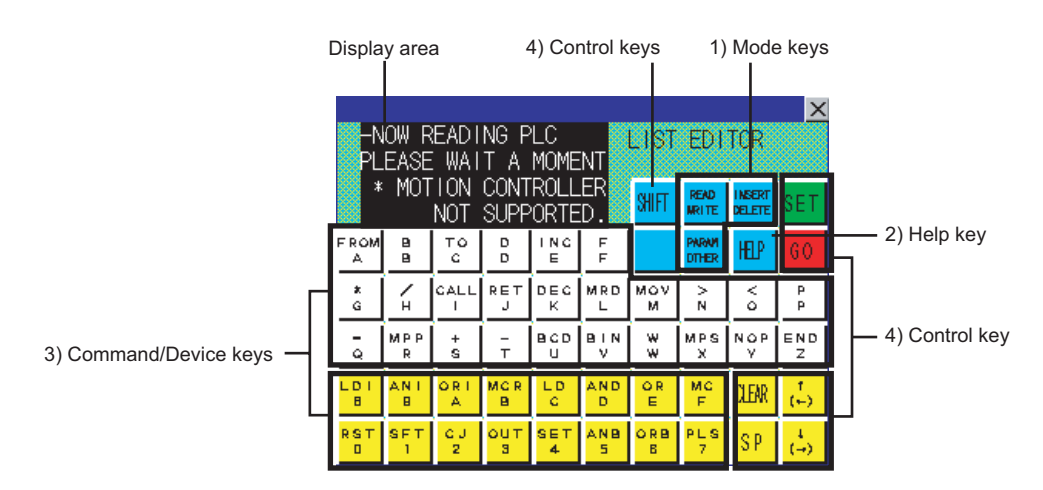

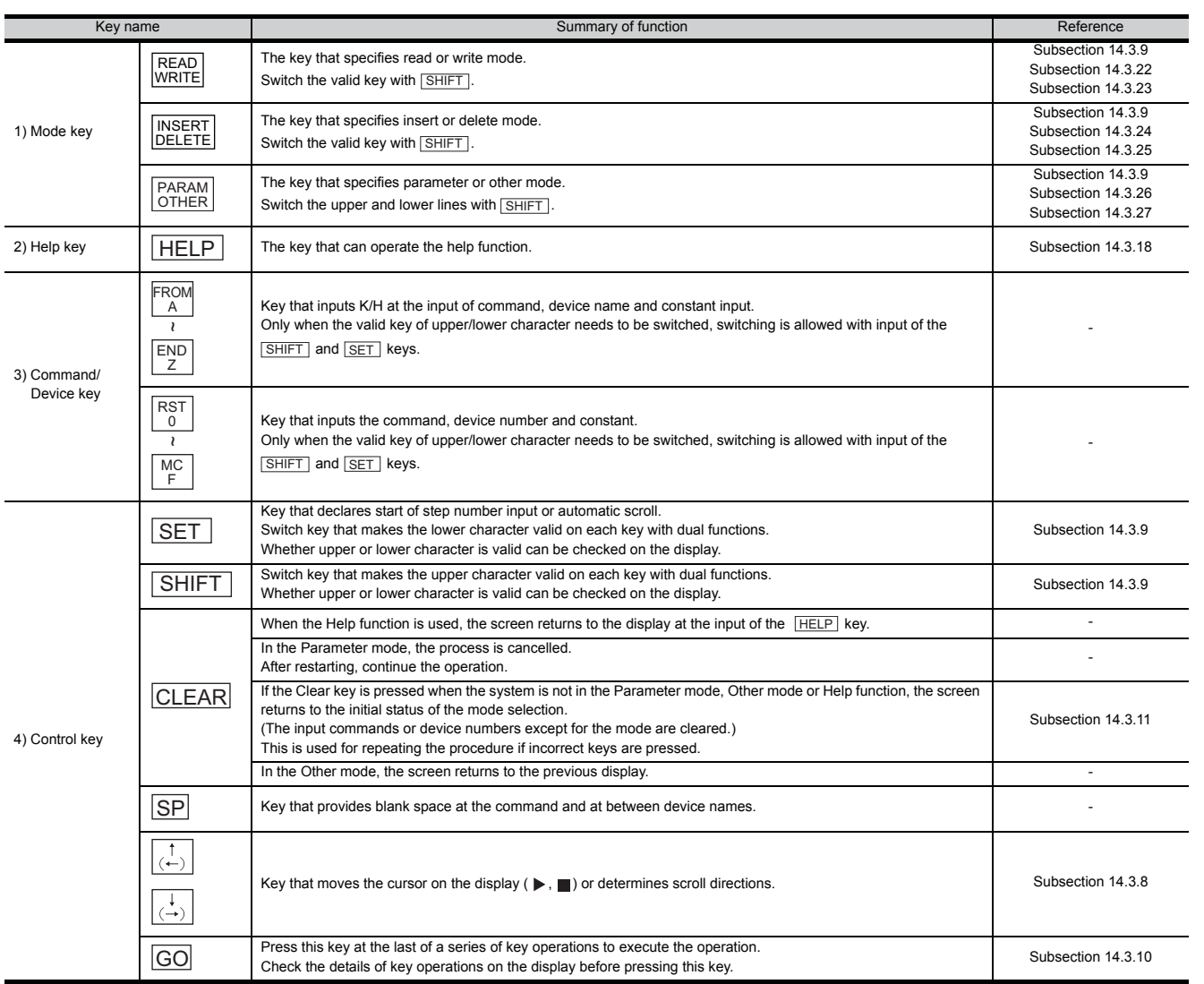

# **11**

**9**

UTILITY FUNCTION

UTILITY FUNCTION

**10**

COMMUNICATION INTERFACE SETTING

COMMUNICATION<br>INTERFACE<br>SETTING

**13**

FILE DISPLAY AND<br>COPY

FILE DISPLAY AND<br>COPY

**14**

**15**

INSTALLATION OF<br>CoreOS, BOOTOS AND<br>STANDARD MONITOR OS INSTALLATION OF CoreOS, BOOTOS AND STANDARD MONITOR OS

(2) How to express keys and key operation descriptions

The keys for the MELSEC-A list editor and operation procedures are described in text in a simplified manner as shown below.

(a) Some keys, such as  $\begin{bmatrix} RST \\ 0 \end{bmatrix}$  and  $\begin{bmatrix} MOV \\ M \end{bmatrix}$ , are available for two different purposes. Operate such keys with either the upper or lower function indicated on them valid according to

the operation. In descriptions, only the necessary functions are indicated on keys. (Example of description)

When entering the character "M," the  $\left|\begin{smallmatrix} M&OV\ M\end{smallmatrix}\right|$  key is indicated as  $\left[\begin{smallmatrix} M& \end{smallmatrix}\right]$  in the description.

Make upper or lower functions valid by using the  $\mathsf{\vert SHIFT\vert}$  key or the  $\mathsf{\vert SET\vert}$  key.For further information about the procedure for making upper or lower functions valid, see the following:

 $\sqrt{3}$  [Subsection 14.3.8 Switching valid keys \(upper/lower functions\)](#page-241-1)

(b) The expression  $\kappa_{\text{e}y1}$   $\mapsto$   $\kappa_{\text{e}y2}$   $\mapsto$   $\ldots$   $\kappa_{\text{e}yn}$  means touching keys from  $\kappa_{\text{e}y1}$  to  $\kappa_{\text{e}yn}$  in order.

(Example of description)

The example of description shown below indicates that  $|\texttt{SET}|$  must be touched first,  $|\texttt{F}|$ second,  $\lfloor \circ \rfloor$  third, and  $\lfloor$ GO finally.

 $SET + F + 0 + R + S$   $K + S + S$ 

<span id="page-238-0"></span>The following describes the position and content of each data field in the MELSEC-A list editor display area.

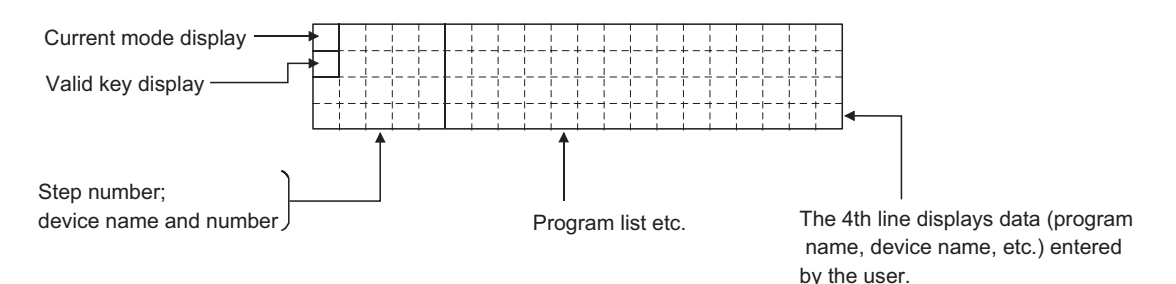

(1) Mode and valid key display

The following describes the mode and valid key display. The mode display shows the MELSEC-A list editor mode selected by the user. The valid key display shows which of the two functions assigned to each key is currently available: the function indicated at the upper part of the key or the function indicated at the lower part of the key.

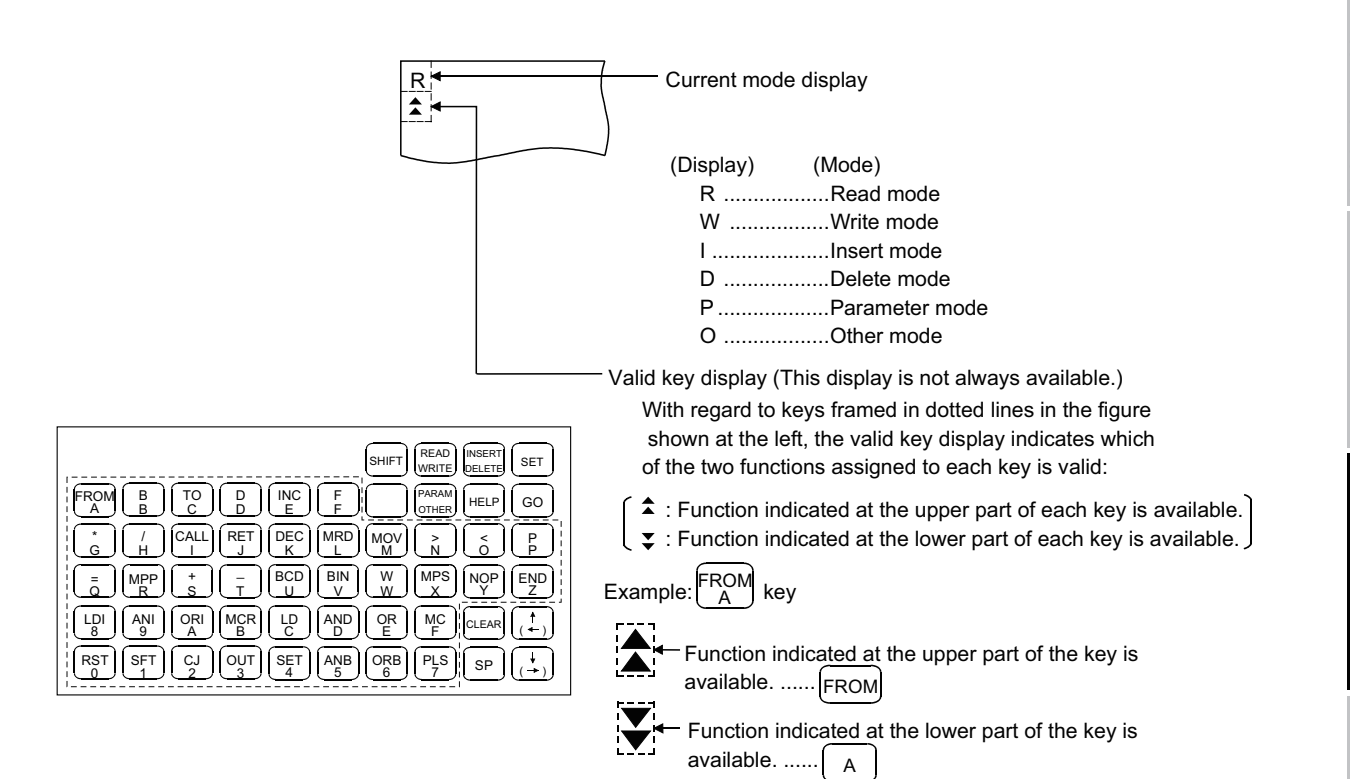

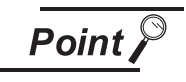

To switch between two functions of keys (functions indicated at upper and lower parts of the keys), press the  $\vert$  SHIFT  $\vert$  and  $\vert$  SET  $\vert$  keys.

Subsection 14.3.8 Switching valid keys (upper/lower functions)

*14.3.7 Display format of the display area*

**10**

**11**

**12**

호망<br>그<br>그 이 있

**13**

FILE DISPLAY AND<br>COPY

FILE DISPLAY AND

**14**

GOT SELF CHECK

GOT SELF CHECK

**15**

CLEANING OF<br>DISPLAY SECTION

**16**

INSTALLATION OF CoreOS, BOOTOS AND STANDARD MONITOR OS

COMMUNICATION INTERFACE SETTING

DISPLAY AND OPERATION SETTINGS

**PLAY AND<br>ERATION**<br>ITINGS

CLOCK SETTINGS AND BATTERY STATUS DISPLAY (2) The cursor appears

The cursor appears  $\blacksquare$  and is highlighted during data input.

(3) Indication of the selected line

When a program list is displayed, the line currently selected for editing is indicated by " $\blacktriangleright$  " appearing immediately after the step number.

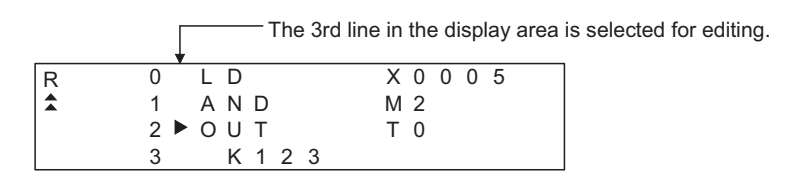

You can use the  $\lceil \uparrow \rceil$  and  $\lceil \downarrow \rceil$  keys to move "  $\blacktriangleright$  " up and down.

(4) Step number display

A step number is displayed as a decimal number.

On the 1st and 2nd lines in the display area, significant digits in the lower four digits of a step number are displayed.

On the 3rd and 4th lines in the display area, up to five significant digits in a step number are displayed.

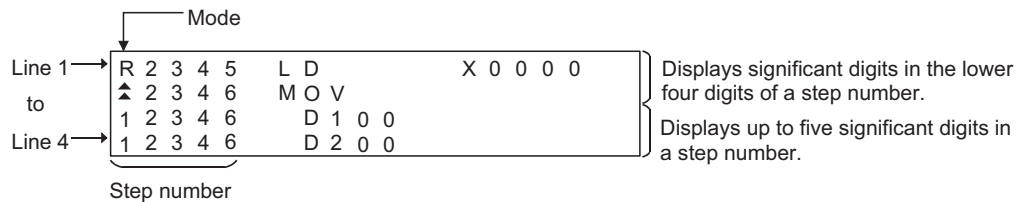

(5) Device display

Two or more device specifications attached to a basic or application instruction are displayed using the same step number.

For information on the step numbers, see Paragraph (4) above.

(6) Display of data input from the keys

Data input from the keys will appear at the cursor position. As more characters are input, the cursor moves to the right.

The cursor appears as  $" \blacksquare$  ".

Example: The user enters  $\sqrt{\frac{SET}{m} + \sqrt{1 + 0}}$ 

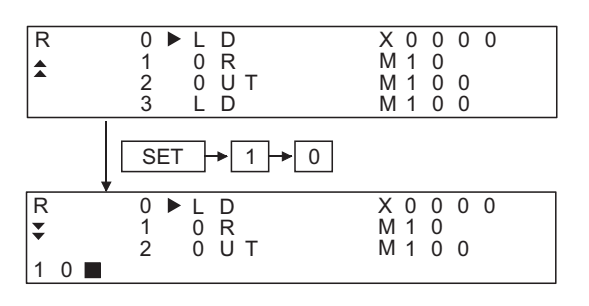

(7) Shifting of data to the left during the input of a program

When the user inputs a program, the codes entered before a touch on the  $|_{\text{GO}}$  key will appear on the 4th (bottom) line of the display area.

If the codes cannot appear on a single line, the display on the 4th line only will shift by a single character position to the left each time the user touches a key. (Each character that goes out of the display area by the left-shift operation is retained in the memory.)

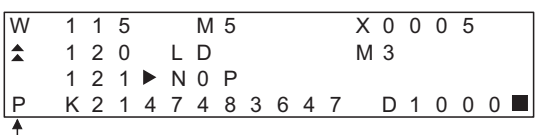

The user has entered "DMOVP K2147483647 D1000".

You can move "  $\blacksquare$  " in the specified direction (right or left) with the  $\overline{(\leftarrow)}$  or  $\overline{(\rightarrow)}$  key.

(8) Display of an error message

An error message will appear on the 4th line of the display area.

An error message on the display is cleared when you press any key. Then the display resumes the state before the appearance of the error message.

When an error message is displayed, take action according to the procedure described in the following section:

 $\widehat{\mathbb{CP}}$  [Subsection 14.3.28 Error messages and corrective actions](#page-259-0)

**9**

UTILITY FUNCTION

UTILITY FUNCTION

**10**

**11**

**12**

**13**

**DANI**<br>CRAI

FILE DISPLAY AND<br>COPY

FILE DISPLAY AND<br>COPY

COMMUNICATION INTERFACE SETTING

**IUNICATION<br>FACE** 

DISPLAY AND OPERATION SETTINGS

DISPLAY AND<br>OPERATION<br>SETTINGS

CLOCK SETTINGS AND BATTERY STATUS DISPLAY

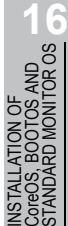

## <span id="page-241-1"></span>14.3.8 Switching valid keys (upper/lower functions)

Make valid the upper or lower function of keys available for two different purposes to operate the MELSEC-A list editor.

(1) Switching the upper and lower functions of mode keys In general, the upper functions of mode keys are valid.

To make the lower function of a mode key valid, touch the  $\lfloor$  SHIFT  $\rfloor$  key and then the mode key. During switching of the upper and lower functions of mode keys, the mark on the valid keys remains  $\triangle$ .

(2) Switching the upper and lower functions of command/device keys Switch the upper and lower functions of command/device keys using the keys shown below, if necessary.

SHIFT : Makes the upper function valid.

SET | : Makes the lower function valid.

\* The keys shown below can be operated even if the lower function of a key is valid.

(You do not need to operate the  $\vert$  SHIFT  $\vert$  key.)

- Comparison symbol keys at the input of comparison operation commands:  $\lceil\zeta\rceil$ ,  $\lceil\overline{\zeta}\rceil$ ,  $\lceil\overline{\zeta}\rceil$
- Minus key in command source data:  $\Box$

For further information about the display of valid keys, see the following:

 $\widehat{S}$  [Subsection 14.3.7 Display format of the display area](#page-238-0)

- (3) Valid command/device keys after setting each mode Valid command/device keys after setting each mode are shown below.
	- (a) Valid keys after setting read, write, and insert modes. The upper functions of the command/device keys are valid. If necessary, switch the upper and lower functions of necessary keys for operation.
	- (b) Valid keys after setting parameter, other, and help modes. The lower functions of the command/device keys are valid. If necessary, switch the upper and lower functions of necessary keys for operation.

## <span id="page-241-0"></span>14.3.9 Selection and operation of modes

Select appropriate modes of the MELSEC-A list editor for the operations described in Subsections [14.3.13](#page-247-0) and [14.3.20](#page-254-1).

You can change modes as you desire during any of the operations described in Subsections [14.3.13](#page-247-0) and [14.3.20,](#page-254-1) so that you can continue operations while changing modes.

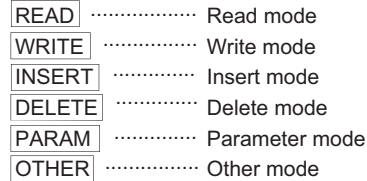

**Remark**  $\parallel$  Mode key input is always valid.

Input of the mode key clears the input data except for the step numbers. The display returns to the initial status of the mode selection.

# COMMUNICATION<br>INTERFACE<br>SETTING COMMUNICATION INTERFACE SETTING **11**

**13**

**12**

**16**

**AND** 

INSTALLATION OF CoreOS, BOOTOS AND STANDARD MONITOR OS

<span id="page-242-0"></span>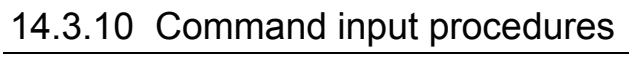

Command input procedures can be classified as follows:

- 1) Input the command key to use the command on the key.
- 2) Input the alphanumeric keys corresponding to each character of command sequentially.
- 3) Select and input the command to be used from the Help function.

Command input procedures for 1) and 2) above are as follows. For command input procedure 3) from the Help function, refer to [Subsection 14.3.10 Command input](#page-242-0)  [procedures](#page-242-0)

$$
\overline{\mathit{Point} \,}
$$

When the command is input, the input details are displayed at the 4th line (the bottom line) on the display. In the following description, the input of  $|SP|$  key may be omitted when a blank space between the input command and the cursor position is automatically inserted. Refer to the example in each description.

- (1) For command code only
	- (a) When the command available on the keyboard is input

 $Command + GO$ 

(Ex) When END is input

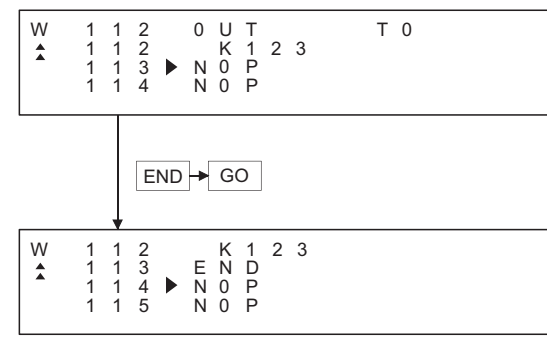

(b) When the command not available on the keyboard is input (Ex) When FOR K5 is input

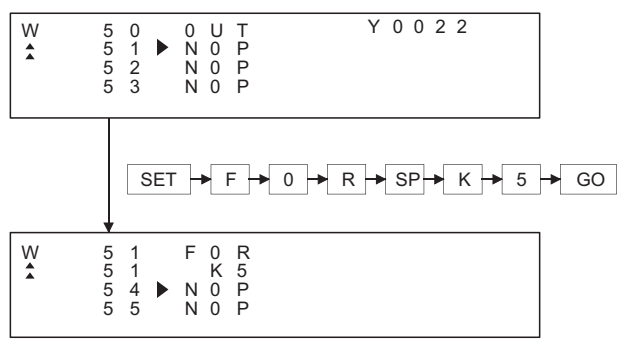

(2) For command code and device (1)

 $\overline{COMmand}$  SP  $\rightarrow$  DEVICE  $\rightarrow$  DEVICE No.  $\rightarrow$  GO

(Ex) When LD X0 is input

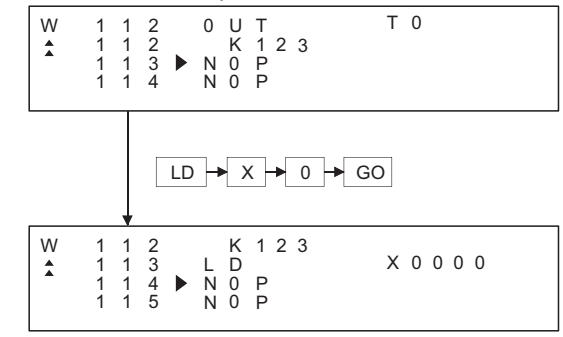

- (3) For commands other than above Input the  $\text{SPI}$  key between the command and the device, the source data, and the destination data.
	- (Ex 1) When FMOV K2 DO K5 is input

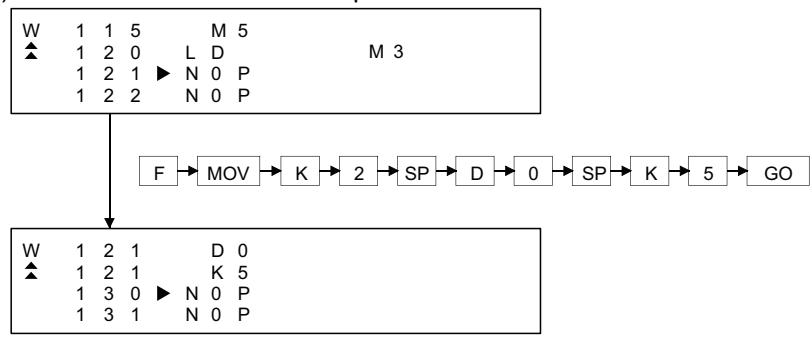

(Ex 2) When OUT T1 K10 is input

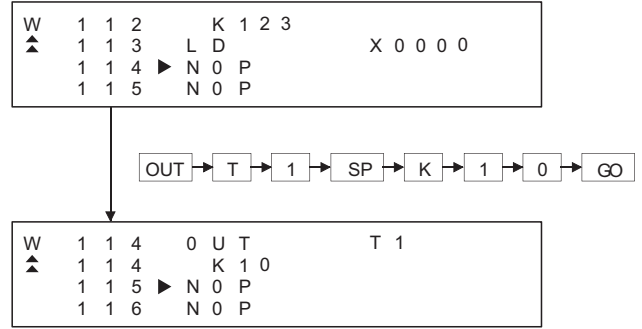

#### (Ex 3) When MC N3 M5 is input

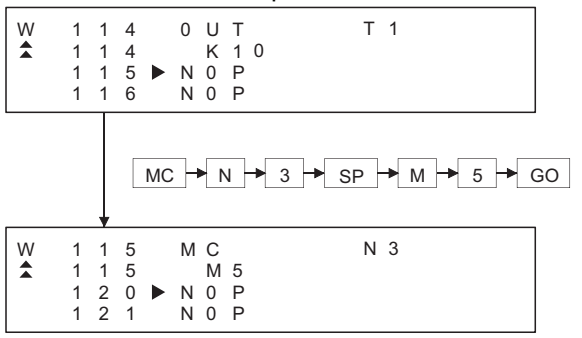

#### $(Ex 4)$  When LD = K10 D10 is input

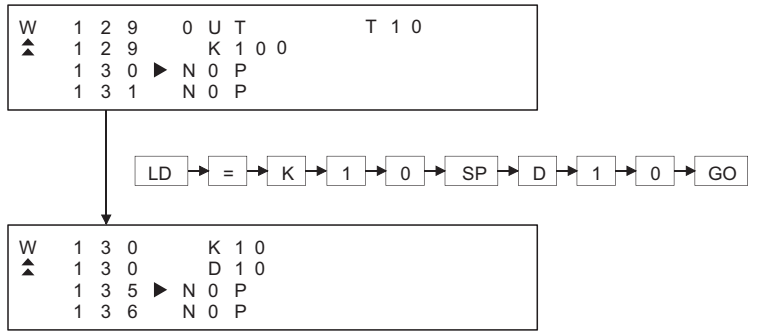

#### (Ex 5) When ANDD<=H7FFFF D20 is input

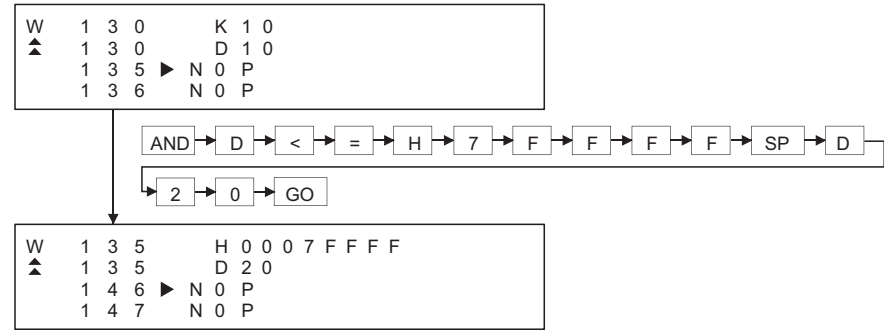

(4) Handling of devices M, L and S Devices M, L and S in the Test, Monitor, Write and Insert modes change the display depending on the set parameters.

If LD L0 is input for the parameter setting of M0 to 999 and L1000 to L2047, the result is LD M0.

**12**

**11**

COMMUNICATION

(5) For extension timer/extension counter of AnA and AnUCPU

When the extension timer (T256 to T2047) and the extension counter (C256 to C1023) are input as the first device of the command, input the first device and the device number.

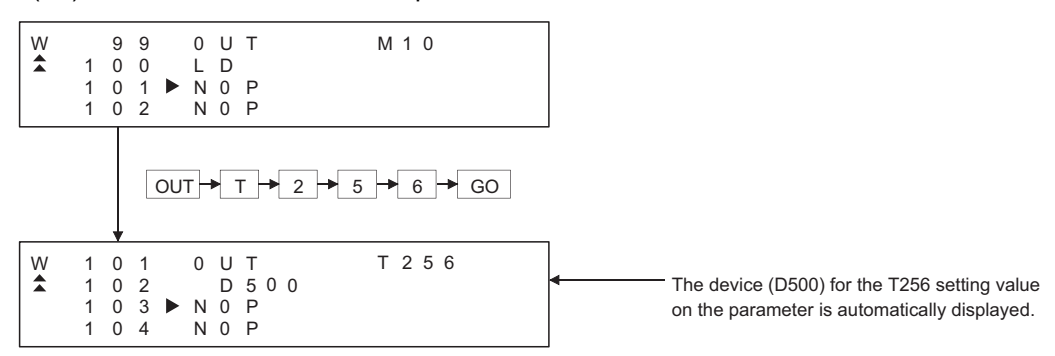

(Ex) When OUT T256 D500 is input

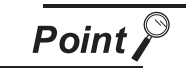

When the extension timer and the extension counter are used, be sure to set the 257 points or more and the setting value device (D, W, R) on the parameter for both the timer and the counter.

# <span id="page-245-0"></span>14.3.11 Action if an incorrect key is input

If an incorrect key is input, cancel the input contents.

#### *1* Operation

- (1) Before touching the  $|GO|$  key (before reading/writing the input contents) Before touching the  $|GO|$  key, touch the  $|CLEAR|$  key.
- (2) After touching the  $|GO|$  key (after reading/writing the input contents) Write the command again.  $(\sqrt{3})$  [Subsection 14.4.9 Writing commands](#page-278-0)) Commands finalized by writing and inserting operations are revised (overwritten) with the program writing.

**Remark**  $\parallel$  when the **CLEAR** key is input in the parameter mode, the GOT stops the process. To continue the operation, carry on the key input.

# 14.3.12 List of functions

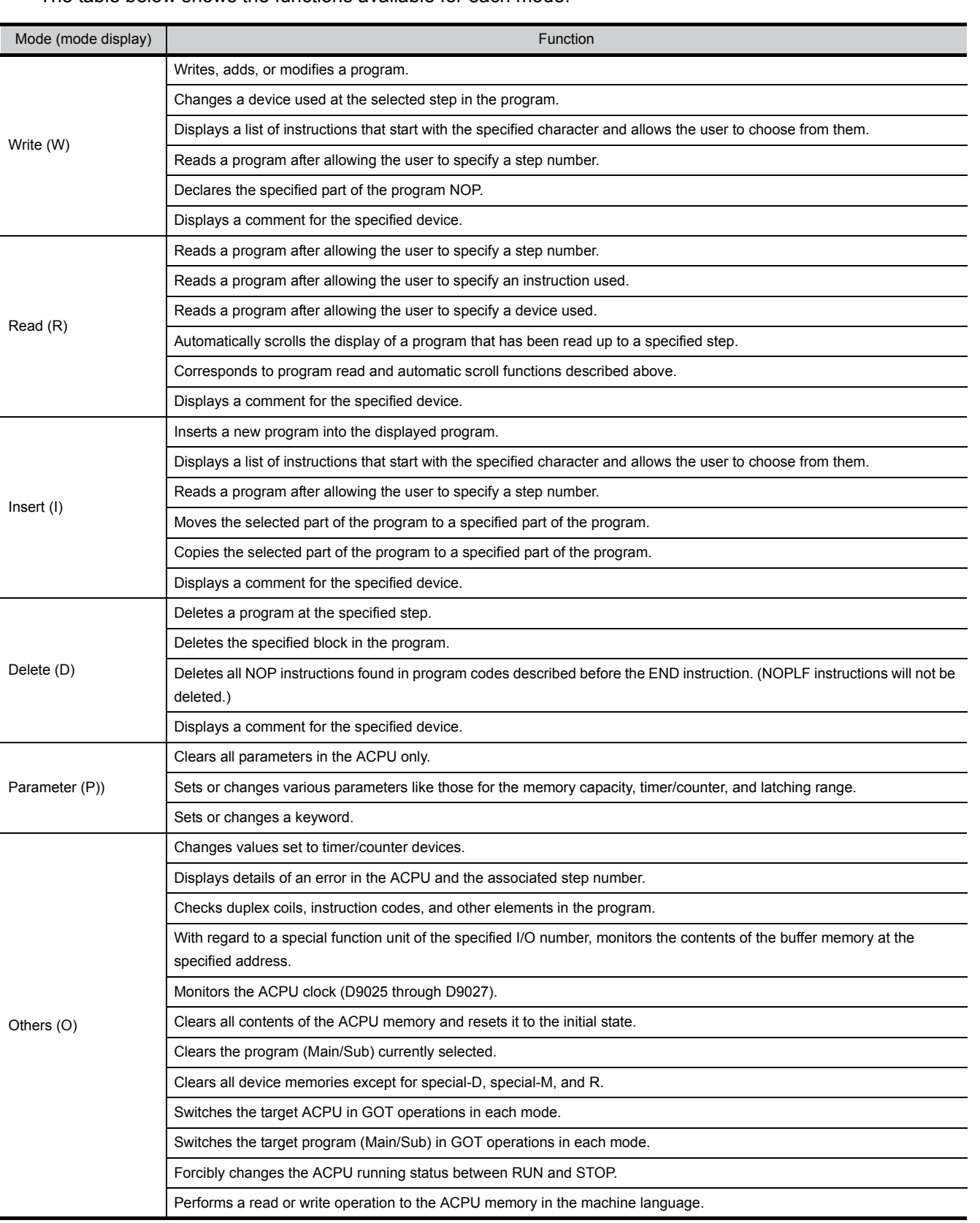

The table below shows the functions available for each mode.

**9**

UTILITY FUNCTION

UTILITY FUNCTION

**10**

COMMUNICATION INTERFACE SETTING

**MMUNICATION<br>ERFACE** 

DISPLAY AND OPERATION SETTINGS

CLOCK SETTINGS AND BATTERY STATUS DISPLAY

CLOCK S<br>AND BAT<br>STATUS I

**11**

양대의

**12**

**DRAN** 

**13**

FILE DISPLAY AND<br>COPY

FILE DISPLAY AND<br>COPY

**14**

GOT SELF CHECK

GOT SELF CHECK

**15**

CLEANING OF<br>DISPLAY SECTION

## <span id="page-247-0"></span>14.3.13 Basic Operation

This section takes an easy operation example to describe the basic operation of the MELSEC-A list editor.

#### 14.3.14 Reading sequence programs

[Operation example]

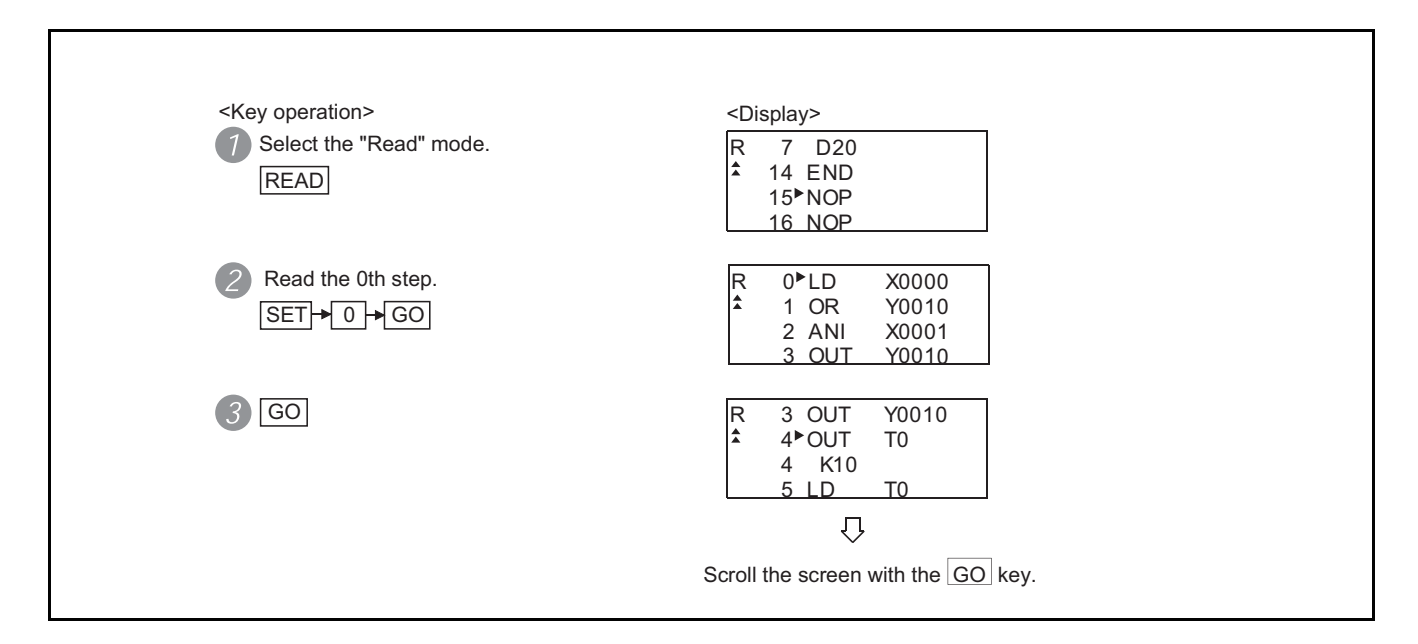

The example shown below is used to describe how to change sequence program commands.

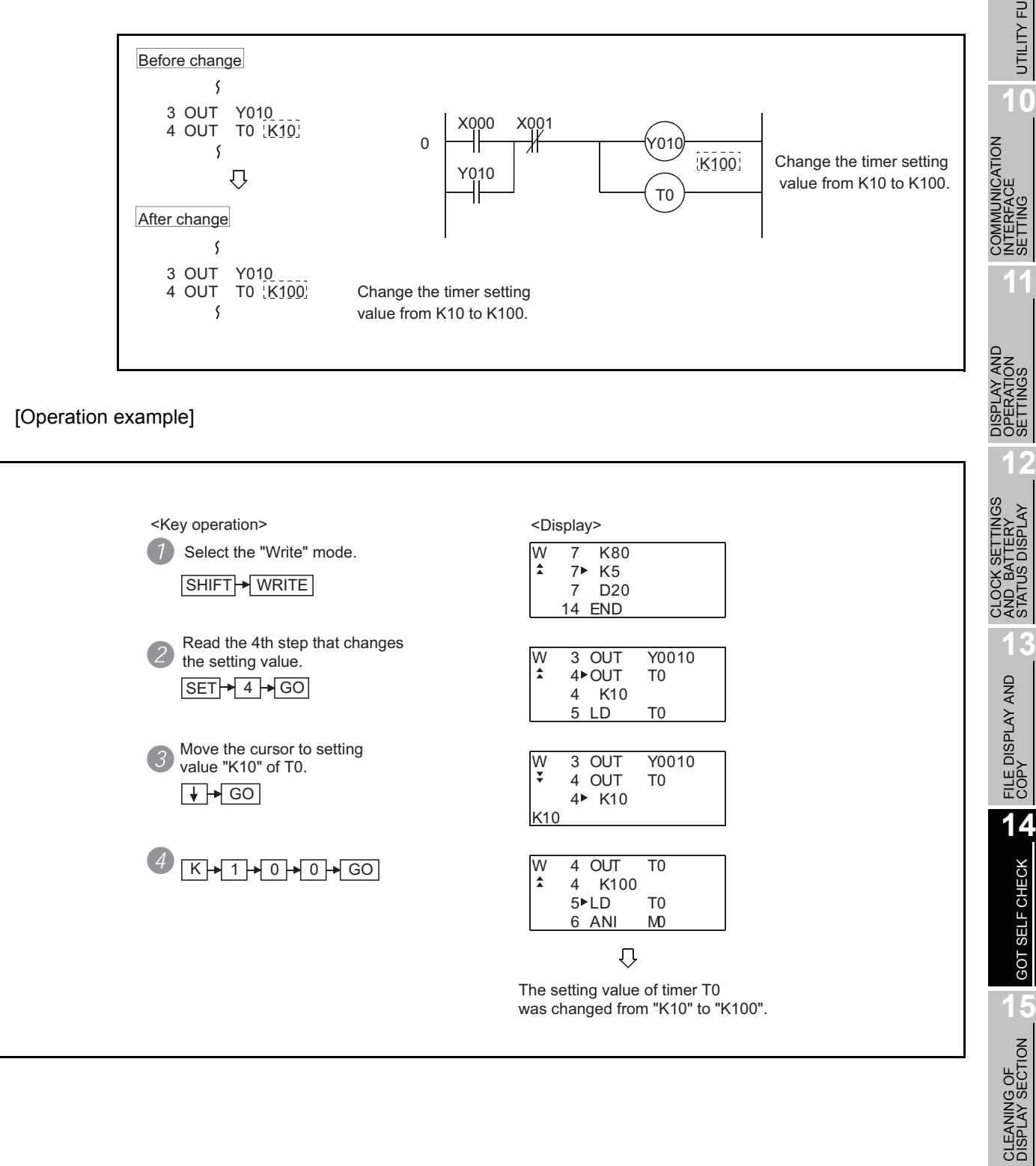

\_ATION OF<br>*1*, BOOTOS AND<br>/ARD MONITOR OS

INSTALLATION OF CoreOS, BOOTOS AND STANDARD MONITOR OS

**9**

UTILITY FUNCTION

UTILITY FUNCTION

**10**

INTERFACE SETTING

**11**

OPERATION SETTINGS

AND BATTERY STATUS DISPLAY

FILE DISPLAY AND<br>COPY

GOT SELF CHECK

GOT SELF CHECK

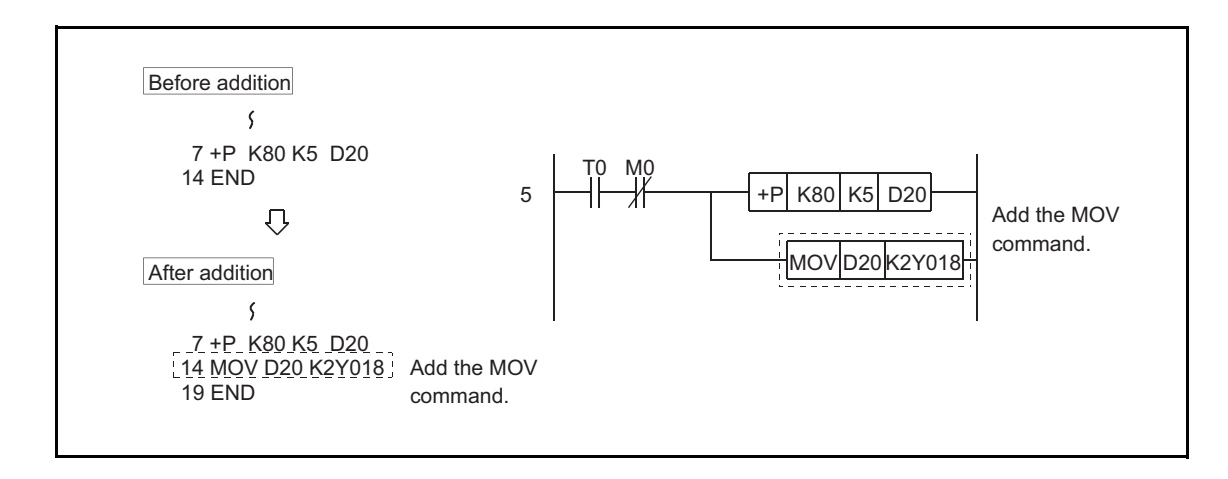

The example shown below is used to describe how to add sequence program commands.

[Operation example]

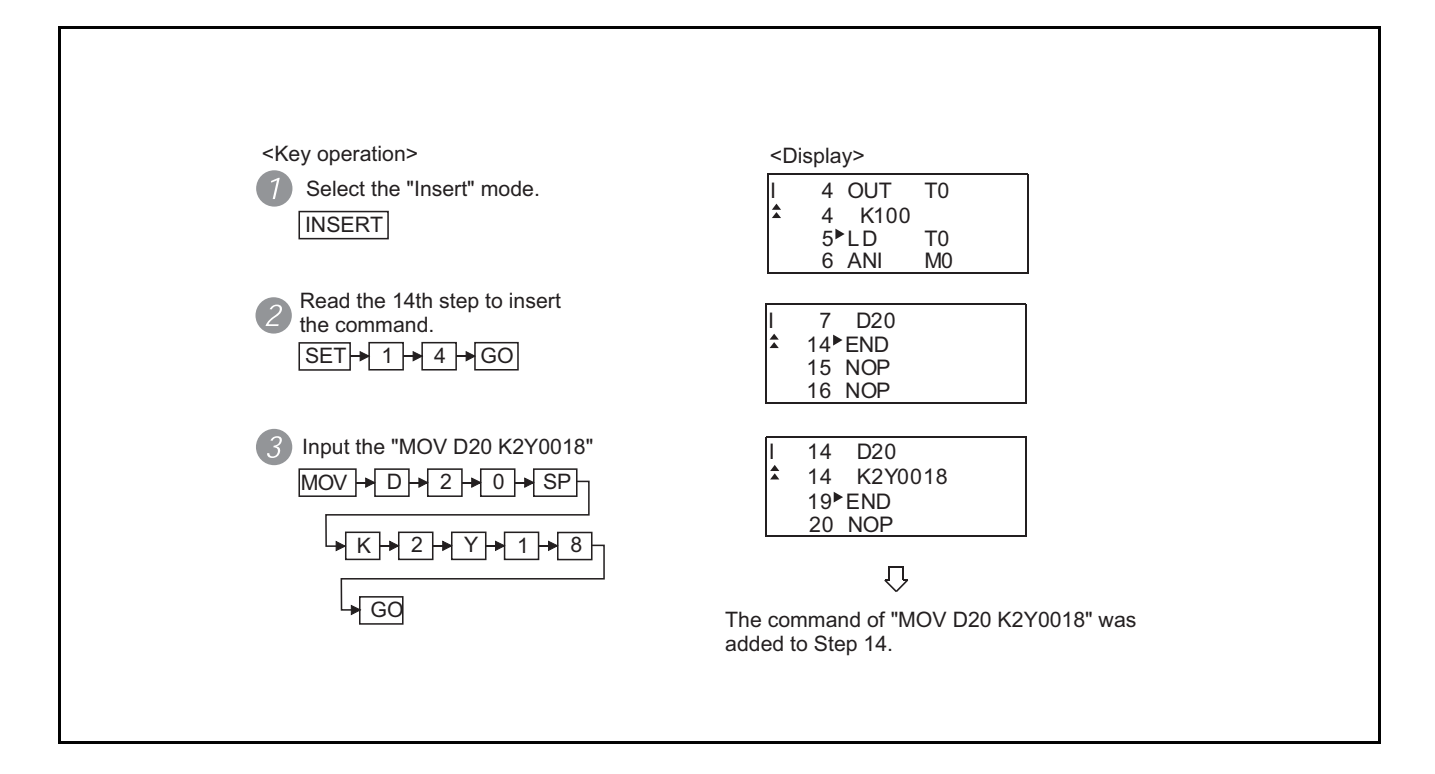

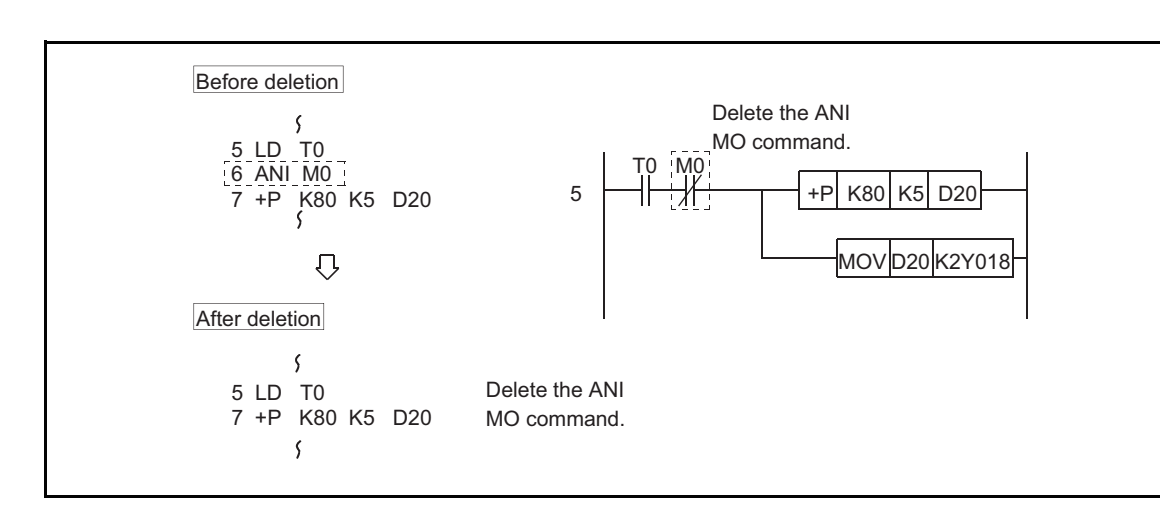

The example shown below is used to describe how to delete sequence program commands.

#### [Operation example]

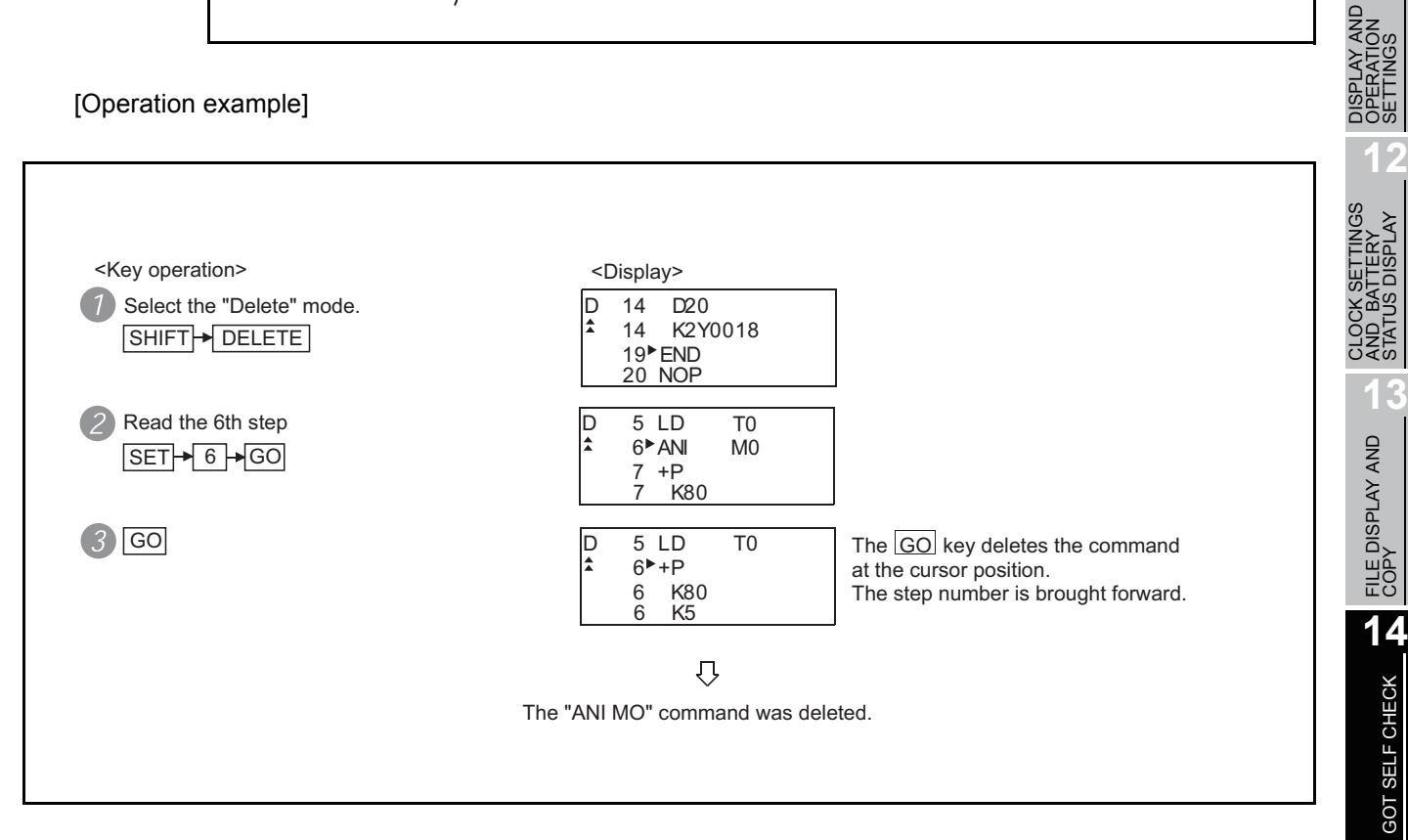

GOT SELF CHECK

**15**

**9**

UTILITY FUNCTION

UTILITY FUNCTION

**10**

**11**

32%

SETTINGS

LAY AND<br>RATION<br>INGS

STATUS DISPLAY

COMMUNICATION INTERFACE SETTING

**IMUNICATION**<br>ERFACE

# <span id="page-251-0"></span>14.3.18 Using the help function

HELP is input to use the Help function.

Input of  $H\left[\text{HELP}\right]$  displays the Help function menus in each mode. Select the corresponding item for execution.

(1) Reading the command in the sequence program Example of reading the area using the "MOV" command in the sequence program.

[Operation example]

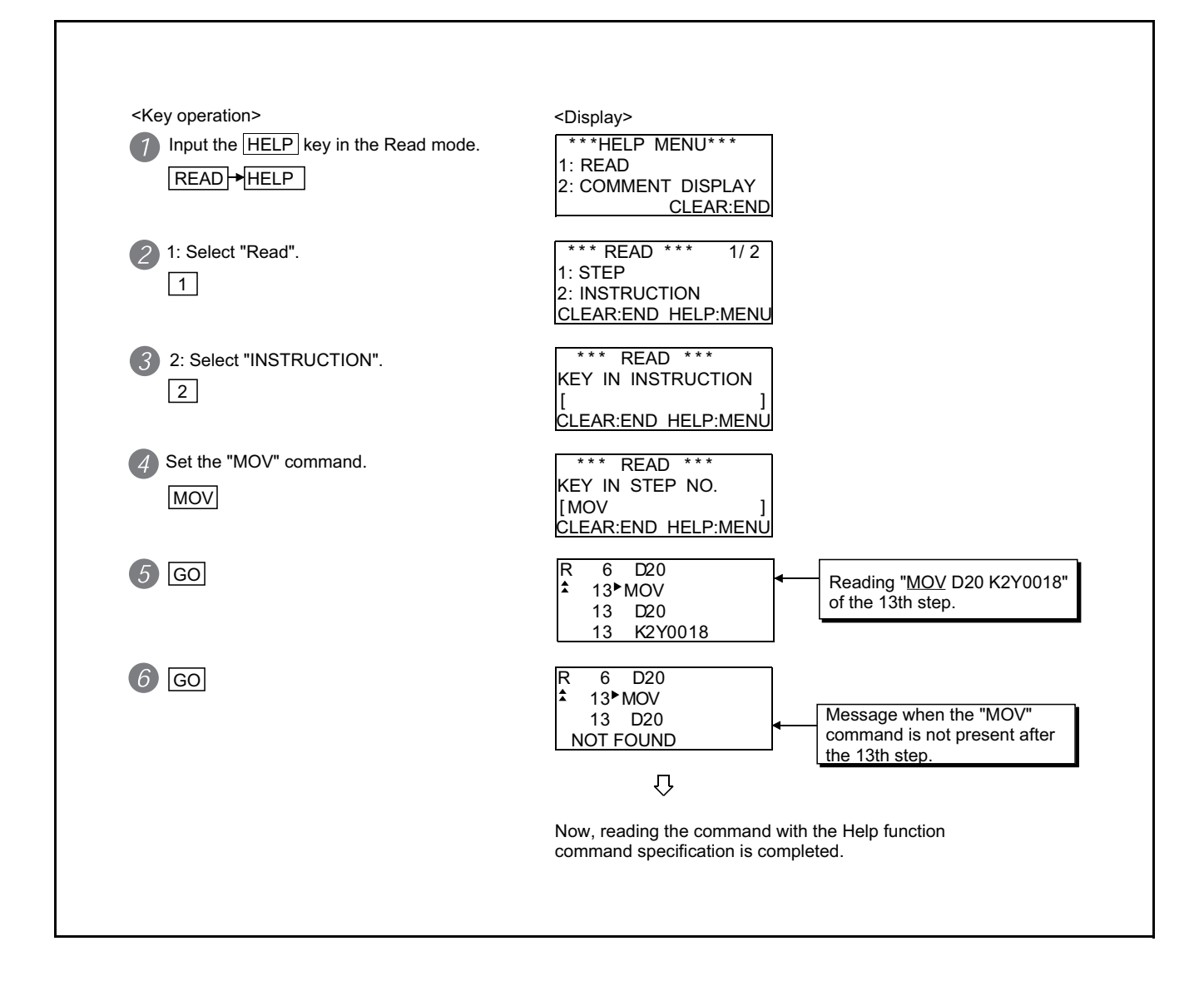
#### (2) Displaying comment

The following example shows the procedure of displaying the comment in the Read mode. [Operation example]

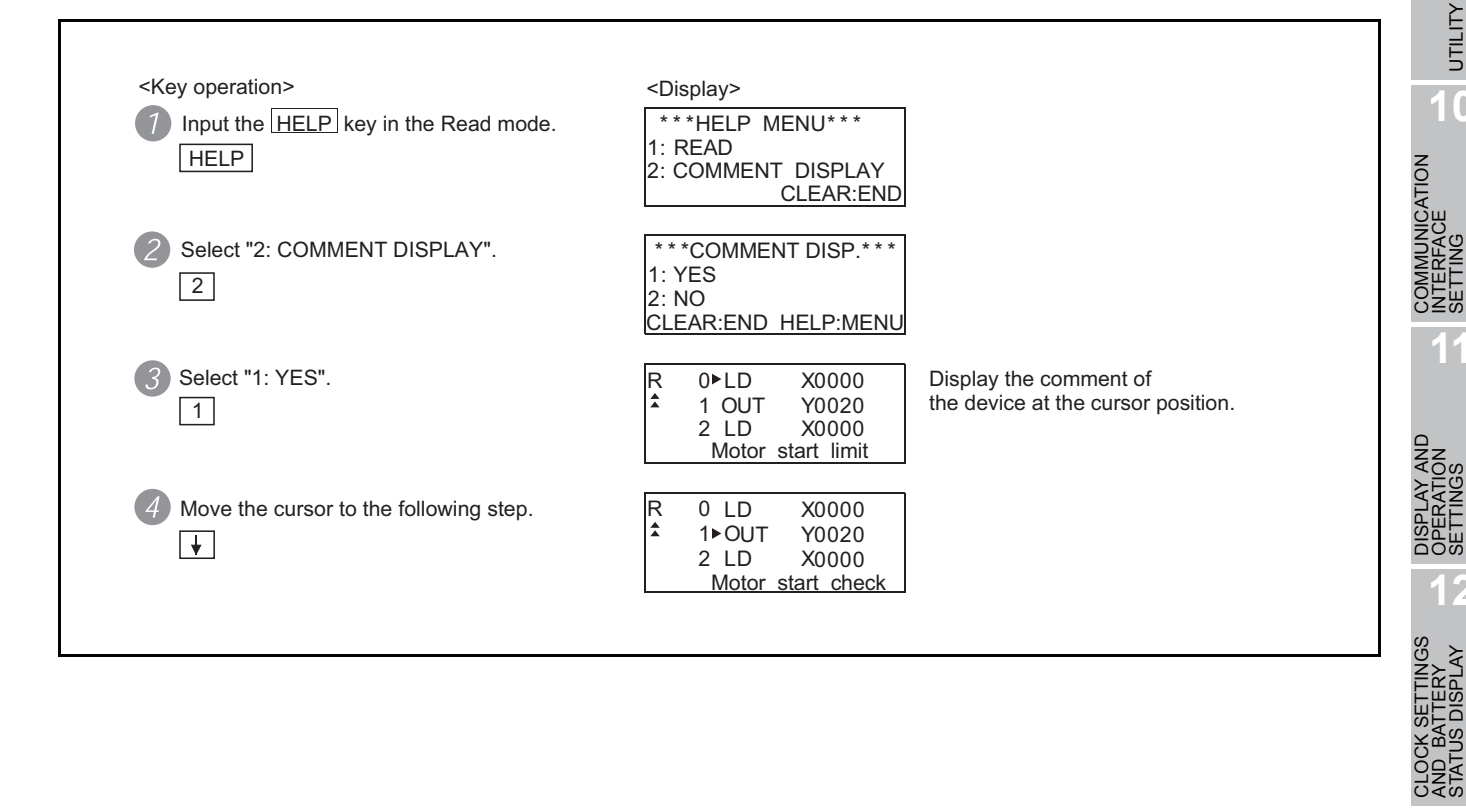

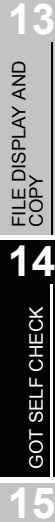

**9**

UTILITY FUNCTION

UTILITY FUNCTION

**10**

**11**

**12**

COMMUNICATION INTERFACE SETTING

DISPLAY AND OPERATION SETTINGS

CLOCK SETTINGS AND BATTERY STATUS DISPLAY

## 14.3.19 PLC memory all clear

When input of a keyword is requested, all parameters and sequence programs can be cleared together with the keyword registered in the ACPU using the operation below.

[Operation example]

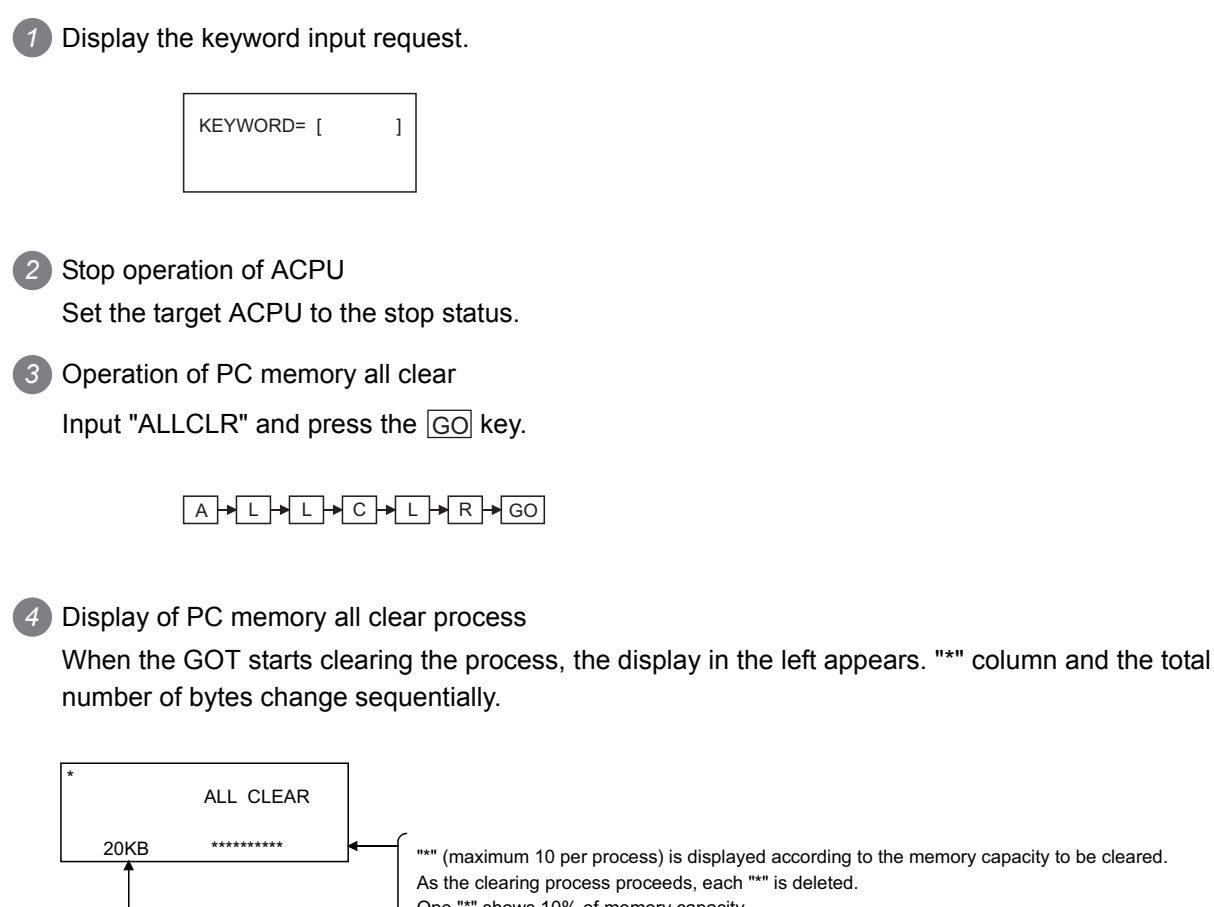

As the clearing process proceeds, each "\*" is deleted. One "\*" shows 10% of memory capacity.

The memory capacity (total number of bytes) to be cleared is displayed in kbytes. As the clearing process proceeds, 1 kbyte is decreased.

*5* Completion of PC memory all clear process When the GOT completes the clearing process, the screen in the left appears. (status before the mode selection)

\*\* MODE SELECTION \*\* PRESS MODE KEY (READ) (INS) (PARAM)

*6* If necessary, start the next operation.

## 14.3.21 Common operation

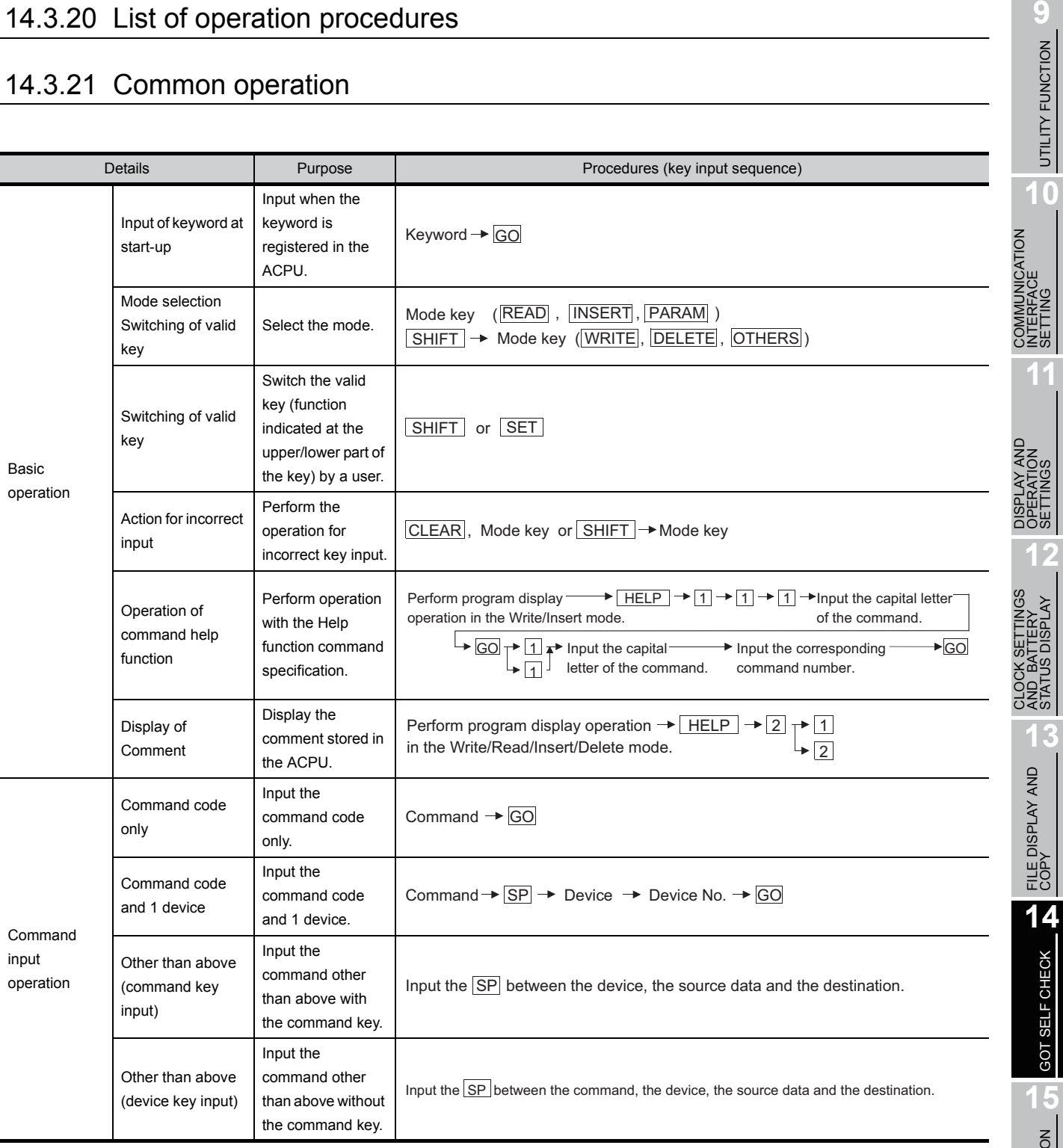

UTILITY FUNCTION

**10**

SETTING

SETTINGS

STATUS DISPLAY

**13**

## 14.3.22 Operation in write mode (W)

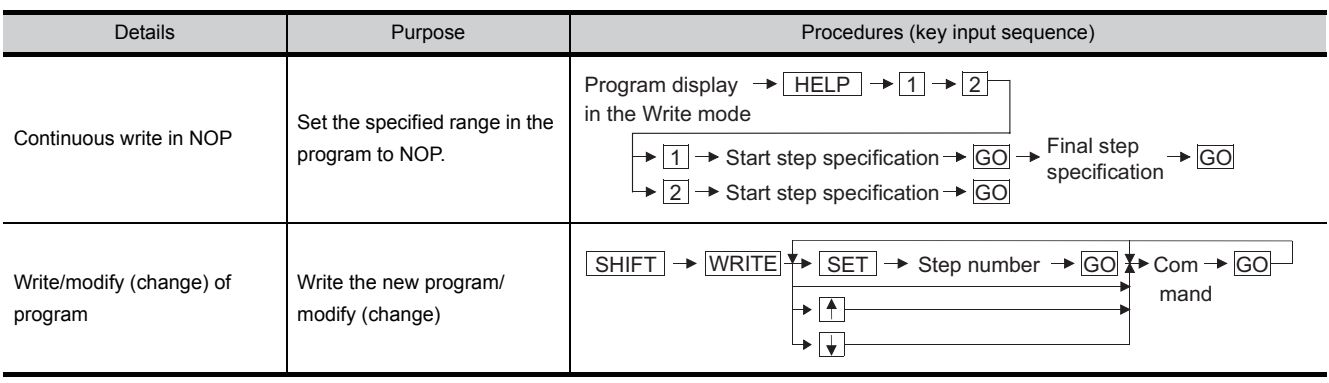

## 14.3.23 Operation in read mode (R)

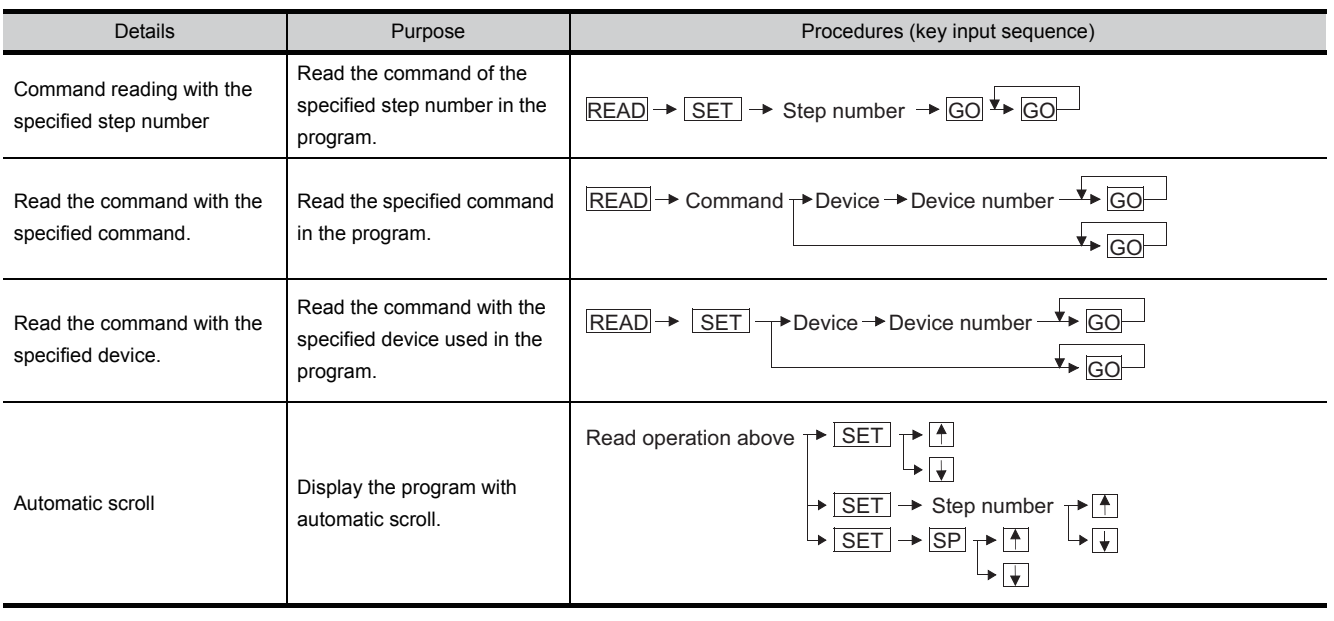

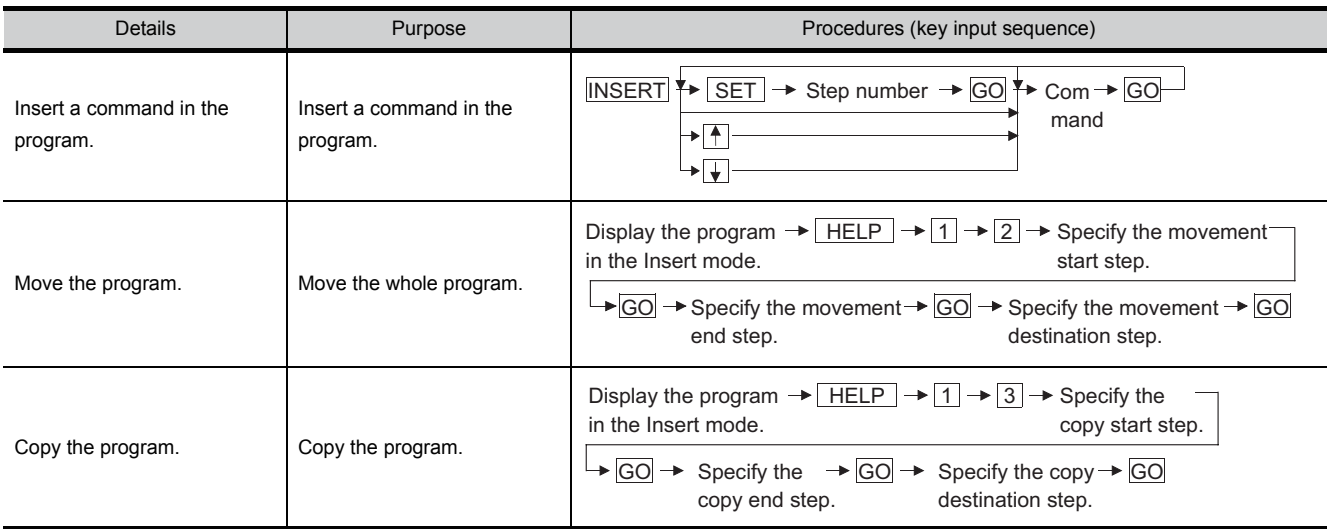

## 14.3.25 Operation in delete mode (D)

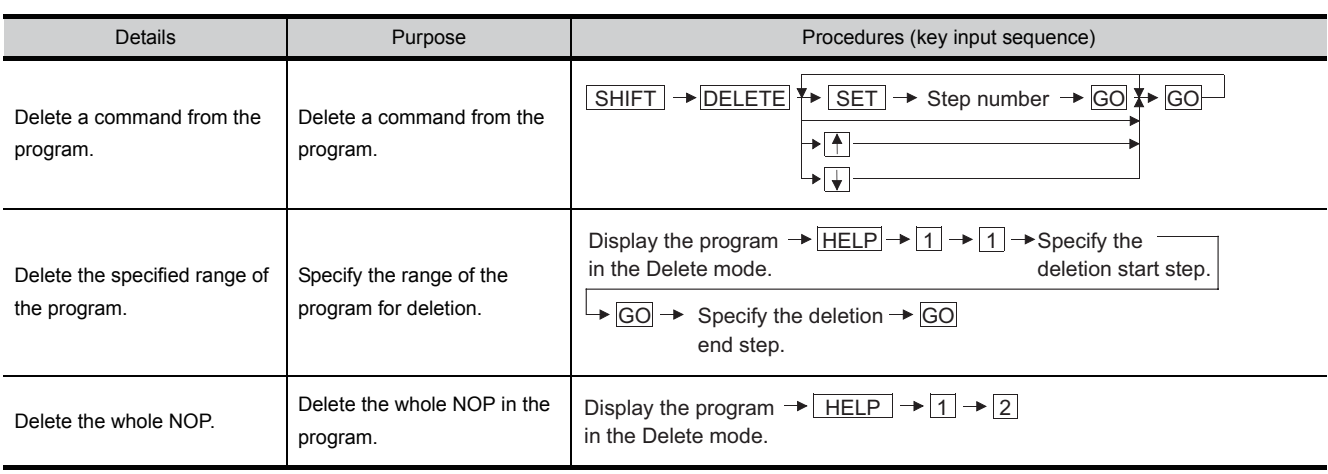

STATUS DISPLAY AND BATTERY **CLOC**<br>SUPTO **13**FILE DISPLAY AND<br>COPY FILE DISPLAY AND<br>COPY **1415** GOT SELF CHECK GOT SELF CHECK

**9**

UTILITY FUNCTION

UTILITY FUNCTION

**10**

**11**

양질

**12**

COMMUNICATION INTERFACE SETTING

*INUNICATION*<br>ERFACE

DISPLAY AND OPERATION SETTINGS

Y AND<br>TIOM<br>GS

**DREL**<br>SPEL

CLOCK SETTINGS

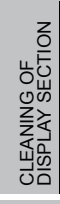

AND<br>TOR OS INSTALLATION OF CoreOS, BOOTOS AND STANDARD MONITOR OS

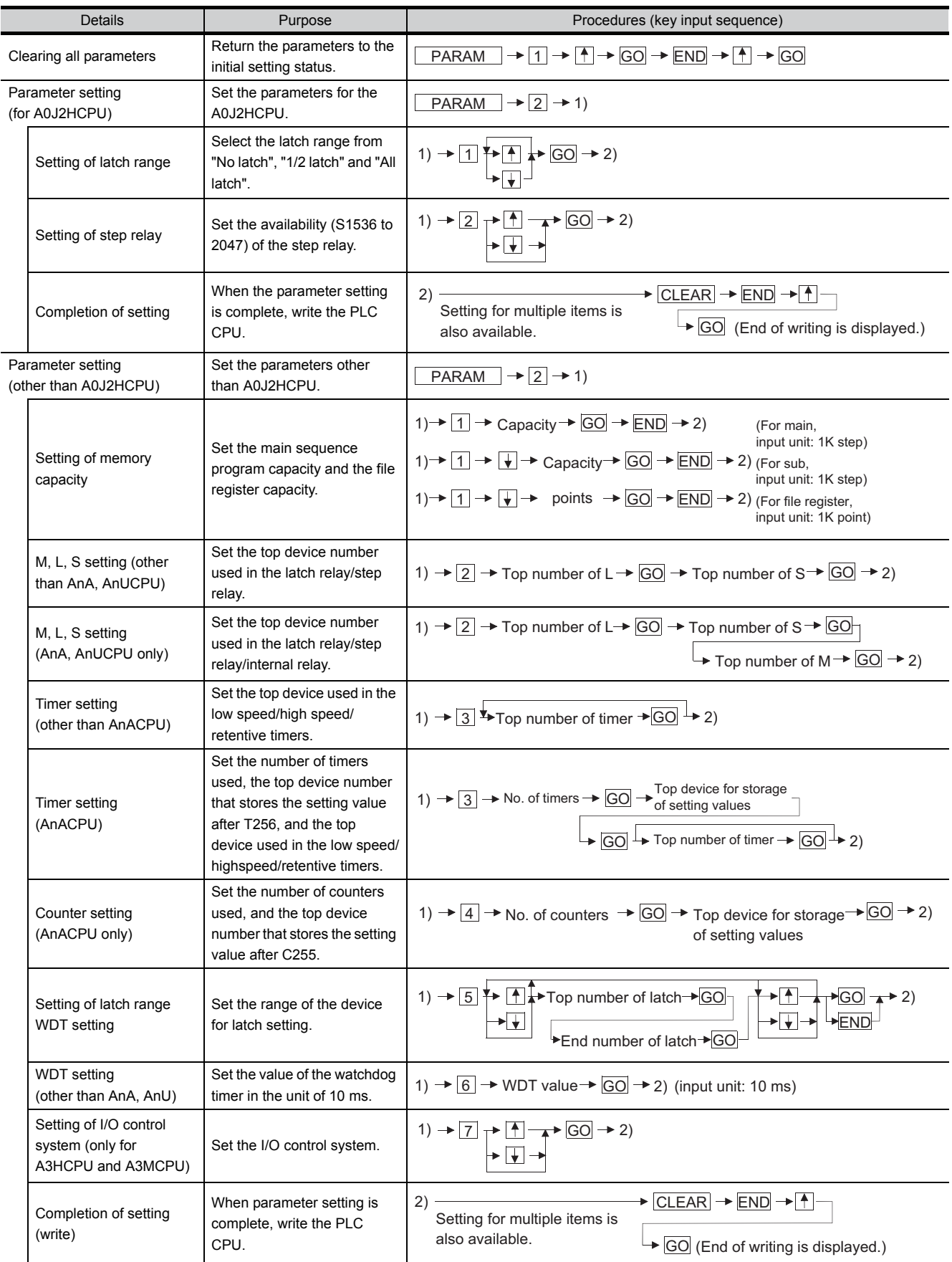

<span id="page-258-0"></span>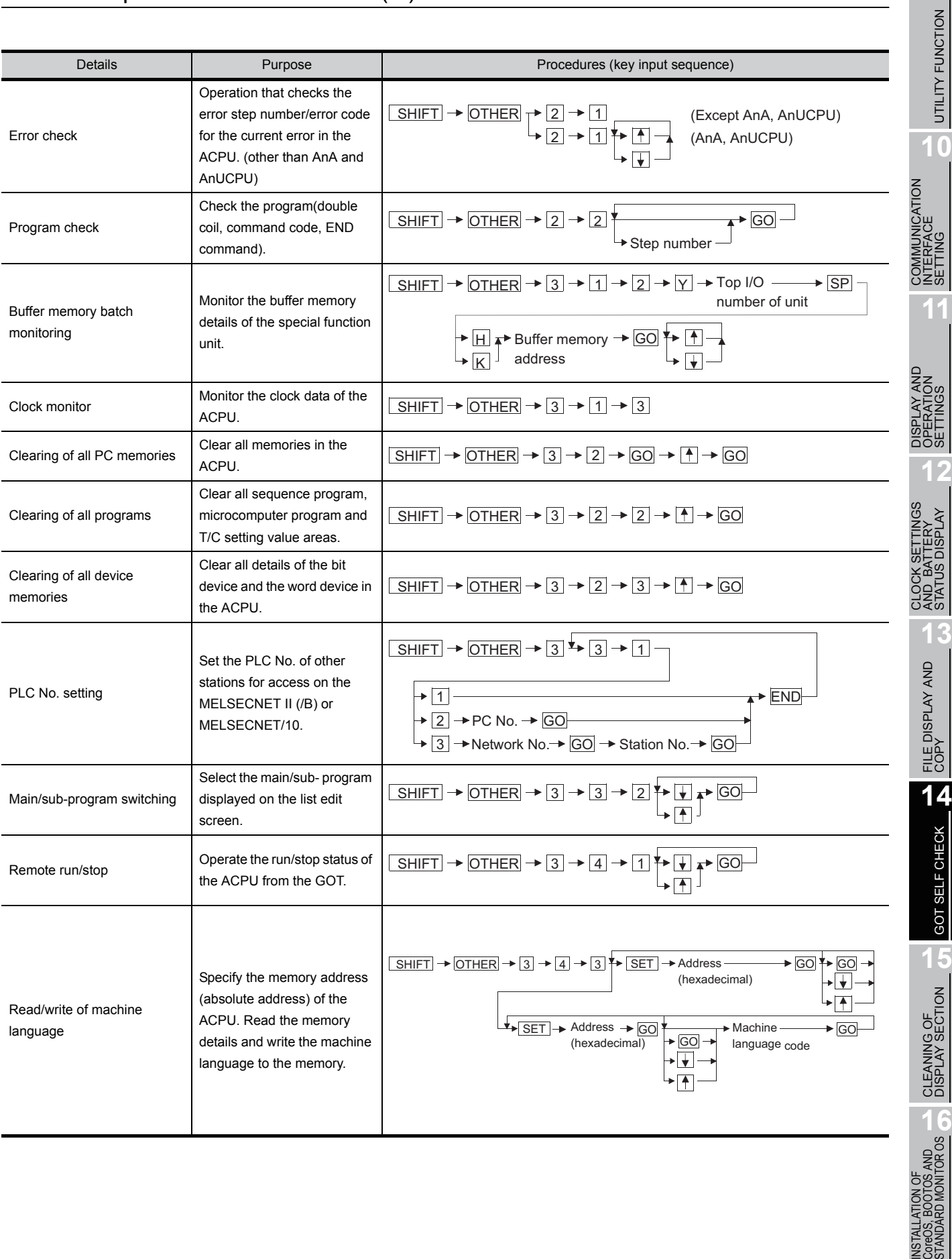

INSTALLATION OF CoreOS, BOOTOS AND

**9**

**10**

**13**

## 14.3.28 Error messages and corrective actions

*1* Error messages and corrective actions in direct CPU connection If an error is detected with the MELSEC-A list editor during operation of each mode, an error message appears at the 4th line of the display. Error messages, display conditions and corrective actions are displayed below. If an error message appears, take the following actions to resume operation. *1* Check the error message.

- Remove the cause of the error.
- *3* Input the corresponding key. *4* (The error message disappears. The screen returns to the status before error.)

(Example)

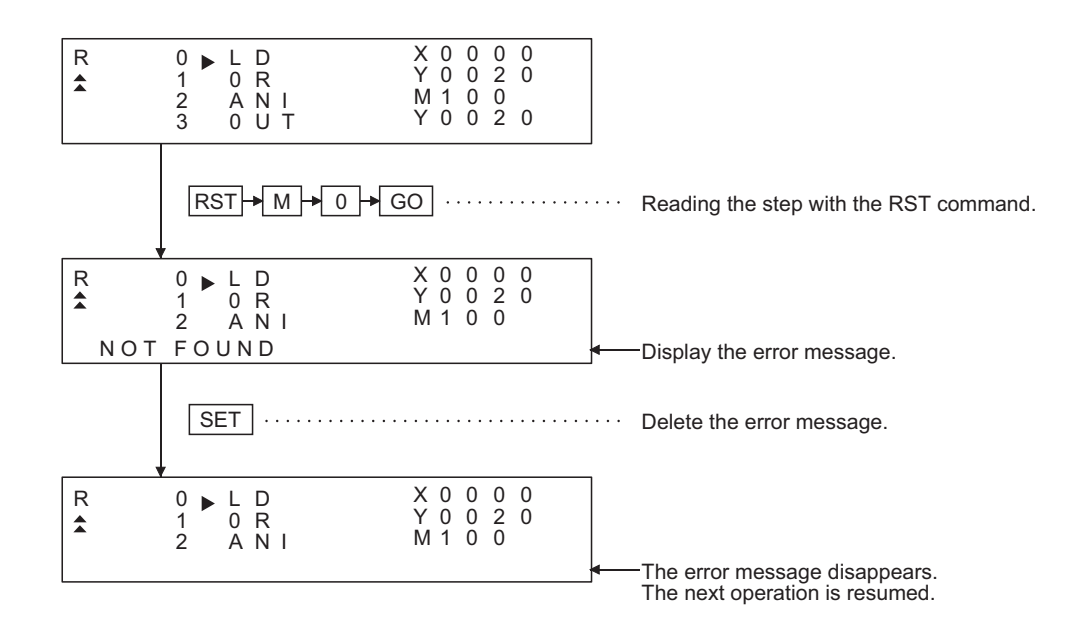

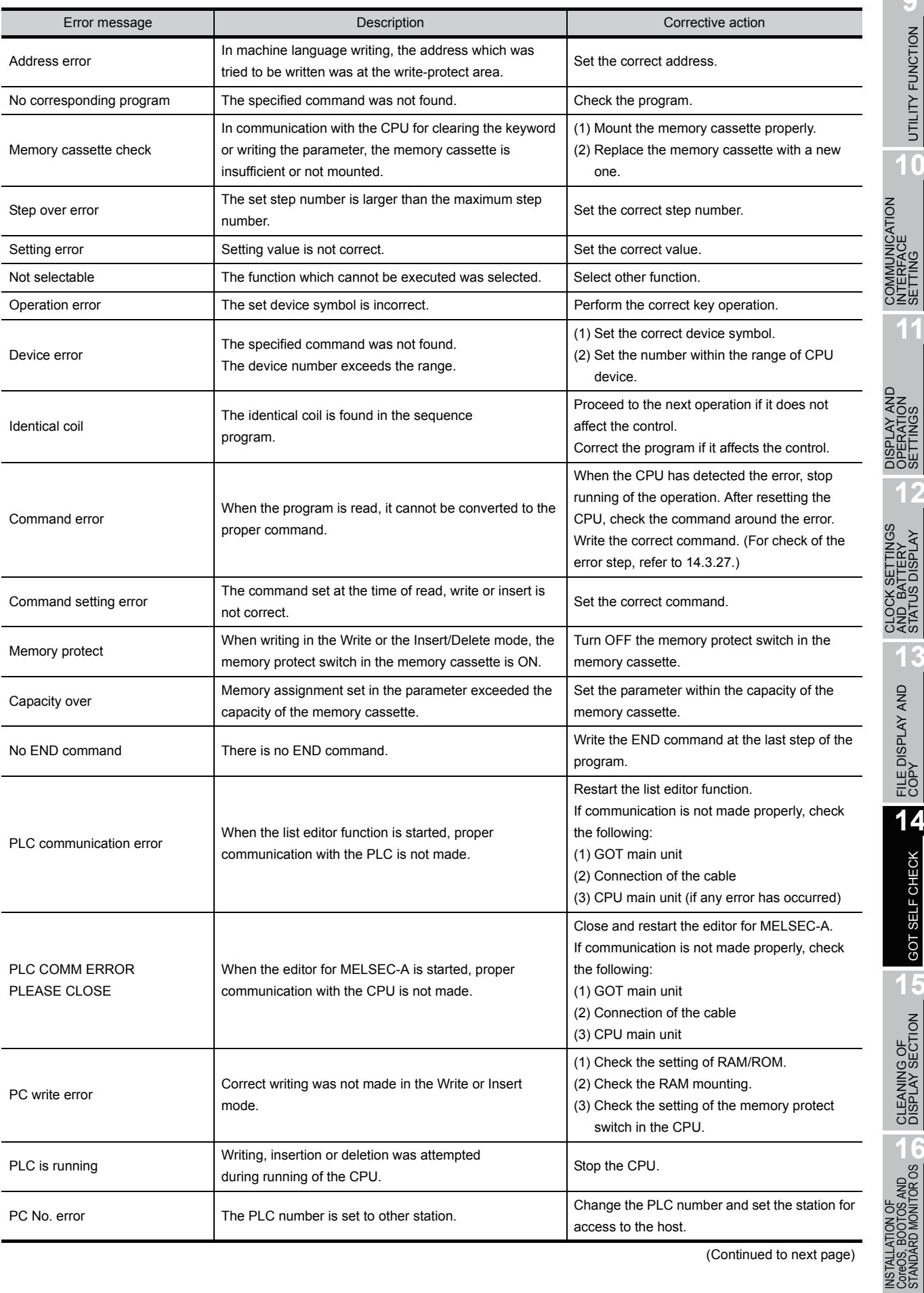

(Continued to next page)

INSTALLATION OF CoreOS, BOOTOS AND STANDARD MONITOR OS

UTILITY FUNCTION <sup>4</sup> UTILITY FUNCTION

**10**

COMMUNICATION INTERFACE SETTING

DISPLAY AND OPERATION SETTINGS

CLOCK SETTINGS AND BATTERY STATUS DISPLAY

**13**

FILE DISPLAY AND<br>COPY

FILE DISPLAY AND<br>COPY

**14**

GOT SELF CHECK **15** GOT SELF CHECK

CLEANING OF<br>DISPLAY SECTION

**12**

**11**

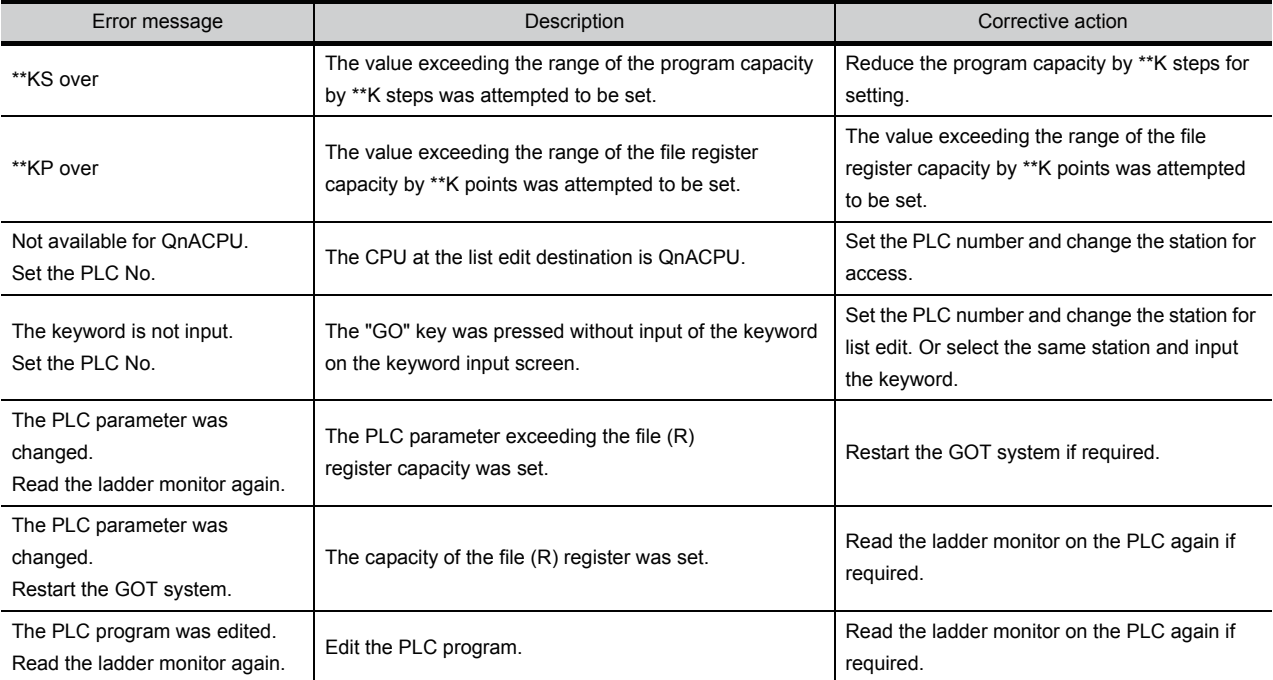

**9**UTILITY FUNCTION UTILITY FUNCTION **10**

**13**

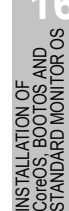

*2* PLC CPU error messages and troubleshooting

When the error step read in other mode is performed, the error message and the error step of the current error in the ACPU are displayed.

Error messages, error details and corrective actions are displayed below.

If an error message appears, take the following actions to resume operation.

*1* Check the error message.

*2* If the error code is not displayed, check the error code of special register D9008 with the system monitor function (Refer to Section [14.2](#page-183-0)).

*3* Remove the cause of the error.

(Display)

(1) Example of display for an error in the CPU other than AnA and AnU

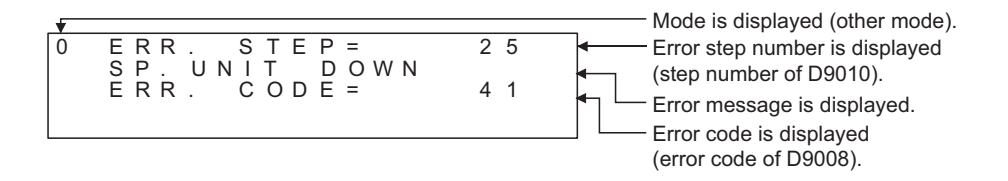

(2) Example of display for an error in the AnA or AnUCPU

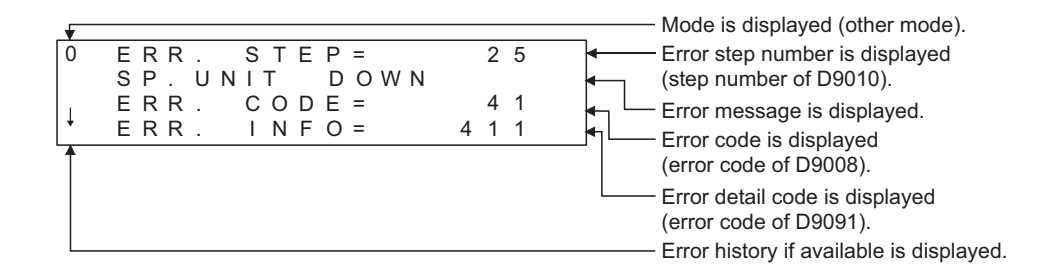

(3) Example of next display for the display of  $\sqrt{ }$  " above (error history is available)

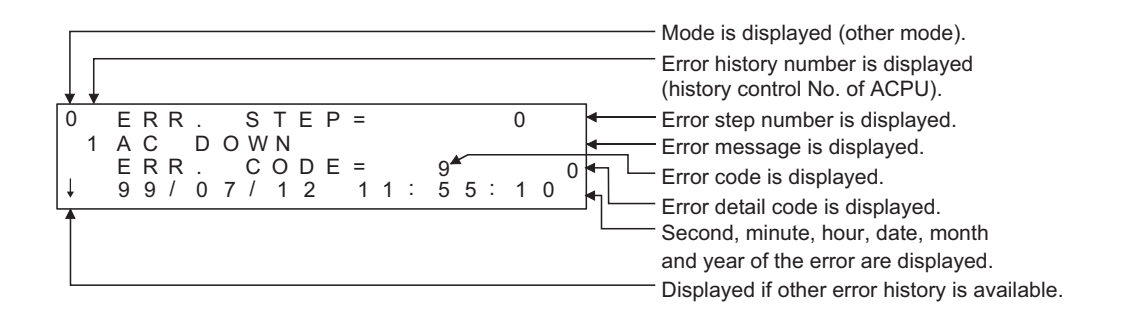

**Point** 

When an error message of the PLC CPU appears, refer to the ACPU programming manual (Common Command) and the user's manual for each CPU for corrective actions.

## **3** Error using list editor function on the link system

When the MELSEC-A list editor is used on the link system, the "PLC communication error (\*\*)" may appear.

In this case, check the error details and the corrective actions.

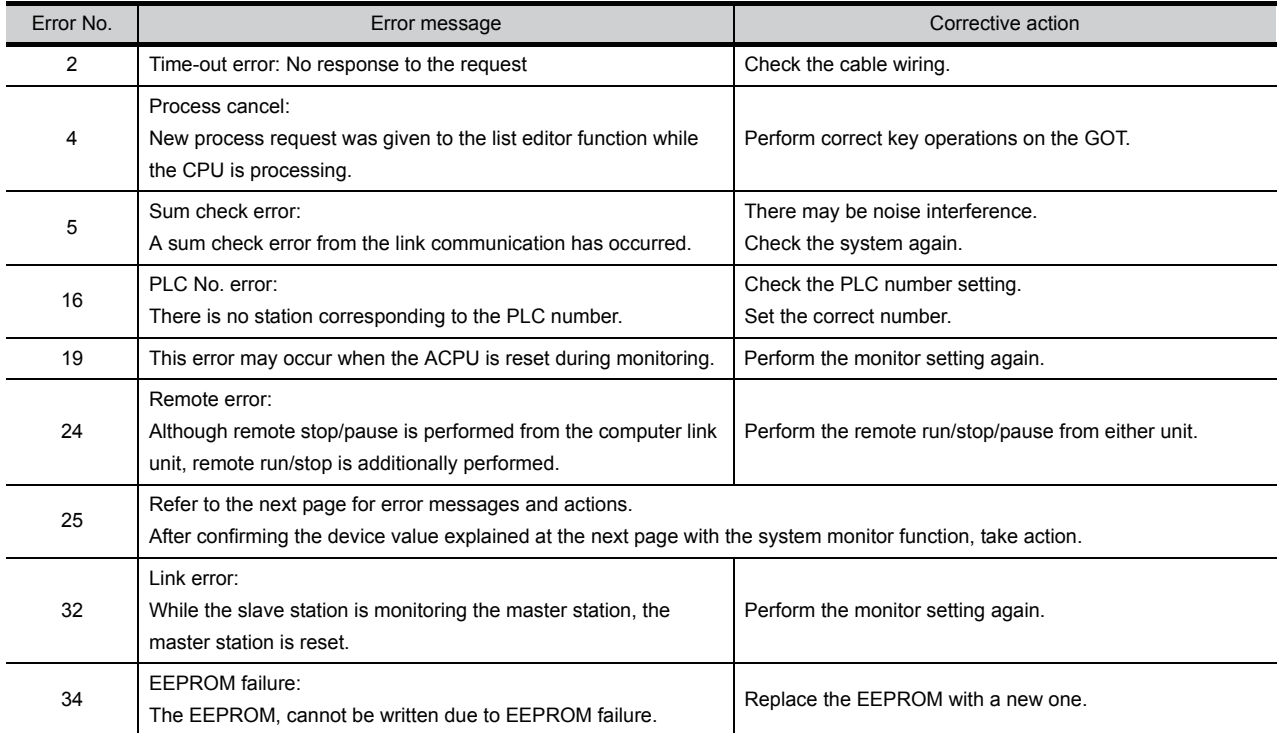

#### [Detailed description of error No. "25"]

If error number "25" appears, the following causes are possible. Check the details and the corrective actions.

(1) When connected to the master station

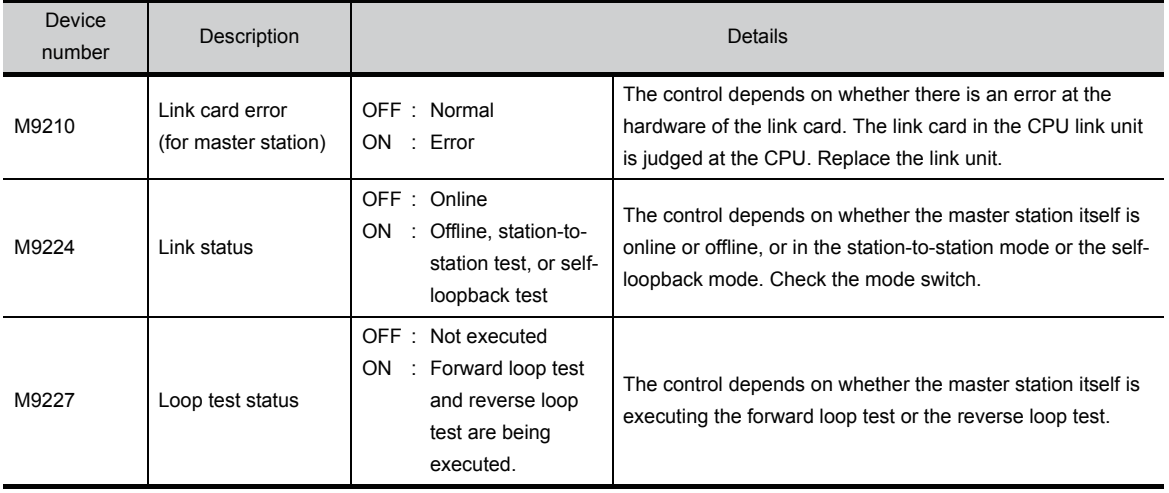

#### (2) When connected to the local station

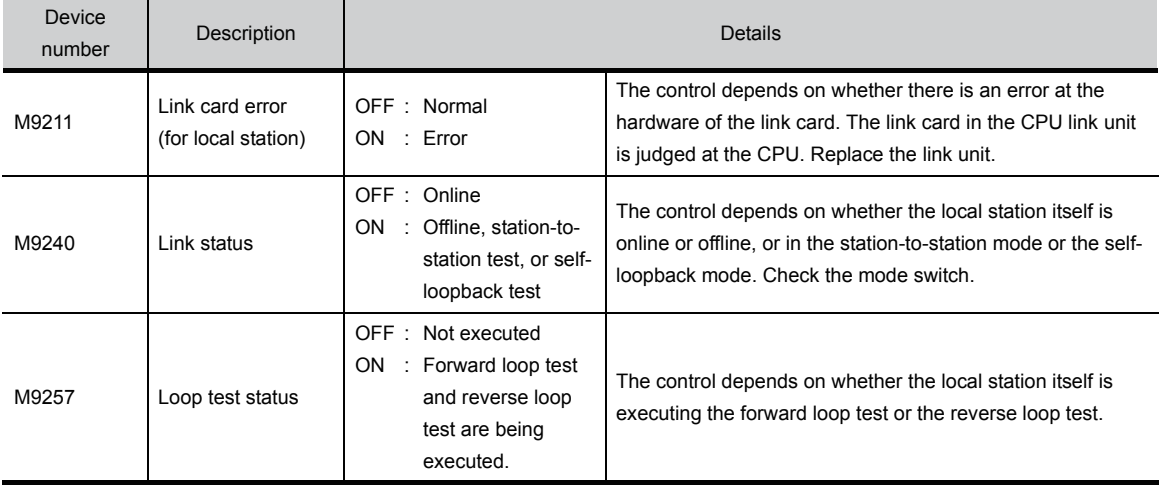

**10**

)MMUNICATION<br>TERFACE<br>TTING

SETTINGS

**DOW**<br>REL

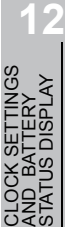

If an error code not listed in the previous page is displayed, contact the nearest of our system service centers, agents, and branch offices.

# 14.4 MELSEC-FX List Editor

The MELSEC-FX list editor enables you to change the sequence program in the FX PLC. This function is intended to troubleshoot the PLC system and to streamline maintenance operations. By installing list editor for MELSEC-FX, an Option OS, from drawing software into the GOT, you can edit the FX PLC program.

The features of the MELSEC-FX list editor are described below.

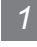

#### *1* Parameters and sequence programs are easy to maintain

You can check or partly correct, change or add FX PLC CPU parameters and sequence programs simply by operating keys.

You can easily edit sequence programs without preparing any peripheral unit other than the GOT.

(Example of changing sequence program commands)

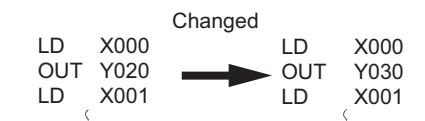

#### *2* Errors that occur during list editing can be checked easily

Error messages, error codes, and number of steps for errors that occur in the FX PLC can be checked. Details can be checked immediately even for errors that occur during list editing.

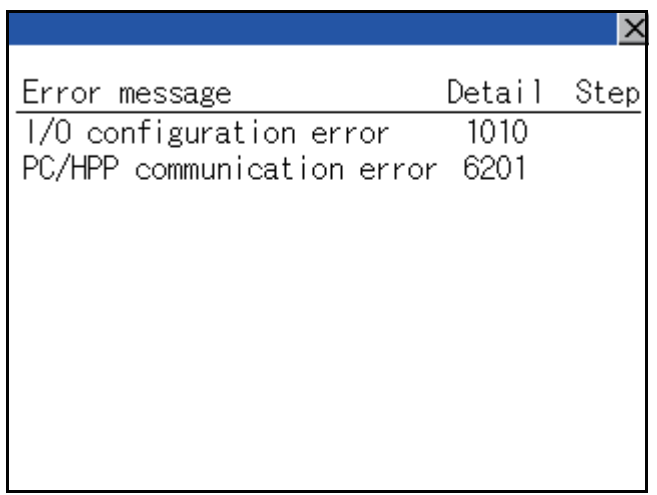

*3* Commands and devices can be searched and displayed

Commands and devices used in sequence programs can be searched.

The correction position can be searched for cases such as when you want to correct a specific device.

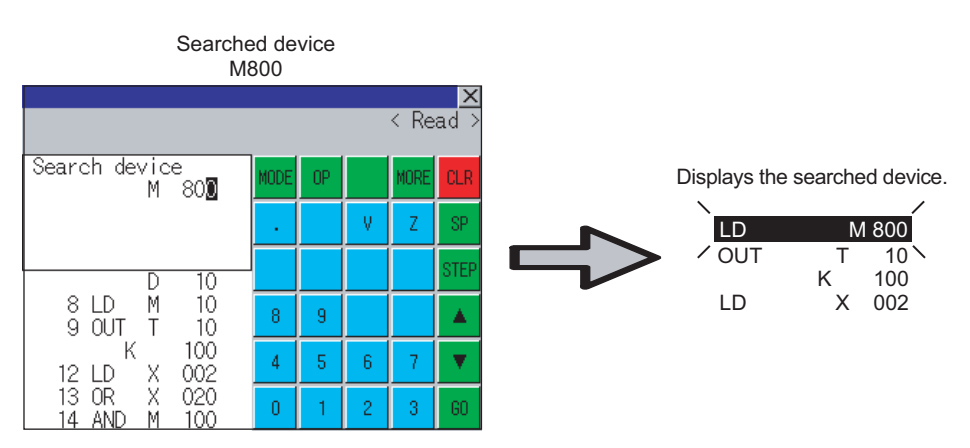

## 14.4.1 Specifications

**9**

UTILITY FUNCTION

UTILITY FUNCTION

**10**

**11**

**12**

**13**

FILE DISPLAY AND<br>COPY

FILE DISPLAY AND<br>COPY

**14**

GOT SELF CHECK

GOT SELF CHECK

**15**

CLEANING OF<br>DISPLAY SECTION

**16**

INSTALLATION OF CoreOS, BOOTOS AND STANDARD MONITOR OS

COMMUNICATION INTERFACE SETTING

**IUNICATION<br>FACE** 

DISPLAY AND OPERATION SETTINGS

CLOCK SETTINGS AND BATTERY STATUS DISPLAY

## 1 System configuration

This section describes the system configuration of the MELSEC-FX list editor. For further information about communication units and cables for each connection form, see the following.

GOT1000 Series Connection Manual

*2* Controllers that can be edited with the MELSEC-FX list editor

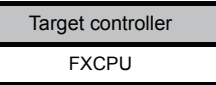

## *3* Connection forms

 $( \bigcap$ : Available,  $\times$ : Unavailable)

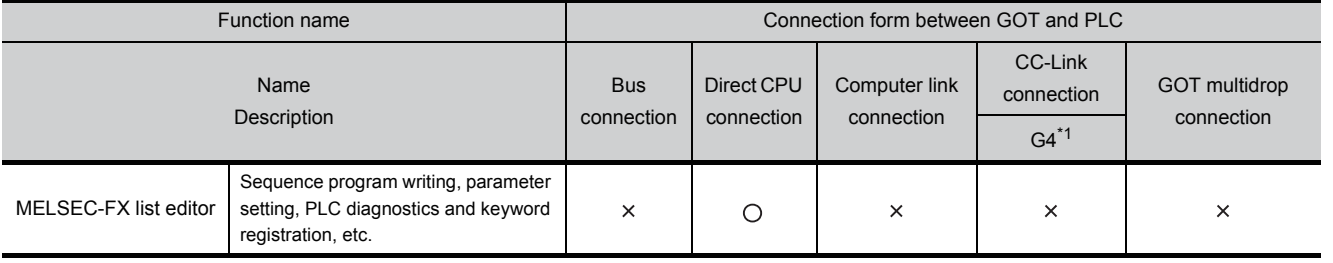

\*1 Indicates CC-Link connection (via G4).

## *4* Required option OS and option function board

The option OS and option function board shown below are required.

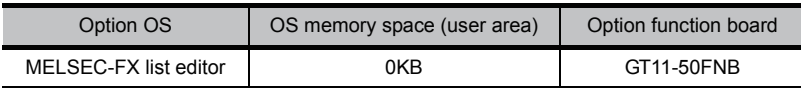

#### (1) Option OS

Install the option OS in the above table to the GOT.

Refer to the following manual for the procedure for installing the option OS.

GT Designer2 Version  $\Box$  Basic Operation/Data Transfer Manual GT Designer3 Version1 Screen Design Manual (Fundamentals)

(2) OS memory space

The available memory space shown in the table above is required in the user area to install the option OS to the GOT.

Refer to the following manual for the procedure for checking the available memory space of the user area and information about the data using other user areas.

GT Designer2 Version Basic Operation/Data Transfer Manual GT Designer3 Version1 Screen Design Manual (Fundamentals)

(3) Option function board

For how to mount an option function board on the GOT, refer to the following manual.

 $\widehat{\mathbb{F}}$  [Section 8.3 Option Function Board](#page-82-0)

## *5* Functions list and monitor conditions

The following shows the memory that can be monitored by the MELSEC-FX list editor and the FX PLC status conditions.

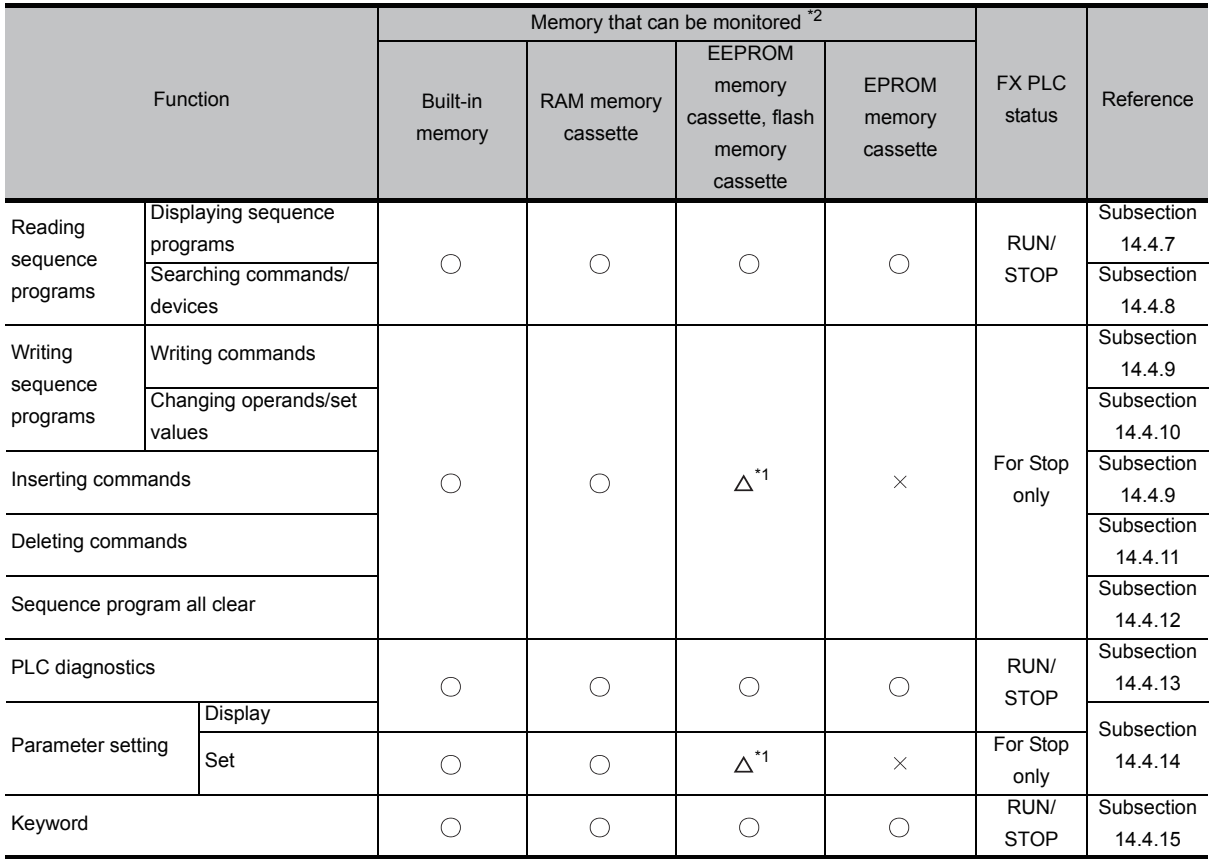

( $\bigcirc$ : Can be monitored  $\Delta$ : Can be monitored under certain conditions  $\times$ : Cannot be monitored)

\*1 The operation is available only when the protect switch is OFF.

\*2 The available memory differs depending on the FX PLC being used. For further information, see the following manual.

The hardware manual of the FX PLC being used

## 14.4.2 Access range

The access range is the same as the access range when the GOT is connected to a controller. Refer to the following manual for details of the access range.

GT Designer2 Version G Screen Design Manual

GOT1000 Series Connection Manual (Mitsubishi Products) for GT Works3

**10**

**11**

הו∃ל<br>ש≦ט

**12**

**13**

FILE DISPLAY AND<br>COPY

FILE DISPLAY AND

**14**

COMMUNICATION INTERFACE SETTING

MMUNICATION<br>ERFACE

DISPLAY AND OPERATION SETTINGS

AY AND<br>KATION<br>INGS

nes<br>20

CLOCK SETTINGS AND BATTERY STATUS DISPLAY

CLOCK S<br>AND BA<br>STATUS

## 14.4.3 Precautions

- (1) Using other peripheral equipment for sequence program/parameter change When using the MELSEC-FX list editor, do not change programs or parameters in the PLC CPU from other peripheral equipment. If you make a change, temporarily exit the MELSEC-FX list editor after the change is made, then start the MELSEC-FX list editor again. If you carelessly change the program on one PLC from multiple units of peripheral equipment (including GOT), the contents of the program in the PLC CPU and the peripheral equipment may not be the same, resulting in an unintended operation of the PLC CPU.
- (2) Sequence program change Stop the FX PLC before changing (writing, inserting, deleting) a sequence program or changing parameters. Operation is not possible with the FX PLC running.
- (3) If you press the  $|GQ|$  key but the system does not proceed to the next operation (for example, a search)

Check the input contents (applied instruction number, device value, etc.).

(4) When using list monitor

Only devices to be used for basic instructions can be monitored. The status of devices (word, bit) to be used for application instructions cannot be monitored.

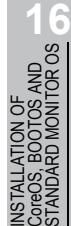

### 14.4.4 Display

### *1* Outline until the start

This subsection describes an outline until the MELSEC-FX list editor screen is displayed after List editor for MELSEC-FX (Option OS) is installed in the GOT.

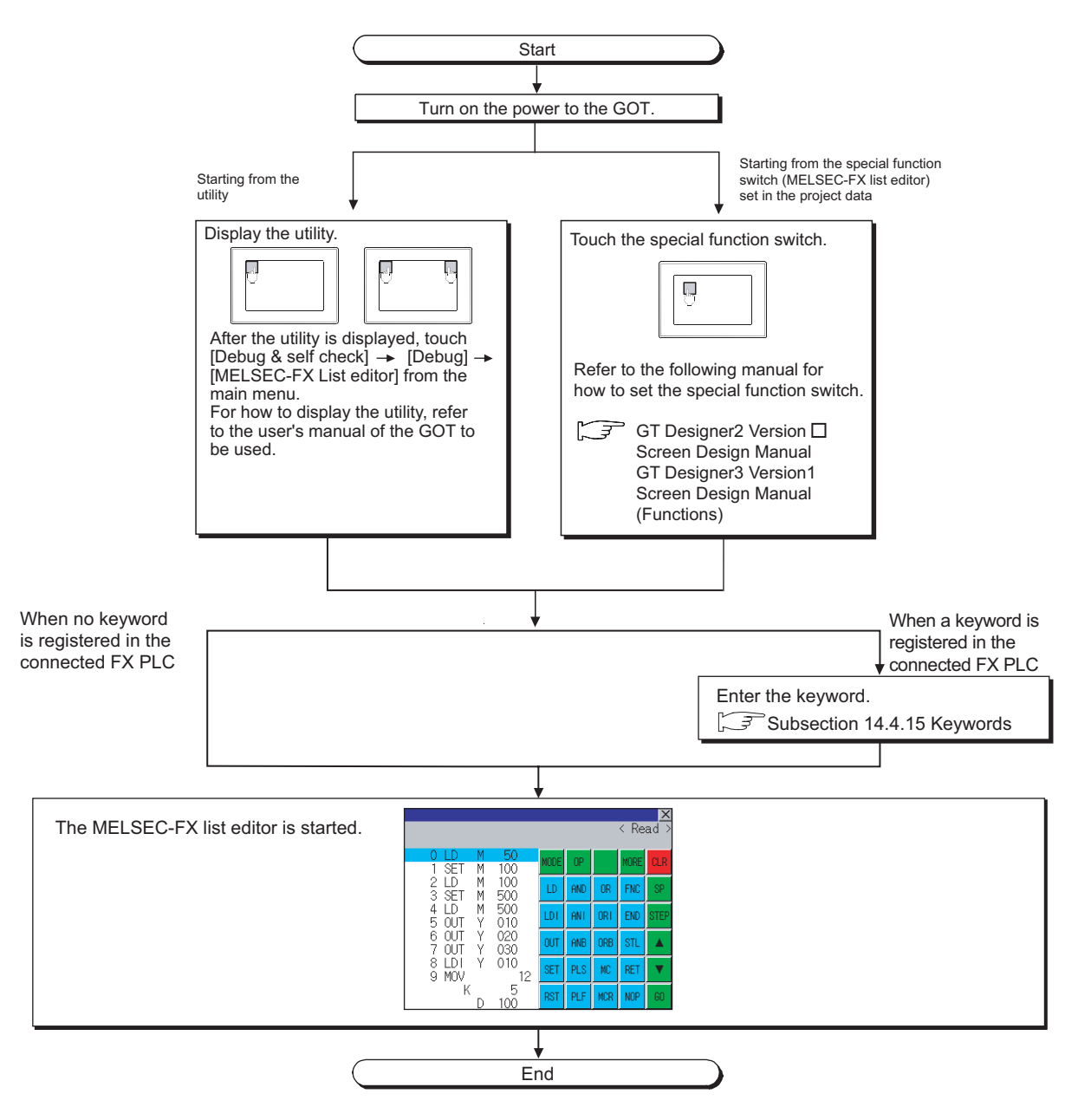

**Point** 

(1) How to display the utility

For how to display the utility, refer to the following. [Section 9.3 Utility Display](#page-100-0)

(2) If the project data has not been downloaded The MELSEC-FX list editor can be started from the utility even if the project data has not been downloaded to the GOT.

#### *2* Change screens

This section describes how to change the screen.

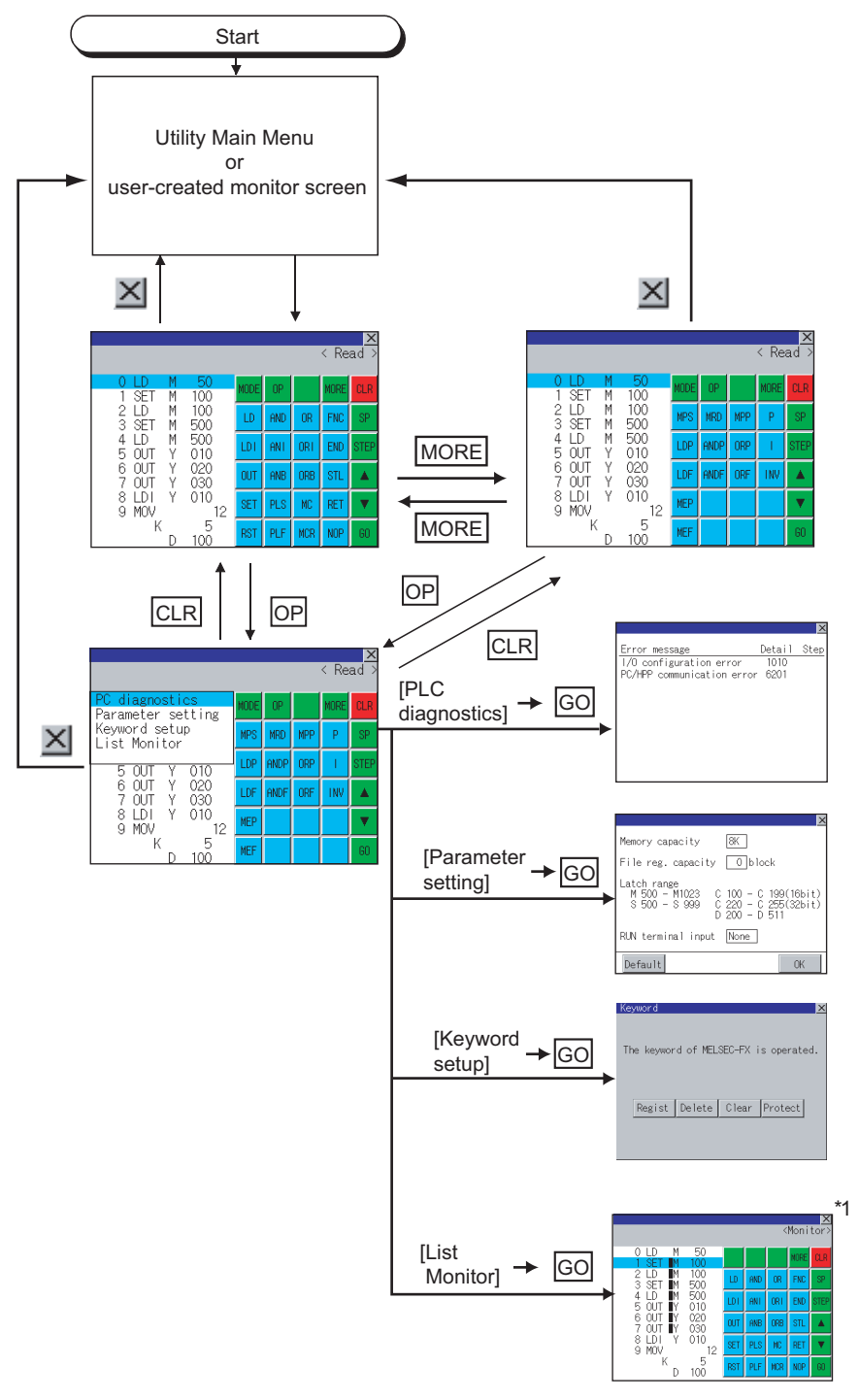

\*1 With setting special function switches (FX list monitor), the list monitor can be started on the monitor screen. When the list monitor is started on the monitor screen, the list editor cannot be used. For how to set special function switches, refer to the following manual.

GT Or Designer2 Version Screen Design Manual

GT Designer3 Version1 Screen Design Manual (Functions)

**9**

INSTALLATION OF<br>CoreOS, BOOTOS AND<br>STANDARD MONITOR OS INSTALLATION OF CoreOS, BOOTOS AND STANDARD MONITOR OS

## 14.4.5 Operation procedures

This section describes the contents of the MELSEC-FX list editor and the key functions displayed on the screen.

## *1* Key arrangement and a list of key functions

The arrangement and functions of the keys displayed on the MELSEC-FX List Editor window are described below.

#### *2* Displayed contents

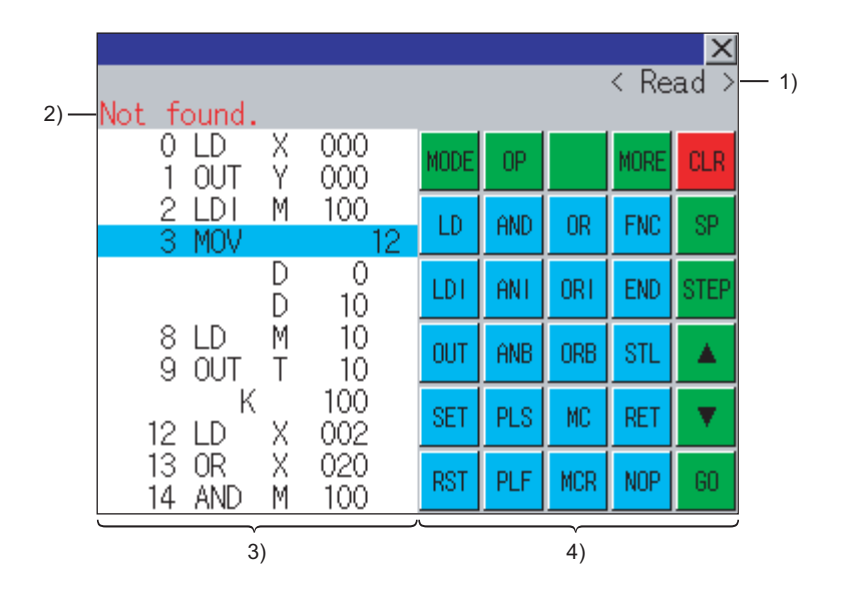

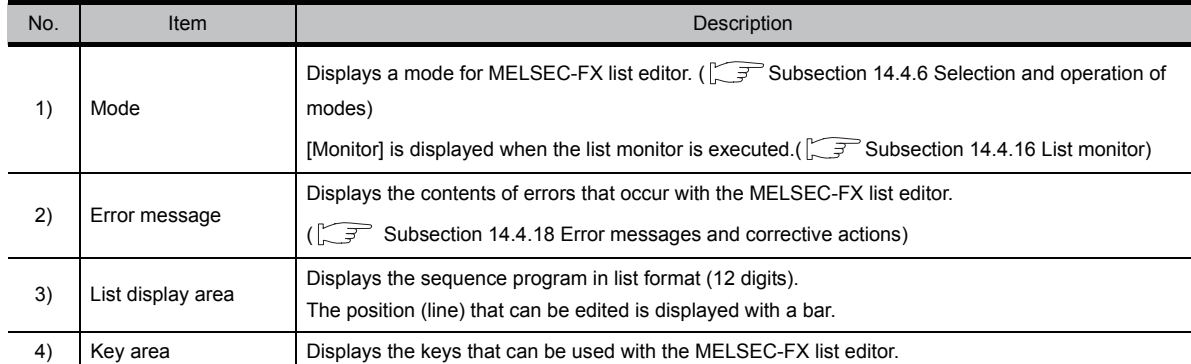

## *3* Key functions

The table below shows the functions of the keys that are used for the operation on the MELSEC-FX list editor screen.

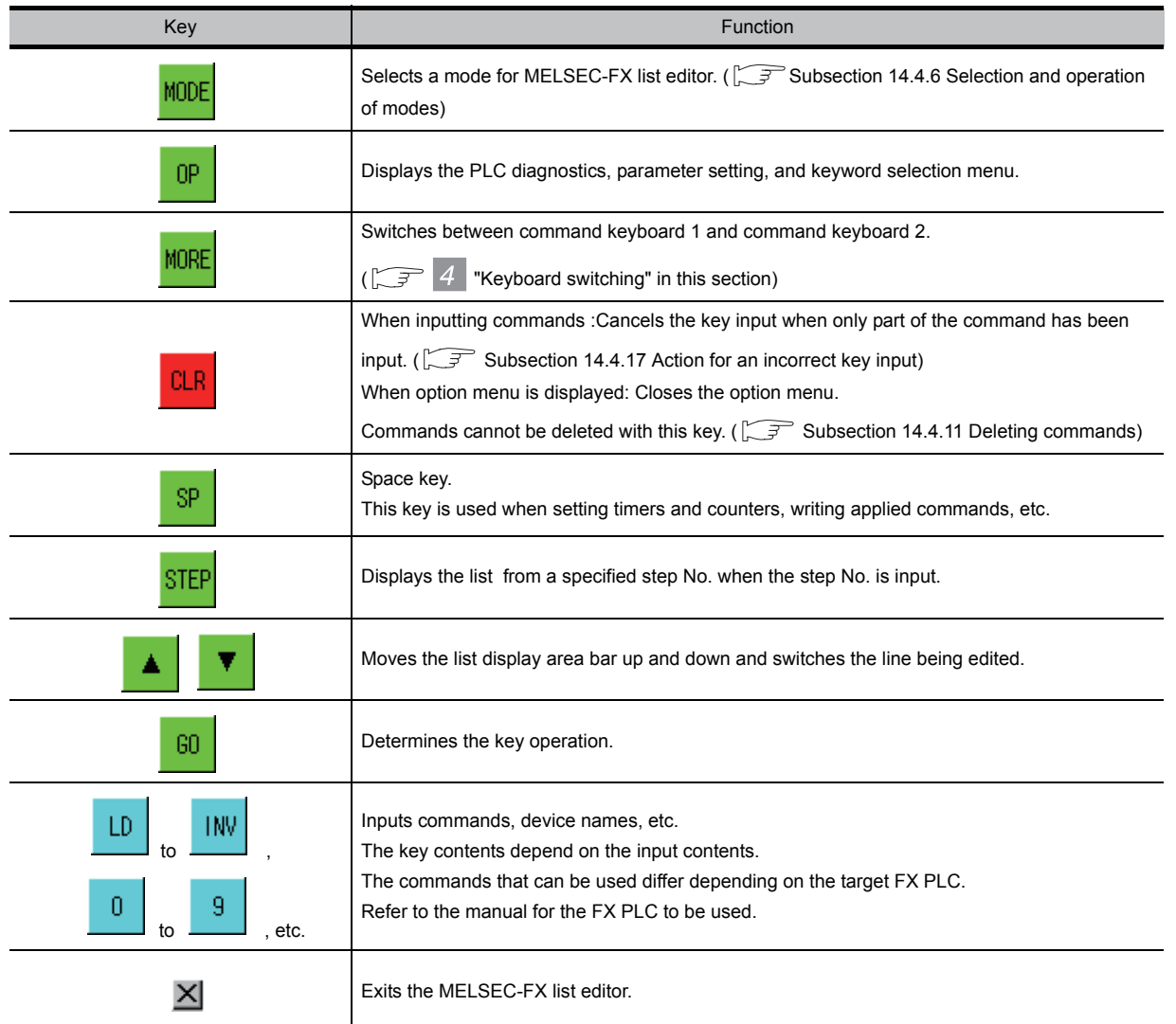

## <span id="page-272-0"></span>*4* Keyboard switching

Touching the |MORE| button switches the command keyboard 1 and command keyboard 2. When you touch the button for a keyboard function, the optimum keyboard for input for that function is displayed automatically.

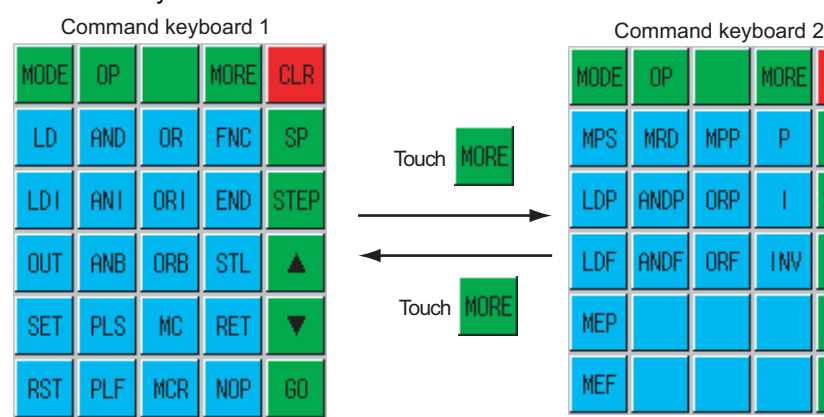

2LF

SP

:TF

**10**

IMUNICATION<br>RFACE

OPERATION SETTINGS

195

**12**

**13**

GOT SELF CHECK

GOT SELF CHECK

**15**

CLEANING OF<br>DISPLAY SECTION

**16**

INSTALLATION OF CoreOS, BOOTOS AND STANDARD MONITOR OS

## <span id="page-273-0"></span>14.4.6 Selection and operation of modes

The MELSEC-FX list editor has four modes: READ, WRITE, INSERT, and DELETE. Select an appropriate mode for the intended operation. For more information on the mode to select, refer to the function operations from subsection [14.4.7](#page-274-0) onward.

#### *1* How to change modes

Touch the MODE button.

Each time you touch this button, the mode changes.

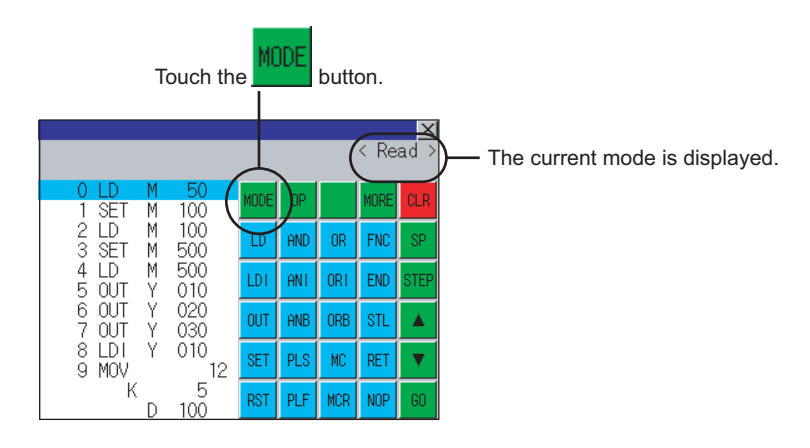

#### *2* In the case the mode cannot be changed

In the following cases, only READ mode is allowed.

If you try to change to other than READ mode, an error message is displayed. To change to other than READ mode, take the action below.

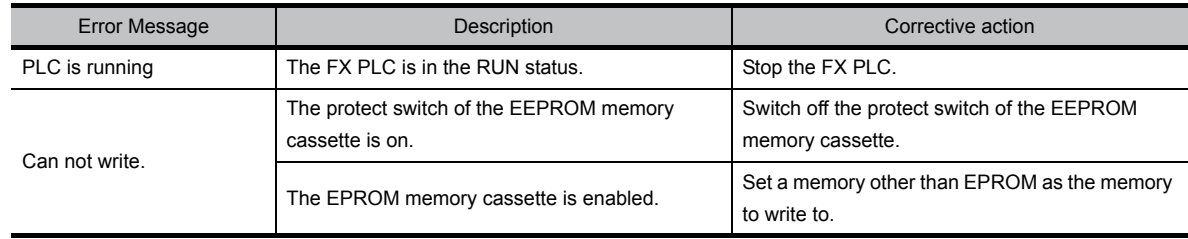

## <span id="page-274-0"></span>14.4.7 Sequence program display

Sequence programs are read from the FX PLC to the GOT and displayed. There are two displaying methods: specifying the step number, and scrolling one screen at a time.

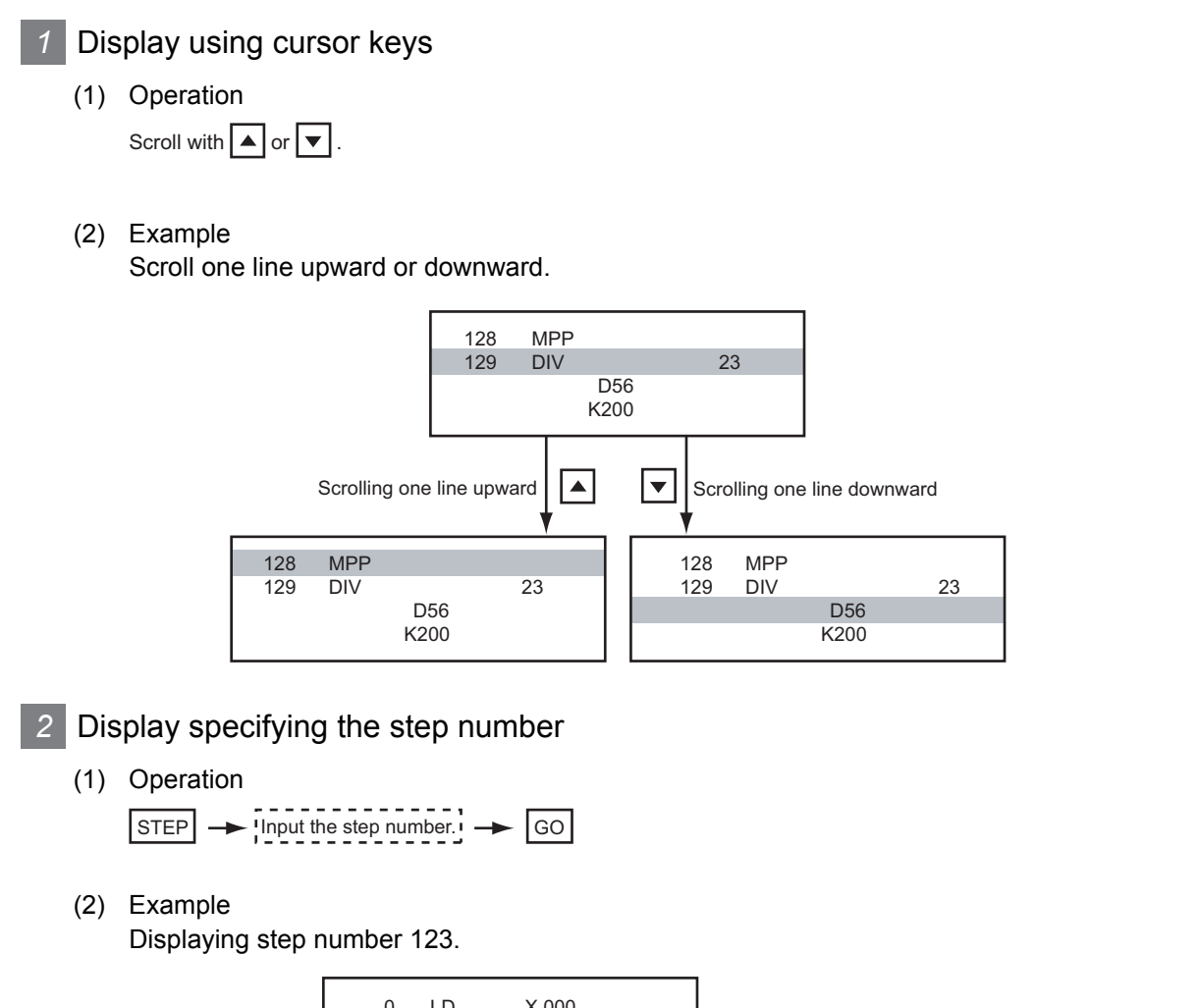

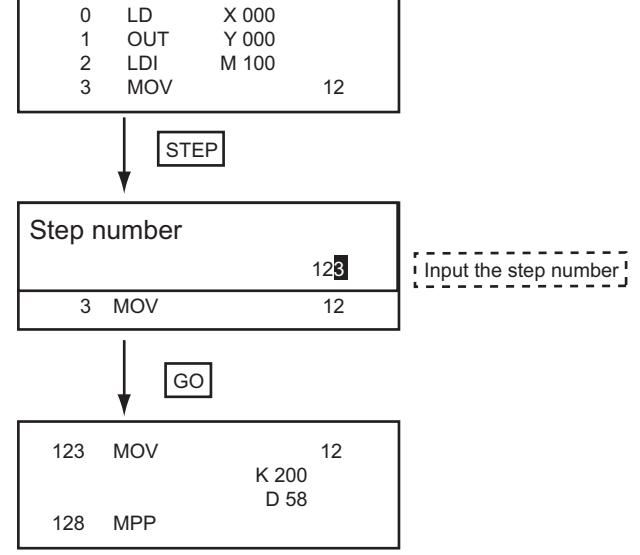

ें $^{\sim}$ Hint!  $^{\prime}$ 

When the specified step number is the operand of an applied instruction

If the specified step number is a timer (T) or counter (C) set value or the operand of an applied instruction, that command section is displayed at the head.

**9**

UTILITY FUNCTION

UTILITY FUNCTION

**10**

**11**

**12**

**13**

FILE DISPLAY AND<br>COPY

FILE DISPLAY AND<br>COPY

**14**

GOT SELF CHECK

GOT SELF CHECK

**15**

CLEANING OF<br>DISPLAY SECTION

INSTALLATION OF<br>CoreOS, BOOTOS AND<br>STANDARD MONITOR OS INSTALLATION OF CoreOS, BOOTOS AND STANDARD MONITOR OS

COMMUNICATION INTERFACE SETTING

COMMUNICATION<br>INTERFACE<br>SETTING

DISPLAY AND OPERATION SETTINGS

PLAY AND<br>ERATION<br>TINGS

**DRAN** 

CLOCK SETTINGS AND BATTERY STATUS DISPLAY

CLOCK S<br>AND BAT<br>STATUS I

### *3* Display scrolling one screen at a time

(1) Operation

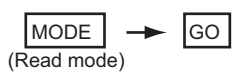

(2) Example

Displaying with scrolling one screen at a time.

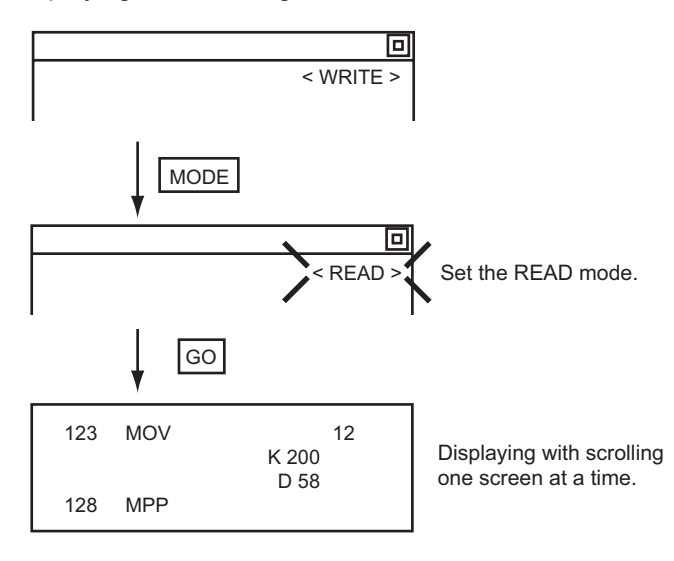

COMMUNICATION INTERFACE SETTING

MMUNICATION<br>ERFACE

DISPLAY AND OPERATION SETTINGS

CLOCK SETTINGS AND BATTERY STATUS DISPLAY

OCK SE<br>LIVB D'U<br>MLNS D **DENT**<br>SIPI<br>SIRI

**11**

22.

**12**

:eü<br>¤∂

**13**

FILE DISPLAY AND<br>COPY

FILE DISPLAY AND<br>COPY

**14**

GOT SELF CHECK

GOT SELF CHECK

**15**

<span id="page-276-0"></span>Displays a command or device by searching it in sequence program from Step 0.

<span id="page-276-1"></span>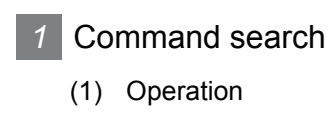

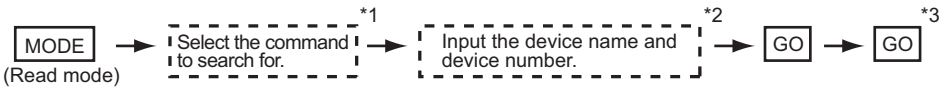

- \*1 If the command you want to search for is not on the keyboard, touch the  $\overline{\text{MORE}}$  key to switch to the other keyboard. When searching for an applied instruction, touch the  $[FNC]$  key and input the applied instruction number. When searching for a label, touch  $\boxed{P}$  or  $\boxed{I}$  and input the pointer number.
- ( $\sqrt{3}$  [Subsection 14.4.9](#page-280-0) 2 [Writing applied instructions](#page-280-0))

\*2 Input only when searching for commands requiring a device name and device number.

- \*3 After the search results are displayed, you can continue searching with the same conditions by touching the  $|GO|$  key. Touching any key other than the  $|\text{GO}|$  key ends the search.
- (2) Example

Searching for LD M8000.

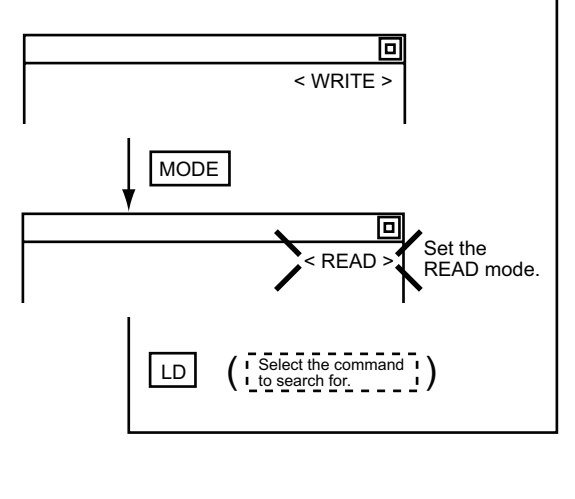

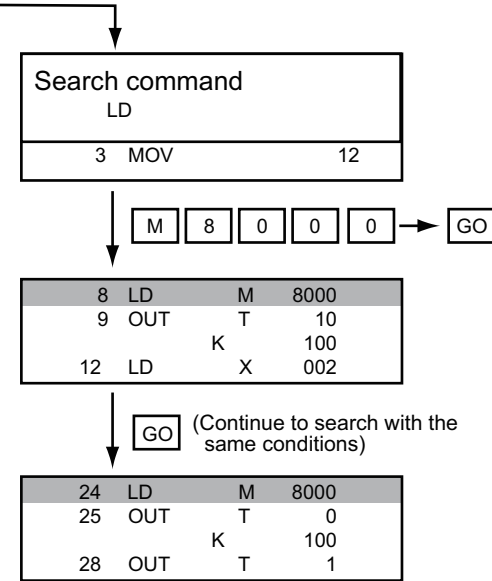

Point,

Pointer (P, I) searches

For pointer searches, only labels are searched. Pointers specified as operands in applied instructions are not searched.

#### *2* Device search

(1) Operation

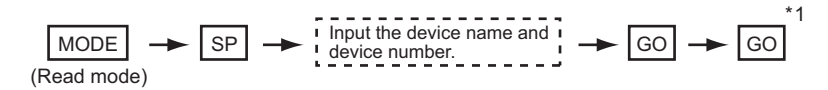

\*1 After the search results are displayed, you can continue searching with the same conditions by touching the  $|\text{GO}|$  key. Touching any key other than the  $|GO|$  key ends the search.

## (2) Example

Searching for LD M8000.

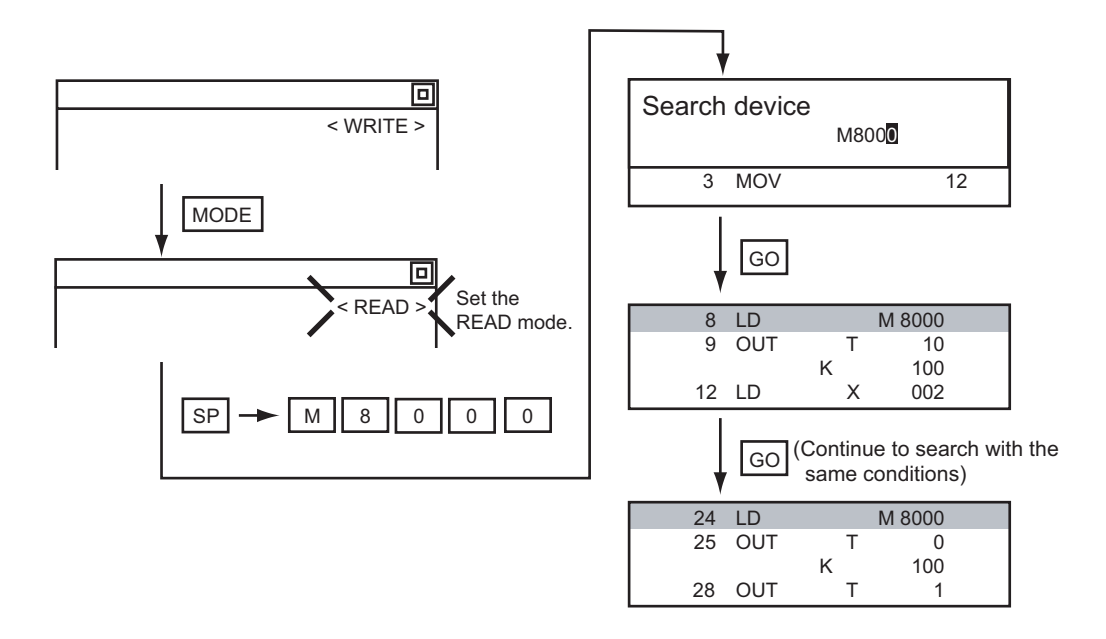

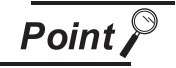

Devices that cannot be searched

The following devices cannot be searched.

- Pointers, interrupt pointers
- Constant K, constant H, constant E
- Bit devices with specifying numbers only
- Special function unit/block buffer memory
- Devices specified with the operand of an applied instruction

Pointers and interrupt pointers can be searched for with command searches.

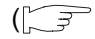

( $\sqrt{3}$  1 ["Command search"](#page-276-1) in this section)

<span id="page-278-0"></span>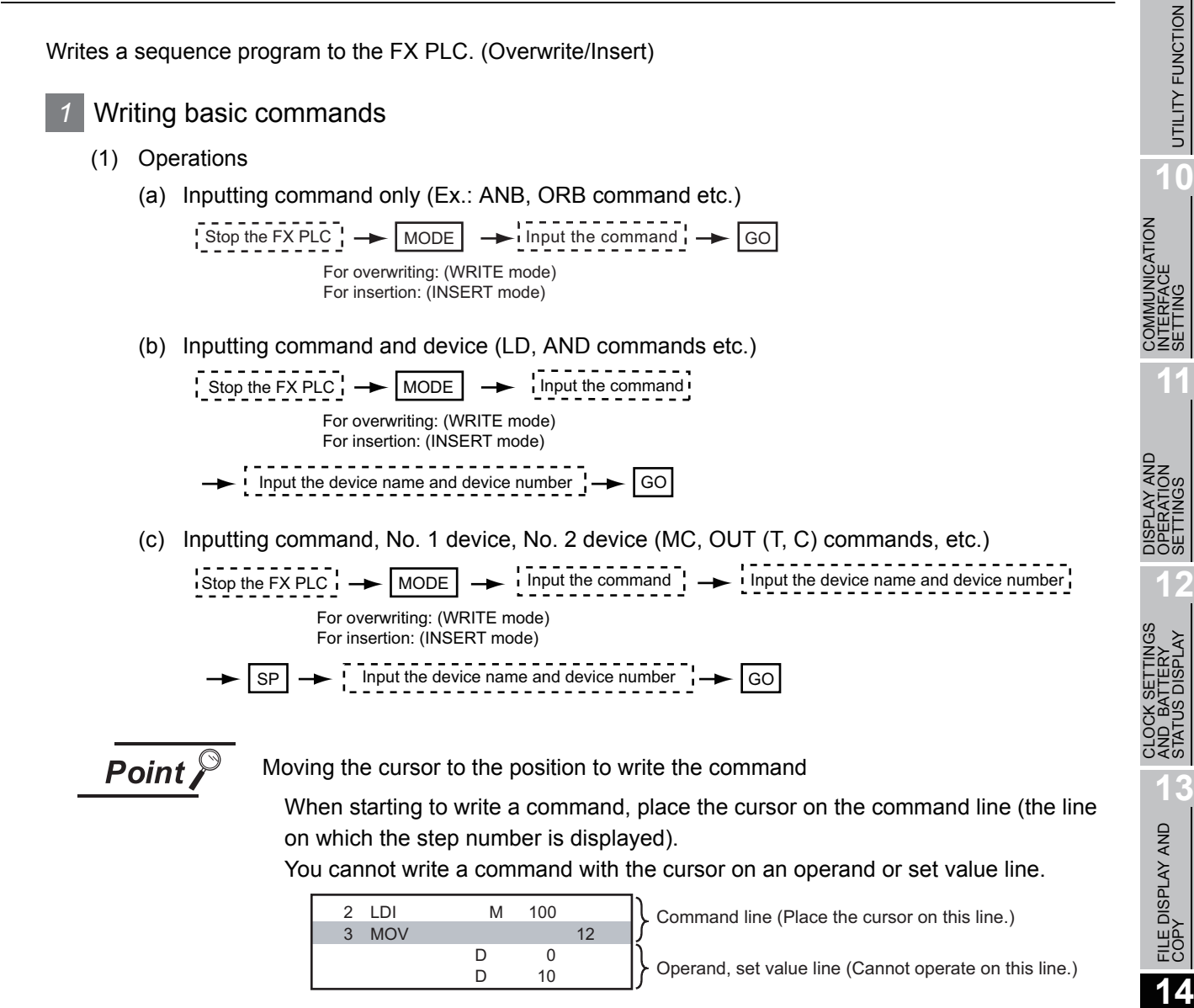

#### (2) Example

(a) Writing ORB command

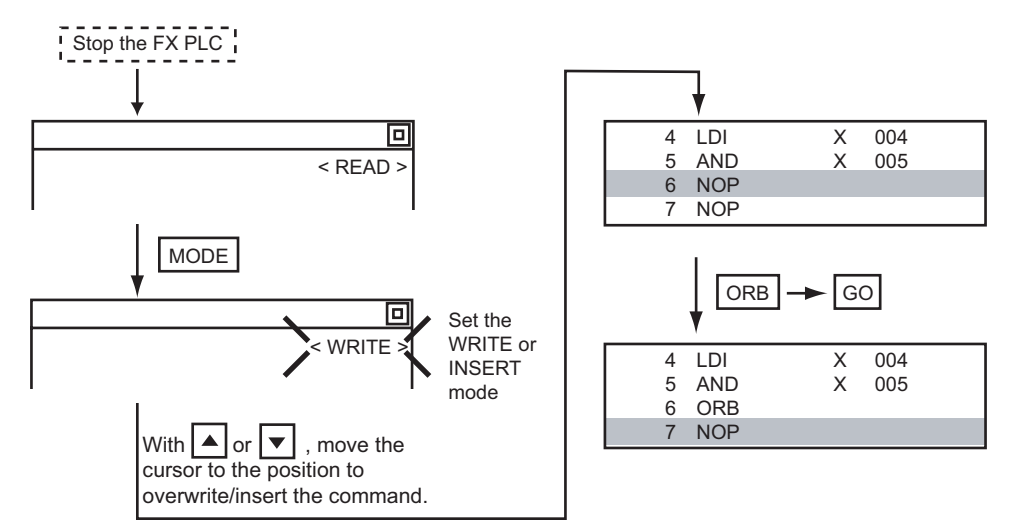

*14.4 MELSEC-FX List Editor* 14 - 97 *14.4.9 Writing commands*

**9**

UTILITY FUNCTION

UTILITY FUNCTION

SETTING

SETTINGS

STATUS DISPLAY

GOT SELF CHECK

GOT SELF CHECK

**15**

CLEANING OF<br>DISPLAY SECTION

**16**

INSTALLATION OF CoreOS, BOOTOS AND STANDARD MONITOR OS

#### (b) Inputting LD X000

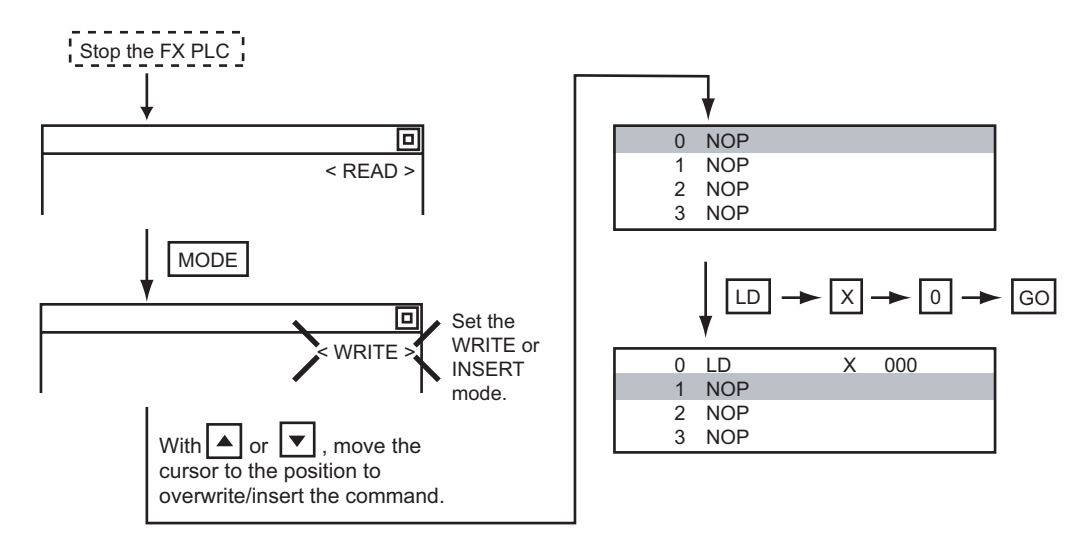

(c) Inputting OUT T100 K19

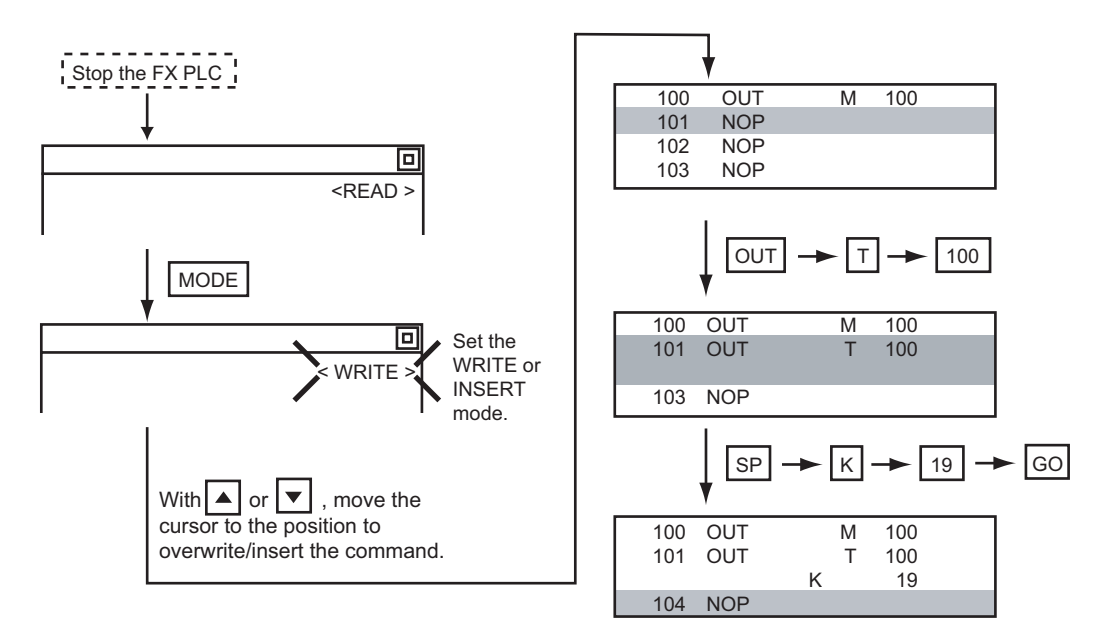

#### <span id="page-280-0"></span>*2* Writing applied instructions

(1) Operations

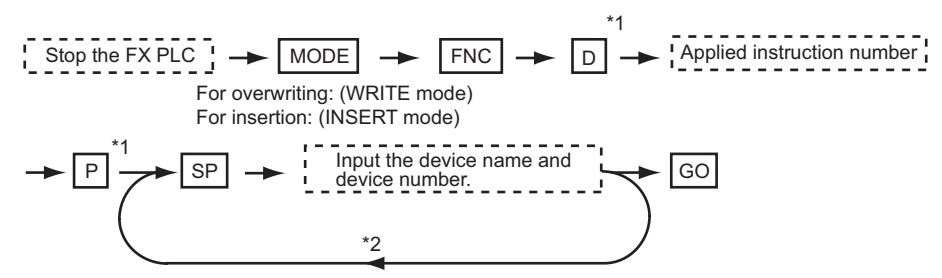

\*1  $\Box$  (double word command) and  $\Box$  (pulse execution format command) can also be input after the applied instruction number is input. Inputting in the order  $\boxed{P}$   $\rightarrow$   $\boxed{D}$  is also possible.

 $*2$  When a command specifies multiple devices for operations, input the  $\overline{\text{SP}}$  key followed by the device name and device number.

$$
\mathsf{Point}^\heartsuit
$$

(1) Moving the cursor to the position to write the command When starting to write a command, place the cursor on the command line (the line on which the step number is displayed).

You cannot write a command with the cursor on any other line.

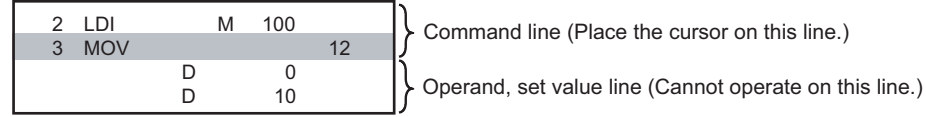

(2) Commands using a text string constant for a command operand (such as ASC command)

With the MELSEC-FX list editor, text string constants cannot be written as operands. (such as ASC commands)

Use GX Developer for writing such commands.

(2) Example

Input "DMOVP D0 D2".

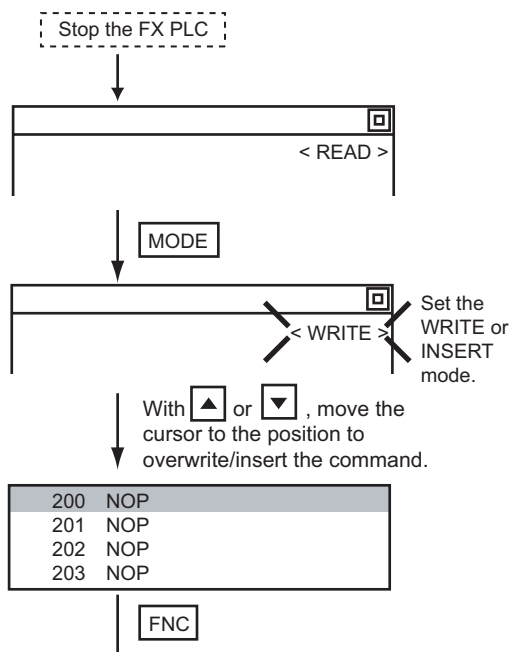

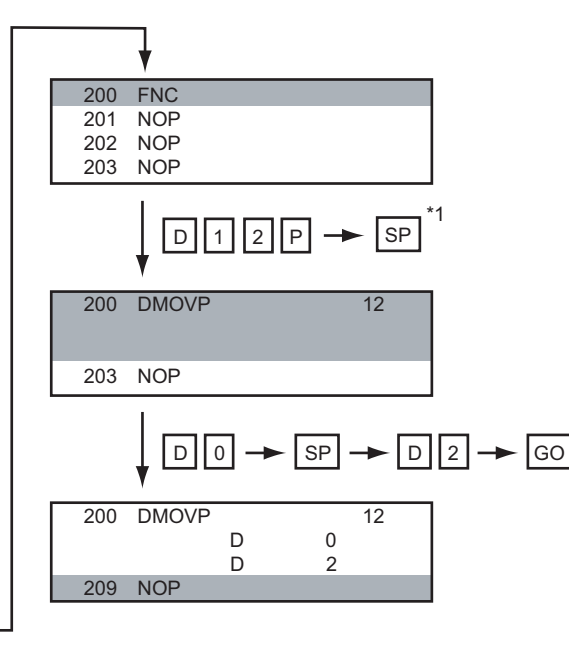

\*1 The MOV command is FNC12.

**11** SPLAY AND<br>PERATION<br>TTINGS DISPLAY AND OPERATION SETTINGS nas<br>Sept **12**

**9**

UTILITY FUNCTION

UTILITY FUNCTION

**10**

COMMUNICATION INTERFACE SETTING

COMMUNICATION<br>INTERFACE<br>SETTING

**13**

GOT SELF CHECK

GOT SELF CHECK

**15**

CLEANING OF<br>DISPLAY SECTION

**16**

INSTALLATION OF CoreOS, BOOTOS AND STANDARD MONITOR OS

## <span id="page-281-0"></span>14.4.10 Changing operands, set values

Changes the operand section of an applied instruction and OUT (T, C) command set value.

## *1* Operation Stop the FX PLC  $\rightarrow$  MODE  $\rightarrow$  SP  $\rightarrow$  Input the device name and device number  $\rightarrow$  GO (Read mode)

\*1 For decimal numbers, input K, then the number. For hexadecimal numbers, input H, then the number.

displayed).

$$
\overline{\mathit{Point} \nearrow}
$$

Moving the cursor to the line on which the operand or set value is to be changed When starting to change an operand or a set value, place the cursor on the line of the operand or set value to be changed (the line on which the step number is not

If you place the cursor on the command line, the input operation is not possible.

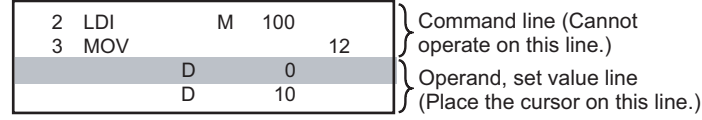

#### *2* Example

Changing "MOV D0 D10" to "MOV D0 D123".

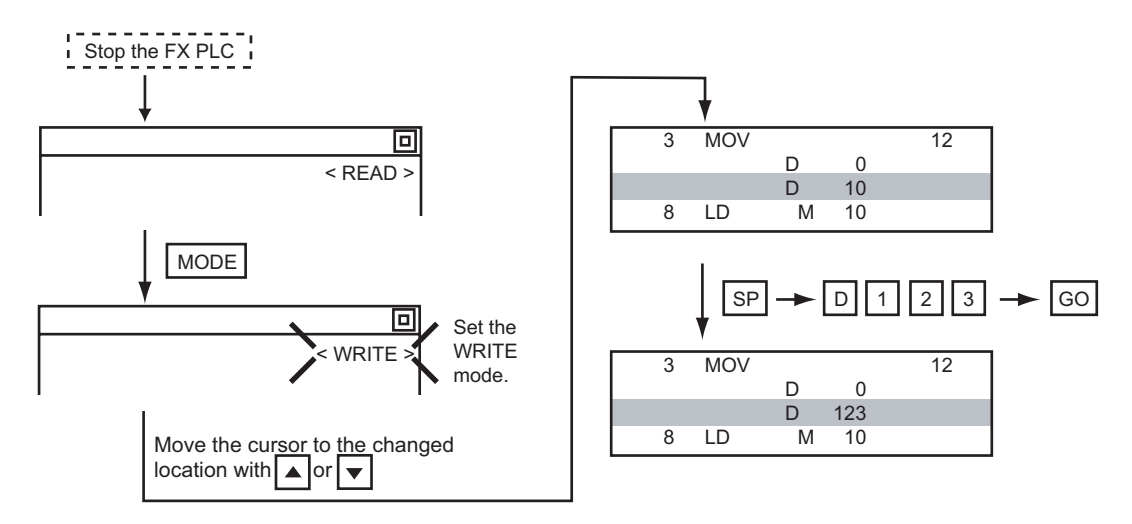

# COMMUNICATION INTERFACE SETTING **11**

**12**

## <span id="page-282-0"></span>14.4.11 Deleting commands

Deletes one command at a time from a sequence program.

## *1* Operation

Stop the FX PLC MODE Move the cursor to the command to be deleted. GO (DELETE mode)

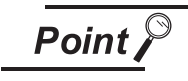

When moving the cursor to the position where the command is to be deleted.

Place the cursor on the command line (the line on which the step number is displayed).

You cannot delete the command if the cursor is placed on the line of an operand or set value.

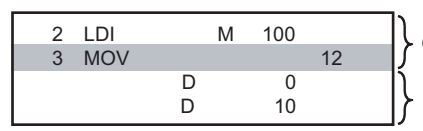

Command line (Place the cursor on this line.)

Operand, set value line (Cannot operate on this line.)

## *2* Example

Deleting "OUT T10 K100".

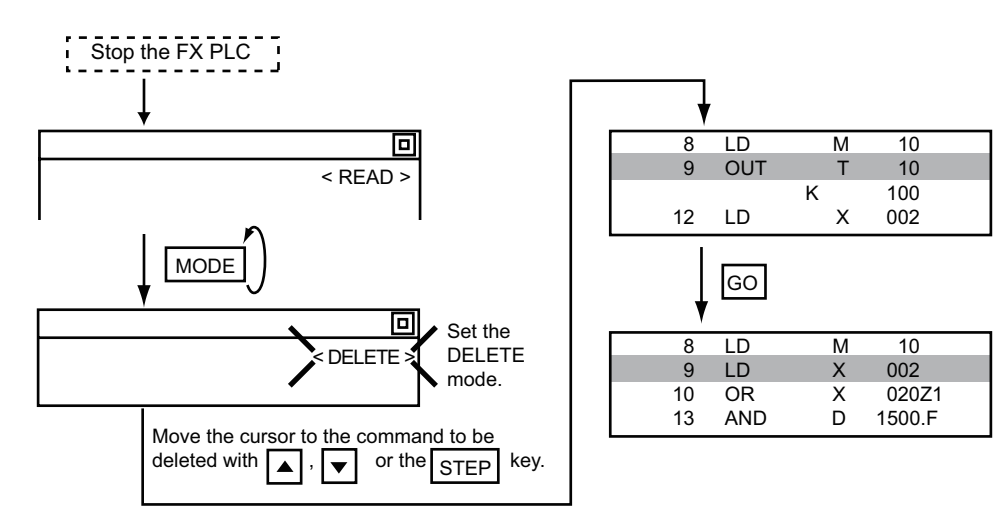

## <span id="page-283-0"></span>14.4.12 Sequence program all clear

Clears all the sequence programs.

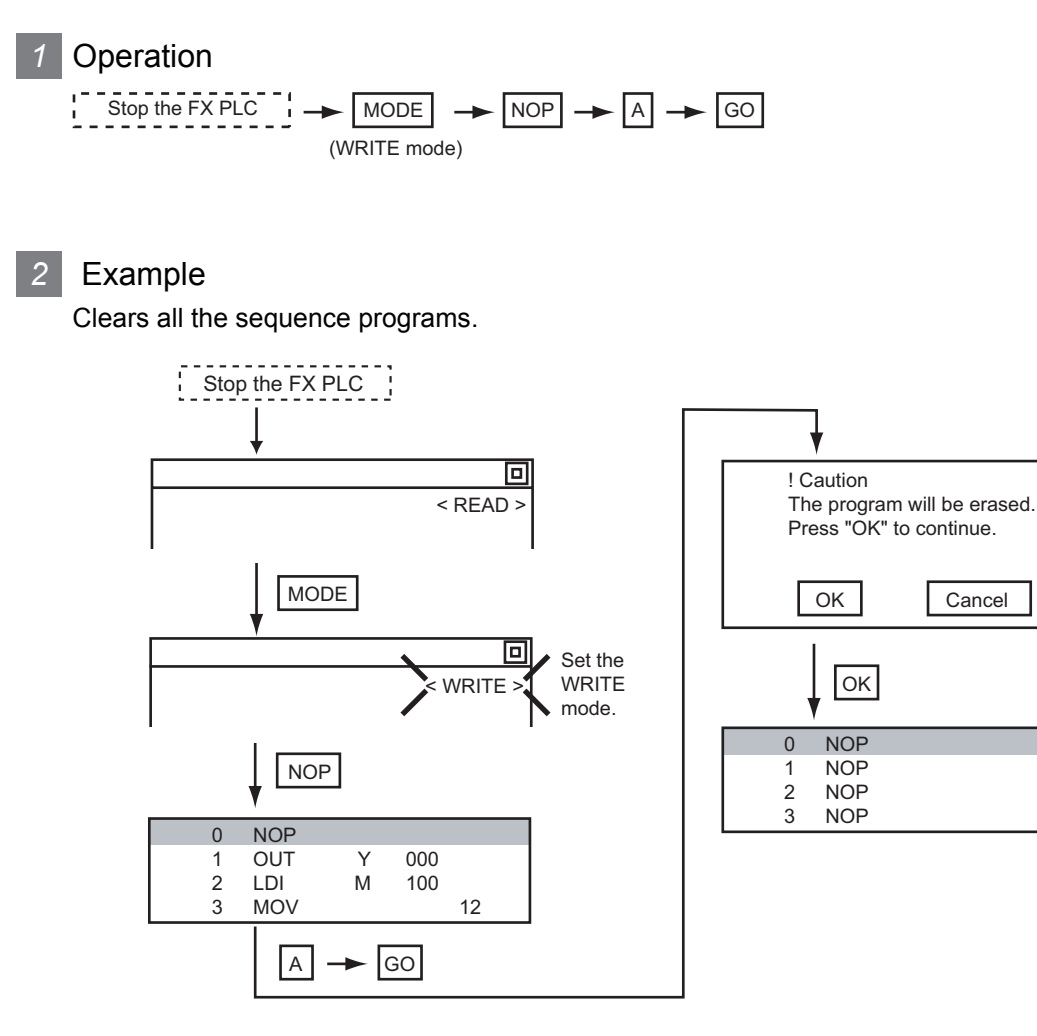

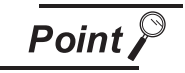

Items cleared when All Clear for a sequence program is performed

When All Clear is executed, the parameters before program execution are initialized and Latch Clear is executed.

The memory space becomes the default value, the comment area a 0 block, the file register space a 0 block, and keywords unregistered.

After All Clear, set the above parameters etc. again.

## <span id="page-284-0"></span>14.4.13 PLC diagnostics

Displays the FX PLC error message, error code, and step at which the error occurred.

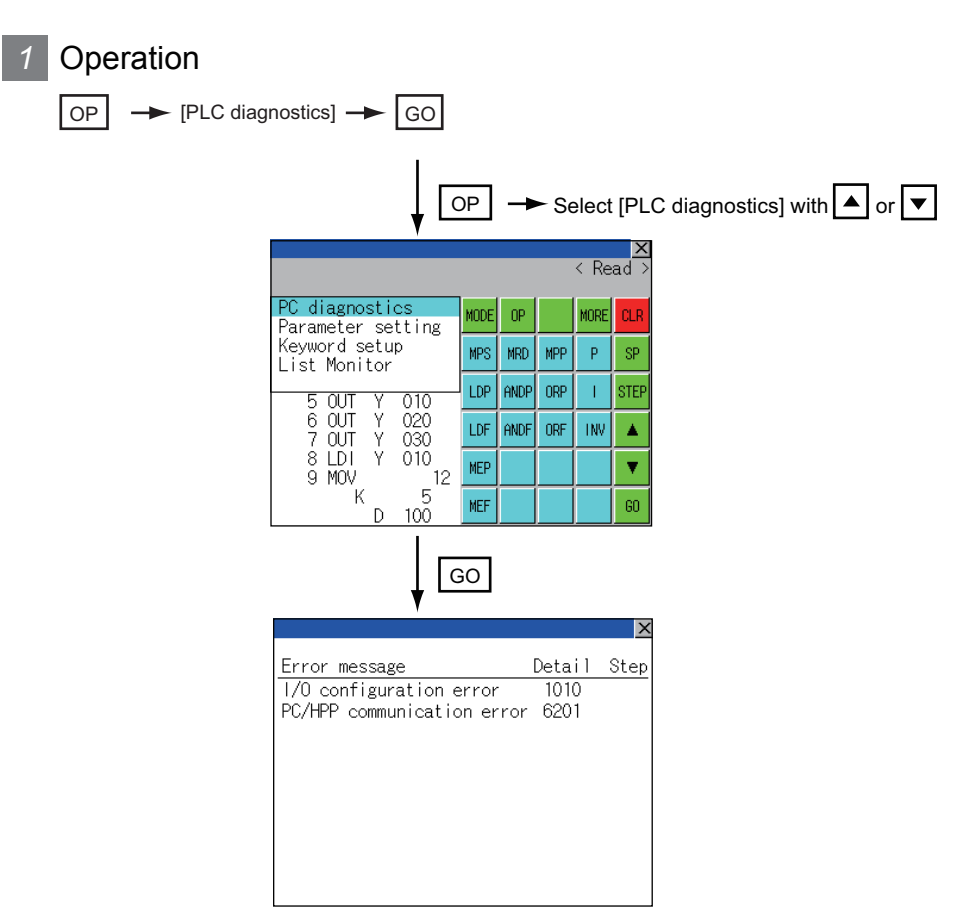

### 2 PLC diagnostics screen

The following describes the contents displayed on the PLC diagnostics screen and the function of onscreen key.

(1) Displayed contents

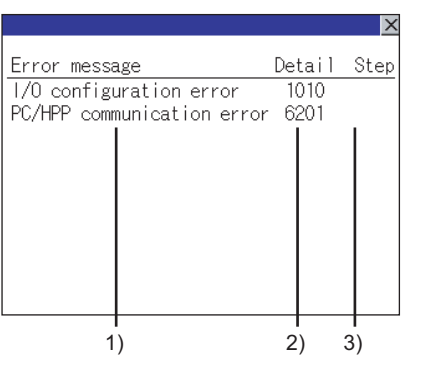

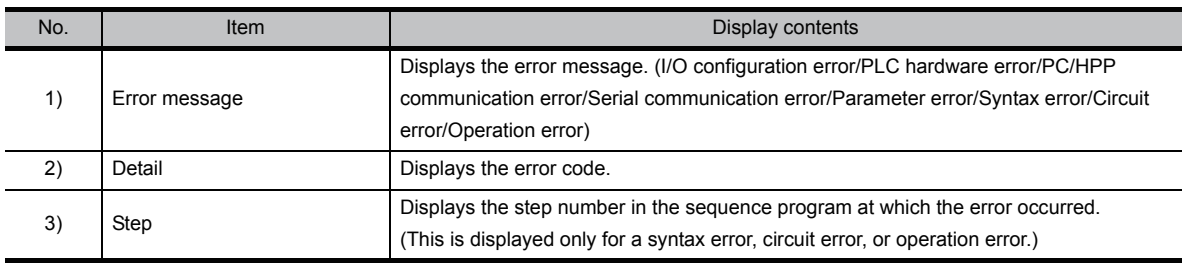

**9**

UTILITY FUNCTION

UTILITY FUNCTION

**10**

**11**

**12**

**13**

FILE DISPLAY AND<br>COPY

FILE DISPLAY AND<br>COPY

**14**

GOT SELF CHECK

GOT SELF CHECK

**15**

CLEANING OF<br>DISPLAY SECTION

**110ROS** 

INSTALLATION OF CoreOS, BOOTOS AND STANDARD MONITOR OS

COMMUNICATION INTERFACE SETTING

COMMUNICATION<br>INTERFACE<br>SETTING

DISPLAY AND OPERATION SETTINGS

້≆≦ິ

**DRET**<br>OO

CLOCK SETTINGS AND BATTERY STATUS DISPLAY

LOCK SE<br>ND\_BAT<br>TATUS D **CLOC**<br>AND<br>STAT

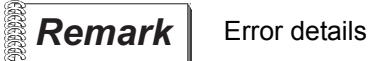

For details on an FX PLC error, refer to the manual below.

**Programming manual for the FX CPU used** 

(2) Key functions

The table below shows the functions of the keys that are used for the operation on the PLC diagnostics screen.

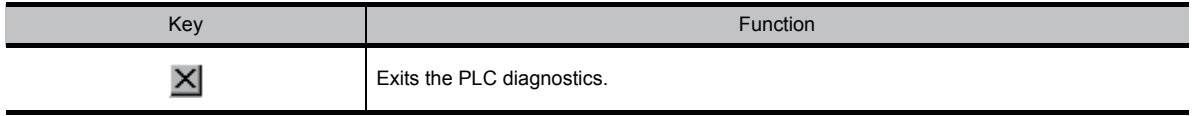

## <span id="page-286-0"></span>14.4.14 Parameter setting

Sets FX PLC parameters.

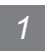

#### Parameters that can be changed and change targets

- (1) Parameters that can be changed
	- The parameters that can be changed with the MELSEC-FX list editor and the target FX PLCs are as follows.

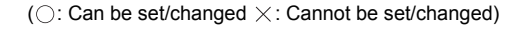

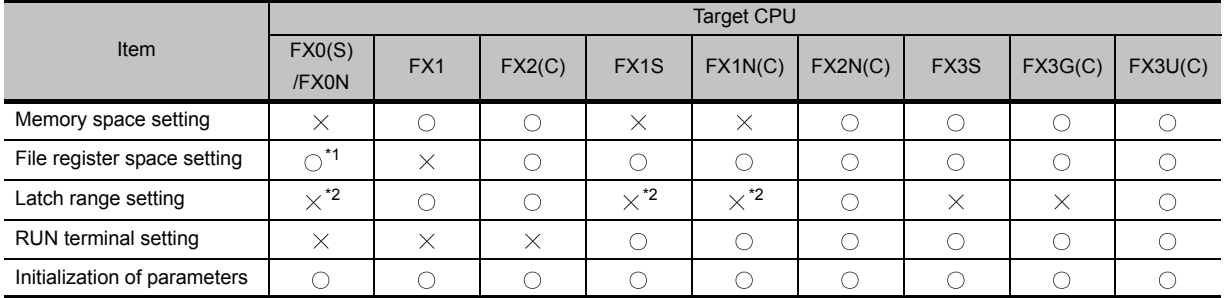

\*1 When connecting an FX0(S), set "0".

Setting other than "0" causes a parameter error.

\*2 When the parameters are initialized, the display on the MELSEC-FX list editor is different from the FX PLC default values, but do not change the latch range. Changing the latch range causes an error.

#### (2) Change targets

When a memory cassette is mounted, the parameters in the memory cassette are targeted for changes.

#### *2* Operation \*1  $\frac{1}{1}$  Stop the FX PLC  $\frac{1}{1}$   $\rightarrow$   $\boxed{OP}$   $\rightarrow$  [Parameter setting]  $\rightarrow$   $\boxed{GO}$ \*1 Stop the FX PLC Select [Parameter setting] with  $\Box$  or  $\nabla$ . OP  $\overline{\left.\right.}$  Read PC diagnostic MODE  $0<sup>p</sup>$ MOR Parameter setting<br>Keyword setup **MPS MRD** MPP  $\bar{\mathbf{p}}$ SP List Monitor LDP **ANDP ORP**  $\overline{1}$ **STEP**  $\overline{\text{m}}$  $\overline{010}$ OUT<br>LDI<br>LDI  $020$ <br>020<br>030<br>010  $\frac{6}{7}$ Y<br>Y<br>Y LDF **INV** ANDF **ORF**  $\blacktriangle$  $\frac{8}{9}$ MEP Ÿ  $\overline{12}$ **MOV** 5 K **MEF**  $60^{\circ}$  $10<sup>7</sup>$ GO Memory capacity  $8K$ File reg. capacity  $\sqrt{0}$  block Latch range<br>M 500 - M1023<br>S 500 - S 999 : 100 - C 199(16bit)<br>: 220 - C 255(32bit)<br>: 200 - D 511  $\tilde{c}$ RUN terminal input None Default  $0<sup>K</sup>$

\*1 When checking parameters (not changing), it is not necessary to stop the PLC.

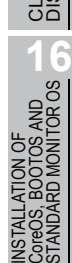

#### *3* Parameter setting screen

The following describes the contents displayed on the PLC diagnostics screen and the function of onscreen keys.

(1) Displayed contents

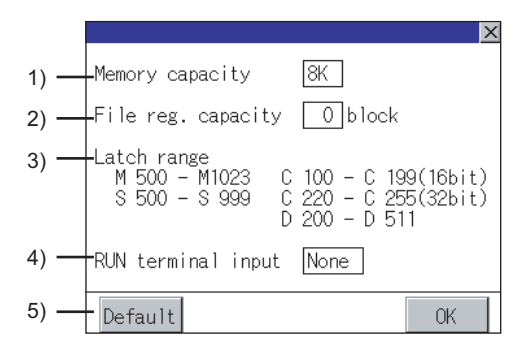

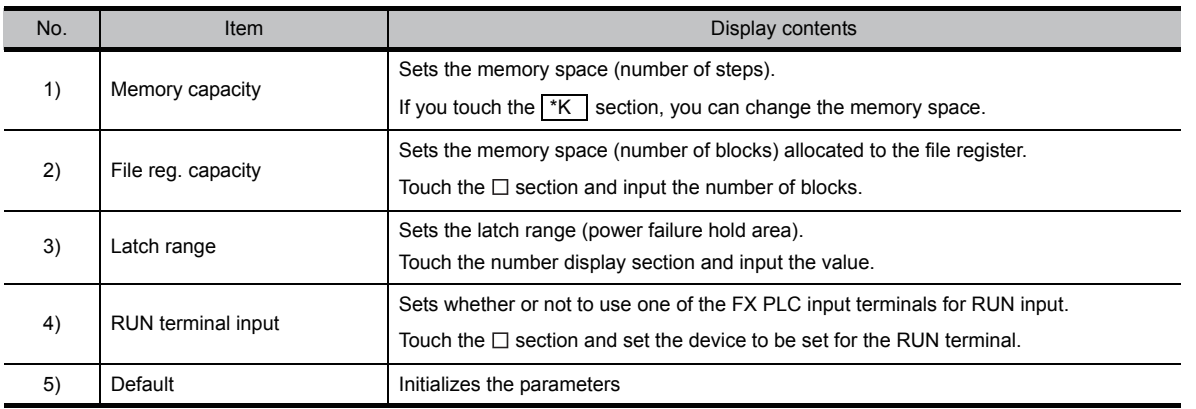

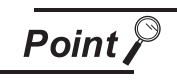

Memory space for kana comments after changing memory space, file register space If the memory space is set smaller than the total of the file register space and kana comment space, the kana comment space is automatically reduced. (With the MELSEC-FX list editor, the kana comment space is not displayed.)

Note that if any setting as described below is made, the kana comment space is reduced.

(Settings that reduce kana comment space and the kana comment space after setting change)

Settings resulting in Nm < Nf  $\times$  500 + Nk  $\times$  500 + 500

Kana comment space (steps) after setting change =  $\frac{1}{500}$ 

Nm - Nf x 500 - 500

Nm: Memory space after change (steps)

Nf: File register space after change (blocks)

Nk: Comment space before change (blocks)

**Remark**  $\parallel$  Settable range and default value

The settable range and the default value depend on the FX PLC type. Refer to the following manual for details of the settable range and the default value.

 $\Box$  Programming manual for the FX PLC used
#### (2) Key functions

The table below shows the functions of the keys that are used for the operation on the parameter setting screen.

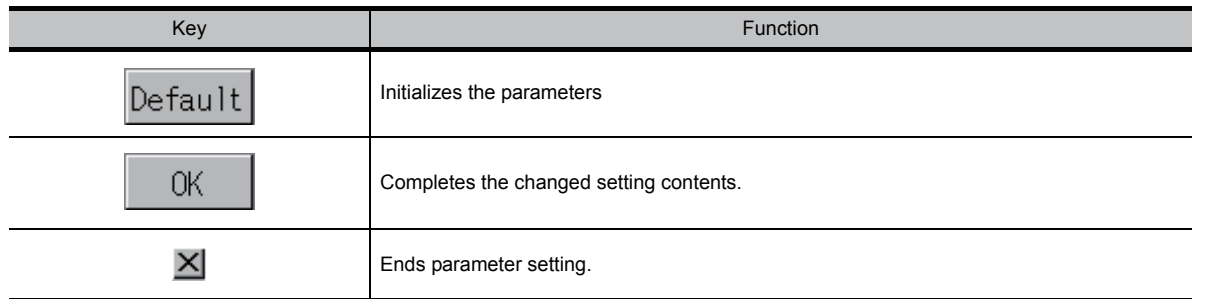

#### <span id="page-288-0"></span>14.4.15 Keywords

Registers, deletes, releases protection for, and sets protection for the FX PLC keywords.

#### **1** Function usability of the MELSEC-FX list editor for keyword protection levels

The functions that can be used with the MELSEC-FX list editor depend on the keyword protection level.

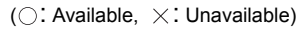

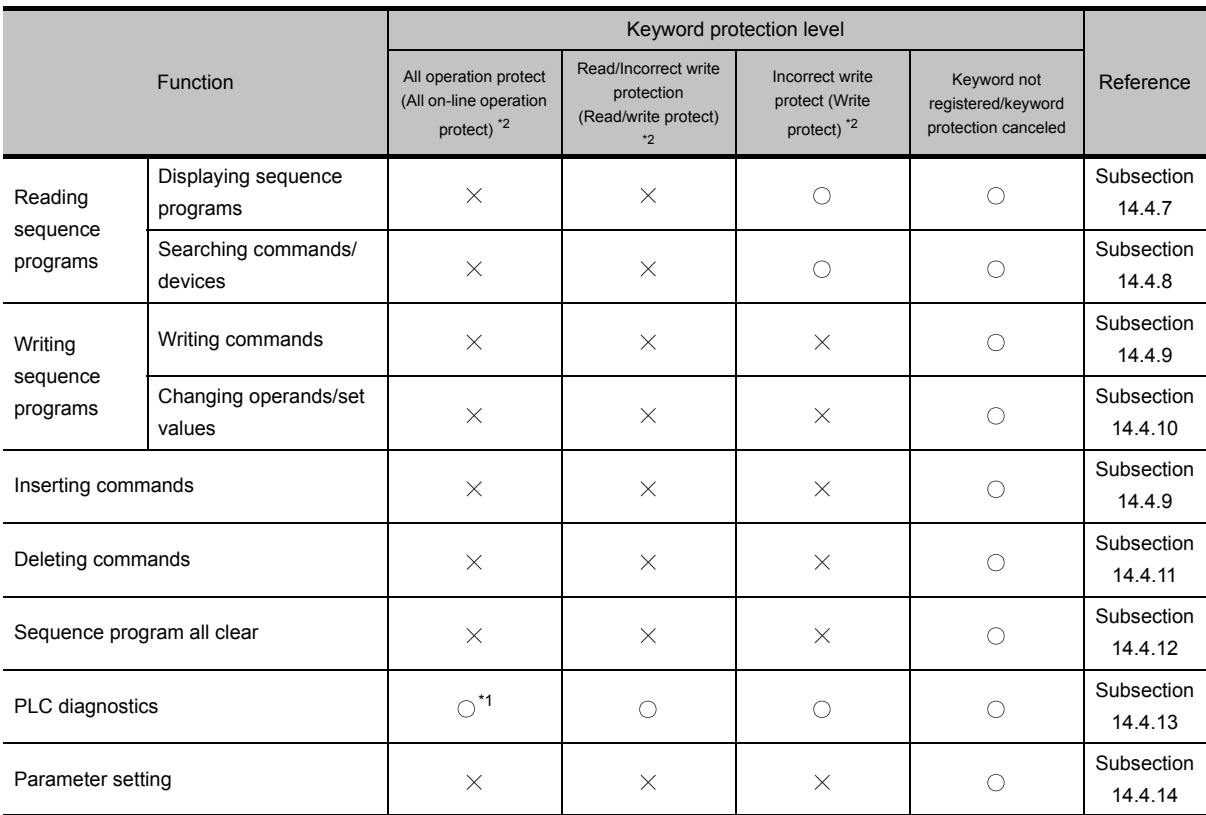

\*1 When the 2nd keyword is set to an FX PLC that supports 2nd keyword, it becomes " $\times$ " (cannot be used).

\*2 The names within the parentheses ( ) are for when a keyword + 2nd keyword is set.

**9**

UTILITY FUNCTION

UTILITY FUNCTION

**10**

**11**

2 - 2

**12**

**13**

FILE DISPLAY AND<br>COPY

FILE DISPLAY AND

**14**

COMMUNICATION INTERFACE SETTING

*MNUNICATION*<br>ERFACE

DISPLAY AND OPERATION SETTINGS

LAY ANI<br>RATION<br>TNGS

프 2010<br>미국 2

CLOCK SETTINGS AND BATTERY STATUS DISPLAY

SETTINGS<br>ATTERY<br>3 DISPLAY

...<br>ჯ¥ვ 다족인<br>이후

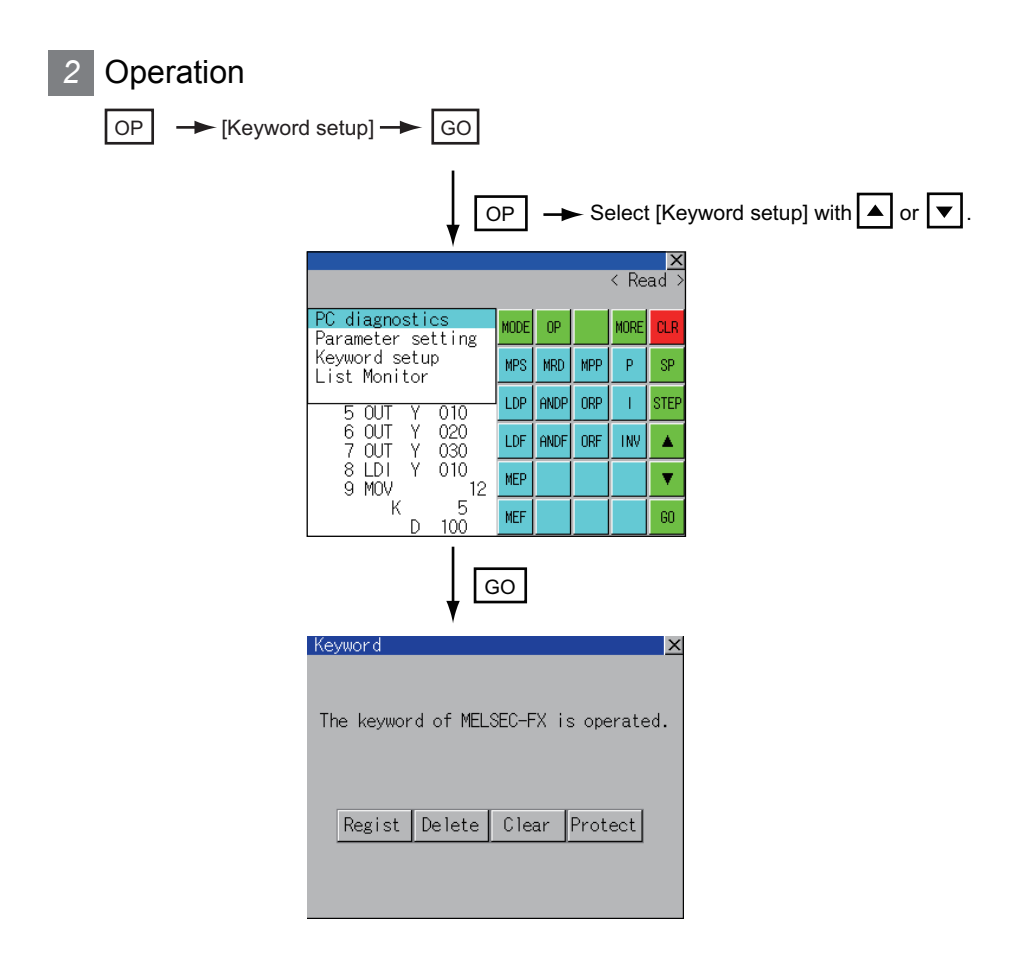

#### *3* Keyword screen and protection level

When [Keyword setup] is selected with the MELSEC-FX list editor, the keyword screen is displayed. Refer to the following manual for the procedure for keyword operations.

[Subsection 10.2.3 Display contents of communication detail settings](#page-116-0)

**Remark** | Keywords

Refer to the following manual for details of keyword.  $\sqrt{p}$  Programming manual for the FX PLC used

#### 14.4.16 List monitor

The status of contacts and coils in a sequence program is displayed.

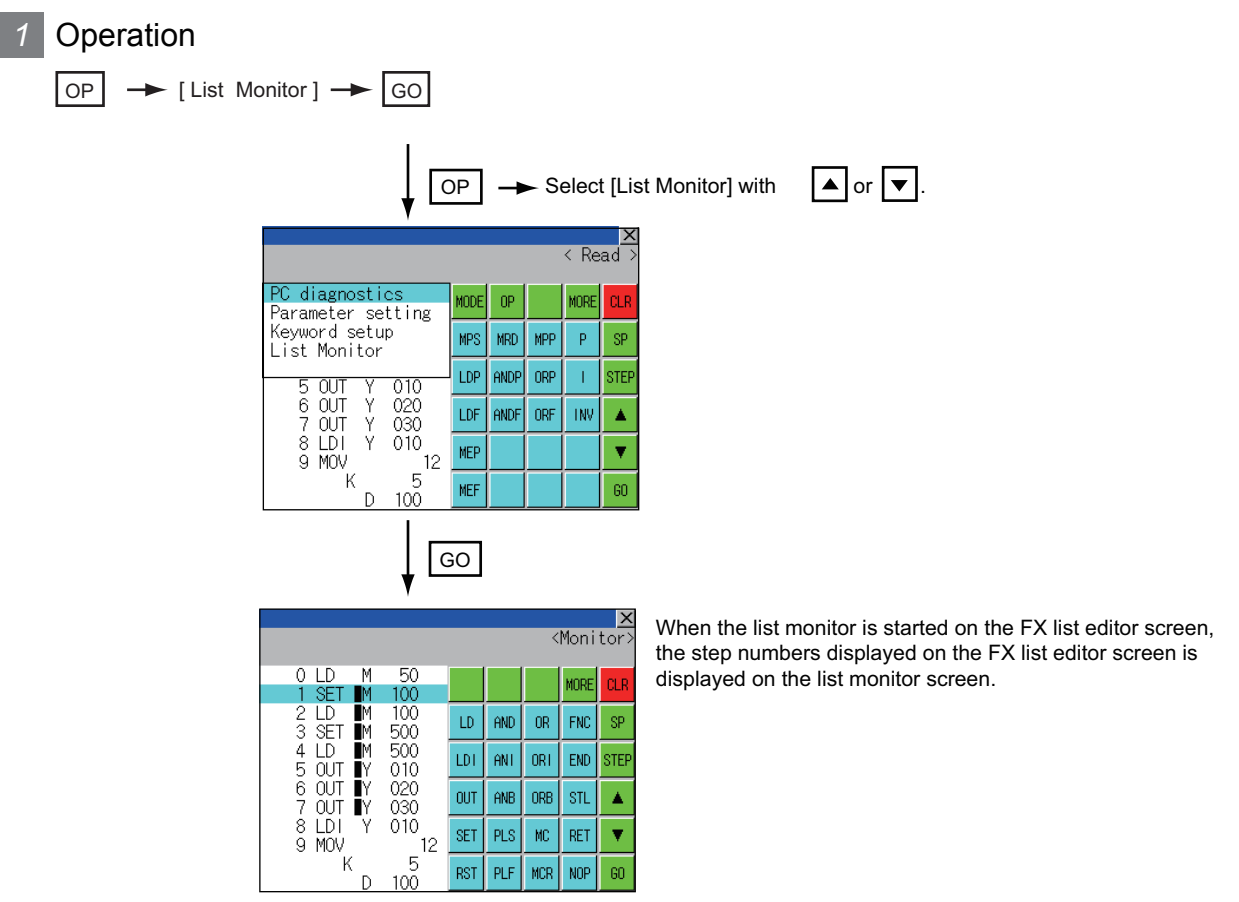

Point

Starting list monitor with special function switches (FX list monitor)

With setting special function switches (FX list monitor), the list monitor can be started on the monitor screen.

When the list monitor is started on the monitor screen, the list editor cannot be used. For how to set special function switches, refer to the following manual.

GT Designer2 Version Screen Design Manual

GT Designer3 Version1 Screen Design Manual (Functions)

**9**

UTILITY FUNCTION

UTILITY FUNCTION

**10**

**11**

**12**

COMMUNICATION INTERFACE SETTING

**IUNICATION<br>EACE** 

DISPLAY AND OPERATION SETTINGS

#### *2* Displays and key functions

The following describes the displays for the list monitor.

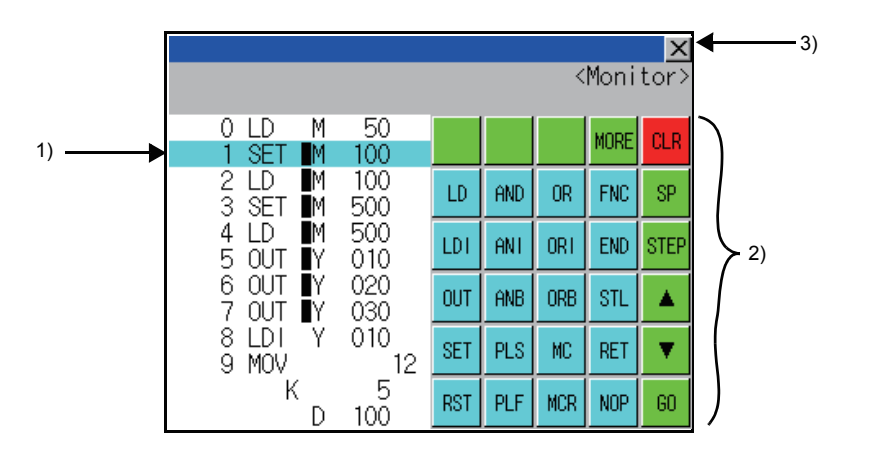

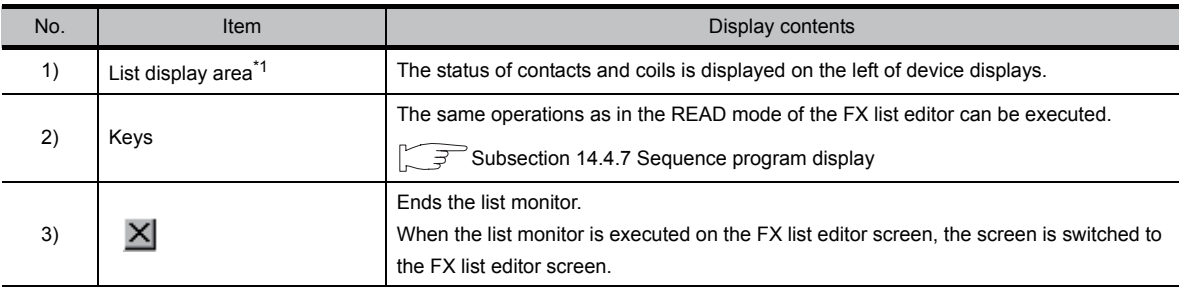

\*1 The status of contacts and coils is displayed as below.

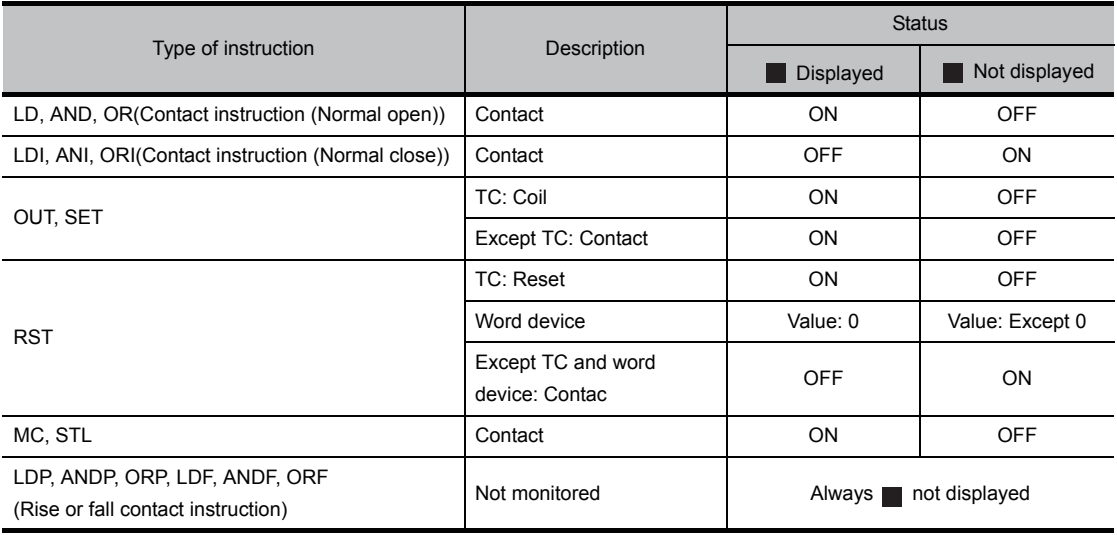

If an incorrect key is input, cancel the input contents.

#### *1* Operation

- (1) Before touching the  $\boxed{GO}$  key (before reading/writing the input contents) Before touching the  $\textcircled{GO}$  key, touch the CLR | key.
- (2) After touching the  $|GO|$  key (after reading/writing the input contents) Write the command again.  $(\sqrt{3} \sin \theta)$  [Subsection 14.4.9 Writing commands](#page-278-0)) Commands finalized by writing and inserting operations are revised (overwritten) with the program writing.

#### 14.4.18 Error messages and corrective actions

This section describes the error messages displayed when the MELSEC-FX list editor is executed, and corrective action.

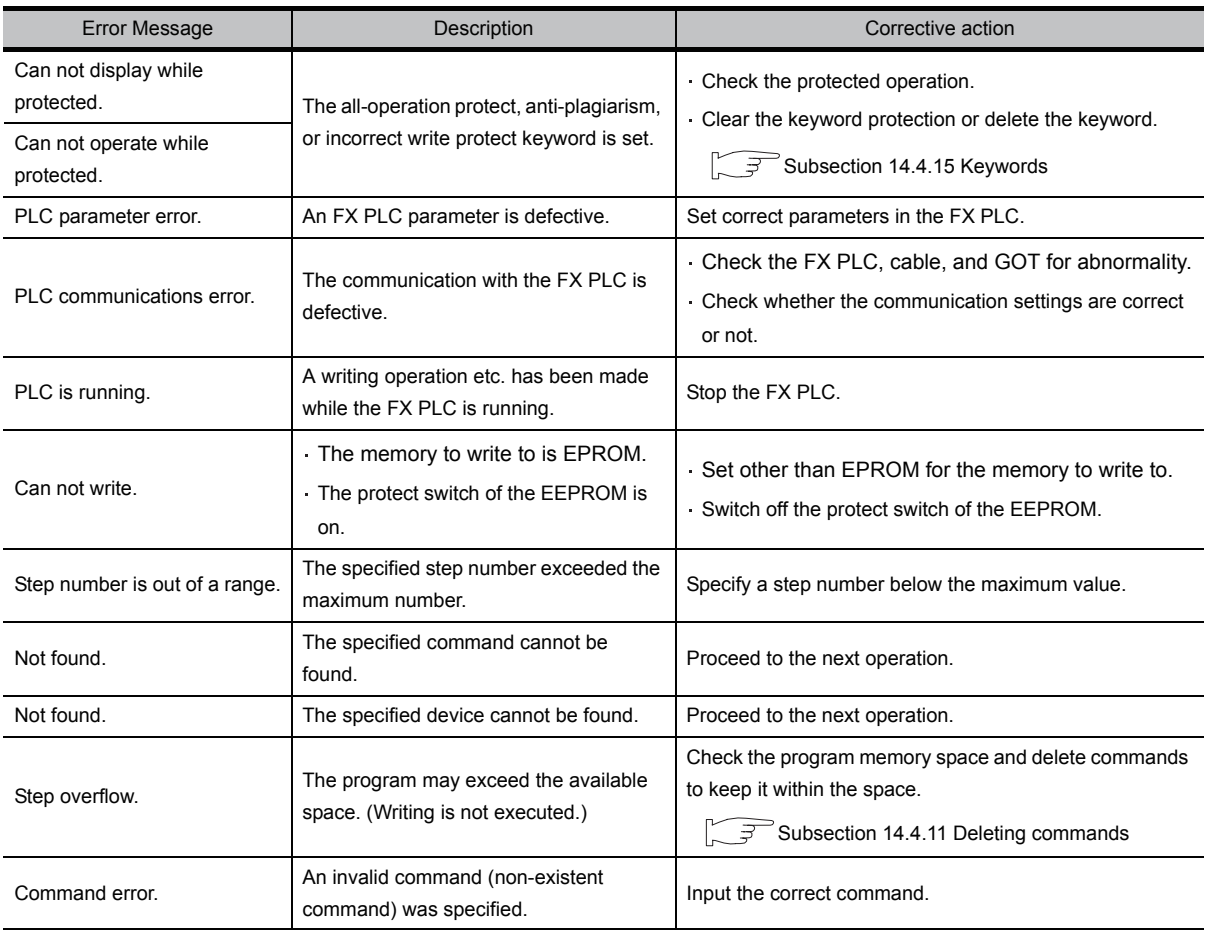

Point

#### How to erase an error message

An error message is not erased even if the cause of the error is eliminated. To erase an error message, touch a key on the MELSEC-FX list editor screen. **9**

UTILITY FUNCTION

UTILITY FUNCTION

**10**

**11**

**12**

**13**

FILE DISPLAY AND<br>COPY

FILE DISPLAY AND

**14**

GOT SELF CHECK

GOT SELF CHECK

**15**

CLEANING OF<br>DISPLAY SECTION

**16**

STANDARD MONITOR OS

COMMUNICATION INTERFACE SETTING

COMMUNICATION<br>INTERFACE<br>SETTING

DISPLAY AND OPERATION SETTINGS

SPLAY AND<br>ERATION<br>TTINGS

음<br>음동

CLOCK SETTINGS AND BATTERY STATUS DISPLAY

ዿ፞ቛ፞ CLOC<br>AND<br>STAT

## 14.5 Self Check

#### 14.5.1 Self check function

Carries out self-check for the GOT hardware or memory etc. The items that can be self-checked are as follows.

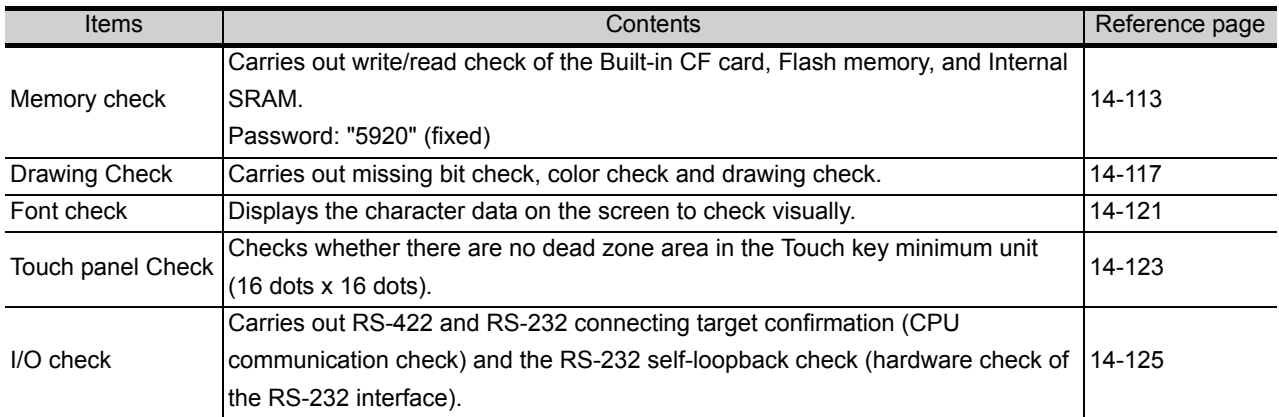

#### <span id="page-294-0"></span>14.6.1 Memory check function

The memory check function carries out the write/read check of the Standard CF card, Flash memory, and Internal SRAM.

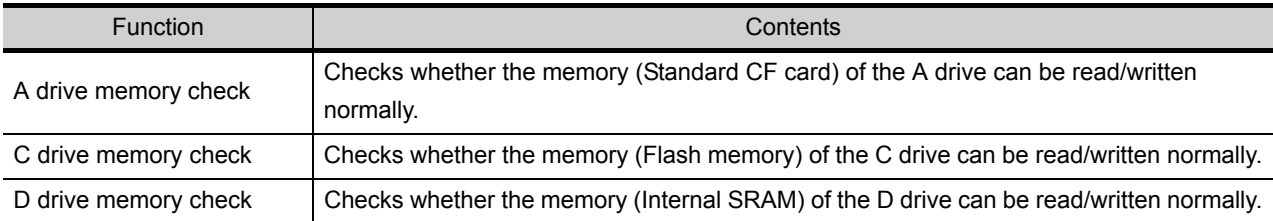

### 14.6.2 Display operation of memory check

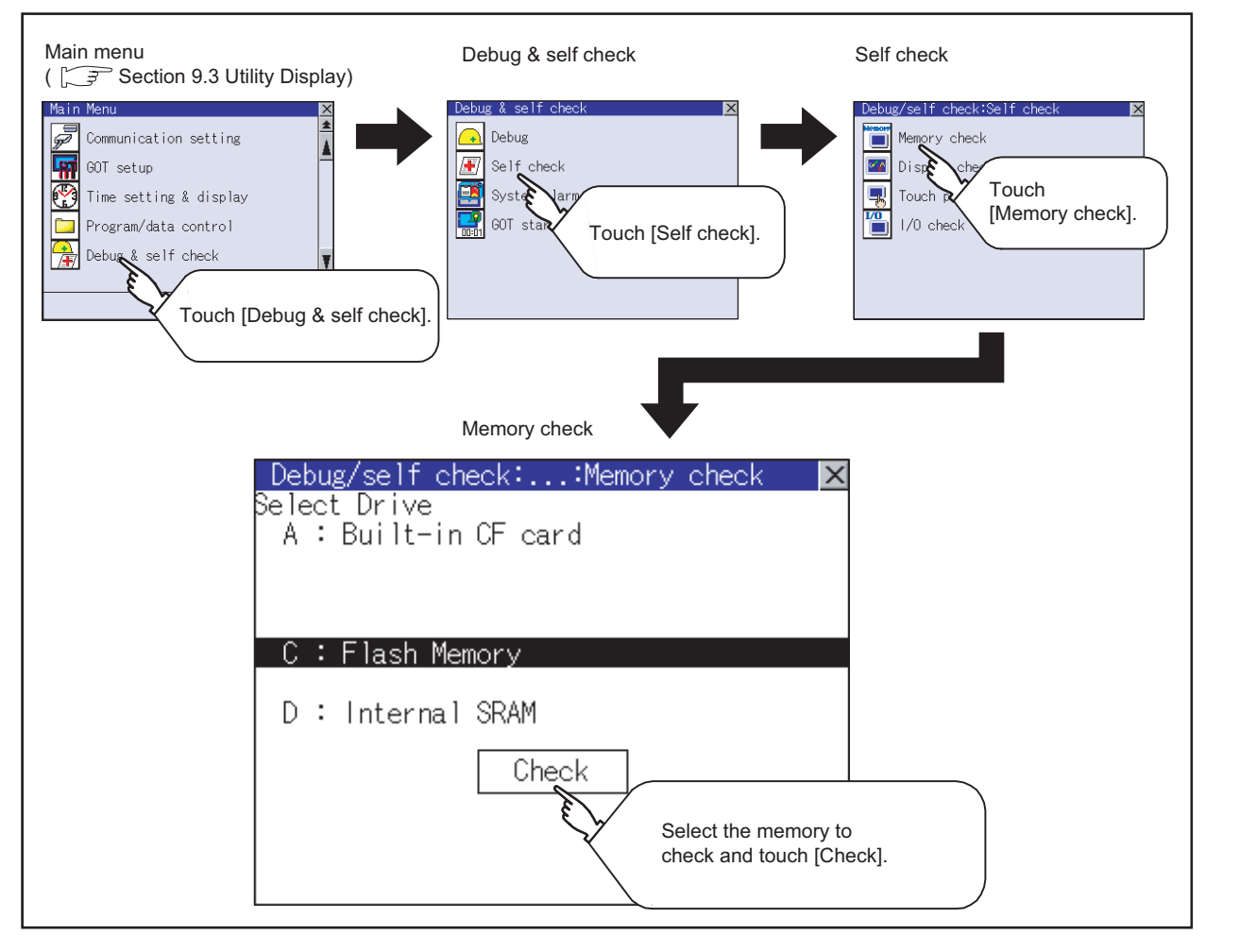

**9**

UTILITY FUNCTION

UTILITY FUNCTION

**10**

**11**

**12**

™ö

**13**

**DANI**<br>CRAI

FILE DISPLAY AND<br>COPY

FILE DISPLAY AND<br>COPY

**14**

COMMUNICATION INTERFACE SETTING

COMMUNICATION<br>INTERFACE<br>SETTING

DISPLAY AND OPERATION SETTINGS

D<br>ZO<br>≻F<sup>O</sup>

CLOCK SETTINGS AND BATTERY STATUS DISPLAY

#### 14.6.3 Memory check operation

Carries out write/read check of memory.

**Point** 

When drive is not displayed

When the drive (memory) to check is not displayed, confirm the mounting procedure or memory type with reference to the following.

• CF card inserting/removing method  $\mathbb{F}$  [Section 8.1 CF Card](#page-78-0) When no faults are found in mounting, etc, a memory failure may be arisen. Replace the CF card or Flash memory (C drive). For details of Flash memory, contact your nearest sales office or FA Center.

The following example explains about Memory Check using Flash memory (C drive). For the standard CF card (A drive) memory check, install the CF card before carrying out the same key operations as Flash memory.

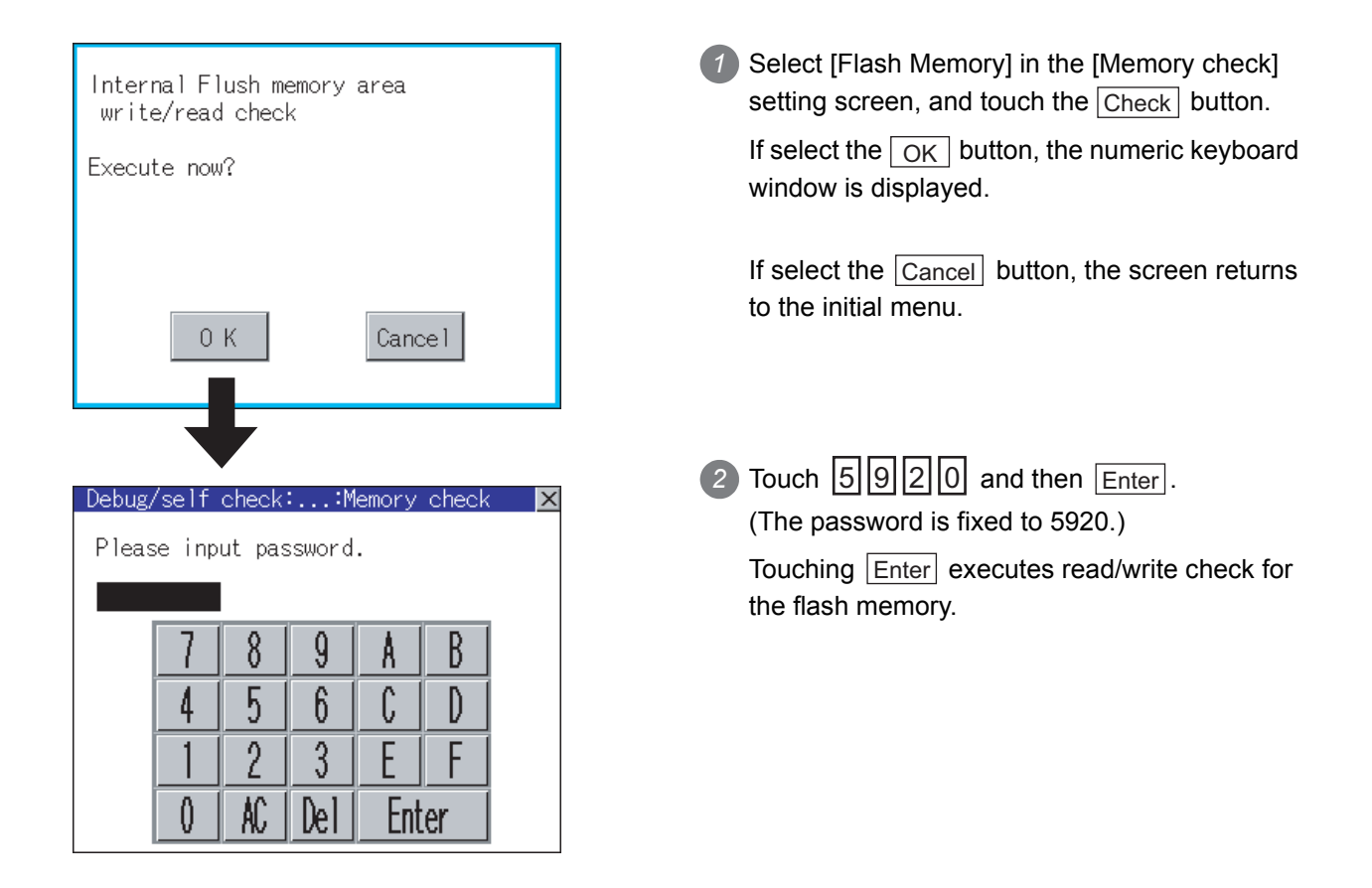

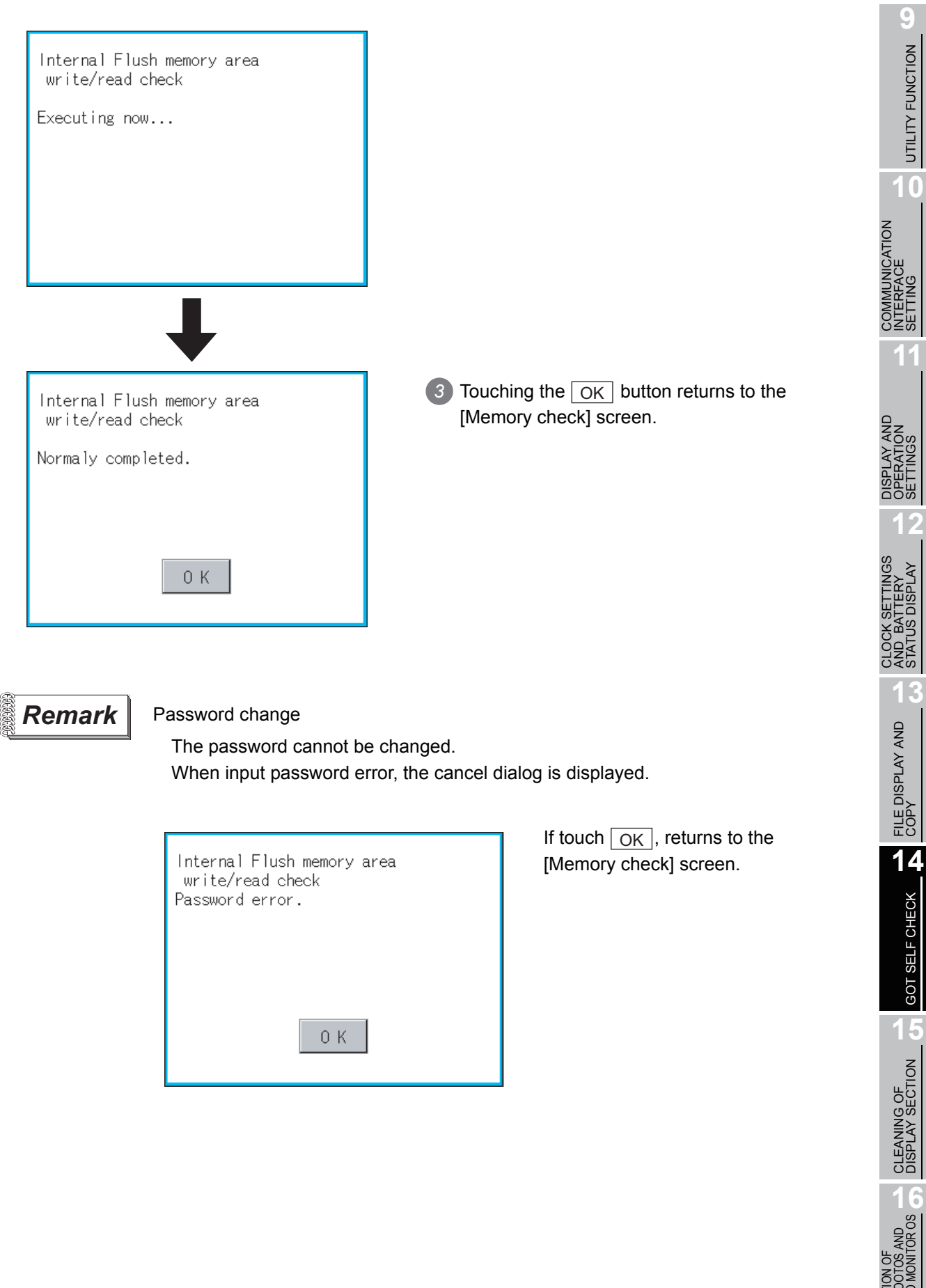

UTILITY FUNCTION

**10**

SETTING

SETTINGS

STATUS DISPLAY

**13**

GOT SELF CHECK

INSTALLATION OF CoreOS, BOOTOS AND STANDARD MONITOR OS

INSTALLATIO<br>CoreOS, BO<br>STANDARD

## Point)

When error is found in the memory

When error is found by memory check, the dialog indicating the area in which the error occurred is displayed.

If an error is found in the D drive [Internal SRAM], format the internal SRAM.

For details of the formatting of the D drive [Internal SRAM], refer to the following. [Section 13.5 Memory Card Format](#page-174-0)

If an error is found in the C drive [Flash memory] or the D drive [Internal SRAM] right after formatting, contact your nearest sales office or FA Center.

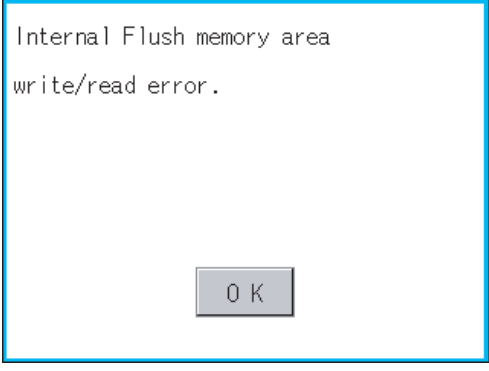

If touch  $\boxed{\mathsf{OK}}$ , the screen returns to the [Memory check] screen.

#### <span id="page-298-0"></span>14.7.1 Drawing check function

The drawing check function carries out display checks as missing bit check, color check, basic figure display check, move check among screens.

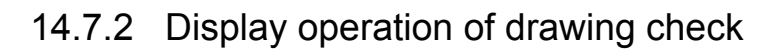

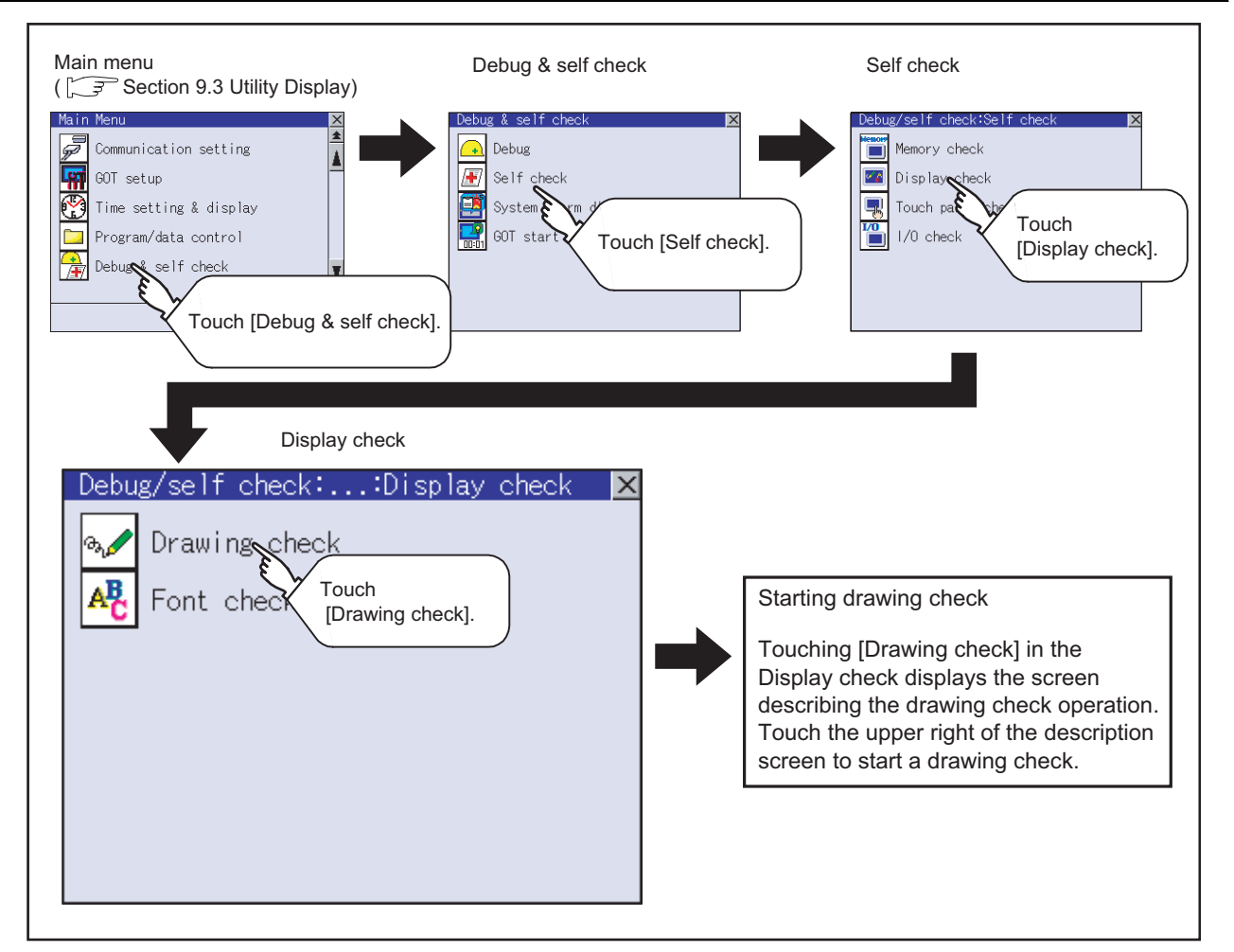

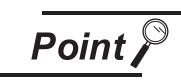

Notes on drawing check

Missing bits is occurred in the following cases.

- 1. There are parts drawn in different color with the filled color.
- 2. There are parts of basic figure and drawing patterns which are not drawn according to the layout and procedures described in "[Section 14.7.3 Display and](#page-299-0)  [operation of drawing check"](#page-299-0).

When missing bits occurs, contact your nearest sales office or FA Center. Bright dots (always lit) and dark dots (unlit) may appear on a liquid crystal display panel. It is impossible to completely avoid this symptom, as the liquid crystal display comprises of a great number of display elements.

A flicker may be caused in some display colors. This is a characteristic of the LCD panel; it is not due to a fault or failure of the product.

**9**

UTILITY FUNCTION

UTILITY FUNCTION

**10**

**11**

**12**

**13**

FILE DISPLAY AND<br>COPY

FILE DISPLAY AND

**14**

GOT SELF CHECK

GOT SELF CHECK

**15**

COMMUNICATION INTERFACE SETTING

**MUNICATION**<br>RFACE

DISPLAY AND OPERATION SETTINGS

CLOCK SETTINGS AND BATTERY STATUS DISPLAY

OCK S<br>IP BAT<br>ATUS I

**CLAN**<br>STAN

#### <span id="page-299-0"></span>14.7.3 Display and operation of drawing check

Touching [Drawing check] in the [Display check] displays the screen describing the drawing check operation. Touch the upper right of the screen to start a drawing check.

#### *1* Before execute drawing check

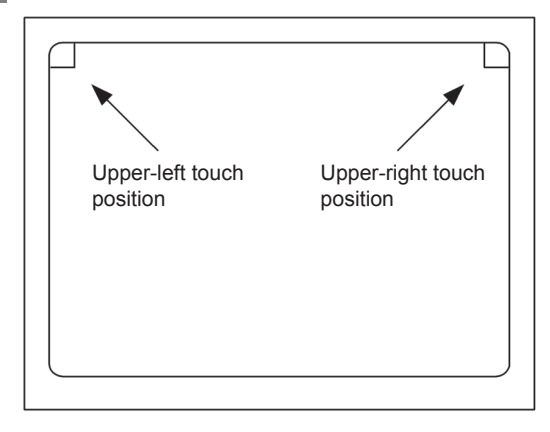

- (1) Touching the upper right part of the screen proceeds to the next check in each step during the drawing check. Touching the upper left part of the screen returns to the [Display check] screen.
- (2) For GT1155 (256 colors), color display (blue, black, red, purple, green, light blue, yellow and white) is available. For GT1150 (monochrome 16 scales), the colors are reduced to the 16-scale monochrome. This section describes with an example using

GT1155 (256 colors).

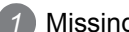

*1* Missing bit, Color Check

By touching the upper-right part of the screen, the entire screen color changes in the following order:

blue  $\rightarrow$  black  $\rightarrow$  red  $\rightarrow$  purple  $\rightarrow$  green  $\rightarrow$  light blue  $\rightarrow$  yellow  $\rightarrow$  white. Check missing bit and color visually.

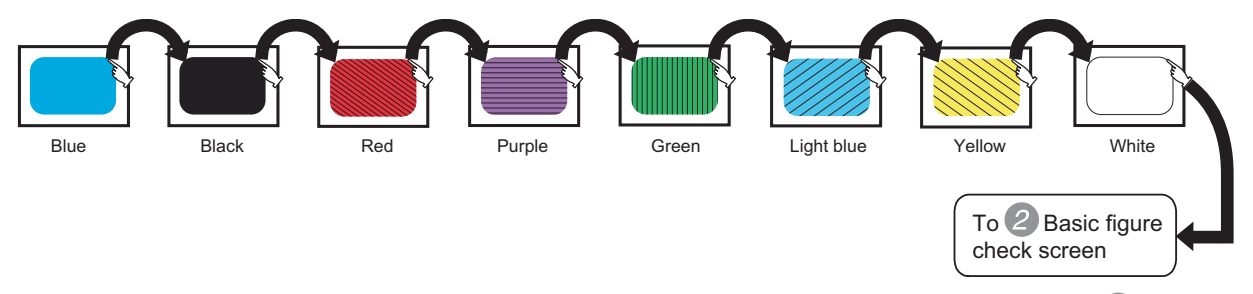

If touch the upper right part of the screen at the final color (white screen), the following  $(2)$  Basic figure check screen is displayed.

#### *2* Basic figure check

Check whether there is no shape transformation of basic figure or display losses. The basic figure drawn has 4 types: 1. Filled circle, 2. Line, 3. Rectangle, 4. Ellipse.

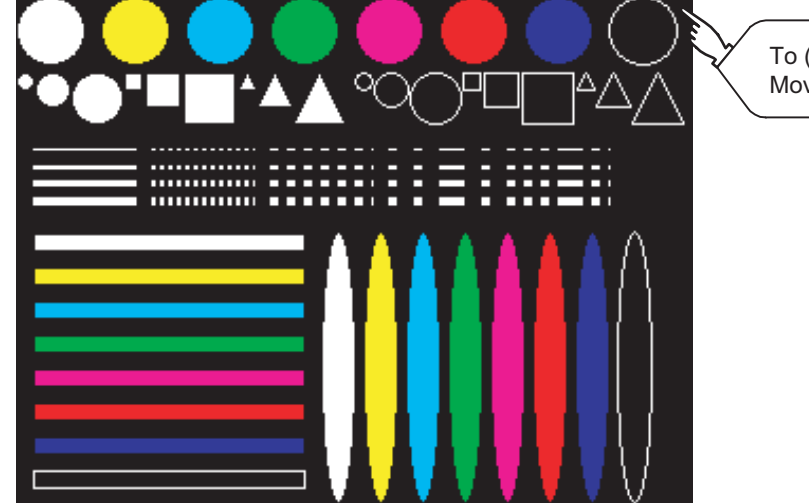

14 - 118 *14.7 Drawing Check 14.7.3 Display and operation of drawing check* To (a) Pattern 1 of 3 Move check among screens

#### *3* Move check among screens

(a) Pattern 1: Shape transformation, color check

The drawn figures are displayed in order and at regular intervals.

If the shape and color (white, yellow, light blue, green, purple, red, blue, black) are displayed visually in order, it is normal.

For GT1150 (monochrome 16 scales), each color is subtracted to monochrome 16-scale.

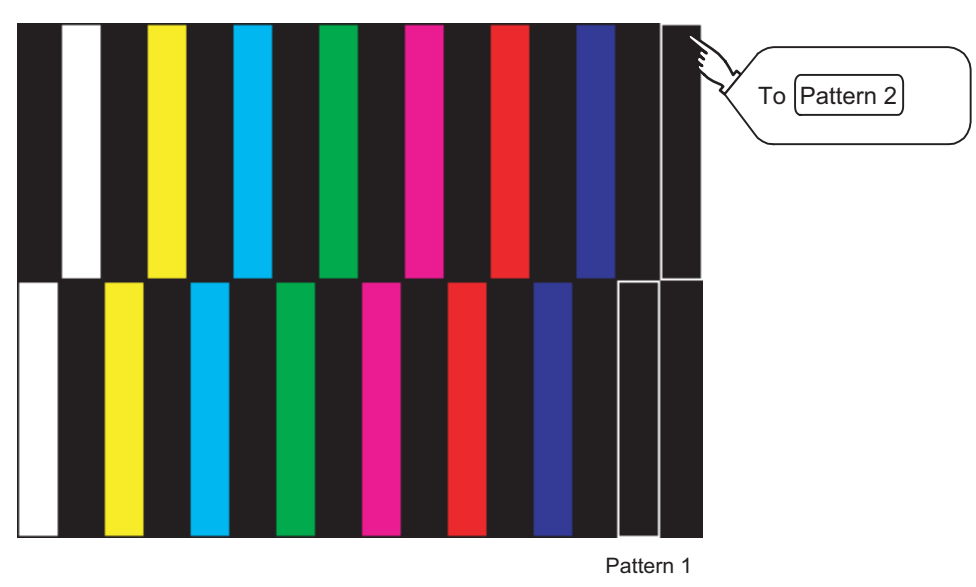

(b) Pattern 2: Shape transformation, color check

The drawn figures are displayed in order and at regular intervals.

If the shape and color (white, yellow, light blue, green, purple, red, blue, black) are displayed visually in order, it is normal.

For GT1150 (monochrome 16 scales), each color is subtracted to monochrome 16-scale.

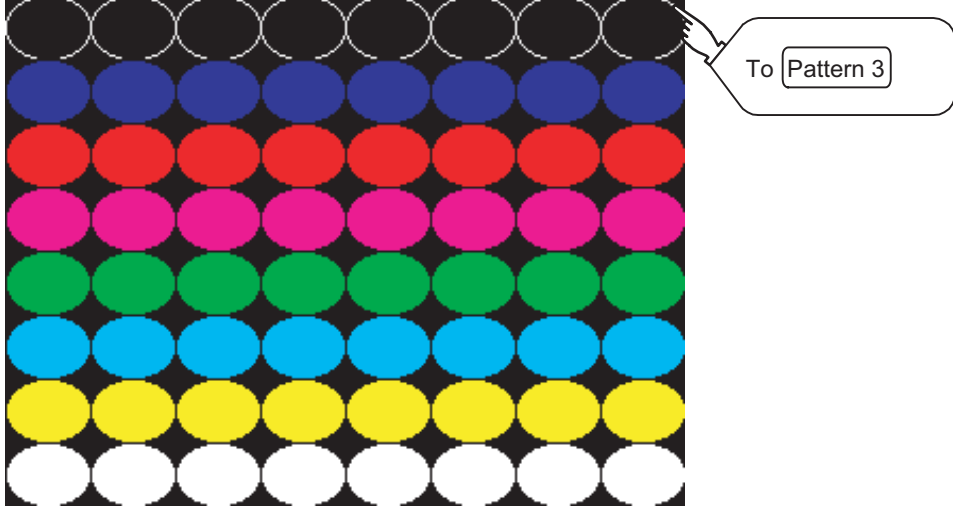

COMMUNICATION

**9**

:⊬#

**11**

₩≦9

**13**

**12**

**15**

(c) Pattern 3: Shape transformation, color check

The overlapped shapes of pattern 1 and pattern 2 are displayed.

If the shape and color (white, yellow, light blue, green, purple, red, blue, black) are displayed visually in order, it is normal.

For GT1150 (monochrome 16 scales), each color is subtracted to monochrome 16-scale.

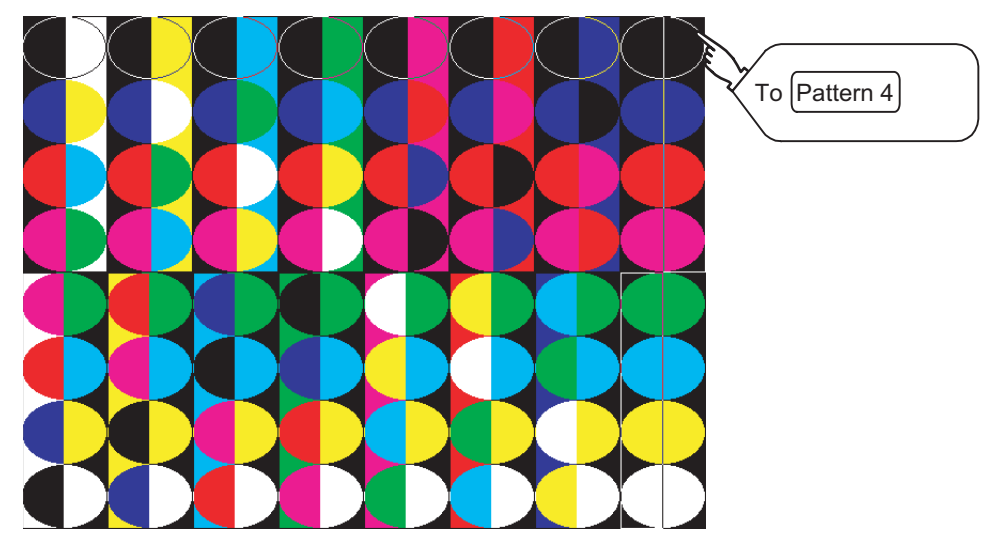

(d) Pattern 4: Shape Check

The drawn figures are displayed in order and at regular intervals. If the shape and color are displayed visually in order, it is normal. If touch the upper right part of the screen, returns to [Display check] screen.

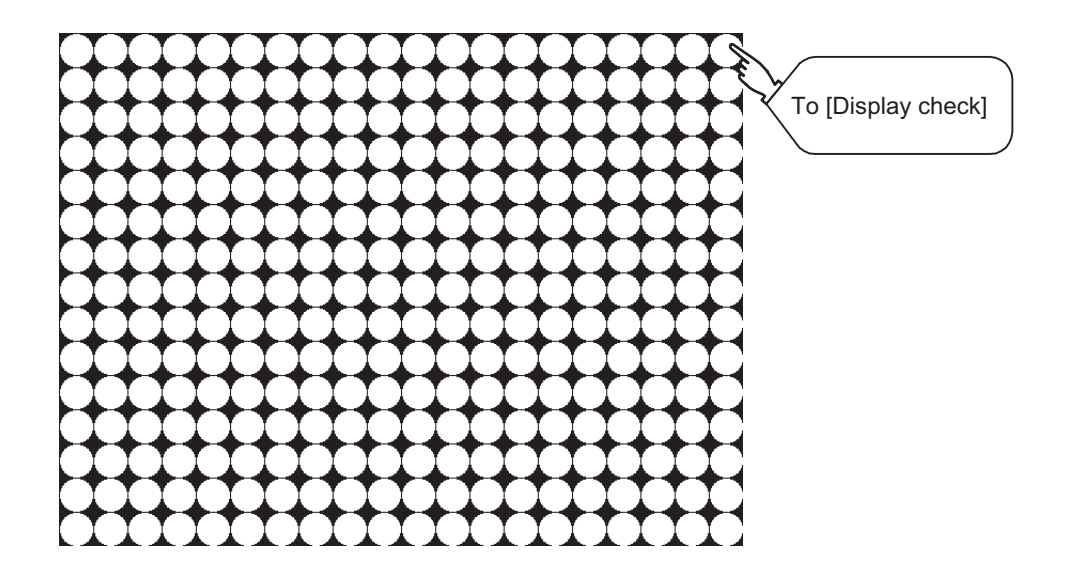

## <span id="page-302-0"></span>14.8 Font Check

#### 14.8.1 Font check function

The font check is a function which confirms fonts installed in GOT. The character data of the font is displayed on the upper left part of the screen one by one.

#### 14.8.2 Display operation of font check

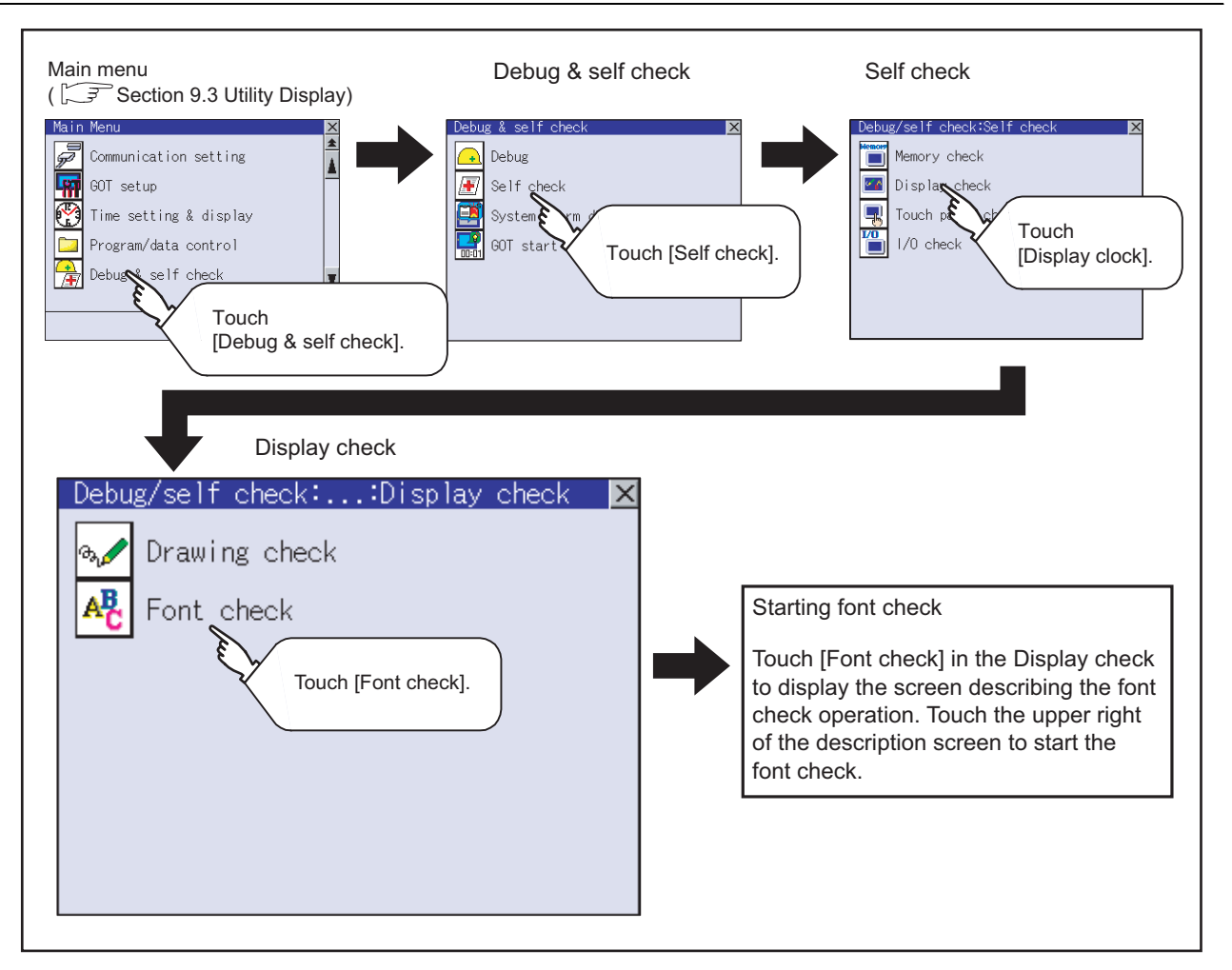

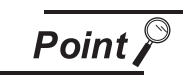

#### Notes on font check

Judged as normal if the following characters are correctly displayed. (UNICODE) Alphabetic & etc. : 0 x 0000 to 0 x 04F9 (From basic Latin to Krill) Hangul : 0 x AC00 to 0 x D7A3 (Hangul / Hangul auxiliary)

Chinese Characters : 0 x 4E00 to 0 x 9FA5 (CJK integrated Kanjis)

If the characters above are not displayed correctly, the fonts may not be normally installed.

Install the Standard monitor OS again.

**9**

UTILITY FUNCTION

UTILITY FUNCTION

**10**

**11**

**12**

**13**

**ANE**<br>STA

FILE DISPLAY AND<br>COPY

FILE DISPLAY AND<br>COPY

**14**

GOT SELF CHECK

GOT SELF CHECK

**15**

COMMUNICATION INTERFACE SETTING

**MUNICATION<br>RFACE** 

DISPLAY AND OPERATION SETTINGS

CLOCK SETTINGS AND BATTERY STATUS DISPLAY

#### 14.8.3 Font check operation

Touching [Font check] in the [Display check] menu displays the screen describing the font check operation. Touching the upper right of the screen starts the font check.

The character data of the installed font (stored in the flash memory) can be displayed on the screen one by one to confirm the font drawings visually.

#### *1* Before execute font check

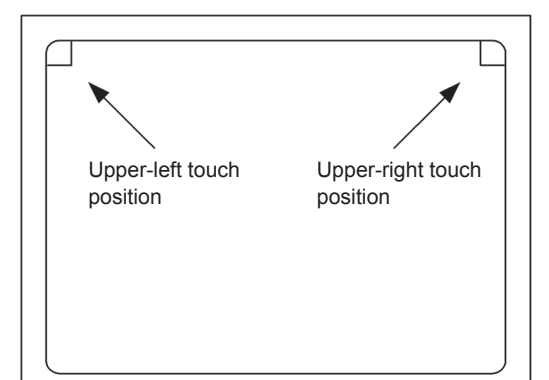

Touching the upper right part of the screen proceeds to the next check in each step during Font check.

Touching the upper left part of the screen returns to the [Display check] screen.

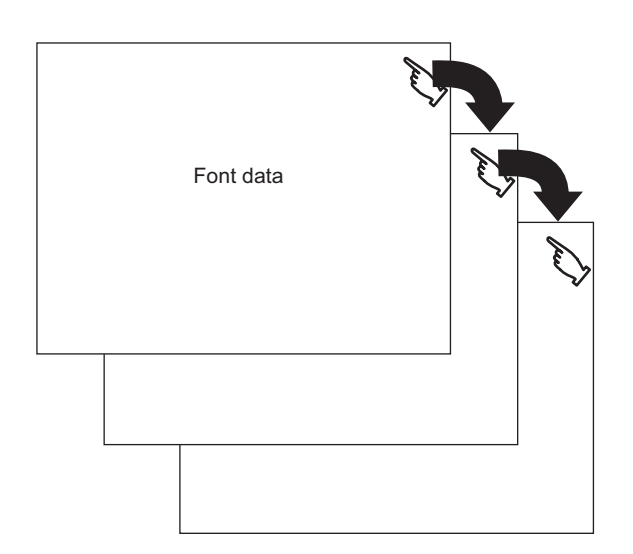

The installed font data is displayed by touching the upper right part of the screen.

#### <span id="page-304-0"></span>14.9.1 Touch panel check function

Touch panel check is a function which checks whether there is no dead zone area in touch key minimum unit (16 dots x 16 dots).

#### 14.9.2 Display operation of touch panel check

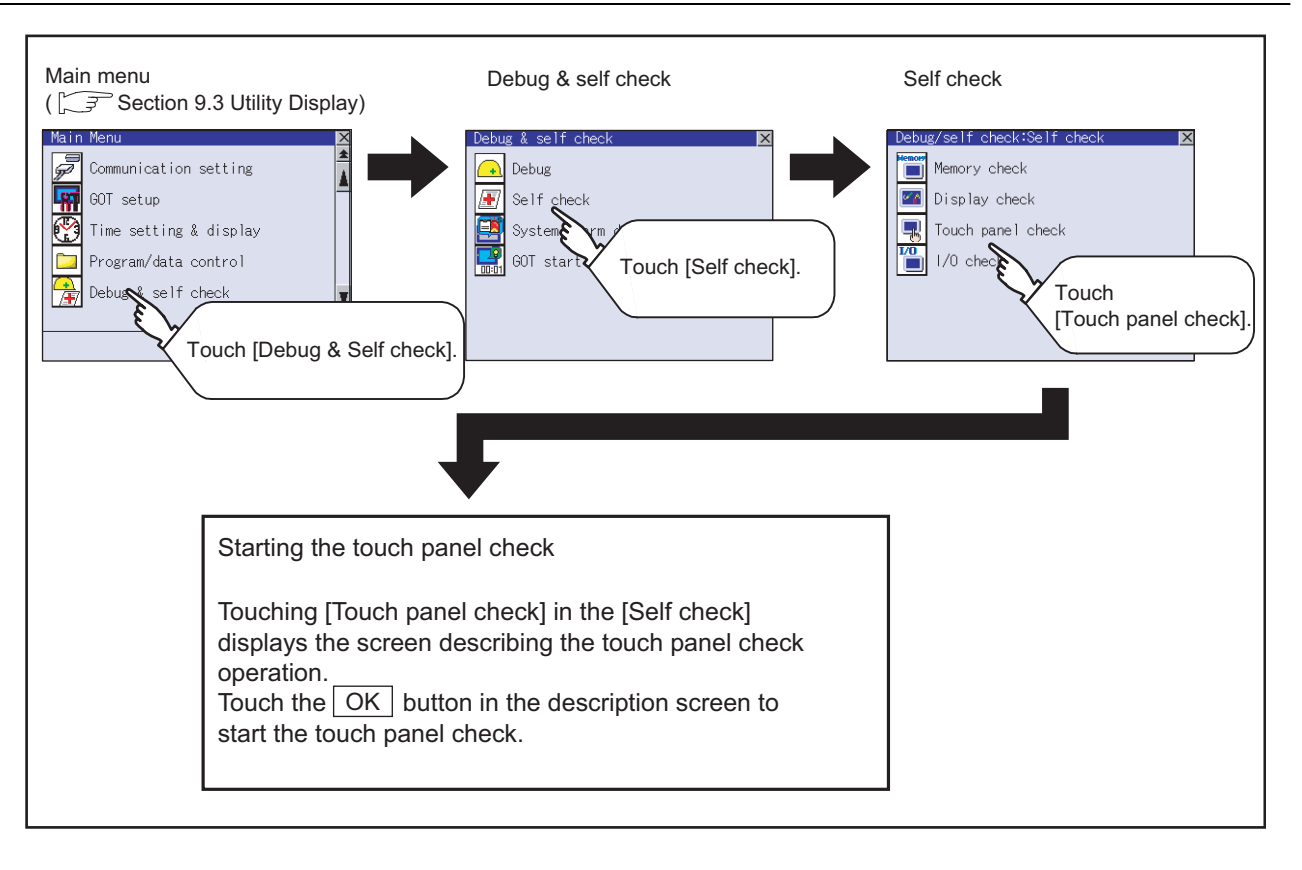

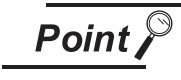

Notes on Touch panel check

If the touched part is not filled with yellow color, there are the following two possible causes.

- 1. Display part failure
- 2. Touch panel failure

In that case, contact your nearest sales office or FA Center.

**9**

UTILITY FUNCTION

UTILITY FUNCTION

**10**

**11**

**12**

COMMUNICATION INTERFACE SETTING

**MUNICATION**<br>RFACE

DISPLAY AND OPERATION SETTINGS

#### 14.9.3 Touch panel check operations

Touching [Touch panel check] of [Self check] displays the screen explaining the touch panel check operation. Touch the  $\boxed{\begin{array}{c} \n\text{OK} \n\end{array}}$  button to start the touch panel check.

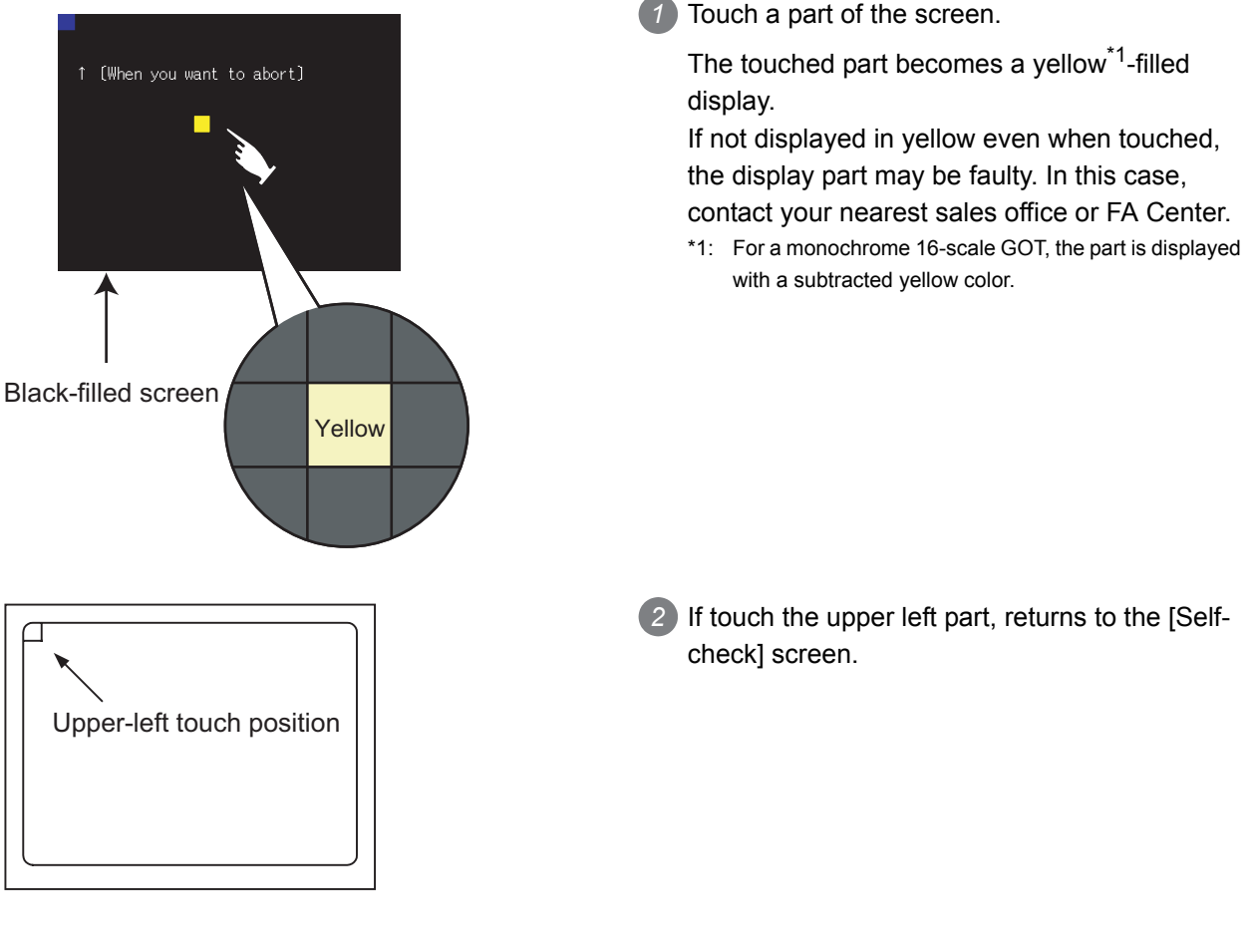

**Remark**  $\vert$  Checking the upper left part of the screen

Only the upper left part of the screen cannot be filled with yellow.<sup>\*1</sup> If returns to the [Self check] screen by touching the upper left part, judge that the upper left area operates normally.

\*1: For a monochrome 16-scale GOT, the part is displayed with a subtracted yellow color.

## <span id="page-306-0"></span>14.10 I/O Check

#### 14.10.1 I/O check function

The I/O check is a function which checks whether GOT and PLC can communicate with each other. If I/O check ends normally, the communication interface and the connection cable hardwares are normal. To execute I/O check, the PLC communication driver has to be installed in GOT in advance from drawing software.

Refer to the following for the details related to the installation of the PLC communication driver.

GT Designer2 Version 
Basic Operation/Data Transfer Manual GT Designer3 Version1 Screen Design Manual (Fundamentals)

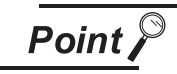

I/O check function

Controllers except MITSUBISHI PLC cannot be checked with the use of I/O check function.

When checking the communication between GOT and controller, follow "Preparatory Procedures for Monitoring" in "GOT 1000 Series Connection Manual".

GOT 1000 Series Connection Manual.

#### 14.10.2 Display operation of I/O check

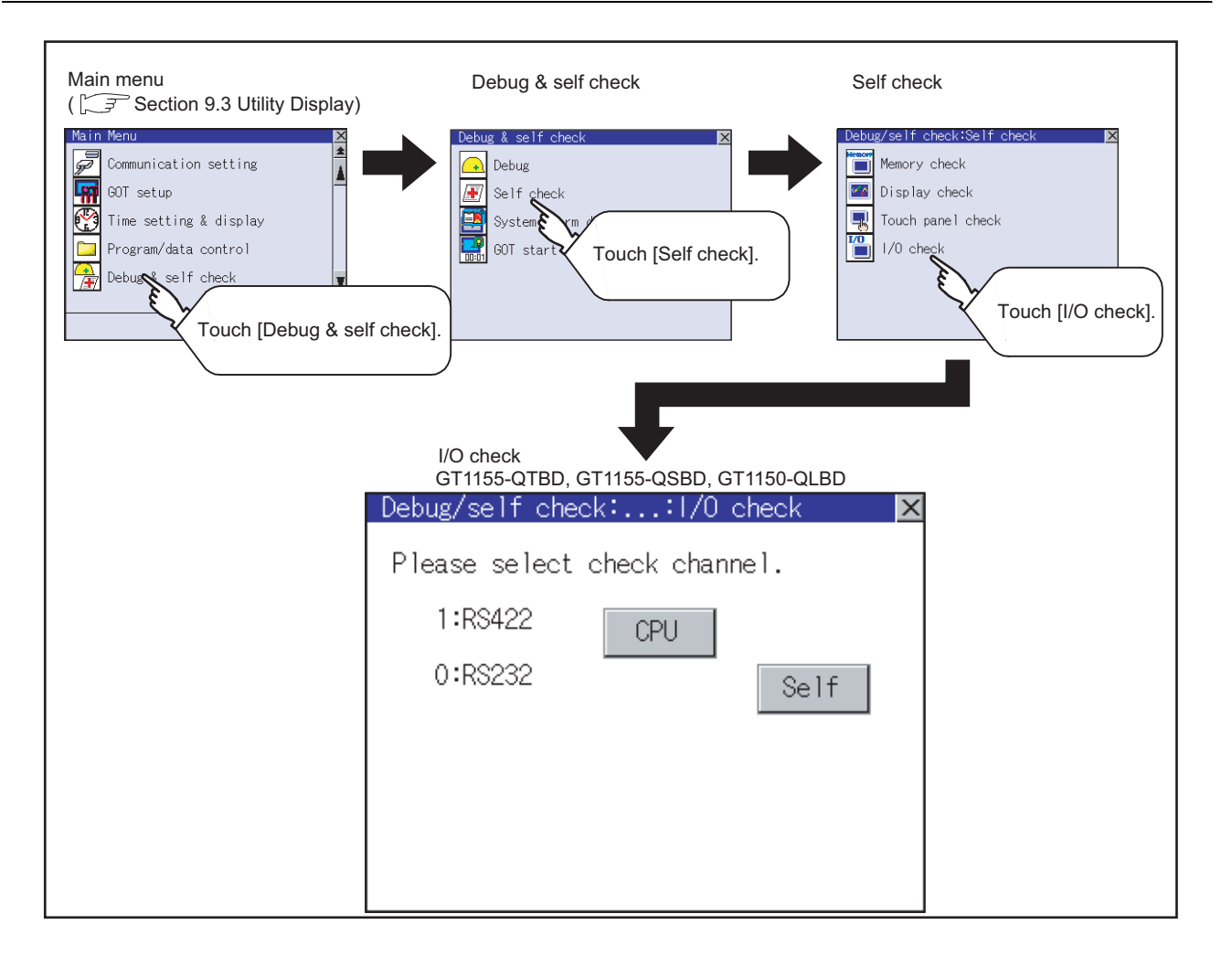

COMMUNICATION

DISPLAY AND

CLOCK SETTINGS AND BATTERY STATUS DISPLAY

**12**

**13**

FILE DISPLAY AND<br>COPY

FILE DISPLAY AND

**14**

GOT SELF CHECK

GOT SELF CHECK

**15**

CLEANING OF<br>DISPLAY SECTION

**16**

INSTALLATION OF CoreOS, BOOTOS AND STANDARD MONITOR OS

**9**

UTILITY FUNCTION

UTILITY FUNCTION

#### 14.10.3 I/O check operation

#### *1* Target confirmation

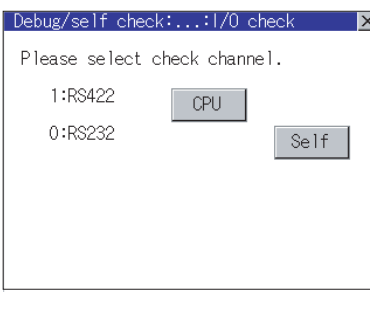

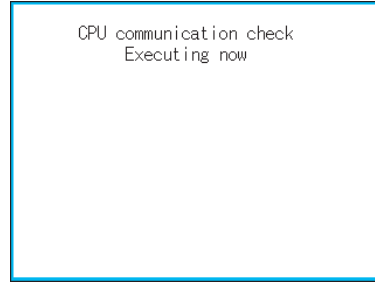

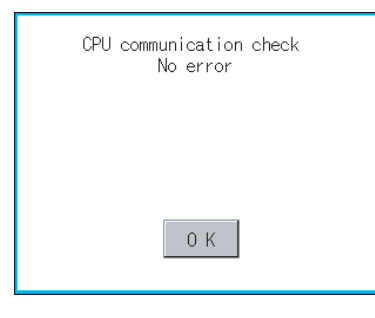

CPU communication check Error The following cause: Connection error, H/W error, parameter setting error.  $0 K$ 

- *1* As a preparatory step for the CPU communication check, perform the following items.
	- Installing [Communication driver]: Use drawing software to install.
	- Setting [Communication settings]: Use drawing software to enter and download.
	- Connecting connection device: Connect a PLC to the communication interface for which the CPU communication check is applied in order to start the communication.

(Check for the power is on or if any error occurred.)

- 2) If touch the  $|CPU|$  button, the CPU communication check is carried out.
- *3* After the CPU communication starts normally, the dialog mentioned left notifying that it is on checking, until the CPU communication check ends normally.
- *4* When the CPU communication check ends, its result is notified by dialog.

If the CPU communication check ends normally, the dialog notifying of the normal termination mentioned left is displayed. If touch the button in the dialog after confirming the result, returns to I/O check.

If the dialog mentioned left is displayed after selecting  $|$  CPU  $|$  or during CPU communication check, confirm the following.

- No misconnection with CPU
	- ( $\sqrt{F}$  GOT1000 Series Connection Manual)
- No hardware error ( $\sqrt{g}$  GOT1000 Series Connection Manual)
- No missettings of parameter
	- $(\sqrt{r^2}$  [Section 10.2 Communication Detail Settings](#page-115-0))

If touch the  $\sqrt{OK}$  button in the dialog after confirming the result, returns to I/O check.

COMMUNICATION INTERFACE SETTING

COMMUNICATION<br>INTERFACE<br>SETTING

DISPLAY AND OPERATION SETTINGS

PLAY AND<br>ERATION<br>TINGS

음<br>이 없는

CLOCK SETTINGS AND BATTERY STATUS DISPLAY

CLOCK S<br>AND BAT<br>STATUS I

**11**

**12**

**13**

FILE DISPLAY AND<br>COPY

FILE DISPLAY AND

**14**

GOT SELF CHECK

GOT SELF CHECK

**15**

CLEANING OF<br>DISPLAY SECTION

**16**

CoreOS, BOOTOS AND STANDARD MONITOR OS

#### *2* Self-loopback

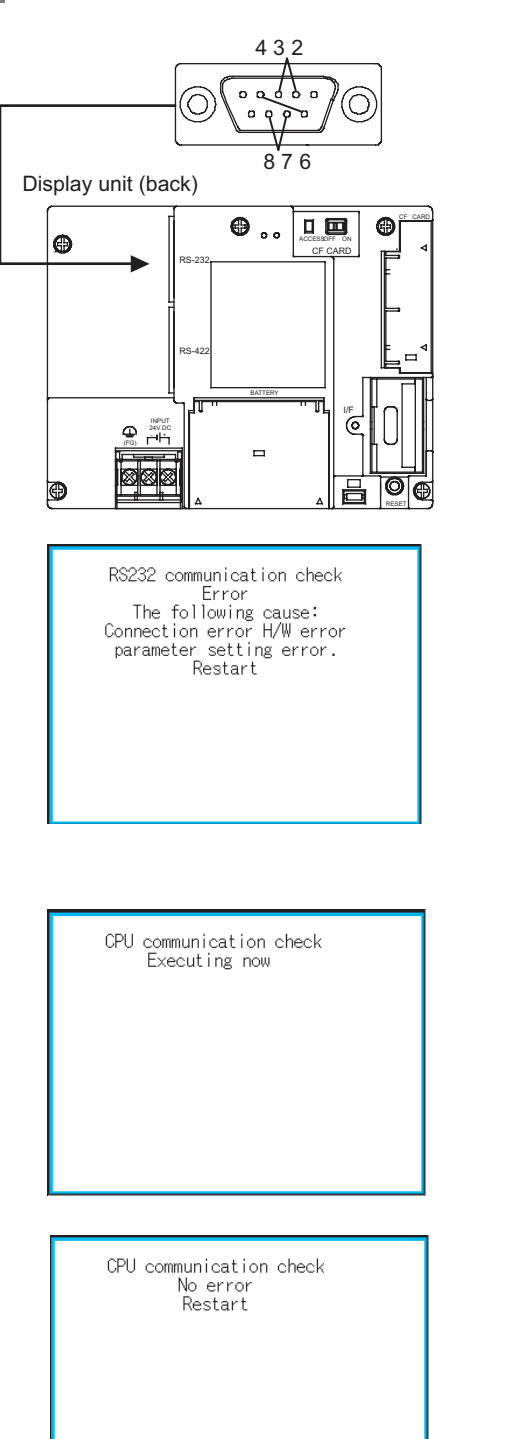

*1* For preparation for the self-loopback communication check, insert the connector for self-loopback check (Customer purchased) shown in the diagram left in the RS-232 interface.

For this connector, short 2 and 3 pins, 7 and 8 pins, 4 and 6 pins, respectively.

Set the interface channel setting for the self-loopback check to none (ChNo. : 0) by using Communication Settings of the GOT main unit. Refer to the followings for the Communication Settings.

2) If touch the  $\vert$  Self  $\vert$  button, the hardware check for the RS-232 interface is carried out.

3) After selecting Self, the transferred data and received data are verified through the self-loopback connector. If data can not be received during data transmission, the dialog shown left is displayed, and the GOT restarts which notifies the self-loopback connector failure, self-loopback connector communication error or RS-232 interface hardware failure.

*4* During check, the dialog shown left is displayed.

*5* When all checks end normally, the dialog shown left is displayed, and the GOT restarts.

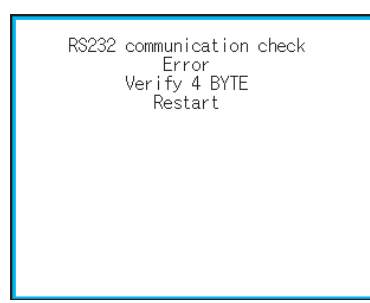

*6* If an error occurs the dialog is displayed at that point, notifying the GOT has terminated abnormally and which byte the error occurred, and then the GOT restarts.

If a verification error occurs, the RS-232 interface hardware may be faulty.

## 14.11 System Alarm Display

#### 14.11.1 System alarm display function

System alarm display is the function to display error code and error message when an error occurs in GOT, controller or network.

System alarms can be reset on the System alarm display screen.

For details of system alarm, refer to the following manual.

GT Designer2 Version Screen Design Manual

GT Designer3 Version1 Screen Design Manual (Functions)

#### 14.11.2 Displaying the system alarm display

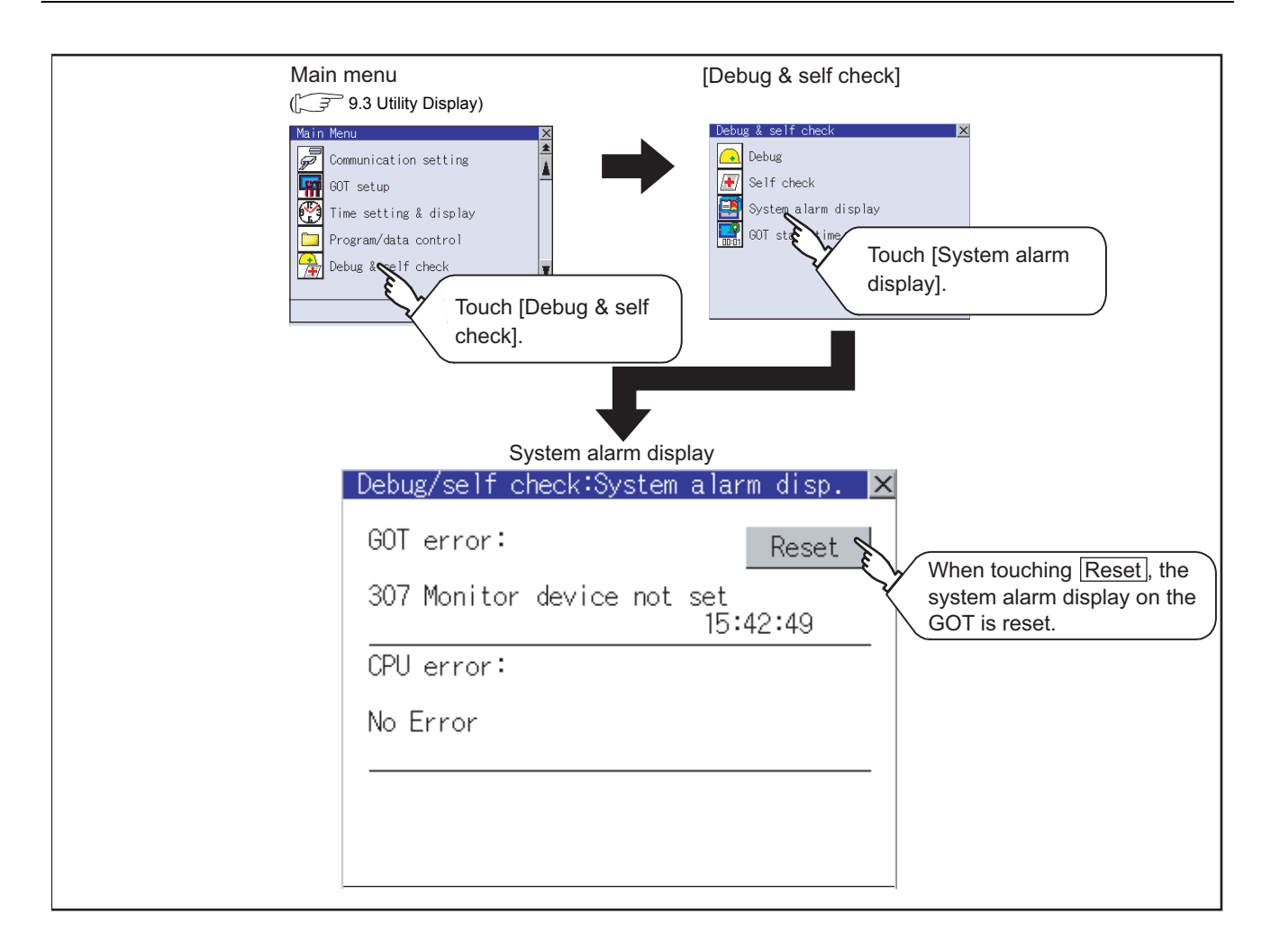

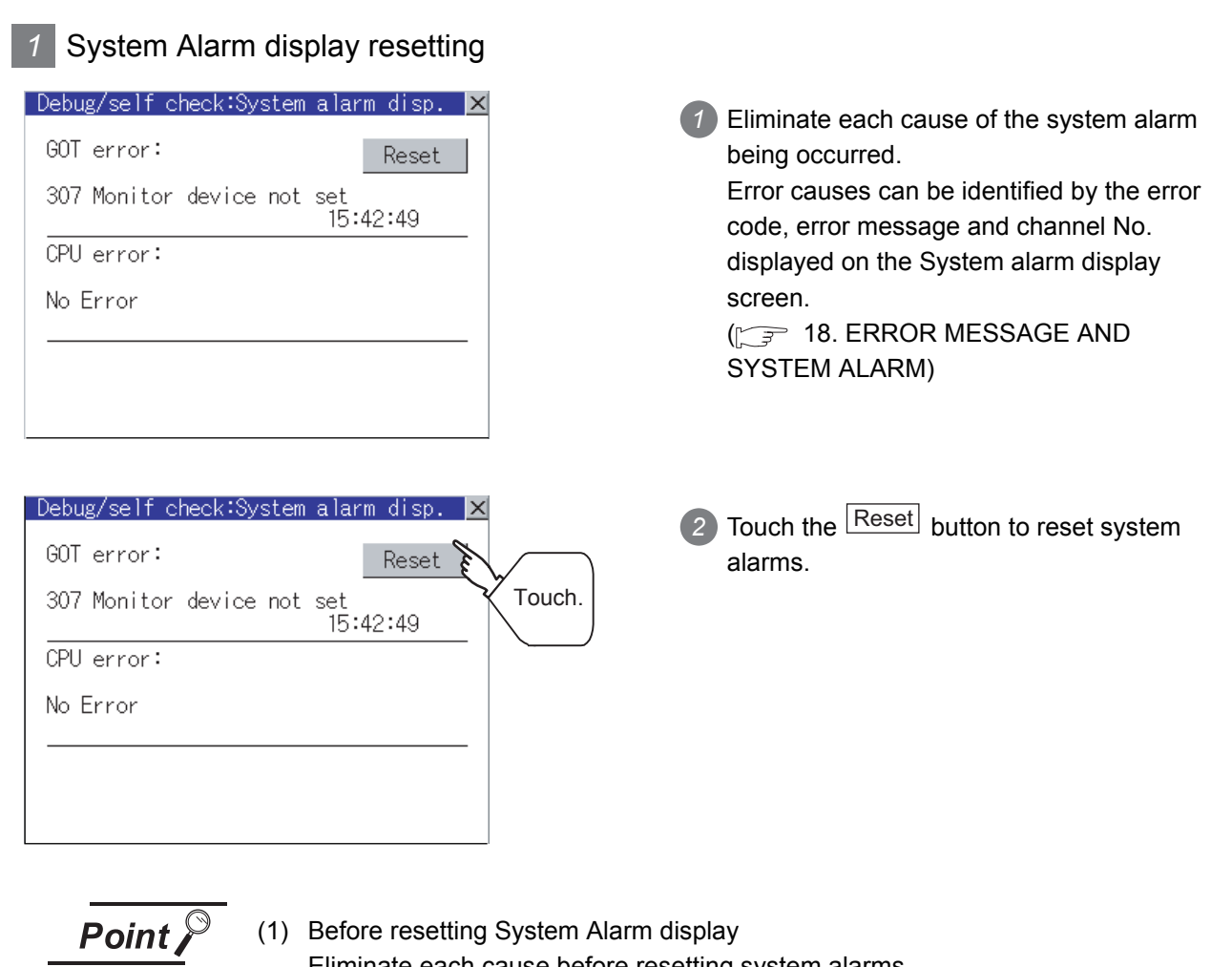

- Eliminate each cause before resetting system alarms. Without eliminating causes, System Alarm display cannot be reset even when touching the [Reset] button.
- (2) Processings with reset operation The following data in the system information are also reset.
	- GOT error code (Write device)
	- GOT error detection signal (System Signal 2-1.b13)

**9**

UTILITY FUNCTION

UTILITY FUNCTION

**10**

**11**

空气

**12**

**DRET**<br>OO

**13**

FILE DISPLAY AND<br>COPY

FILE DISPLAY AND<br>COPY

**14**

GOT SELF CHECK

GOT SELF CHECK

**15**

CLEANING OF<br>DISPLAY SECTION

**16**

INSTALLATION OF CoreOS, BOOTOS AND STANDARD MONITOR OS

COMMUNICATION INTERFACE SETTING

**MMUNICATION<br>ERFACE** 

DISPLAY AND OPERATION SETTINGS

CLOCK SETTINGS AND BATTERY STATUS DISPLAY

## 14.12 GOT Start Time

#### 14.12.1 GOT start time function

GOT start time is the function to display the following date and time.

- Start time of GOT
- Current time of GOT
- Operating hours of GOT

#### 14.12.2 Display operation of GOT start time

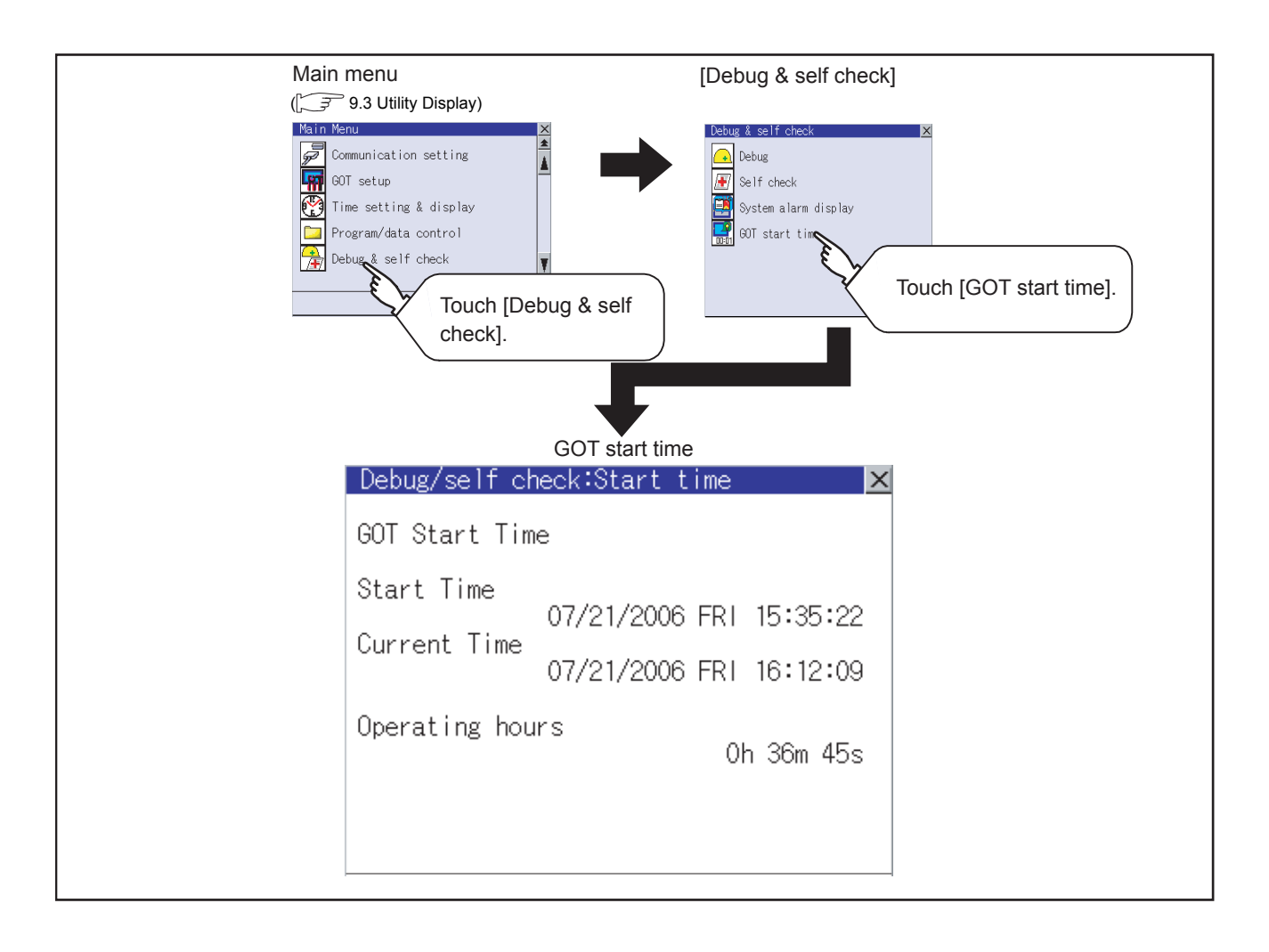

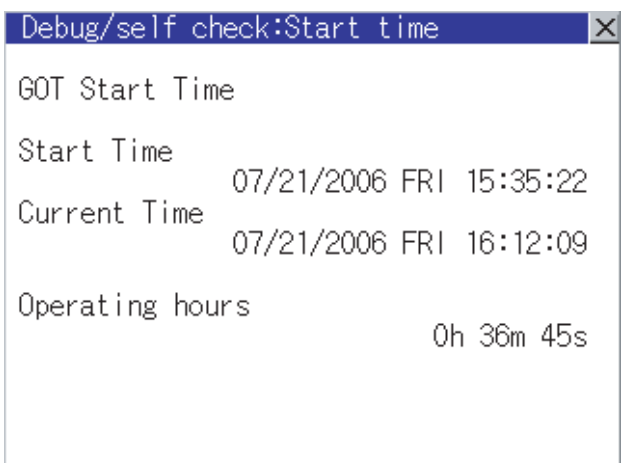

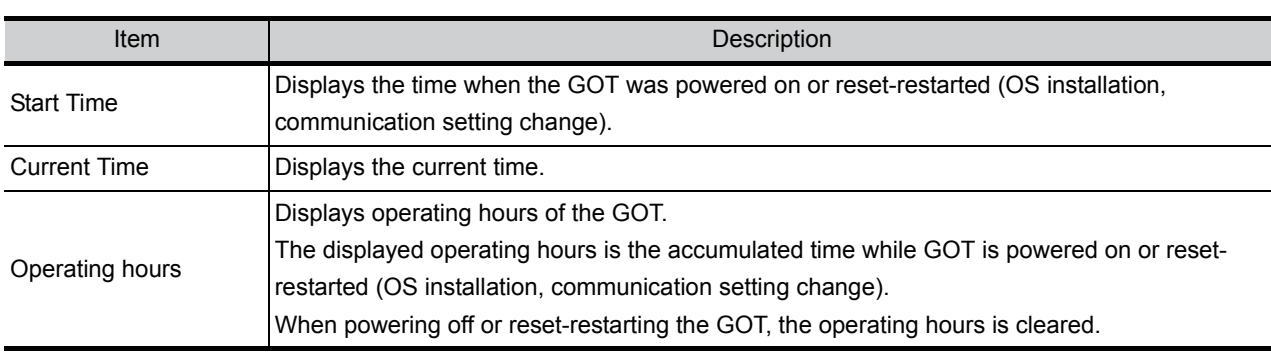

Point)

#### To display correct time

Set the clock of GOT.( $\sqrt{3}$ Section 12.1 Time Setting and Display) When the clock has not been set, the correct time is not displayed at [Start Time] and [Current Time].

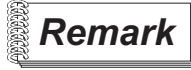

#### **Remark** Time displayed at [Operating hours]

[Operating hours] is displayed irrespective of [Start Time] and [Current Time]. When changing the clock of the GOT, [Operating hours] does not match with the difference between [Current Time] and [Start Time]. ([Operating hours] is not the time calculated from [Current Time] and [Start Time].)

The time displayed at [Operating hours] is a reference for the accumulated time while GOT is powered on or reset-restarted (OS installation, communication setting change).

**9**

**16**

INSTALLATION OF CoreOS, BOOTOS AND STANDARD MONITOR OS

*14.12 GOT Start Time* 14 - 131

*14.12.3 Display of GOT start time*

## 15. CLEANING OF DISPLAY SECTION (CLEAN)

In utility, the screen can be set as not to be effected by touching the screen when clean with clothes. For cleaning method, refer to "[Section 17.3 Cleaning Method"](#page-329-0).

## 15.1 Clean

### 15.1.1 Display operation of clean

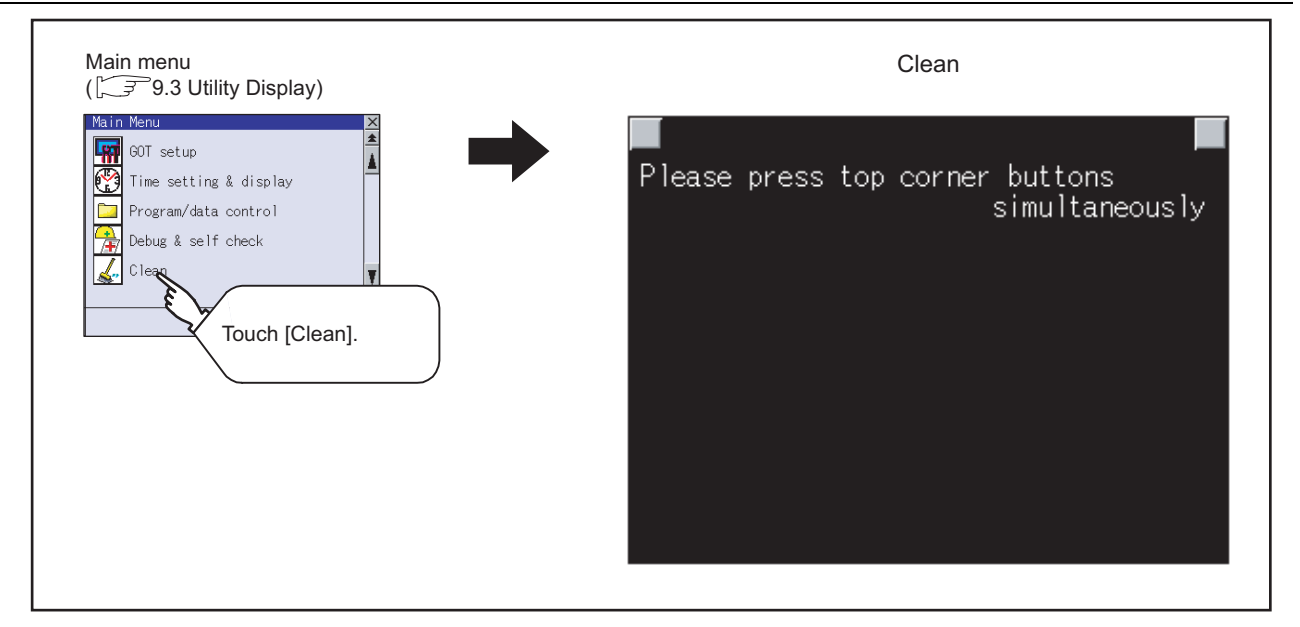

Even if touch points other than the upper left corner and upper right corner of the screen, the GOT does not operates.

#### 15.1.2 Operation of clean

If touch the upper left and upper right corners of the screen at the same time, the screen returns to the previous screen display.

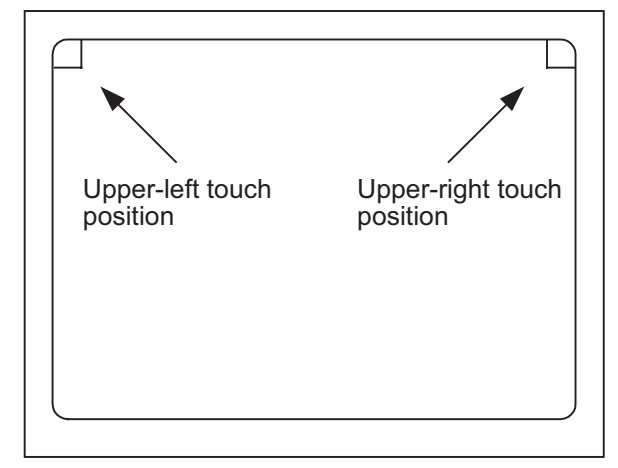

For details of cleaning method, refer to the following.

[Section 17.3 Cleaning Method](#page-329-0)

# 16. INSTALLATION OF CoreOS, BOOTOS AND STANDARD MONITOR OS

To execute the GOT utility, BootOS or Standard monitor OS has to be installed in the C drive (Flash memory).

This chapter explains the installation using GOT.

Drawing software  $\rightarrow$  CF card  $\rightarrow$  GOT

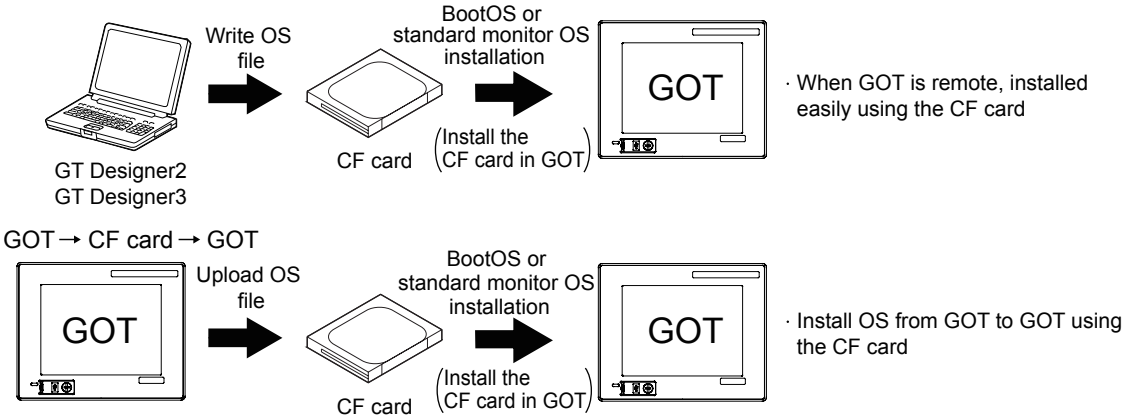

For details of the installation using drawing software, refer to the following.

GT Designer2 Version  $\Box$  Basic Operation/Data Transfer Manual GT Designer3 Version1 Screen Design Manual (Fundamentals)

**Point** 

#### CoreOS

Section 16.1 to 16.4 of this chapter describes BootOS and Standard monitor OS only.

For CoreOS, refer to the following.

Section 16.5 CoreOS

**9**

UTILITY FUNCTION

UTILITY FUNCTION

**10**

**11**

**12**

**13**

FILE DISPLAY AND<br>COPY

FILE DISPLAY AND<br>COPY

**14**

GOT SELF CHECK

GOT SELF CHECK

**15**

CLEANING OF<br>DISPLAY SECTION

**16**

INSTALLATION OF CoreOS, BOOTOS AND STANDARD MONITOR OS

COMMUNICATION INTERFACE SETTING

)MMUNICATION<br>TERFACE<br>TTING

DISPLAY AND OPERATION SETTINGS

CLOCK SETTINGS AND BATTERY STATUS DISPLAY

## 16.1 BootOS and Standard Monitor OS Required for Installation

#### Under-mentioned BootOS and Standard monitor OS are necessary to execute utility.

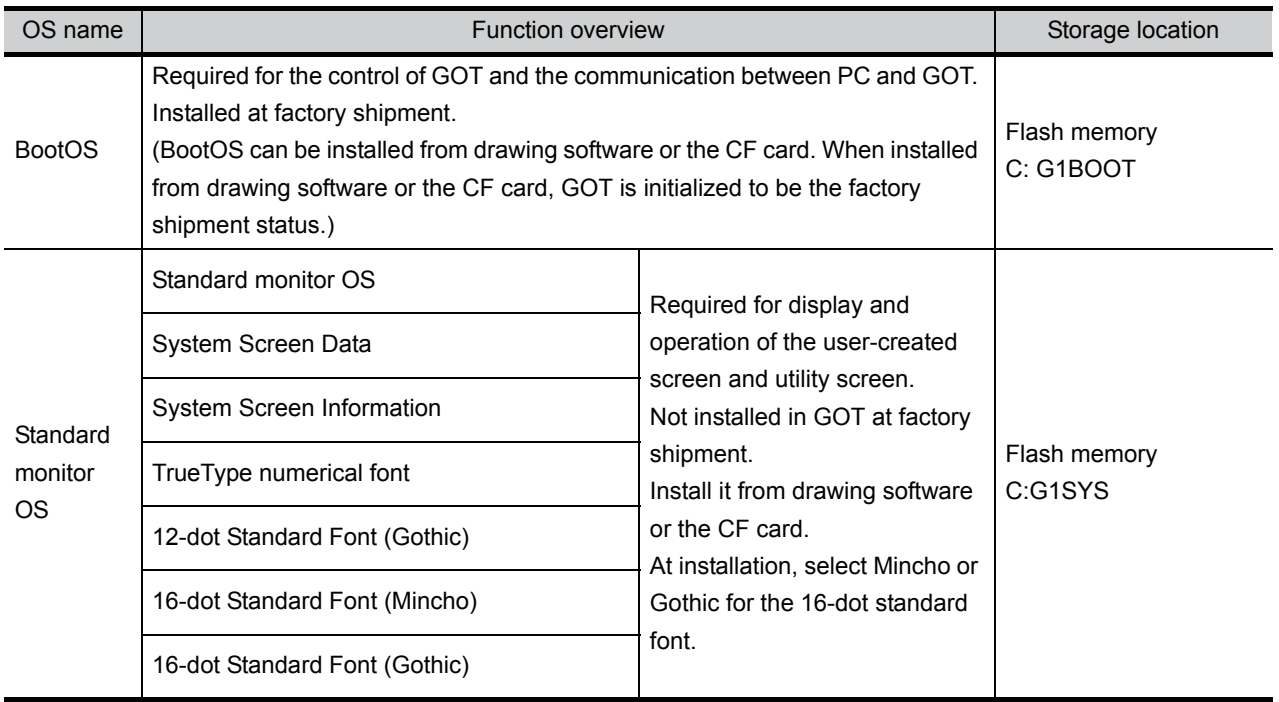

## 16.2 Prior Preparations for Installing BootOS and Standard Monitor OS

For the installation using GOT, the CF card storing BootOS or Standard monitor OS is required. For the method of writing BootOS and Standard monitor OS in the CF card, the following two methods are available.

(1) [To Memory Card] from drawing software

 $\widehat{\mathbb{F}^*}$  GT Designer2 Version  $\square$  Basic Operation/Data Transfer Manual GT Designer3 Version1 Screen Design Manual (Fundamentals)

(2) Uploading from other GOT (BootOS or Standard monitor OS has been installed) Chapter 13 FILE DISPLAY AND COPY (PROGRAM/DATA CONTROL)

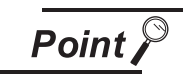

Precautions on writing BootOS, Standard monitor OS in CF card When writing BootOS, Standard monitor OS, etc. in the CF card, be sure to execute by the utility of other GOT or drawing software.

The installation is not executed properly with the CF card to which uploaded from the utility of GOT or copied by softwares other than drawing software.

Note the available capacity of the CF card.

The available capacity of BootOS and Standard monitor OS can be confirmed by [To Memory Card] of drawing software.

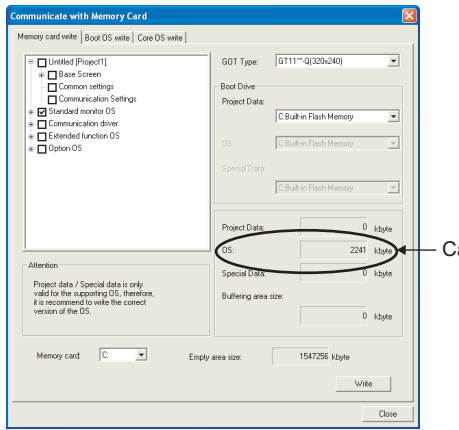

Capacity of data of OS to be transferred

DISPLAY AND

CLOCK SETTINGS AND BATTERY STATUS DISPLAY

**13**

FILE DISPLAY AND<br>COPY

FILE DISPLAY AND<br>COPY

**14**

GOT SELF CHECK

GOT SELF CHECK

**15**

CLEANING OF<br>DISPLAY SECTION

**16**

INSTALLATION OF CoreOS, BOOTOS AND STANDARD MONITOR OS

**9**

UTILITY FUNCTION

UTILITY FUNCTION

**10**

COMMUNICATION

**JNICATION**<br>FACE

## 16.3 BootOS and Standard Monitor OS Installation Using CF Card

There are the following two types for the BootOS, Standard monitor OS installation using CF card.

(1) Installation method when the GOT is turned on

When the GOT is turned on, all the OS and project data stored in the memory card are transferred to the GOT.

This installation method is valid for the following cases.

- When the utility of GOT cannot be displayed
- When the standard monitor OS is not installed
- To create a GOT with the same configuration as the copy source by using the GOT data package acquisition function
- (2) Installation method using the program/data control function (Utility) By the operation of the utility, the OS and project data stored in the memory card are selected and transferred to GOT.

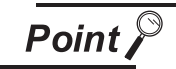

Notes on installing the Boot OS and Standard monitor OS

- (1) Installing both the Boot OS and Standard monitor OS Install the Boot OS first, and then install the Standard monitor OS. When the Boot OS is installed, the built-in flash memory on the GOT becomes initialized to the factory setting. (All OSs and project data will be deleted.) The Boot OS comes factory installed. Installation of the Boot OS is not necessary unless upgrading the Boot OS version.
- (2) Copying the project data using the CF card Download the project data after installing the Boot OS, Standard monitor OS, and other OSs.

Make sure that the version of the Standard monitor OS on the GOT and that of the Standard monitor OS that created the project data match.

(3) When the OS and project data are on the CF card (When drawing software is in use)

When the 2-point press installation function is used, project data will be installed at the completion of the OS installation.

When installing the system using the utility screen, install the OS and download the project data on their respective operation screens.

(4) The installation cannot be interrupted. The followings should not be performed during the installation of BootOS or standard monitor OS.

The installation may fail, and GOT may not operate.

- Turning OFF the GOT power
- Pressing the reset button of GOT
- Turning OFF the CF card access switch
- Removing the CF card

When GOT does not operate due to the failure of the installation, follow the procedures mentioned below.

- When the installation of BootOS is failed:
	- Install CoreOS.
	- [Section 16.5.1 Installation method of CoreOS](#page-324-1)
- When the installation of standard monitor OS is failed: Install BootOS.

 $\sqrt{3}$  [Section 16.3.1 Installation method when the GOT is turned on](#page-318-0)

#### <span id="page-318-0"></span>16.3.1 Installation method when the GOT is turned on

The displayed message is different depending on the installation condition of Standard monitor OS. When the screen requesting operation is displayed, operate the GOT according to the instructions on the screen.

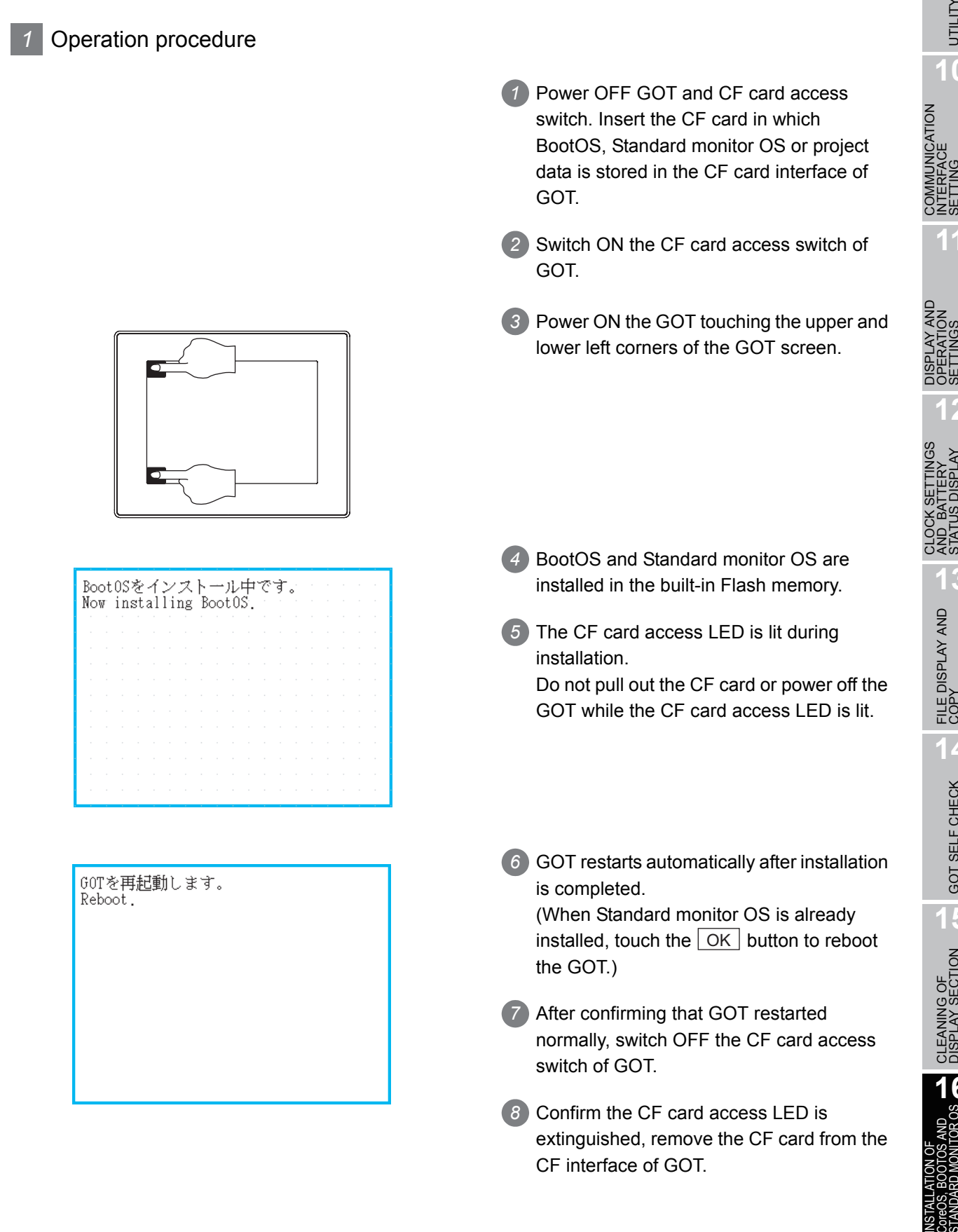

**9**

UTILITY FUNCTION

UTILITY FUNCTION

**10**

INTERFACE SETTING

**11**

OPERATION SETTINGS

192

**12**

AND BATTERY STATUS DISPLAY

**13**

FILE DISPLAY AND<br>COPY

FILE DISPLAY AND<br>COPY

**14**

GOT SELF CHECK

GOT SELF CHECK

**15**

CLEANING OF<br>DISPLAY SECTION

**16**

CoreOS, BOOTOS AND STANDARD MONITOR OS

#### 16.3.2 Installation method using the program/data control function (Utility)

For details of program/data control function, refer to the following.

[Chapter 13 FILE DISPLAY AND COPY \(PROGRAM/DATA CONTROL\)](#page-146-0)

Program/data control is a function to install OS files from the CF card to GOT by the Utility operation.

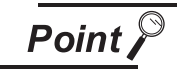

Precautions on executing program/data control function

When execute program/data control function, Standard monitor OS has to be installed in GOT in advance. Thus, this function cannot be used for the initial installation of Standard monitor OS after purchasing GOT. Install Standard monitor OS by the following two methods.

(1) Method using drawing software

GT Designer2 Version Basic Operation/Data Transfer Manual GT Designer3 Version1 Screen Design Manual (Fundamentals)

(2) Installation method when turning the GOT power on  $\widehat{S}$  [Section 16.3.1 Installation method when the GOT is turned on](#page-318-0)

#### *1* Operation procedure

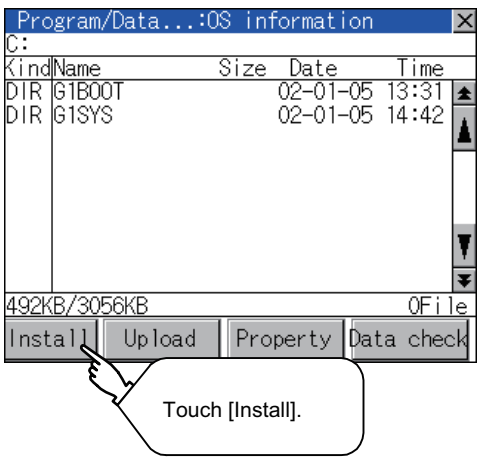

- *1* Power OFF the GOT. After CF card access LED is off, install the CF card in which BootOS, Standard monitor OS or project data is stored in the CF card interface of GOT.
- *2* Switch ON the CF card access switch of GOT.

*3* Display the program/data control function screen (Utility) on the GOT, and install BootOS, Standard monitor OS from the CF card to GOT.

OPERATION SETTINGS

AND BATTERY STATUS DISPLAY

FILE DISPLAY AND<br>COPY

GOT SELF CHECK

GOT SELF CHECK

**15**

CLEANING OF<br>DISPLAY SECTION

**16**

INSTALLATION OF CoreOS, BOOTOS AND STANDARD MONITOR OS

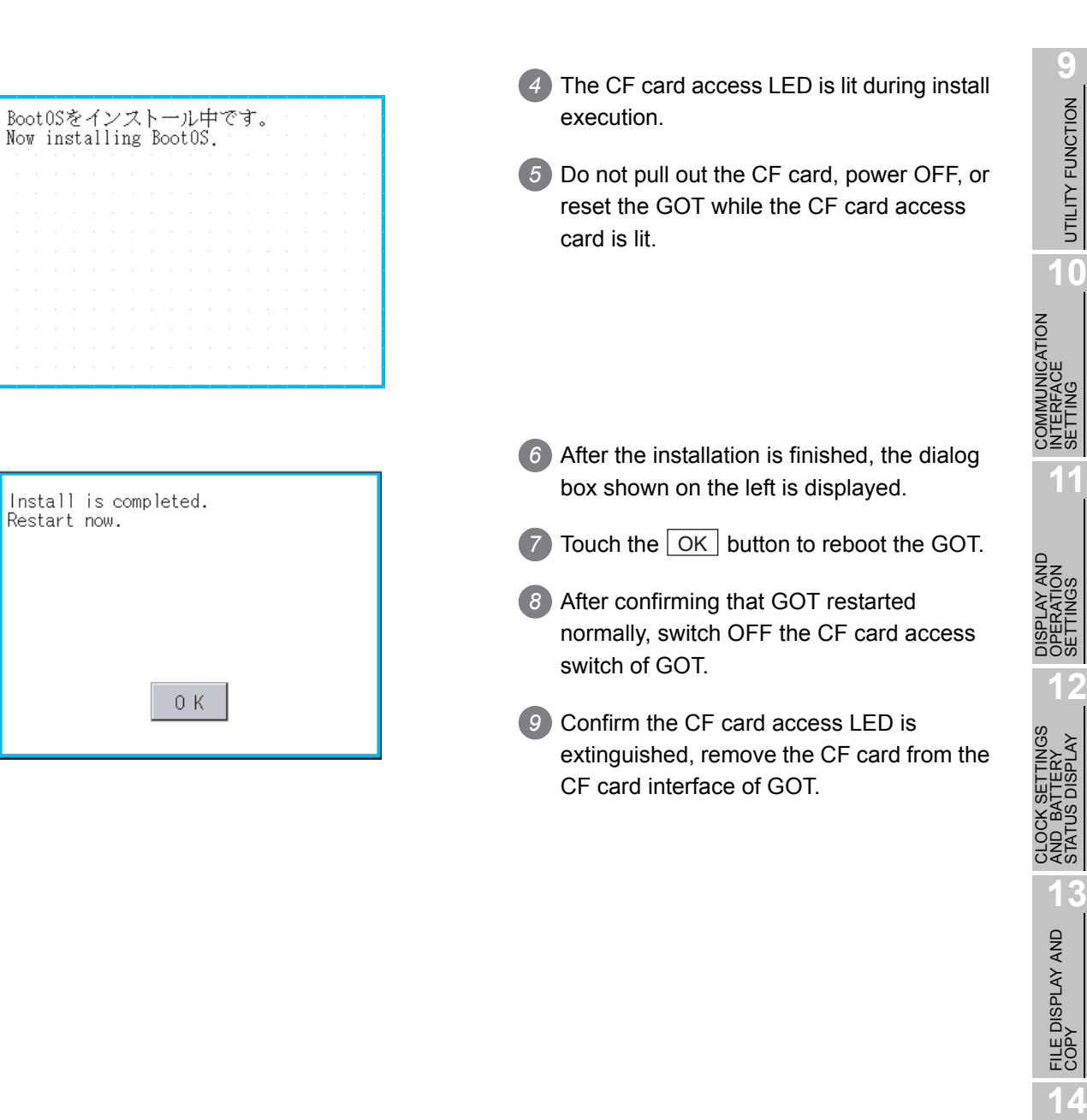

## 16.4 When Installing the Different Version of BootOS, Standard Monitor OS

#### (1) Boot OS installation When the Boot OS is installed, the GOT compares the version of the current Boot OS and the version of the Boot OS to be installed. When the major version of the Boot OS to be installed is older than that of the current Boot OS, the following warning dialogs will appear to prevent an accidental overwriting. (When installing from drawing software, follow the messages that appear on the PC screen.)

(a) When only the Boot OS is stored on the CF card. A message will appear to indicate that the installation cannot be proceeded.

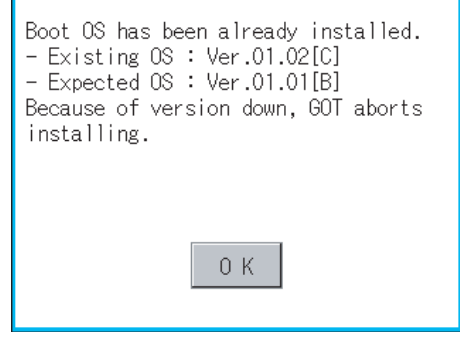

Touch the  $\vert$  OK  $\vert$  button to cancel the installation. Restart the GOT.

(b) When the Boot OS, Standard monitor OS, and other OSs are stored on the CF card. The installation of the Boot OS will be skipped, and an installation of the Standard monitor OS and other OSs will take place.

The following message will appear if the Standard monitor OS is already installed on the GOT.

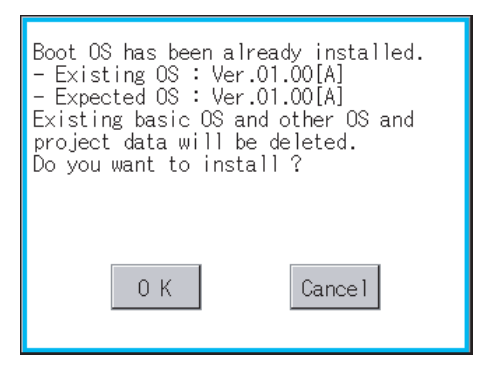

Touching the  $\lfloor$  OK  $\rfloor$  button will start the installation.

Touching the Cancel button will stop the installation.

Regardless of the types of data (as described in section (a) and (b) above) on the CF card, or whether the version of the OS to be installed is the same as the current one or newer, a window that has the version information and a message that asks whether to continue installation will appear.

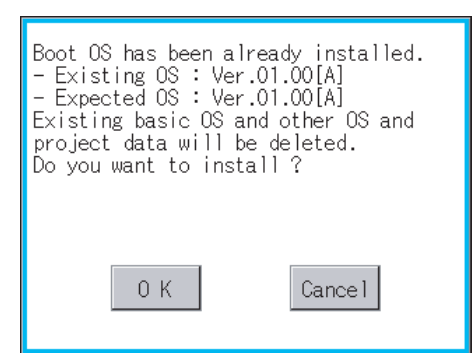

<The GOT screen that appears when the Boot OS was installed from the CF card>

Touching the  $\lfloor$  OK  $\rfloor$  button will start the installation.

Touching the Cancel button will stop the installation.

#### (2) Standard monitor OS installation

Match the version of each OS file when installing Standard monitor OS. Standard monitor OS cannot be installed if the version of each OS file does not match.

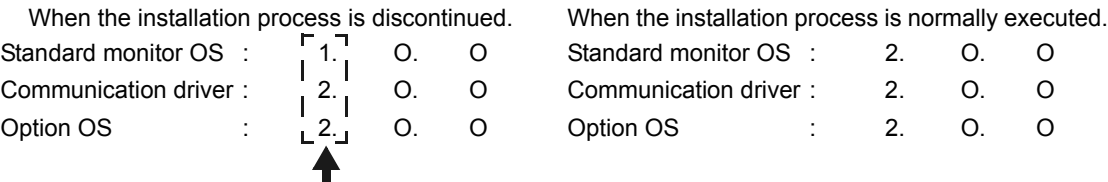

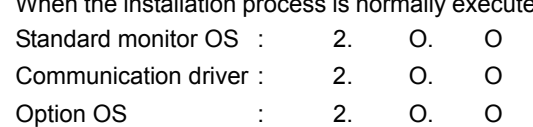

Please match the number.

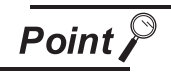

Checking method of BootOS, Standard monitor OS version

1. Check the version of BootOS or Standard monitor OS installed in GOT at [OS information] of the utility.

Refer to the following for details.

- $\sqrt{3}$  [Section 13.2 OS Information](#page-151-0)
- 2. Check the version of BootOS installed in GOT at product shipment on the rating plate on GOT rear face.
	- (a) GT1155-QTBD, GT1155-QSBD, GT1150-QLBD

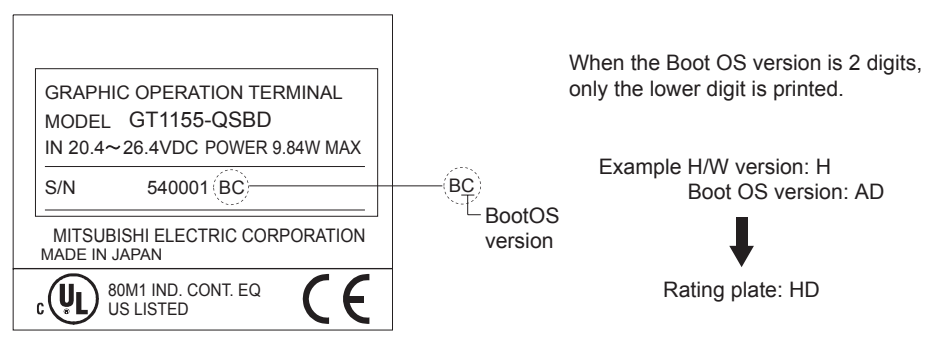

**9**

UTILITY FUNCTION

UTILITY FUNCTION

**10**

**11**

**12**

**13**

IZH<br>IZH

FILE DISPLAY AND<br>COPY

FILE DISPLAY AND<br>COPY

**14**

GOT SELF CHECK

GOT SELF CHECK

**15**

CLEANING OF<br>DISPLAY SECTION

**16**

INSTALLATION OF CoreOS, BOOTOS AND STANDARD MONITOR OS

COMMUNICATION INTERFACE SETTING

**IUNICATION<br>FACE** 

DISPLAY AND OPERATION SETTINGS

CLOCK SETTINGS AND BATTERY STATUS DISPLAY

#### (b) GT1155-QTBDQ, GT1155-QTBDA, GT1155-QSBDQ, GT1155-QSBDA, GT1150-QLBDQ, GT1150-QLBDA

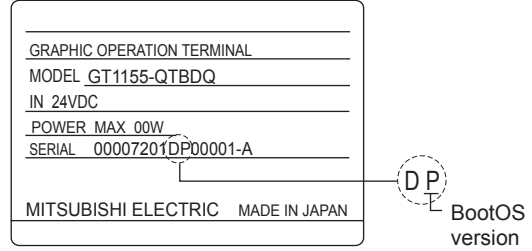
### 16.5 CoreOS

Install CoreOS only if the GOT is not in its factory-shipped condition, even if BootOS is installed. Normally, installation is not required.

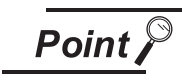

Precautions when installing CoreOS.

The installation cannot be interrupted.

The followings should not be performed during the installation of CoreOS. GOT may not operate.

- Turning OFF the GOT power
- Pressing the reset button of GOT
- Turning ON the CF card access switch
- Removing the CF card

If GOT does not operate, please consult your nearest sales office or FA Center.

If GOT does not recover after CoreOS is installed, there may be a hardware problem. Please consult your nearest sales office or FA Center.

#### 16.5.1 Installation method of CoreOS

```
1 Before installing CoreOS.
```
- (1) Installation method CoreOS can be installed only using the memory card. The installation via USB, RS-232 or Ethernet is not available.
- (2) CF card to be used CF card of 32MB or more is required.
- (3) BootOS

By installing CoreOS, BootOS is also installed with its latest version automatically. (No operation is required to the user.)

**9**

UTILITY FUNCTION

UTILITY FUNCTION

**10**

**11**

**12**

**13**

COMMUNICATION INTERFACE SETTING

**MMUNICATION<br>ERFACE** 

DISPLAY AND OPERATION SETTINGS

CLOCK SETTINGS AND BATTERY STATUS DISPLAY

#### *2* Installation method of CoreOS

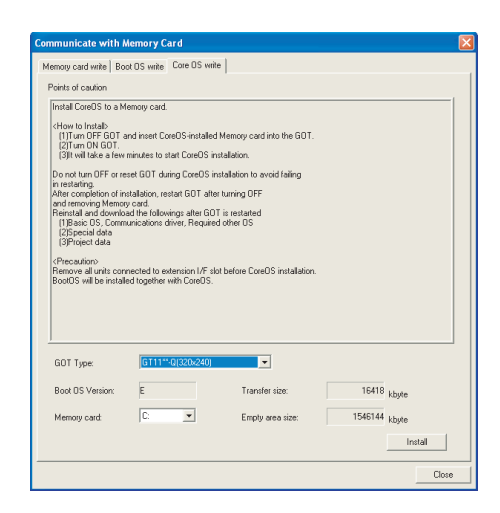

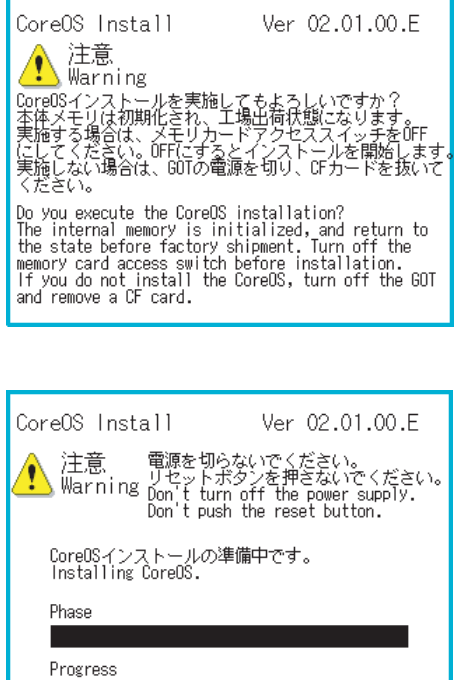

*1* Write CoreOS from drawing software to the CF card

For details on the operation method of drawing software, refer to the following manual.

- GT Designer2 Version D Basic Operation/Data Transfer Manual GT Designer3 Version1 Screen Design Manual (Fundamentals)
- *2* Check that the power of GOT main unit is OFF, and then mount the CF card to GOT. After mounting it, turn ON the CF card access switch.

*3* Turn ON the GOT power After the power is turned on, CoreOS installation execution screen is automatically displayed after a brief interval.

*4* After the CF card access switch is turned off, the installation of CoreOS is started.

FILE DISPLAY AND<br>COPY

FILE DISPLAY AND<br>COPY

**14**

GOT SELF CHECK

GOT SELF CHECK

**15**

CLEANING OF<br>DISPLAY SECTION

**16**

INSTALLATION OF CoreOS, BOOTOS AND STANDARD MONITOR OS

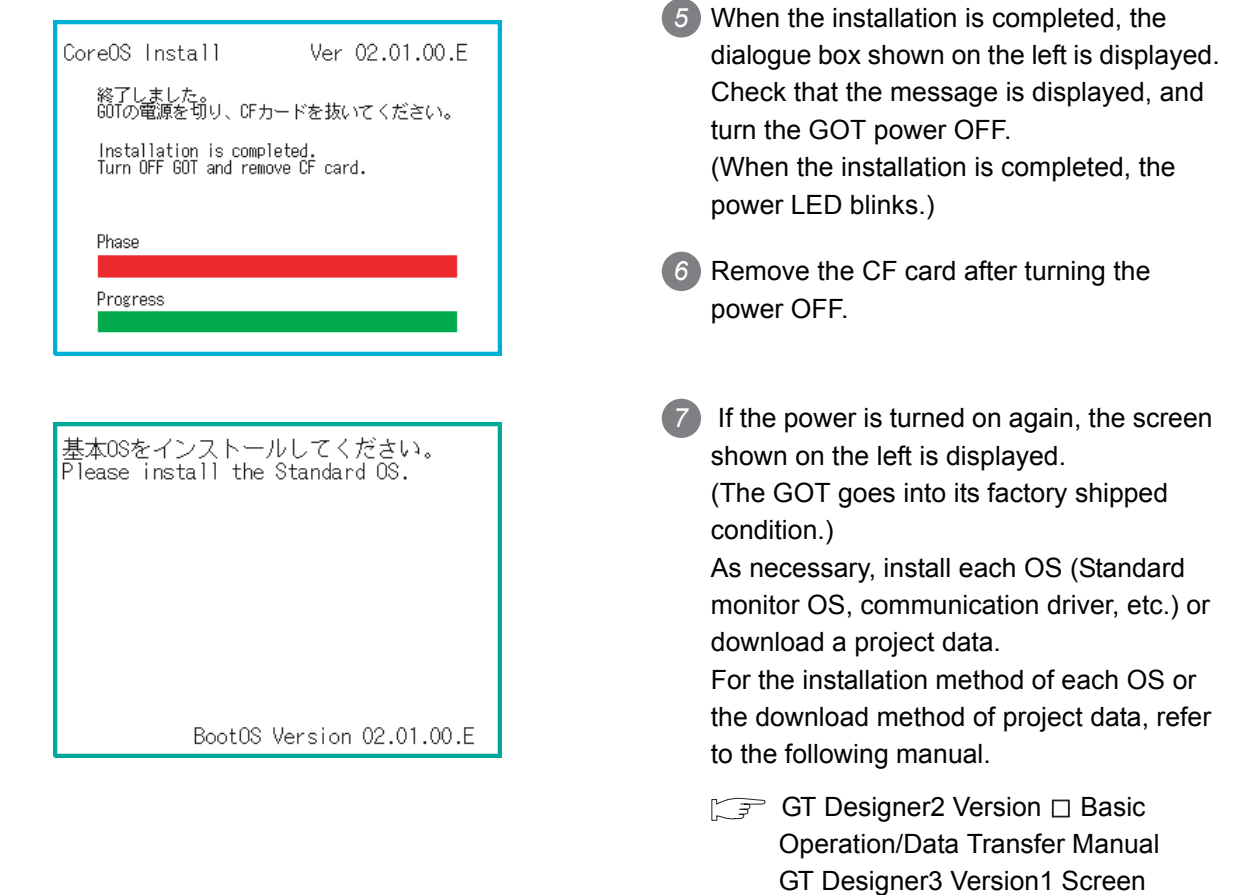

### 16.5.2 When CoreOS cannot be installed

When CoreOS cannot be installed, check the following contents.

When CoreOS cannot be installed even after the following contents are checked, there may be a hardware problem.

Please consult your nearest sales office or FA Center.

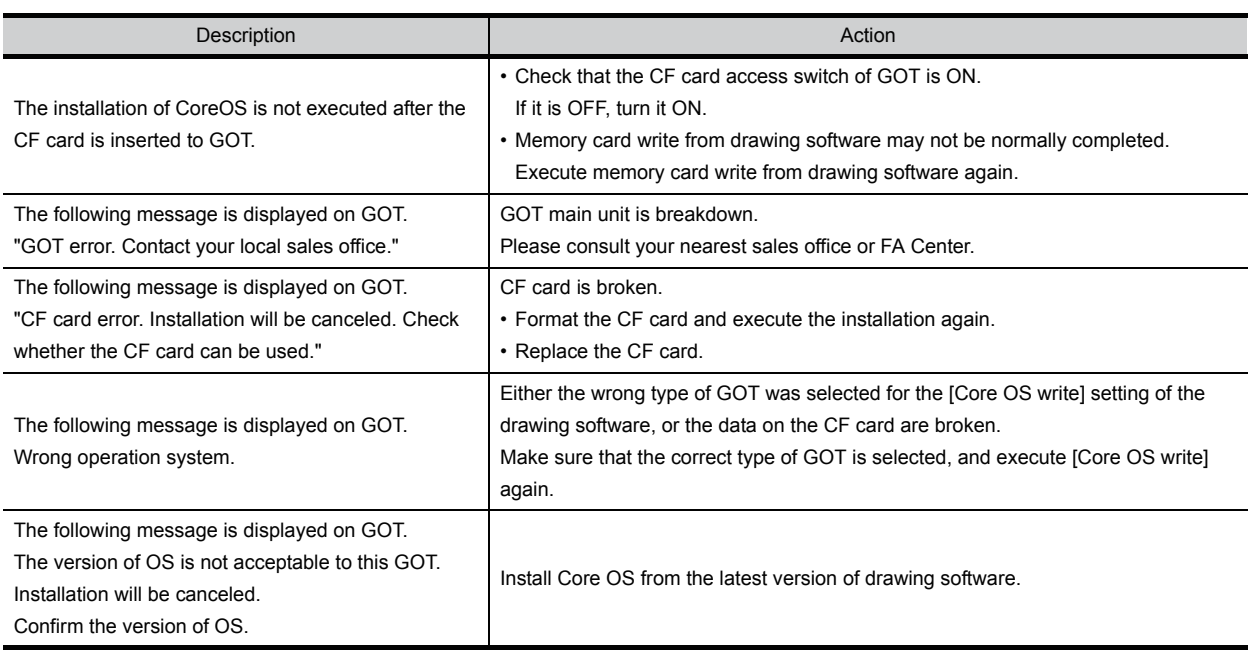

Design Manual (Fundamentals)

# 17. MAINTENANCE AND INSPECTION

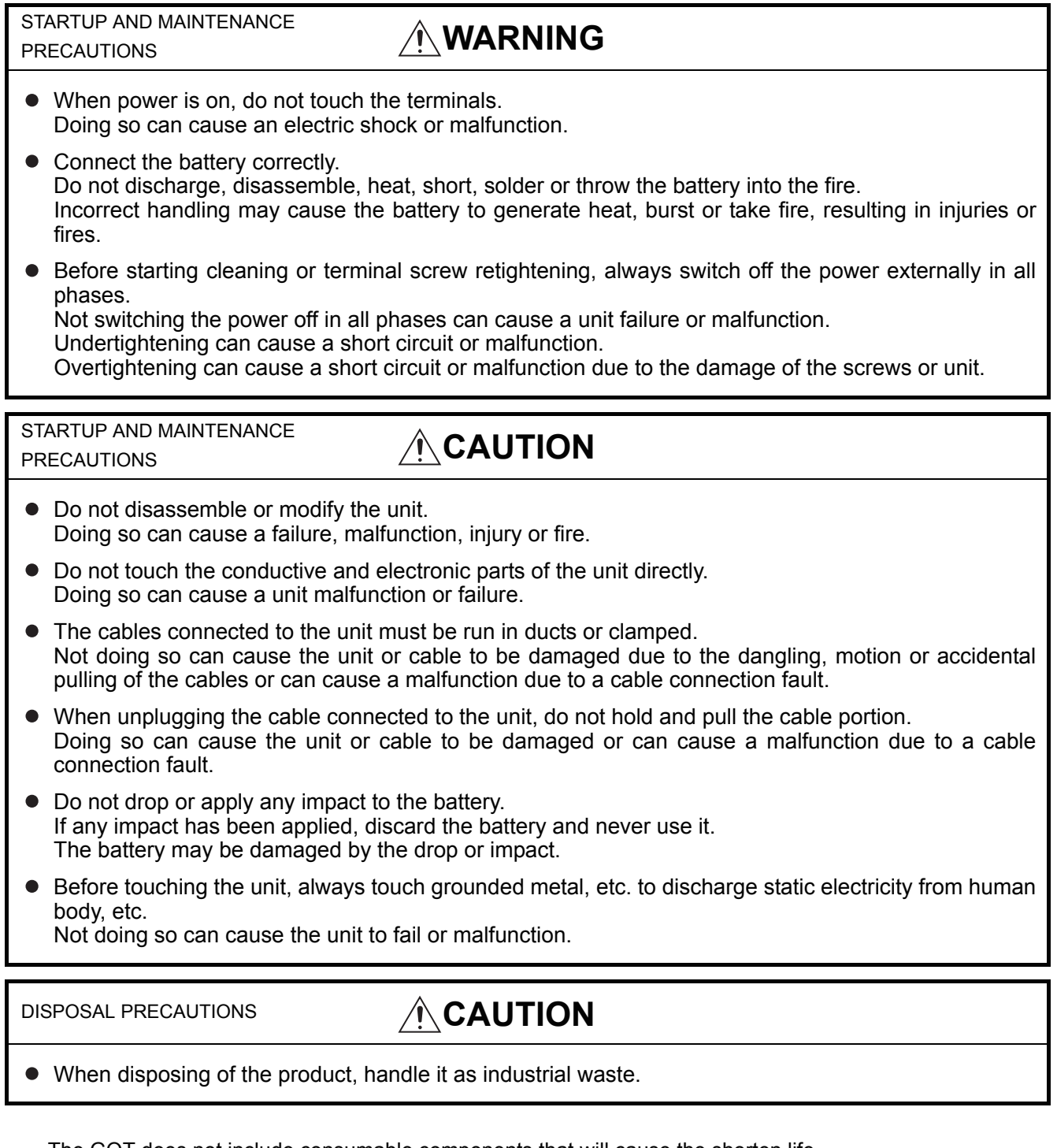

The GOT does not include consumable components that will cause the shorten life. However, the battery, liquid crystal screen and backlight have each life length.

It is recommended to replace the battery periodically.

(For the replacement of the liquid crystal screen and backlight, please consult your nearest sales office or FA center.)

For the battery life, refer to the following.

[Section 3.4 Power Supply Specifications](#page-49-0)

For the life of the LCD screen or backlight, refer to the following.

[Section 3.2 Performance Specifications](#page-43-0)

#### Daily inspection items

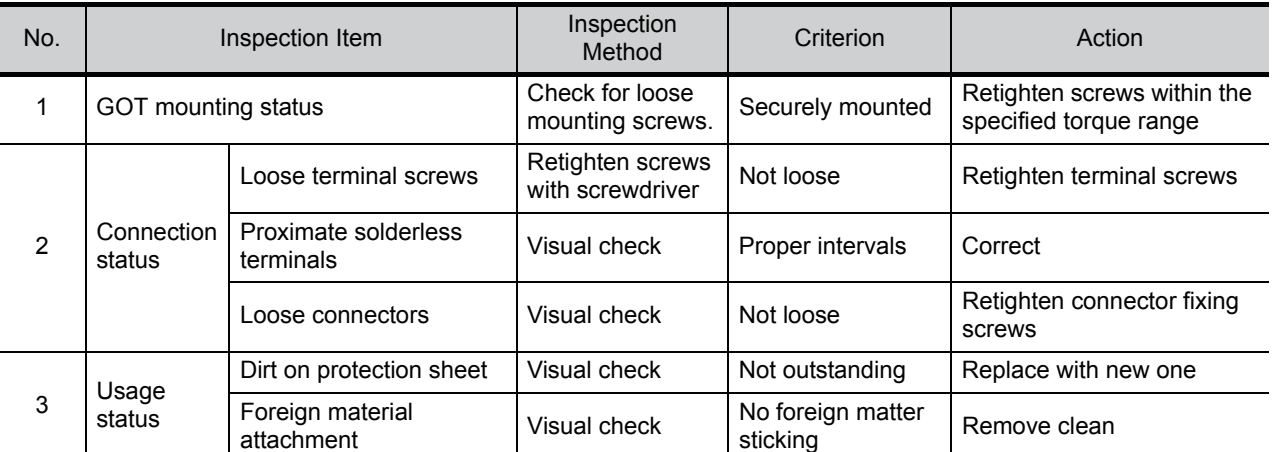

Refer to the following for the model names of the protection sheet or the replacement procedure.

[Section 8.5 Protective Sheet](#page-87-0)

### 17.2 Periodic Inspection

Yearly or half-yearly inspection items

The following inspection should also be performed when equipment has been moved or modified or the wiring changed.

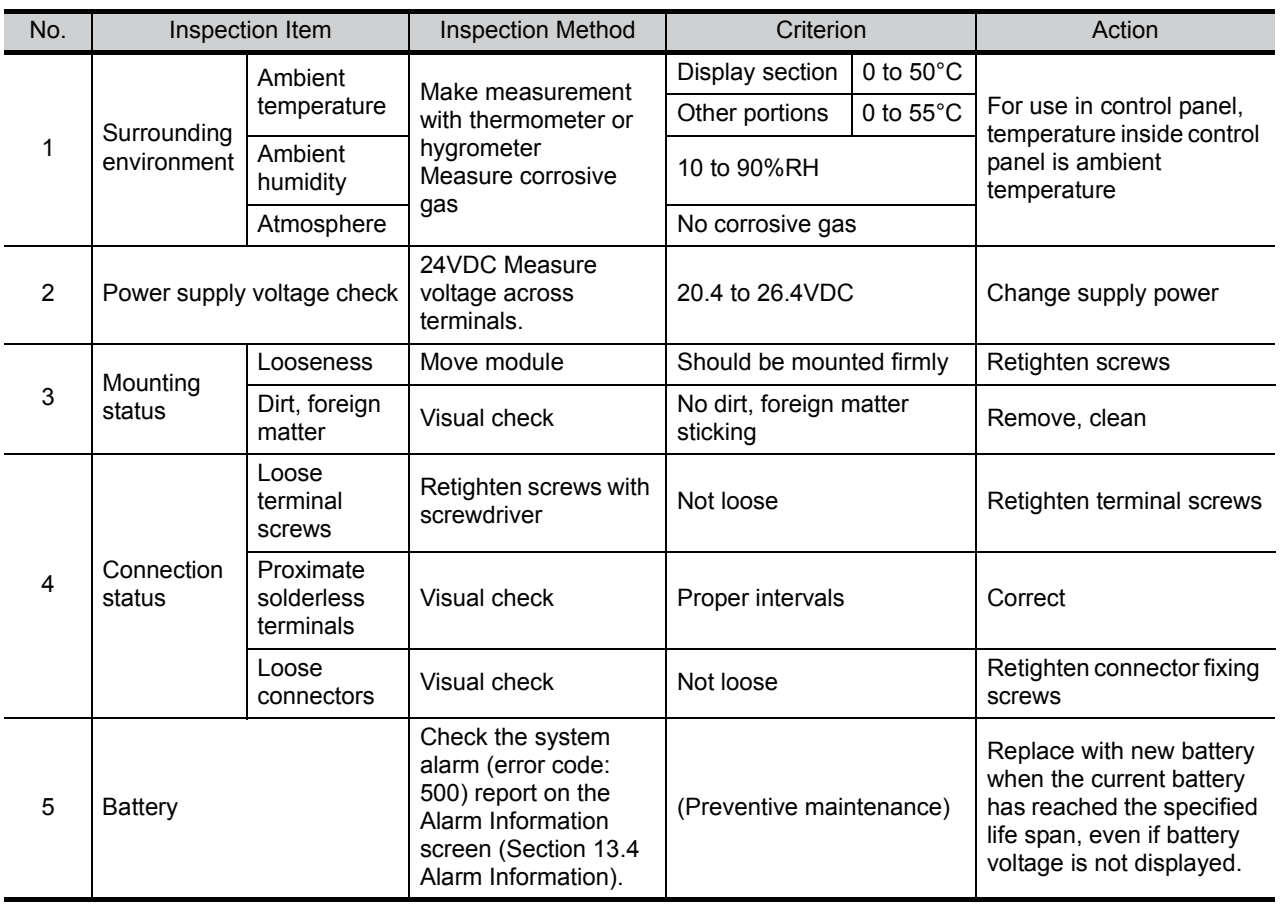

### 17.3 Cleaning Method

Use the GOT always in a clean condition.

To clean the GOT, wipe the dirty part with a soft cloth using neutral detergent. For the display operation of the [Clean] screen, refer to the following.

[Chapter 15 CLEANING OF DISPLAY SECTION \(CLEAN\)](#page-313-0)

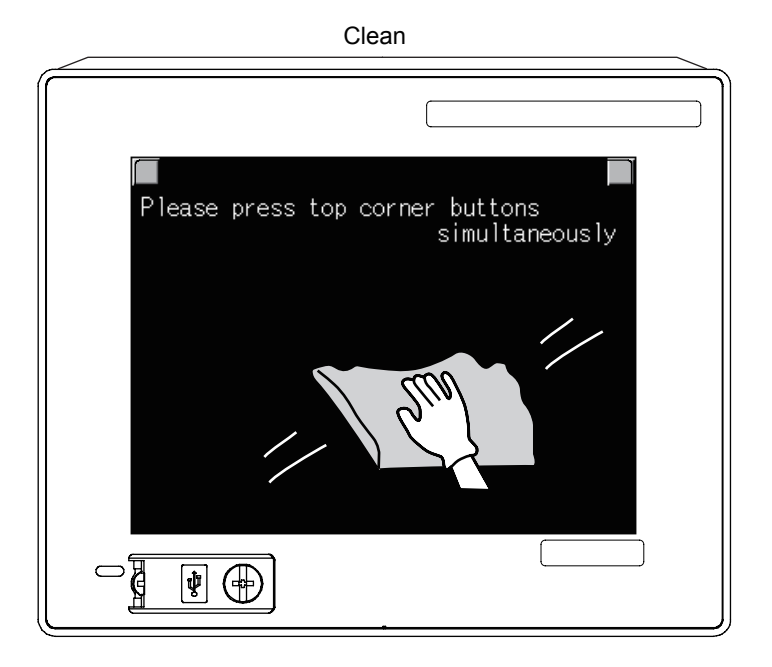

Point P

#### Precautions for cleaning

Do not use chemicals such as thinner, organic solvents and strong acids, since they may cause the protective sheet to be deformed or the dissolvable paint on the surface to peel off.

In addition, do not use spray solvents since they may cause the electrical failure of the GOT and peripheral devices.

### ERROR MESSAGE AND SYSTEM ALARM

### 17.4 Battery Voltage Low Detection and Battery Replacement

#### *1* Low battery voltage detection and replacement

The battery is used for backing up the clock data, alarm history or recipe data. It is recommended that you replace battery periodically. Refer to the following for the replacement procedure.

#### $\sqrt{3}$  [Section 8.4 Battery](#page-84-0)

The battery voltage low detection can be confirmed by the utility screen and system alarm. Refer to the following for details of the battery status display by the utility screen.

Chapter 12 CLOCK SETTINGS AND BATTERY STATUS DISPLAY (TIME SETTING [AND DISPLAY\)](#page-141-0)

By using system alarm, the message that notifies the battery voltage has decreased can be displayed at the battery voltage low on the screen of the GOT.

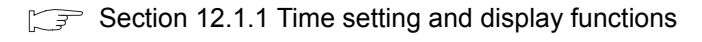

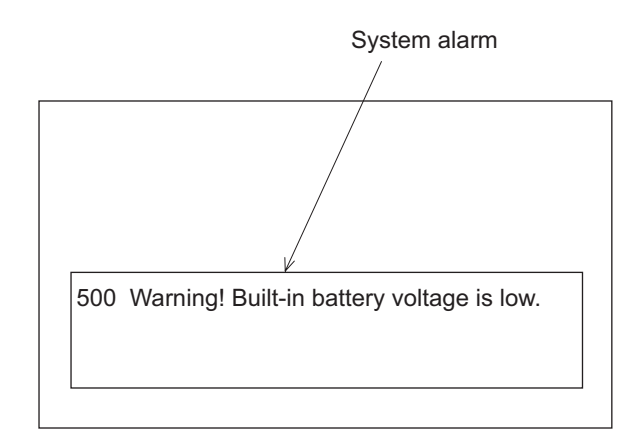

Refer to the following for details of the system alarm display.

- GT Designer2 Version<sup>1</sup> Screen Design Manual
	- GT Designer3 Version1 Screen Design Manual (Functions)

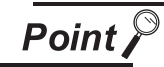

#### Battery replacement timing

When detecting voltage low, replace the battery immediately. Data can be saved for approximately a month after the battery voltage low detection and cannot be saved after that. If it exceeds a month from the voltage low detection to battery replacement, the clock data or D-drive (Internal SRAM) data may become indefinite.

Adjust the clock and format the D drive (Internal SRAM).

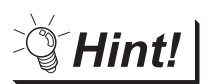

Example of alarm output to external device (lamp, buzzer, etc.)

The following describes an example of outputting the battery voltage low signal from a FX series PLC to an external device with system information.

Condition: The Write Device is "D20" and all data is used (the  $\sqrt{\frac{S_{\text{elect All}}}{S_{\text{et}}}}$  button is

clicked on the setting screen of drawing software) for the system information assignment.

D36 b12: Battery voltage low (System Signal 2-2)

Turned on upon a battery voltage drop.

Used as shown below in the sequence program.

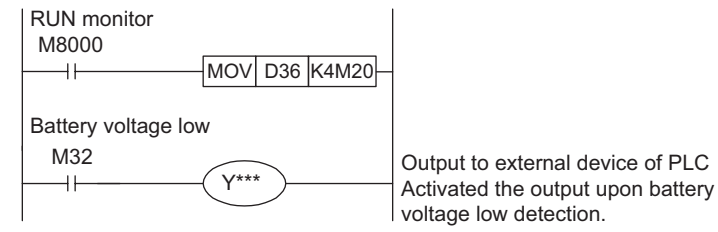

"\*" indicates the output number at which the external device is connected.

For details of system information, refer to the following.

GT Designer2 Version Screen Design Manual

GT Designer3 Version1 Screen Design Manual (Fundamentals)

*2* Handling of Batteries and Devices with Built-in Batteries in EU Member States This section describes the precautions for disposing of waste batteries in EU member states and exporting batteries and/or devices with built-in batteries to EU member states.

<span id="page-331-0"></span>(1) Disposal precautions

In EU member states, there is a separate collection system for waste batteries. Dispose of batteries properly at the local community waste collection/recycling center.

The following symbol is printed on the batteries and packaging of batteries and devices with built-in batteries used for Mitsubishi Graphic Operation Terminal (GOT).

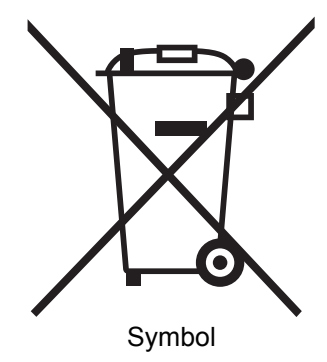

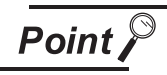

This symbol is for EU member states only.

The symbol is specified in the new EU Battery Directive (2006/66/EC) Article 20 "Information for end-users" and Annex II.

The symbol indicates that batteries need to be disposed of separately from other wastes.

### ERROR MESSAGE AND SYSTEM ERROR MESSAGE<br>AND SYSTEM<br>ALARM

APPENDICES APPENDICES

#### (2) Exportation precautions

The new EU Battery Directive (2006/66/EC) requires the following when marketing or exporting batteries and/or devices with built-in batteries to EU member states.

- To print the symbol on batteries, devices, or their packaging
- To explain the symbol in the manuals of the products

#### (a) Labelling

To market or export batteries and/or devices with built-in batteries, which have no symbol, to EU member states on September 26, 2008 or later, print the symbol shown in [\(1\)](#page-331-0) on the GOT or their packaging.

(b) Explaining the symbol in the manuals

To export devices incorporating Mitsubishi Graphic Operation Terminal to EU member states on September 26, 2008 or later, provide the latest manuals that include the explanation of the symbol.

If no Mitsubishi manuals or any old manuals without the explanation of the symbol are provided, separately attach an explanatory note regarding the symbol to each manual of the devices.

**Remark**  $\parallel$  The requirements apply to batteries and/or devices with built-in batteries manufactured before the enforcement date of the new EU Battery Directive(2006/66/EC).

### 17.5 Backlight Shutoff Detection

The backlight is built into GOT for the liquid crystal display.

When GOT detects backlight shutoff, the POWER LED blinks green/orange alternately.

The brightness of the backlight decreases with the lapse of usage period. When backlight shutoff is detected or the display becomes unclear, replace the backlight.

For replacement of the backlight, contact your nearest sales office or FA Center.

(1) Life of backlight

The usable duration of backlight can be extended by setting to "Screen saving backlight off" in the utility of GOT (GOT set up).

Refer to the following for details.

 $\mathbb{C}$   $\mathbb{F}$  [Chapter 11 DISPLAY AND OPERATION SETTINGS \(GOT SET UP\)](#page-123-0)

#### 17.5.1 Backlight shutoff detection and external alarm

When the GOT detects a backlight shutoff, the system information set with drawing software is turned on. You can issue a backlight shutoff of the GOT from the PLC to external devices (such as the lamp or buzzer), using system information.

To avoid any screen touch operation by the user who misunderstands it is in screen saving mode, install an external alarm and interlock the loads that would cause danger.

For details of the system information, refer to the following.

**F** GT Designer2 Version Screen Design Manual

GT Designer3 Version1 Screen Design Manual (Fundamentals)

Hint!

Example of alarm output to external devices (such as lamp or buzzer)

The following provides an example of outputting the backlight shutoff detection signal from a FX Series PLC to an external device, using system information.

Condition: The Written Device is "D20" and all data is used (the  $\sqrt{\frac{S_{\text{elect All}}}{S_{\text{et}}}}$  button is

clicked on the setting screen of drawing software) for the system information assignment.

D36 b14: D36b14: Backlight shutoff detection (System Signal 2-2) Turned on upon a backlight shutoff.

Used as shown below in the sequence program.

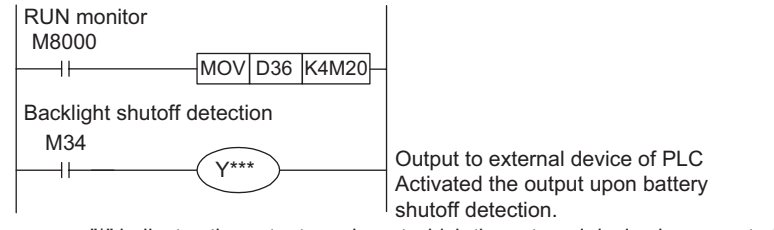

"\*" indicates the output number at which the external device is connected.

**Point** 

Precautions for the backlight shutoff status

In the backlight shutoff status, the touch key operates. Early replacement of backlight is recommended.

# 18. ERROR MESSAGE AND SYSTEM ALARM

This chapter describes the error messages and system alarm displayed in the GOT.

As the error code and error message displaying functions when an error occurs at the GOT or Controller, the system alarm is available.

The error code can also be confirmed in the error code storage area of the system information. For details of system alarm and system information, refer to the following.

I GT Designer2 Version Screen Design Manual

GT Designer3 Version1 Screen Design Manual (Fundamentals)

### 18.1 Error Contents Display

This section describes how to identify the error code and system alarm displayed on the monitor screen by the system alarm display function and the reference material.

(1) Displaying format on monitor screen ... Displayed in user setting position The system alarm is displayed together with an error code, its error message and occurrence time. The displayed error code and error message are registered to the GOT in advance and need not to be prepared by the user.

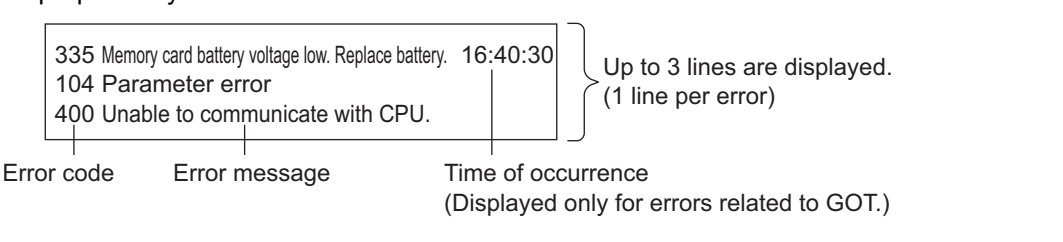

Display priority

The alarm is displayed in the following priority if the displaying range is one or two lines.

- (1) GOT error :The error in the GOT is displayed as an alarm.
- (2) CPU error :The error in the PLC CPU is displayed as an alarm.

(3) Network error :The error in the network is displayed as an alarm.

Alarms with smaller priority cannot be displayed if system alarms overflow the displaying range. As well, the error code, error message or time is not displayed if the displayed message overflows each line in the displaying range.

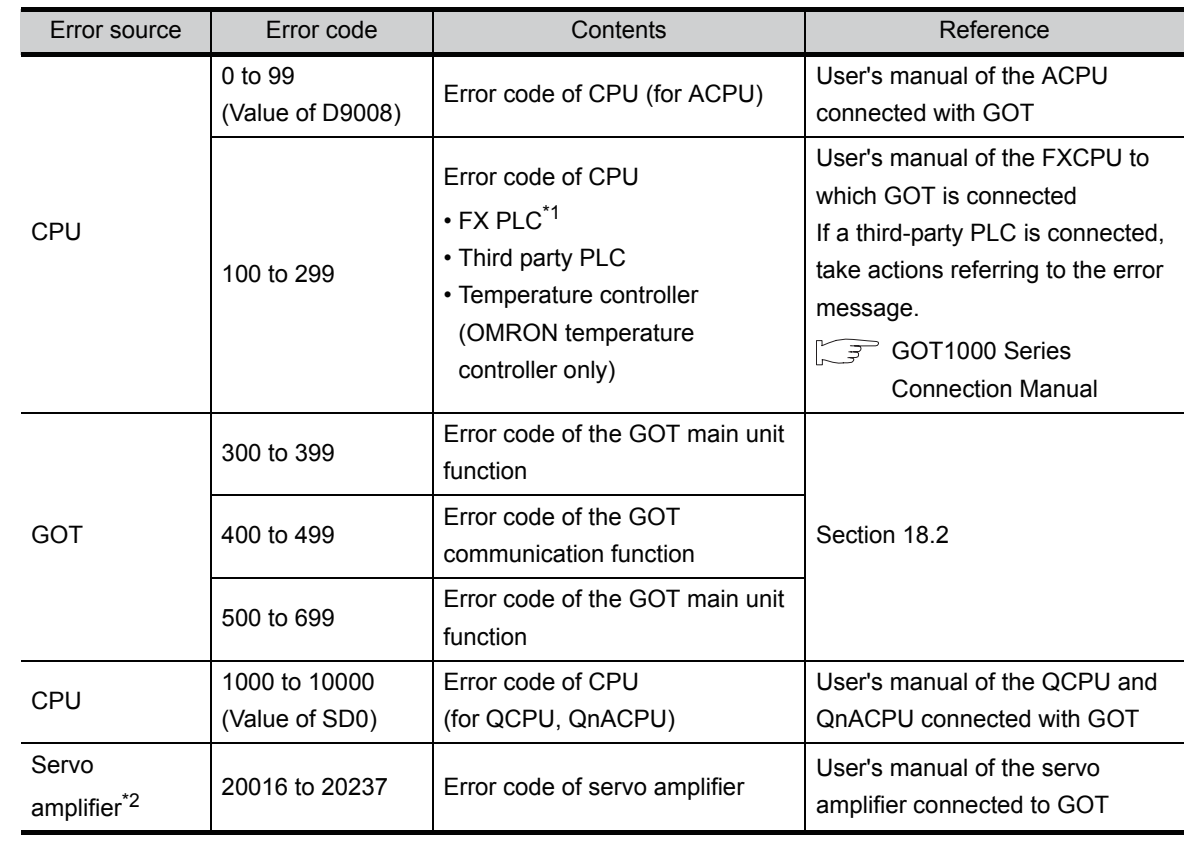

#### (2) Error code and reference manual

\*1 The assigned error code for FXPLC is 100 to 109, which displays the status of M8060 to M8069. (Example) When the error code (100) error occurs, correct the error according to the M8060 description.

\*2 The error code displayed on GOT is calculated by changing the error code displayed on the servo amplifier to a decimal number and adding "20000" to it.

For this reason, to refer to the manual of the servo amplifier based on the error code displayed upon a system alarm caused to the GOT, subtract the error code by "20000" and convert the lower three digits into a hexadecimal.

(Example: If the system alarm displayed at GOT is "20144," the error code of the servo amplifier is: 20144 -  $20000 = 144$  (BIN) = 90 (HEX).

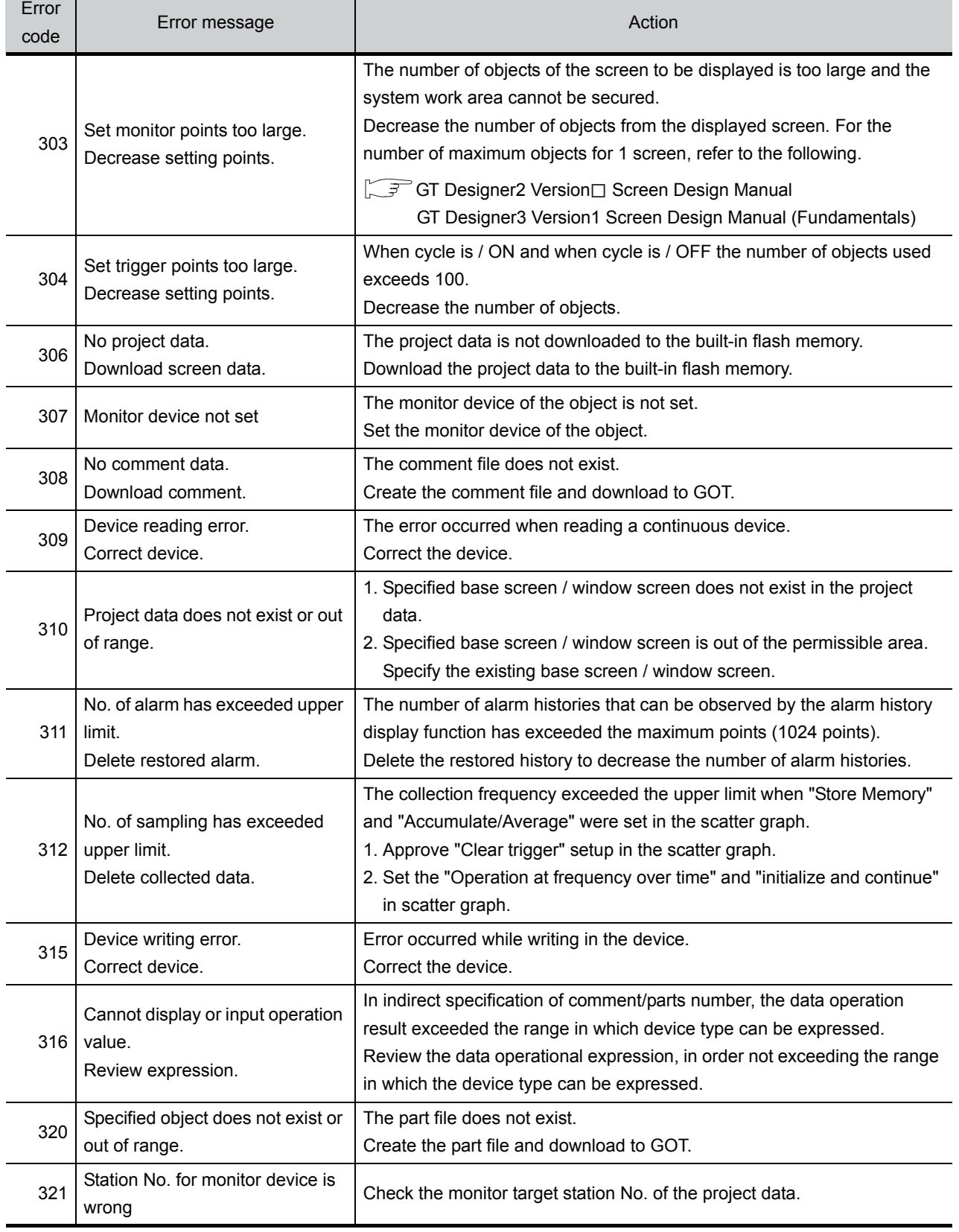

#### <span id="page-336-0"></span>The system alarm detected with GOT is shown below.

AND SYSTEM ALARM

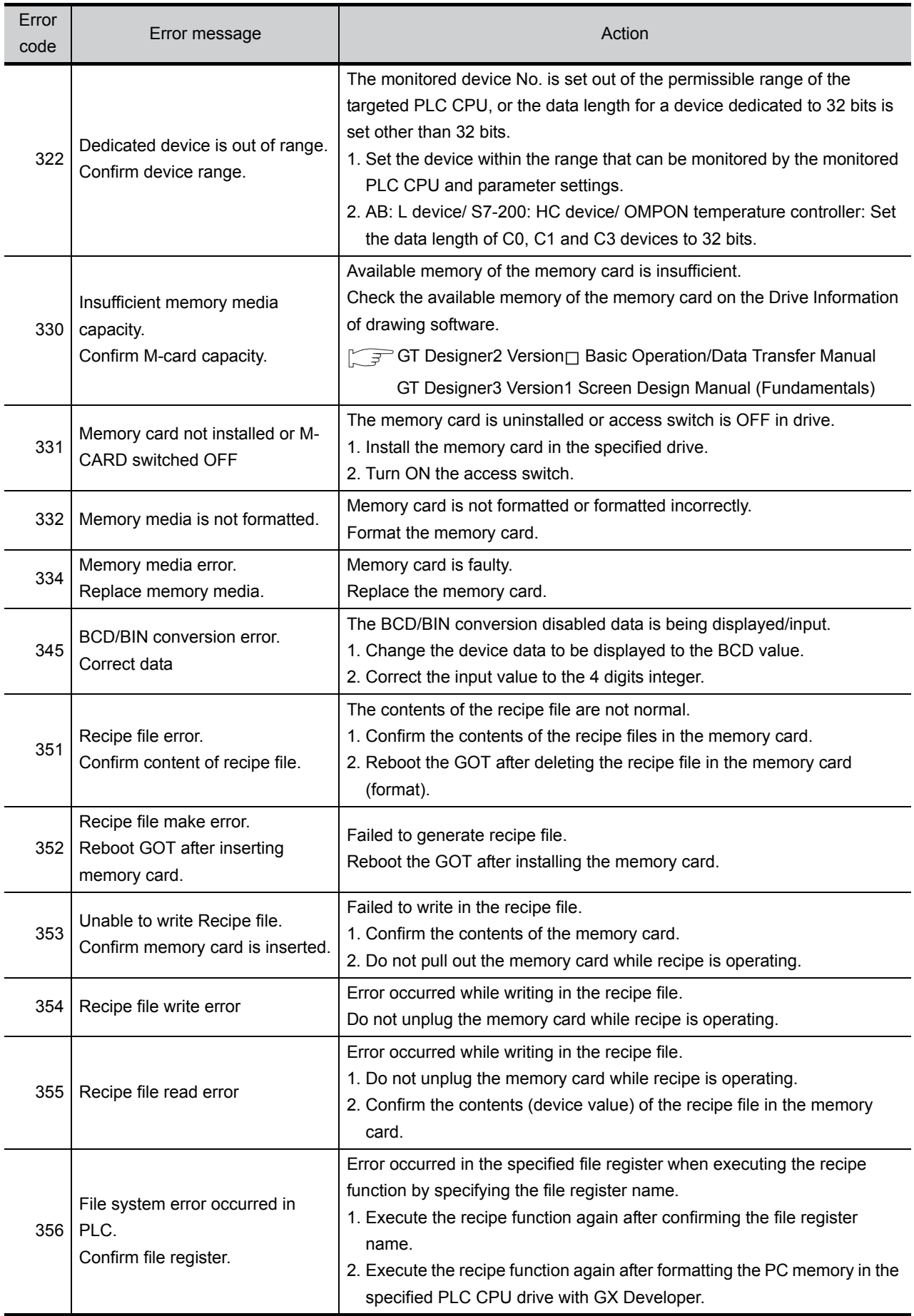

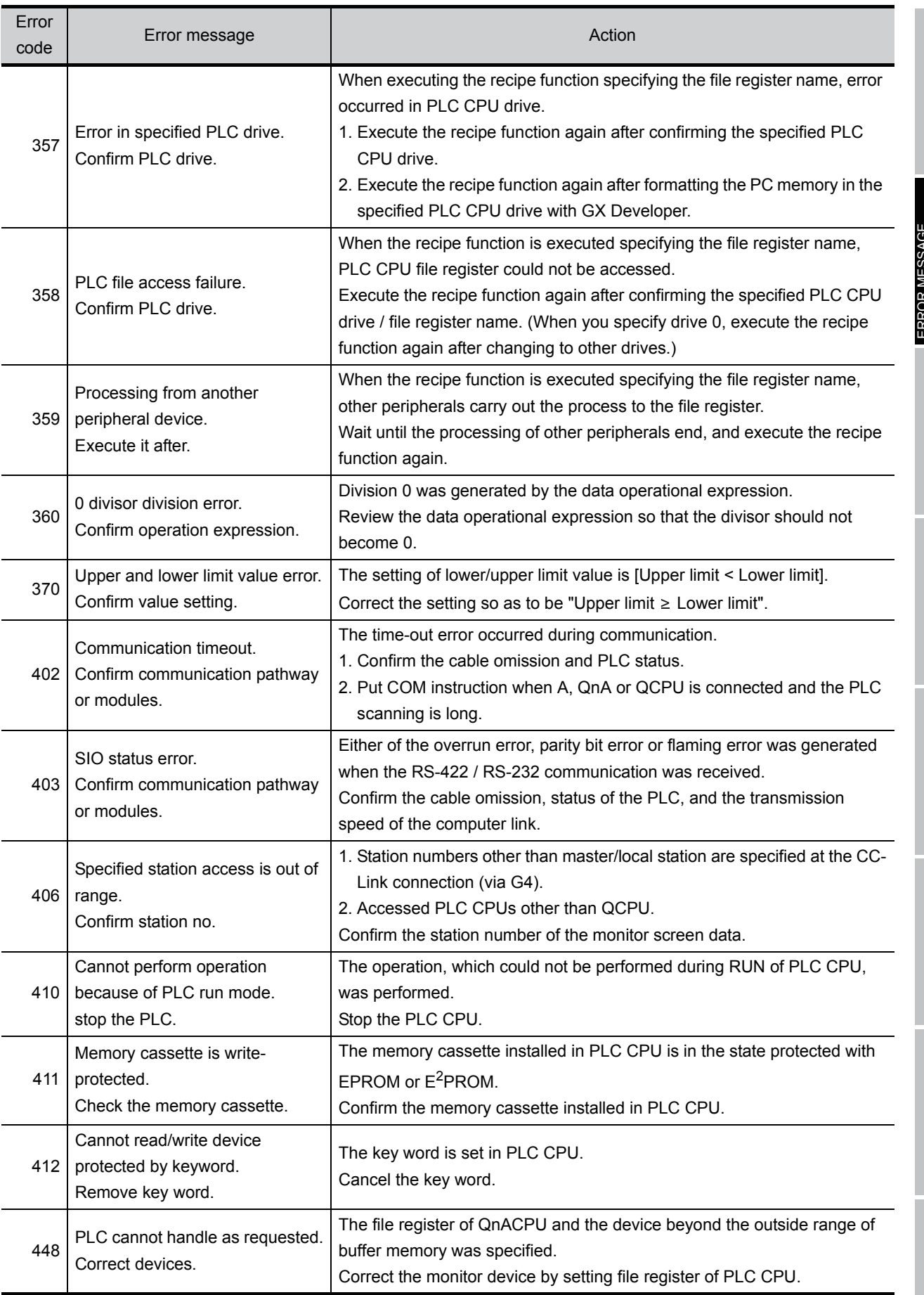

MAINTENANCE AND 17

**18**

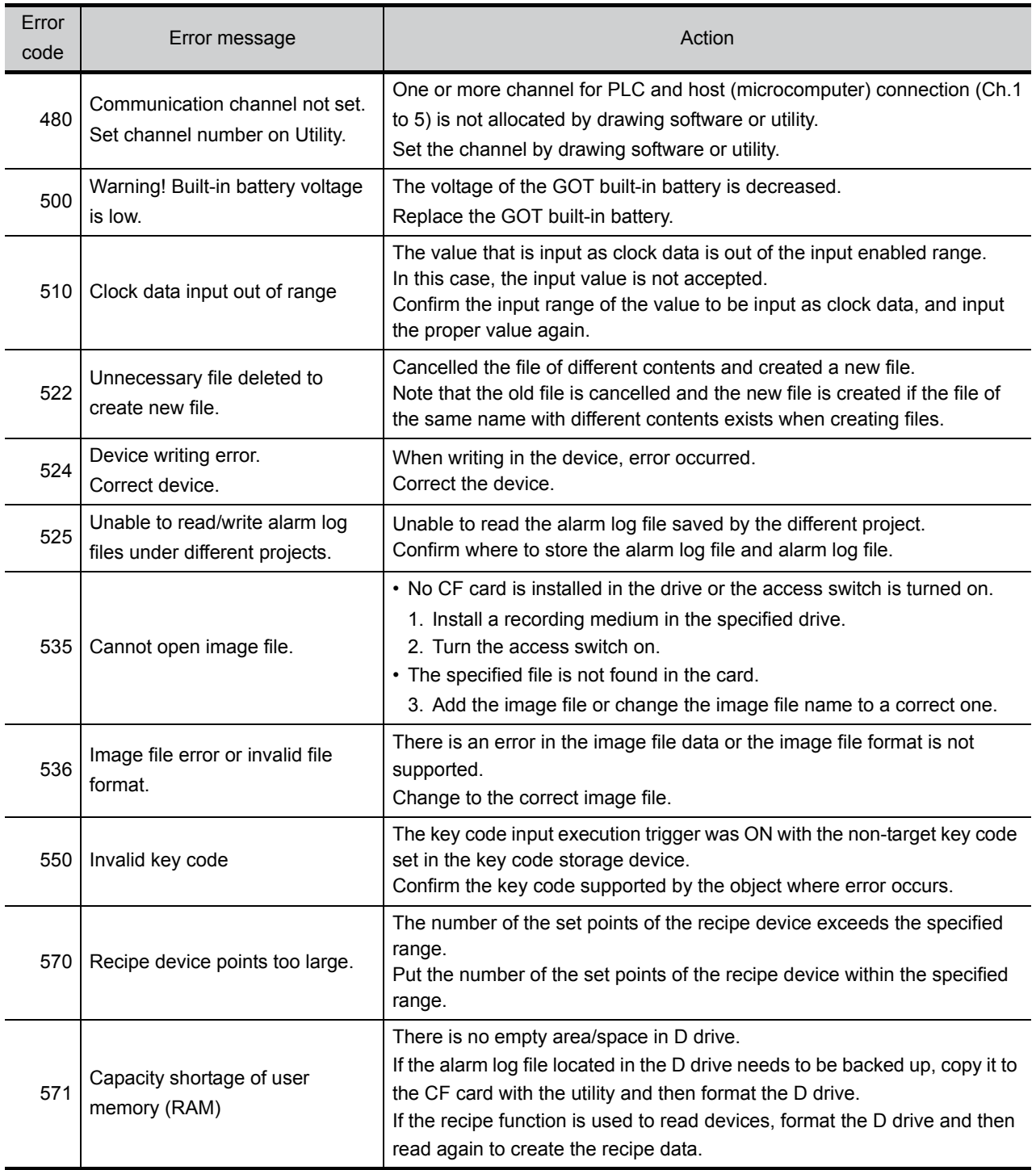

### 18.3 Troubleshooting in Bus Connection

When connect GOT and PLC CPU with bus connection, and the cause is not clear in ["18.2 List of Error](#page-336-0)  [Message/System Alarm"](#page-336-0), execute the following troubleshooting. Refer to the following for details concerning the bus connection.

GOT1000 Series Connection Manual

#### 18.3.1 Locating error positions

Explanation regarding the method of specifying the error part. (Please refer to User's Manual of used PLC CPU for details related to the PLC CPU error and special register.)

- (1) How to locate error positions:
	- (a) Use of peripheral devices

Using the peripheral devices such as GX Developer, check what type of the error occurs on the PLC CPU and, based on the error message on the PLC CPU, check each module and cable for installation and earthing statuses.

(2) Error timing

Check the timing of errors.

1)An error occurs when the power is turned on or immediately after the PLC is reset: The error may be detected by the initial processing of the PLC CPU.

In this case, because the faulty module may not be identified, use only an END instruction for the sequence program and remove the modules one by one until the error does not occur.

When the error is eliminated after a specific module has been removed, the module may be causing the error.

2) An error occurs after a specific operation or several seconds:

The error may occur in the sequence program. Check the error step where the error may occur and the sequence program in that step.

The sequence program can be diagnosed throughout by merely using an END instruction for the sequence program.

3) An error occurs when a specific device operates:

The mis-operation may be caused by noise.

Check that any signal line such as bus cable is not laid out too close to the operating device. If the line is too close to the device, separate the line 100 mm or more from the device.

(a) Locating the module where an error occurs: Based on the PLC CPU error codes and special resister information, locate a specific module where an error occurs.

By the method stated above, correct the sequence program or replace the faulty module with a new one, and check whether the error occurs.

If the error continues to occur, it may have another cause.

Referring to [18.3.2](#page-341-0) "[Further locating error positions](#page-341-0)", locate the error position further.

**17**MAINTENANCE AND INSPECTION

**18**

APPENDICES

APPENDICES

ERROR MESSAGE AND SYSTEM ALARM

#### <span id="page-341-0"></span>18.3.2 Further locating error positions

If the function of the PLC cannot be recovered even when the module on which an error occurs is replaced with a new one, the error may be caused by the effect from another module.

Disconnect the extension cables and bus connection cables in order from the modules starting from the module located furthest from the operating position in the system, and check for the status of occurrence of the error each time the cables are disconnected until the error does not occur.

The module or extension cables/bus-connection cables disconnected immediately before the error does not occur are considered to cause the error.

Examples of the ways of further locating error positions are shown below. (When use the extension base unit QnASCPU)

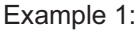

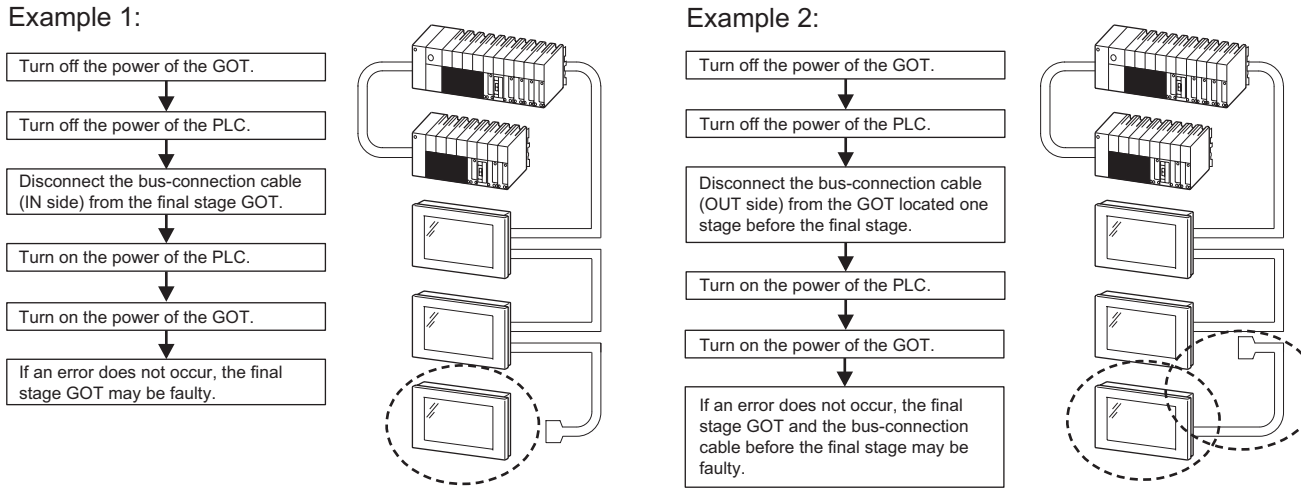

Repeat the examples 1 and 2 above to locate error positions.

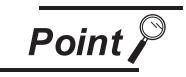

Notes on narrowing the error part range

- 1. When disconnecting the extension base units in order, use only an END instruction for the sequence program, and any error resulting from the sequence program will not occur, and the status of occurrence of errors will be obtained easily.
- 2. When the frequency of occurrence of an error is low, check the error by taking a rather long time with the modules disconnected.

The checks stated above are effective to locate a noise invading route when the mis-operation is caused by noise.

Taking the following system as an example, troubleshooting is shown when PLC CPU error occurred. (When QnASCPU and the extension base unit are used)

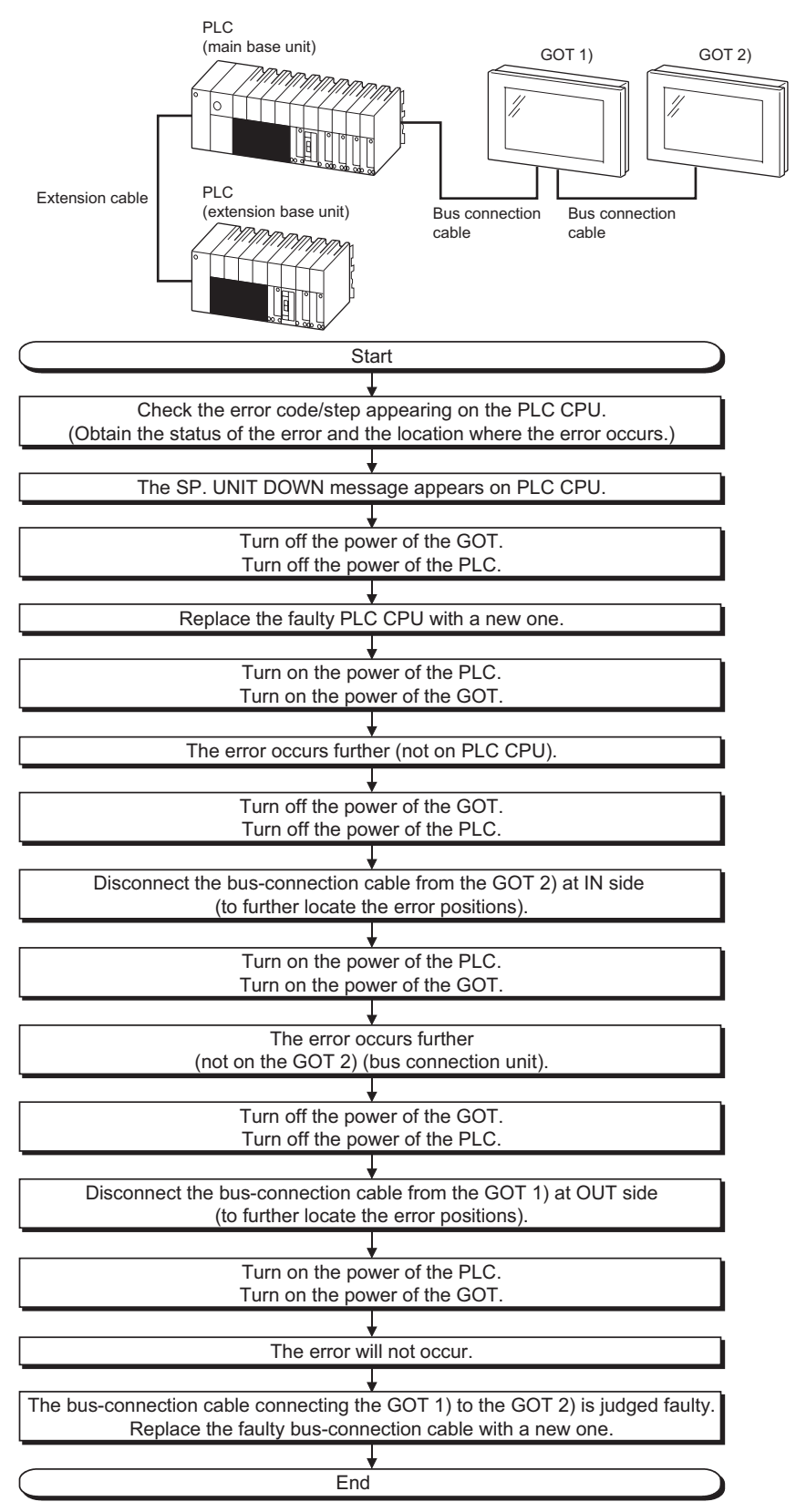

**17**MAINTENANCE AND INSPECTION **18**

ERROR MESSAGE AND SYSTEM ALARM

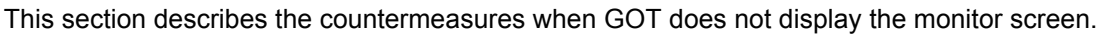

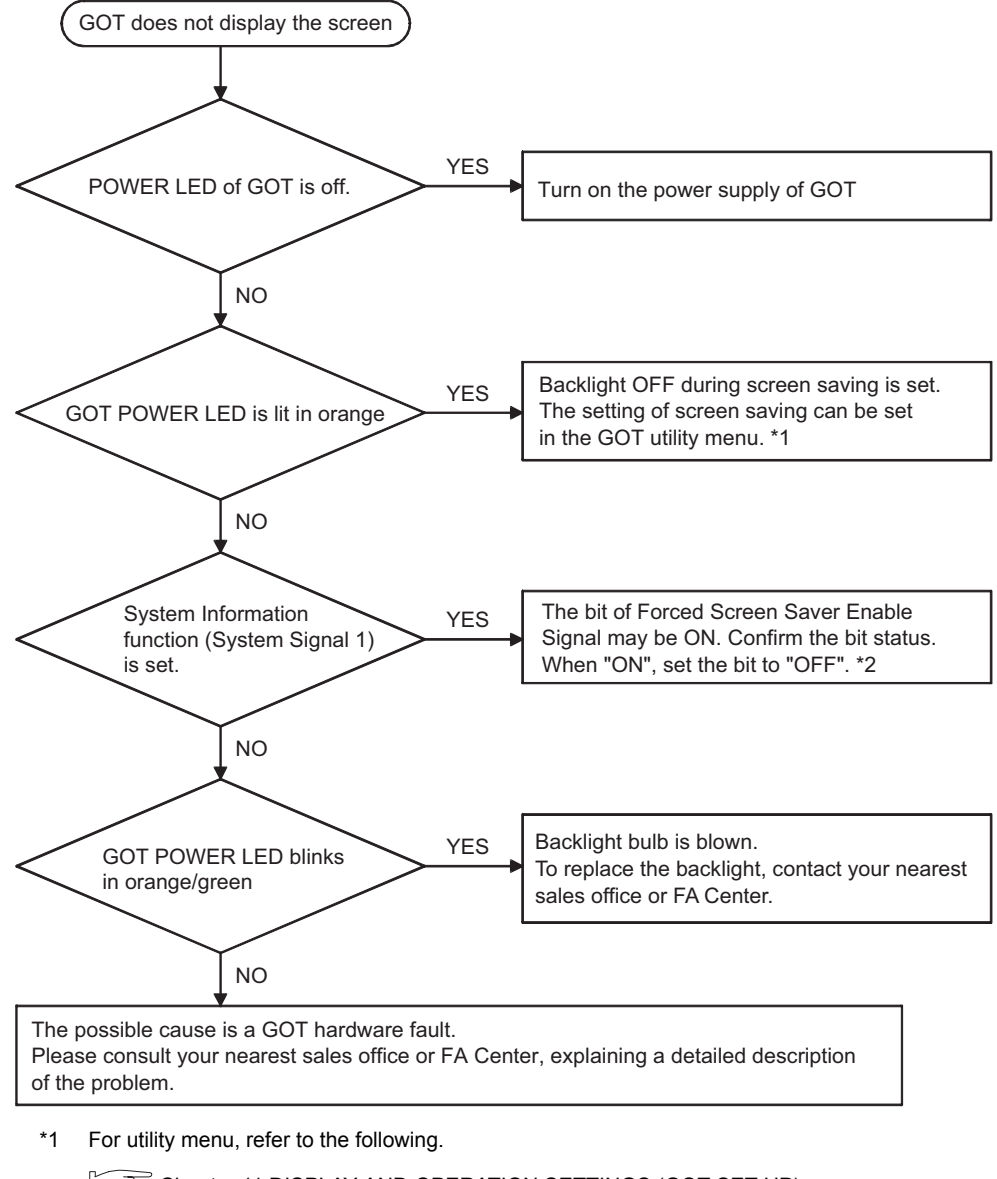

[Chapter 11 DISPLAY AND OPERATION SETTINGS \(GOT SET UP\)](#page-123-0)

\*2 For the details of the forced screen saver enable signal, refer to the following.

GT Designer2 Version Screen Design Manual

GT Designer3 Version1 Screen Design Manual (Fundamentals)

AND SYSTEM ALARM

APPENDICES

APPENDICES

### 18.5 Starting GOT

#### 18.5.1 Power-Off

Do not turn the GOT power OFF during the start-up right after turning the GOT power on or during the restart-up after transferring each OS or project data and changing the setting on the utility screen. "When "Booting" or "Booting project data" is displayed on the screen, GOT is in start-up mode or restart-up mode."

<When GOT standard monitor OS is V 01. 02. 01 or before>

When the GOT power in turned OFF, the setting may return to the factory-shipped default when the GOT power turned on next time.

If the power is turned off due to power failure or others, install the OS or download the project data again.

<When GOT standard monitor OS is V 01. 02. 02 or later> Even if the power is turned off during the start-up, GOT operates in the condition that the OS and project data before the power OFF are stored when turning the GOT power on.

#### 18.5.2 Communication from drawing software to the GOT

Drawing software cannot communicate with the GOT while "Booting" is displayed on the GOT screen. "Booting" is displayed on the GOT screen under the following conditions:

- Right after turning on the power to the GOT
- When rebooting after transferring OSs and project data
- When rebooting after changing the settings on the utility screen.

When the communication with GOT is attempted, communication errors will occur on drawing software.

Carry out the communication after "Booting project data" is displayed on the GOT screen. It may take time to start the communication between the GOT and the controller depending on the type of controllers.

GOT starts the communication with drawing software after the communication with the controller has been established.

# APPENDICES

## Appendix 1 External Dimensions

External dimensional diagrams of GT1155-QTBD, GT1155-QSBD and GT1150-QLBD

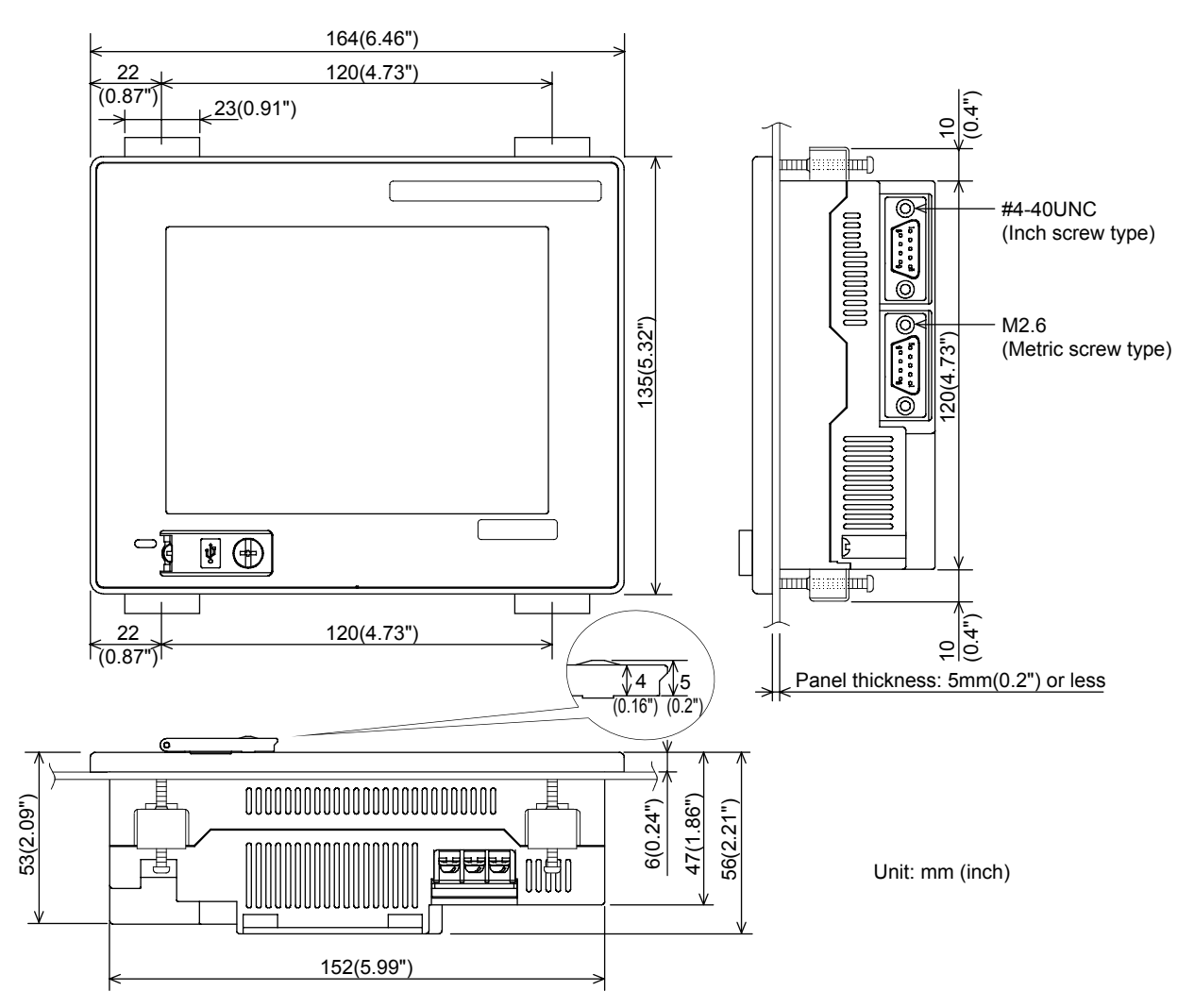

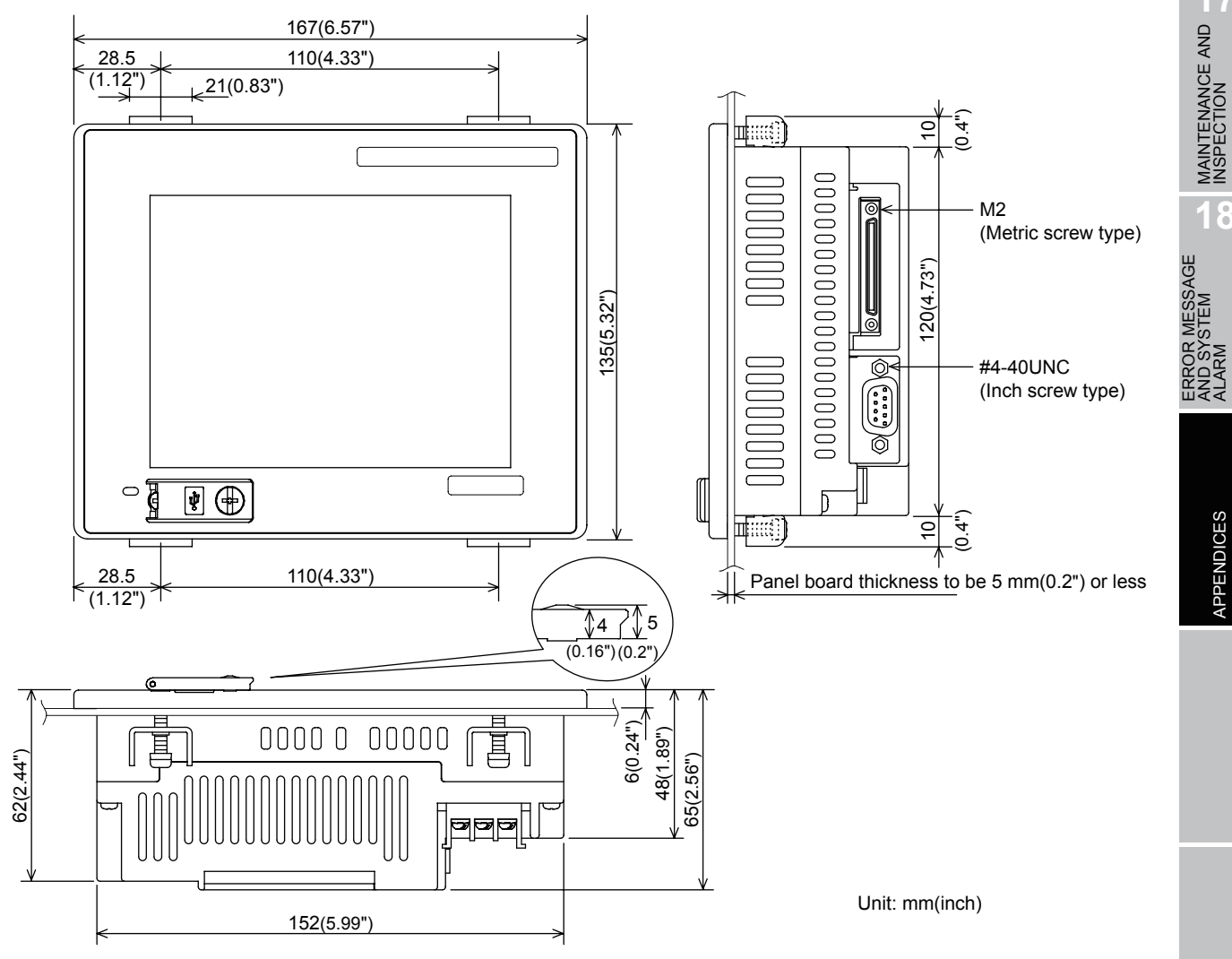

External dimensional diagrams of GT1155-QTBDQ, GT1155-QSBDQ and GT1150-QLBDQ

**MAINTENANCE AND** 

**18**

ERROR MESSAGE AND SYSTEM

APPENDICES

APPENDICES

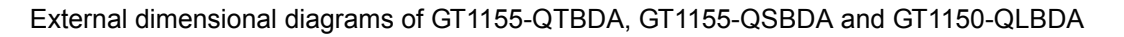

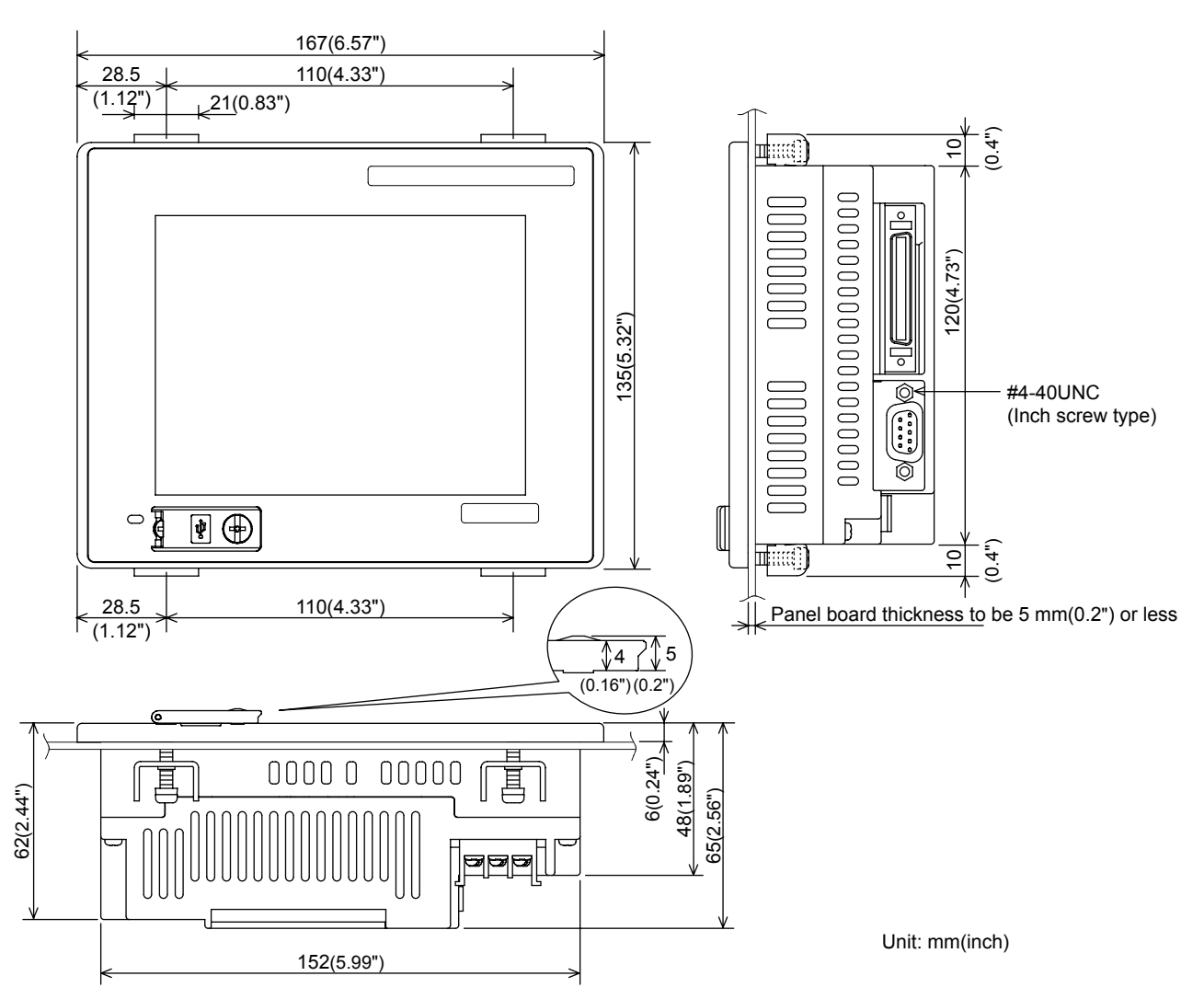

#### **External dimensions of memory board**

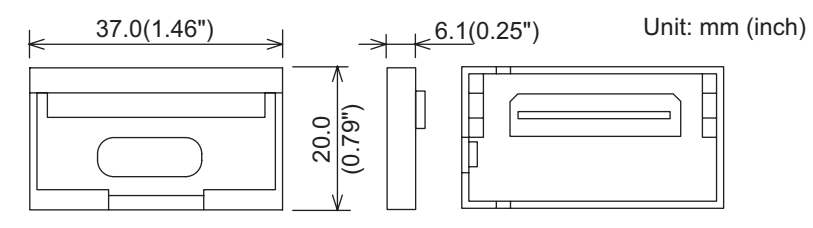

#### **External dimensions of stand**

GT05-50STAND

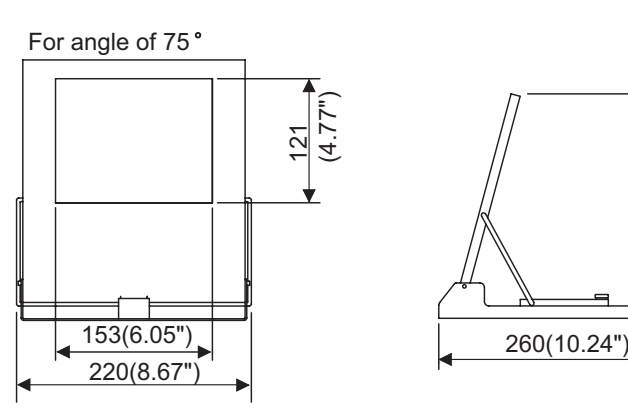

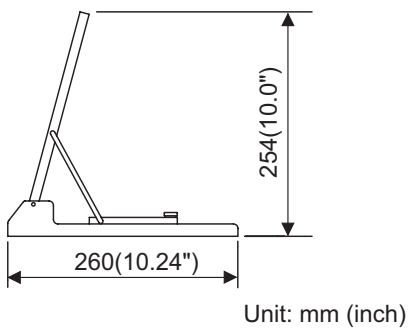

Unit: mm (inch)

254(10.0")

MAINTENANCE AND 17

**18**

APPENDICES

APPENDICES

ERROR MESSAGE AND SYSTEM ALARM

A9GT-50STAND

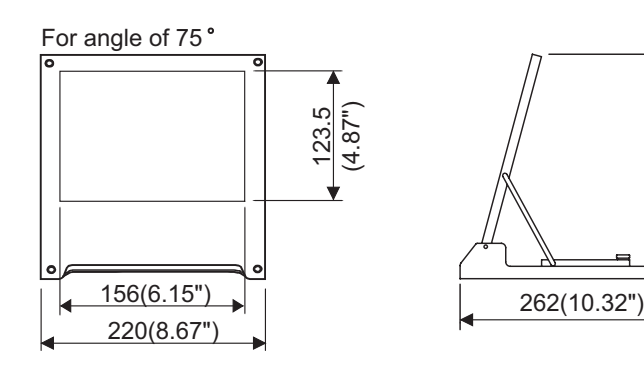

App - 4 *Appendix 1 External Dimensions*

#### **External dimensions of serial multi-drop connection unit** GT01-RS4-M

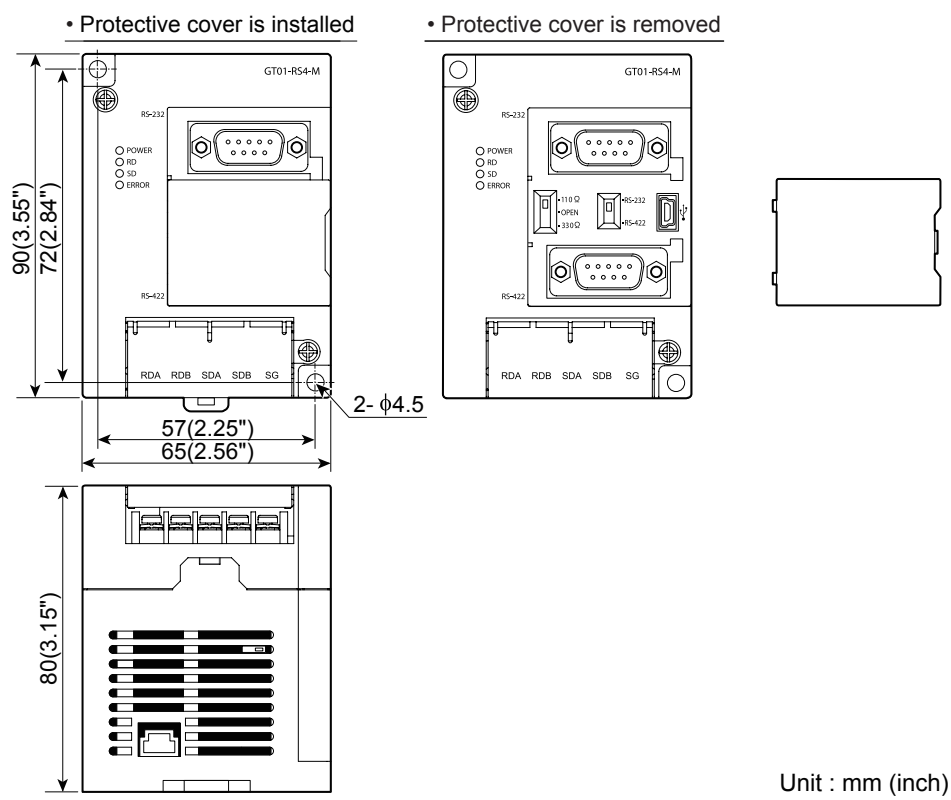

#### **External dimensions of connector conversion adapter** GT10-9PT5S

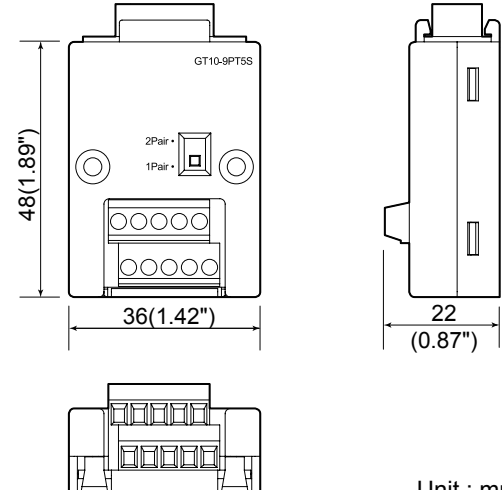

Unit : mm (inch)

#### **External dimensions of communication cable**

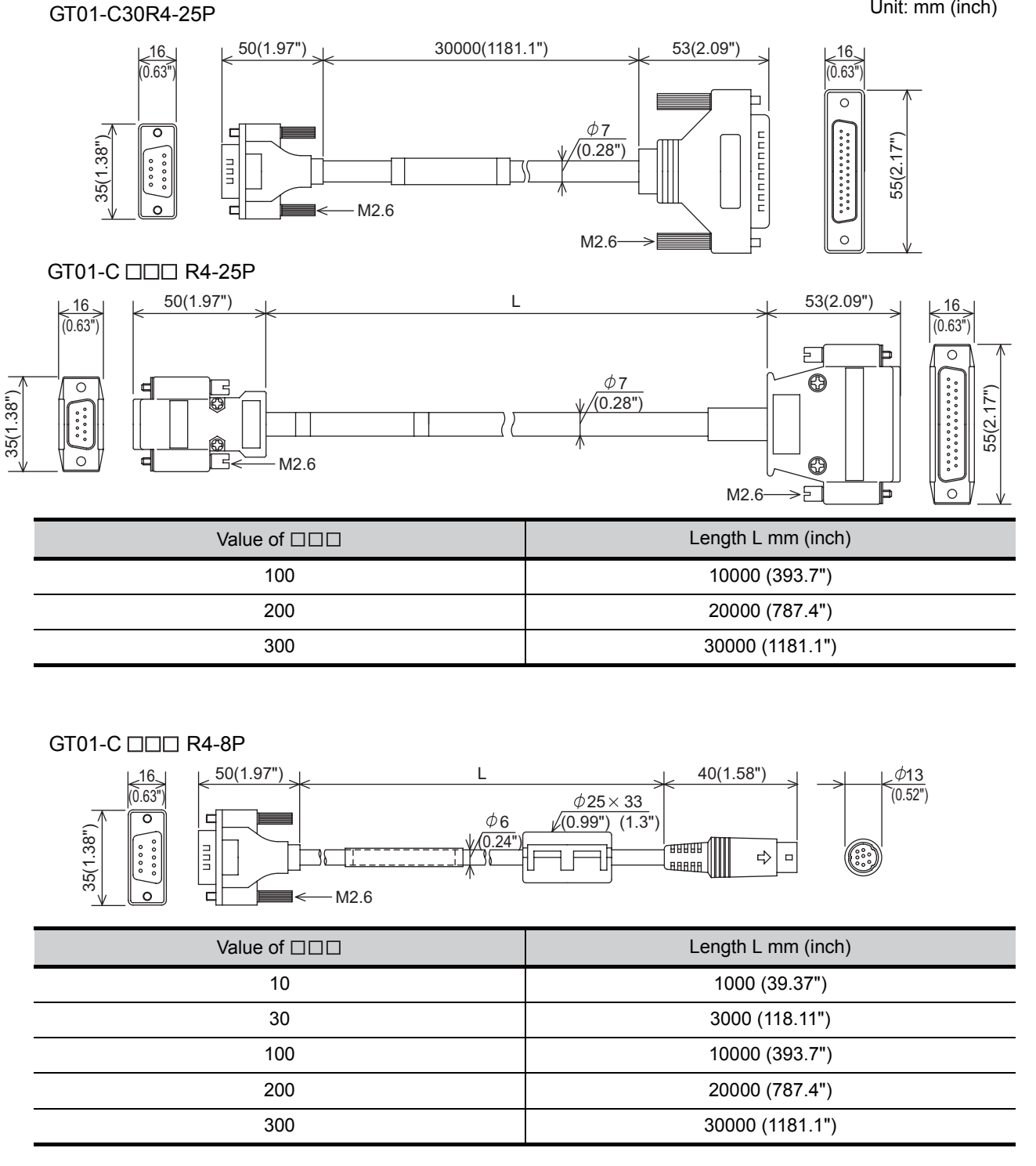

Unit: mm (inch)

**MAINTENANCE AND** 

**18**

ERROR MESSAGE AND SYSTEM ERROR MESSAGE<br>AND SYSTEM<br>ALARM

APPENDICES

APPENDICES

#### GT01-C30R2-25P

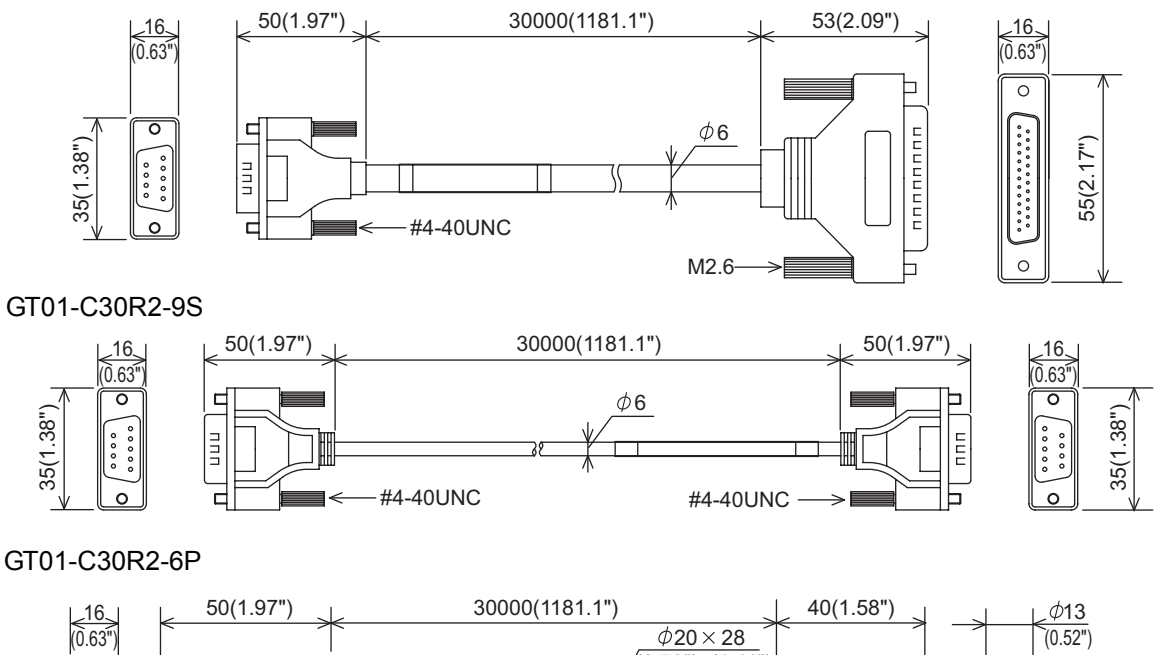

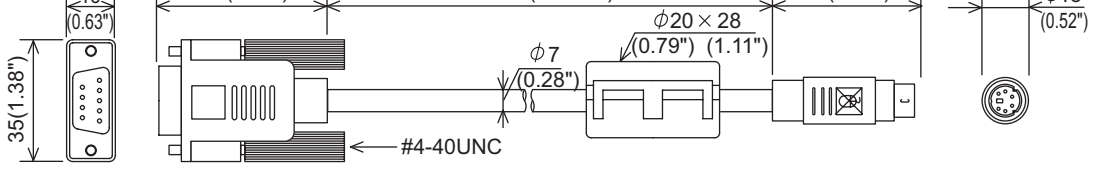

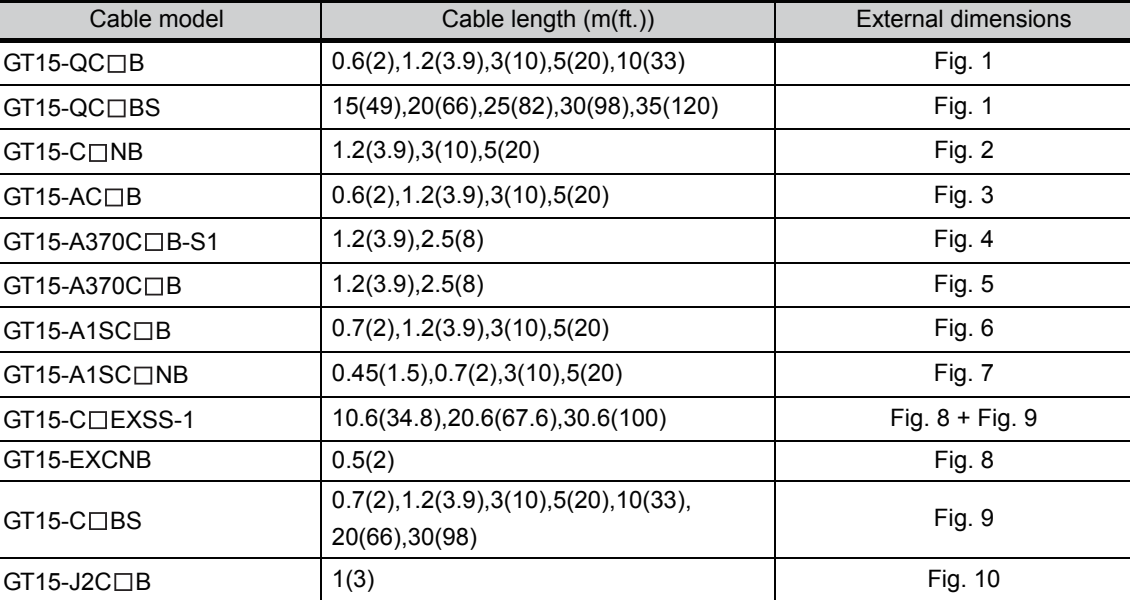

External dimensions of bus connection cable connector

\*1: The GT15-C $\square$ EXSS/GT15-C $\square$ BS cable has a grounding wire (1 m).

The GT15-C□BS cable has a grounding wire (For the cable length of 10m or more: 1m, for the cable length less than 10m: 0.5m).

Be sure to connect the wire to control panels.

\*2: The GT15-C $\square$ EXSS-1 is the set product consisting of (GT15-EXCNB+GT15-C $\square$ BS). (Refer to Fig. A)

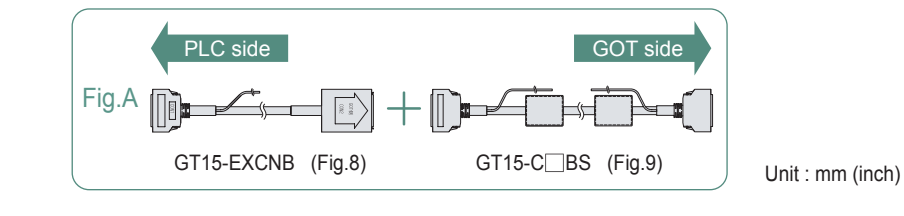

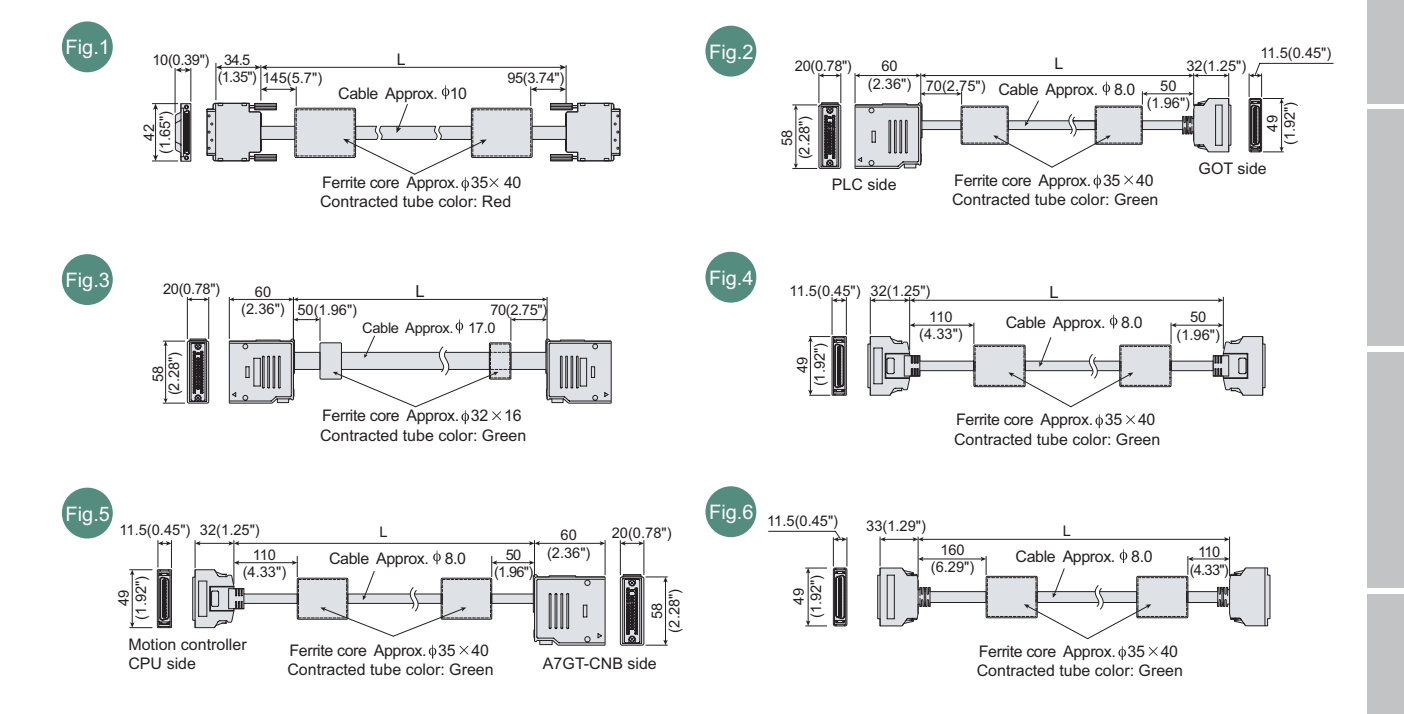

**MAINTENANCE AND** 

**18**

APPENDICES

APPENDICES

ERROR MESSAGE AND SYSTEM ERROR MESSAGE<br>AND SYSTEM<br>ALARM

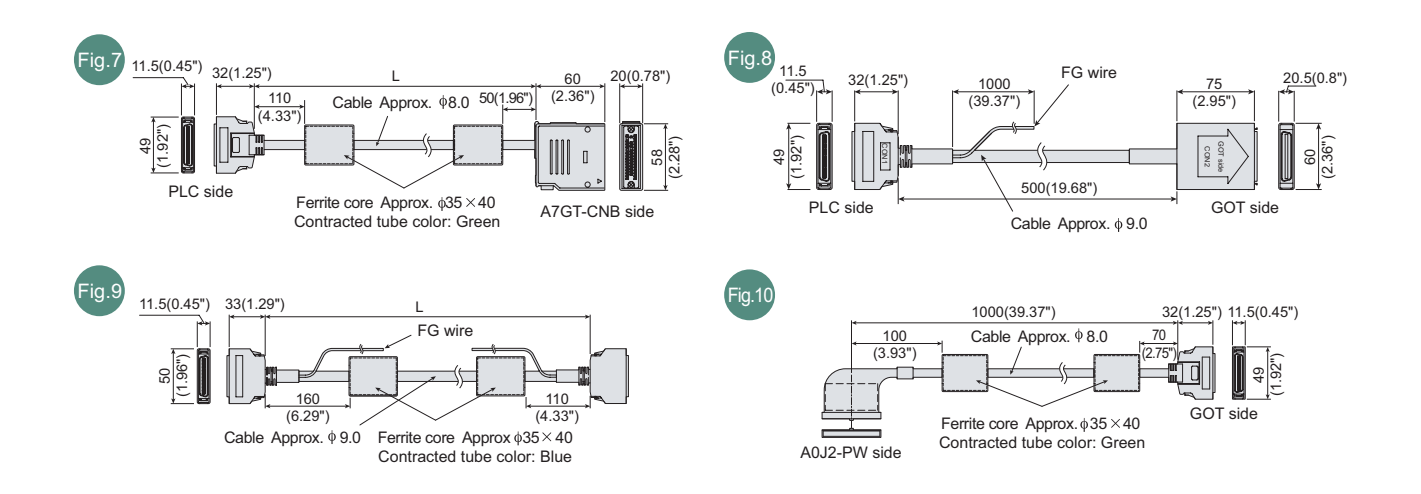

## Appendix 2 Usage Condition of Utility Function

The function which can be used differs according to the GOT type. Moreover, there are the function which can be set with drawing software and the function which cannot be set.

 $\circ$  : Applicable  $\times$  : Not Applicable -: Not required

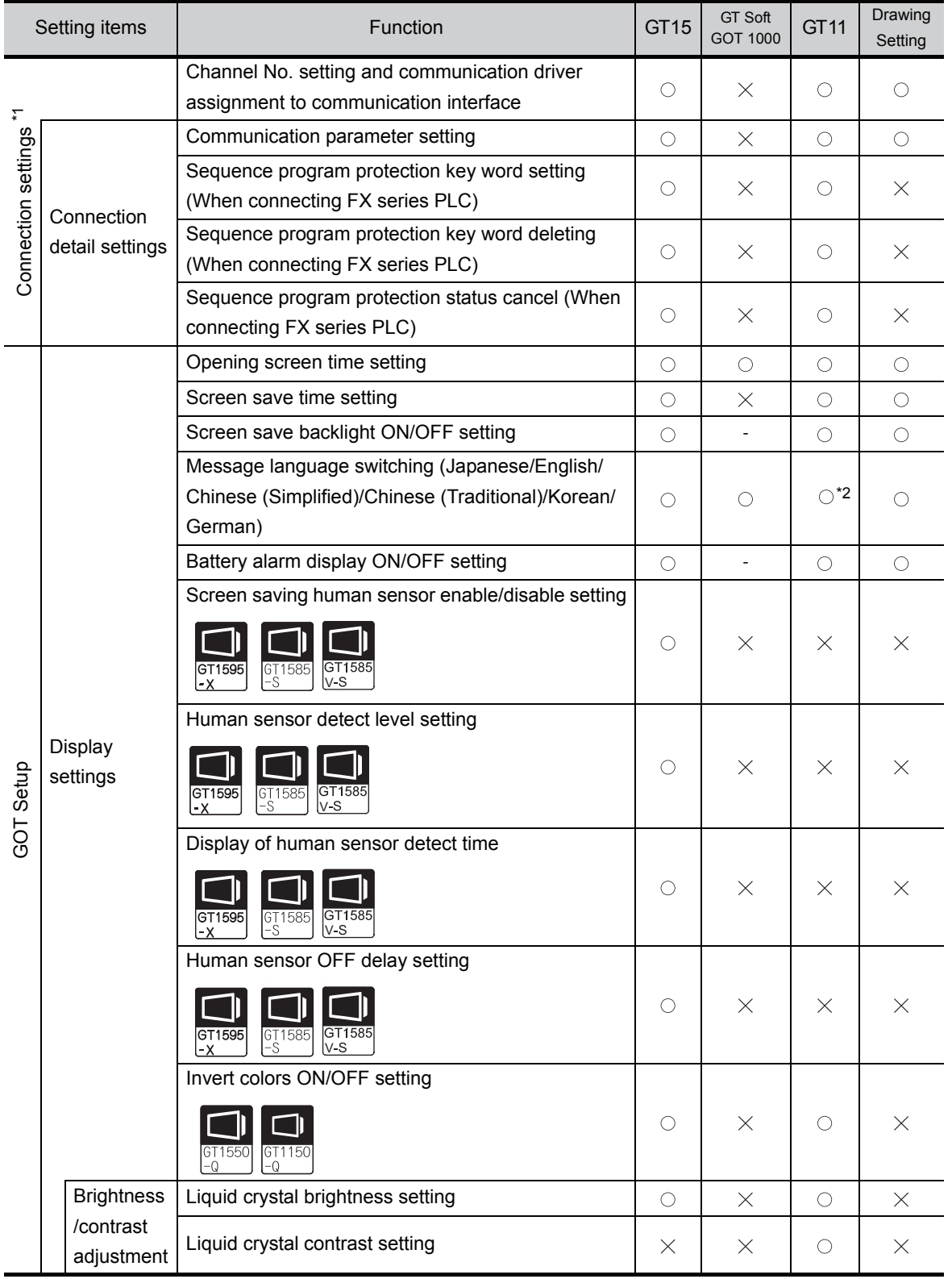

(Continued to next page)

**18**

ERROR MESSAGE AND SYSTEM ALARM

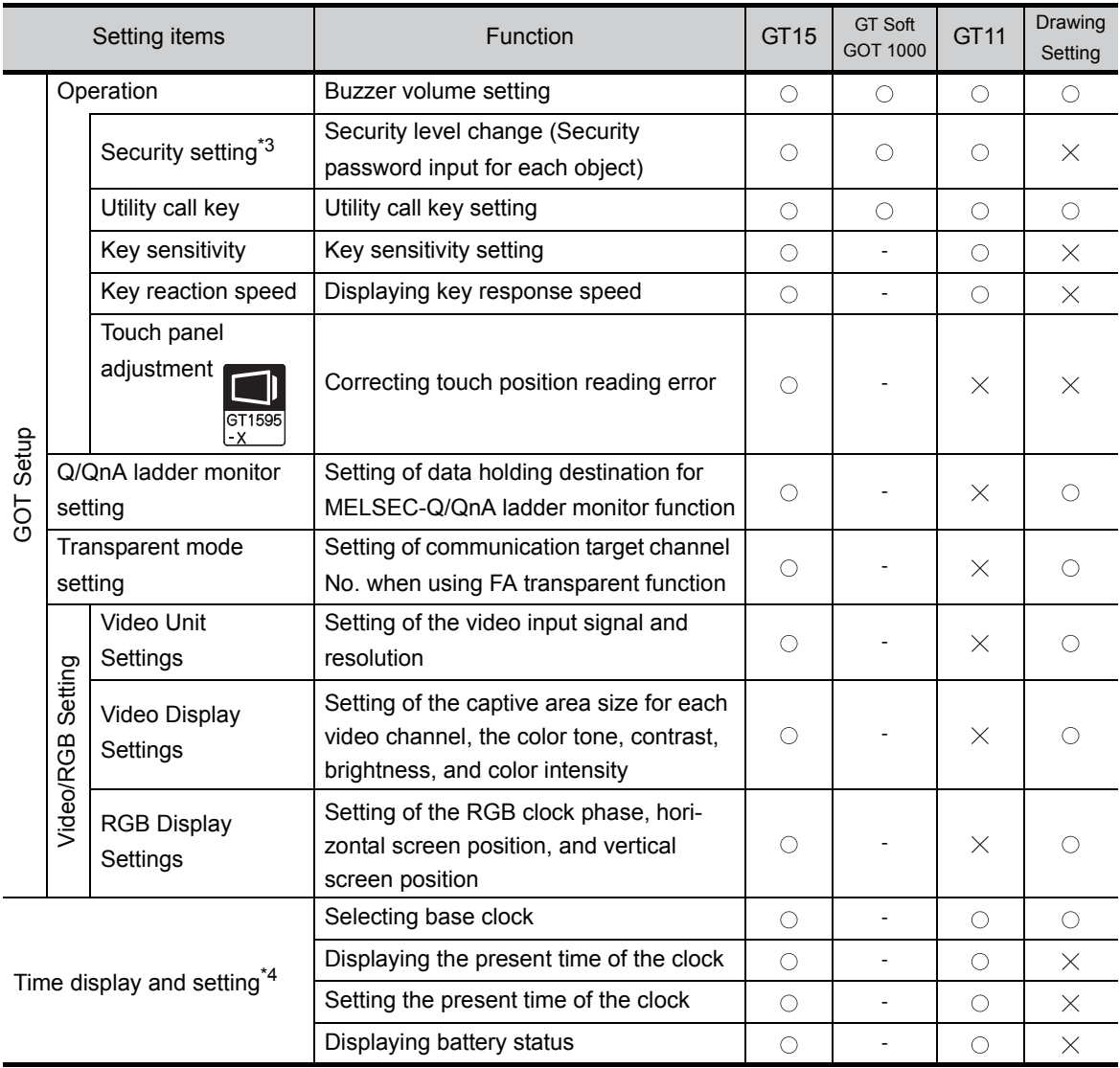

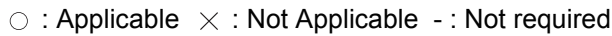

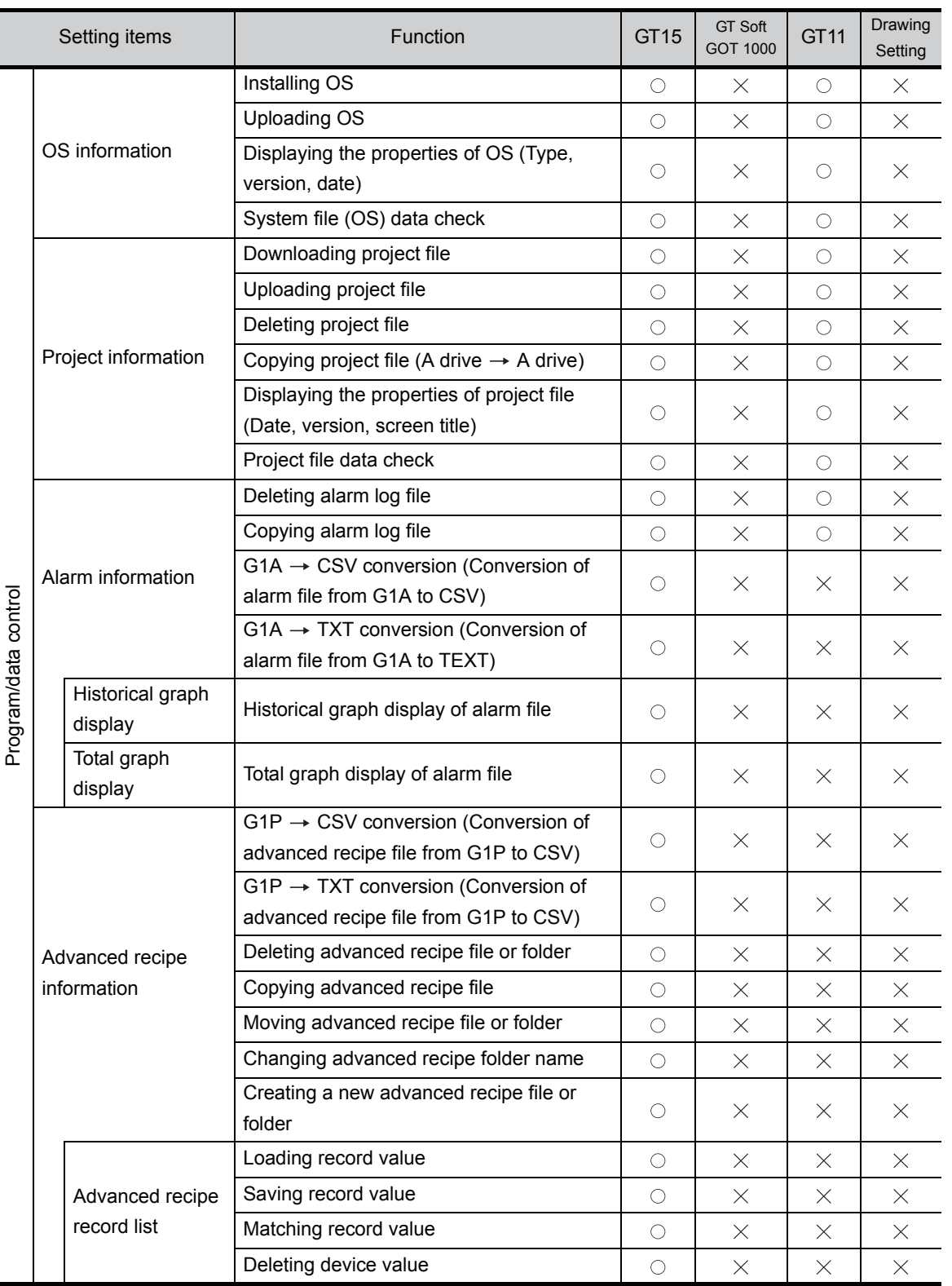

#### $\circ$  : Applicable  $\times$  : Not Applicable -: Not required

MAINTENANCE AND 17

**18**

APPENDICES

APPENDICES

ERROR MESSAGE AND SYSTEM ALARM

(Continued to next page)

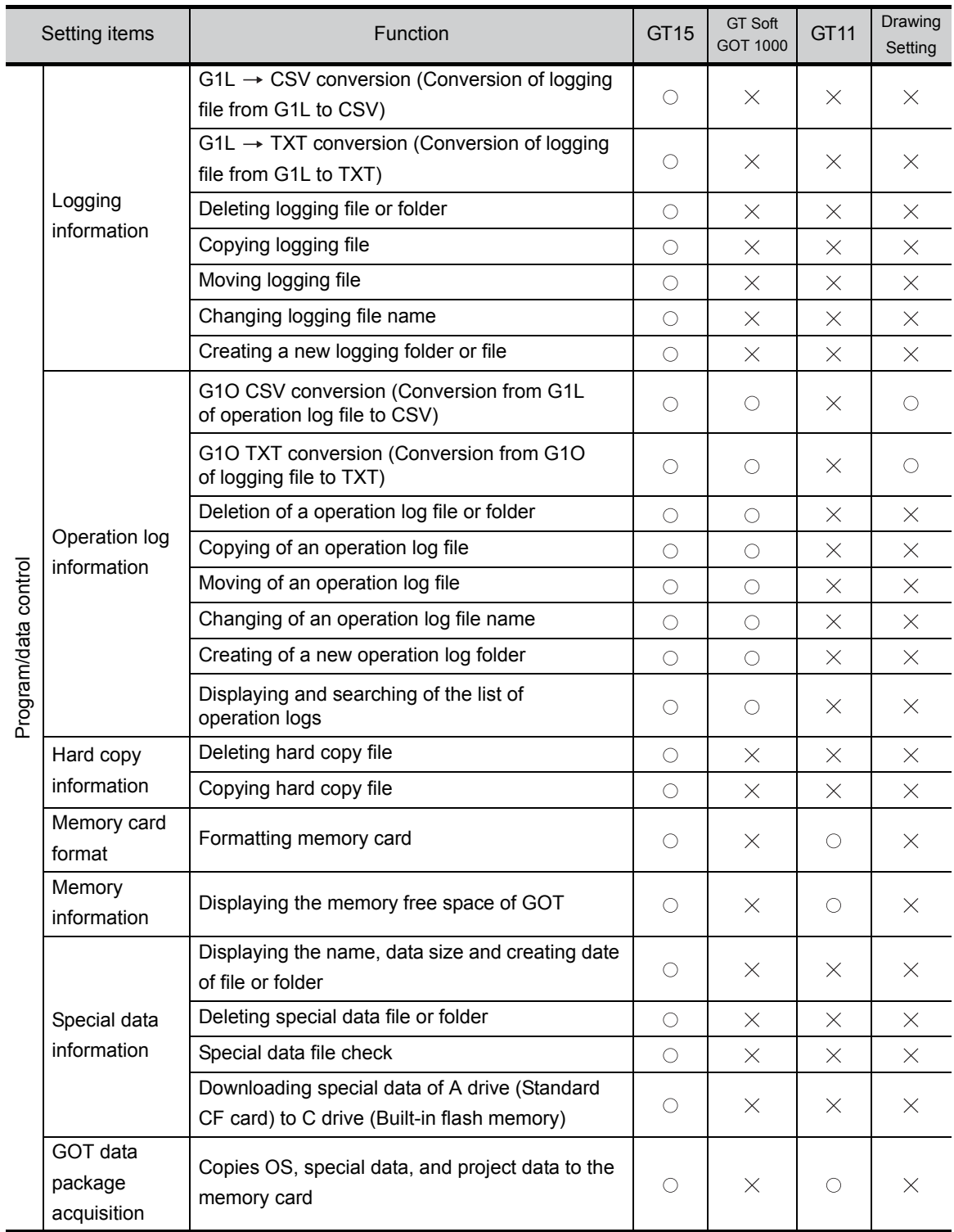

#### $\circ$  : Applicable  $\times$  : Not Applicable -: Not required

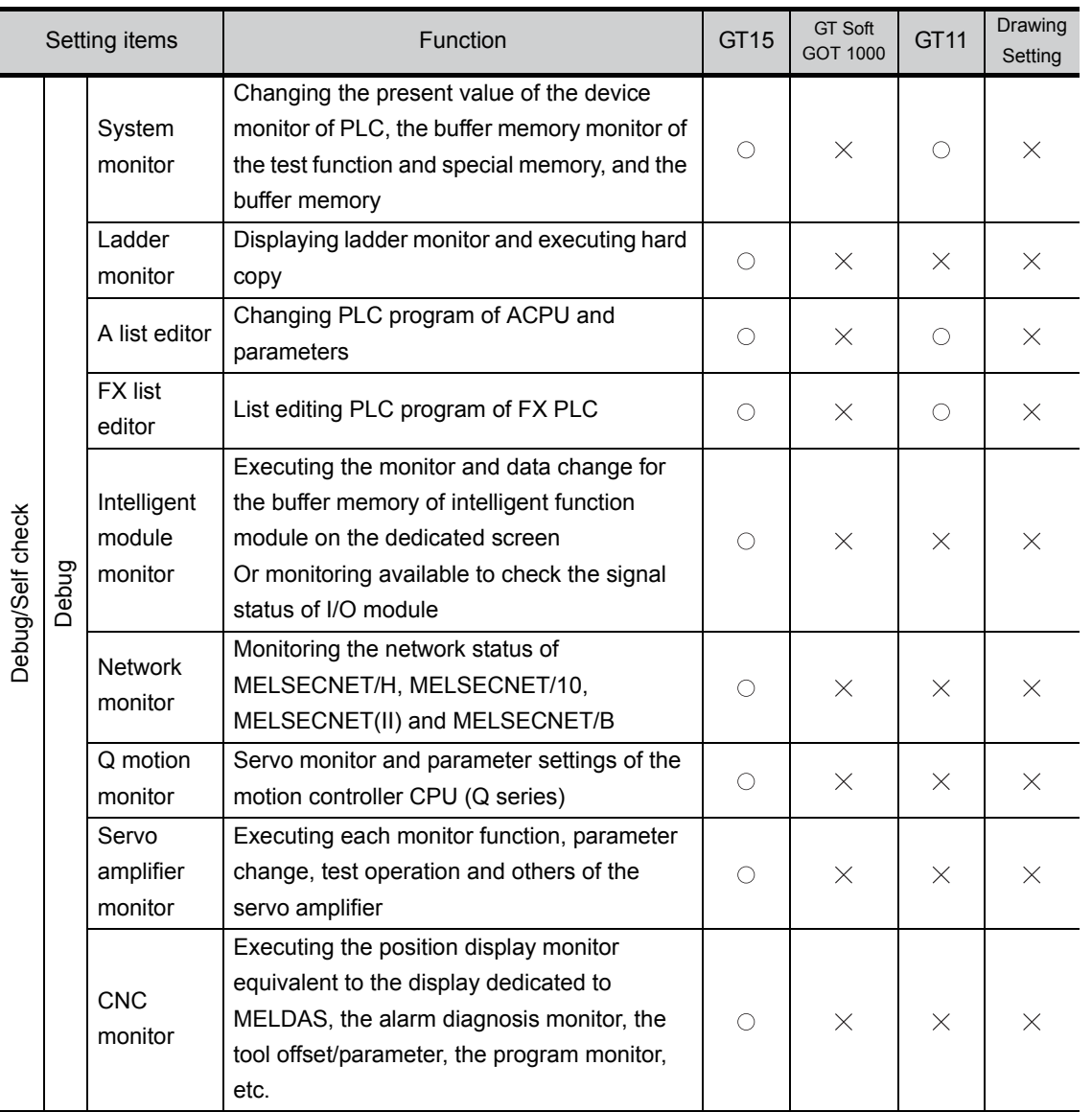

#### $\circ$  : Applicable  $\times$  : Not Applicable -: Not required

MAINTENANCE AND 17

**18**

APPENDICES

APPENDICES

ERROR MESSAGE AND SYSTEM ALARM

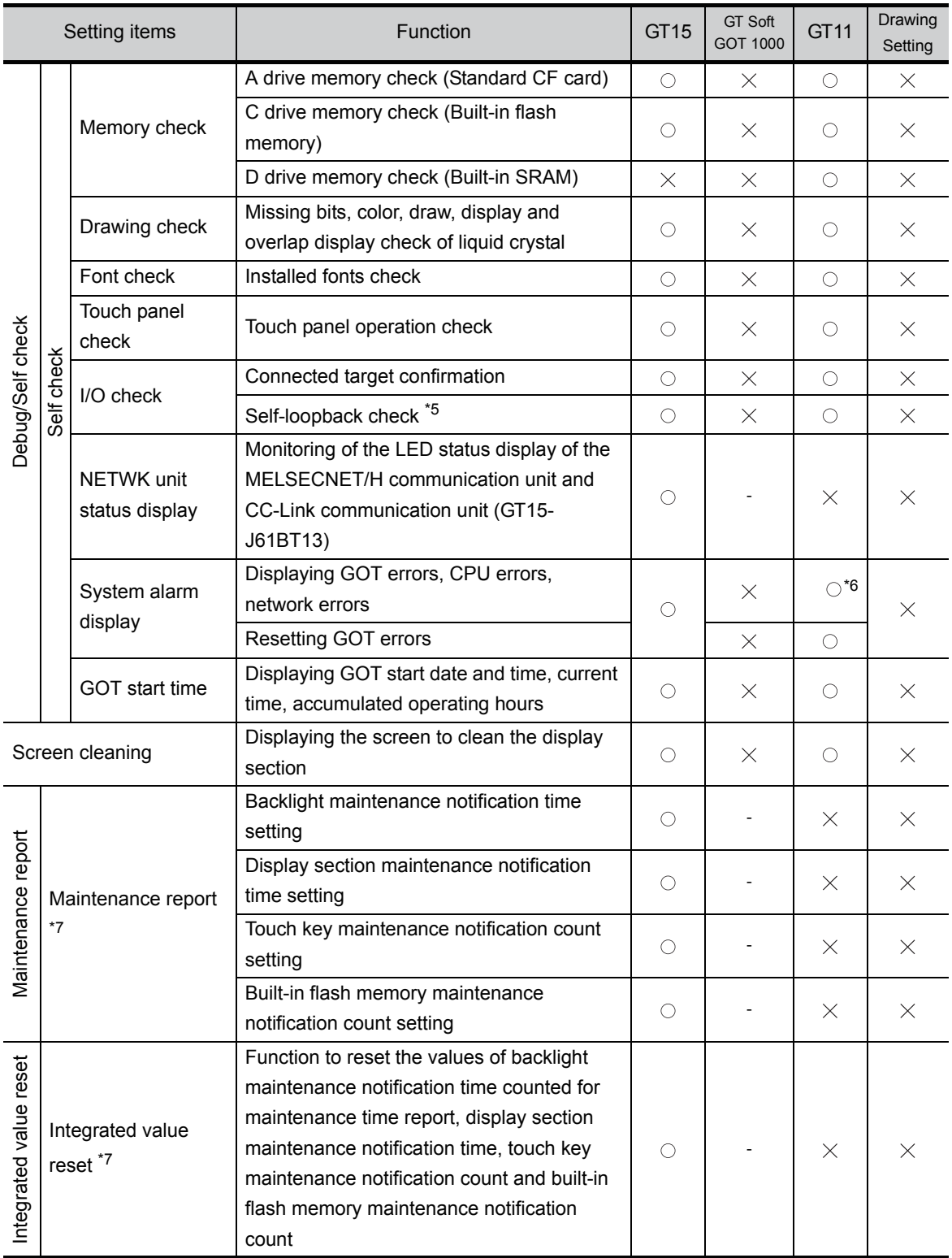

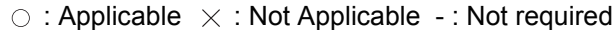

\*1: It is necessary to perform the followings by drawing software.

• Installation of communication driver

• Assignment of channel No. and communication driver

\*2: The following display and operations are not allowed with the GT11.

• Chinese (Traditional) cannot be displayed.

• Japanese and Chinese (Simplified) cannot be selected on the GOT screen.

(Japanese and Chinese (Simplified) fonts cannot be installed at the same time.)

\*3: It is necessary to set the security level by drawing software.

\*4: Mount a battery as necessary.

\*5: It is necessary to mount a RS-232 connector for test. ( $\sqrt{3}$  [Section 14.10 I/O Check\)](#page-306-0)

\*6: GT11 will display only the GOT error and CPU error.

\*7: It is necessary to mount the option function board and battery.
# Appendix 3 Transportation Precautions

When transporting lithium batteries, make sure to treat them based on the transport regulations.

## Appendix 3.1 Relevant models

The battery for the GOT1000 Series is classified as shown in the table below.

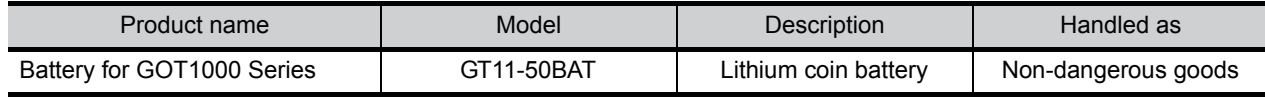

## Appendix 3.2 Transport guidelines

Products are packed properly in compliance with the transportation regulations prior to shipment. When repacking any of the unpacked products to transport it to another location, make sure to observe the IATA Dangerous Goods Regulations, IMDG Code and other local transportation regulations. For details, please consult your transportation company.

**MAINTENANCE AND<br>INSPECTION** 

**18**

ERROR MESSAGE AND SYSTEM ਜੂਟ<br>ਜੂਟ੍ਰ

MESSAGE<br>STEM

# Appendix 4 List of Functions Added by GT Designer2 Version Upgrade (For GOT1000 Series)

For the functions added by version upgrade of the GT Designer2, refer to the following.

GT Designer2 Version2 Screen Design Manual

# INDEX

## [A]

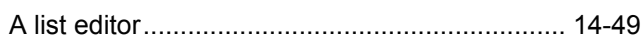

## [B]

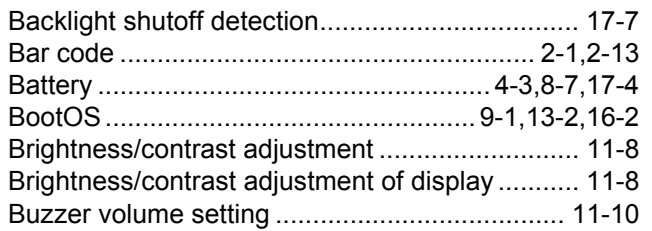

## [C]

[CF card \(Compact Flash card\)](#page-39-0)

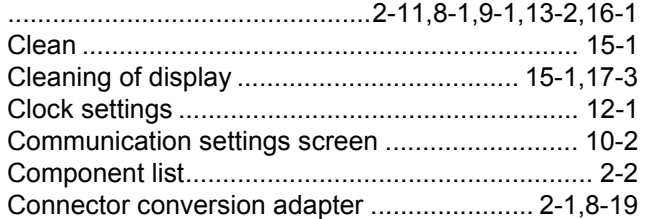

## [D]

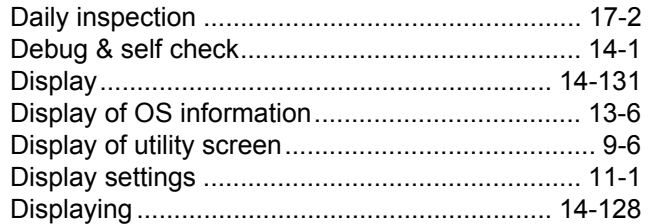

## [E]

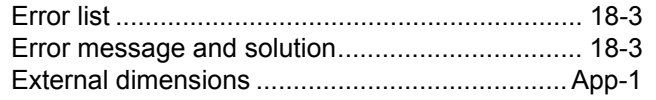

## [F]

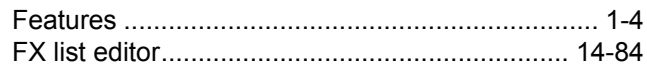

## [G]

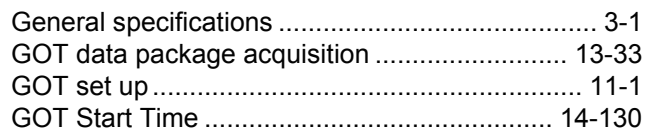

## [I]

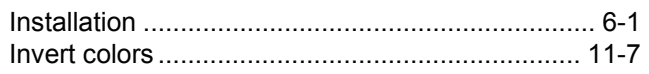

## [L]

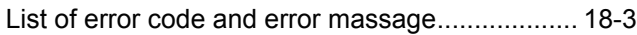

### [M]

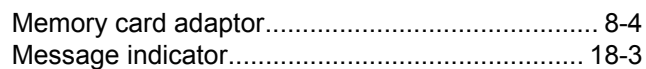

## [O]

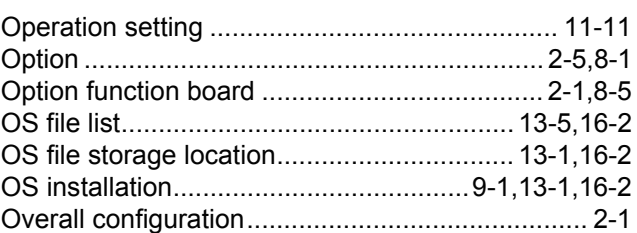

## [P]

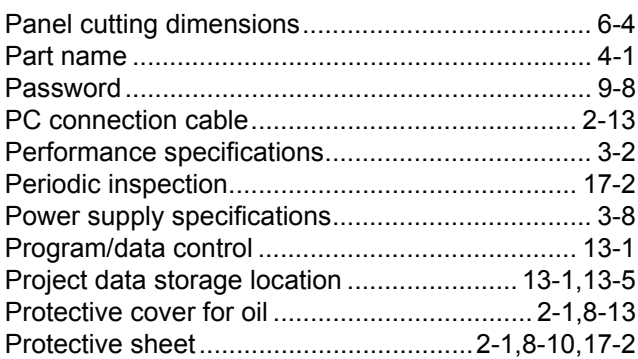

## [R]

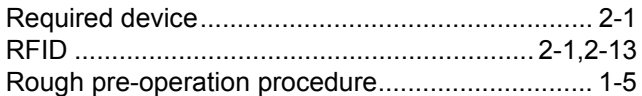

## [S]

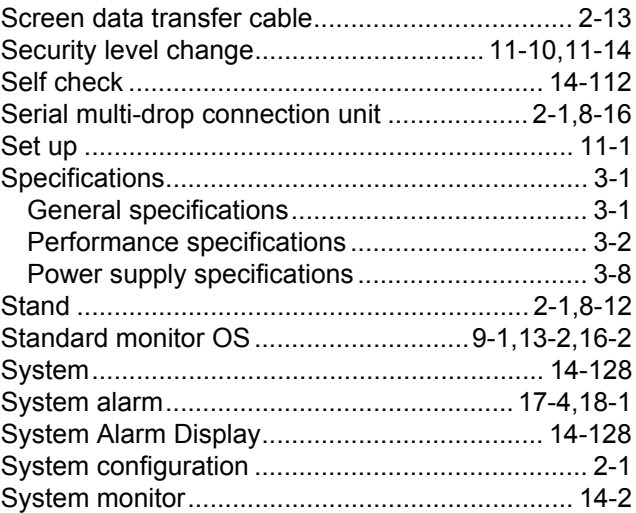

## [T]

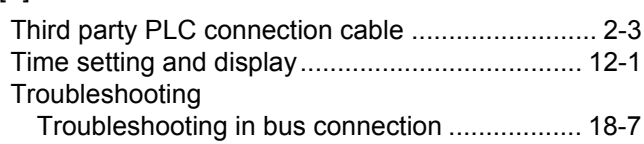

## [U]

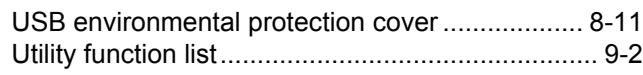

## [W]

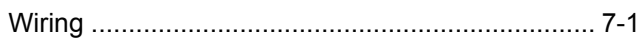

# **WARRANTY**

Please confirm the following product warranty details before using this product.

#### **1. Gratis Warranty Term and Gratis Warranty Range**

If any faults or defects (hereinafter "Failure") found to be the responsibility of Mitsubishi occurs during use of the product within the gratis warranty term, the product shall be repaired at no cost via the sales representative or Mitsubishi Service Company. However, if repairs are required onsite at domestic or overseas location, expenses to send an engineer will be solely at the customer's discretion. Mitsubishi shall not be held responsible for any re-commissioning, maintenance, or testing on-site that involves replacement of the failed module.

#### **[Gratis Warranty Term]**

The gratis warranty term of the product shall be for one year after the date of purchase or delivery to a designated place. Note that after manufacture and shipment from Mitsubishi, the maximum distribution period shall be six (6) months, and the longest gratis warranty term after manufacturing shall be eighteen (18) months. The gratis warranty term of repair parts shall not exceed the gratis warranty term before repairs.

#### **[Gratis Warranty Range]**

- (1) The range shall be limited to normal use within the usage state, usage methods and usage environment, etc., which follow the conditions and precautions, etc., given in the instruction manual, user's manual and caution labels on the product. (2) Even within the gratis warranty term, repairs shall be charged for in the following cases.
	- 1. Failure occurring from inappropriate storage or handling, carelessness or negligence by the user. Failure caused by the user's hardware or software design.
	- 2. Failure caused by unapproved modifications, etc., to the product by the user.
	- 3. When the Mitsubishi product is assembled into a user's device, Failure that could have been avoided if functions or structures, judged as necessary in the legal safety measures the user's device is subject to or as necessary by industry standards, had been provided.
	- 4. Failure that could have been avoided if consumable parts (battery, backlight, fuse, etc.) designated in the instruction manual had been correctly serviced or replaced.
	- 5. Failure caused by external irresistible forces such as fires or abnormal voltages, and Failure caused by force majeure such as earthquakes, lightning, wind and water damage.
	- 6. Failure caused by reasons unpredictable by scientific technology standards at time of shipment from Mitsubishi.
	- 7. Any other failure found not to be the responsibility of Mitsubishi or that admitted not to be so by the user.

#### **2. Onerous repair term after discontinuation of production**

- (1) Mitsubishi shall accept onerous product repairs for seven (7) years after production of the product is discontinued. Discontinuation of production shall be notified with Mitsubishi Technical Bulletins, etc.
- (2) Product supply (including repair parts) is not available after production is discontinued.

#### **3. Overseas service**

Overseas, repairs shall be accepted by Mitsubishi's local overseas FA Center. Note that the repair conditions at each FA Center may differ.

#### **4. Exclusion of loss in opportunity and secondary loss from warranty liability**

Regardless of the gratis warranty term, Mitsubishi shall not be liable for compensation of damages caused by any cause found not to be the responsibility of Mitsubishi, loss in opportunity, lost profits incurred to the user or third person by Failures of Mitsubishi products, special damages and secondary damages whether foreseeable or not , compensation for accidents, and compensation for damages to products other than Mitsubishi products, replacement by the user, maintenance of on-site equipment, start-up test run and other tasks.

#### **5. Changes in product specifications**

The specifications given in the catalogs, manuals or technical documents are subject to change without prior notice.

#### **6. Product application**

- (1) In using the Mitsubishi graphic operation terminal, the usage conditions shall be that the application will not lead to a major accident even if any problem or fault should occur in the graphic operation terminal device, and that backup and fail-safe functions are systematically provided outside of the device for any problem or fault.
- (2) The Mitsubishi graphic operation terminal has been designed and manufactured for applications in general industries, etc. Thus, applications in which the public could be affected such as in nuclear power plants and other power plants operated by respective power companies, and applications in which a special quality assurance system is required, such as for Railway companies or Public service purposes shall be excluded from the graphic operation terminal applications. In addition, applications in which human life or property that could be greatly affected, such as in aircraft, medical applications, incineration and fuel devices, manned transportation, equipment for recreation and amusement, and safety devices, shall also be excluded from the graphic operation terminal range of applications. However, in certain cases, some applications may be possible, providing the user consults their local Mitsubishi representative outlining the special requirements of the project, and providing that all parties concerned agree to the special circumstances, solely at the users discretion.

GOT is a registered trademark of Mitsubishi Electric Corporation.

Microsoft, Windows, Windows NT, Windows Vista, Windows 7 are registered trademarks of Microsoft Corporation in the United States and other countries.

Adobe and Adobe Reader are registered trademarks of Adobe Systems Incorporated.

Pentium and Celeron are a registered trademarks of Intel Corporation in the United States and other countries.

Ethernet is a trademark of Xerox Co., Ltd. in the United States.

MODBUS is a trademark of Schneider Electric SA.

Other company and product names herein may be either trademarks or registered trademarks of their respective owners.

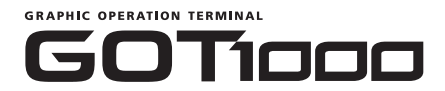

## **GT11 User's Manual**

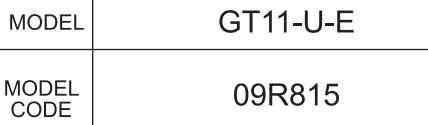

**MOI** 

09R815

JY997D17501R

## **MITSUBISHI ELECTRIC CORPORATION**

HEAD OFFICE : TOKYO BUILDING, 2-7-3 MARUNOUCHI, CHIYODA-KU, TOKYO 100-8310, JAPAN

When exported from Japan, this manual does not require application to the Ministry of Economy, Trade and Industry for service transaction permission.

> Effective April 2015 Specifications are subject to change without notice.